# kaspersky

## Kaspersky Security Center 14.2 Linux

© 2023 AO Kaspersky Lab

## ⽬次

[Kaspersky](#page-11-0) Security Center Linux のヘルプ [新機能](#page-12-0) [Kaspersky](#page-14-0) Security Center Linux について [システム要件](#page-15-0) [サポートされていないオペレーティングシステムとプラットフォーム](#page-27-0) Kaspersky Security Center 14.2 Web [コンソールの概要](#page-36-0) [サポート対象となるカスペルスキー製品のリスト](#page-37-0) [Kaspersky](#page-37-1) Security Center の比較: Windows ベースと Linux ベース [基本概念](#page-39-0) [管理サーバー](#page-40-0) [管理サーバーの階層構造](#page-41-0) [仮想管理サーバー](#page-41-1) Web [サーバー](#page-42-0) [ネットワークエージェント](#page-43-0) [管理グループ](#page-43-1) [管理対象デバイス](#page-44-0) [未割り当てデバイス](#page-44-1) [管理コンピューター](#page-44-2) Web [管理プラグイン](#page-45-0) [ポリシー](#page-45-1) [ポリシーのプロファイル](#page-46-0) [タスク](#page-46-1) [タスク範囲](#page-47-0) [ローカルアプリケーション設定とポリシーの関連付け](#page-48-0) [ディストリビューションポイント](#page-49-0) [接続ゲートウェイ](#page-51-0) [ライセンス](#page-51-1) [使⽤許諾契約書について](#page-52-0) [ライセンスについて](#page-52-1) [ライセンス証書について](#page-53-0) [ライセンス情報について](#page-53-1) プライバシーポリシーの表示 Kaspersky Security Center [のライセンスオプション](#page-54-1) [ライセンス情報ファイルについて](#page-55-0) [データ提供について](#page-55-1) [定額制サービスについて](#page-59-0) [ライセンス制限超過のイベント](#page-60-0) [アーキテクチャ](#page-60-1) Kaspersky Security Center Linux 管理サーバーと Kaspersky Security Center Web コンソールの導入図 Kaspersky Security Center Linux で使用するポート Kaspersky Security Center Web コンソールで使用されるポート [インストール](#page-68-0) [主要なインストールシナリオ](#page-69-0) DBMS [\(データベース管理システム\)のインストール](#page-71-0) Kaspersky Security Center Linux と動作する MariaDB x64 [サーバーの設定](#page-71-1) Kaspersky Security Center Linux と動作する PostgreSQL または Postgres Pro [サーバーの設定](#page-72-0)

Kaspersky Security Center Linux [のインストール](#page-73-0) Kaspersky Security Center Linux [をサイレントモードでインストールする](#page-76-0) クローズド [ソフトウェア環境モードで](#page-78-0)Kaspersky Security Center Linux をAstra Linux にインストールする Kaspersky Security Center Web [コンソールのインストール](#page-81-0) Kaspersky Security Center Web [コンソールのインストールパラメータ](#page-83-0) [カスペルスキーのフェールオーバークラスターノードにインストールされた管理サーバーに接続された](#page-86-0) Kaspersky Security Center Web コンソールのインストール Linux 用ネットワークエージェントのサイレントモードでのインストール (応答ファイルを使用) カスペルスキーのフェールオーバークラスターの導入 シナリオ:カスペルスキーのフェールオーバークラスターの導入 [カスペルスキーのフェールオーバークラスターについて](#page-91-0) [カスペルスキーのフェールオーバークラスター向けのファイルサーバーの準備](#page-92-0) [カスペルスキーのフェールオーバークラスター向けのノードの準備](#page-93-0) [カスペルスキーのフェールオーバークラスターノードへの](#page-95-0) Kaspersky Security Center Linux のインストール 手動でのクラスターノードの開始と終了 DBMS に使用するアカウント MySQL および MariaDB を使用するための DBMS アカウントの設定 PostgreSQL および Postgres Pro を使用するための DBMS アカウントの設定 Kaspersky Security Center Linux を使用するための証明書 Kaspersky Security Center [の証明書について](#page-104-1) Kaspersky Security Center Linux で使用されるカスタム証明書の要件 Kaspersky Security Center Web コンソールの証明書の再発行 Kaspersky Security Center Web [コンソールの証明書の置き換え](#page-107-1) PFX 証明書を PEM [形式に変換する](#page-108-0) [シナリオ:管理サーバーのカスタム証明書の指定](#page-108-1) klsetsrvcert ユーティリティを使用した管理サーバー証明書の置換 klmover ユーティリティを使用したネットワークエージェントの管理サーバーへの接続 [共有フォルダーの定義](#page-112-0) Kaspersky Security Center Linux [のアップグレード](#page-112-1) インストールファイルを使用した Kaspersky Security Center Linux のアップグレード [バックアップによる](#page-114-0) Kaspersky Security Center Linux のアップグレード [カスペルスキーのフェールオーバークラスターノードの](#page-115-0) Kaspersky Security Center Linux のアップグレード [Kaspersky](#page-116-0) Security Center Linux への移行 Kaspersky Security Center への移行について Kaspersky Security Center Windows [からのグループオブジェクトのエクスポート](#page-118-0) Kaspersky Security Center Web [コンソールへのサインインとサインアウト](#page-120-0) [クイックスタートウィザード](#page-121-0) ステップ1[インターネット接続設定の指定](#page-122-0) ステップ 2: 必要なアップデートのダウンロード ステップ 3[:保護する資産の選択](#page-123-1) ステップ 4.[ソリューションでの暗号化の選択](#page-124-0) ステップ5.[管理対象製品のプラグインのインストールの設定](#page-125-0) ステップ6.[配布パッケージのダウンロードとインストールパッケージの作成](#page-126-0) ステップ7:[Kaspersky](#page-126-1) Security Network の設定 ステップ 8:アプリケーションのアクティベート方法の選択 ステップ9[:基本的なネットワーク保護の設定情報の作成](#page-127-1) ステップ 10.[メール通知の設定](#page-128-0) ステップ 11[:クイックスタートウィザードの終了](#page-128-1)

[製品導⼊ウィザード](#page-128-2) 製品導入ウィザードの開始 ステップ 1.[インストールパッケージの選択](#page-129-1) ステップ2.ライセンス情報ファイルまたはアクティベーションコードの配信方法の選択 ステップ 3.[ネットワークエージェントのバージョンの選択](#page-130-0) ステップ 4.[デバイスの選択](#page-130-1) ステップ 5.[リモートインストールタスクの設定](#page-130-2) ステップ6[:インストール前に競合アプリケーションを削除する](#page-131-0) ステップ7[:管理対象デバイスへのデバイスの移動](#page-132-0) ステップ 8[:デバイスにアクセスするアカウントの選択](#page-132-1) ステップ 9[:インストールの開始](#page-132-2) [管理サーバーの設定](#page-133-0) Kaspersky Security Center Web [コンソールから管理サーバーへの接続の設定](#page-134-0) Kaspersky Security Center Linux にログインするためのIP [アドレスの許可リストの設定](#page-134-1) 管理サーバーへの接続のログの表示 イベントのリポジトリに保管できるイベントの最大数の設定 [管理サーバーデータのバックアップと復元](#page-137-0) [管理サーバーのデータバックアップタスクの作成](#page-137-1) klbackup ユーティリティーを使用してデータをバックアップおよびリカバリーする [管理サーバーの別のデバイスへの移動](#page-139-0) [管理サーバーの階層構造](#page-140-0) [管理サーバーの階層の作成:セカンダリ管理サーバーの追加](#page-140-1) セカンダリ管理サーバーのリストの表示 [仮想管理サーバーの管理](#page-144-0) [仮想管理サーバーの作成](#page-144-1) [仮想管理サーバーの有効化および無効化](#page-145-0) [仮想管理サーバーへの管理者の割り当て](#page-146-0)

[クライアントデバイスの管理サーバーの変更](#page-148-0)

[仮想管理サーバーの削除](#page-149-0)

[不正な変更からのユーザーアカウントの保護を有効にする](#page-149-1)

一段階認証

シナリオ:すべてのユーザーに対して二段階認証を設定する

[アカウントの⼆段階認証について](#page-151-0)

自分のアカウントの二段階認証を有効にする

すべてのユーザーに対して二段階認証を有効にする

ユーザーアカウントの二段階認証を無効にする

すべてのユーザーに対して二段階認証を無効にする

二段階認証からアカウントを除外する

[新しい秘密鍵の作成](#page-155-0)

セキュリティコードの発行元の名前を変更する

許可されるパスワード入力試行回数の変更

DBMS [資格情報の変更](#page-156-1)

[管理サーバーの階層の削除](#page-157-0)

パブリック DNS [サーバーへのアクセス](#page-157-1)

[インターフェイスの設定](#page-158-0)

[ネットワーク接続されたデバイスの検出](#page-158-1)

[ネットワーク接続されたデバイスの検出シナリオ](#page-159-0)

IP [アドレス範囲のポーリング](#page-160-0)

IP [アドレス範囲の追加と変更](#page-161-0) Zeroconf [ポーリング](#page-163-0) [デバイスのタグ](#page-163-1) [デバイスタグの概要](#page-163-2) [デバイスタグの作成](#page-164-0) [デバイスタグの名前変更](#page-164-1) [デバイスタグの削除](#page-164-2) タグを割り当てられているデバイスの表示 デバイスに割り当てられているタグの表示 デバイスへの手動でのタグ付け [デバイスに割り当てたタグの削除](#page-166-0) デバイスの自動タグルールの表示 [デバイスの⾃動タグルールの編集](#page-167-0) [デバイスの⾃動タグルールの作成](#page-167-1) デバイスの自動タグルールの実行 [デバイスの⾃動タグルールの削除](#page-169-1) [アプリケーションタグ](#page-169-2) [アプリケーションタグの概要](#page-170-0) [アプリケーションタグの作成](#page-170-1) [アプリケーションタグの名前変更](#page-170-2) [アプリケーションへのタグの割り当て](#page-170-3) [アプリケーションに割り当てたタグの削除](#page-171-0) [アプリケーションタグの削除](#page-171-1) カスペルスキー製品の導入 シナリオ:カスペルスキー製品の導入 [カスペルスキー製品向けの管理プラグインの追加](#page-174-0) [カスペルスキー製品のインストールパッケージのダウンロードおよび作成](#page-175-0) [ファイルからのインストールパッケージの作成](#page-176-0) [スタンドアロンインストールパッケージの作成](#page-178-0) [カスタムインストールパッケージのデータサイズの上限の変更](#page-179-0) スタンドアロンインストールパッケージのリストの表示 [セカンダリ管理サーバーへのインストールパッケージの配布](#page-181-0) ネットワークエージェントのリモートインストール用の Linux デバイスの準備 デバイスのハードディスクイメージの取得とコピーを使用した導入 [ネットワークエージェントのディスククローンモード](#page-185-0) [リモートインストールタスクを使⽤したアプリケーションのインストール](#page-186-0) [特定のデバイスへのアプリケーションのインストール](#page-186-1) Active Directory グループポリシーを使用したアプリケーションのインストール [セカンダリ管理サーバーへのアプリケーションのインストール](#page-193-0) Unix [デバイスのリモートインストールを設定する](#page-193-1) [サードパーティのセキュリティ製品からの移⾏とアンインストールの実施](#page-194-0) [アプリケーションまたはソフトウェアのアップデートのリモートでの削除](#page-195-0) [ネットワークエージェントをインストールする](#page-199-0) SUSE Linux Enterprise Server 15 デバイスの準備 [カスペルスキー製品:ライセンスとアクティベーション](#page-200-0) [管理対象アプリケーションのライセンスの管理](#page-201-0) [ライセンスの管理サーバーリポジトリへの追加](#page-202-0) [ライセンスのクライアントデバイスへの配信](#page-203-0)

[ライセンスの⾃動配信](#page-203-1)

使用中のライセンスに関する情報の表示 [リポジトリからのライセンスの削除](#page-205-0) 使用許諾契約書による同意の取り消し [カスペルスキー製品のライセンスの更新](#page-206-0) マーケットプレイスを使用してカスペルスキーの法人向けソリューションを選択する [ネットワーク保護の設定](#page-208-0) [シナリオ:ネットワーク保護の設定](#page-209-0) [デバイスベースのセキュリティ管理とユーザーベースのセキュリティ管理の概要](#page-210-0) [ポリシーの設定と継承先への反映:デバイスベースの管理](#page-210-1) [ポリシーの設定と継承先への反映:ユーザーベースの管理](#page-212-0) Kaspersky Endpoint Security のグループアップデートタスクの手動セットアップ [ネットワークエージェントのポリシー設定](#page-214-1) ネットワークエージェントのポリシー設定のオペレーティングシステム別の比較 Windows 用、Linux 用ネットワークエージェントの用途:比較 Kaspersky Endpoint Security [ポリシーの⼿動セットアップ](#page-224-0) [Kaspersky](#page-224-1) Security Network の設定 [ファイアウォールで保護されているネットワークのリストの確認](#page-225-0) [ネットワークデバイスのスキャンの無効化](#page-226-0) [管理サーバーのメモリからのソフトウェアの詳細情報の除外](#page-226-1) ワークステーションの Kaspersky Endpoint Security for Windows [インターフェイスへのアクセスの設定](#page-227-0) [重要なポリシーイベントを管理サーバーデータベースに保存する](#page-227-1) [デバイスコントロールでブロックされた外部デバイスへのオフラインモードでのアクセス権の付与](#page-229-0) [タスク](#page-231-0) [タスクの概要](#page-231-1) [タスクの対象範囲](#page-232-0) [タスクの作成](#page-233-0) [タスクの⼿動での開始](#page-233-1) タスクリストの表示 [タスクの全般的な設定](#page-234-0) [タスクのエクスポート](#page-241-0) [タスクのインポート](#page-242-0) [タスクのパスワード変更ウィザードの起動](#page-243-0) ステップ1[資格情報の指定](#page-243-1) ステップ2.実行する処理の選択 ステップ 3.結果の表示 管理サーバーに保存されているタスク実行結果の確認 [クライアントデバイスの管理](#page-244-3) [管理対象デバイスの設定](#page-245-0) [管理グループの作成](#page-248-0) [デバイス移動ルール](#page-249-0) [デバイス移動ルールの作成](#page-250-0) [デバイス移動ルールのコピー](#page-251-0) [デバイス移動ルールの条件](#page-253-0) デバイスを管理グループへ手動で追加 管理グループへの手動でのデバイスの移動 [クライアントデバイスの管理サーバーの変更](#page-259-0) デバイスが不可視の時の処理の表示と設定

[デバイスのステータスの概要](#page-261-0)

[デバイスのステータスの切り替えの設定](#page-264-0) [ポリシーとポリシーのプロファイル](#page-265-0) [ポリシーとポリシープロファイルについて](#page-265-1) [「ロック」属性とロックされた設定の概要](#page-266-0) [ポリシーとポリシーのプロファイルの継承](#page-267-0) [ポリシーの階層](#page-267-1) [ポリシーの階層内のポリシープロファイル](#page-268-0) 管理対象デバイスに設定が実装される方法 [ポリシーの管理](#page-271-1) ポリシーのリストの表示 [ポリシーの作成](#page-272-0) [ポリシーの全般的な設定](#page-272-1) [ポリシーの変更](#page-274-0) [ポリシー継承オプションの有効化と無効化](#page-275-0) [ポリシーのコピー](#page-275-1) [ポリシーの移動](#page-276-0) [ポリシーのエクスポート](#page-276-1) [ポリシーのインポート](#page-277-0) [強制同期](#page-278-0) ポリシー導入ステータス図の表示 [ポリシーの削除](#page-279-1) [ポリシーのプロファイルの管理](#page-280-0) ポリシーのプロファイルの表示 [ポリシーのプロファイルの優先順位の変更](#page-280-2) [ポリシーのプロファイルの作成](#page-281-0) [ポリシーのプロファイルのコピー](#page-281-1) [ポリシーのプロファイルの有効化ルールの作成](#page-282-0) [ポリシーのプロファイルの削除](#page-285-0) [データ暗号化と保護機能](#page-285-1) 暗号化されたドライブのリストの表示 暗号化イベントのリストの表示 暗号化レポートの作成と表示 [暗号化されたドライブへのオフラインモードでのアクセス権の付与](#page-288-0) [ユーザーとユーザーロール](#page-289-0) [ユーザーロールの概要](#page-289-1) [製品機能のアクセス権の設定:ロールベースのアクセス制御](#page-290-0) [製品機能のアクセス権](#page-290-1) [事前定義のユーザーロール](#page-296-0) [特定のオブジェクトへのアクセス権の割り当て](#page-298-0) [内部ユーザーのアカウントの追加](#page-299-0) [ユーザーグループの作成](#page-300-0) [内部ユーザーのアカウントの編集](#page-301-0) [ユーザーグループの編集](#page-302-0) [内部グループへのユーザーアカウントの追加](#page-302-1) [デバイスの所有者ユーザーの指定](#page-303-0) [ユーザーとセキュリティグループの削除](#page-304-0) [ユーザーロールの作成](#page-304-1) [ユーザーロールの編集](#page-304-2)

[各ユーザーロールの対象範囲の編集](#page-305-0) [ユーザーロールの削除](#page-306-0) [ポリシーのプロファイルとロールの関連付け](#page-306-1) [オブジェクトリビジョンの管理](#page-307-0) [オブジェクトリビジョンについて](#page-308-0) [以前のリビジョンへのオブジェクトのロールバック](#page-309-0) [オブジェクトの削除](#page-309-1) [Kaspersky](#page-310-0) Security Network (KSN) KSN [について](#page-310-1) KSN [へのアクセスの設定](#page-311-0) KSN [の有効化および無効化](#page-313-0) 同意した KSN に関する声明の表示 更新された KSN [に関する声明の同意](#page-314-1) ディストリビューションポイントがKSN[プロキシサーバーとして機能するかどうかの確認](#page-314-2) klscflag を使用したポート 13291 の開放 [定義データベースとカスペルスキー製品のアップデート](#page-316-0) [シナリオ:定義データベースとカスペルスキー製品の定期的なアップデート](#page-317-0) [定義データベース、ソフトウェアモジュール、カスペルスキー製品のアップデートの概要](#page-319-0) [\[管理サーバーのリポジトリへのアップデートのダウンロード\]タスクの作成](#page-324-0) ダウンロードされたアップデートの表示 [ダウンロードされたアップデートの検証](#page-330-1) [\[ディストリビューションポイントのリポジトリにアップデートをダウンロード\]タスクの作成](#page-332-0) [\[管理サーバーのリポジトリへのアップデートのダウンロード\]タスクに対するアップデート元の追加](#page-337-0) カスペルスキー製品の定義データベースとソフトウェアモジュールのアップデートでの差分ファイルの使用 [差分ファイルのダウンロード機能の有効化:シナリオ](#page-339-0) [ディストリビューションポイントによるアップデートのダウンロード](#page-339-1) [オフラインデバイスの定義データベースとソフトウェアモジュールのアップデート](#page-340-0) [ディストリビューションポイントと接続ゲートウェイの調整](#page-341-0) ディストリビューションポイントの標準設定:単一のオフィス ディストリビューションポイントの標準設定:複数の小規模なリモートオフィス [ディストリビューションポイントの数の計算と設定](#page-343-0) ディストリビューションポイントの自動的な割り当て [ディストリビューションポイントの⼿動での割り当て](#page-345-0) [管理グループに割り当てられたディストリビューションポイントのリストの編集](#page-351-0) [プッシュサーバーの有効化](#page-352-0) [クライアントデバイス上のサードパーティ製品の管理](#page-352-1) [シナリオ:アプリケーションの管理](#page-353-0) [アプリケーションコントロールの概要](#page-355-0) クライアントデバイスにインストールされているアプリケーションのリストの取得と表示 クライアントデバイス上の実行ファイルのリストの取得と表示 コンテンツが手動で追加されるアプリケーションカテゴリの作成 [選択したデバイスの実⾏ファイルを含むアプリケーションカテゴリの作成](#page-360-0) [アプリケーションカテゴリのリストの表⽰](#page-362-0)

Kaspersky Endpoint Security for Windows [ポリシーでのアプリケーションコントロール機能の設定](#page-362-1)

イベントに関連する実行ファイルのアプリケーションカテゴリへの追加

[監視とレポート](#page-366-0)

[シナリオ:監視とレポート](#page-367-0)

[監視機能とレポート機能の種別の概要](#page-368-0)

[ダッシュボードとウィジェット](#page-369-0) ダッシュボードの使用 [ダッシュボードへのウィジェットの追加](#page-370-0) ダッシュボードでウィジェットを非表示にする操作 [ダッシュボードでのウィジェットの移動](#page-370-2) ウィジェットのサイズと表示形式の変更 [ウィジェットの設定の変更](#page-371-1) [ダッシュボードのみモードについて](#page-372-0) [ダッシュボードのみモードの設定](#page-372-1) [レポート](#page-373-0) レポートの使用 [レポートテンプレートの作成](#page-374-1) [レポートテンプレートのプロパティの表⽰と編集](#page-375-0) [レポートのファイルへのエクスポート](#page-378-0) レポートの生成と表示 [レポート配信タスクの作成](#page-379-0) [レポートテンプレートの削除](#page-380-0) [イベントとイベントの抽出](#page-380-1) イベントの抽出の使用 [イベントの抽出の作成](#page-381-0) [イベントの抽出の編集](#page-382-0) イベントの抽出のリストの表示 イベントの詳細の表示 [イベントのファイルへのエクスポート](#page-383-1) イベントに含まれるオブジェクトの履歴の表示 [イベントの削除](#page-384-0) [イベントの抽出の削除](#page-384-1) [イベントの保管期間の設定](#page-384-2) [イベント種別](#page-385-0) [イベント種別のデータ構造の説明](#page-386-0) [管理サーバーのイベント](#page-386-1) [管理サーバーの緊急イベント](#page-386-2) [管理サーバーの機能エラーイベント](#page-388-0) [管理サーバーの警告イベント](#page-392-0) [管理サーバーの情報イベント](#page-399-0) [ネットワークエージェントのイベント](#page-403-0) [ネットワークエージェントの警告イベント](#page-403-1) [ネットワークエージェントの情報イベント](#page-403-2) [頻出イベントのブロック](#page-404-0) [頻出イベントのブロックについて](#page-404-1) [頻出イベントのブロックの管理](#page-404-2) [頻出イベントのブロックの解除](#page-405-0) [管理サーバーでのイベントの処理と保管](#page-405-1) [通知とデバイスのステータス](#page-406-0) 通知機能の使用 画面表示による通知の確認 [デバイスのステータスの概要](#page-409-0) [デバイスのステータスの切り替えの設定](#page-412-0)

[通知の設定](#page-413-0) [テストの通知](#page-417-0) 実行ファイルの起動により表示されるイベント通知 [カスペルスキーからの通知](#page-418-1) [カスペルスキーからの通知について](#page-418-2) [カスペルスキーからの通知を設定する](#page-420-0) [カスペルスキーからの通知を無効にする](#page-420-1) SIEM [システムへのイベントのエクスポート](#page-421-0) シナリオ:SIEM [システムへのイベントのエクスポートの設定](#page-421-1) [事前準備](#page-422-0) Kaspersky Security Center Linux [のイベントについて](#page-422-1) [イベントのエクスポートについて](#page-423-0) SIEM [システムでのイベントのエクスポートの設定について](#page-424-0) Syslog 形式で SIEM [システムにエクスポートするイベントのマーキング](#page-425-0) Syslog 形式で SIEM [システムにエクスポートするイベントのマーキングについて](#page-425-1) Syslog [形式でエクスポートするカスペルスキー製品のイベントのマーキング](#page-426-0) Syslog 形式でエクスポートする一般的なイベントのマーキング Syslog 形式を使用したイベントのエクスポートについて イベントを SIEM [システムにエクスポートするための](#page-428-1) Kaspersky Security Center Linux の設定 [データベースからのイベントの直接エクスポート](#page-431-0) klsql2 ユーティリティを使用した SQL クエリの作成 klsql2 [ユーティリティでの](#page-432-0) SQL クエリの例 Kaspersky Security Center Linux データベース名の表示 エクスポート結果の表示 [デバイスの抽出](#page-433-1) [デバイスの抽出の作成](#page-434-0) [デバイスの抽出の設定](#page-434-1) API [リファレンスガイド](#page-447-0) Kaspersky Security Center Web [コンソールとその他のカスペルスキー製品の連携](#page-450-0) KATA / KEDR Web [コンソールへのアクセスの設定](#page-451-0) [バックグラウンド接続の確⽴](#page-451-1) [テクニカルサポートへの問い合わせ](#page-452-0) テクニカルサポートのご利用方法 [カスペルスキーカンパニーアカウントによるテクニカルサポート](#page-453-1) [製品の情報源](#page-454-0) [既知の問題](#page-455-0) 用語解説 **[HTTPS](#page-456-0) [JavaScript](#page-456-0) [Kaspersky](#page-456-0) Private Security Network (KPSN)** Kaspersky Security Center Linux [Administrator](#page-456-0) [Kaspersky](#page-456-0) Security Center Linux Web サーバー Kaspersky Security Center [オペレーター](#page-456-0) Kaspersky Security Center システム正常性検証ツール (SHV) **[SSL](#page-456-0)** [アップデート](#page-456-0) アプリケーションの一元管理

[アプリケーションの直接管理](#page-456-0)

[アプリストア](#page-456-0) [アンチウイルスサービスプロバイダー](#page-456-0) [イベントの重要度](#page-456-0) [イベントリポジトリ](#page-456-0) [インストールパッケージ](#page-456-0) [カスペルスキーのアップデートサーバー](#page-456-0) [仮想管理サーバー](#page-456-0) [管理グループ](#page-456-0) [管理コンソール](#page-456-0) [管理コンピューター](#page-456-0) [管理サーバー](#page-456-0) [管理サーバークライアント\(クライアントデバイス\)](#page-456-0) [管理サーバー証明書](#page-456-0) [管理サーバーデータのバックアップ](#page-456-0) [管理サーバーデータの復元](#page-456-0) [管理者権限](#page-456-0) [管理対象デバイス](#page-456-0) [共有証明書](#page-456-0) [クライアント管理者](#page-456-0) [グループタスク](#page-456-0) [現在のライセンス](#page-456-0) [互換性がないアプリケーション](#page-456-0) [サービスプロバイダーの管理者](#page-456-0) [⼿動インストール](#page-456-0) [接続ゲートウェイ](#page-456-0) [設定プロファイル](#page-456-0) [タスク](#page-456-0) [タスク設定](#page-456-0) [追加の定額制サービスのライセンス](#page-456-0) [定義データベース](#page-456-0) [ディストリビューションポイント](#page-456-0) 適用可能なアップデート [デバイスの所有者](#page-456-0) [特定のデバイスに対するタスク](#page-456-0) [内部ユーザー](#page-456-0) [認証エージェント](#page-456-0) [ネットワークエージェント](#page-456-0) [ネットワークのアンチウイルスによる保護](#page-456-0) [ネットワーク保護ステータス](#page-456-0) [バックアップフォルダー](#page-456-0) 非武装地帯 (DMZ) [復元](#page-456-0) [ブロードキャストドメイン](#page-456-0) [プログラム設定](#page-456-0) [プロビジョニングプロファイル](#page-456-0) [プロファイル](#page-456-0) [ホーム管理サーバー](#page-456-0) [保護ステータス](#page-456-0)

<span id="page-11-0"></span>[ポリシー](#page-456-0) [ライセンス情報ファイル](#page-456-0) [ライセンス認証済みアプリケーショングループ](#page-456-0) [ライセンスの有効期間](#page-456-0) [リモートインストール](#page-456-0) [ローカルインストール](#page-456-0) [ローカルタスク](#page-456-0) [ロールグループ](#page-456-0) サードパーティ製のコードに関する情報 [商標に関する通知](#page-467-0)

## Kaspersky Security Center Linux のヘルプ

<span id="page-12-0"></span>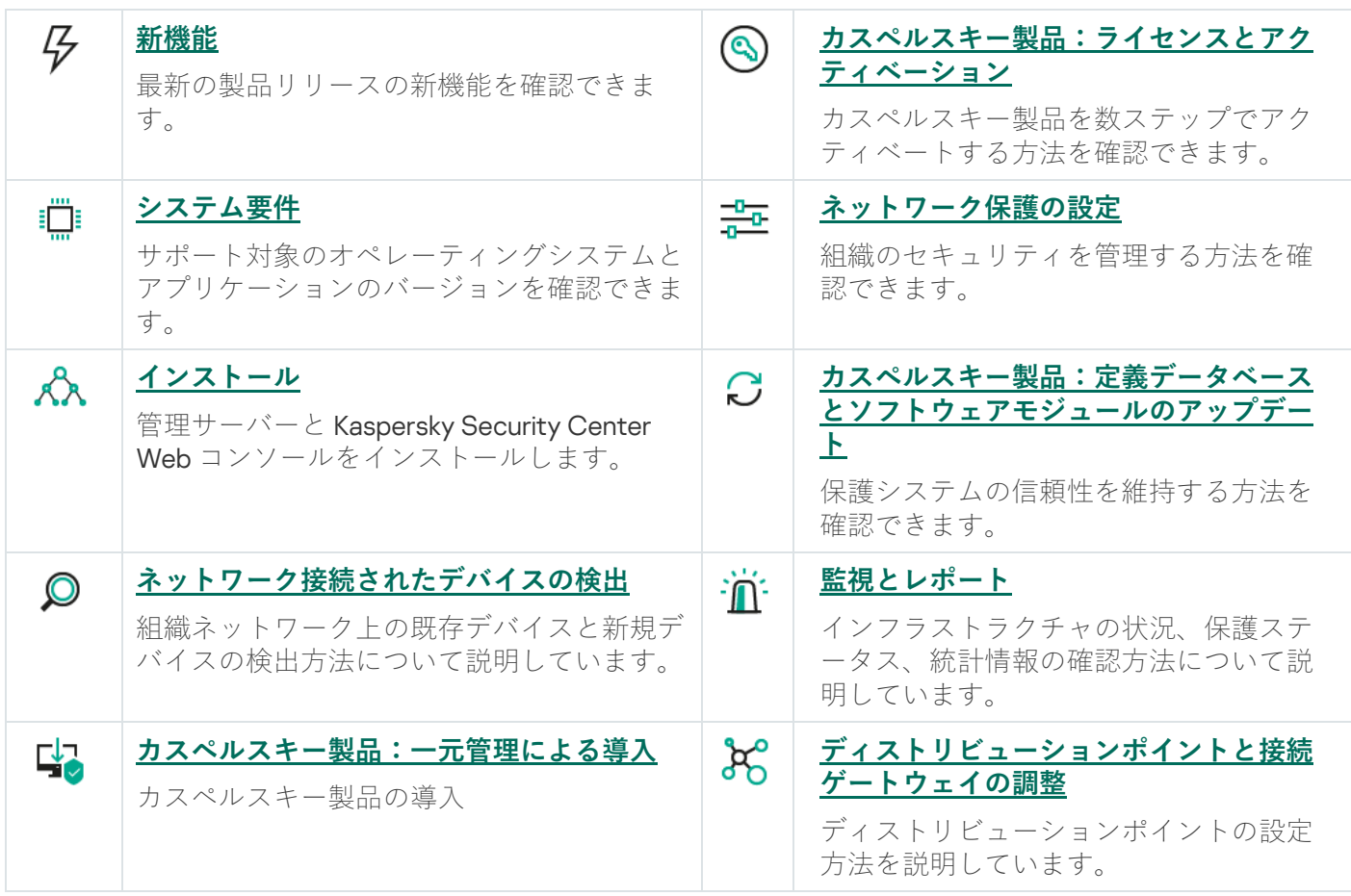

## 新機能

#### Kaspersky Security Center 14.2 Linux

Kaspersky Security Center 14.2 Linux にはいくつかの新機能と機能強化が追加されています:

- [管理サーバー階層で](#page-140-0)は、Linux ベースの管理サーバーがプライマリサーバーとして機能し、セカンダリサー バーとして機能する Linux ベースまたは Windows ベースのサーバーを管理できるようになりました。
- Kaspersky Security Center Linux が、 [Kaspersky Security Network](#page-310-1)(KSN)、 KSN [プロキシサービス](#page-311-0)、およ び Kaspersky Private Security Network(KPSN)をサポートするようになりました。
- Kaspersky Security Center Linux [が、管理対象アプリケーションとして](#page-37-0) Kaspersky Endpoint Security for Windows をサポートするようになりました。

クライアントデバイスでの Windows ⽤ネットワークエージェントのリモートインストールは、Windows ベ ースのディストリビューションポイントを通じてオペレーティングシステムツールを使⽤することによっ てのみ可能です。

- Windows [ベースの管理対象デバイス上のデータを暗号化し](#page-285-1)て、ノート PC やハードドライブが盗難または 紛失した場合に機密データや企業データが意図せず漏洩するリスクを軽減できるようになりました。この 機能は、Kaspersky Endpoint Security for Windows を使⽤して実装されます。
- Kaspersky Security Center Linux では、Kaspersky Security Center Linux のユーザーインターフェイス内で、 [カスペルスキー製品の配布パッケージと](#page-175-0) Web [管理プラグイン](#page-174-0)の両方をダウンロードしてアップデートでき ます。
- 既定では、Linux ベースおよび Windows ベースの管理対象デバイスにインストールされたアプリケーション に関する情報が管理サーバーに送信されます。
- カスペルスキーのサーバーへのアクセスが自動的に検証されるようになりました。システム DNS を使用し たサーバーへのアクセスが不可能な場合は、パブリック DNS を使用します。
- プライマリ管理サーバー、セカンダリ管理サーバー、およびネットワークエージェントの間で転送される 機密データが AES 暗号化アルゴリズムで保護されるようになりました。
- [仮想管理サーバーのユーザー権限](#page-146-0)を、プライマリ管理サーバーから独立していつでも設定できます。ま た、プライマリサーバーユーザーに仮想サーバーを管理する権限を割り当てることもできます。
- Kaspersky Security Center Linux が、次の [DBMS](#page-15-0) の使用をサポートするようになりました:
	- PostgreSQL 13.x
	- PostgreSQL 14.x
	- Postgres Pro Standard 13.x
	- Postgres Pro Standard 14.x
	- Postgres Pro Certified 14.x
- Kaspersky Security Center Web コンソールを使用してファイル[にポリシーとタスク](#page-241-0)[をエクスポート](#page-276-1)してか ら、<u>[ポリシー](#page-277-0)とタスク</u>を Kaspersky Security Center Windows または Kaspersky Security Center Linux にイン ポートできます。
- L**プロキシサーバーを使用しない**」が次のタスクから削除されました:
- 管理サーバーのリポジトリへのアップデートのダウンロード
- ディストリビューションポイントのリポジトリにアップデートをダウンロード

#### Kaspersky Security Center 14 Linux

Kaspersky Security Center Linux にはいくつかの新機能と機能強化が追加されています:

- [*[管](#page-332-0)[理サーバーのリポジトリへのアップデートのダウンロード](#page-324-0)*]タスクに加え、[ディス*トリビューショ* ンポイントのリポジトリにアップデートをダウンロード]タスクを使⽤することでもカスペルスキーのセ キュリティ製品の定義データベースをダウンロードできるようになりました。
- 管理対象デバイスの定義データベースと製品モジュールは、管理サーバーまたはディストリビューション ポイントから反映およびアップデートが可能です。組織に最適な[アップデートスキームを選択](#page-319-0)すること で、管理サーバーの負荷を軽減して企業ネットワークのデータトラフィックを最適化することができま す。
- カスペルスキーのセキュリティ製品からアップデートの要求があったときのみ、Kaspersky Security Center Linux はカスペルスキーのアップデートサーバーからダウンロードします。これによりダウンロードされる データのサイズを抑えることができます。
- 定義データベースおよびソフトウェアモジュールのダウンロード[に差分ファイルのダウンロード機能](#page-338-0)を使 用することができるようになりました。差分ファイルには、定義データベースファイルまたはソフトウェ アモジュールファイルの異なる 2 バージョン間の変更点のみが含まれています。完全な定義データベース ファイルまたはソフトウェアモジュールファイルよりも差分ファイルの方が容量が小さいため、差分ファ イルを使⽤することで社内ネットワークのトラフィック量を軽減できます。
- *[アップデートの検証](#page-330-1)*タスクが追加されました。このタスクを使用すると、管理対象デバイスにアップデー トを実際にインストールする前に、ダウンロードされたアップデートの操作性やエラーを⾃動的に検証す ることができます。
- <span id="page-14-0"></span>• Kaspersky Security Center Linux が [Kaspersky Industrial](#page-37-0) CyberSecurity for Linux Nodes 1.3 を管理対象アプリ ケーションとしてサポートするようになりました。

### Kaspersky Security Center Linux について

このセクションでは、Kaspersky Security Center Linux の目的、主な機能と構成要素、および Kaspersky Security Center Linux の購入方法について説明します。

Kaspersky Security Center Linux (「Kaspersky Security Center」とも表記)を使用して、Linux® 環境の要件を 満たす Linux ベースの管理サーバーを使用した Linux デバイスの保護機能を導入および管理できます。

Kaspersky Security Center Linux を使用して、カスペルスキーのセキュリティ製品を企業ネットワーク内にあ るデバイスにインストールして、リモートからスキャンやアップデートタスクを実⾏したり、管理対象デバイ スのセキュリティポリシーを管理したりできます。管理者として、企業デバイスのステータスのスナップショ ット、詳細なレポート、保護ポリシーの詳細な設定などを表示するダッシュボードを使用できます。

Windows® [ベースの管理サーバーを持つ](#page-37-1) Kaspersky Security Center と、Kaspersky Security Center Linux とは機 能セットが異なります。

Kaspersky Security Center Linux は、組織内でデバイスの保護を担当する企業ネットワーク管理者および従業 員を対象としています。

Kaspersky Security Center を使用して、次のことが実現できます:

- 管理サーバーの階層を作成して、組織内、リモートオフィス内、クライアント組織内のネットワークを管 理する。 クライアント組織とは、サービスプロバイダーからアンチウイルスによる保護の提供を受ける組織です。
- 管理グループの階層を作成して、いくつかのクライアントデバイスを1つの単位として管理する。
- カスペルスキー製品をベースに構築されたアンチウイルスによる保護システムを管理する。
- カスペルスキーまたはその他のソフトウェアベンダーの製品のリモートインストールを実行する。
- カスペルスキー製品のライセンスをクライアントデバイスへ一元的に配信し、使用状況を監視したり、ラ イセンスを更新したりする。
- アプリケーションやデバイスの動作に関する統計情報とレポートを受信する。
- カスペルスキー製品の動作中に発生した緊急イベントに関する通知を受信する。
- Windows ベースのデバイスのハードディスクとリムーバブルドライブに保存されている情報の暗号化を管 理します。
- Windows ベースのデバイス上の暗号化されたデータへのユーザーアクセスを管理します。
- 組織のネットワークに接続されたハードウェアのインベントリを作成する。
- セキュリティ製品により隔離またはバックアップに移動されたファイルや、セキュリティ製品による処理 が延期されたファイルを⼀元管理する。

Kaspersky Security Center Linux は、カスペルスキー(例: [https://www.kaspersky.co.jp](https://www.kaspersky.co.jp/) z) またはパートナー会 社を通じて購⼊することができます。

<span id="page-15-0"></span>カスペルスキーから Kaspersky Security Center Linux を購入した場合は、当社のウェブサイトからアプリケー ションをコピーすることができます。アプリケーションのアクティベーションに必要な情報は、支払い手続き 完了後にメールで送信されます。

#### システム要件

管理サーバー

ハードウェアの最⼩要件

- CPU:動作周波数が1GHz 以上 (64 ビット OS の場合、最小周波数は 1.4 GHz)
- $\bullet \times \pm \cup : 4 \text{ GB}$
- $\bullet$  使用可能なディスク容量: 10 GB

次のオペレーティングシステムがサポートされています:

- Debian GNU / Linux 9.x (Stretch) 32 ビット / 64 ビット
- Debian GNU / Linux 10.x (Buster) 32 ビット / 64 ビット
- Debian GNU/Linux 11.x (Bullseye) 32 ビット / 64 ビット
- Ubuntu Server 18.04 LTS (Bionic Beaver) 64 ビット
- Ubuntu Server 20.04 LTS (Focal Fossa) 64 ビット
- Ubuntu Server 22.04 LTS (Jammy Jellyfish) 64 ビット
- CentOS 7.x 64 ビット
- Red Hat Enterprise Linux Server 7.x 64 ビット
- Red Hat Enterprise Linux Server 8.x 64 ビット
- Red Hat Enterprise Linux Server 9.x 64 ビット
- SUSE Linux Enterprise Server 12 (すべての Service Pack) 64 ビット
- SUSE Linux Enterprise Server 15 (すべての Service Pack) 64 ビット
- Astra Linux Special Edition 1.6 (閉鎖ソフトウェア環境モードおよび強制モードを含む) 64 ビット
- Astra Linux Special Edition(Orel、Voronezh、Smolensk)1.7.2([閉鎖ソフトウェア環境モードお](#page-78-0)よび強制モ ードを含む)64 ビット
- Astra Linux Common Edition 2.12 64 ビット
- ALT Server 9.2 64 ビット
- ALT Server 10 64 ビット
- ALT 8 SP Server (LKNV.11100-01) 64 ビット
- ALT 8 SP Server (LKNV.11100-02) 64 ビット
- ALT 8 SP Server (LKNV.11100-03) 64 ビット
- Oracle Linux 7 64 ビット
- Oracle Linux 8 64 ビット
- Oracle Linux 9 64 ビット
- RED OS 7.3 Server 64 ビット
- RED OS 7.3 Certified Edition 64 ビット

次の仮想化プラットフォームがサポートされています:

- VMware vSphere 6.7
- VMware vSphere 7.0
- VMware Workstation 16 Pro
- Microsoft Hyper-V Server 2012 64 ビット
- Microsoft Hyper-V Server 2012 R2 64 ビット
- Microsoft Hyper-V Server 2016 64 ビット
- Microsoft Hyper-V Server 2019 64 ビット
- Microsoft Hyper-V Server 2022 64 ビット
- Citrix XenServer 7.1 LTSR
- Citrix XenServer 8.x
- Parallels Desktop 17
- カーネルベースの仮想マシンは、Kaspersky Security Center Linux の仮想化に推奨される次のオペレーティ ングシステムでサポートされています:
	- ALT 8 SP Server (LKNV.11100-01) 64 ビット
	- ALT Server 10 64 ビット
	- Astra Linux Special Edition (Orel、Voronezh、Smolensk) 1.7.2 ([閉鎖ソフトウェア環境モードお](#page-78-0)よび強制 モードを含む) 64 ビット
	- Debian GNU/Linux 11.x (Bullseye) 32 ビット / 64 ビット
	- Ubuntu Server 20.04 LTS (Focal Fossa) 64 ビット
	- RED OS 7.3 Server 64 ビット
	- RED OS 7.3 Certified Edition 64 ビット

以下のデータベースサーバーがサポートされます(異なるデバイスにインストール可能):

- MySQL 5.7 Community 32 ビット / 64 ビット
- MySQL 8.0 32 ビット / 64 ビット
- MariaDB 10.1(ビルド 10.1.30 以降)32 ビット / 64 ビット
- MariaDB 10.3(ビルド 10.3.22 以降)32 ビット / 64 ビット
- MariaDB 10.4(ビルド 10.4.26 以降)32 ビット / 64 ビット
- MariaDB 10.5(ビルド 10.5.17 以降)32 ビット / 64 ビット
- MariaDB 10.3 32 ビット / 64 ビット (InnoDB ストレージエンジンを使用)
- MariaDB Galera Cluster 10.3 32 ビット / 64 ビット (InnoDB ストレージエンジンを使用)
- PostgreSQL 13.x 64 ビット
- PostgreSQL 14.x 64 ビット
- Postgres Pro 13.x 64 ビット
- Postgres Pro 14.x 64 ビット

Kaspersky Security Center Web コンソール

Kaspersky Security Center Web コンソールサーバー

#### ハードウェアの最⼩要件

- CPU:4 コア、動作周波数が 2.5 GHz
- $\bullet \times \pm \cup : 8$  GB
- $\bullet$  使用可能なディスク容量: 40 GB

次のいずれかのオペレーティングシステム (64 ビット版のみ):

- Debian GNU / Linux 9.x (Stretch)
- Debian GNU / Linux 10.x (Buster)
- Debian GNU/Linux 11.x (Bullseye)
- Ubuntu Server 18.04 LTS (Bionic Beaver)
- Ubuntu Server 20.04 LTS (Focal Fossa)
- Ubuntu Server 22.04 LTS (Jammy Jellyfish)
- CentOS 7.x
- Red Hat Enterprise Linux Server 7.x
- Red Hat Enterprise Linux Server 8.x
- Red Hat Enterprise Linux Server 9.x
- SUSE Linux Enterprise Server 12 (すべての Service Pack)
- SUSE Linux Enterprise Server 15 (すべての Service Pack)
- Astra Linux Special Edition 1.6 (閉鎖ソフトウェア環境モードおよび強制モードを含む)
- Astra Linux Special Edition (Orel, Voronezh, Smolensk) 1.7.2 [\(閉鎖ソフトウェア環境モードお](#page-78-0)よび強制モー ドを含む)
- Astra Linux Common Edition 2.12
- ALT Server 9.2
- ALT Server 10
- ALT 8 SP Server (LKNV.11100-01)
- ALT 8 SP Server (LKNV.11100-02)
- ALT 8 SP Server (LKNV.11100-03)
- Oracle Linux 7
- Oracle Linux 8
- Oracle Linux 9
- RED OS 7.3 Server
- RED OS 7.3 Certified Edition

カーネルベースの仮想マシンは、Kaspersky Security Center Linux の仮想化に推奨される次のオペレーティン グシステムでサポートされています:

- ALT 8 SP Server (LKNV.11100-01) 64 ビット
- ALT Server 10 64 ビット
- Astra Linux Special Edition (Orel、Voronezh、Smolensk) 1.7.2 ([閉鎖ソフトウェア環境モードお](#page-78-0)よび強制モ ードを含む) 64 ビット
- Debian GNU/Linux 11.x (Bullseye) 32 ビット / 64 ビット
- Ubuntu Server 20.04 LTS (Focal Fossa) 64 ビット
- RED OS 7.3 Server 64 ビット
- RED OS 7.3 Certified Edition 64 ビット

クライアントデバイス

クライアントデバイス側で Kaspersky Security Center Web コンソールを使用するために必要なのはブラウザ ーのみです。

デバイスのハードウェアおよびソフトウェア要件は、Kaspersky Security Center Web コンソールの操作で使用 するブラウザーと同じです。

ブラウザー:

- Mozilla Firefox Extended Support Release 91.8.0 以降(91.8.0 は 2022 年 4 月 5 日にリリースされています)
- Google Chrome 100.0.4896.88 以降(Official Build)
- Microsoft Edge 100 以降
- macOS  $\pm \oslash$  Safari 15

ネットワークエージェント

ハードウェアの最小要件

- CPU:動作周波数が1GHz 以上(64 ビット OS の場合、最小周波数は 1.4 GHz)
- メモリ: 512 MB
- 使用可能なディスク容量:1GB

Linux ベースのデバイスのソフトウェア要件:Perl ⾔語インタープリターのバージョン 5.10 以降をインストー ルする必要があります。

次のオペレーティングシステムがサポートされています:

- Microsoft Windows Embedded POSReady 2009(最新の Service Pack)32 ビット
- Microsoft Windows Embedded POSReady 7 32 ビット / 64 ビット
- Microsoft Windows Embedded 7 Standard (Service Pack 1) 32 ビット / 64 ビット
- Microsoft Windows Embedded 8 Standard 32 ビット / 64 ビット
- Microsoft Windows Embedded 8.1 Industry Pro 32 ビット / 64 ビット
- Microsoft Windows Embedded 8.1 Industry Enterprise 32 ビット / 64 ビット
- Microsoft Windows Embedded 8.1 Industry Update 32 ビット / 64 ビット
- Microsoft Windows 10 Enterprise 2015 LTSB 32 ビット / 64 ビット
- Microsoft Windows 10 Enterprise 2016 LTSB 32 ビット / 64 ビット
- Microsoft Windows 10 IoT Enterprise 2015 LTSB 32 ビット/ARM
- Microsoft Windows 10 IoT Enterprise 2016 LTSB 32 ビット/ARM
- Microsoft Windows 10 Enterprise 2019 LTSC 32 ビット / 64 ビット
- Microsoft Windows 10 IoT Enterprise バージョン 1703 32 ビット / 64 ビット
- Microsoft Windows 10 IoT Enterprise バージョン 1709 32 ビット / 64 ビット
- Microsoft Windows 10 IoT Enterprise バージョン 1803 32 ビット / 64 ビット
- Microsoft Windows 10 IoT Enterprise バージョン 1809 32 ビット / 64 ビット
- Microsoft Windows 10 20H2 IoT Enterprise 32 ビット / 64 ビット
- Microsoft Windows 10 21H2 IoT Enterprise 32 ビット / 64 ビット
- Microsoft Windows 10 IoT Enterprise 32 ビット / 64 ビット
- Microsoft Windows 10 IoT Enterprise バージョン 1909 32 ビット / 64 ビット
- Microsoft Windows 10 IoT Enterprise LTSC 2021 32 ビット / 64 ビット
- Microsoft Windows 10 IoT Enterprise バージョン 1607 32 ビット / 64 ビット
- Microsoft Windows 10 Home RS3 (Fall Creators Update、v1709) 32 ビット / 64 ビット
- Microsoft Windows 10 Pro RS3(Fall Creators Update、v1709)32 ビット / 64 ビット
- Microsoft Windows 10 Pro for Workstations RS3(Fall Creators Update、v1709)32 ビット / 64 ビット
- Microsoft Windows 10 Enterprise RS3(Fall Creators Update、v1709)32 ビット / 64 ビット
- Microsoft Windows 10 Education RS3 (Fall Creators Update、v1709) 32 ビット / 64 ビット
- Microsoft Windows 10 Home RS4 (April 2018 Update、17134) 32 ビット / 64 ビット
- Microsoft Windows 10 Pro RS4 (April 2018 Update、17134) 32 ビット / 64 ビット
- Microsoft Windows 10 Pro for Workstations RS4 (April 2018 Update、17134) 32 ビット / 64 ビット
- Microsoft Windows 10 Enterprise RS4 (April 2018 Update、17134) 32 ビット / 64 ビット
- Microsoft Windows 10 Education RS4 (April 2018 Update、17134) 32 ビット / 64 ビット
- Microsoft Windows 10 Home RS5 (October 2018) 32 ビット / 64 ビット
- Microsoft Windows 10 Pro RS5 (October 2018) 32 ビット / 64 ビット
- Microsoft Windows 10 Pro for Workstations RS5 (October 2018) 32 ビット / 64 ビット
- Microsoft Windows 10 Enterprise RS5(October 2018)32 ビット / 64 ビット
- Microsoft Windows 10 Education RS5 (October 2018) 32 ビット / 64 ビット
- Microsoft Windows 10 Home 19H1 32 ビット / 64 ビット
- Microsoft Windows 10 Pro 19H1 32 ビット / 64 ビット
- Microsoft Windows 10 Pro for Workstations 19H1 32 ビット / 64 ビット
- Microsoft Windows 10 Enterprise 19H1 32 ビット / 64 ビット
- Microsoft Windows 10 Education 19H1 32 ビット / 64 ビット
- Microsoft Windows 10 Home 19H2 32 ビット / 64 ビット
- Microsoft Windows 10 Pro 19H2 32 ビット / 64 ビット
- Microsoft Windows 10 Pro for Workstations 19H2 32 ビット / 64 ビット
- Microsoft Windows 10 Enterprise 19H2 32 ビット / 64 ビット
- Microsoft Windows 10 Education 19H2 32 ビット / 64 ビット
- Microsoft Windows 10 Home 20H1 (May 2020 Update) 32 ビット / 64 ビット
- Microsoft Windows 10 Pro 20H1 (May 2020 Update) 32 ビット / 64 ビット
- Microsoft Windows 10 Enterprise 20H1 (May 2020 Update) 32 ビット / 64 ビット
- Microsoft Windows 10 Education 20H1 (May 2020 Update) 32 ビット / 64 ビット
- Microsoft Windows 10 Home 20H2 (October 2020 Update) 32 ビット / 64 ビット
- Microsoft Windows 10 Pro 20H2 (October 2020 Update) 32 ビット / 64 ビット
- Microsoft Windows 10 Enterprise 20H2(October 2020 Update)32 ビット / 64 ビット
- Microsoft Windows 10 Education 20H2 (October 2020 Update) 32 ビット / 64 ビット
- Microsoft Windows 10 Home 21H1 (May 2021 Update) 32 ビット / 64 ビット
- Microsoft Windows 10 Pro 21H1 (May 2021 Update) 32 ビット / 64 ビット
- Microsoft Windows 10 Enterprise 21H1 (May 2021 Update) 32 ビット / 64 ビット
- Microsoft Windows 10 Education 21H1 (May 2021 Update) 32 ビット / 64 ビット
- Microsoft Windows 10 Home 21H2 (October 2021 Update) 32 ビット / 64 ビット
- Microsoft Windows 10 Pro 21H2 (October 2021 Update) 32 ビット / 64 ビット
- Microsoft Windows 10 Enterprise 21H2 (October 2021 Update) 32 ビット / 64 ビット
- Microsoft Windows 10 Education 21H2 (October 2021 Update) 32 ビット / 64 ビット
- Microsoft Windows 11 Home 64 ビット
- Microsoft Windows 11 Pro 64 ビット
- Microsoft Windows 11 Enterprise 64 ビット
- Microsoft Windows 11 Education 64 ビット
- Microsoft Windows 11 22H2
- Microsoft Windows 8.1 Pro 32 ビット / 64 ビット
- Microsoft Windows 8.1 Enterprise 32 ビット / 64 ビット
- Microsoft Windows 8 Pro 32 ビット / 64 ビット
- Microsoft Windows 8 Enterprise 32 ビット / 64 ビット
- Microsoft Windows 7 Professional (Service Pack 1 以降) 32 ビット / 64 ビット
- Microsoft Windows 7 Enterprise / Ultimate (Service Pack 1 以降) 32 ビット / 64 ビット
- Microsoft Windows 7 Home Basic/Premium (Service Pack 1 以降) 32 ビット / 64 ビット
- Microsoft Windows XP Professional (Service Pack 3 以降) 32 ビット
- Microsoft Windows XP Professional for Embedded Systems (Service Pack 3) 32 ビット
- Windows Small Business Server 2011 Essentials 64 ビット
- Windows Small Business Server 2011 Premium Add-on 64 ビット
- Windows Small Business Server 2011 Standard 64 ビット
- Windows MultiPoint Server 2011 Standard / Premium 64 ビット
- Windows MultiPoint Server 2012 Standard / Premium 64 ビット
- Windows Server 2008 Foundation (Service Pack 2) 32 ビット / 64 ビット
- Windows Server 2008 Service Pack 2 (すべてのエディション) 32 ビット / 64 ビット
- Windows Server 2008 R2 Datacenter(Service Pack 1 以降)64 ビット
- Windows Server 2008 R2 Enterprise (Service Pack 1 以降) 64 ビット
- Windows Server 2008 R2 Foundation (Service Pack 1 以降) 64 ビット
- Windows Server 2008 R2 Core Mode (Service Pack 1 以降) 64 ビット
- Windows Server 2008 R2 Standard (Service Pack 1 以降) 64 ビット
- Windows Server 2008 R2 Service Pack 1 (すべてのエディション) 64 ビット
- Windows Server 2012 Server Core 64 ビット
- Windows Server 2012 Datacenter 64 ビット
- Windows Server 2012 Essentials 64 ビット
- Windows Server 2012 Foundation 64 ビット
- Windows Server 2012 Standard 64 ビット
- Windows Server 2012 R2 Server Core 64 ビット
- Windows Server 2012 R2 Datacenter 64 ビット
- Windows Server 2012 R2 Essentials 64 ビット
- Windows Server 2012 R2 Foundation 64 ビット
- Windows Server 2012 R2 Standard 64 ビット
- Windows Server 2016 Datacenter (LTSB) 64 ビット
- Windows Server 2016 Standard (LTSB) 64 ビット
- Windows Server 2016 Server Core (インストールオプション) (LTSB) 64 ビット
- Windows Server 2019 Standard 64 ビット
- Windows Server 2019 Datacenter 64 ビット
- Windows Server 2019 Core 64 ビット
- Windows Server 2022 Standard 64 ビット
- Windows Server 2022 Datacenter 64 ビット
- Windows Server 2022 Core 64 ビット
- Windows Storage Server 2012 64 ビット
- Windows Storage Server 2012 R2 64 ビット
- Windows Storage Server 2016 64 ビット
- Windows Storage Server 2019 64 ビット
- Debian GNU / Linux 9.x (Stretch) 32 ビット / 64 ビット
- Debian GNU / Linux 10.x (Buster) 32 ビット / 64 ビット
- Debian GNU/Linux 11.x (Bullseye) 32 ビット / 64 ビット
- Ubuntu Server 18.04 LTS (Bionic Beaver) 32 ビット / 64 ビット
- Ubuntu Server 20.04 LTS (Focal Fossa) 32 ビット / 64 ビット
- Ubuntu Server 20.04.04 LTS (Focal Fossa) ARM 64 ビット
- Ubuntu Server 22.04 LTS (Jammy Jellyfish) 64 ビット
- Ubuntu Desktop 18.04 LTS (Bionic Beaver) 32 ビット / 64 ビット
- Ubuntu Desktop 20.04 LTS (Focal Fossa) 32 ビット / 64 ビット
- CentOS 7.x 64 ビット
- CentOS 7.x ARM 64 ビット
- Red Hat Enterprise Linux Server 6.x 32 ビット / 64 ビット
- Red Hat Enterprise Linux Server 7.x 64 ビット
- Red Hat Enterprise Linux Server 8.x 64 ビット  $\bullet$
- Red Hat Enterprise Linux Server 9.x 64 ビット
- SUSE Linux Enterprise Server 12 (すべての Service Pack) 64 ビット
- SUSE Linux Enterprise Server 15 (すべての Service Pack) 64 ビット
- SUSE Linux Enterprise Desktop 15 (すべての Service Pack) 64 ビット
- SUSE Linux Enterprise Desktop 15 (Service Pack 3) ARM 64 ビット
- openSUSE 15 64 ビット
- EulerOS 2.0 SP8 ARM
- Pardus OS 19.1 64 ビット
- Astra Linux Special Edition 1.6 (閉鎖ソフトウェア環境モードおよび強制モードを含む) 64 ビット
- Astra Linux Special Edition(Orel、Voronezh、Smolensk)1.7.2(<u>閉鎖ソフトウェア環境モード</u>および強制モ ードを含む) 64 ビット
- Astra Linux Common Edition 2.12 64 ビット
- Astra Linux Special Edition 4.7 ARM
- ALT Server 9.2 64 ビット
- ALT Server 10 64 ビット
- ALT Workstation 9.2 32 ビット / 64 ビット
- ALT Workstation 10 32 ビット / 64 ビット
- ALT 8 SP Server (LKNV.11100-01) 64 ビット
- ALT 8 SP Server (LKNV.11100-02) 64 ビット
- ALT 8 SP Server (LKNV.11100-03) 64 ビット
- ALT 8 SP Workstation (LKNV.11100-01) 32 ビット / 64 ビット
- ALT 8 SP Workstation (LKNV.11100-02) 32 ビット / 64 ビット
- ALT 8 SP Workstation (LKNV.11100-03) 32 ビット / 64 ビット
- Mageia 4 32 ビット
- Oracle Linux 7 64 ビット
- Oracle Linux 8 64 ビット
- Oracle Linux 9 64 ビット
- Linux Mint 19.x 32 ビット
- Linux Mint 20.x 64 ビット
- AlterOS 7.5 以降 64 ビット
- GosLinux IC6 64 ビット
- RED OS 7.3 64 ビット
- RED OS 7.3 Server 64 ビット
- RED OS 7.3 Certified Edition 64 ビット
- ROSA COBALT 7.9 64 ビット
- ROSA CHROME 12 64 ビット
- Lotos (Linux コア バージョン 4.19.50、DE: MATE) 64 ビット

次の仮想化プラットフォームがサポートされています:

- VMware vSphere 6.7
- VMware vSphere 7.0
- VMware Workstation 16 Pro
- Microsoft Hyper-V Server 2012 64 ビット
- Microsoft Hyper-V Server 2012 R2 64 ビット
- Microsoft Hyper-V Server 2016 64 ビット
- Microsoft Hyper-V Server 2019 64 ビット
- Microsoft Hyper-V Server 2022 64 ビット
- Citrix XenServer 7.1 LTSR
- Citrix XenServer 8.x
- カーネルベースの仮想マシンは、Kaspersky Security Center Linux の仮想化に推奨される次のオペレーティ ングシステムでサポートされています:
	- ALT 8 SP Server (LKNV.11100-01) 64 ビット
	- ALT Server 10 64 ビット
	- Astra Linux Special Edition(Orel、Voronezh、Smolensk)1.7.2(<u>閉鎖ソフトウェア環境モード</u>および強制 モードを含む) 64 ビット
	- Debian GNU/Linux 11.x (Bullseye) 32 ビット / 64 ビット
- Ubuntu Server 20.04 LTS (Focal Fossa) 64 ビット
- RED OS 7.3 64 ビット
- RED OS 7.3 Server 64 ビット
- RED OS 7.3 Certified Edition 64 ビット

<span id="page-27-0"></span>サポートされていないオペレーティングシステムとプラットフォーム

管理サーバー

管理サーバーは、次のオペレーティングシステムと互換性がありません:

- Debian GNU/Linux 7.x (7.8 まで) 32 ビット / 64 ビット
- Debian GNU/Linux 8.x (Jessie) 32 ビット / 64 ビット
- Ubuntu Server 14.04 LTS (Trusty Tahr) 32 ビット / 64 ビット
- Ubuntu Server 16.04 LTS (Xenial Xerus) 32 ビット / 64 ビット
- Ubuntu Server 18.04 LTS (Bionic Beaver) 32 ビット
- Ubuntu Server 20.04.04 LTS(Focal Fossa)ARM 64 ビット
- Ubuntu Server 20.04 LTS (Focal Fossa) 32 ビット
- Ubuntu Desktop 14.04 LTS (Trusty Tahr) 32 ビット / 64 ビット
- Ubuntu Desktop 16.04 LTS (Xenial Xerus) 32 ビット / 64 ビット
- Ubuntu Desktop 18.04 LTS (Bionic Beaver) 32 ビット / 64 ビット
- Ubuntu Desktop 20.04 LTS (Focal Fossa) 32 ビット / 64 ビット
- CentOS 6.x (6.6 まで) 64 ビット
- CentOS 7.x ARM 64 ビット
- CentOS 8.x 64 ビット
- Red Hat Enterprise Linux Server 6.x 32 ビット / 64 ビット
- SUSE Linux Enterprise Desktop 12 (すべての Service Pack) 64 ビット
- SUSE Linux Enterprise Desktop 15 (すべての Service Pack) 64 ビット
- SUSE Linux Enterprise Desktop 15 (Service Pack 3) ARM 64 ビット
- openSUSE 15 64 ビット
- EulerOS 2.0 SP8 ARM
- Pardus OS 19.1 64 ビット
- Astra Linux Special Edition 1.5 64 ビット
- Astra Linux Special Edition 4.7 ARM
- ALT Workstation 9.2 32 ビット / 64 ビット
- ALT Workstation 10 32 ビット / 64 ビット
- ALT 8 SP Workstation (LKNV.11100-01) 32 ビット / 64 ビット
- ALT 8 SP Workstation (LKNV.11100-02) 32 ビット / 64 ビット
- ALT 8 SP Workstation (LKNV.11100-03) 32 ビット / 64 ビット
- $\bullet$  Mageia 4 32 ビット
- Linux Mint 19.x 32 ビット
- Linux Mint 20.x 64 ビット
- AlterOS 7.5 以降 64 ビット
- RED OS 7.3 64 ビット
- GosLinux IC6 64 ビット
- ROSA Enterprise Linux Server 7.3 64 ビット
- ROSA Enterprise Linux Desktop 7.3 64 ビット
- ROSA COBALT Workstation 7.3 64 ビット
- ROSA COBALT Server 7.3 64 ビット
- $\bullet$  ROSA COBALT 7.9 64 ビット
- ROSA CHROME 12 64 ビット
- Lotos (Linux コア バージョン 4.19.50、DE: MATE) 64 ビット
- データベースサーバー:
- PostgreSQL 15 64 ビット
- PostgreSQL Pangolin 64 ビット
- Microsoft SQL Server 2005 Express 32 ビット
- Microsoft SQL Server 2005 (すべてのエディション) 32 ビット / 64 ビット
- Microsoft SQL Server 2008 Express 32 ビット
- Microsoft SQL Server 2008 (すべてのエディション) 32 ビット / 64 ビット
- Microsoft SQL Server 2008 R2 (すべてのエディション) 64 ビット
- Microsoft SQL Server 2008 R2 (Service Pack 2) (すべてのエディション) 64 ビット
- Microsoft SQL Server 2012 (すべてのエディション) 64 ビット
- MySQL 5.0 32 ビット / 64 ビット
- MySQL Enterprise 5.0 32 ビット / 64 ビット
- MySQL Standard Edition 5.5 32 ビット / 64 ビット
- MySQL Enterprise Edition 5.5 32 ビット / 64 ビット
- MySQL Standard Edition 5.6 32 ビット / 64 ビット
- MySQL Enterprise Edition 5.6 32 ビット / 64 ビット
- MySQL Standard Edition 5.7 32 ビット / 64 ビット
- MySQL Enterprise Edition 5.7 32 ビット / 64 ビット
- MySQL 5.6 Community 32 ビット / 64 ビット
- MariaDB Galera Cluster 10.4 32 ビット/64 ビット

次の仮想化プラットフォームはサポートされていません:

- VMware vSphere 4.1
- VMware vSphere 5.0
- VMware vSphere 5.1
- VMware vSphere 5.5
- VMware vSphere 6
- VMware vSphere 6.5
- VMware Workstation 9.x
- VMware Workstation 10.x
- VMware Workstation 11.x
- VMware Workstation 12.x Pro
- VMware Workstation Pro 14
- VMware Workstation Pro 15
- Microsoft Hyper-V Server 2008 64 ビット
- Microsoft Hyper-V Server 2008 R2 64 ビット
- Microsoft Hyper-V Server 2008 R2 (Service Pack 1 以降) 64 ビット
- Microsoft Virtual PC 2007 (6.0.156.0) 32 ビット/64 ビット
- Citrix XenServer 5.6
- Citrix XenServer 6.0
- Citrix XenServer 6.1
- Citrix XenServer 6.2
- Citrix XenServer 6.5
- Citrix XenServer 7
- Parallels Desktop 7
- Parallels Desktop 11
- Parallels Desktop 14
- Parallels Desktop 16
- Oracle VM VirtualBox 4.0.4-70112 (Windows ゲストログインのみ)
- Oracle VM VirtualBox 5.x (Windows ゲストログインのみ)

Kaspersky Security Center Web コンソール

Kaspersky Security Center Web コンソールサーバー

Kaspersky Security Center Web コンソールサーバーは次のオペレーティングシステムと互換性がありません:

- Debian GNU/Linux 7.x (7.8 まで) 32 ビット / 64 ビット
- Debian GNU/Linux 8.x (Jessie) 32 ビット / 64 ビット
- Ubuntu Server 14.04 LTS (Trusty Tahr) 32 ビット / 64 ビット
- Ubuntu Server 16.04 LTS (Xenial Xerus) 32 ビット / 64 ビット
- Ubuntu Server 20.04.04 LTS (Focal Fossa) ARM 64 ビット
- Ubuntu Desktop 14.04 LTS (Trusty Tahr) 32 ビット / 64 ビット
- Ubuntu Desktop 16.04 LTS (Xenial Xerus) 32 ビット / 64 ビット
- Ubuntu Desktop 18.04 LTS (Bionic Beaver) 32 ビット / 64 ビット
- Ubuntu Desktop 20.04 LTS (Focal Fossa) 32 ビット / 64 ビット
- CentOS 6.x (6.6 まで) 64 ビット
- CentOS 7.x ARM 64 ビット
- $\bullet$  CentOS 8.x 64 ビット
- Red Hat Enterprise Linux Server 6.x 32 ビット / 64 ビット
- SUSE Linux Enterprise Desktop 12 (すべての Service Pack) 64 ビット
- SUSE Linux Enterprise Desktop 15 (すべての Service Pack) 64 ビット
- SUSE Linux Enterprise Desktop 15 (Service Pack 3) ARM 64 ビット
- openSUSE 15 64 ビット
- EulerOS 2.0 SP8 ARM
- Pardus OS 19.1 64 ビット
- Astra Linux Special Edition 1.5 64 ビット
- Astra Linux Special Edition 1.7 (閉鎖ソフトウェア環境モードおよび強制モードを含む) 64 ビット
- Astra Linux Special Edition 4.7 ARM
- ALT Workstation 9.2 32 ビット / 64 ビット
- ALT Workstation 10 32 ビット / 64 ビット
- ALT 8 SP Workstation (LKNV.11100-01) 32 ビット / 64 ビット
- ALT 8 SP Workstation (LKNV.11100-02) 32 ビット / 64 ビット
- ALT 8 SP Workstation (LKNV.11100-03) 32 ビット / 64 ビット
- Mageia 4 32 ビット
- Linux Mint 19.x 32 ビット
- Linux Mint 20.x 64 ビット
- AlterOS 7.5 以降 64 ビット
- RED OS 7.3 64 ビット
- GosLinux IC6 64 ビット
- ROSA Enterprise Linux Server 7.3 64 ビット
- ROSA Enterprise Linux Desktop 7.3 64 ビット
- ROSA COBALT Workstation 7.3 64 ビット
- ROSA COBALT Server 7.3 64 ビット
- ROSA COBALT 7.9 64 ビット
- ROSA CHROME 12 64 ビット
- Lotos (Linux コア バージョン 4.19.50、DE: MATE) 64 ビット

ネットワークエージェント

次のオペレーティングシステムはサポートされていません:

- Microsoft Windows Embedded 8 Industry Pro 32 ビット / 64 ビット
- Microsoft Windows Embedded 8 Industry Enterprise 32 ビット / 64 ビット
- Microsoft Windows 10 Home (Threshold 1、1507) 32 ビット / 64 ビット
- Microsoft Windows 10 Pro (Threshold 1、1507) 32 ビット / 64 ビット
- Microsoft Windows 10 Enterprise (Threshold 1、1507) 32 ビット / 64 ビット
- Microsoft Windows 10 Education (Threshold 1、1507) 32 ビット / 64 ビット
- Microsoft Windows 10 Mobile (Threshold 1、1507) 32 ビット
- Microsoft Windows 10 Mobile Enterprise (Threshold 1、1507) 32 ビット
- Microsoft Windows 10 Home Threshold 2 (November 2015 Update、1511) 32 ビット / 64 ビット
- Microsoft Windows 10 Pro Threshold 2 (November 2015 Update、1511) 32 ビット / 64 ビット
- Microsoft Windows 10 Enterprise Threshold 2 (November 2015 Update、1511) 32 ビット / 64 ビット
- Microsoft Windows 10 Education Threshold 2 (November 2015 Update、1511) 32 ビット / 64 ビット
- Microsoft Windows 10 Mobile Threshold 2 (November 2015 Update、1511) 32 ビット
- Microsoft Windows 10 Mobile Enterprise Threshold 2 (November 2015 Update、1511) 32 ビット
- Microsoft Windows 10 Home RS1 (Anniversary Update、1607) 32 ビット / 64 ビット
- Microsoft Windows 10 Pro RS1 (Anniversary Update、1607) 32 ビット / 64 ビット
- Microsoft Windows 10 Enterprise RS1 (Anniversary Update、1607) 32 ビット / 64 ビット
- Microsoft Windows 10 Education RS1 (Anniversary Update、1607) 32 ビット / 64 ビット
- Microsoft Windows 10 Mobile RS1 (Anniversary Update、1607) 32 ビット
- Microsoft Windows 10 Mobile Enterprise RS1 (Anniversary Update、1607) 32 ビット
- Microsoft Windows 10 Home RS2 (Creators Update、1703) 32 ビット / 64 ビット
- Microsoft Windows 10 Pro RS2 (Creators Update、1703) 32 ビット / 64 ビット
- Microsoft Windows 10 Enterprise RS2 (Creators Update、1703) 32 ビット / 64 ビット
- Microsoft Windows 10 Education RS2 (Creators Update、1703) 32 ビット / 64 ビット
- Microsoft Windows 10 Mobile RS2 (Creators Update、1703) 32 ビット
- Microsoft Windows 10 Mobile Enterprise RS2 (Creators Update、1703) 32 ビット
- Microsoft Windows 10 Mobile RS3 32 ビット
- Microsoft Windows 10 Mobile Enterprise RS3 32 ビット
- Microsoft Windows 10 Mobile RS4 32 ビット
- Microsoft Windows 10 Mobile Enterprise RS4 32 ビット
- Microsoft Windows 10 Mobile RS5 32 ビット
- Microsoft Windows 10 Mobile Enterprise RS5 32 ビット
- Microsoft Windows 8(Core)32 ビット / 64 ビット
- Microsoft Windows 7 Professional 32 ビット / 64 ビット
- Microsoft Windows 7 Enterprise/Ultimate 32 ビット / 64 ビット
- Microsoft Windows 7 Home Basic/Premium 32 ビット / 64 ビット
- Microsoft Windows Vista Business (Service Pack 1) 32 ビット / 64 ビット
- Microsoft Windows Vista Enterprise (Service Pack 1) 32 ビット / 64 ビット
- Microsoft Windows Vista Ultimate (Service Pack 1) 32 ビット / 64 ビット
- Microsoft Windows Vista Business (Service Pack 2 以降) 32 ビット / 64 ビット
- Microsoft Windows Vista Enterprise (Service Pack 2 以降) 32 ビット / 64 ビット
- Microsoft Windows Vista Ultimate (Service Pack 2 以降) 32 ビット / 64 ビット
- Microsoft Windows XP Professional (Service Pack 2) 32 ビット / 64 ビット
- Microsoft Windows XP Home (Service Pack 3 以降) 32 ビット
- Windows Essential Business Server 2008 Standard 64 ビット
- Windows Essential Business Server 2008 Premium 64 ビット
- Windows Small Business Server 2003 Standard (Service Pack 1) 32 ビット
- Windows Small Business Server 2003 Premium (Service Pack 1) 32 ビット
- Windows Small Business Server 2003 R2 Standard 32 ビット
- Windows Small Business Server 2003 R2 Premium 32 ビット
- Windows Small Business Server 2008 Standard 64 ビット
- Windows Small Business Server 2008 Premium 64 ビット
- Windows Home Server 2011 64 ビット
- Windows MultiPoint Server 2010 Standard 64 ビット
- Windows MultiPoint Server 2010 Premium 64 ビット
- Microsoft Windows 2000 Server 32 ビット
- Windows Server 2003 Enterprise (Service Pack 2) 32 ビット / 64 ビット
- Windows Server 2003 Standard (Service Pack 2) 32 ビット / 64 ビット
- Windows Server 2003 R2 Enterprise (Service Pack 2) 32 ビット / 64 ビット
- Windows Server 2003 R2 Standard (Service Pack 2) 32 ビット / 64 ビット
- Windows Server 2008 Datacenter (Service Pack 1) 32 ビット / 64 ビット
- Windows Server 2008 Enterprise (Service Pack 1) 32 ビット / 64 ビット
- Windows Server 2008 (Service Pack 1) Server Core 32 ビット / 64 ビット
- Windows Server 2008 Standard (Service Pack 1) 32 ビット / 64 ビット
- Windows Server 2008 Standard 32 ビット / 64 ビット
- Windows Server 2008 Enterprise 32 ビット / 64 ビット
- Windows Server 2008 Datacenter 32 ビット / 64 ビット
- Windows Server 2008 R2 Server Core 64 ビット
- Windows Server 2008 R2 Datacenter 64 ビット
- Windows Server 2008 R2 Enterprise 64 ビット
- Windows Server 2008 R2 Foundation 64 ビット
- Windows Server 2008 R2 Standard 64 ビット
- Windows Server 2016 Nano (インストールオプション) (CBB)
- Windows Storage Server 2008 32 ビット / 64 ビット
- Windows Storage Server 2008 (Service Pack 2) 64 ビット
- Windows Storage Server 2008 R2 64 ビット
- Debian GNU/Linux 7.x (7.8 まで) 32 ビット / 64 ビット
- Debian GNU/Linux 8.x (Jessie) 32 ビット / 64 ビット
- Ubuntu Server 14.04 LTS (Trusty Tahr) 32 ビット / 64 ビット
- Ubuntu Server 16.04 LTS (Xenial Xerus) 32 ビット / 64 ビット
- Ubuntu Desktop 14.04 LTS (Trusty Tahr) 32 ビット / 64 ビット
- Ubuntu Desktop 16.04 LTS(Xenial Xerus)32 ビット / 64 ビット
- CentOS 6.x (6.6 まで) 64 ビット
- CentOS 8.x 64 ビット
- SUSE Linux Enterprise Desktop 12 (すべての SP) 64 ビット
- Astra Linux Special Edition 1.5 64 ビット
- Astra Linux Special Edition 1.7 (閉鎖ソフトウェア環境モードおよび強制モードを含む) 64 ビット
- Astra Linux Special Edition 4.7 ARM
- ROSA Enterprise Linux Server 7.3 64 ビット
- ROSA Enterprise Linux Desktop 7.3 64 ビット
- ROSA COBALT Workstation 7.3 64 ビット
- ROSA COBALT Server 7.3 64 ビット

次の仮想化プラットフォームはサポートされていません:

- VMware vSphere 4.1
- VMware vSphere 5.0
- VMware vSphere 5.1
- VMware vSphere 5.5
- VMware vSphere 6
- VMware vSphere 6.5
- VMware Workstation 9.x
- VMware Workstation 10.x
- VMware Workstation 11.x
- VMware Workstation 12.x Pro
- VMware Workstation Pro 14
- VMware Workstation Pro 15
- Microsoft Hyper-V Server 2008 64 ビット
- Microsoft Hyper-V Server 2008 R2 64 ビット
- Microsoft Hyper-V Server 2008 R2 (Service Pack 1 以降) 64 ビット
- Citrix XenServer 60
- Citrix XenServer 6.1
- Citrix XenServer 6.2
- Citrix XenServer 6.5
- Citrix XenServer 7

#### Kaspersky Security Center 14.2 Web コンソールの概要

Kaspersky Security Center 14.2 Web コンソールは、カスペルスキー製品により保護されるネットワークのセキ ュリティシステムのステータスを管理する⽬的で設計された Web アプリケーションです。

このアプリケーションを使用して、次のことができます:

- 組織のセキュリティシステムのステータスの管理
- ネットワーク上のデバイスへのカスペルスキー製品のインストールおよびインストールされた製品の管理
- ネットワーク上のデバイスに対して作成されたポリシーの管理
- ユーザーアカウントの管理
- ネットワーク上のデバイスにインストールされたアプリケーションのタスクの管理
- セキュリティシステムのステータスに関するレポートの表示
- システム管理者や他の IT 担当者へのレポート配信の管理

Kaspersky Security Center 14.2 Web コンソールは、ブラウザーを使用してデバイスと管理サーバーが交信でき るようにする Web インターフェイスを提供します。管理サーバーは、ネットワーク内のデバイスにインスト ールされたカスペルスキー製品の管理を⽬的として設計されたアプリケーションです。管理サーバーは、セキ ュアソケットレイヤー(SSL)プロトコルで保護されたチャネルでネットワークのデバイスに接続します。ブ ラウザーを使用して Kaspersky Security Center 14.2 Web コンソールに接続する場合、ブラウザーは Kaspersky Security Center 14.2 Web コンソールサーバーとの接続を確立します。

Kaspersky Security Center 14.2 Web コンソールは、次のように操作します:

- 1. ブラウザーで Kaspersky Security Center 14.2 Web コンソールに接続すると、Web ポータルのインターフェ イスが表示されます。
- 2. Web ポータルによる管理を使用して、実行するコマンドを選択します。Kaspersky Security Center 14.2 Web コンソールは次の操作を実行します:
	- 情報を受信する目的でコマンドを実行した場合(デバイスのリストを表示するなど)、Kaspersky Security Center 14.2 Web コンソールは管理サーバーに対する情報のリクエストを生成し、必要なデータ を受信し、表⽰に適した形式でブラウザーに送信します。
	- 管理用のコマンドを選択した場合(アプリケーションのリモートインストールなど)、Kaspersky Security Center 14.2 Web コンソールはブラウザーからコマンドを受信し、それを管理サーバーに送信し

ます。その後、管理サーバーからコマンドの結果を受信し、それを表⽰に適した形式でブラウザーに送 信します。

Kaspersky Security Center 14.2 Web コンソールは多言語で利用できます。本製品を開き直さずに、任意のタイ ミングでインターフェイスの言語を変更できます。Kaspersky Security Center 14.2 Web コンソールを Kaspersky Security Center Linux と合わせてインストールする場合、インストールファイルと同じ言語が Kaspersky Security Center 14.2 Web コンソールのインターフェイス言語として選択されます。Kaspersky Security Center 14.2 Web コンソールのみをインストールする場合、オペレーティングシステムと同じ言語がイ ンターフェイス言語として選択されます。Kaspersky Security Center 14.2 Web コンソールでインストールファ イルやオペレーティングシステムの⾔語がサポートされていない場合、既定では英語が選択されます。

# <span id="page-37-0"></span>サポート対象となるカスペルスキー製品のリスト

Kaspersky Security Center Linux は、以下のカスペルスキー製品の一元的な導入と管理をサポートします:

- Kaspersky Endpoint Security for Linux
- Kaspersky Endpoint Security for Linux ARM64 Edition
- Kaspersky Endpoint Security for Linux ARM Edition
- Kaspersky Industrial CyberSecurity for Linux Nodes

これらの製品はワークステーションとファイルサーバーの両方を保護します。製品バージョンについては、製 品サポートライフサイクルの Web ページロを参照してください。

Kaspersky Endpoint Security for Windows のサポート既知の問題

Kaspersky Security Center Linux の現在のバージョンは、制限付きで Kaspersky Endpoint Security for Windows をサポートしています。以下は、既知の主要な問題のリストです:

- アダプティブアノマリーコントロールコンポーネントはサポートされていません。Kaspersky Security Center Linux は、アダプティブアノマリーコントロールルールをサポートしていません。
- アプリケーションコントロールルールの設定時に、KL カテゴリを使用してアプリケーションを選択するこ とはできません。代わりに、実行ファイルへのパスを指定するなど、他の手法を使用してアプリケーショ ンを選択してください。
- Active Directory にアクセスできないため、ウェブコントロールやデバイスコントロールなどのコンポーネ ント設定を構成する時にドメインアカウントを使用できません。また、ドメインアカウントを使用して、 FDE で保護されたドライブの操作に必要な認証エージェントアカウントを構成することはできません。
- Kaspersky Endpoint Detection and Response Optimum (EDR Optimum) コンポーネントはサポートされてい ません。

Kaspersky Security Center の比較: Windows ベースと Linux ベース

カスペルスキーは、Windows と Linux の 2 つのプラットフォームのオンプレミスのソリューションとして Kaspersky Security Center を提供しています。Windows ベースのソリューションでは、Windows デバイスに管 理サーバーをインストールし、Linux ベースのソリューションには Linux にインストールされるよう設計された ー<br>バージョンの管理サーバーをインストールします。このオンラインヘルプには、Kaspersky Security Center Linux に関する情報が含まれています。Windows [ベースのソリューションの詳細については、](https://support.kaspersky.com/KSC/14.2/ja-JP/5022.htm)Kaspersky Security Center Windows オンラインヘルプロを参照してください。

以下の表で Windows ベースのソリューションと Linux ベースのソリューションの Kaspersky Security Center の 主要な機能を比較します。

Windows ベースのソリューションと Linux ベースのソリューションとして動作する Kaspersky Security Center の機能比較

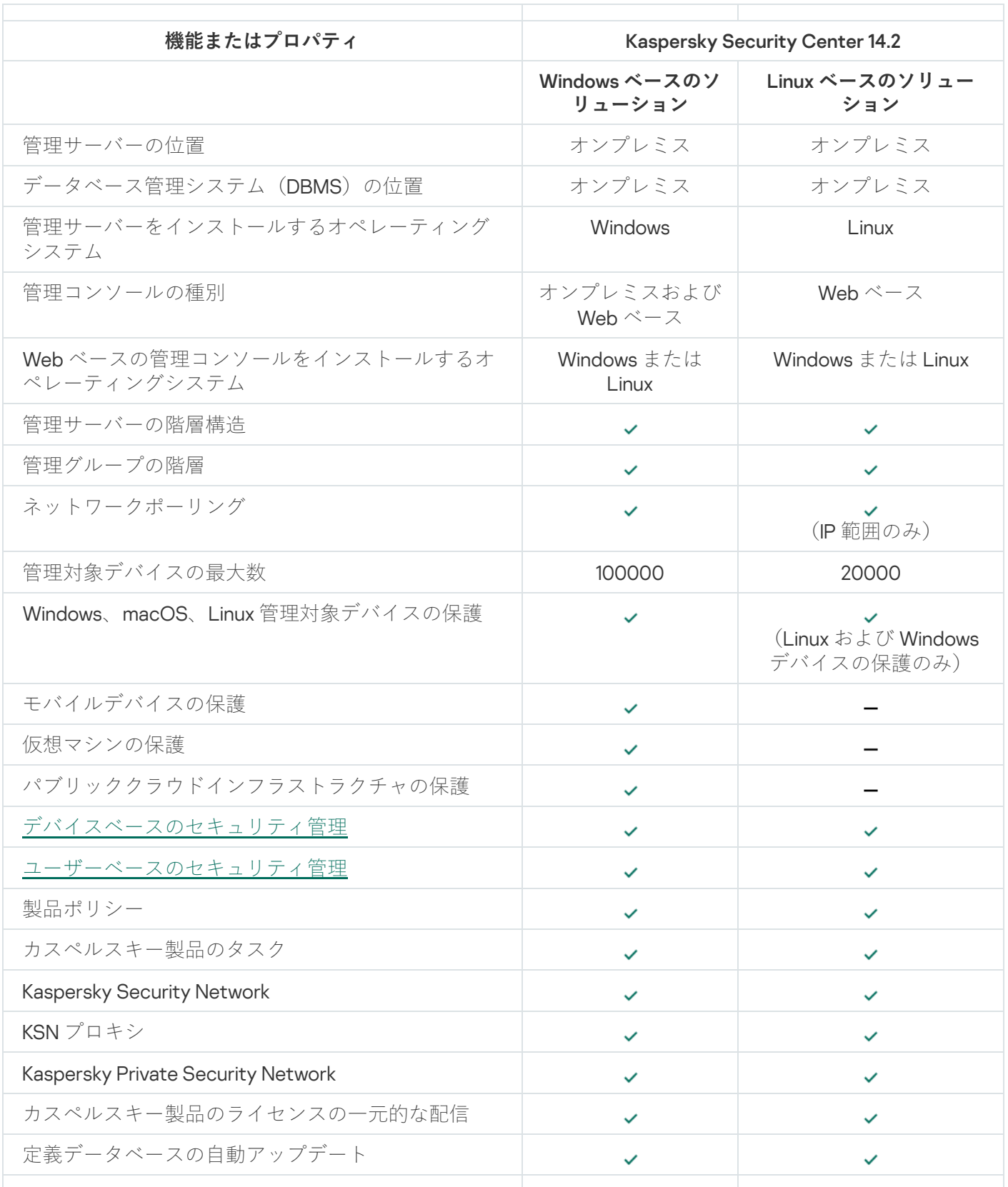

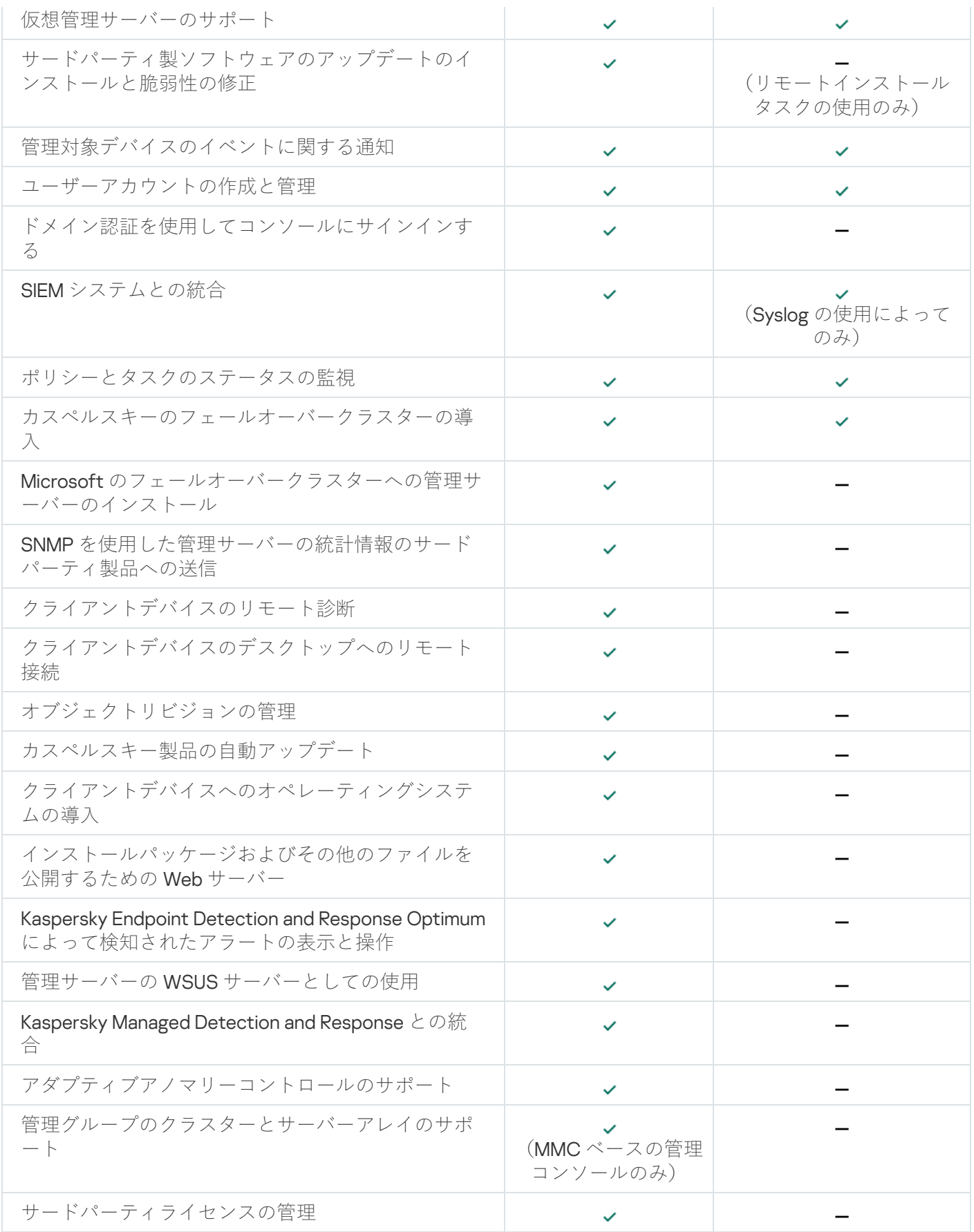

### 基本概念

このセクションでは、Kaspersky Security Center Linux の基本概念について説明します。

#### 管理サーバー

Kaspersky Security Center のコンポーネントを使用すると、クライアントデバイスにインストールされたカス ペルスキー製品をリモート管理できます。

管理サーバーがインストールされたデバイスは、管理サーバー(「サーバー」とも表記)と呼ばれます。管理 サーバーについては、あらゆる不正なアクセスに対して、物理的な保護も含めて保護する必要があります。

管理サーバーは、次の属性を持つサービスとしてデバイスにインストールされます:

- 名称は「Kaspersky Security Center 管理サーバー」
- オペレーティングシステムの起動時に自動実行される
- **ローカルシステム**アカウントまたは管理サーバーのインストール時に選択したユーザーアカウントを使用 する

管理サーバーは、次の機能を実行します:

- 管理グループ構造の保管
- クライアントデバイスの設定に関する情報の保管
- アプリケーション配布パッケージのリポジトリの管理
- クライアントデバイスへのアプリケーションのリモートインストールおよびアプリケーションの削除
- カスペルスキー製品の定義データベースおよびソフトウェアモジュールのアップデート
- クライアントデバイスのポリシーとタスクの管理
- クライアントデバイスで発生したイベントに関する情報の保管
- カスペルスキー製品の操作に関するレポートの生成
- クライアントデバイスへのライセンスの配信と、ライセンスに関する情報の保管
- (クライアントデバイスでのウイルスの検知など)タスクの進捗に関する通知の転送

製品のインターフェイスで管理サーバーに名前を付ける

Kaspersky Security Center Web コンソールの製品インターフェイスで、管理サーバーに次の名前をつけること が可能です:

- 「device\_name」または「管理サーバー: device\_name」などの管理サーバーデバイスの名前。
- 「IP\_address」または「管理サーバー: IP\_address」などの管理サーバーのIP アドレス。
- セカンダリ管理サーバーおよび仮想管理サーバーには、これらをプライマリ管理サーバーに接続する際に 指定したカスタム名を使⽤できます。
- Linux デバイスにインストールした Kaspersky Security Center Web コンソールを使用している場合は、本製 品は[応答ファイルで](#page-83-0)信頼済みとして指定した管理サーバーの名前を表示します。

<span id="page-41-1"></span>Kaspersky Security Center Web コンソールを使用して管理サーバーに接続できます。

### 管理サーバーの階層構造

管理サーバーは、階層に配置できます。各管理サーバーは、階層の同一ネスト上に複数のセカンダリ管理サー バー(「セカンダリサーバー」とも表記)を保持することも、複数のネストレベル上に複数のサーバーを保持 することもできます。セカンダリ管理サーバーのネストレベルに制限はありません。プライマリ管理サーバー の管理グループには、すべてのセカンダリ管理サーバーのクライアントデバイスが含められます。このように して、ネットワークの独⽴したセクションを、様々な管理サーバーを使⽤して管理できます。管理サーバーの 管理には、プライマリ管理サーバーが使用されます。

階層で、Linux ベースの管理サーバーはプライマリサーバーとセカンダリサーバーのどちらとしても機能でき ます。Linux ベースのプライマリサーバーは、Linux ベースと Windows ベースのセカンダリサーバーの両方を 管理できます。

[仮想管理サーバー](#page-41-0)はセカンダリ管理サーバーの特殊な例です。

管理サーバーの階層を使用して、次のことを実現できます:

- (ネットワーク全体で1台の管理サーバーがインストールされている場合と比較して)管理サーバーの負荷 を軽減する。
- イントラネットのトラフィックを削減して、リモートオフィスとの通信を簡略化する。プライマリ管理サ ーバーとネットワーク上のすべてのデバイス(他の地域にあるデバイスも含む)との間で接続を確⽴する 必要はありません。各ネットワークセグメントにセカンダリ管理サーバーをインストールし、セカンダリ 管理サーバーの管理グループ内にデバイスを配置し、高速通信チャネルを使用してセカンダリ管理サーバ ーとプライマリ管理サーバー間の接続を確立すれば十分です。
- アンチウイルスセキュリティ管理者間で、責任区分を明確にする。企業ネットワーク内のアンチウイルス セキュリティステータスの一元管理機能と監視機能も利用できます。
- サービスプロバイダーによる Kaspersky Security Center の使用。サービスプロバイダーでインストールす る必要があるのは、Kaspersky Security Center と Kaspersky Security Center Web コンソールのみです。サ ービスプロバイダーが様々な組織の多くのデバイスを管理するには、管理サーバーの階層にセカンダリ管 理サーバー(仮想サーバーを含む)を追加します。

管理グループの階層に含まれる各デバイスは、1 台の管理サーバーにしか接続できません。デバイスから 管理サーバーへの接続を個別に監視する必要があります。ネットワーク属性に基づいて様々な管理サーバ ーの管理グループ内でデバイスを検索する機能を使⽤してください。

#### <span id="page-41-0"></span>仮想管理サーバー

仮想管理サーバー(「仮想サーバー」とも表記)は、クライアント組織のネットワークの保護を管理する、 Kaspersky Security Center Linux のコンポーネントです。

仮想管理サーバーは特殊なセカンダリ管理サーバーであり、物理管理サーバーと比較すると、次の制限があり ます:

- 仮想管理サーバーは、プライマリ管理サーバートにのみ作成できます。
- 仮想管理サーバーは、プライマリ管理サーバーのデータベースを使用します。仮想管理サーバーではデー タのバックアップと復元タスク、およびアップデートのスキャンとダウンロードタスクはサポートされて いません。
- 仮想サーバーでは、セカンダリ管理サーバー(仮想サーバーを含む)の作成がサポートされていません。

さらに、仮想管理サーバーには次の制限があります:

- 仮想管理サーバーのプロパティウィンドウでは、セクション数が限られています。
- 仮想管理サーバーが管理するクライアントデバイスにカスペルスキー製品をリモートからインストールす るには、仮想管理サーバーと通信するためにネットワークエージェントがインストールされたクライアン トデバイスが必要です。そのデバイスは、最初に仮想管理サーバーと接続する際、⾃動的にディストリビ ューションポイントとして設定され、その他のクライアントデバイスと仮想管理サーバーを接続するゲー トウェイとして機能します。
- 仮想サーバーでネットワークをポーリングするためには、ディストリビューションポイントを使用する必 要があります。
- 正常に動作しない仮想サーバーが Kaspersky Security Center Linux によって再起動される場合、プライマリ 管理サーバーとすべての仮想サーバーが再起動されます。

仮想管理サーバーの管理者は、その仮想管理サーバーにおけるすべての権限を持ちます。

#### $Web + - \wedge$

Kaspersky Security Center Web サーバー(略称として単に「Web サーバー」とも表記)は、管理サーバーと ともにインストールされる Kaspersky Security Center のコンポーネントです。Web サーバーは、スタンドア ロンインストールパッケージおよび共有フォルダーのファイルをネットワーク上で伝送できるように設計され ています。

スタンドアロンインストールパッケージは作成時に、Web サーバー上に自動的に公開されます。スタンドアロ ンパッケージをダウンロードするリンクは、作成済みスタンドアロンインストールパッケージのリストに表示 されます。必要に応じて、スタンドアロンパッケージの公開を取り消したり、Web サーバー上にスタンドアロ ンパッケージを再度公開したりできます。

共有フォルダーは、管理サーバーで管理されるデバイスを使用するすべてのユーザーが利用できる情報の保管 領域として使用されます。共有フォルダーに直接アクセスできないユーザーには、Web サーバーを使用して、 そのフォルダーから情報を提供することができます。

Web サーバーを使用して共有フォルダーからユーザーに情報を提供するには、管理者が共有フォルダー内に public という名前のサブフォルダーを作成し、情報をそのサブフォルダーに貼り付ける必要があります。

情報転送リンクの構文は次の通りです:

https://<Web サーバー名>:<HTTPS ポート>/public/<オブジェクト>

説明:

- <Web サーバー名> は、Kaspersky Security Center Web サーバーの名前です。
- <HTTPS ポート>は、管理者が定義した Web サーバーの HTTPS ポートです。HTTPS ポートは、管理サー バーのプロパティウィンドウの[**Web サーバー**]セクションで設定できます。既定のポート番号は 8061 で す。
- <オブジェクト> は、ユーザーがアクセス権を持っているサブフォルダーまたはファイルです。

管理者は、メールなど便利な⽅法を利⽤して、ユーザーに新しいリンクを送信します。

ユーザーは、そのリンクを使用して、必要な情報をローカルデバイスにダウンロードできます。

### ネットワークエージェント

管理サーバーとデバイスとの対話は、Kaspersky Security Center Linux のコンポーネントの*ネットワークエー* ジェントによって実行されます。ネットワークエージェントは、Kaspersky Security Center Linux を使用して カスペルスキー製品を管理するすべてのデバイスにインストールします。

ネットワークエージェントは、次の属性を持つサービスとしてデバイスにインストールされます:

- 名称は「Kaspersky Security Center Linux ネットワークエージェント」
- オペレーティングシステムの起動時に自動実行される
- ローカルシステムアカウントを使用する

ネットワークエージェントがインストールされたデバイスは「*管理対象デバイス*」または単に「*デバイス*」と 呼ばれます。ネットワークエージェントは、次のいずれかのソースから取得できます:

- 管理サーバーの保管領域のインストールパッケージ(管理サーバーをインストールしている必要がありま す)
- カスペルスキーの Web サーバーにあるインストールパッケージ

管理サーバーをインストールしているデバイスでは、サーバーバージョンのネットワークエージェントが管理 サーバーとともに⾃動的にインストールされるので、⼿動でネットワークエージェントをインストールする必 要はありません。

ネットワークエージェントを起動するプロセスの名前は次のとおりです:

- klnagent64.service (64 ビットオペレーティングシステムの場合)
- klnagent.service (32 ビットオペレーティングシステムの場合)

<span id="page-43-0"></span>ネットワークエージェントによって管理対象デバイスと管理サーバーが同期します。*同期*間隔(「ハートビー ト」とも表記)を管理対象 10,000 台につき 15 分に設定することを推奨します。

# 管理グループ

管理グループ(以後、グループと表記)は、基準に従ってまとめられた管理対象デバイスの仮想グループで、 グループ内のデバイスを Kaspersky Security Center Linux 内で1つの単位として管理することを目的としていま す。

管理グループ内の管理対象デバイスはすべて、次の操作を実行できるように設定されます:

- 同一のアプリケーション設定を使用する(設定はグループポリシーで定義できます)。
- 特定の設定でグループタスクを作成することにより、すべてのアプリケーションで共通の動作モードを使 ⽤する。グループタスクの例としては、共通のインストールパッケージの作成とインストール、定義デー タベースおよびモジュールのアップデート、デバイスのオンデマンドスキャン、リアルタイム保護の有効 化などがあります。

1台の管理対象デバイスが所属できる管理グループは1つだけです。

管理サーバーとグループに対して、任意の階層レベル数で階層構造を作成できます。1 つの階層レベルに、セ カンダリ管理サーバーや仮想管理サーバー、グループ、および管理対象デバイスを含めることができます。デ バイスの物理的な位置を動かすことなく、あるグループから別のグループへデバイスを移動できます。たとえ ば、従業員の配属が経理から開発に異動になった場合、この従業員のコンピューターを経理部門用の管理グル ープから開発部門用の管理グループに移動できます。これにより、コンピューターでは開発部門向けのセキュ リティ製品設定が⾃動的に取得されます。

### 管理対象デバイス

*管理対象デバイス*は Linux を実行していてネットワークエージェントをインストールしているコンピューター です。これらのデバイスにインストールされたセキュリティ製品のタスクとポリシーを作成することで、これ らのデバイスを管理できます。管理対象デバイスからのレポートも受信できます。

管理対象デバイスをディストリビューションポイントや接続ゲートウェイとして動作させることができます。

1台のデバイスを管理対象にできる管理サーバーは1台のみです。1台の管理サーバーで、最大100,000台のデ バイスを管理できます。

# 未割り当てデバイス

未割り当てデバイスとは、ネットワークに接続されているがどの管理グループにも含まれていないデバイスで す。未割り当てデバイスに対して、管理グループへ移動したり、アプリケーションをインストールしたりなど の操作を実行できます。

ネットワーク内で検出された新しいデバイスは、「未割り当てデバイス」管理グループに割り当てられます。 検出されたデバイスが⾃動的に他のグループに移動されるようにルールを設定できます。

### 管理コンピューター

Kaspersky Security Center Web コンソールサーバーがインストールされているデバイスを「*管理者のワークス* テーション」と呼びます。管理者は、これらのデバイスを使⽤して、クライアントデバイスにインストールさ れているすべてのカスペルスキー製品を⼀元的にリモート管理できます。

管理コンピューターの数に制限はありません。任意の管理コンピューターから、ネットワーク上にある複数の 管理サーバーで構成される管理グループを⼀度に管理できます。管理コンピューターは、任意の階層レベルに ある管理サーバー(物理または仮想)に接続できます。

管理コンピューターは、管理グループにクライアントデバイスとして含めることができます。

任意の管理サーバーの管理グループ内で、1 台のデバイスが管理サーバーのクライアント、管理サーバー、ま たは管理コンピューターとして機能できます。

### Web 管理プラグイン

Kaspersky Security Center Web コンソールによるカスペルスキー製品のリモート管理では、Web 管理プラグ インという特別なコンポーネントが使用されます。以降、Web 管理プラグインは*管理プラグイン*とも表記され ます。管理プラグインは、Kaspersky Security Center Web コンソールと特定のカスペルスキー製品との間のイ ンターフェイスです。管理プラグインを使⽤して、該当製品のタスクとポリシーを設定できます。

管理 Web プラグインは、[カスペルスキーのテクニカルサポートサイト](https://support.kaspersky.co.jp/9333) からダウンロードできます。

管理プラグインには次の機能があります:

- カスペルスキーの[タスクを](#page-231-0)作成および編集し、各種設定を編集するインターフェイス
- カスペルスキー製品と管理対象デバイスのリモートからの一元管理に使用できるポリシーおよびポリシー のプロファイルを作成および編集するインターフェイス
- カスペルスキー製品で牛成されたイベントの転送
- Kaspersky Security Center Web コンソールでは、転送されたカスペルスキー製品の動作データ、イベン ト、および統計情報を表⽰できます

#### ポリシー

ポリシーとは、[管理グループと](#page-43-0)そのサブグループに適用される一連のカスペルスキー製品の設定です。管理グ ループのデバイスに複数[のカスペルスキー製品](#page-37-0)をインストールできます。Kaspersky Security Center は、管理 グループ内のカスペルスキー製品ごとに1つのポリシーを提供します。ポリシーは次のいずれかのステータス を持ちます:

ポリシーのステータス

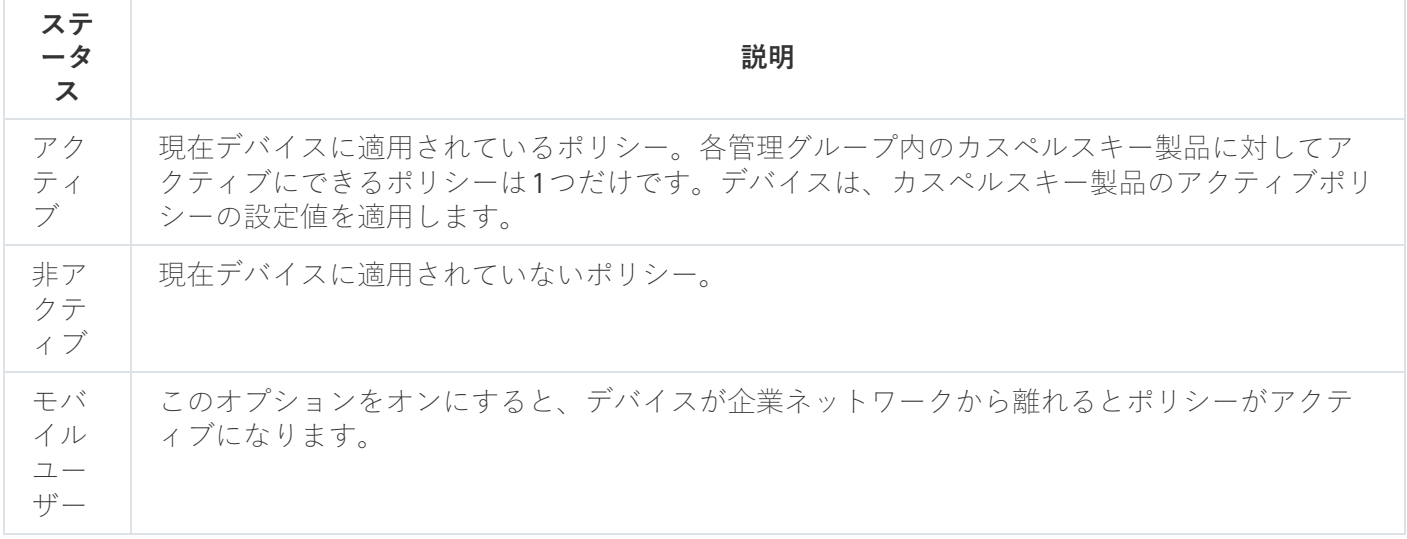

ポリシーは、次のルールに従って機能します:

1 つのアプリケーションに対して、異なる値を持つ複数のポリシーを定義することができます。

現在のアプリケーションに対してアクティブにできるポリシーは 1 つだけです。

● ポリシーには子ポリシーを設定できます。

⼀般には、ウイルス攻撃などの緊急事態への備えとしてポリシーを使⽤できます。たとえば、フラッシュドラ イブを介した攻撃が発⽣した場合は、フラッシュドライブへのアクセスをブロックするポリシーを有効化でき ます。この場合、現在アクティブなポリシーは⾃動的に⾮アクティブになります。

異なる状況で複数の設定の変更のみが想定される場合などで、複数のポリシーを管理することを防ぐために、 ポリシープロファイルを使用できます。

ポリシープロファイルとは、ポリシーの設定値の代わりに使⽤される、指定されたポリシー設定値のサブセッ トです。ポリシープロファイルは、管理対象デバイスでの有効な設定の形成に影響を与えます。*有効な設定*と は、デバイスに現在適用されている一連のポリシー設定、ポリシープロファイル設定、およびローカルアプリ ケーション設定です。

ポリシープロファイルは、次のルールに従って機能します:

- ポリシープロファイルは、特定の有効化条件下で有効になります。
- ポリシープロファイルには、ポリシー設定とは異なる設定値が含まれます。
- ポリシープロファイルを有効化すると、管理対象デバイスの有効な設定が変更されます。
- 1つのポリシーに最大 100 個のポリシープロファイルを含めることができます。

### ポリシーのプロファイル

別々の管理グループに対応して単⼀のポリシーから枝分かれした複数のポリシーの作成が必要になる場合があ ります。また、これらの枝分かれ後のポリシーについても、⼀元的に設定の変更を⾏えると便利です。枝分か れ後のポリシー同士では、1つか2つの設定値が異なるだけという場合もあります。たとえば、経理部門の従 業員には単一のポリシーが適用されるが、部門内の管理職にはフラッシュドライブの使用が許可され、その他 のメンバーには許可されないという点が異なる場合などです。こうした状況では、管理グループの階層のみを 使⽤して適切なポリシーを適⽤することはそれほど簡単ではありません。

単一のポリシーから枝分かれした複数のポリシーを個別に作成しなくても、Kaspersky Security Center Linux ではポリシーのプロファイルを作成して対応できます。ポリシーのプロファイルは、同じ管理グループ内にあ るデバイスを異なるポリシー設定に従って動作させる場合に必要です。

ポリシーのプロファイルには、ポリシー設定のサブセットが指定されています。このサブセットはポリシーと ともに対象デバイスに配信され、プロファイルの有効化条件と呼ばれる特定の条件下でポリシーを補完する機 能を果たします。プロファイルに含まれるのは、管理対象デバイスでアクティブな「基本」ポリシーとは異な る設定(差分)のみです。プロファイルを有効にすると、元々デバイスで有効になっていた「基本」ポリシー の設定が修正されます。修正後の設定では、プロファイルで指定された値が適用されます。

### タスク

Kaspersky Security Center Linux は、様々なタスクを作成して実行することにより、デバイス上にインストー ルされたカスペルスキー製品を管理します。アプリケーションのインストール、起動、停止、ファイルのスキ ャン、定義データベースやソフトウェアモジュールのアップデート、アプリケーションでのその他のタスクを 実⾏するには、タスクが必要です。

アプリケーションのタスクを作成できるのは、そのアプリケーション⽤の管理プラグインがインストール されている場合に限られます。

タスクは管理サーバー上とデバイス上で実⾏できます。

次のタスクは管理サーバーで実行されます:

- レポートの自動配信
- 管理サーバーのリポジトリへのアップデートのダウンロード
- 管理サーバーデータのバックアップ
- データベースのメンテナンス
- 基準となるデバイスの OS イメージに基づいたインストールパッケージの作成

次の種別のタスクはデバイスで実行されます:

• *ローカルタスク* - 特定の1台のデバイスで実行されるタスク

ローカルタスクを変更するには、管理者が Kaspersky Security Center Web コンソールを使用するか、また はリモートデバイスのユーザーが実⾏します(たとえば、セキュリティ製品のインターフェイスを使 用)。管理対象デバイスの管理者とユーザーが同時にローカルタスクを変更する場合、管理者が行う変更 内容の⽅が優先度が⾼いため有効になります。

● グループタスク-特定のグループに属するすべてのデバイスで実行されるタスク

タスクのプロパティで特別な設定を⾏わない限り、グループタスクは選択したグループのすべてのサブグ ループに影響します。さらに、グループタスクは該当するグループまたはそのサブグループのいずれかに 導入されている、セカンダリおよび仮想管理サーバーに接続されているデバイスにも適用されます(オプ ション設定による)。

● グローバルタスク- 管理グループに含まれるかどうかに関係なく、特定のデバイスで実行されるタスク

アプリケーションごとに、任意の数のグループタスク、グローバルタスク、ローカルタスクを作成できます。

タスクの設定に変更を加え、タスクの進行状況を表示し、タスクをコピー、エクスポート、インポート、およ び削除できます。

タスクは、そのタスクを作成した対象のアプリケーションが実⾏中である場合のみ、デバイス上で開始さ れます。

タスクの実行結果は、管理サーバー上の Syslog ログと [Kaspersky Security Center](#page-380-0) Linux のイベントログに一元 的に保存されます。また、各デバイスのローカルにも保存されます。

タスクの設定には個⼈データを使⽤しないでください。たとえば、ドメイン管理者パスワードを指定する ことは避けてください。

タスク範囲

[タスク](#page-231-1)範囲とは、タスクが実⾏されるデバイスの範囲です対象範囲には次の種別があります:

- ローカルタスクの対象範囲は、そのデバイス自体です。
- *管理サーバータスク*の対象範囲は、管理サーバーです。
- グループタスクの対象範囲は、グループに含まれているデバイスのリストです。

グローバルタスクの作成時に、次の⽅法を使⽤して対象範囲を指定できます:

- 特定のデバイスを手動で指定する デバイスのアドレスとして、IP アドレス(または IP アドレス範囲)または DNS 名を使用できます。
- 追加するデバイスのアドレスが記載されている txt ファイルからデバイスのリストをインポートする(各ア ドレスを独⽴した⾏に記載する必要があります)。

デバイスのリストをファイルからインポートするかまたはリストを⼿動で作成し、デバイスが名前によっ て識別される場合、リストに含めることができるのはその情報が管理サーバーのデータベースに登録済み であるデバイスのみです。データベースへの情報の入力は、デバイスの接続時、またはデバイスの検索中 に実行されます。

デバイスの抽出を指定する。

時間の経過とともに、抽出に含まれるデバイスセットの変更に応じてタスクの範囲が変化します。デバイ スの抽出は、デバイスにインストールされているソフトウェアを含むデバイス属性、およびデバイスに割 り当てられているタグに基づいて作成できます。デバイスの抽出は、タスクの範囲を定義するための最も 柔軟性の高い方法です。

デバイスの抽出を対象とするタスクは常に、管理サーバーのスケジュールに基づいて実⾏されます。この タスクは、管理サーバーと接続されていないデバイスでは実⾏できません。他の⽅法でタスク範囲が指定 されたタスクはデバイス上で直接実⾏されるため、デバイスと管理サーバーとの接続の有無には左右され ません。

デバイスの抽出を対象とするタスクは、デバイスのローカル時間ではなく管理サーバーのローカル時間に 基づいて実⾏されます。他の⽅法でタスク範囲が指定されたタスクはデバイスのローカル時間に基づいて 実行されます。

### ローカルアプリケーション設定とポリシーの関連付け

ポリシーを使⽤して、グループ内のすべてのデバイスに同じ値のアプリケーション設定を指定できます。

ローカルアプリケーション設定を使⽤して、ポリシーで指定されている設定値をグループ内の個別のデバイス に再定義できます。設定値を指定できるのは、ポリシーで変更が許可されている設定(ロック解除された設 定)だけです。

クライアントデバイスのアプリケーションで使⽤される値は、その設定がポリシー内でロックされているかど うか(g) に基づいて決定されます:

- 設定の変更がロックされている場合、ポリシー内で定義されている値が、すべてのクライアントデバイス で使用される
- 設定の変更がロック解除されている場合、各クライアントデバイスのアプリケーションは、ポリシーで指 定されている値ではなくローカル設定の値を使⽤する。設定は、ローカルアプリケーション設定で変更で きます。

このため、クライアントデバイスでタスクを実行する場合、次の2つの方法で定義した設定が使用されます:

- タスク設定とローカルアプリケーション設定(ポリシー内の設定の変更がロックされていない場合)
- グループポリシー(設定の変更がロックされている場合)

ローカルアプリケーション設定は、最初にポリシー設定に基づいてポリシーが適⽤された後で適⽤されます。

# ディストリビューションポイント

ディストリビューションポイント(旧称:アップデートエージェント)とは、ネットワークエージェントがイ ンストールされ、アップデートの配信やアプリケーションのリモートインストール、ネットワーク内のデバイ スの情報の収集に使用されるデバイスです。ディストリビューションポイントは、次の機能を実行できます:

管理サーバーから受信したアップデートおよびインストールパッケージをグループ内のクライアントデバ イスに配布します (UDP を使用したマルチキャストを含む)。アップデートは、管理サーバーまたはカス ペルスキーのアップデートサーバーから受信可能です。後者の場合は、ディストリビューションポイント のアップデートタスクを作成する必要があります。

ディストリビューションポイントにより、アップデートの配信が加速され、管理サーバーのリソースが解 放されます。

- UDP を使用して、マルチキャストによってポリシーとグループタスクを配信します。
- 管理グループのデバイスに対して、管理サーバーとの接続のゲートウェイとして動作します。 グループ内の管理対象デバイスと管理サーバーとの間で直接接続を確⽴できない場合は、このグループの 管理サーバーへの接続ゲートウェイとしてディストリビューションポイントを使用できます。この場合、 管理対象デバイスは接続ゲートウェイに接続され、接続ゲートウェイが管理サーバーに接続されます。 接続ゲートウェイとして動作するディストリビューションポイントを使用することで、管理対象デバイス と管理サーバーとの間の直接接続がブロックされることはありません。接続ゲートウェイは使⽤できない が、管理サーバーとの直接接続が技術的に可能な場合は、管理対象デバイスは管理サーバーに直接接続さ れます。
- 新しいデバイスを検出したり既存のデバイスの情報を更新するために、ネットワークを検索します。ディ ストリビューションポイントは管理サーバーと同じ方法でデバイスを検出できます。
- カスペルスキーおよびその他のソフトウェアベンダーによるアプリケーションのリモートインストールを 実行します。これには、ネットワークエージェントを使用しないクライアントデバイスへのインストール が含まれます。 この機能により、管理サーバーが直接アクセスできないネットワークに配置されているクライアントデバ

イスに、ネットワークエージェントのインストールパッケージをリモートで転送できます。

• Kaspersky Security Network (KSN) に参加したプロキシサーバーとして動作します。

[ディストリビューションポイントで](#page-345-0) KSN プロキシサーバーを有効にして、デバイスを KSN プロキシサーバ ーとして動作させることができます。この場合、KSN [プロキシサービスはデバイス上で実⾏されます。](#page-314-0)

管理サーバーからディストリビューションポイントへのファイル転送は、HTTP で、または SSL 接続が有効な 場合は HTTPS で実行されます。HTTP または HTTPS を使用すると、トラフィック量が削減され、SOAP と比 較して速度が速くなります。

ネットワークエージェントをインストールしたデバイスは、管理者が手動で、または管理サーバーから自動 で、ディストリビューションポイントに割り当てることができます。指定された管理グループのディストリビ ューションポイントの完全なリストは、ディストリビューションポイントのリストのレポートに表⽰されま す。

ディストリビューションポイントの範囲は、管理者により割り当てられている管理グループ、および、埋め込 みのすべてのレベルのサブグループです。複数のディストリビューションポイントが管理グループの階層に割 り当てられている場合、管理対象デバイスのネットワークエージェントが、階層内の最も近いディストリビュ ーションポイントに接続します。

管理サーバーによってディストリビューションポイントが⾃動的に割り当てられた場合、管理グループではな くブロードキャストドメインによって割り当てられます。これは、すべてのブロードキャストドメインが管理 サーバーで認識済みである場合に発⽣します。ネットワークエージェントは同じサブネットに存在する他のネ ットワークエージェントとメッセージを交換し、得た情報を管理サーバーに送信します。管理サーバーはその 情報をネットワークエージェントのブロードキャストドメインでのグループ化に利用します。管理グループ内 のネットワークエージェントの 70% 以上を検索した後にブロードキャストドメインが管理サーバーに認識さ れます。管理サーバーはブロードキャストドメインを 2 時間ごとに検索します。ディストリビューションポイ ントは、ブロードキャストドメイン別に割り当てられた後、管理グループ別に再度割り当てることはできませ ん。

管理者がディストリビューションポイントを手動で割り当てる場合、管理グループまたはネットワークロケー ションに割り当てることができます。

アクティブな接続プロファイルを持つネットワークエージェントは、ブロードキャストドメインの検知の 対象外となります。

Kaspersky Security Center Linux では、各ネットワークエージェントに対して、他のどのアドレスとも異な る⼀意の IP マルチキャストアドレスを割り当てます。これにより、IP の重複によって発⽣するネットワー クの過負荷を回避できます。旧バージョンの製品で割り当てられた IP マルチキャストアドレスは変更され ません。

2つ以上のディストリビューションポイントを単一のネットワークエリアまたは単一の管理グループに割り当 てると、それらの1つがアクティブなディストリビューションポイントとなり、残りがスタンバイディストリ ビューションポイントとなります。アクティブなディストリビューションポイントはアップデートとインスト ールパッケージを直接管理サーバーからダウンロードします。一方、スタンバイのディストリビューションポ イントはアクティブなディストリビューションポイントからのみアップデートを受信します。この場合、ファ イルは管理サーバーから⼀度ダウンロードされてからディストリビューションポイント間で配信されます。ア クティブなディストリビューションポイントが何かの理由で利⽤不可能になった場合、スタンバイのディスト リビューションポイントがアクティブになります。管理サーバーは⾃動的にディストリビューションポイント をスタンバイとして割り当てます。

ディストリビューションポイントのステータス(「アクティブ」または「スタンバイ」)とチェックボッ クスが、klnagchk のレポートに表⽰されます。

ディストリビューションポイントには、少なくとも 4 GB の空きディスク容量が必要です。ディストリビュー ションポイントのディスクの空き容量が 2 GB 未満の場合は、重要度「警告」のインシデントが作成されま す。このインシデントは、デバイスのプロパティの「**インシデント**]セクションに表示されます。

ディストリビューションポイントとして割り当てられているデバイスでリモートインストールタスクを実行す るには、追加の空きディスク容量が必要です。空きディスク容量はインストールするすべてのインストールパ ッケージの合計サイズを上回っていなければなりません。

ディストリビューションポイントとして割り当てられているデバイスでアップデート(パッチ適用)タスクと 脆弱性の修正タスクを実⾏するには、追加の空きディスク容量が必要です。空きディスク容量は、インストー ルするすべてのパッチの合計サイズの少なくとも 2 倍でなければなりません。

ディストリビューションポイントとして動作するデバイスについては、あらゆる不正なアクセスに対して、物 理的な保護も含めて保護する必要があります。

## 接続ゲートウェイ

接続ゲートウェイは、特別なモードで動作するネットワークエージェントです。接続ゲートウェイは、他のネ ットワークエージェントからの接続を受け⼊れ、サーバーとの独⾃の接続を介してそれらを管理サーバーにト ンネリングします。通常のネットワークエージェントとは異なり、接続ゲートウェイは、管理サーバーへの接 続を確⽴するのではなく、管理サーバーからの接続を待機します。

接続ゲートウェイが通信可能なデバイスは 10,000 台までです。

接続ゲートウェイの使用方法は次の2つです:

● 非武装地帯 (DMZ) への接続ゲートウェイのインストールを推奨します。モバイルユーザーデバイスにイ ンストールされた別のネットワークエージェントのために、接続ゲートウェイを介した管理サーバーへの 接続を専⽤に設定する必要があります。

いかなる場合でも、ネットワークエージェントから管理サーバーへ転送されるデータを接続ゲートウェイ が変更または処理することはありません。また、このデータをバッファに書き込むこともありません。し たがって、ネットワークエージェントからデータを受信し、それを管理サーバーへ後で転送することもあ りません。ネットワークエージェントが接続ゲートウェイを介して管理サーバーへの接続を試行したが接 続ゲートウェイが管理サーバーへ接続できない場合、ネットワークエージェントは管理サーバーがアクセ ス不能であると判断します。データはすべてネットワークエージェントに残ります(接続ゲートウェイに は残りません)。

接続ゲートウェイが別の接続ゲートウェイを介して管理サーバーへ接続することはできません。これは、 ネットワークエージェントが同時に接続ゲートウェイとして動作したり、接続ゲートウェイを使用して管 理サーバーへ接続したりすることができないことを意味します。

接続ゲートウェイはすべて、管理サーバーのプロパティにあるディストリビューションポイントのリスト に含まれています。

● 接続ゲートウェイは、ネットワーク内で使用することも可能です。たとえば、自動的に割り当てられたデ ィストリビューションポイントは、自身の範囲内の接続ゲートウェイにもなります。ただし、接続ゲート ウェイを内部ネットワークで使⽤しても、⼤きな利点はありません。管理サーバーが受信するネットワー ク接続の数は減少しますが、受信データ量は減少しません。接続ゲートウェイがない場合でも、すべての デバイスは管理サーバーへ接続可能です。

### ライセンス

このセクションでは、Kaspersky Security Center Linux のライセンス付与に関係する一般的な概念に関する情 報を提供します。

# 使⽤許諾契約書について

使用許諾契約書は、ユーザーと AO Kaspersky Lab との間で交わされる契約であり、製品の使用条件が定めら れています。

製品の使⽤を開始する前に、使⽤許諾契約書の条項をよく読んでください。

Kaspersky Security Center Linux とそのコンポーネント(ネットワークエージェントなど)にはそれぞれ個別 の使用許諾契約書があります。

Kaspersky Security Center Linux の使用許諾契約書の条項は、次の方法で確認できます:

- Kaspersky Security Center のインストール中に確認する。
- Kaspersky Security Center の配布キットに含まれている license.txt を参照する。
- Kaspersky Security Center のインストールフォルダーにある license.txt を参照する。
- [カスペルスキーの](https://www.kaspersky.co.jp/small-to-medium-business-security/downloads/endpoint) Web サイト から ファイル license.txt をダウンロードする。

Linux 用ネットワークエージェントの使用許諾契約書の条項は、次の方法で確認できます:

- カスペルスキーの Web サーバーからのネットワークエージェント配布パッケージのダウンロード時に確認 する。
- Linux 向けネットワークエージェントのインストール中に確認する。
- Linux 向けネットワークエージェントの配布パッケージに含まれる license.txt を読んで確認する。
- Linux 向けネットワークエージェントのインストールフォルダーにある license.txt を読んで確認する。
- [カスペルスキーの](https://www.kaspersky.co.jp/small-to-medium-business-security/downloads/endpoint) Web サイト から ファイル license.txt をダウンロードする。

製品のインストール時に使⽤許諾契約書に同意することにより、使⽤許諾契約書の条項を受諾したものと判断 されます。使用許諾契約書の条項に同意しない場合は、製品のインストールを中止し、使用しないようにする 必要があります。

# ライセンスについて

ライセンスは、使用許諾契約書の条件に基づいて提供される、製品を使用する期限付きの権利です。

ライセンスにより、次のサービスの使用が許可されます:

• 使用許諾契約書の条項に沿った製品の使用

• テクニカルサポートの利用

サービスの範囲と有効期間に関する条件は、アプリケーションのアクティベーションに使⽤されたライセンス の種類によって異なります。

次のライセンス種別があります:

● 試用版:製品の試用を目的とした無償ライセンス。 試用版ライセンスは通常、有効期間が短く設定されています。試用版ライセンスの有効期間が終了する と、Kaspersky Security Center Linux のすべての機能が無効になります。製品の使用を継続するには、製品 版ライセンスを購入する必要があります。 試用版ライセンスを使用して製品をアクティベートできるのは、一度だけです。

● *製品版:*製品の購入時に提供される有償ライセンス。

製品版ライセンスの有効期限が切れると、本製品の主要な機能が無効になります。Kaspersky Security Center の使用を継続するには、製品版ライセンスを更新する必要があります。ライセンスを更新する予定 がない場合は、コンピューターから本製品を削除する必要があります。

有効期間が終了する前にライセンスを更新し、すべてのセキュリティ脅威から最⼤限に保護された環境を維持 できるようにしてください。

#### ライセンス証書について

ライセンス証書とは、ライセンス情報ファイルまたはアクティベーションコードに付随して受け取る文書で す。

ライセンス証書には、提供されたライセンスに関する次の情報が含まれています:

- ライセンス情報の数値または注文番号
- ライセンスが適用されるユーザーの情報
- 提供されたライセンスを使用したアクティベーションが可能である製品の情報
- ライセンスの上限(提供されたライセンスで使用可能な製品が使用できるデバイスの台数など)
- ライセンスの有効期間の開始日
- ライセンスの有効期間または有効期間の終了日
- ライセンス種別

### ライセンス情報について

ライセンス情報とは、使用許諾契約書の条項に基づいてアクティベーションを適用して製品を使用できる数値 の並びです。ライセンス情報は、カスペルスキーによって生成されます。

製品にライセンス情報を追加するには、ライセンス情報ファイルを適用するか、アクティベーションコードを 入力します。ライセンス情報は、製品に追加した後、インターフェイスに一意の英数字の並びで表示されま す。

使用許諾契約書の条項に違反した場合、カスペルスキーがライセンス情報をブロックします。ライセンス情報 がブロックされた際に、製品を使⽤したい場合は、別のライセンス情報を追加する必要があります。

ライセンスには、現在のライセンスまたは予備のライセンスがあります。

現在のライセンス:アプリケーションによって現在使用されているライセンス。現在のライセンスは、試用版 または製品版のライセンス情報として追加できます。製品に指定できる現在のライセンスは1つのみで、2つ 以上の現在のライセンスを指定することはできません。

予備のライセンス:アプリケーションを使⽤する権限をユーザーに付与する、現在使⽤されていないライセン ス。予備のライセンスに有効期間が終了すると、自動的に適用されます。予備のライセ ンスは、現在のライセンスが追加済みである場合にのみ、追加できます。

試用版のライセンスは、現在のライセンスとしてのみ追加できます。試用版のライセンスを予備のライセンス として追加することはできません。

### プライバシーポリシーの表示

プライバシーポリシーは、<https://www.kaspersky.co.jp/products-and-services-privacy-policy>ロで参照できま す。

プライバシーポリシーはオフラインでも使⽤可能です。

- [Kaspersky Security Center](#page-73-0) Linux のインストール前にプライバシーポリシーを確認することができます。
- プライバシーポリシーは Kaspersky Security Center Linux のインストールフォルダーにある license.txt に含 まれています。
- ファイル「privacy\_policy.txt」は管理対象デバイスのネットワークエージェントのインストールフォルダー にあります。
- ネットワークエージェントの配布パッケージから privacy\_policy.txt を解凍できます。

### Kaspersky Security Center のライセンスオプション

Kaspersky Security Center は、企業ネットワークの保護に使用するカスペルスキー製品の一部として配信され ます[。カスペルスキーの](https://www.kaspersky.co.jp/) Web サイトからもダウンロードできます。

Kaspersky Security Center を使用して、次のことが実現できます:

- 管理サーバーの階層を作成して、組織内、リモートオフィス内、クライアント組織内のネットワークを管 理する。 クライアント組織とは、サービスプロバイダーからアンチウイルスによる保護の提供を受ける組織です。
- 管理グループの階層を作成して、いくつかのクライアントデバイスを1つの単位として管理する。
- カスペルスキー製品をベースに構築されたアンチウイルスによる保護システムを管理する。
- カスペルスキーまたはその他のソフトウェアベンダーの製品のリモートインストールを実行する。
- カスペルスキー製品のライセンスをクライアントデバイスへ一元的に配信し、使用状況を監視したり、ラ イセンスを更新したりする。
- アプリケーションやデバイスの動作に関する統計情報とレポートを受信する。
- カスペルスキー製品の動作中に発生した緊急イベントに関する通知を受信する。
- Windows ベースのデバイスのハードディスクとリムーバブルドライブに保存されている情報の暗号化を管 理します。
- Windows ベースのデバイス上の暗号化されたデータへのユーザーアクセスを管理します。
- 組織のネットワークに接続されたハードウェアのインベントリを作成する。
- セキュリティ製品により隔離またはバックアップに移動されたファイルや、セキュリティ製品による処理 が延期されたファイルを⼀元管理する。

# ライセンス情報ファイルについて

ライセンス情報ファイルは、拡張子が「key」のファイルで、カスペルスキーから提供されます。ライセンス 情報ファイルは、製品のアクティベーションに使⽤します。

ライセンス情報ファイルは、Kaspersky Security Center を購入すると提供されます。

ライセンス情報ファイルでのアクティベーション時には、カスペルスキーのアクティベーションサーバーへの 接続は必要ありません。

製品のインストール後にライセンス情報ファイルを紛失した場合は、再入手できます。ライセンス情報ファイ ルは、カスペルスキーカンパニーアカウントへの登録時などに必要となる場合があります。

ライセンス情報ファイルを再入手するには次の方法があります:

- ご購入元の販売代理店へ問い合わせる
- [カスペルスキーの](https://keyfile.kaspersky.com/ja/) Web サイトロで、使用可能なアクティベーションコードを使用してライセンス情報ファ イルを取得する

### データ提供について

ローカル環境で処理されるデータ

Kaspersky Security Center Linux は、組織のネットワークの基本的な管理と保守の一元化を目的として設計さ れています。管理者は組織のネットワークのセキュリティレベルに関する詳細情報にアクセスし、カスペルス キー製品を使⽤して構築された保護システムのすべてのコンポーネントを設定できるようになります。 Kaspersky Security Center Linux が実行する主要な機能は次の通りです:

- 組織のネットワーク内のデバイスおよびそのユーザーの検出
- デバイス管理用の管理グループ階層の作成
- デバイスへのカスペルスキー製品のインストール
- インストールされた製品の設定およびタスクの管理
- デバイス上でのカスペルスキー製品のアクティベーション
- ユーザーアカウントの管理
- デバイストでのカスペルスキー製品の動作に関する情報の表示
- レポートの表示

主要な機能を実行するために、Kaspersky Security Center Linux は次の情報を取得し、保存し、処理すること ができます:

- ネットワーク内のデバイスの検索または IP 区間のスキャンによって取得した、組織のネットワーク内のデ バイスに関する情報。管理サーバーは、データを⾃⾝で収集するか、ネットワークエージェントからデー タを取得します。
- 管理対象デバイスの詳細情報。ネットワークエージェントによって、次に記載されたデータがデバイスか ら管理サーバーに送信されます。ユーザーはデバイスの表示名と説明を Kaspersky Security Center Web コ **ンソールのインターフェイスに入力します:** 
	- デバイスの識別に必要な管理対象デバイスとそのコンポーネントの技術的な仕様情報:デバイスの表示 名と説明、DNS ドメインと DNS 名、IPv4 アドレス、IPv6 アドレス、ネットワークロケーション、MAC アドレス、オペレーティングシステムの種別、デバイスが仮想マシンかどうかの情報とハイパーバイザ ーの種別、およびデバイスが VDI の一部としての動的仮想マシンかどうかの情報。
	- 管理対象デバイスの監査および特定のパッチやアップデートが適用可能かどうかの判断に必要となる、 管理対象デバイスとそのコンポーネントのその他の仕様情報:オペレーティングシステムのアーキテク チャ、オペレーティングシステムの製造元、オペレーティングシステムのビルド番号、オペレーティン グシステムのリリース識別子、オペレーティングシステムのロケーションフォルダー、(デバイスが仮 想マシンの場合)仮想マシンの種別とデバイスを管理する仮想管理サーバーの名前。
	- 管理対象デバイス上の処理の詳細情報:前回のアップデートの日時、デバイスが前回ネットワークで検 出された日時、再起動の待機ステータス、デバイスの電源を投入した日時。
	- デバイスのユーザーアカウントとその作業セッションの詳細情報。
- デバイスがディストリビューションポイントである場合、ディストリビューションポイントの動作統計情 報。ネットワークエージェントによってデータがデバイスから管理サーバーに送信されます。
- ユーザーが Kaspersky Security Center Web コンソールに入力したディストリビューションポイントの設 定。
- デバイスにインストールされたカスペルスキー製品の詳細情報。管理対象アプリケーションによって、デ ータがネットワークエージェント経由でデバイスから管理サーバーに送信されます:
	- 管理対象デバイスにインストールされているカスペルスキー製品の設定:カスペルスキー製品の名前と バージョン、ステータス、リアルタイム保護のステータス、前回のデバイススキャンの⽇時、検知され た脅威の数、駆除に失敗したオブジェクトの数、製品コンポーネントの使⽤可否の情報とそのステータ ス、カスペルスキー製品の設定およびタスクの詳細情報、現在のライセンスと予備のライセンスに関す る情報、製品のインストールの⽇付と ID。
	- 製品動作の統計情報:管理対象デバイス上のカスペルスキー製品コンポーネントのステータス変化およ び製品コンポーネントによって開始されたタスクのパフォーマンスに関係するイベント。
	- カスペルスキー製品によって定義されたデバイスのステータス。
	- カスペルスキー製品によって割り当てられたタグ。
- Kaspersky Security Center Linux のコンポーネントおよび管理対象のカスペルスキー製品からのイベントに 含まれるデータ。ネットワークエージェントによってデータがデバイスから管理サーバーに送信されま す。
- Kaspersky Security Center Linux のコンポーネント、およびポリシーとポリシーのプロファイルに示される 管理対象のカスペルスキー製品の設定。ユーザーが Kaspersky Security Center Web コンソールでデータを 入力します。
- Kaspersky Security Center Linux のコンポーネントおよび管理対象のカスペルスキー製品のタスク設定。ユ ーザーが Kaspersky Security Center Web コンソールでデータを⼊⼒します。
- システム管理機能によって処理されたデータネットワークエージェントは、デバイスから管理サーバーに 次の情報を転送します:
	- 管理対象デバイスで検出されたハードウェアに関する情報(ハードウェアのレジストリ)。
	- 管理対象デバイスにインストールされているソフトウェアに関する情報(ソフトウェアレジストリ)。 ソフトウェアは、アプリケーションコントロール機能によってデバイス上で検出された実⾏ファイルに 関する情報と比較できます。
- アプリケーションのユーザーカテゴリ。ユーザーが Kaspersky Security Center Web コンソールでデータを 入力します。
- アプリケーションコントロール機能を使用して管理対象デバイスで検出された実行ファイルの詳細。管理 対象アプリケーションによって、データがネットワークエージェント経由でデバイスから管理サーバーに 送信されます。データ⼀覧については、該当する製品のヘルプファイルに記載されています。
- 暗号化された Windows ベースのデバイスと暗号化のステータスに関する情報。管理対象アプリケーション によって、データがネットワークエージェント経由でデバイスから管理サーバーに送信されます。
- カスペルスキー製品のデータ暗号化機能を使用して Windows ベースのデバイス上で実行されたデータ暗号 化のエラーの詳細情報。管理対象アプリケーションによって、データがネットワークエージェント経由で デバイスから管理サーバーに送信されます。データー覧については、該当する製品のヘルプファイルに記 載されています。
- バックアップされたファイルの詳細情報。管理対象アプリケーションによって、データがネットワークエ ージェント経由でデバイスから管理サーバーに送信されます。データー覧については、該当する製品のヘ ルプファイルに記載されています。
- 隔離されたファイルの詳細情報。管理対象アプリケーションによって、データがネットワークエージェン ト経由でデバイスから管理サーバーに送信されます。データー覧については、該当する製品のヘルプファ イルに記載されています。
- 詳細分析のためにカスペルスキーの担当者から提出を依頼されたファイルの詳細情報。管理対象アプリケ ーションによって、データがネットワークエージェント経由でデバイスから管理サーバーに送信されま す。データ⼀覧については、該当する製品のヘルプファイルに記載されています。
- デバイスコントロール機能によって検出された、管理対象デバイスに搭載されているデバイスまたは管理 対象デバイスに接続している外部デバイス(メモリユニット、情報転送ツール、情報ハードコピーツー ル、接続バス)の詳細情報。管理対象アプリケーションによって、データがネットワークエージェント経 由でデバイスから管理サーバーに送信されます。データ⼀覧については、該当する製品のヘルプファイル に記載されています。
- 暗号化されたデバイスと暗号化のステータスに関する情報。管理対象アプリケーションによって、データ がネットワークエージェント経由でデバイスから管理サーバーに送信されます:
- デバイスのデータ暗号化エラーのに関する情報。暗号化は、カスペルスキー製品のデータ暗号化機能によ って実⾏されます。管理対象アプリケーションによって、データがネットワークエージェント経由でデバ

イスから管理サーバーに送信されます:データの完全なリストは、該当する製品のヘルプファイルに記載 されています。

- 管理対象のプログラマブルロジックコントローラー(PLC)のリスト。管理対象アプリケーションによっ て、データがネットワークエージェント経由でデバイスから管理サーバーに送信されます。データー覧に ついては、該当する製品のヘルプファイルに記載されています。
- 入力されたアクティベーションコードまたはライセンス情報ファイルの詳細。ユーザーが管理コンソール または Kaspersky Security Center Web コンソールのインターフェイスでデータを入力します。
- ユーザーアカウント:名前、説明、氏名、メールアドレス、メインの電話番号、パスワード。ユーザーが Kaspersky Security Center Web コンソールでデータを入力します。
- 管理オブジェクトの変更履歴。ユーザーが Kaspersky Security Center Web コンソールでデータを入力しま す。
- 削除された管理オブジェクトのレジストリ。ユーザーが Kaspersky Security Center Web コンソールでデー タを入力します。
- ファイルから作成されたインストールパッケージとインストール設定。ユーザーが Kaspersky Security Center Web コンソールでデータを入力します。
- Kaspersky Security Center Web コンソールでのカスペルスキーからの告知表示に必要なデータ。ユーザー が Kaspersky Security Center Web コンソールでデータを⼊⼒します。
- Kaspersky Security Center Web コンソールで管理対象アプリケーションのプラグインが機能するために必 要なデータおよび⽇常の作業中に管理サーバーのデータベースにプラグインによって保存されるデータ。 データの説明および提供方法については、対応するアプリケーションのヘルプファイルで説明されていま す。
- Kaspersky Security Center Web コンソールのユーザー設定:ローカリゼーション言語とインターフェイス のテーマ、監視パネルの表示設定、通知のステータスに関する情報(確認済みまたは未確認)、スプレッ ドシートの列のステータス(表示または非表示)、トレーニングモードの進捗状況。ユーザーが Kaspersky Security Center Web コンソールでデータを入力します。
- Kaspersky Security Center Linux のコンポーネントおよび管理対象のカスペルスキー製品に関する Kaspersky イベントログ。Kaspersky イベントログは各デバイスに保存され、管理サーバーに送信されるこ とはありません。
- 管理対象デバイスから Kaspersky Security Center Linux コンポーネントへのセキュアな接続を確立するため の証明書。ユーザーが Kaspersky Security Center Web コンソールでデータを入力します。
- ユーザーが同意したカスペルスキーの法的条項に関する情報。
- ユーザーが Kaspersky Security Center Web コンソールまたはプログラムインターフェイス Kaspersky Security Center Open API に入力する管理サーバーのデータ。
- ユーザーが Kaspersky Security Center Web コンソールで入力したあらゆるデータ。

上記のデータは、次の方法のいずれかが適用された場合に Kaspersky Security Center Linux に表示される場合 があります:

- ユーザーが Kaspersky Security Center Web コンソールでデータを入力します。
- ネットワークエージェントが自動的にデータをデバイスから受信して、管理サーバーに送信します。
- ネットワークエージェントが、管理対象のカスペルスキー製品によって取得されたデータを受信して、管 理サーバーに送信する。管理対象のカスペルスキー製品によって処理されるデーター覧については、該当 する製品のヘルプファイルに記載されています。
- ディストリビューションポイントを割り当てられた管理サーバーとネットワークエージェントは、ネット ワーク接続されたデバイスに関する情報を収集します。

これらのデータは管理サーバーのデータベースに保存されます。ユーザー名とパスワードは暗号化された形式 で保存されます。

ローカルで処理されたデータはすべて、ダンプファイル、トレースファイル、または Kaspersky Security Center Linux のコンポーネントのログファイル(インストーラーやユーティリティによって作成されたログフ ァイルを含む)としてのみカスペルスキーに送信されます。

Kaspersky Security Center Linux コンポーネントのダンプファイル、トレースファイル、またはログファイル には、管理サーバー、ネットワークエージェント、および Kaspersky Security Center Web コンソールの任意 のデータが含まれています。これらのファイルには、個⼈情報などの機密情報が含まれていることがありま す。ダンプファイル、トレースファイル、ログファイルは、平⽂でデバイスに保存されます。ダンプファイ ル、トレースファイル、ログファイルはカスペルスキーに⾃動では転送されませんが、管理者はテクニカルサ ポートからの要求に応じてこれらのファイルを手動でカスペルスキーに転送し、 Kaspersky Security Center Linux のパフォーマンスに関する問題を解決することができます。

カスペルスキーは、受け取ったすべての情報を法律およびカスペルスキーの内規に基づいて保護します。デー タはセキュアな接続で送信されます。

管理コンソールまたは Kaspersky Security Center Web コンソールのリンクを使用することで、ユーザーは次 のデータが自動的に送信されることに同意したものとします:

- Kaspersky Security Center Linux  $\oslash \Box \nmid \check{ }$
- Kaspersky Security Center Linux のバージョン
- Kaspersky Security Center Linux  $\mathcal{D}\ \overline{\equiv}\ \overline{\equiv}$
- ライセンス識別子
- ライセンス種別
- ライセンスが代理店経由で購入されたかどうか

リンクの⽬的や位置によってリンク経由で提供されたデータのリスト。

カスペルスキーでは、取得したデータはすべて匿名形式で、また⼀般的な統計情報としてのみ使⽤します。統 計情報のサマリーが最初に取得した情報から自動的に生成されますが、そのサマリーには個人情報などの機密 情報は含まれていません。新しい情報が蓄積された後、以前のデータは即座に破棄されます(年に1回)。統 計情報のサマリーは、無期限に保管されます。

### 定額制サービスについて

Kaspersky Security Center Linux の定額制サービスとは、選択した設定(有効期限、保護されるデバイスの台 数)でのアプリケーションの使用を注文することです。Kaspersky Security Center Linux の定額制サービスを サービスプロバイダー(インターネットプロバイダーなど)に登録できます。定額制サービスは⼿動および⾃ 動で更新することができ、キャンセルすることもできます。

定額制サービスの期間は制限する(1 年間など)ことも、無制限にすることもできます。制限された定額制サ ービスの期限を過ぎて Kaspersky Security Center を利用するには、更新する必要があります。サービスプロバ イダーによって期限までに⽀払いが⾏われた場合、無制限の定額制サービスは⾃動的に更新されます。

制限された定額制サービスの期限が過ぎた場合は、更新するまでの猶予期間が与えられ、その期間はアプリケ ーションが機能し続けます。猶予期間の⻑さや利⽤できる機能はサービスプロバイダーによって定義されま す。

Kaspersky Security Center Linux を定額制サービスの形式で利用するには、サービスプロバイダーが提供する アクティベーションコードを適⽤する必要があります。

異なる Kaspersky Security Center Linux のアクティベーションコードを適用できるのは、定額制サービスの期 限の経過後か、定額制サービスをキャンセルした時のみです。

サービスプロバイダーによっては、定額制サービスの管理に伴う操作が異なる可能性があります。サービスプ ロバイダーが定額制サービスの更新のための猶予期間を設定しないこともあり、その場合はアプリケーション を利用できなくなります。

定額制サービスの形式で利用する目的で購入されたアクティベーションコードで Kaspersky Security Center の 旧バージョンをアクティベートすることはできません。

定額制サービスのもとアプリケーションを使用している場合、Kaspersky Security Center Linux は、定額制サ ービスの有効期間が切れるまで、指定された間隔でアクティベーションサーバーへの接続を⾃動的に試みま す。システム DNS を使用したサーバーへのアクセスが不可能な場合は、[パブリック](#page-157-0) DNS サーバーが使用され ます。定額制サービスは、サービスプロバイダーの Web サイトで更新することができます。

# ライセンス制限超過のイベント

Kaspersky Security Center Linux には、クライアントデバイスにインストールされたカスペルスキー製品がラ イセンスによる制限を超過した時のイベントに関する情報が表示されます。

ライセンスの制限を超過した時のイベントの重要度は、次のルールに従って決定されます:

- 単一のライセンスが現在適用されている台数が、そのライセンスが対応している合計台数の90 〜 100% で ある場合、重要度が「**情報**」のイベントが発生します。
- 単一のライセンスが現在適用されている台数が、そのライセンスが対応している合計台数の 100 ~ 110% で ある場合、重要度が「**警告**」のイベントが発生します。
- <span id="page-60-0"></span>If the number of currently used units covered by a single license exceeds 110% of the total number of units covered by the license, the event is published with the Critical event importance level.

このセクションでは、Kaspersky Security Center のコンポーネントとコンポーネント間の連携について説明し ます。

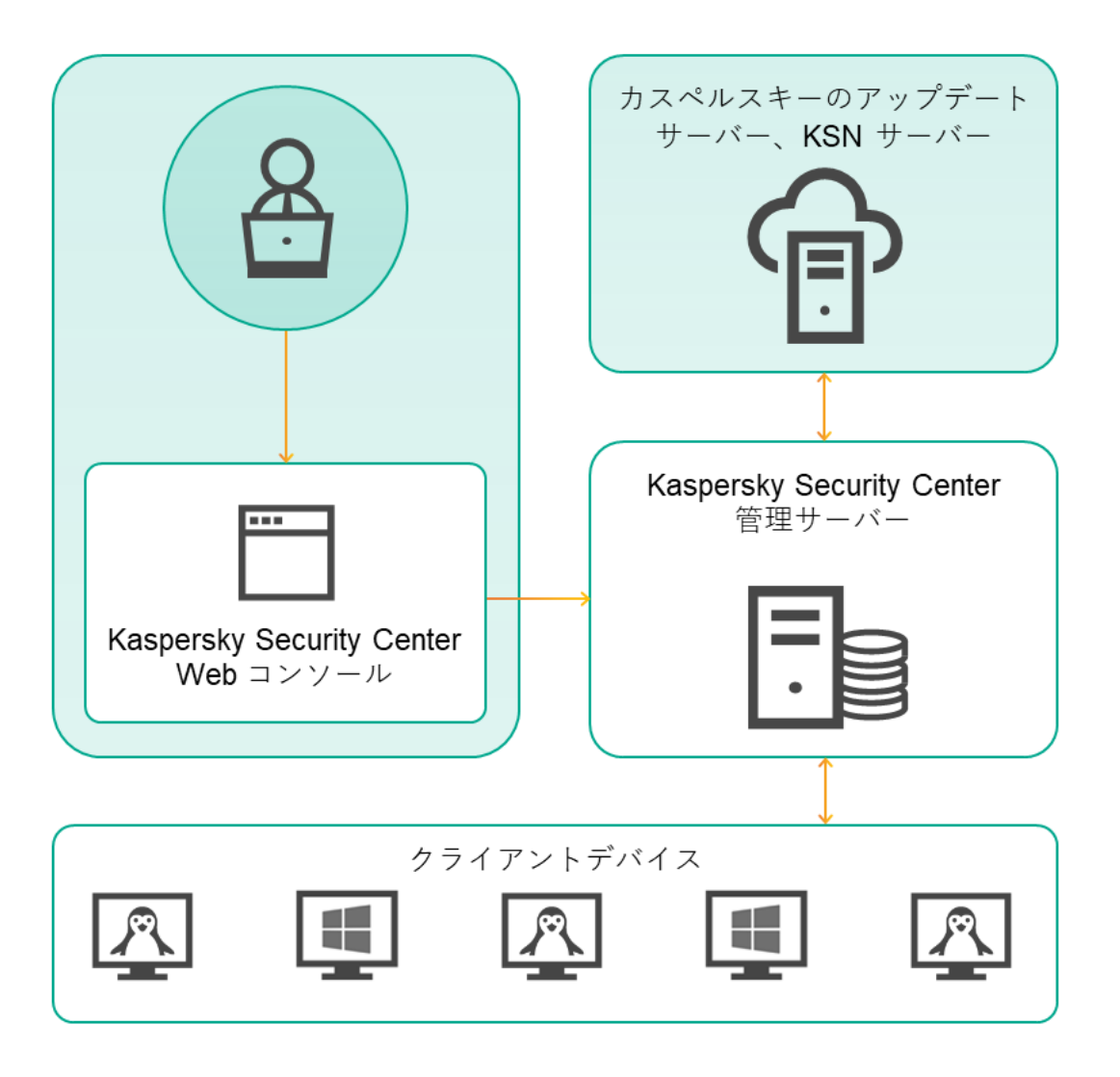

Kaspersky Security Center Linux のアーキテクチャ

Kaspersky Security Center Linux は主に次のコンポーネントで構成されています:

- **Kaspersky Security Center Web <b>コンソール**:Kaspersky Security Center により管理されているクライアン ト組織のネットワークの保護システムの構築や管理が可能な Web インターフェイスです。
- **Kaspersky Security Center 管理サーバー**(以降「*サーバー*」とも表記):組織のネットワークにインスト ールされているアプリケーションおよびその管理⽅法に関する情報を⼀元的に保管します。
- **カスペルスキーのアップデートサーバー**:カスペルスキーの HTTP サーバーで、カスペルスキー製品はこ れらのサーバーから定義データベースやソフトウェアモジュールのアップデートをダウンロードします。
- **KSN サーバー**:ファイル、Web リソース、ソフトウェアの評価情報が定期的に更新されるカスペルスキー のデータベースを格納するサーバー。[Kaspersky Security Network](#page-310-0) を使用することで、カスペルスキー製品 がより迅速に新しい脅威に対応します。また、⼀部の保護コンポーネントのパフォーマンスが向上し、誤 検知の可能性が減ります。
- **クライアントデバイス:**Kaspersky Security Center Linux によって保護されているクライアント企業のデバ イス。保護する必要がある各デバイスには、カスペルスキーのセキュリティ製品のいずれかがインストー

ルされている必要があります。

# Kaspersky Security Center Linux 管理サーバーと Kaspersky Security Center Web コンソールの導入図

Kaspersky Security Center Linux 管理サーバーと Kaspersky Security Center Web コンソールの導入図を示しま す。

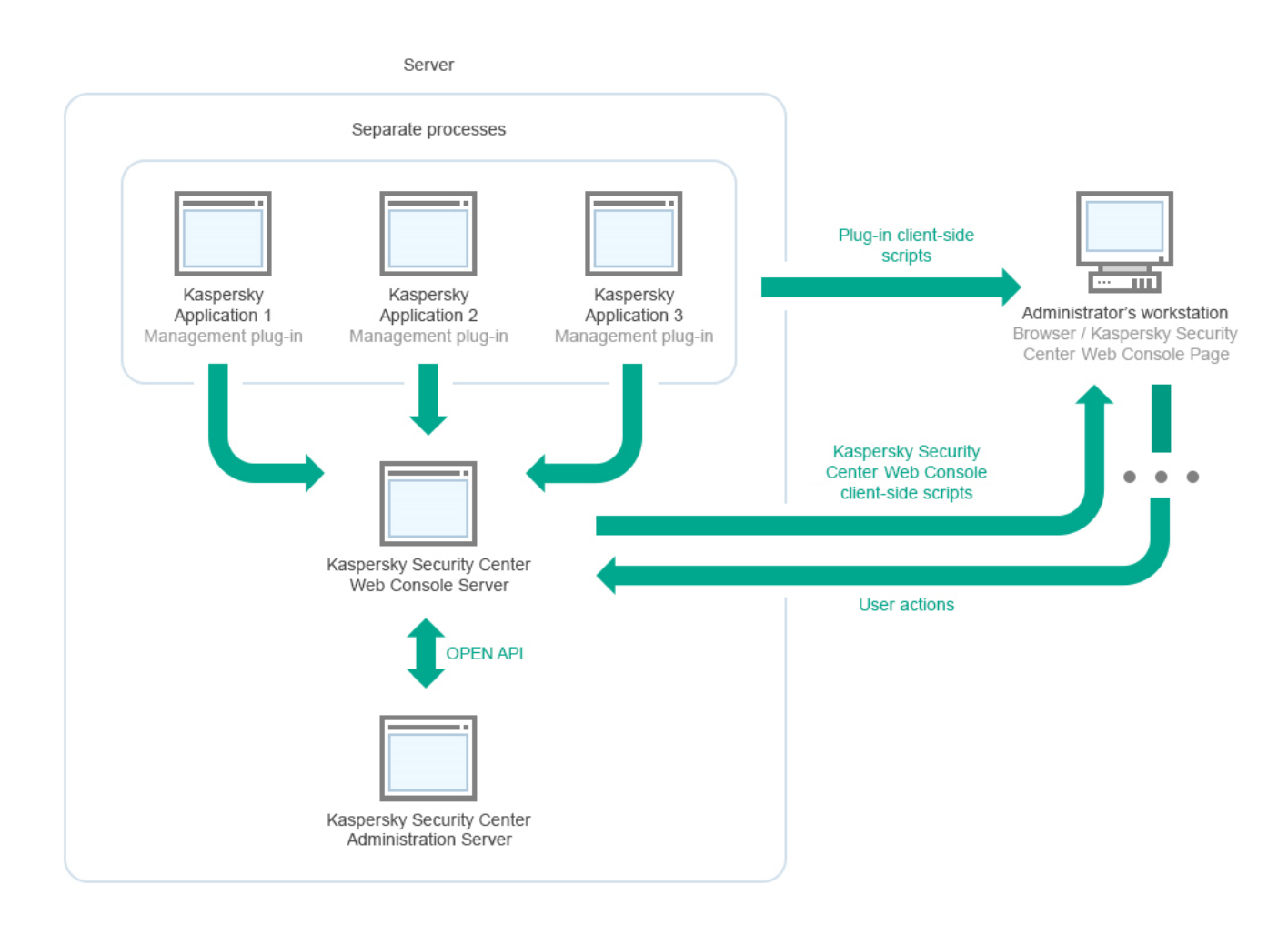

Kaspersky Security Center Linux 管理サーバーと Kaspersky Security Center Web コンソールの導入図

保護対象デバイスにインストールされているカスペルスキー製品の管理プラグイン (1つの製品ごとに1つの管 理プラグイン)は、Kaspersky Security Center Web コンソールサーバーがインストールされているサーバーに 導入されます。

管理者ユーザーは、自分が使用しているワークステーションのブラウザーを使用して Kaspersky Security Center Web コンソールにアクセスします。

<span id="page-63-0"></span>Kaspersky Security Center Web コンソールで個別の操作を実行すると、Kaspersky Security Center Web コンソ ールサーバーが OpenAPI を通して Kaspersky Security Center Linux 管理サーバーと通信を⾏います。Kaspersky Security Center Web コンソールサーバーは Kaspersky Security Center Linux 管理サーバーに必要な情報のリク エストを送信し、Kaspersky Security Center Web コンソールでの操作結果を表示します。

# Kaspersky Security Center Linux で使用するポート

下記の表に、管理サーバーとクライアントデバイスで開く必要のある既定のポートを⽰します。必要に応じ て、既定のポート番号を変更できます。

Kaspersky Security Center Linux の管理サーバーで使用するポート

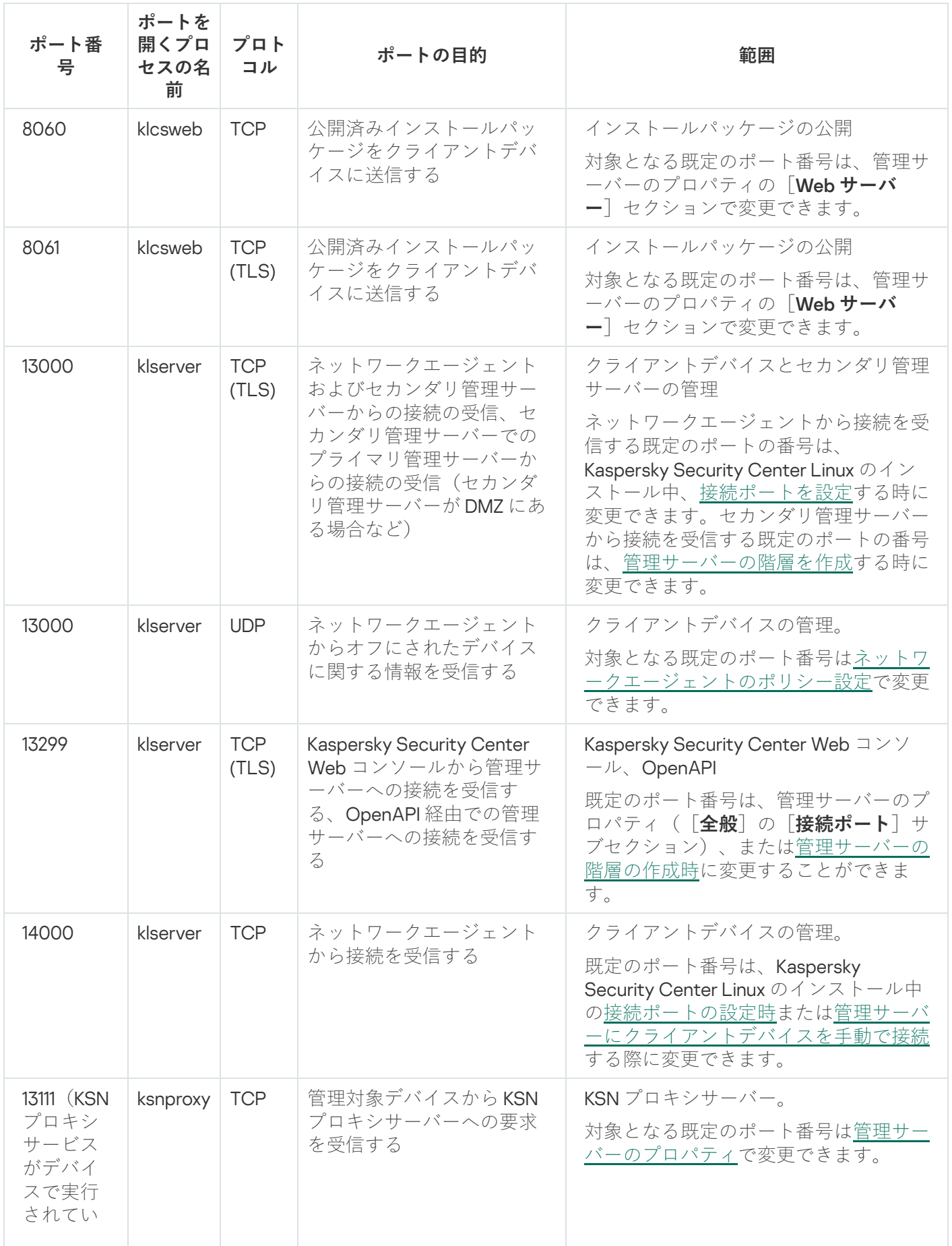

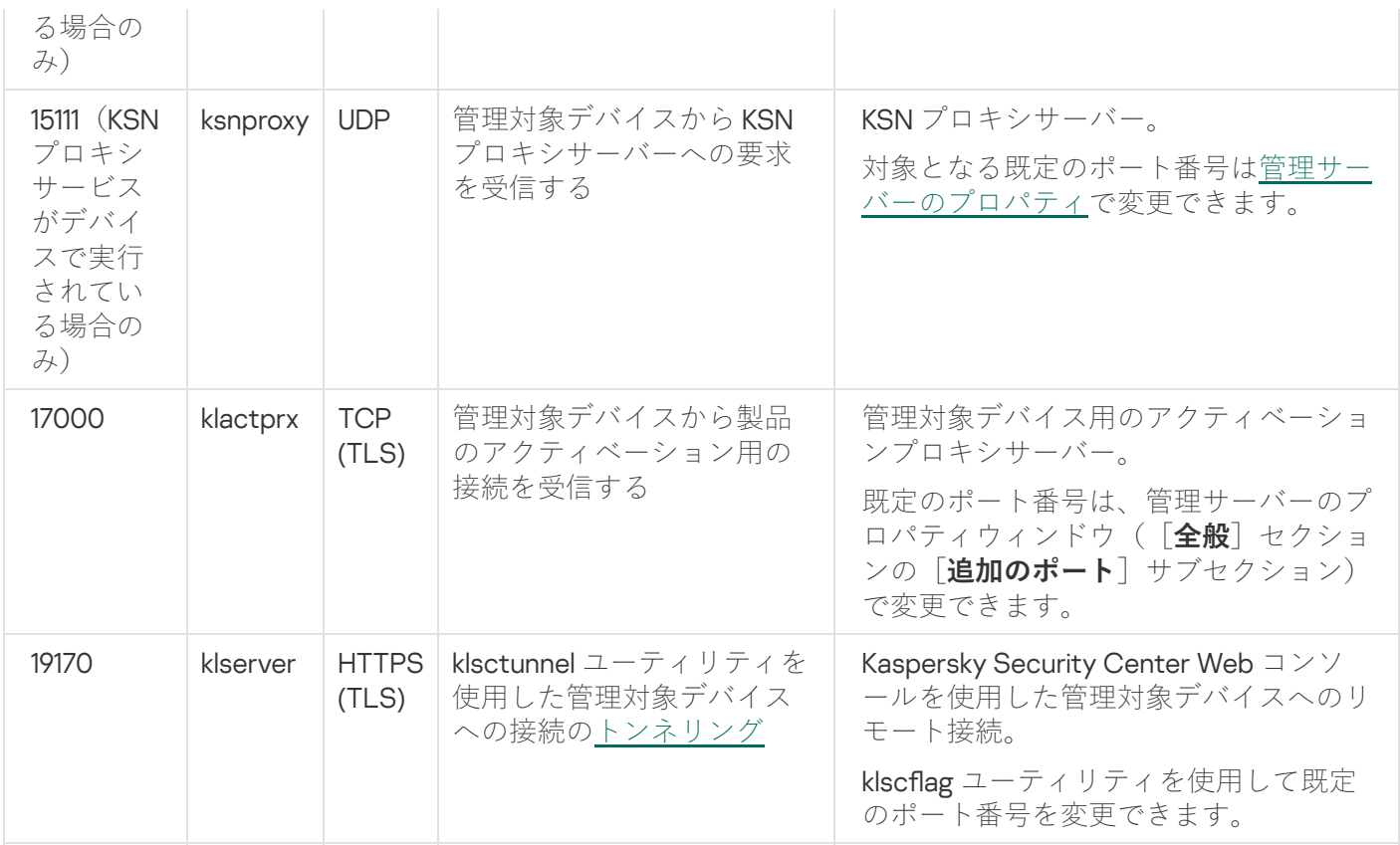

管理サーバーとデータベースを異なるデバイス上にインストールする場合、データベースを配置したデバ イス上で必要なポートを使用可能な状態に設定する必要があります(例:MariaDB Server 用のポート 3306など)。関連する情報については、DBMS のドキュメントを参照してください。

下記の表に、Kaspersky Security Center Web コンソールサーバーで開く必要のある既定のポートを示します。 管理サーバーがインストールされている同じデバイスでも、別のデバイスでも問題ありません。

Kaspersky Security Center の Web コンソールサーバーで使用するポート

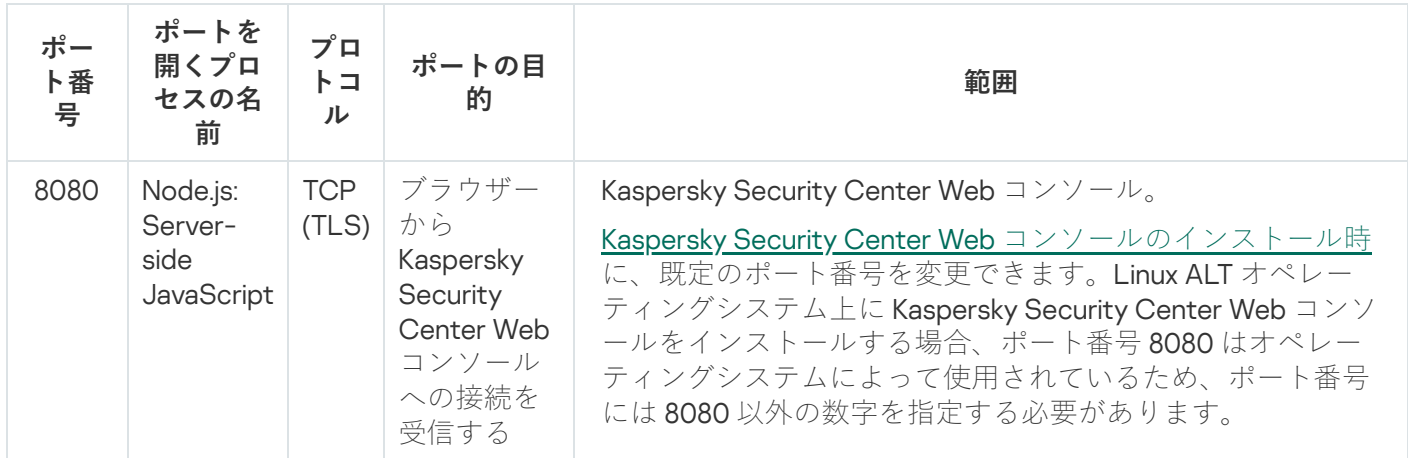

下記の表に、ネットワークエージェントがインストールされている管理対象デバイスの管理で開く必要のある 既定のポートを示します。

ネットワークエージェントが使用するポート

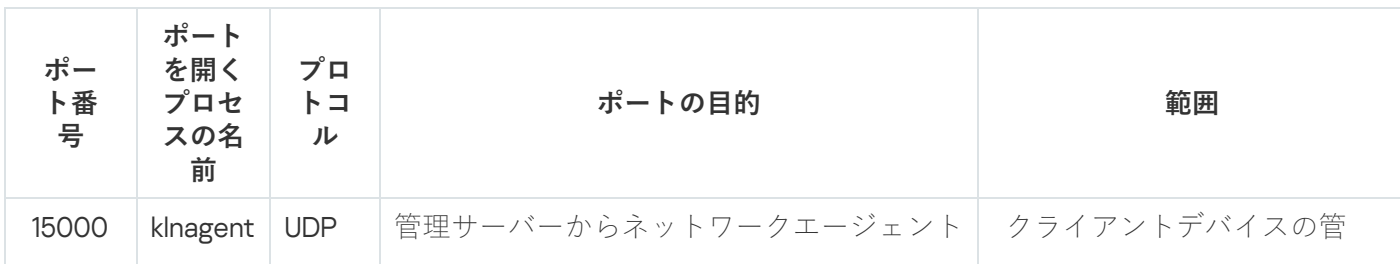

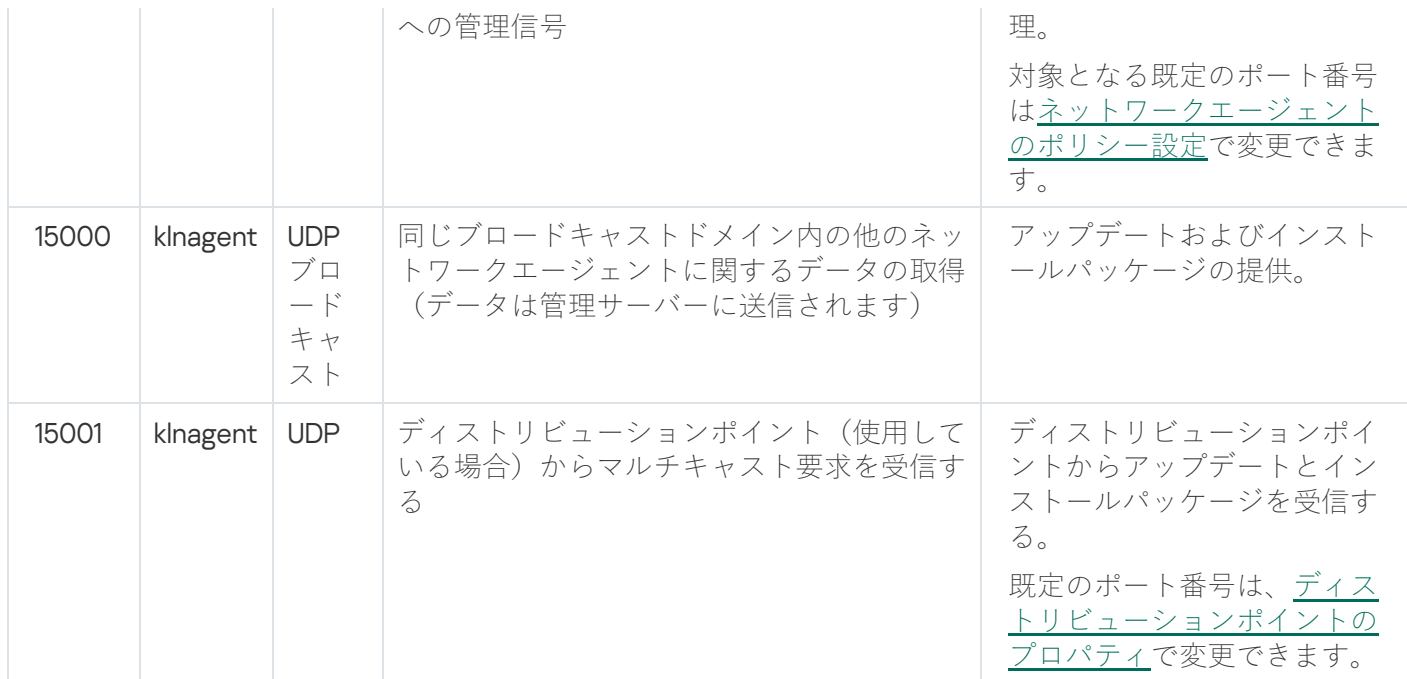

klnagent プロセスは、エンドポイントオペレーティングシステムの動的ポート範囲から空きポートを要求する こともできます。これらのポートは、オペレーティングシステムによって自動的に klnagent プロセスに割り当 てられるため、klnagent プロセスは別のソフトウェアで使用されている一部のポートを使用できます。 klnagent プロセスがそのソフトウェアの動作に影響を与える場合は、このソフトウェアのポート設定を変更す

るか、オペレーティングシステムの既定の動的ポート範囲を変更して、影響を受けるソフトウェアに使用され るポートを除外します。

下記の表に、ディストリビューションポイントとして動作するネットワークエージェントがインストールされ たデバイスで開く必要がある既定のポートを⽰します。ネットワークエージェントで使⽤されるポートに加え て、リストにあるポートをディストリビューションポイントデバイスで開いておく必要があります(上記の表 を参照)。

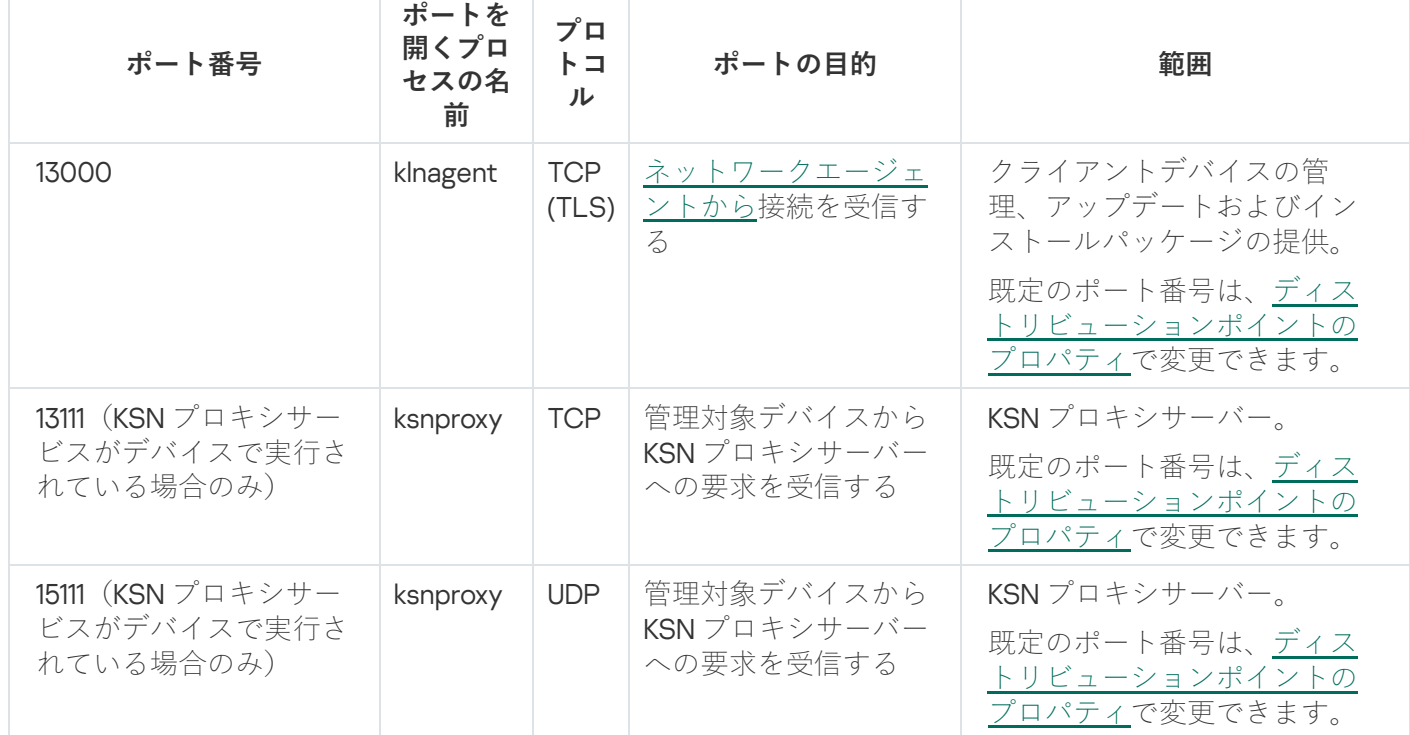

ディストリビューションポイントとして動作するネットワークエージェントが使用するポート

# Kaspersky Security Center Web コンソールで使用されるポート

下表には、Kaspersky Security Center Web コンソールサーバー(単に「Kaspersky Security Center Web コンソ ール」とも表記)がインストールされたデバイスで開放しておく必要があるポートが一覧で表示されていま す。

Kaspersky Security Center Web コンソールで使用されるポート

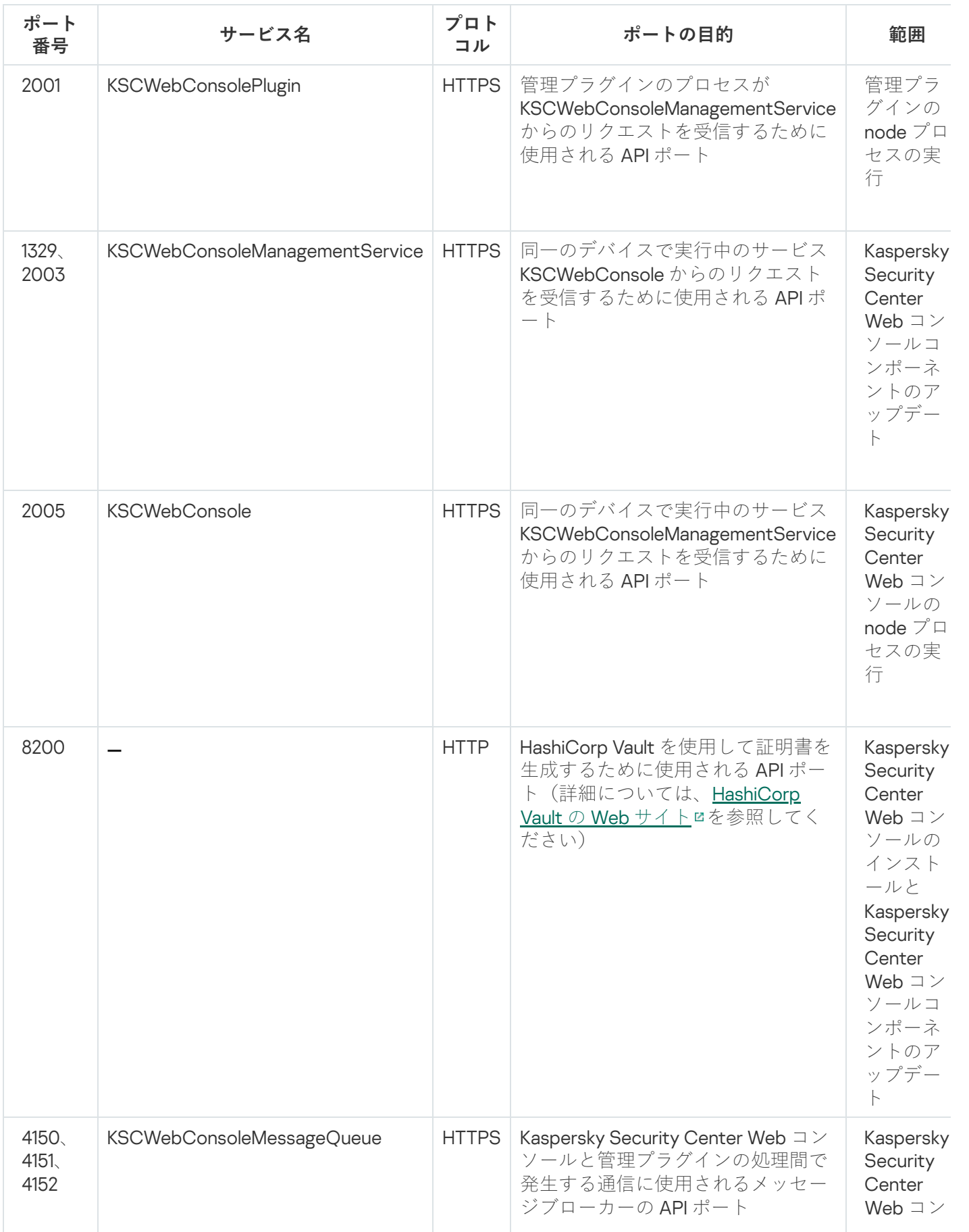

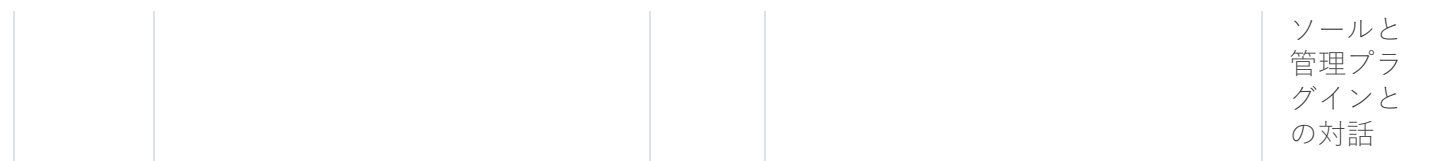

インストール

このセクションでは、Kaspersky Security Center Linux と Kaspersky Security Center Web コンソールのインス トールについて説明しています。

主要なインストールシナリオ

このシナリオに従うことで、Kaspersky Security Center Linux 管理サーバーと Kaspersky Security Center Web コンソールのインストール、クイックスタートウィザードを使用した管理サーバーの初期セットアップ、およ び製品導入ウィザードを使用した管理対象デバイスへのカスペルスキー製品のインストールが実行できます。

必須条件

Kaspersky Endpoint Security for Business のライセンス(アクティベーションコード)またはカスペルスキーセ キュリティ製品のライセンス(アクティベーションコード)を持っている必要があります。

Kaspersky Security Center Linux を試用版で使用する場合は[、カスペルスキーの](https://www.kaspersky.com/small-to-medium-business-security) Web サイトロで 30 日間有効な 試用版を取得できます。

実⾏するステップ

主要なインストールシナリオは、次の手順で進みます:

#### <sup>1</sup> **組織を保護する仕組みの選択**

Kaspersky Security Center Linux [コンポーネントの詳細をご確認ください。](#page-60-0)分散ネットワークを運用している 場合、ネットワークの設定と通信チャネルのスループットに基づき、使用する管理サーバーの数と、使用す る管理サーバーを組織内で分配すべき⽅法を定義します。

[管理サーバーの階層](#page-41-1)を使⽤するかどうかを定義します。これを定義するには、すべてのクライアントデバイ スを1台の管理サーバーでカバーすることが可能かつ有益か、または管理サーバーの階層を構築することが 必要か、いずれかを評価する必要があります。また、保護対象のネットワークが属する組織の組織構造と同 ⼀の管理サーバーの階層を構築する必要がある場合があります。

#### **2 カスタム証明書を使用するための準備**

組織の公開鍵インフラストラクチャ (PKI)で、特定の認証局 (CA) によって発行されたカスタム証明書を 使用する必要がある場合は、それら[の証明書](#page-104-0)を準備し、すべて[の要件を](#page-106-0)満たしていることを確認してくださ い。

#### <sup>3</sup> DBMS**(データベース管理システム)のインストール**

Kaspersky Security Center Linux 用の DBMS [\(データベース管理システム\)をインストール](#page-71-0)するか、既存の DBMS を使用します。

PostgreSQL または Postgres Pro DBMS をインストールする場合は、スーパーユーザーのパスワードを 指定したことを確認してください。パスワードが指定されていない場合、管理サーバーがデータベース に接続できない可能性があります。

#### <sup>4</sup> **ポートの設定**

選択したセキュリティ構造に従ったコンポーネント間の対話に必要なすべての[ポート](#page-63-0)が開いていることを確 認します。

インターネットアクセスを管理サーバーに提供する必要がある場合、ネットワーク設定に応じてポートを設 定し、接続設定を指定します。

#### <sup>5</sup> Kaspersky Security Center Linux **のインストール**

管理サーバーとして使用する Linux デバイスを選択します。このデバイス[がシステム要件を](#page-15-0)満たしているこ とを確認してから [Kaspersky Security Center Linux](#page-73-0) をデバイスにインストールします。サーバー向けネット ワークエージェントが、管理サーバーとともに⾃動的にインストールされます。

#### <sup>6</sup> Kaspersky Security Center Web **コンソールと管理プラグインのインストール**

管理者のワークステーションとして使用する Linux デバイスを選択します。このデバイス[がシステム要件](#page-15-0)を 満たしていることを確認してから Kaspersky Security Center Web コンソールをデバイスにインストールしま す。Kaspersky Security Center Web コンソールは、管理サーバーがインストールされている同じデバイスま たは別のデバイスにインストールできます。

[Kaspersky Endpoint Security for](https://www.kaspersky.co.jp/small-to-medium-business-security/downloads/endpoint) Linux 管理 Web プラグインをダウンロード してから Kaspersky Security Center Web コンソールがインストールされているものと同じデバイスにインストールします。

#### <sup>7</sup> **管理サーバーデバイスへの** Kaspersky Endpoint Security for Linux **およびネットワークエージェントのイン ストール**

既定では、管理サーバーデバイスは管理対象デバイスとして認識されません。管理サーバーをウイルスやそ [の他の脅威から保護し、またそのデバイスをその他の管理対象デバイス同様に管理するには、](https://support.kaspersky.com/KES4Linux/11.3.0/ja-JP/233694.htm)Kaspersky Endpoint Security for Linux a および Linux [向けネットワークエージェント](https://support.kaspersky.com/KES4Linux/11.3.0/ja-JP/237152.htm) a を管理サーバーデバイスにインス トールすることをお勧めします。この場合、Linux 向けネットワークエージェントは、管理サーバーと一緒 にインストールしたサーバー版のネットワークエージェントとは別にインストールされ、動作します。

#### **8 初期セットアップの実行**

管理サーバーのインストールが完了すると、管理サーバーへの最初の接続時に[クイックスタートウィザード](#page-121-0) が⾃動的に開始します。既存要件に従って、管理サーバーの初期設定を⾏います。初期設定段階中に、ウィ ザードが既定値設定を使用して、保護の導入に必要[なポリシー](#page-265-1)[とタスク](#page-231-1)を作成します。しかしながら、既定 の設定は組織のニーズに対して十分ではない場合があります。必要に応じて、ポリシーやタスクの設定を編 集できます。

#### <sup>9</sup> **ネットワーク上のデバイスの検出**

デバイスを手動で検出します。Kaspersky Security Center Linux は、ネットワークで検出されたすべてのデバ イスのアドレスと名前を受信します。その後、Kaspersky Security Center Linux を使用してカスペルスキー製 品と他社製ソフトウェアを、検出されたデバイスにインストールできます。Kaspersky Security Center Linux はデバイスの検索を定期的に開始するため、新しいインスタンスがネットワークに現れると、それらのイン スタンスは自動的に検出されます。

#### <sup>10</sup> **管理グループ内へのデバイスの配置**

一部のケースでは、ネットワーク接続デバイスへ最も便利な方法で保護を導入する目的で、組織の構造を考 [慮してデ](#page-249-0)[バイスのプール全体を管理グループに分割](#page-257-0)[しなければならない場合があります。グループにデバイ](#page-249-0) スを配置する移動ルールを作成するか、デバイスを手動で配置することができます。管理グループへのグル ープタスクの割り当て、ポリシーの範囲の定義、およびディストリビューションポイントの割り当てが可能 です。

すべての管理対象デバイスが適切な管理グループに正しく割り当てられ、ネットワーク上に未割り当てデバ イスが存在しないことを確認します。

#### <sup>11</sup> **ディストリビューションポイントの割り当て**

管理グループにディストリビューションポイントが自動的に割り当てられますが、必要に応じて手動で割り 当てることもできます。 大規模なネットワークにはディストリビューションポイントを使用することを推奨 します。その理由は、低いスループットレートのチャネルを介して通信するデバイス(またはデバイスグル ープ)へのアクセスを管理サーバーに提供するために使⽤する分散構造ネットワーク上、および管理サーバ ーで、負荷を減らすためです。

#### <sup>12</sup> **ネットワーク接続されたデバイスへのネットワークエージェントとセキュリティ製品のインストール**

企業ネットワークへの保護の導入時には、デバイス検出中に管理サーバーによって検出されたデバイスにネ ットワークエージェントとセキュリティ製品をインストールする必要があります。

リモートで製品をインストールするには、製品導⼊ウィザードを実⾏します。

セキュリティ製品は、脅威をもたらすウイルスなどのプログラムからデバイスを保護します。ネットワーク エージェントは、デバイスと管理サーバー間の通信が確実に⾏われるようにします。ネットワークエージェ ントは⾃動的に設定されるようになっています。

ネットワーク接続されたデバイスへのネットワークエージェントとセキュリティ製品のインストールを開始 する前に、それらのデバイスがアクセス可能である(電源が⼊っている)ことを確認してください。

#### <sup>13</sup> **ライセンスのクライアントデバイスへの導⼊**

クライアントデバイスに[ライセンス](#page-200-0)を導入し、デバイス上の管理対象セキュリティ製品をアクティベートし ます。

#### <sup>14</sup> **カスペルスキー製品のポリシーの設定**

異なるデバイスに異なる設定を適用するには、デバイスベースのセキュリティ管理とユーザーベースのセキ ュリティ管理を使用できます。デバイスベースのセキュリティ管理は[、ポリシー](#page-265-1)[とタスク](#page-231-1)を使用することで 実施できます。タスクは特定の条件を満たすデバイスに対してのみ適⽤できます。デバイスのフィルター処 理の条件を設定するには[、デバイスの抽出と](#page-433-0)[タグを](#page-163-0)使用します。

#### <sup>15</sup> **ネットワーク保護ステータスの監視**

[ダッシュボードに](#page-369-0)あるウィジェットを使用したネットワーク監視、カスペルスキー製品から[のレポート](#page-374-0)の生 成、管理対象デバイス上のアプリケーションから受信し[たイベントの抽出](#page-380-0)の設定と表示、通知リストの表示 ができます。

### <span id="page-71-0"></span>DBMS(データベース管理システム)のインストール

Kaspersky Security Center Linux で使用する DBMS [\(データベース管理システム\)をインストールします。サポ](#page-15-0) ート対象の DBMS のいずれかを選択します。

選択した DBMS のインストール方法については、該当製品のマニュアルを参照してください。

PostgreSQL または Postgres Pro DBMS をインストールする場合は、スーパーユーザーのパスワードを指 定したことを確認してください。パスワードが指定されていない場合、管理サーバーがデータベースに接 続できない可能性があります。

<span id="page-71-1"></span>[MariaDB](#page-71-1)、[PostgreSQL](#page-72-0)、または [Postgres](#page-72-0) Pro をインストールする場合は、DBMS が適切に機能するように推奨 設定を使⽤してください。

# Kaspersky Security Center Linux と動作する MariaDB x64 サーバーの設定

Kaspersky Security Center に MariaDB サーバーを使用する場合、InnoDB および MEMORY ストレージおよび UTF-8 と UCS-2 のエンコーディングのサポートを有効にします。

my.cnf ファイルの推奨設定

my.cnf ファイルを設定するには:

1. テキストエディターで my.cnf [ファイルを開きます。](https://mariadb.com/kb/en/configuring-mariadb-with-option-files/)
2. my.cnf ファイルに次の行を入力します: sort buffer size=10M join\_buffer\_size=100M join buffer space limit=300M join\_cache\_level=8 tmp\_table\_size=512M max\_heap\_table\_size=512M key\_buffer\_size=200M innodb\_buffer\_pool\_size= < 値 > innodb\_thread\_concurrency=20 innodb flush log at trx commit=0 innodb\_lock\_wait\_timeout=300 max\_allowed\_packet=32M max\_connections=151 max\_prepared\_stmt\_count=12800 table open cache=60000 table open cache instances=4 table\_definition\_cache=60000

Innodb buffer pool size の値は、想定される KAV データベースのサイズの 80% 以上に設定する必要が あります。指定されたメモリは、サーバーの起動時に割り当てられることに注意してください。データベ ースのサイズが指定されたバッファサイズより⼩さい場合、必要なメモリのみが割り当てられます。 MariaDB 10.4.3 以前を使用する場合、割り当てられたメモリの実際のサイズは、指定されたバッファー サイ ズよりも約 10% ⼤きくなります。

このパラメータの値を「1」または「2」にすると MariaDB の動作速度に悪影響を及ぼす可能性があるた め、パラメータには「innodb flush log at trx commit=0」を使用してください。

既定では、オプティマイザのアドオン「join\_cache\_incremental、「join\_cache\_hashed」、 「join cache bka」は有効になっています。 これらのアドオンが無効になっている場合は、有効にする必要 があります。

オプティマイザのアドオンが有効になっているかどうかを確認するには:

1. MariaDB クライアントコンソールで、次のコマンドを実行してください:

### SELECT @@optimizer switch;

2. 出力に次の行が含まれていることを確認します:

join\_cache\_incremental=on join\_cache\_hashed=on join\_cache\_bka=on

これらの⾏が存在して値に「on」が指定されている場合は、オプティマイザのアドオンは有効です。

これらの行が存在しない、または値に「off」が指定されている場合は、以下を実行する必要があります:

a. テキストエディターで my.cnf ファイルを開きます。

b. 次の⾏を my.cnf ファイルに追加します:

optimizer\_switch='join\_cache\_incremental=on' optimizer\_switch='join\_cache\_hashed=on' optimizer\_switch='join\_cache\_bka=on'

アドオン「join cache incremental」、「join cache hash」および「join cache bka」が有効になり ました。

Kaspersky Security Center Linux と動作する PostgreSQL または Postgres Pro サーバーの設定

Kaspersky Security Center Linux は、PostgreSQL および Postgres Pro DBMS をサポートしています。これらの DBMS のいずれかを使用する場合は、DBMS サーバーパラメータを設定して、Kaspersky Security Center Linux と DBMS の連携を最適化することを検討してください。

設定情報ファイルへの既定のパスは次となります:/etc/postgresql/<VERSION>/main/postgresql.conf

PostgreSQL および Postgres Pro の推奨パラメータ:

- shared buffers = DBMS がインストールされているデバイスの RAM の値の 25% RAM が1GB 未満の場合は、既定値のままにします。
- huge pages = try
- max stack depth = 最大スタックサイズ (この値は「ulimit -s」コマンドの実行などによって取得可 能)から1MBを引いた値
- temp buffers = 24MB
- max\_prepared\_transactions = 0
- work mem = 16MB
- $\bullet$  temp file limit = -1
- max connections = 151
- fsync = on

変更を適用するためにファイル postgresql.conf を更新した後、サーバーを再起動またはリロードしてくださ い。詳細は、PostgreSQL [のドキュメントを](https://www.postgresql.org/docs/current/config-setting.html)参照してください。

PostgreSQL および Postgres Pro のアカウントを作成および構成する方法の詳細は、次のトピックを参照して ください: 「PostgreSQL と Postgres Pro [で作業するためのアカウントの設定」](#page-103-0)。

PostgreSQL および Postgres Pro サーバーパラメータの詳細とパラメータの指定方法については、該当する DBMS のドキュメントを参照してください。

## <span id="page-73-0"></span>Kaspersky Security Center Linux のインストール

Kaspersky Security Center Linux をインストールする方法について説明します。

インストールする前に:

- DBMS[\(データベース管理システム\)を](#page-71-0)インストールします。
- Kaspersky Security Center Linux をインストールするデバイスで、<u>サポート対象の Linux ディ</u>ストリビュー ションを使用していることを確認します。

デバイスにインストールされている Linux ディストリビューションに応じて、「ksc64\_[バージョン番 号]\_amd64.deb」または「 ksc64-[バージョン番号].x86\_64.rpm」のいずれかのインストールファイルを使用し てください。インストールファイルは、カスペルスキーの Web サイトからダウンロードして取得できます。

Kaspersky Security Center Linux をインストールするには:

1. コマンドラインで、ルート権限を持つアカウントを使用してこの手順にあるコマンドを実行します。

- 2. グループ「kladmins」と特権のないアカウント「ksc」を作成します。このアカウントは「kladmins」グルー プに属するメンバーである必要があります。このためには、次のコマンドを順に実⾏します:
	- # adduser ksc
	- # groupadd kladmins
	- # gpasswd -a ksc kladmins
	- # usermod -g kladmins ksc
- 3. Kaspersky Security Center Linux のインストールを実行します。Linux ディストリビューションに応じて、次 のコマンドを実⾏します:
	- # apt install /<path>/ksc64\_[ バージョン番号 ]\_amd64.deb
	- # yum install /<path>/ksc64-[ バージョン番号 ].x86 64.rpm -y

4. Kaspersky Security Center Linux の設定を実行します:

- # /opt/kaspersky/ksc64/lib/bin/setup/postinstall.pl
- 5. 使用許諾契約書(EULA)およびプライバシーポリシーを読みます。テキストはコマンドラインウィンドウ に表示されます。次のテキストセグメントを表示するにはスペースキーを押します。確認が表示されてか ら次の値を入力します:
	- a. EULA の内容を確認して同意する場合は「y」を入力します。EULA の内容に同意しない場合は「n」を 入力します。Kaspersky Security Center Linux を使用するには、EULA の内容に同意する必要がありま す。
	- b. プライバシーポリシーの内容を確認して同意し、またデータがプライバシーポリシーに記載される方法 で処理されて送信されること(第三国への送信を含む)に同意する場合は「v」を入力します。プライ バシーポリシーの内容に同意しない場合は「n」を入力します。Kaspersky Security Center Linux を使用 するには、プライバシーポリシーの内容に同意する必要があります。
- 6. 確認が表示されてから次の設定を入力します:
	- a. 管理サーバーの DNS 名または静的 IP アドレスを入力します。ローカル DB インストールの場合は 127.0.0.1 です。
	- b. 管理サーバーの SSL ポート番号を入力します。既定では、ポート 13000 が使用されます。

c. 管理するデバイスの概数を見積もります:

- ネットワーク上のデバイス数が1~100の場合は、「1」を入力します。
- ネットワーク上のデバイス数が101 〜1000 の場合は、「2」を入力します。
- ネットワーク上のデバイス数が1000 以上の場合は、「3」を入力します。
- d. サービス用のセキュリティグループ名を入力します。既定では、 kladmins グループが使用されます。
- e. 管理サーバーサービスを開始するアカウント名を入力します。アカウントは入力したセキュリティグル ープのメンバーである必要があります。既定では ksc アカウントが使用されます。
- f. その他のサービスを開始するアカウント名を入力します。アカウントは入力したセキュリティグループ のメンバーである必要があります。既定では ksc アカウントが使用されます。
- g. Kaspersky Security Center Linux と連携するためにインストールした DBMS を選択します:
- MySQL または MariaDB をインストールした場合は、1を入力します。
- PostgreSQL または Postgres Pro をインストールした場合は、2を入力します。
- h. データベースがインストールされるデバイスの DNS 名またはIP アドレスを入力します。127.0.0.1 (ローカル DB インストール時)。
- i. データベースのポート番号を入力します。このポートは管理サーバーとの通信に使用されます。既定で は、次のポートが使用されます:
	- $\bullet$  ポート 3306 (MySQL または MariaDB)
	- ポート 5432 (PostgreSQL または Postgres Pro)
- j. データベースの名前を入力します。
- k.データベースへのアクセスに使用するデータベースのルートアカウントのログイン名を入力します。
- l. データベースへのアクセスに使⽤するデータベースのルートアカウントのパスワードを⼊⼒します。 サービスが追加され⾃動的に開始されるまで待ちます。
	- klnagent srv
	- kladminserver\_srv
	- klactprx srv
	- klwebsrv srv
- m. 管理サーバーの管理者とするアカウントを作成します。ユーザー名とパスワードを入力します。次のコ マンドを使⽤して、新しいユーザーを作成できます: /opt/kaspersky/ksc64/sbin/kladduser -n ksc -p <password>

パスワードは次のルールに従う必要があります:

- ユーザーパスワードは8文字以上16文字以下である必要があります。
- パスワードでは、次の文字種別のうち3つ以上を組み合わせてください。
	- アルファベット大文字 (A-Z)
	- アルファベット小文字(a-z)
	- 数字 $(0 9)$
	- 特殊文字(@ # \$ % ^ & \* \_! + = [ ] { } | : ', . ? / \ ` ~ " ( ) ;)

ユーザーが追加され、Kaspersky Security Center Linux がインストールされます。

サービスの検証

サービスが実⾏されているかどうかを確認するには、次のコマンドを実⾏します:

#### # systemctl status klnagent\_srv.service

- # systemctl status kladminserver srv.service
- # systemctl status klactprx srv.service
- # systemctl status klwebsrv srv.service

# Kaspersky Security Center Linux をサイレントモードでインストールする

Kaspersky Security Center Linux を Linux デバイスにインストールするには、応答ファイルを使用してサイレン ト(非対話型)モードで、つまりユーザーの参加なしでインストールを実行します。応答ファイルには、イン ストールパラメータのカスタムセット(変数とそれぞれの値)が含まれています。

インストールする前に:

- DBMS (データベース管理システム) をインストールします。
- Kaspersky Security Center Linux [をインストールするデバイスで、サポート対象の](#page-15-0) Linux ディストリビュー ションを使用していることを確認します。

Kaspersky Security Center Linux をサイレントモードでインストールするには:

- 1. 使用許諾契約書をお読みください。次の手順は、使用許諾契約書の内容を理解して条項に同意する場合に のみ使用してください。
- 2. グループ「kladmins」および非特権アカウント「ksc」を作成します。これは「kladmins」グループのメンバ ーである必要があります。これを⾏うには、ルート権限を持つアカウントで次の順番でコマンドを実⾏し ます:
	- # adduser ksc
	- # groupadd kladmins
	- # gpasswd -a ksc kladmins
	- # usermod -g kladmins ksc
- 3. 応答ファイル(TXT 形式)を作成し、変数のリストを VARIABLE\_NAME=variable\_value 形式で応答ファ イルに追加します。1行に1つずつ追加します。応答ファイルには、次の表に示す変数を含める必要があり ます。
- 4. たとえば、次のコマンドを使用して、パスを含む応答ファイルの完全な名前を含むルート環境で KLAUTOANSWERS 環境変数の値を設定します:

export KLAUTOANSWERS=/tmp/ksc\_install/answers.txt

- 5. Kaspersky Security Center Linux インストールをサイレントモードで実行します。Linux ディストリビューシ ョンに応じて、次のいずれかのコマンドを実行します:
	- # apt install /<path>/ksc64  $\lceil$  /  $\checkmark$   $-\checkmark$   $\exists$   $>$   $\mathbb{F}$   $\frac{1}{2}$  amd64.deb
	- # yum install /<path>/ksc64-[ バージョン番号 ].x86\_64.rpm -y
- 6. Kaspersky Security Center Web コンソールで作業するユーザーを作成します。これを⾏うには、ルート権 限を持つアカウントで次のコマンドを実行します:

/opt/kaspersky/ksc64/sbin/kladduser -n ksc -p < password > では、パスワードには少なくとも 8 ⽂字が含まれている必要があります。

サイレントモードでの Kaspersky Security Center Linux インストールのパラメータとして使用される応答ファイルの変数

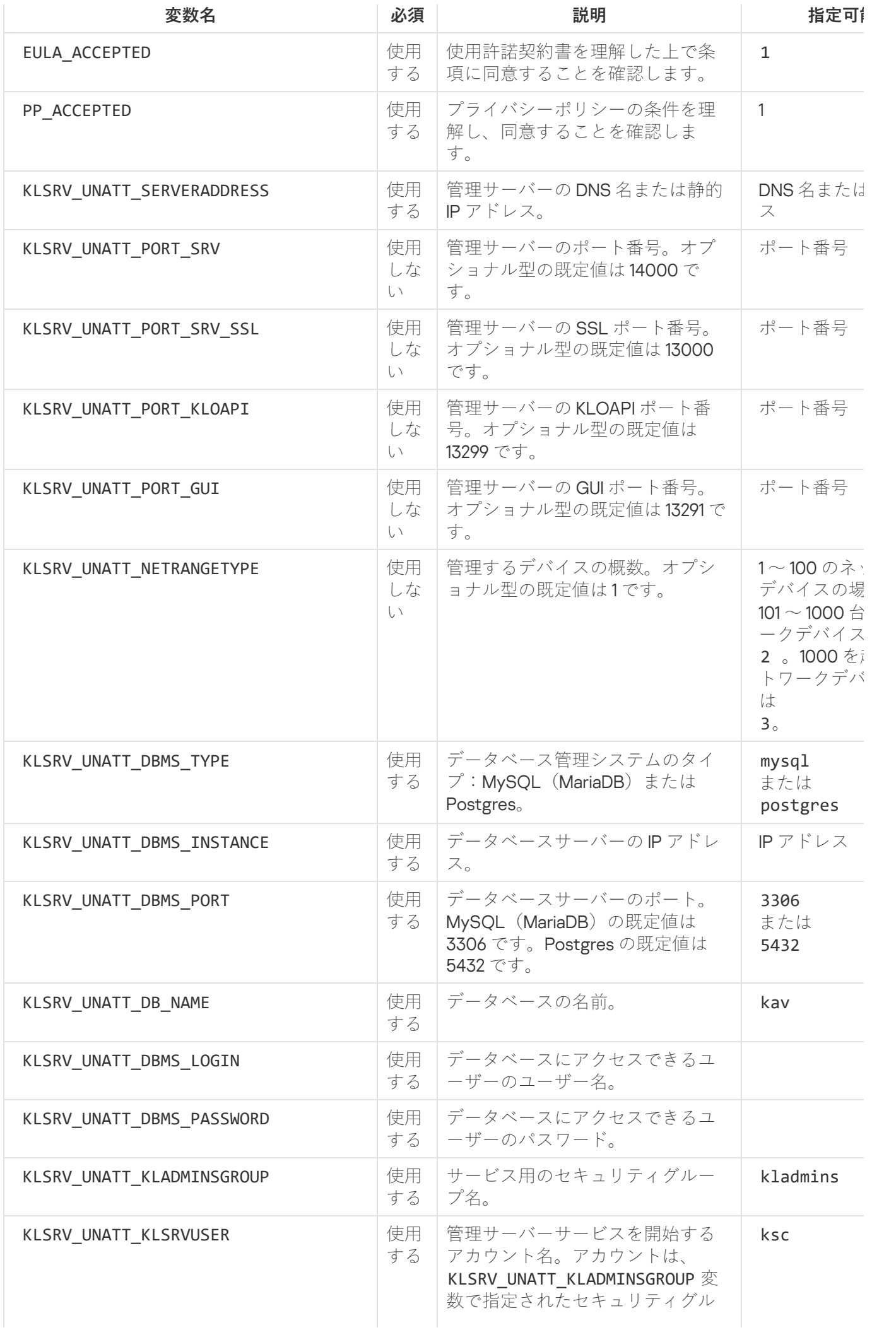

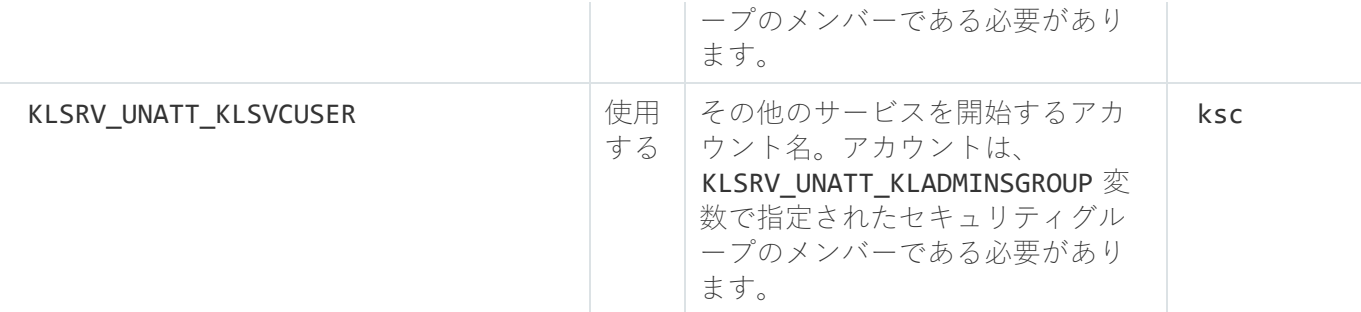

管理サーバーを Kaspersky [フェールオーバークラスターと](#page-90-0)して展開する場合は、応答ファイルに次の追加 る必要があります:

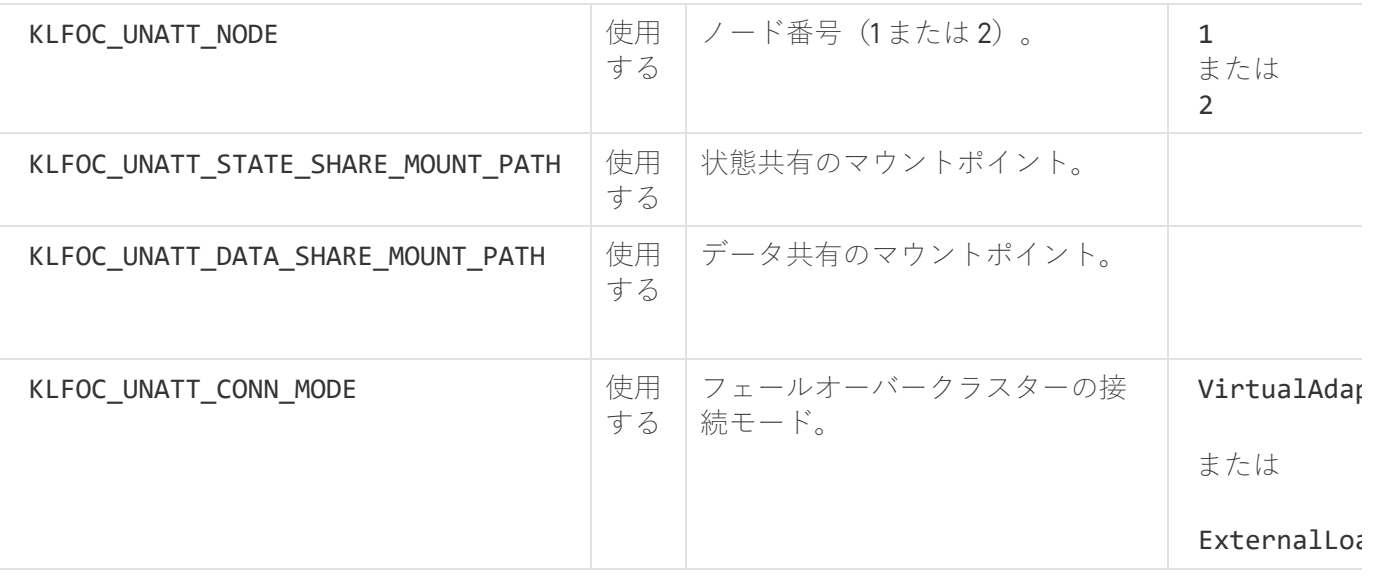

KLFOC UNATT CONN MODE 変数に VirtualAdapter 値がある場合、応答ファイルには次の追加変数を含め あります:

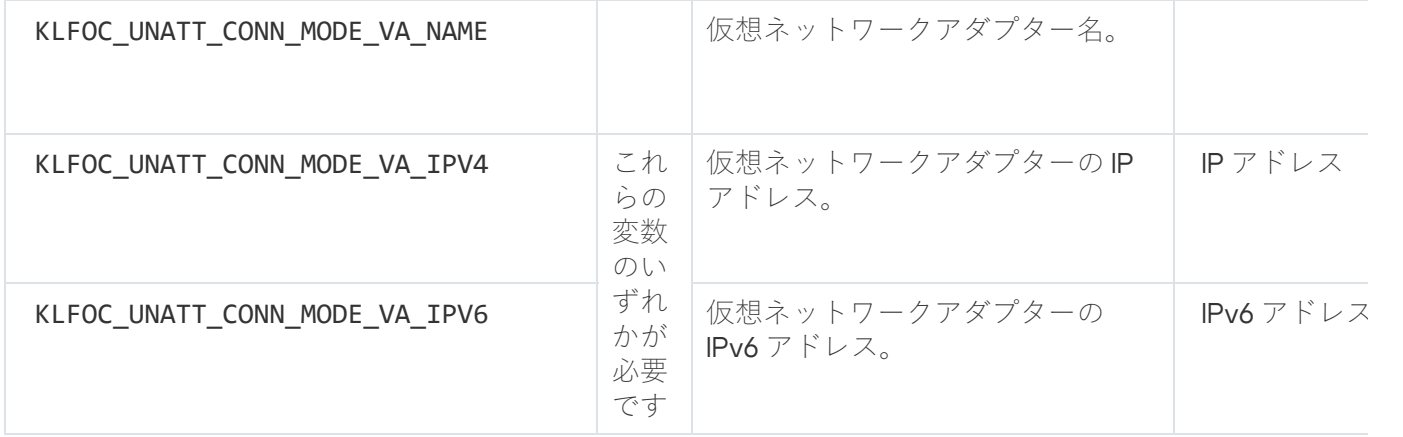

クローズド ソフトウェア環境モードでKaspersky Security Center Linux を Astra Linux にインストールする

このセクションでは、Kaspersky Security Center Linux をAstra Linux Special Edition オペレーティング システム にインストールする⽅法について説明します。

インストールする前に:

DBMS([データベース管理システム\)](#page-71-0)をインストールします。

- Kaspersky Security Center Linux [をインストールするデバイスで、サポート対象の](#page-15-0) Linux ディストリビュー ションを使⽤していることを確認します。
- kaspersky\_astra\_pub\_key.gpg アプリケーション [キーを取得するには、テクニカル](#page-453-0) サポートにお問い合わせ ください。

ksc64 [version\_number] amd64.deb インストール ファイルを使用します。インストールファイルは、カスペ ルスキーの Web サイトからダウンロードして取得できます。

コマンドラインで、ルート権限を持つアカウントを使用してこの手順にあるコマンドを実行します。

Kaspersky Security Center Linux をAstra Linux Special Edition (運用アップデート 1.7.2) および Astra Linux Special Edition (運用アップデート 1.6) オペレーティング システムにインストールするには:

- 1. /etc/digsig/digsig\_initramfs.conf ファイルを開き、次の設定を指定します。 DIGSIG\_ELF\_MODE=1
- 2. コマンド ラインで次のコマンドを実行して、互換性パッケージをインストールします。

apt install astra-digsig-oldkeys

3. アプリケーション キーのディレクトリを作成します。

mkdir -p /etc/digsig/keys/legacy/kaspersky/

4. 前の手順で作成したディレクトリでアプリケーション キーを見つけます。

cp kaspersky\_astra\_pub\_key.gpg /etc/digsig/keys/legacy/kaspersky/

5. RAM ディスクを更新します。

update-initramfs -u -k すべて

- 6. グループ「kladmins」と特権のないアカウント「ksc」を作成します。このアカウントは「kladmins」グルー プに属するメンバーである必要があります。このためには、次のコマンドを順に実⾏します:
	- # adduser ksc
	- # groupadd kladmins
	- # gpasswd -a ksc kladmins
	- # usermod -g kladmins ksc
- 7. Kaspersky Security Center Linux のインストールを実行します: # apt install /<path>/ksc64\_[ バージョン番号 ] amd64.deb
- 8. Kaspersky Security Center Linux の設定を実行します:
	- # /opt/kaspersky/ksc64/lib/bin/setup/postinstall.pl
- 9. 使用許諾契約書 (EULA) およびプライバシーポリシーを読みます。テキストはコマンドラインウィンドウ に表示されます。次のテキストセグメントを表示するにはスペースキーを押します。確認が表示されてか ら次の値を入力します:
	- a. EULA の内容を確認して同意する場合は「y」を入力します。EULA の内容に同意しない場合は「n」を 入力します。Kaspersky Security Center Linux を使用するには、EULA の内容に同意する必要がありま す。
	- b. プライバシーポリシーの内容を確認して同意し、またデータがプライバシーポリシーに記載される方法 で処理されて送信されること(第三国への送信を含む)に同意する場合は「y」を入力します。プライ

バシーポリシーの内容に同意しない場合は「n」を入力します。Kaspersky Security Center Linux を使用 するには、プライバシーポリシーの内容に同意する必要があります。

- 10. 確認が表示されてから次の設定を入力します:
	- a. 管理サーバーの DNS 名または静的 IP アドレスを入力します。
	- b. 管理サーバーのポート番号を入力します。既定では、ポート 14000 が使用されます。
	- c. 管理サーバーの SSL ポート番号を入力します。既定では、ポート 13000 が使用されます。
	- d. 管理するデバイスの概数を見積もります:
		- ネットワークトのデバイス数が1~100の場合は、「1」を入力します。
		- ネットワーク上のデバイス数が 101 〜 1000 の場合は、「2」を入力します。
		- ネットワークトのデバイス数が 1000 以上の場合は、「3」を入力します。
	- e. サービス用のセキュリティグループ名を入力します。既定では、「kladmins」グループが使用されま す。
	- f. 管理サーバーサービスを開始するアカウント名を入力します。アカウントは入力したセキュリティグル ープのメンバーである必要があります。既定では「ksc」アカウントが使⽤されます。
	- g.その他のサービスを開始するアカウント名を入力します。アカウントは入力したセキュリティグループ のメンバーである必要があります。既定では「ksc」アカウントが使用されます。
	- h. データベースがインストールされるデバイスの IP アドレスを入力します。
	- i. データベースのポート番号を⼊⼒します。このポートは管理サーバーとの通信に使⽤されます。既定で は、ポート 3306 が使用されます。
	- iデータベースの名前を入力します。
	- k. データベースへのアクセスに使用するデータベースのルートアカウントのログイン名を入力します。
	- l. データベースへのアクセスに使⽤するデータベースのルートアカウントのパスワードを⼊⼒します。 サービスが追加され⾃動的に開始されるまで待ちます。
		- klnagent srv
		- kladminserver srv
		- klactprx srv
		- klwebsrv srv
	- m. 管理サーバーの管理者とするアカウントを作成します。ユーザー名とパスワードを入力します。 パスワードは次のルールに従う必要があります:
		- ユーザーパスワードは8文字以上 16 文字以下である必要があります。
		- パスワードでは、次の文字種別のうち3つ以上を組み合わせてください。
- アルファベット大文字 (A-Z)
- アルファベット小文字 (a-z)
- 数字 (0-9)
- 特殊文字(@ # \$ % ^ & \* \_ ! + = [ ] { } | : ', . ? / \ ` ~ "( ) ;)

Kaspersky Security Center Linuxがインストールされ、ユーザーが追加されます。

## サービスの検証

サービスが実⾏されているかどうかを確認するには、次のコマンドを実⾏します:

- # systemctl status klnagent srv.service
- # systemctl status kladminserver srv.service
- # systemctl status klactprx srv.service
- <span id="page-81-0"></span>• # systemctl status klwebsrv srv.service

# Kaspersky Security Center Web コンソールのインストール

このセクションでは、Linux オペレーティングシステムを使用しているデバイスに Kaspersky Security Center Web コンソールサーバー(単に「Kaspersky Security Center Web コンソール」とも表記)をインストールす る方法について説明しています。インストールの前に、データベース管理システムと Kaspersky Security Center Linux 管理サーバーをインストールする必要があります。

デバイスにインストールされている Linux ディストリビューションに応じて、次のインストールファイルのい ずれかを使⽤します:

- Debian の場合 ksc-web-console-「ビルド番号].x86\_64.deb
- RPMベースのオペレーティングシステムの場合 ksc-web-console-[ビルド番号].x86\_64.rpm
- ALT 8 SP の場合 ksc-web-console-[ビルド番号]-alt8p.x86\_64.rpm

インストールファイルは、カスペルスキーの Web サイトからダウンロードして取得できます。

Kaspersky Security Center Web コンソールをインストールするには:

- 1. Kaspersky Security Center Web コンソールをインストールするデバイスで、サポート対象の Linux ディスト リビューションを使⽤していることを確認します。
- 2. 使用許諾契約書 (EULA) をお読みください。Kaspersky Security Center Linux 配布キットに EULA のテキス トを含む TXT ファイルが含まれていない場合は、[カスペルスキーの](https://www.kaspersky.co.jp/small-to-medium-business-security/downloads/endpoint) Web サイト からファイルをダウンロ ードできます。使⽤許諾契約書の条項に同意しない場合は、製品をインストールすることはできません。
- 3. Kaspersky Security Center Web コンソールを管理サーバーに接続するためのパラメータを入力した応答フ ァイルを作成します。ファイル名を「ksc-web-console-setup.json」とし、フォルダーに次のように配置し ます:/etc/ksc-web-console-setup.json

最⼩限のパラメータと、既定のアドレスとポートの内容を記載した応答ファイルの作成例は次のようにな ります:

```
{
"address": "127.0.0.1",
"port": 8080,
"trusted":
"127.0.0.1|13299|/var/opt/kaspersky/klnagent_srv/1093/cert/klserver.cer|KSC
Server",
"acceptEula": true
}
```
Linux ALT オペレーティングシステム上に Kaspersky Security Center Web コンソールをインストールす る場合、ポート番号8080 はオペレーティングシステムによって使用されているため、ポート番号には 8080 以外の数字を指定する必要があります。

同じ rpm インストールファイルを使用して Kaspersky Security Center Web コンソールをアップデート することはできません。応答ファイルの設定を変更し、変更後の応答ファイルを使用して Web コンソ ールの再インストールを行いたい場合、Web コンソールをまずアンインストールしてから変更後の応 答ファイルを使用して再インストールを行います。

- 4. root 権限のあるアカウントでコマンドラインを使用し、Linux ディストリビューションに応じて拡張子が 「.deb」または「.rpm」のセットアップファイルを実行します。
	- deb ファイルから Kaspersky Security Center Web コンソールをインストールまたはアップグレードする には、次のコマンドを使用します: \$ sudo dpkg -i ksc-web-console-[ビルド番号].x86 64.deb
	- 「.rpm」ファイルから Kaspersky Security Center Web コンソールを実行するには、次のコマンドのいず れかを使用します:
		- \$ sudo rpm -ivh --nodeps ksc-web-console-[ビルド番号].x86\_64.rpm

または

- \$ sudo alien -i ksc-web-console-[ ビルド番号 ].x86\_64.rpm
- Kaspersky Security Center Web コンソールを以前のバージョンからアップグレードするには、次のコマ ンドのいずれかを実⾏します:
	- RPM ベースのオペレーティングシステムのデバイスの場合: \$ sudo rpm -Uvh --nodeps --force ksc-web-console-[ビルド番号].x86\_64.rpm
	- Debian ベースのオペレーティングシステムのデバイスの場合: \$ sudo dpkg -i ksc-web-console-[ビルド番号].x86 64.deb

これにより、セットアップファイルの展開が始まります。インストールが完了するまで待機します。 Kaspersky Security Center Web コンソールが「/var/opt/kaspersky/ksc-web-console」ディレクトリにイン ストールされます。

5. 次のコマンドを実行してすべての Kaspersky Security Center Web コンソールサービスを再起動します: \$ sudo systemctl restart KSC\*

インストールが完了したら、ブラウザーを使用して Kaspersky Security Center Web コンソールを開き、Web コンソールにログインします。

# <span id="page-83-0"></span>Kaspersky Security Center Web コンソールのインストールパラメータ

Linux で動作するデバイスに Kaspersky Security Center Web [コンソールサーバーをインストールする場](#page-81-0)合、応 答ファイルとして Kaspersky Security Center Web コンソールと管理サーバーの接続用のパラメータを含む 「.json」ファイルを作成する必要があります。

最⼩限のパラメータと、既定のアドレスとポートの内容を記載した応答ファイルの作成例は次のようになりま す:

```
{
"address": "127.0.0.1",
"port": 8080,
"defaultLangId": 1049,
"enableLog":false、
"trusted": "127.0.0.1|13299|/var/opt/kaspersky/klnagent_srv/1093/cert/klserver.cer|KSC
Server",
"acceptEula": true,
"certPath": "/var/opt/kaspersky/klnagent_srv/1093/cert/klserver.cer",
"webConsoleAccount": "Group1 : User1",
"managementServiceAccount": "Group1 : User2",
"serviceWebConsoleAccount": "Group1 : User3",
"pluginAccount": "Group1 : User4",
"messageQueueAccount": "Group1 : User5"
}
```
Linux ALT オペレーティングシステム上に Kaspersky Security Center Web コンソールをインストールする 場合、ポート番号 8080 はオペレーティングシステムによって使用されているため、ポート番号には 8080 以外の数字を指定する必要があります。

次の表で、応答ファイルで指定できるパラメータについて説明しています。

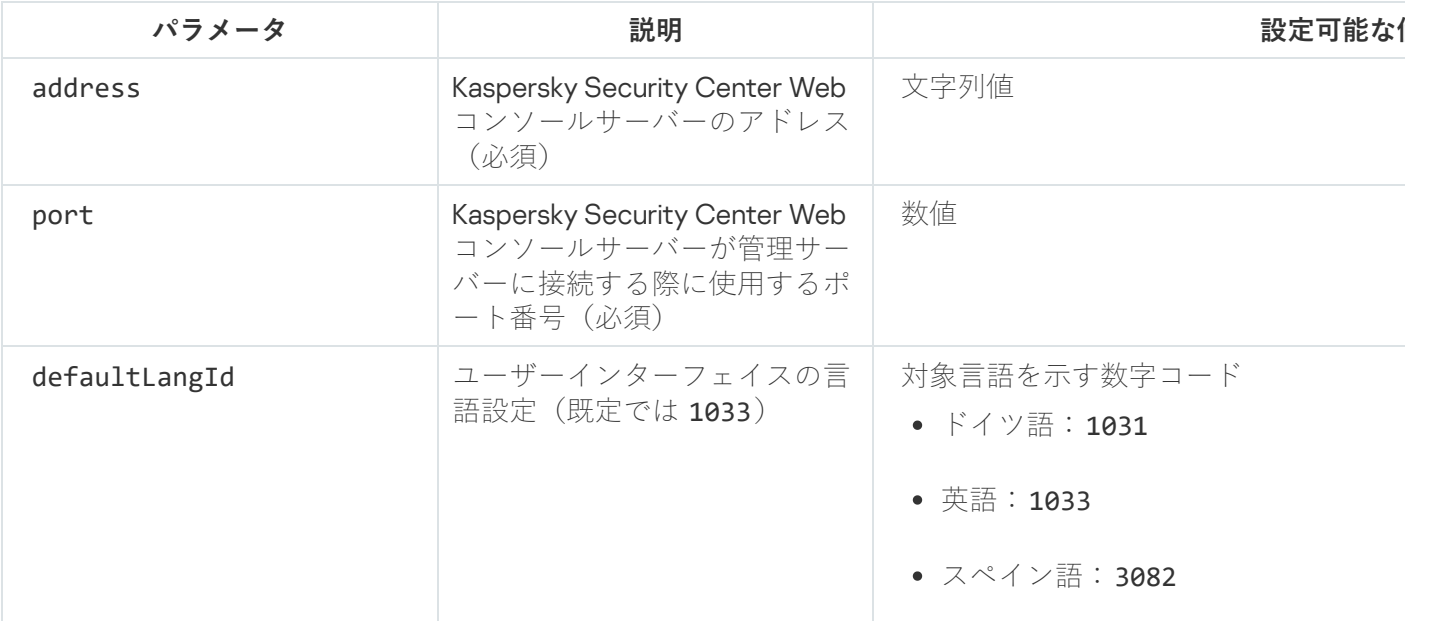

Linux で動作するデバイスへの Kaspersky Security Center Web コンソールのインストール用のパラメータ

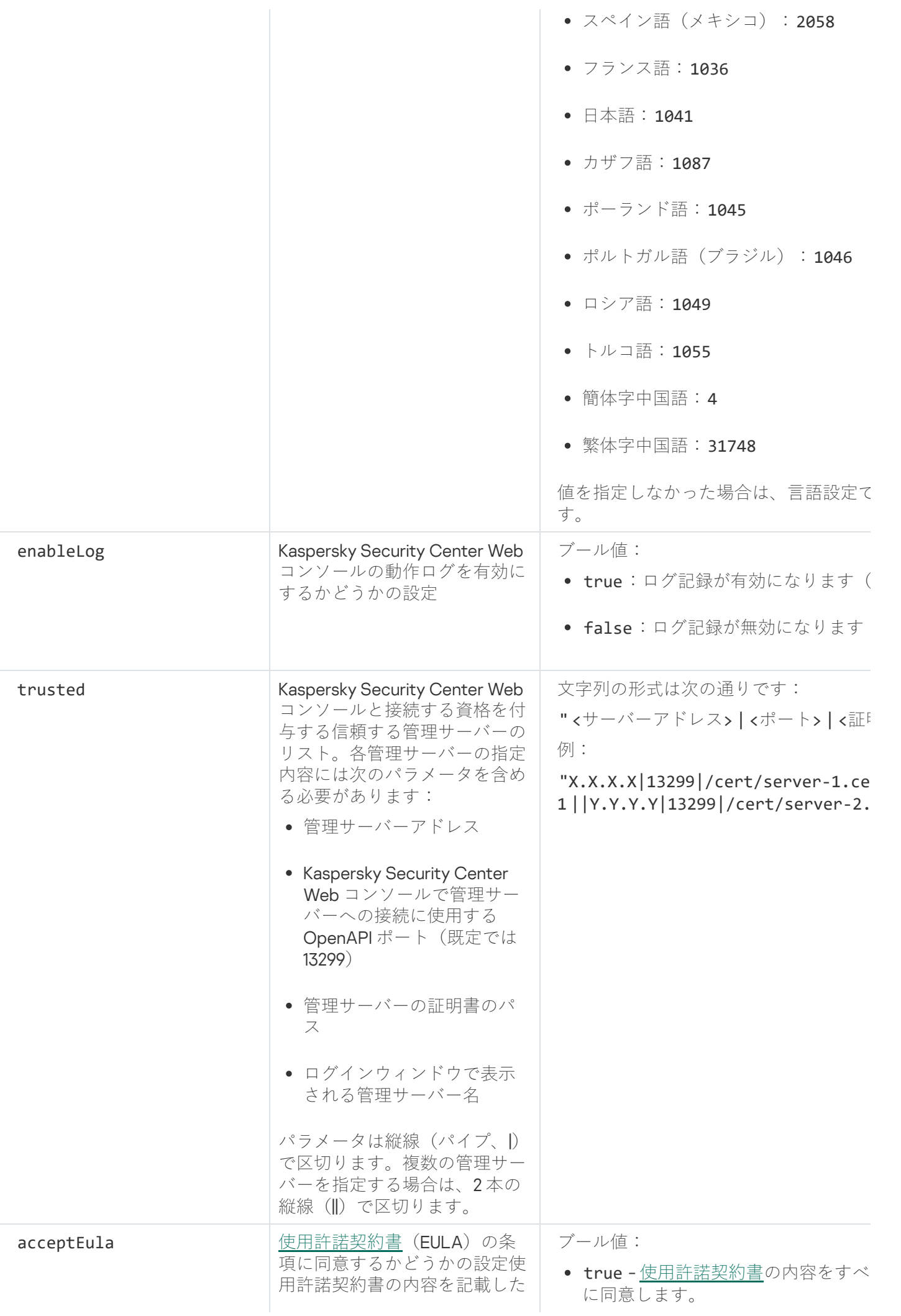

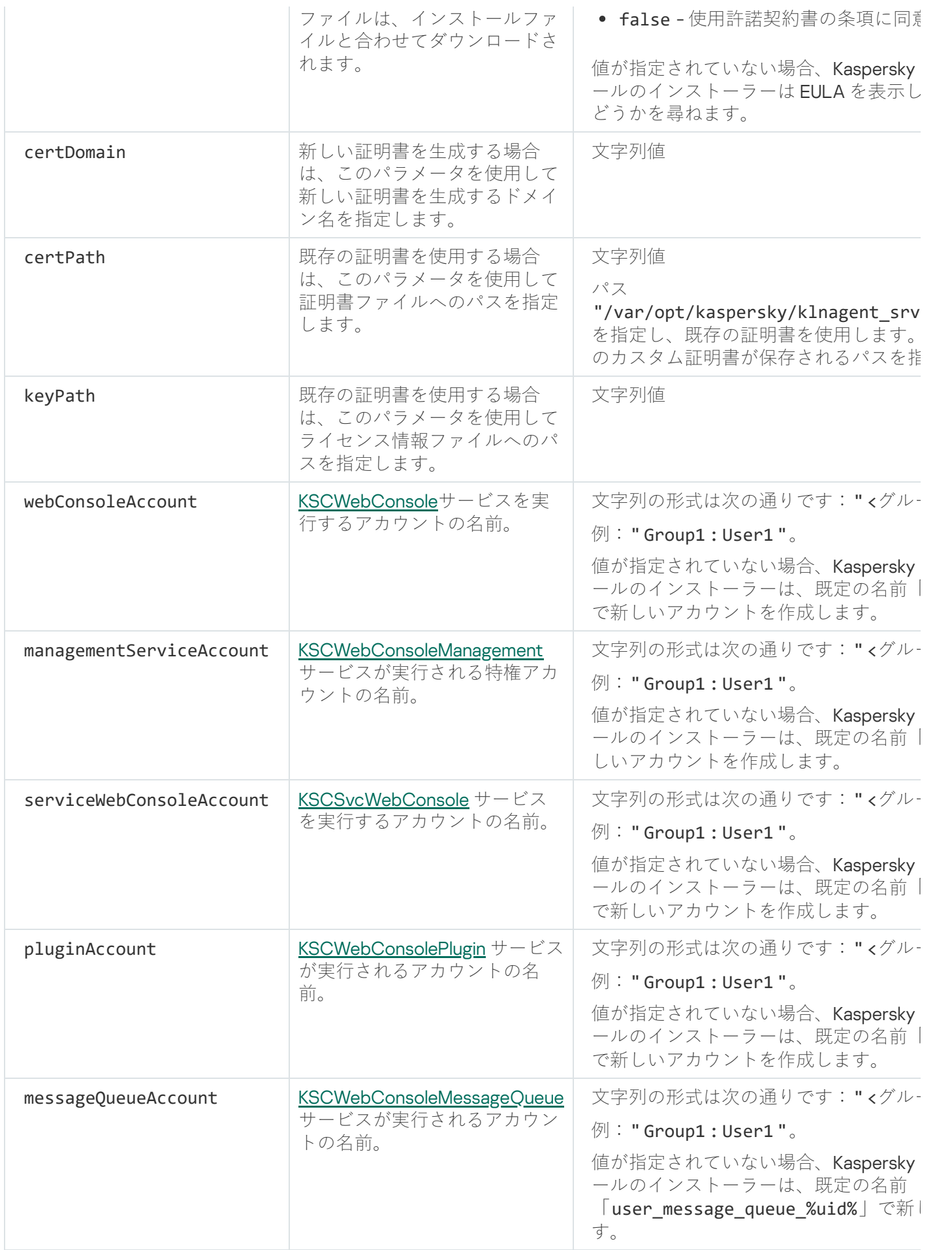

webConsoleAccount、managementServiceAccount、serviceWebConsoleAccount、 pluginAccount、または messageQueueAccount パラメータを指定する場合は、カスタムユーザーアカ ウントが同じセキュリティグループに属していることを確認してください。これらのパラメータが指定さ れていない場合、Kaspersky Security Center Web コンソールのインストーラーは既定のセキュリティグル ープを作成してから、このグループ内に既定の名前でユーザーアカウントを作成します。

<span id="page-86-0"></span>カスペルスキーのフェールオーバークラスターノードにインストールさ れた管理サーバーに接続された Kaspersky Security Center Web コンソー ルのインストール

このセクションでは、カスペルスキーのフェールオーバークラスターノードにインストールされた管理サーバ ーに接続する Kaspersky Security Center Web コンソールサーバー(以降、「Kaspersky Security Center Web コンソール」と表記)をインストールする方法について説明します。Kaspersky Security Center Web コンソー ルをインストールする前に、[データベース管理システムと](#page-71-0) Kaspersky Security Center Linux 管理サーバーをカ [スペルスキーのフェールオーバークラスターノードにインストールします。](#page-95-0)

カスペルスキーのフェールオーバークラスターノードにインストールされた管理サーバーに接続する Kaspersky Security Center Web コンソールをインストールするには:

1. [Kaspersky Security Center](#page-81-0) Web コンソールのインストールのステップ1とステップ2を実行します。

2. ステップ3で、[応答ファイルの](#page-83-0) trusted インストールパラメータを指定して、カスペルスキーのフェール オーバークラスターが Kaspersky Security Center Web コンソールに接続できるようにします。このパラメ ータの文字列値の形式は次の通りです: "trusted": "<サーバーアドレス>|<ポート>|<証明書のパス>|<サーバー名>"

trusted インストールパラメータのコンポーネントを指定します:

- **管理サーバーアドレス**<u>[クラスターノードの準備](#page-93-0)</u>時に仮想ネットワークアダプターを作成した場合は、ア ダプターの IP アドレスをカスペルスキーのフェールオーバークラスターのアドレスとして使用します。 そうでない場合は、使用するサードパーティのロードバランサーのIP アドレスを指定します。
- **管理サーバーのポート**Kaspersky Security Center Web コンソールが管理サーバーへの接続に使用する OpenAPI ポート(既定値は 13299)。
- **管理サーバー証明書**管理サーバーの証明書は、<u>カスペルスキーのフェールオーバークラスター</u>の共有デ ータストレージにあります。証明書ファイルの既定のパス:<共有データフォルダー >\1093\cert\klserver.cer。証明書ファイルを共有データストレージから Kaspersky Security Center Web コンソールをインストールするデバイスにコピーします。管理サーバーの証明書のローカルパスを指定 します。
- **管理サーバー名**Kaspersky Security Center Web コンソールのログインウィンドウに表示されるカスペル スキーのフェールオーバークラスター名。

3. Kaspersky Security Center Web コンソールの標準インストールを続行します。

インストールが完了したら、デスクトップにショートカットが作成され、Kaspersky Security Center Web コン ソールに[ログインで](#page-120-0)きます。

[**検出と製品の導入]→[未割り当てデバイス**]の順に移動して、クラスターノードと<u>ファイルサーバー</u>に関 する情報を表⽰できます。

# Linux 用ネットワークエージェントのサイレントモードでのインストール (応答ファイルを使⽤)

Linux デバイスにネットワークエージェントをインストールするには、インストールパラメータのカスタムセ ット(変数と各変数の値)を含むテキストファイルである応答ファイルを使⽤します。この応答ファイルを使 用すると、インストールをサイレント(非インタラクティブ)モードで、つまりユーザーの参加なしで実行で きます。

Linux 用ネットワークエージェントのインストールをサイレントモードで実行するには:

- 1. SUSE Linux Enterprise Server 15 オペレーティングシステムを搭載したデバイスにネットワークエージェン [トをインストールする場合は、ネットワークエージェントの設定前に、](#page-199-0)insserv-compat パッケージをイン ストールします。
- 2. 使用許諾契約書をお読みください。次の手順は、使用許諾契約書の内容を理解して条項に同意する場合に のみ使用してください。
- 3. たとえば、次のように、応答ファイルの完全名(パスを含む)を入力して、KLAUTOANSWERS 環境変数の 値を設定します。

export KLAUTOANSWERS=/tmp/nagent\_install/answers.txt

- 4. 環境変数で指定したディレクトリに応答ファイル(TXT 形式)を作成します。応答ファイルに、 VARIABLE NAME=variable\_value 形式の変数のリストを追加します。各変数は個別の行に配置します。 応答ファイルを正しく使用するには、3つの必須変数の最小セットをファイルに含める必要があります:
	- KLNAGENT SERVER
	- KLNAGENT AUTOINSTALL
	- EULA\_ACCEPTED

オプションの変数を追加して、リモートインストールに関するより具体的なパラメータを使⽤することも できます。次の表に、応答ファイルに含めることができるすべての変数を一覧で示します:

### **サイレントモードでの** Linux **[⽤ネットワークエージェントインストールのパラメータとして使⽤される応答ファ](javascript:toggleBlock() イルの変数**

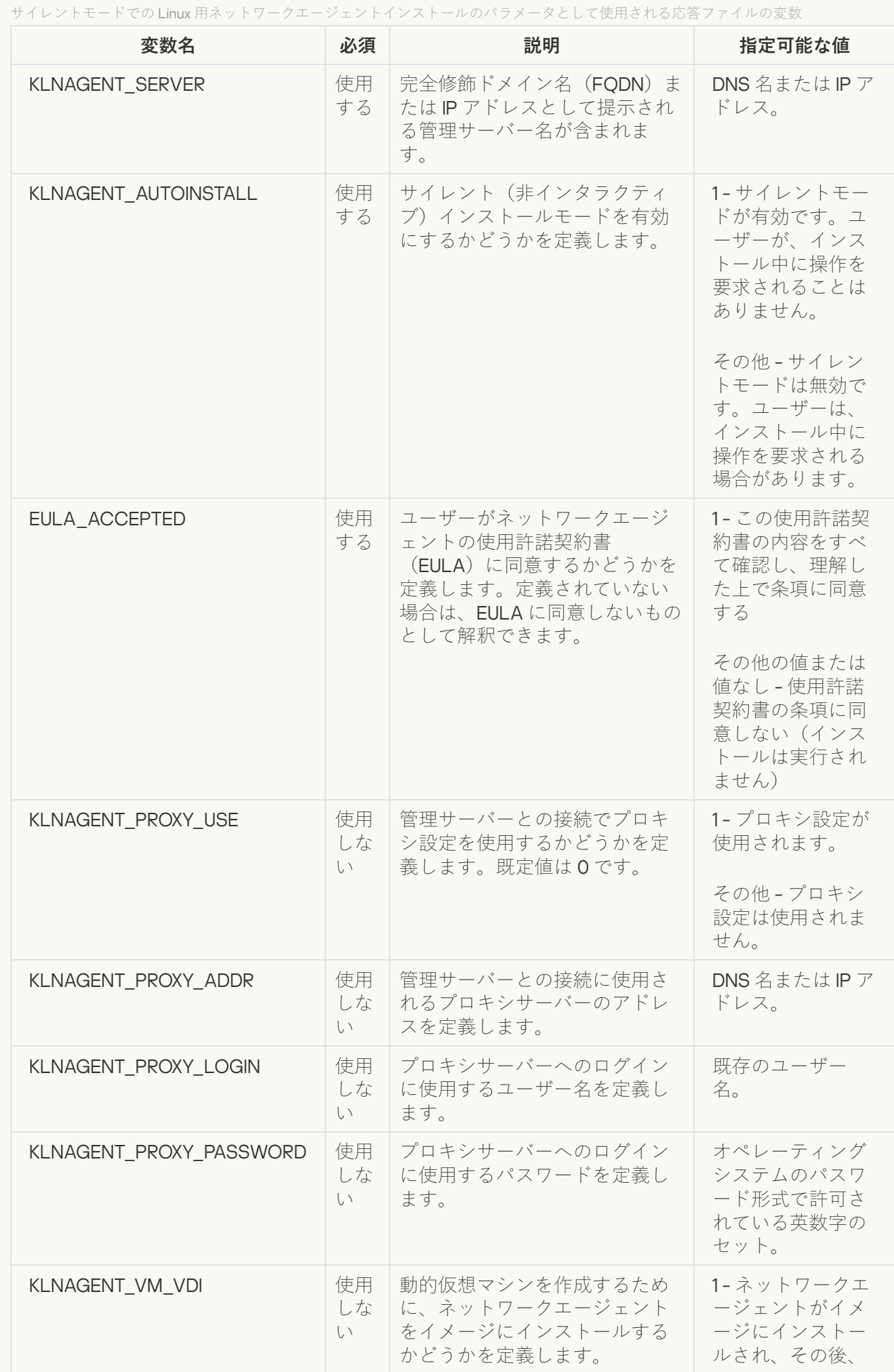

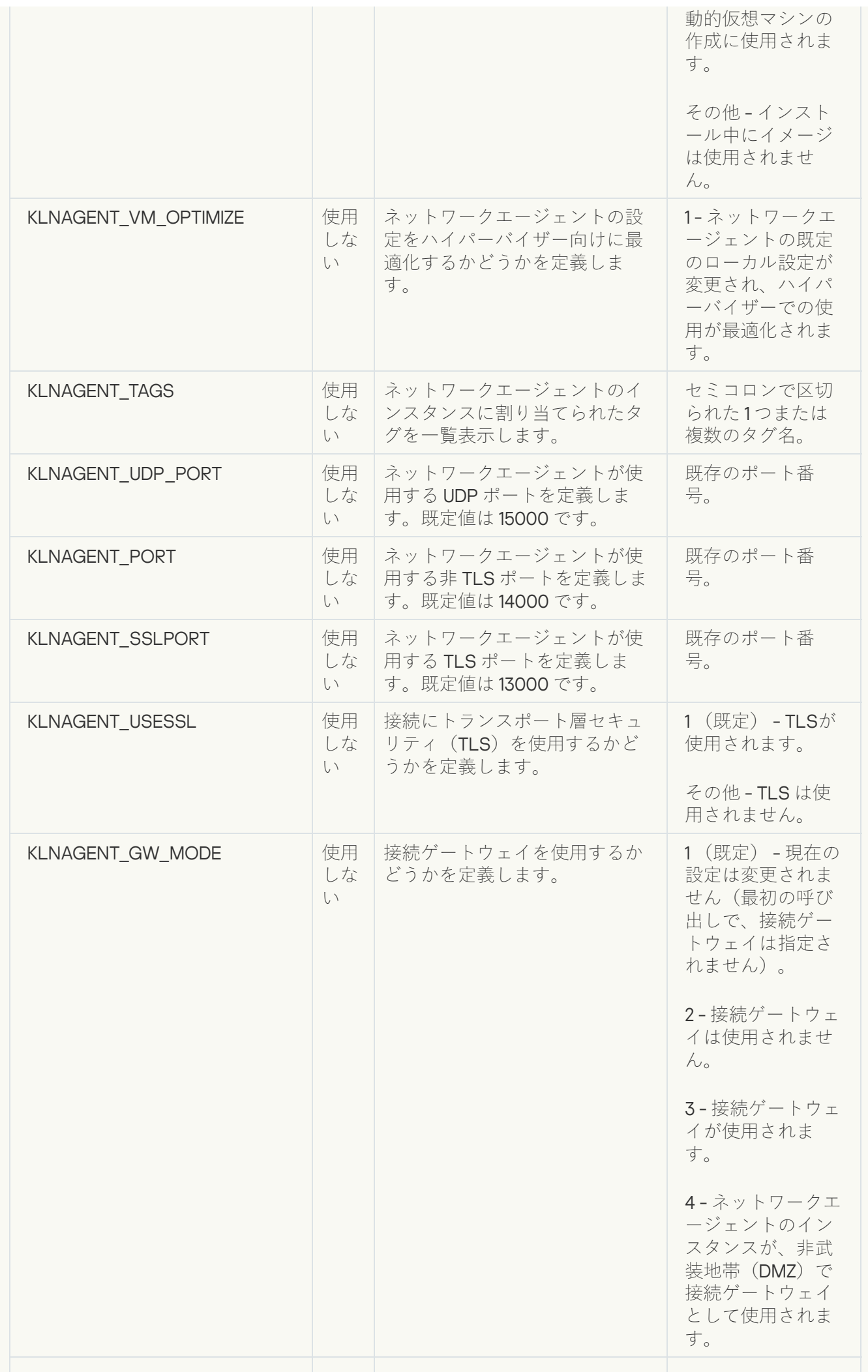

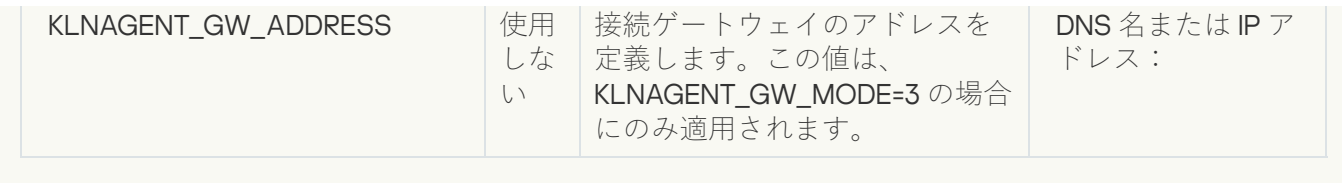

- 5. ネットワークエージェントをインストールします:
	- RPM パッケージから 32 ビットオペレーティングシステムにネットワークエージェントをインストール するには、次のコマンドを実⾏します: # rpm -i klnagent-<ビルド番号>.i386.rpm
	- RPM パッケージから 64 ビットオペレーティングシステムにネットワークエージェントをインストール するには、次のコマンドを実⾏します: # rpm -i klnagent64-<ビルド番号>.x86 64.rpm
	- RPM パッケージから ARM アーキテクチャの 64 ビットオペレーティングシステムにネットワークエージ ェントをインストールするには、次のコマンドを実行します: # rpm -i klnagent64-<ビルド番号>.aarch64.rpm
	- DEB パッケージから 32 ビットオペレーティングシステムにネットワークエージェントをインストール するには、次のコマンドを実⾏します: # apt-get install ./klnagent\_<ビルド番号>\_i386.deb
	- DEB パッケージから 64 ビットオペレーティングシステムにネットワークエージェントをインストール するには、次のコマンドを実行します: # apt-get install ./klnagent64 <ビルド番号> amd64.deb
	- ARM アーキテクチャの 64 ビットオペレーティングシステムに DEB パッケージからネットワークエージ ェントをインストールするには、次のコマンドを実⾏します: # apt-get install ./klnagent64 <ビルド番号> arm64.deb

<span id="page-90-0"></span>Linux ⽤ネットワークエージェントのインストールはサイレントモードで開始されます。ユーザーが、プロ セス中に操作を要求されることはありません。

## カスペルスキーのフェールオーバークラスターの導入

このセクションでは、カスペルスキーのフェールオーバークラスターに関する全般的な情報と、ネットワーク にカスペルスキーのフェールオーバークラスターを導入するための準備に関する手順の両方を説明します。

## <span id="page-90-1"></span>シナリオ:カスペルスキーのフェールオーバークラスターの導入

カスペルスキーのフェールオーバークラスターは Kaspersky Security Center Linux の高可用性を提供し、障害 時の管理サーバーのダウンタイムを最⼩限に抑えます。フェールオーバークラスターは 2 台のコンピューター にインストールされた2つの同一な Kaspersky Security Center Linux のインスタンスから構成されます。イン スタンスの1つはアクティブノードとして、もう1つはパッシブノードとして動作します。アクティブノード はクライアントデバイスの保護を管理し、パッシブノードはアクティブノードの障害発⽣時にすべての機能を 継承するよう準備されています。障害が発⽣した場合、パッシブノードはアクティブノードに、アクティブノ ードはパッシブノードになります。

必須条件

フェールオーバークラスターの[要件を](#page-91-0)満たすハードウェアを持っている。

カスペルスキー製品の導入シナリオは、以下の手順で進みます:

**■ Kaspersky Security Center Linux サービス用のアカウントの作成** 

アクティブノード、パッシブノード、およびファイルサーバーで次の手順を実行します:

- 1. 「kladmins」という名前のドメイングループを作成し、3 つのグループすべてに同じ GID を割り当てま す。これらのグループにローカル管理者権限を付与します。
- 2. 「ksc」という名前のユーザーアカウントを作成し、3 つのユーザーアカウントすべてに同じ UID を割り 当てます。これらのアカウントを「kladmins」ドメイングループに追加します。
- 3. 「rightless」という名前のユーザーアカウントを作成し、3 つのユーザーアカウントすべてに同じ UID を 割り当てます。これらのアカウントを「kladmins」ドメイングループに追加します。

<sup>2</sup> **ファイルサーバーの準備**

カスペルスキーのフェールオーバークラスターのコンポーネントとして動作するファイルサーバーを準備し ます。ファイルサーバーがシステム要件を満たしていることを確認して、Kaspersky Security Center Linux の データ⽤に 2 つの共有フォルダーを作成し、それらの共有フォルダーのアクセス権を設定します。

実行手順の説明[:カスペルスキーのフェールオーバークラスター向けのファイルサーバーの準備](#page-92-0)

### <sup>3</sup> **アクティブおよびパッシブノードの準備**

アクティブおよびパッシブノードとして動作する同一のハードウェアおよびソフトウェアを持つ2台のコン ピューターを準備します。

実行手順の説明[:カスペルスキーのフェールオーバークラスター向けのノードの準備](#page-93-0)

#### <sup>4</sup> DBMS**(データベース管理システム)のインストール**

次の2つがあります:

- o MariaDB Galera Cluster を使用する場合は、DBMS 専用のコンピューターは必要ありません。MariaDB Galera Cluster を各ノードにインストールします。
- その他[のサポート対象の](#page-15-0) DBMS を使用する場合は、選択した DBMS を専用のコンピューターにインスト ールします。

#### <sup>5</sup> Kaspersky Security Center Linux **のインストール**

両⽅のノードのフェールオーバークラスターモードで Kaspersky Security Center Linux をインストールしま す。最初にアクティブノードに Kaspersky Security Center Linux インストールしてからパッシブノードにも インストールします。

[さらに、クラスターノードではない別のデバイスに](#page-86-0) Kaspersky Security Center Web コンソールをインストー ルできます。

#### <sup>6</sup> **フェールオーバークラスターのテスト**

フェールオーバークラスターが正しく設定され、問題なく動作していることを確認してください。たとえ ば、アクティブノードの Kaspersky Security Center Linux のサービス(kladminserver、klnagent、ksnproxy、 klactprx または klwebsrv)のうち1つを停止します。サービスが停止された後、保護管理は自動的にパッシブ ノードに切り替わります。

結果

<span id="page-91-0"></span>[カスペルスキーのフェールオーバークラスターが導⼊されます。アクティブおよびパッシブノードの切り替え](#page-91-0) が発⽣するイベントについてはしっかりと把握するようにしてください。

## カスペルスキーのフェールオーバークラスターについて

カスペルスキーのフェールオーバークラスターは Kaspersky Security Center Linux の高可用性を提供し、障害 時の管理サーバーのダウンタイムを最小限に抑えます。フェールオーバークラスターは2台のコンピューター にインストールされた2つの同一なKaspersky Security Center Linux のインスタンスから構成されます。イン スタンスの1つはアクティブノードとして、もう1つはパッシブノードとして動作します。アクティブノード はクライアントデバイスの保護を管理し、パッシブノードはアクティブノードの障害発⽣時にすべての機能を 継承するよう準備されています。障害が発⽣した場合、パッシブノードはアクティブノードに、アクティブノ ードはパッシブノードになります。

カスペルスキーのフェイルオーバークラスターでは、すべての Kaspersky Security Center Linux サービス は自動で管理されます。手動でサービスを再起動しないでください。

システム要件

カスペルスキーのフェールオーバークラスターを導入するには、次のハードウェアを準備する必要がありま す:

- 同一のハードウェアおよびソフトウェアを持つ2台のコンピューター。これらのコンピューターはアクテ ィブおよびパッシブノードとして動作します。
- EXT4 ファイルシステムの Linux を実行しているファイルサーバー。ファイルサーバーとして動作する専用 のコンピューターを準備する必要があります。

ファイルサーバーとアクティブおよびパッシブノードには高帯域幅ネットワークを使用していること を確認してください。

● DBMS (データベース管理システム) がインストールされたコンピューター。MariaDB Galeria Cluster を DBMS として使用している場合は、DBMS 専用のコンピューターは必要ありません。

切り替えの条件

アクティブノードに次のイベントが発⽣した場合、フェールオーバークラスターはクライアントデバイスの保 護の管理をアクティブノードからパッシブノードに切り替えます:

- ソフトウェアまたはハードウェアの障害によりアクティブノードが破損した。
- [メンテナンス](#page-99-0)操作のためアクティブノードが一時的に停止した。
- Kaspersky Security Center Linux のサービスまたはプロセスで障害が発生したかユーザーにより意図的に中 断された。Kaspersky Security Center Linux のサービスは次の通りです:kladminserver、klnagent、klactprx および klwebsrv。
- <span id="page-92-0"></span>アクティブノードとファイルサーバー上の保管領域のネットワーク接続が中断または切断された。

カスペルスキーのフェールオーバークラスター向けのファイルサーバー の準備

ファイルサーバー[はカスペルスキーのフェールオーバークラスター](#page-91-0)の必須コンポーネントとして動作します。

ファイルサーバーを準備するには:

1. ファイルサーバー[がシステム要件](#page-91-0)を満たしていることを確認してください。

2. NFS サーバーをインストールして設定します:

- NFS サーバー設定で、両方のノードに対してファイルサーバーへのアクセスが有効になっている必要が あります。
- NFS プロトコルのバージョンは 4.0 または 4.1 である必要があります。
- Linux カーネルの最小要件:
	- 3.19.0-25 (NFS4.0 を使用する場合)
	- 4.4.0-176 (NFS 4.1 を使用する場合)
- 3. ファイルサーバーで、2 つのフォルダーを作成して NFS を使用して共有します。2 つのうち1つは、フェー ルオーバークラスターの状態に関する情報を保持するために使用されます。別の1つは Kaspersky Security Center Linux のデータおよび設定を保存するために使⽤されます。Kaspersky Security Center Linux のイン [ストールの設定時に共有フォルダーのパスを指定することになります。](#page-73-0)

次のコマンドを実行します:

```
sudo yum install nfs-utils
sudo mkdir -p /mnt/KlFocStateShare
sudo mkdir -p /mnt/KlFocDataShare_klfoc
sudo chown ksc:kladmins /mnt/KlFocStateShare
sudo chown ksc:kladmins /mnt/KlFocDataShare klfoc
sudo chmod -R 777 /mnt/KlFocStateShare /mnt/KlFocDataShare_klfoc
sudo sh -c "echo /mnt/KlFocStateShare *\(rw,sync,no_subtree_check,no_root_squash\) >>
/etc/exports"
sudo sh -c "echo /mnt/KlFocDataShare_klfoc *\
(rw,sync,no_subtree_check,no_root_squash\) >> /etc/exports"
sudo cat /etc/exports
sudo exportfs -a
sudo systemctl start rpcbind
sudo service nfs start
```
次のコマンドを実行して自動実行を有効にします:

### sudo systemctl enable rpcbind

4. ファイルサーバーを再起動します。

<span id="page-93-0"></span>[ファイルサーバーの準備ができました。カスペルスキーのフェールオーバークラスターを導⼊するには、シ](#page-90-1) ナリオの⼿順に従ってください。

[カスペルスキーのフェールオーバークラスター](#page-91-0)のアクティブノードとパッシブノードとして動作する 2 台のコ ンピューターを準備します。

カスペルスキーのフェールオーバークラスター向けのノードを準備するには:

1. 2 台のコンピューターが[システム要件を](#page-91-0)満たしていることを確認してください。これらのコンピューターは フェールオーバークラスターのアクティブノードおよびパッシブノードとして動作します。

2. NFS クライアントでノードを動作させるために、各ノードに nfs-utils パッケージをインストールします。 次のコマンドを実行します:

sudo yum install nfs-utils

- 3. 次のコマンドを実行してマウントポイントを作成します: sudo mkdir -p /mnt/KlFocStateShare sudo mkdir -p /mnt/KlFocDataShare klfoc
- 4. 共有フォルダーが正常にマウントされたことを確認します(この手順は省略可能です)。

次のコマンドを実行します:

sudo mount -t nfs -o vers=4,nolock,local lock=none,auto,user,rw  ${\{\pm - \wedge\text{--}\}}$ : {KlFocStateShare フォルダーのパス} /mnt/KlFocStateShare sudo mount -t nfs -o vers=4,nolock,local lock=none,noauto,user,rw  ${\{\pm - \wedge\text{--}\}}$ : {KlFocDataShare\_klfoc フォルダーのパス} /mnt/KlFocDataShare\_klfoc

ここでは、{サーバー}:{KlFocStateShare フォルダーのパス} および {サーバー}: {KlFocDataShare\_klfoc フォルダーのパス} はファイルサーバー上の共有フォルダーへのネットワークパ スです。

共有フォルダーが正常にマウントされた後、次のコマンドを実⾏してマウントを解除します:

sudo umount /mnt/KlFocStateShare sudo umount /mnt/KlFocDataShare klfoc

5. マウントポイントと共有フォルダーをマッチさせます。

sudo vi /etc/fstab {サーバー}:{KlFocStateShare フォルダーのパス} /mnt/KlFocStateShare nfs vers=4,nolock,local lock=none,auto,user,rw 0 0 {サーバー}:{KlFocDataShare\_klfoc フォルダーのパス} /mnt/KlFocDataShare\_klfoc nfs vers=4,nolock,local\_lock=none,noauto,user,rw 0 0

ここでは、{サーバー}:{KlFocStateShare フォルダーのパス} および {サーバー}: {KlFocDataShare\_klfoc フォルダーのパス} はファイルサーバー上の共有フォルダーへのネットワークパ スです。

6. 両方のノードを再起動します。

7. 次のコマンドを実行して共有フォルダーをマウントします: mount /mnt/KlFocStateShare mount /mnt/KlFocDataShare\_klfoc

8. 共有フォルダーにアクセスする権限が ksc:kladmins に属していることを確認してください。 次のコマンドを実行します:

#### sudo ls -la /mnt/

9. 各ノードでネットワークアダプターを作成します。次のいずれかの手順を実行します:

● 仮想ネットワークアダプターを使用します。

a. 次のコマンドを使用して、物理アダプターの管理に NetworkManager が使用されていることを確認し ます:

nmcli デバイスのステータス

出力に物理アダプターが管理対象外として表示される場合は、物理アダプターを管理するように NetworkManager を構成します。具体的な構成手順は、ディストリビューションによって異なりま す。

- b. 次のコマンドを使用して、インターフェイスを識別します: ip a
- c. 新しい構成プロファイルを作成します:

nmcli connection add type macvlan dev <物理インターフェイス> mode bridge ifname <仮想インターフェイス> ipv4.addresses <アドレスマスク> ipv4.method manual autoconnect no

- 物理ネットワークアダプターまたはハイパーバイザーを使用します。このシナリオでは、ソフトウェア NetworkManager を無効にします。
	- a. 対象のインターフェイスの NetworkManager 接続を削除します: nmcli con del <接続名>
		- 次のコマンドを使用して、対象のインターフェイスに接続があるかどうかを確認します:

nmcli con show

- b. ファイル NetworkManager.conf を編集します。keyfile セクションを見つけて、対象のインターフェイ スを unmanaged-devices パラメータに割り当てます。 [keyfile]
	- unmanaged-devices=インターフェイス名:<インターフェイス名>
- c. NetworkManager を再起動します。 systemctl reload NetworkManager

次のコマンドを使用して、対象のインターフェイスが管理対象外であることを確認します:

nmcli dev status

- サードパーティのロードバランサーを使用している。たとえば、nginx サーバーを使用できます。この場 合、次の操作を⾏ってください:
	- a. Linux ベースで nginx がインストールされた専用のコンピューターを準備します。
	- b. ロードバランシングの設定をします。アクティブノードをメインサーバー、パッシブノードをバック アップサーバーとして設定します。
	- c. nginx サーバーで、管理サーバーのポートをすべて開きます: TCP 13000、UDP 13000、TCP 13291、 TCP 13299、TCP 17000。

ノードの準備ができました。カスペルスキーのフェールオーバークラスターを導入するには[、シナリオ](#page-90-1)の手 順に従ってください。

<span id="page-95-0"></span>カスペルスキーのフェールオーバークラスターノードへの Kaspersky Security Center Linux のインストール

ここでは、[カスペルスキーのフェールオーバークラスターの](#page-91-0)ノードに Kaspersky Security Center Linux をイン ストールする方法について説明します。Kaspersky Security Center Linux はカスペルスキーのフェールオーバ ークラスターの両⽅のノードに個別にインストールされます。まず最初にアクティブなノードに製品をインス トールしてから、パッシブなノードにインストールします。インストール中に、どのノードがアクティブでど のノードがパッシブになるかを選択します。

デバイスにインストールされている Linux ディストリビューションに応じて、「ksc64 「バージョン番 号] amd64.deb」または「 ksc64-[バージョン番号].x86\_64.rpm」のいずれかのインストールファイルを使用し てください。インストールファイルは、カスペルスキーの Web サイトからダウンロードして取得できます。

すべてのノードに Kaspersky Security Center Linux をインストールできるのは KLAdmins ドメイングループ のユーザーのみです。

プライマリー(アクティブ)ノードへのインストール

プライマリーノードに Kaspersky Security Center Linux をインストールするには:

- 1. Kaspersky Security Center Linux [をインストールするデバイスで、サポート対象の](#page-15-0) Linux ディストリビュー ションを使用していることを確認します。
- 2. コマンドラインで、ルート権限を持つアカウントを使用してこの手順にあるコマンドを実行します。
- 3. Kaspersky Security Center Linux のインストールを実⾏します。Linux ディストリビューションに応じて、次 のコマンドを実⾏します:
	- sudo apt install /<path>/ksc64 [ バージョン番号 ] amd64.deb
	- sudo yum install /<path>/ksc64-[ バージョン番号 ].x86 64.rpm -y
- 4. Kaspersky Security Center Linux の設定を実行します:

sudo /opt/kaspersky/ksc64/lib/bin/setup/postinstall.pl

- 5. 使用許諾契約書(EULA)およびプライバシーポリシーを読みます。テキストはコマンドラインウィンドウ に表示されます。次のテキストセグメントを表示するにはスペースキーを押します。確認が表示されてか ら次の値を入力します:
	- a. EULA の内容を確認して同意する場合は「y」を入力します。EULA の内容に同意しない場合は「n」を 入力します。Kaspersky Security Center Linux を使用するには、EULA の内容に同意する必要がありま す。
	- b. プライバシーポリシーの内容を確認して同意し、またデータがプライバシーポリシーに記載される方法 で処理されて送信されること(第三国への送信を含む)に同意する場合は「y」を入力します。プライ バシーポリシーの内容に同意しない場合は「n」を入力します。Kaspersky Security Center Linux を使用 するには、プライバシーポリシーの内容に同意する必要があります。
- 6. 管理サーバーのインストールモードとして**プライマリークラスターノード**を選択します

7. 確認が表示されてから次の設定を入力します:

a. State share のマウントポイントにローカルパスを入力します。

b. Data share のマウントポイントにローカルパスを入力します。

- c. フェールオーバークラスターの接続モードを選択します:仮想ネットワークアダプターまたは外部のロ ードバランサー。
- d. 仮想ネットワークアダプターを使用する場合は、名前を入力します。
- e. 管理サーバーの DNS 名または静的 IP アドレスを入力するよう要求された場合は、仮想ネットワークア ダプターまたは外部ロードバランサーのIP アドレスを入力します。
- f. 管理サーバーの SSL ポート番号を入力します。既定では、ポート 13000 が使用されます。

g. 管理するデバイスの概数を見積もります:

- ネットワーク上のデバイス数が1~100の場合は、「1」を入力します。
- ネットワーク上のデバイス数が101 〜1000 の場合は、「2」を入力します。
- ネットワーク上のデバイス数が 1000 以上の場合は、「3」を入力します。
- h. サービス用のセキュリティグループ名を入力します。既定では、「kladmins」グループが使用されま す。
- i. 管理サーバーサービスを開始するアカウント名を入力します。アカウントは入力したセキュリティグル ープのメンバーである必要があります。既定では「ksc」アカウントが使用されます。
- i.その他のサービスを開始するアカウント名を入力します。アカウントは入力したセキュリティグループ のメンバーである必要があります。既定では「ksc」アカウントが使用されます。
- k. Kaspersky Security Center Linux と連携するためにインストールした DBMS を選択します:
	- MySOL または MariaDB をインストールした場合は、1を入力します。
	- PostgreSQL または Postgres Pro をインストールした場合は、2 を入力します。
- Lデータベースがインストールされるデバイスの DNS 名またはIP アドレスを入力します。
- m. データベースのポート番号を入力します。このポートは管理サーバーとの通信に使用されます。既定で は、次のポートが使用されます:
	- ポート 3306(MySQL または MariaDB)
	- ポート 5432 (PostgreSQL または Postgres Pro)
- n. データベースの名前を入力します。
- o.データベースへのアクセスに使用するデータベースのルートアカウントのログイン名を入力します。
- p. データベースへのアクセスに使用するデータベースのルートアカウントのパスワードを入力します。 サービスが追加され⾃動的に開始されるまで待ちます。
	- klnagent\_srv
	- kladminserver\_srv
	- klactprx\_srv
	- klwebsrv\_srv

q. 管理サーバーの管理者とするアカウントを作成します。ユーザー名とパスワードを入力します。ユーザ ーパスワードは 8 ⽂字以上 16 ⽂字以下である必要があります。

ユーザーが追加され、Kaspersky Security Center Linux がプライマリーノードにインストールされます。

セカンダリー(パッシブ)ノードへのインストール

セカンダリーノードに Kaspersky Security Center Linux をインストールするには:

- 1. Kaspersky Security Center Linux [をインストールするデバイスで、サポート対象の](#page-15-0) Linux ディストリビュー ションを使用していることを確認します。
- 2. コマンドラインで、ルート権限を持つアカウントを使用してこの手順にあるコマンドを実行します。
- 3. Kaspersky Security Center Linux のインストールを実行します。Linux ディストリビューションに応じて、次 のコマンドを実⾏します:
	- sudo apt install /<path>/ksc64\_[ バージョン番号 ]\_amd64.deb
	- sudo yum install /<path>/ksc64-[ バージョン番号 ].x86 64.rpm -y
- 4. Kaspersky Security Center Linux の設定を実行します:

#### sudo /opt/kaspersky/ksc64/lib/bin/setup/postinstall.pl

- 5. 使用許諾契約書(EULA)およびプライバシーポリシーを読みます。テキストはコマンドラインウィンドウ に表示されます。次のテキストセグメントを表示するにはスペースキーを押します。確認が表示されてか ら次の値を入力します:
	- a. EULA の内容を確認して同意する場合は「y」を入力します。EULA の内容に同意しない場合は「n」を 入力します。Kaspersky Security Center Linux を使用するには、EULA の内容に同意する必要がありま す。
	- b. プライバシーポリシーの内容を確認して同意し、またデータがプライバシーポリシーに記載される方法 で処理されて送信されること(第三国への送信を含む)に同意する場合は「y」を⼊⼒します。プライ バシーポリシーの内容に同意しない場合は「n」を入力します。Kaspersky Security Center Linux を使用 するには、プライバシーポリシーの内容に同意する必要があります。
- 6. 管理サーバーのインストールモードとして**セカンダリークラスターノード**を選択します
- 7. プロンプトが表示されたら、State share のマウントポイントにローカルパスを入力します。

Kaspersky Security Center Linux がセカンダリーノードにインストールされます。

サービスの検証

サービスが実⾏されているかどうかを確認するには、次のコマンドを実⾏します:

- systemctl status klnagent\_srv.service
- systemctl status kladminserver srv.service
- systemctl status klactprx\_srv.service

#### • systemctl status klwebsrv srv.service

<span id="page-99-0"></span>カスペルスキーのフェールオーバークラスターが正しく設定され、クラスターが正しく動作するか確認するた めテストできる状態になりました。

## 手動でのクラスターノードの開始と終了

カスペルスキーのフェールオーバークラスター全体を停止したり、メンテナンスでクラスターのノードの一部 を一時的に分離したりする必要がある場合があります。その場合はこのセクションの手順に従ってください。 別の方法でフェールオーバークラスターに関連するサービスやプロセスを開始または停止しないでください。 データを損失する可能性があります。

メンテナンス⽬的でのフェールオーバークラスター全体の開始および停⽌

フェールオーバークラスター全体を開始または停止するには:

1. アクティブノードで、/opt/kaspersky/ksc64/sbin に移動します。

2. コマンドラインを開いて、次のコマンドのうち1つを実行してください:

- クラスターを停止するには、 klfoc -stopcluster --stp klfoc を実行します。
- クラスターを開始するには、 klfoc -startcluster --stp klfoc を実行します。

フェールオーバークラスターは実行したコマンドに基づいて開始または停止されます。

ノードの⼀部のメンテナンス

ノードの⼀部をメンテナンスするには:

- 1. アクティブなノードで、コマンド「 klfoc -stopcluster --stp klfoc | を使用してフェールオーバー クラスターを停⽌します。
- 2. メンテナンス対象のノードで、/opt/kaspersky/ksc64/sbin に移動します。
- 3. コマンドラインを開き、コマンド「detach node.sh」を実行してクラスターからノードを分離します。
- 4. アクティブなノードで、コマンド「 klfoc -startcluster --stp klfoc 」を使用してフェールオーバ ークラスターを開始します。

5. メンテナンスを行います。

- 6. アクティブなノードで、コマンド「 klfoc -stopcluster --stp klfoc | を使用してフェールオーバー クラスターを停⽌します。
- 7. メンテナンスしたノードで、/opt/kaspersky/ksc64/sbin に移動します。
- 8.コマンドラインを開き、コマンド「attach\_node.sh」を実行してクラスターにノードを接続します。
- 9. アクティブなノードで、コマンド「 klfoc -startcluster --stp klfoc 」を使用してフェールオーバ ークラスターを開始します。

ノードのメンテナンスは完了し、フェールオーバークラスターに接続されます。

## DBMS に使用するアカウント

管理サーバーをインストールして操作するには、内部 DBMS アカウントが必要です。このアカウントは、 DBMS へのアクセスを許可し、特定の権限を必要とします。必要な権限のセットは、次の基準に応じて異なり ます:

- DBMS タイプ:
	- MySQL または MariaDB
	- PostgreSQL または Postgres Pro
- 管理サーバーデータベースの作成方法:
	- **自動**管理サーバーのインストール中に、管理サーバーのインストーラー(インストーラー)を使用し て、管理サーバーデータベース(以降、サーバーデータベースとも表記)を⾃動的に作成できます。
	- **手動**サードパーティ製品(SQL Server Management Studio など)またはスクリプトを使用して、空のデ ータベースを作成できます。その後、管理サーバーのインストール時に、このデータベースをサーバー データベースとして指定できます。

アカウントに権限とアクセス許可を付与するときは、最⼩特権の原則に従います。つまり、付与する権限は、 必要なアクションを実⾏するのに必要最低限にすべきです。

以下の表は、管理サーバーをインストールして起動する前にアカウントに付与する必要がある DBMS 権限に関 する情報を⽰しています。

### MySQL および MariaDB

DBMS として MySQL または MariaDB を選択した場合は、DBMS 内部アカウントを作成して DBMS にアクセス し、このアカウントに必要な権限を付与します。データベースの作成⽅法によって、権限のセットに影響はあ りません。必要な権限は次の通りです:

- スキーマ権限:
	- 管理サーバーデータベース:ALL(GRANT OPTION を除く)。
	- システムスキーム(mysql および sys):SELECT、SHOW VIEW。
	- sys.table\_exists ストアドプロシージャ: EXECUTE (MariaDB 10.5 以前を DBMS として使用する場合、 EXECUTE 権限を付与する必要はありません)。
- すべてのスキームに対するグローバル権限:PROCESS、SUPER。

アカウント権限を設定する方法の詳細は、「MySOL および MariaDB を使用するための DBMS アカウントの設 定」を参照してください。

管理サーバーのデータ復旧のための権限の設定

### PostgreSQL または Postgres Pro

PostgreSQL または Postgres Pro を DBMS として選択した場合、ユーザー postgres (Postgres の既定のロー ル)を使用するか、新しい Postgres ロール (以降、ロールとも表記)を作成して DBMS にアクセスできま す。サーバーデータベースの作成⽅法に応じて、次の表の説明に従って必要な権限をロールに付与します。ロ ールの権限を設定する方法の詳細は、「PostgreSQL および Postgres Pro を使用するための DBMS アカウント の設定| を参照してください。

Postgres ロールの権限

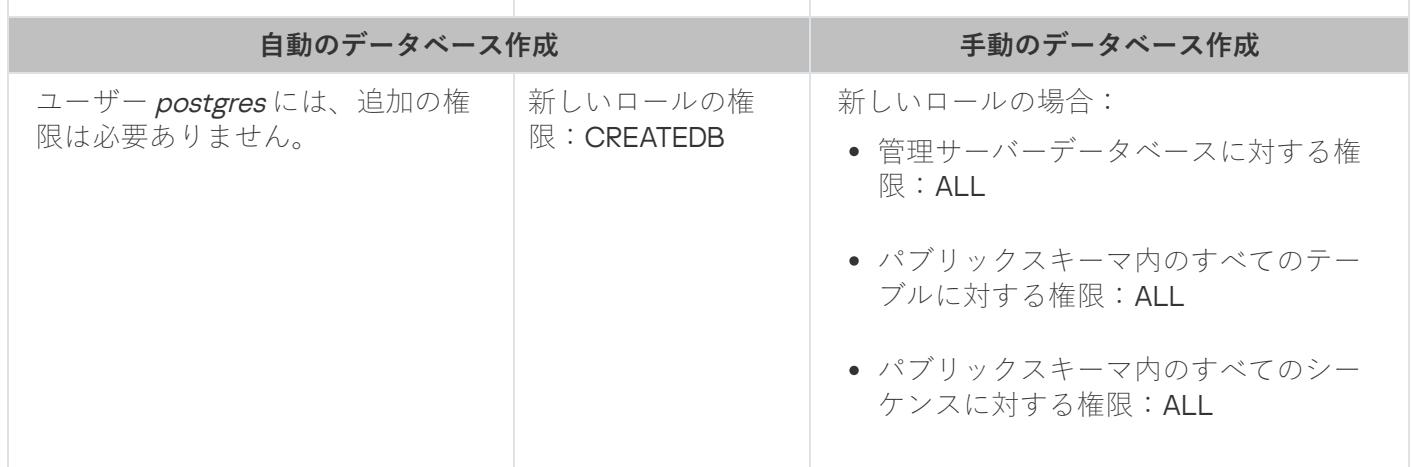

### 管理サーバーのデータ復旧のための権限の設定

<span id="page-101-0"></span>バックアップから管理サーバーのデータを復元するには、DBMS へのアクセスに使用される Postgres ロールに 管理サーバーデータベースの所有者権限が必要です。

## MySQL および MariaDB を使用するための DBMS アカウントの設定

必須条件

DBMS アカウントに権限を割り当てる前に、次のアクションを実行します:

- 1. ローカル管理者アカウントでシステムにログインしていることを確認します。
- 2. MySQL または MariaDB を使用するための環境をインストールします。
- 管理サーバーをインストールするための DBMS アカウントの設定

管理サーバーのインストール用に DBMS アカウントを設定するには:

- 1. DBMS のインストール時に作成した root アカウントで、MySQL または MariaDB を使用するための環境を実 ⾏します。
- 2. パスワード付きの内部 DBMS アカウントを作成します。管理サーバーインストーラー(以降、インストー ラーとも表記)と管理サーバーサービスは、この内部 DBMS アカウントを使用して DBMS にアクセスしま す。

パスワード付きの DBMS アカウントを作成するには、次のコマンドを実行します:

/\* KSCAdmin という名前のユーザーを作成し、KSCAdmin のパスワードを指定します \*/

CREATE USER 'KSCAdmin' IDENTIFIED BY '< パスワード >';

MySQL 8.0 以前を DBMS として使用する場合、これらのバージョンでは「caching\_sha2\_password」認証が サポートされていないことに注意してください。既定の認証を「Caching SHA2 password」から「MySQL native password」に変更します:

● 「mysql\_native\_password」認証を使用する DBMS アカウントを作成するには、次のコマンドを実行し ます:

CREATE USER 'KSCAdmin'@'%' IDENTIFIED WITH mysql\_native\_password BY '< パスワード >';

● 既存の DBMS アカウントの認証を変更するには、次のコマンドを実行します: ALTER USER 'KSCAdmin'@'%' IDENTIFIED WITH mysql native password BY '< $\sqrt{X}$ 

3. 作成した DBMS アカウントに次の権限を付与します:

- スキーマ権限:
	- 管理サーバーデータベース:ALL(GRANT OPTION を除く)
	- システムスキーム(mysql および sys):SELECT、SHOW VIEW
	- sys.table\_exists ストアドプロシージャ: EXECUTE
- すべてのスキームに対するグローバル権限: PROCESS、SUPER

作成した DBMS アカウントに必要な権限を付与するには、次のスクリプトを実行します:

/\* KSCAdmin に権限を付与します \*/ GRANT USAGE ON \*.\* TO 'KSCAdmin'; GRANT ALL ON kav.\* TO 'KSCAdmin'; GRANT SELECT, SHOW VIEW ON mysql.\* TO 'KSCAdmin'; GRANT SELECT, SHOW VIEW ON sys.\* TO 'KSCAdmin'; GRANT EXECUTE ON PROCEDURE sys.table\_exists TO 'KSCAdmin'; GRANT PROCESS ON \*.\* TO 'KSCAdmin'; GRANT SUPER ON \*.\* TO 'KSCAdmin';

MariaDB 10.5 以前を DBMS として使用する場合、EXECUTE 権限を付与する必要はありません。この場合、 次のコマンドをスクリプトから除外します: GRANT EXECUTE ON PROCEDURE sys.table\_exists TO 'KSCAdmin'.

4. DBMS アカウントに付与された権限のリストを表示するには、次のコマンドを実行します:

#### SHOW grants for 'KSCAdmin'

5. 管理サーバーデータベースを手動で作成するには、次のスクリプトを実行します(このスクリプトでは、 管理サーバーデータベース名は kav です):

CREATE DATABASE kav

DEFAULT CHARACTER SET 'ascii'

COLLATE 'ascii\_general\_ci';

DBMS アカウントを作成するスクリプトで指定したものと同じデータベース名を使用します。

6. [管理サーバーをインストールします。](#page-73-0)

インストールが完了すると、管理サーバーデータベースが作成され、管理サーバーを使⽤できるようになりま す。

# <span id="page-103-0"></span>PostgreSQL および Postgres Pro を使用するための DBMS アカウントの設 定

必須条件

DBMS アカウントに権限を割り当てる前に、次のアクションを実行します:

1. ローカル管理者アカウントでシステムにログインしていることを確認します。

2. PostgreSQL および Postgres Pro を使用するための環境をインストールします。

管理サーバーをインストールするための DBMS アカウントの設定(管理サーバーデータベ ースの⾃動作成)

管理サーバーのインストール⽤に DBMS アカウントを設定するには:

1. PostgreSOL および Postgres Pro を使用するための環境を実行します。

2. DBMS にアクセスするための Postgres ロールを選択します。次のロールのいずれかを使用できます:

- ユーザー postgres (Postgres の既定のロール): ユーザー postgres を使用する場合、追加の権限を付与する必要はありません。
- Postgres の新しいロール:

Postgres の新しいロールを使用する場合は、このロールを作成して CREATEDB 権限を付与します。こ れを行うには、次のスクリプトを実行します(このスクリプトでは、ロールは KCSAdmin です)。

CREATE USER "KSCAdmin" WITH PASSWORD '< パスワード >' CREATEDB;

作成されたロールは、管理サーバーデータベース(以降、サーバーデータベースとも表記)の所有者と して使⽤されます。

3. [管理サーバーをインストールします。](#page-73-0)

インストールが完了すると、サーバーデータベースが⾃動的に作成され、管理サーバーを使⽤できるようにな ります。

管理サーバーをインストールするための DBMS アカウントの設定(管理サーバーデータベ ースの⼿動作成)

管理サーバーのインストール⽤に DBMS アカウントを設定するには:

1. Postgres を使用するための環境を実行します。

2. Postgres の新しいロールと管理サーバーデータベースを作成します。次に、このロールに管理サーバーデ ータベースに対するすべての権限を付与します。これを行うには、postgres データベースに postgres ユー ザーでログインし、次のスクリプトを実⾏します(このスクリプトでは、ロールは KCSAdmin、管理サーバ ーのデータベース名は KAV です):

CREATE USER "KSCAdmin" WITH PASSWORD '<パスワード>'; CREATE DATABASE "KAV" ENCODING 'UTF8' OWNER "KSCAdmin"; GRANT ALL PRIVILEGES ON DATABASE "KAV" TO "KSCAdmin";

3. 作成した Postgres ロールに次の権限を付与します:

- パブリックスキーマ内のすべてのテーブルに対する権限:ALL
- パブリックスキーマ内のすべてのシーケンスに対する権限:ALL

これを行うには、サーバーデータベースに postgres ユーザーでログインし、次のスクリプトを実行します (このスクリプトでは、ロールは KCSAdmin です):

GRANT ALL PRIVILEGES ON ALL TABLES IN SCHEMA "public" TO "KSCAdmin"; GRANT ALL PRIVILEGES ON ALL SEQUENCES IN SCHEMA "public" TO "KSCAdmin";

### 4. [管理サーバーをインストールします。](#page-73-0)

インストールが完了すると、管理サーバーは作成されたデータベースを管理サーバーデータの保存に使⽤する ようになります。管理サーバーが使⽤できるようになります。

## Kaspersky Security Center Linux を使用するための証明書

このセクションでは、Kaspersky Security Center Linux の証明書に関する情報と、Kaspersky Security Center Web コンソール向けの証明書を発行および置き換える方法、サーバーが Kaspersky Security Center Web コン ソールと連携している場合に管理サーバー向けの証明書を更新する⽅法について説明します。

## <span id="page-104-0"></span>Kaspersky Security Center の証明書について

Kaspersky Security Center では、次の種類の証明書を使用することで、製品コンポーネント間の安全な対話を 可能にしています。

- 管理サーバー証明書
- Web サーバーの証明書
- Kaspersky Security Center Web コンソールの証明書

既定では、Kaspersky Security Center は自己署名証明書(つまり、Kaspersky Security Center 自体によって発 行された証明書)を使用しますが、組織のネットワークの要件をより適切に満たし、セキュリティ標準に準拠 するために、それらをカスタム証明書に置換することができます。カスタム証明書が該当するすべての要件を 満たしているかどうかを管理サーバーが検証し、その後、この証明書は⾃⼰署名証明書と同じ機能範囲がある と判断されます。唯一の違いは、カスタム証明書は期限切れ時に自動的に再発行されないことです。証明書の タイプに応じて、klsetsrvcert ユーティリティを使用するか、Kaspersky Security Center Web コンソールの [管理サーバーのプロパティ]セクションを介して、証明書をカスタム証明書に置換します。Klsetsrvcert ユ ーティリティを使用している際には、次の値のいずれかを使用して証明書を指定する必要があります:

● C: (ポート13000と13291に共通の証明書)

● CR: (ポート13000と13291に共通の予備の証明書)

管理サーバー証明書の最大有効期間は 397 日以下である必要があります。

管理サーバー証明書

管理サーバー証明書は、次の目的のために必要です:

- Kaspersky Security Center Web コンソールへの接続時における管理サーバーの認証
- 管理対象デバイスでの管理サーバーとネットワークエージェントとの安全な連携
- プライマリ管理サーバーがセカンダリ管理サーバーに接続されている場合の認証

管理サーバー証明書は、管理サーバーのインストール中に⾃動的に作成され、フォルダー 「/var/opt/kaspersky/klnagent\_srv/1093/cert/」に格納されます。Kaspersky Security Center Web コンソール をインストールするため[の応答ファイルを作成](#page-83-0)する際に管理サーバーの証明書を指定しています。この証明書 は共通(「C」)と呼ばれます。

管理サーバーの証明書は 397 日間有効です。Kaspersky Security Center は、共通証明書の有効期限が切れる 90 日前に予備の共通証明書(「CR」)を自動的に生成します。その後、共通予備証明書を使用して、管理サー バー証明書はシームレスに置換されます。共通証明書の有効期限が近づくと、共通予備証明書を使⽤して、管 理対象デバイスにインストールされているネットワークエージェントインスタンスとの接続が維持されます。 この目的で、共通予備証明書は、古い共通証明書の有効期限が切れる24時間前に自動的に新しい共通証明書 になります。

管理サーバー証明書の最大有効期間は 397 日以下である必要があります。

必要に応じて、カスタム証明書を管理サーバーに割り当てることができます。たとえば、企業の既存の PKI と のより容易な統合や、証明書フィールドの設定のカスタマイズなどの理由で、こうした操作が必要になる場合 があります。証明書を置換すると、以前 SSL を介して管理サーバーに接続したすべてのネットワークエージェ [ントの接続が切断され、「管理サーバー証明書エラー」が返されます。このエラーを解消するには、証明書の](#page-108-0) 置換後に接続を復元する必要があります。

[管理サーバー証明書を紛失した場合、その証明書を復元するには、管理サーバーを再インストールしてデータ](#page-137-0) を復元する必要があります。

データを失うことなく管理サーバーをあるデバイスから別のデバイスに移動するために、他の管理サーバー設 定とは別に管理サーバー証明書をバックアップすることもできます。

### Web サーバーの証明書

特別な種類の証明書は、Kaspersky Security Center 管理サーバーのコンポーネントである Web サーバーによ って使⽤されます。この証明書は、後で管理対象デバイスにダウンロードするネットワークエージェントイン ストールパッケージの公開に必要です。この目的のために、Web サーバーは様々な証明書を使用できます。

Web サーバーは次の証明書を優先度順に使用します:

1. Kaspersky Security Center Web コンソールを使用して手動で指定したカスタム Web サーバー証明書

2. 共通管理サーバー証明書(「C」)

## Kaspersky Security Center Web コンソールの証明書

Kaspersky Security Center Web コンソール(以降「Web コンソール」と表記)のサーバーには、独自の証明 書があります。Web サイトを開く際に、ブラウザは接続が信頼できるかどうかを確認します。Web コンソー ル証明書を使用して、Web コンソールを認証できます。この証明書は、ブラウザーと Web コンソールの間の トラフィックの暗号化にも使⽤されます。

Web コンソールを開くと、ブラウザーから Web コンソールとの接続がプライベートでなく Web コンソールの 証明書が無効であると通知される場合があります。この警告は、Web コンソールの証明書が自己署名で、 Kaspersky Security Center によって自動で生成されているために表示されます。この警告が表示されないよう にするには、次の操作のうち1つを実行します:

- カスタム証明書と Web [コンソールの証明書を置き換える\(](#page-107-0)推奨)。企業のインフラストラクチャで信頼済 みで、かつ[、カスタム証明書の要件を](#page-106-0)満たす証明書を作成する。
- ブラウザーの信頼済み証明書のリストに Web コンソールの証明書を追加する。カスタム証明書を作成でき ない場合には、この方法を推奨します。

# <span id="page-106-0"></span>Kaspersky Security Center Linux で使用されるカスタム証明書の要件

次の表は、Kaspersky Security Center Linux [の様々なコンポーネントに指定されているカスタム証明書](#page-104-0)の要件 を⽰しています。

Kaspersky Security Center Linux 証明書の要件

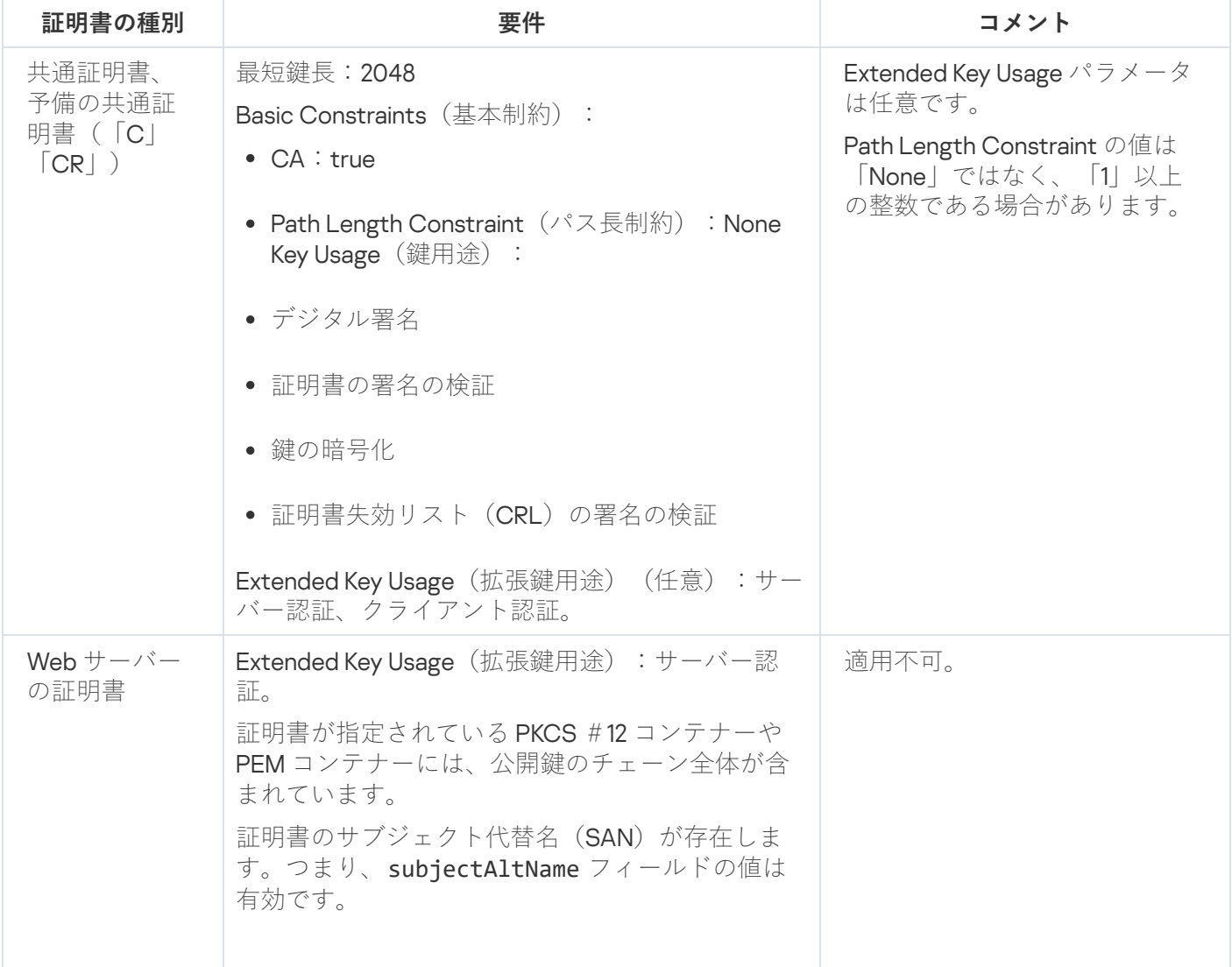

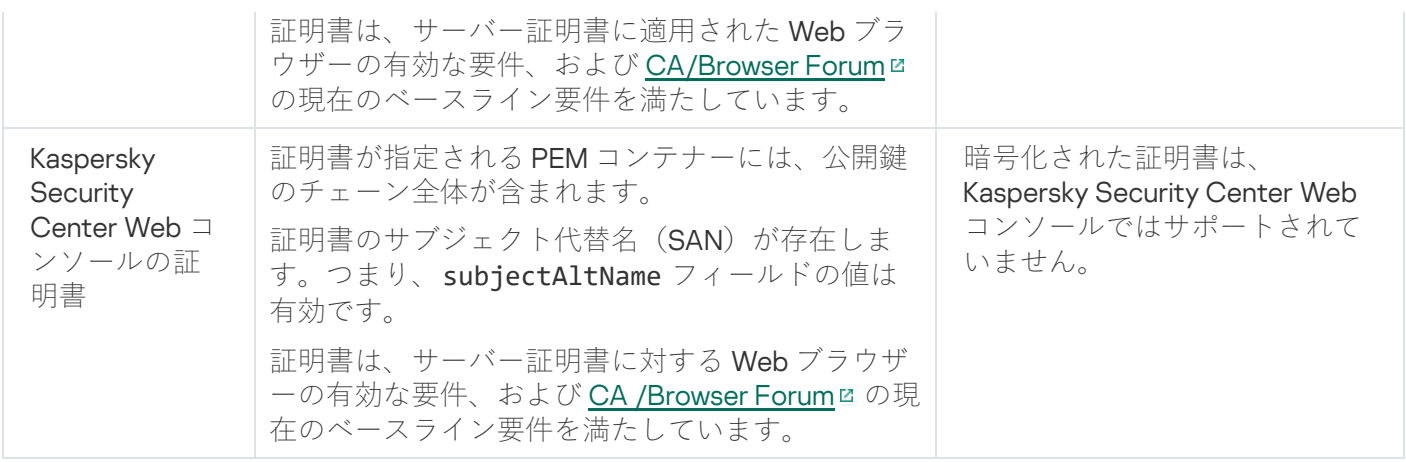

# Kaspersky Security Center Web コンソールの証明書の再発行

ほとんどの Web ブラウザーは、証明書の有効期間に制限があります。この制限内に収まるように、Kaspersky Security Center Web コンソール証明書の有効期間は 397 日間に制限されています。新しい自己署名証明書を 手動で発行することにより、証明機関(CA)から受け取っ[た既存の証明書を置き換える](#page-107-0)ことができます。ま たは、有効期限切れの Kaspersky Security Center Web コンソール証明書を再発行することもできます。

Web コンソールを開くと、ブラウザーから Web コンソールとの接続がプライベートでなく Web コンソールの 証明書が無効であると通知される場合があります。この警告は、Web コンソールの証明書が自己署名で、 Kaspersky Security Center Linux によって自動で生成されているために表示されます。この警告が表示されな いようにするには、次の操作のうち1つを実行します:

- 再発行する場合はカスタム証明書を指定する(推奨オプション)。企業のインフラストラクチャで信頼済 みで、かつ[、カスタム証明書の要件を](#page-106-0)満たす証明書を作成する。
- 証明書を再発⾏した後で、ブラウザーの信頼済み証明書のリストに Web コンソールの証明書を追加する。 カスタム証明書を作成できない場合には、この⽅法を推奨します。

有効期限切れのKaspersky Security Center Web コンソール証明書を再発行するには:

以下のいずれかを実行して Kaspersky Security Center Web コンソールを再インストールします:

- Kaspersky Security Center Web コンソールと同じインストールファイルを使用する場合は、Kaspersky Security Center Web [コンソールを削除してから同じバージョンの](#page-81-0) Kaspersky Security Center Web コンソー ルをインストールします。
- アップグレードバージョンのインストールファイルを使用する場合は、アップグレードコマンドを実行し ます。

Kaspersky Security Center Web コンソールの証明書が再発行されます。有効期間は 397 日です。

## <span id="page-107-0"></span>Kaspersky Security Center Web コンソールの証明書の置き換え

既定では、Kaspersky Security Center Web コンソールサーバー(単に「Kaspersky Security Center Web コンソ ール」とも表記)をインストールすると、Web コンソールのブラウザー証明書が自動的に生成されます。必要 に応じて、⾃動的に⽣成された証明書をカスタム証明書で置き換えることができます。
Kaspersky Security Center Web コンソールの証明書をカスタム証明書で置き換えるには:

1. Kaspersky Security Center Web コンソールのインストールに必要な[新しい応答ファイルを作成し](#page-83-0)ます。

- 2. このファイルには、certPath パラメータおよび keyPath パラメータを使用してカスタム証明書ファイル とライセンス情報ファイルのパスを指定します。
- 3. 新しい応答ファイルを使用して Kaspersky Security Center Web コンソールを再インストールします。次の いずれかの手順を実行します:
	- Kaspersky Security Center Web コンソールと同じインストールファイルを使用する場合は、Kaspersky Security Center Web [コンソールを削除してから同じバージョンの](#page-81-0) Kaspersky Security Center Web コン ソールをインストールします。
	- アップグレードバージョンのインストールファイルを使用する場合は、アップグレードコマンドを実行 します。

指定した証明書を使用して Kaspersky Security Center Web コンソールが動作するようになります。

## PFX 証明書を PEM 形式に変換する

Kaspersky Security Center Web コンソールで PFX 証明書を使用するには、まず、OpenSSL ベースの簡便に使 用できる任意のクロスプラットフォームユーティリティを使用して PEM 形式に変換する必要があります。

Linux オペレーティングシステムで PFX 証明書を PEM 形式に変換するには:

1. OpenSSL ベースのクロスプラットフォームユーティリティで、次のコマンドを実行します。

openssl pkcs12 -in <filename.pfx> -clcerts -nokeys | sed -ne '/-BEGIN CERTIFICATE-/,/- END CERTIFICATE-/p' > server.crt

openssl pkcs12 -in <filename.pfx> -nocerts -nodes | sed -ne '/-BEGIN PRIVATE KEY-/,/- END PRIVATE KEY-/p' > key.pem

- 2. 証明書ファイルと秘密鍵が、.pfx ファイルが格納されているのと同じディレクトリに生成されていることを 確認してください。
- 3. Kaspersky Security Center Web コンソールはパスフレーズで保護された証明書はサポートしていません。 そのため、OpenSSL ベースのクロスプラットフォームユーティリティで次のコマンドを実行して.pem フ ァイルからパスフレーズを削除します:

openssl rsa -in key.pem -out key-without-passphrase.pem

入力と出力用の.pem ファイルに同じ名前を使用しないでください。

結果、.pem ファイルが非暗号化となります。ファイルを使用する際にパスフレーズを入力する必要はあり ません。

.crt ファイルと .pem ファイルを使用する準備ができたので、<u>Kaspersky Security Center Web コンソールのイン</u> [ストーラーでそれらを指定できるようになります。](#page-107-0)

シナリオ:管理サーバーのカスタム証明書の指定

管理サーバーのカスタム証明書を割り当てることができます。目的の例として、企業で使用する既存の公開鍵 インフラストラクチャ(PKI)との連携の改善、証明書フィールドのカスタム設定などがあります。管理サー バーのインストール直後、かつクイックウィザードの終了前に、証明書を置換することを推奨します。

管理サーバー証明書の最大有効期間は 397 日以下である必要があります。

## 必須条件

新規の証明書は、PKCS#12 形式(たとえば、組織の PKI を使用)で作成し、信頼する認証局(CA)で発行す る必要があります。また、新規の証明書には、チェーンの全体と秘密鍵を含め、それらを拡張子 pfx または p12 のファイルに保管する必要があります。その新規の証明書は、以下にリストされた要件を満たす必要があ ります。

証明書の種別:共通証明書、予備の共通証明書(「C」「CR」)

要件:

- 最短鍵長:2048
- Basic Constraints (基本制約):
	- CA: true
	- Path Length Constraint (パス長制約): None Path Length Constraint の値は「None」ではなく、「1」以上の整数である場合があります。
- Key Usage (鍵用途):
	- デジタル署名
	- 証明書の署名の検証
	- 鍵の暗号化
	- 証明書失効リスト(CRL)の署名の検証
- Extended Key Usage(EKU:拡張鍵⽤途):サーバー認証、クライアント認証。EKU は任意ですが、証明書 に含まれる場合、サーバーとクライアントの認証データは EKU で指定されている必要があります。

パブリック CA によって発行された証明書には、証明書署名の許可がありません。このような証明書を使 ⽤するには、ネットワークのディストリビューションポイントまたは接続ゲートウェイに、ネットワーク エージェントのバージョン13以降がインストールされていることを確認してください。そうしないと、署 名の許可なしに証明書を使用できなくなります。

実⾏するステップ

管理サーバー証明書の指定は段階的に進行します。

#### <sup>1</sup> **管理サーバー証明書の置換**

この目的のために、コマンドラインで klsetsrvcert [ユーティリティを](#page-110-0)使用します。

#### <sup>2</sup> **新しい証明書を指定し、ネットワークエージェントの管理サーバーへの接続を復元**

証明書を置換すると、以前 SSL を介して管理サーバーに接続したすべてのネットワークエージェントの接続 が切断され、「管理サーバー証明書エラー」が返されます。新しい証明書を指定して接続を復元するには、 コマンドラインで klmover [ユーティリティを](#page-111-0)使用します。

結果

このシナリオを終了すると、管理サーバー証明書が置換され、管理対象デバイスのネットワークエージェント でサーバーが認証されます。

## <span id="page-110-0"></span>klsetsrvcert ユーティリティを使用した管理サーバー証明書の置換

管理サーバーの証明書を手動で置換するには:

コマンドラインから、次のユーティリティを実行します:

klsetsrvcert[-t <種別> {-i <入力ファイル> [-p <パスワード>] [-o <証明書の検証パラメータ>] | -g <DNS 名>}][-f <時刻>][-r <CA のリストファイル>][-1 <ログファイル>]

klsetsrvcert ユーティリティをダウンロードする必要はありません。Kaspersky Security Center Linux の配 布キットに含まれています。Kaspersky Security Center Linux の以前のバージョンとは互換性がありませ ん。

#### klsetsrvcert ユーティリティのパラメータの説明を次の表に示します。

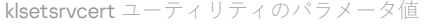

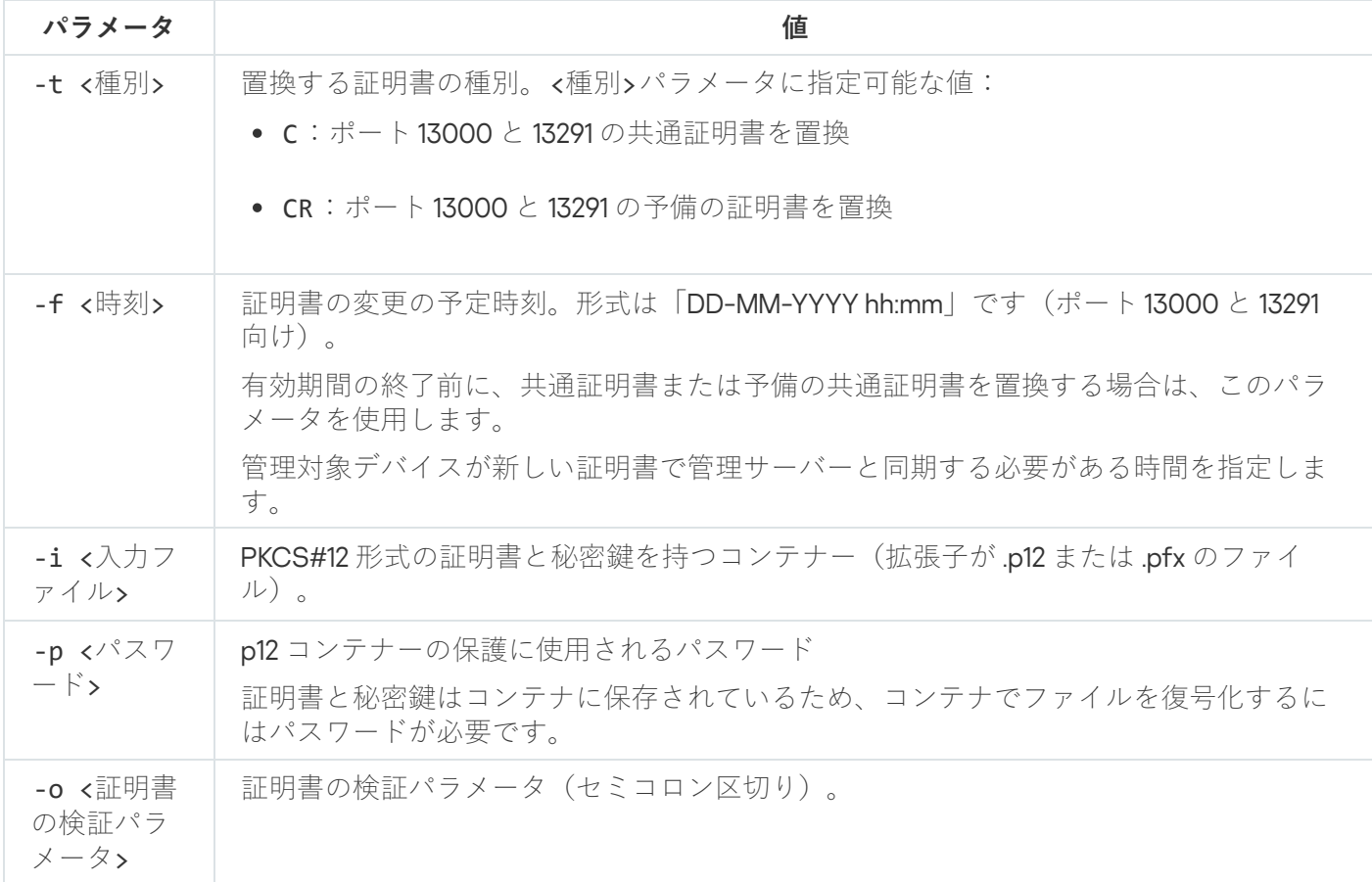

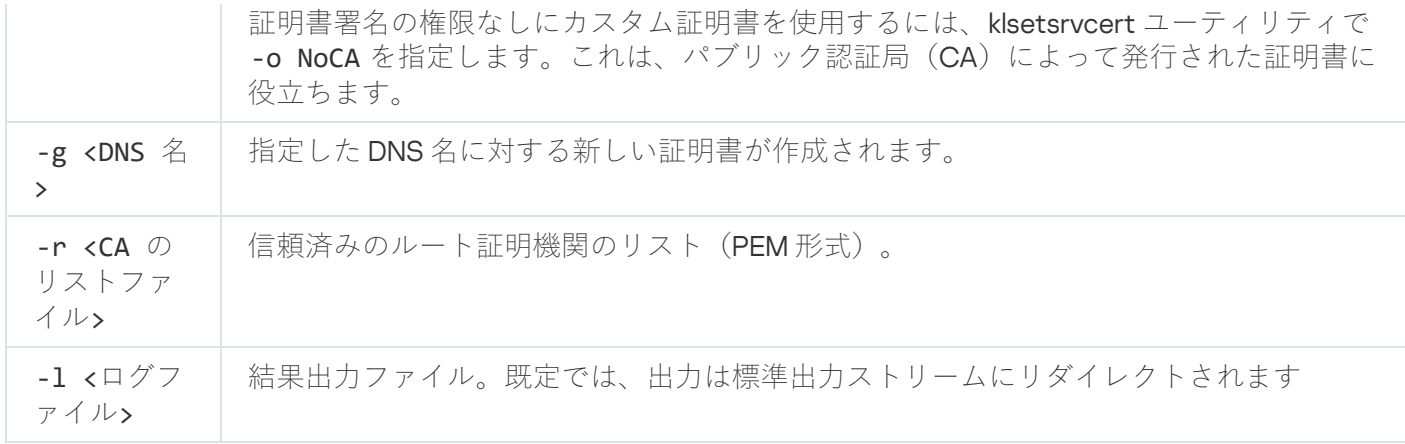

例えば、[カスタム管理サーバー証明書を](#page-104-0)指定するには、次のコマンドを使用します。

klsetsrvcert -t C -i <入力ファイル> -p <パスワード> -o NoCA

証明書が置換されると、SSL を介して管理サーバーに接続されているすべてのネットワークエージェントの接 続は切断されます。復元するには、コマンドライン klmover[ユーティリティ](#page-111-0)を使用します。

ネットワークエージェントの接続が切断されないようにするには、次のコマンドを使用します:

klsetsrvcert -f "DD-MM-YYYY hh:mm" -t CR -i <入力ファイル> -p <パスワード> -o NoCA

"DD-MM-YYYY hh:mm" は、現在より 3 〜 4 週間先の⽇付です。時間を変えて証明書をバックアップに変更す ることにより、新しい証明書をすべてのネットワークエージェントに配信できます。

<span id="page-111-0"></span>klmover ユーティリティを使用したネットワークエージェントの管理サー バーへの接続

コマンドラインで klsetsrvcert [ユーティリティ](#page-110-0)を使用して管理サーバー証明書を置換した後は、接続が切断さ れているため、ネットワークエージェントと管理サーバー間の SSL 接続を確立する必要があります。

新しい管理サーバー証明書を指定して接続を復元するには:

コマンドラインから、次のユーティリティを実行します:

klmover [-address <サーバーアドレス>] [-pn <ポート番号>] [-ps <SSL ポート番号>] [-nossl] [cert <証明書ファイルのパス>]

このユーティリティは、ネットワークエージェントがクライアントデバイスにインストールされると、ネット ワークエージェントのインストールフォルダーに⾃動的にコピーされます。

klsetsrvcert ユーティリティのパラメータの説明を次の表に示します。

klmover ユーティリティのパラメータ値

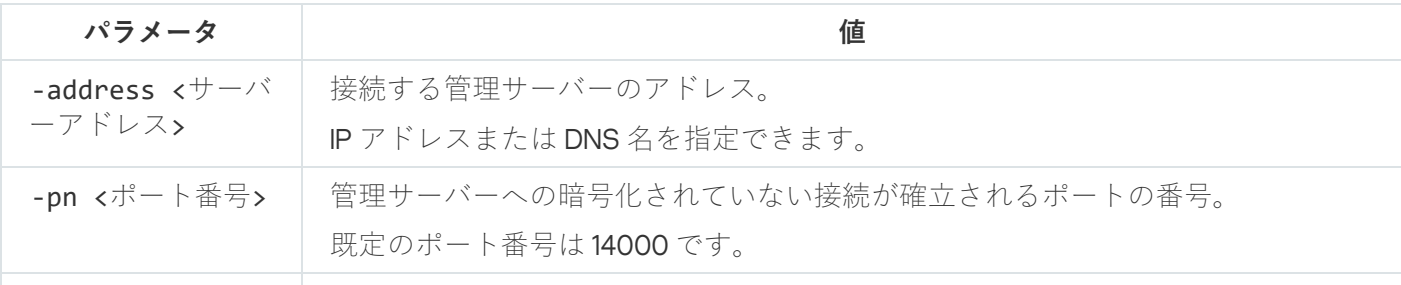

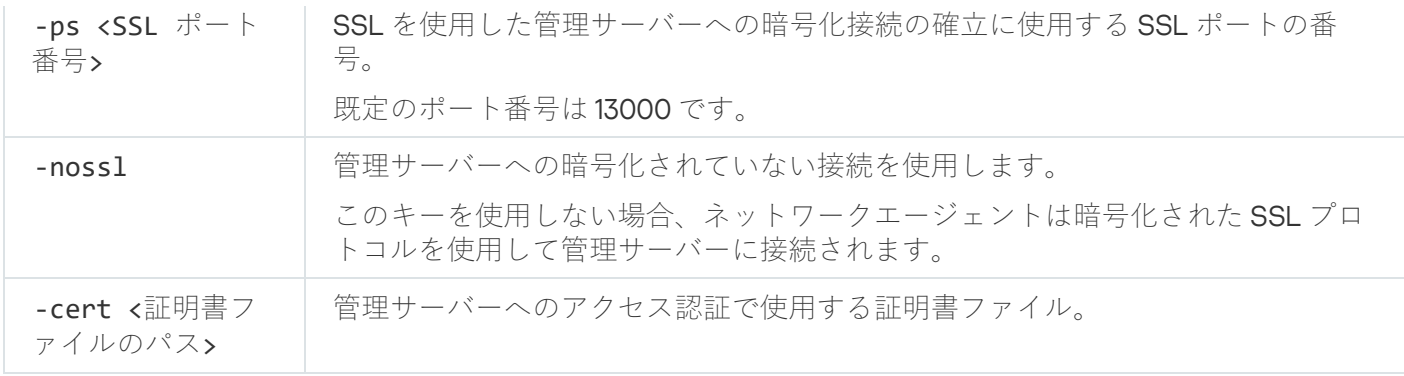

# 共有フォルダーの定義

管理サーバーのインストール後、管理サーバーのプロパティで共有フォルダーの場所を指定できます。既定で は、共有フォルダーは管理サーバーがインストールされたデバイスに作成されます。ただし、特定のケース (高負荷、分離されたネットワークからのアクセスが必要な場合など)においては、共有フォルダーを専用フ ァイルリソースに置くのが適切な⽅法です。

共有フォルダーは、ネットワークエージェントの導入時に使用されることもあります。

共有フォルダーでは、大文字と小文字の区別を無効にする必要があります。

# Kaspersky Security Center Linux のアップグレード

管理サーバーのバージョン 14.2 をそれより前のバージョンの管理サーバー (バージョン 13 以降) がインストー ルされたデバイスにインストールすることができます。バージョン 14.2 にアップグレードすると、以前のバー ジョンの管理サーバーのデータと設定がすべて維持されます。

アップグレード中、管理サーバーと別のアプリケーションで同時に DBMS を使用することは厳重に禁じら れています。

次のいずれかの方法を使用して、管理サーバーのバージョンをアップグレードできます:

- [Kaspersky Security Center](#page-113-0) Linux インストールファイルを使用する
- [管理サーバーのデータのバックアップを](#page-114-0)作成し、管理サーバーの新しいバージョンをインストールして、 バックアップから管理サーバーのデータを復元する

ネットワークに複数の管理サーバーが含まれている場合は、それぞれのサーバーを手動でアップグレードする 必要があります。Kaspersky Security Center Linux では集中アップグレードはサポートされません。

Kaspersky Security Center Linux を旧バージョンからアップグレードすると、サポート対象のカスペルスキー 製品のインストール済みプラグインはすべて残ります。管理サーバープラグインとネットワークエージェント プラグインは⾃動的にアップグレードされます。

# <span id="page-113-0"></span>インストールファイルを使用した Kaspersky Security Center Linux のアッ プグレード

管理サーバーを旧バージョン (バージョン13以降)からバージョン14.2 にアップグレードするには、 Kaspersky Security Center Linux インストールファイルを使用して、旧バージョンに新しいバージョンを上書 きインストールできます。

インストールファイルを使⽤して旧バージョンの管理サーバーをバージョン 14.2 にアップグレードするには:

- 1. カスペルスキーの Web サイトから、バージョン 14.2 の完全なパッケージを含む Kaspersky Security Center Linux インストールファイルをダウンロードします:
	- RPM ベースのオペレーティングシステムを実行しているデバイスの場合 ksc64-<バージョン番号 >-11247.x86\_64.rpm
	- Debian ベースのオペレーティングシステムを実行しているデバイスの場合 ksc64\_<バージョン番号 >-11247\_amd64.deb
- 2. 管理サーバーで使用するパッケージマネージャーを使用して、インストールパッケージをアップグレード します。たとえば、ルート権限を持つアカウントで、コマンドラインターミナルを使⽤して次のコマンド を使⽤できます:
	- RPM ベースのオペレーティングシステムのデバイスの場合: \$ sudo rpm -Uvh --nodeps --force ksc64-<バージョン番号>-11247.x86\_64.rpm
	- Debian ベースのオペレーティングシステムのデバイスの場合: \$ sudo dpkg -i ksc64 <バージョン番号>-11247 amd64.deb

コマンドが正常に実⾏されると、/opt/kaspersky/ksc64/lib/bin/setup/postinstall.pl スクリプトが作成されま す。これに関するメッセージがターミナルに表⽰されます。

- 3. アップグレードされた管理サーバーを設定するには、/opt/kaspersky/ksc64/lib/bin/setup/postinstall.pl スク リプトを実⾏します。
- 4. コマンドラインターミナルに表示される使用許諾契約書とプライバシーポリシーを読みます。使用許諾契 約書とプライバシーポリシーの諸条件すべてに同意する場合:
	- a. 「Y」と入力して、EULA の諸条件をすべて読み、理解した上で条項に同意することを確認します。
	- b. 「Y」ともう一度入力して、データの取り扱い方法を記載しているプライバシーポリシーをすべて読 み、理解した上で条項に同意することを確認します。

「Y」と 2 回⼊⼒すると、製品のデバイスへのインストールが続⾏されます。

5. 「1」と入力して、管理サーバーの標準インストールモードを選択します。 下の図は、最後の2つの手順を示しています。

> Enter 'Y' to confirm that you understand and accept the terms of the End<br>User License Agreement (EULA). You must accept the terms and conditions of<br>the EULA to install the application. Enter 'N' providing you do not accep Enter 'Y' to confirm that you accept the terms of the Privacy Policy. You<br>must accept the terms and conditions of the Privacy Policy to install the<br>application. Entering 'Y' means that you are aware that your data will be<br>  $\overline{[N]}$ Choose the Administration Server installation mode: Standard 1) Stanuaru<br>2) Primary cluster node<br>3) Secondary cluster node<br>Enter the range number (1, 2, or 3) [1]:

EULA とプライバシーポリシーの条項に同意し、コマンドラインターミナルで管理サーバーの標準インストールモードを選択する

次に、スクリプトにより管理サーバーのアップグレードが設定され、終了します。アップグレード中は、 アップグレード前に変更した管理サーバーの設定は変更することができません。

6. 旧バージョンのネットワークエージェントがインストールされているデバイスの場合は、新バージョンの ネットワークエージェントのリモートインストールタスクを作成して実行します。

Network Agent for Linux を Kaspersky Security Center Linux と同じバージョンにアップグレードするこ とを推奨します。

リモートインストールタスクが完了すると、ネットワークエージェントのバージョンがアップグレードさ れます。

## <span id="page-114-0"></span>バックアップによる Kaspersky Security Center Linux のアップグレード

管理サーバーを旧バージョン(バージョン13以降)からバージョン 14.2 にアップグレードするには、管理サー バーデータのバックアップを作成し、新しいバージョンの Kaspersky Security Center Linux をインストールし た後でこのデータを復元します。インストール中に問題が発⽣した場合は、アップグレード操作の前に作成し た管理サーバーデータのバックアップを使⽤して管理サーバーを前のバージョンに戻すことが可能です。

バックアップを使⽤して旧バージョンの管理サーバーをバージョン 14.2 にアップグレードするには:

- 1. アップグレードする前に、旧バージョンのアプリケーションで[管理サーバーデータをバックアップし](#page-137-0)ま す。
- 2. 旧バージョンの Kaspersky Security Center Linux をアンインストールします。
- 3. 以前の管理サーバーに [Kaspersky Security Center](#page-69-0) Linux バージョン 14.2 をインストールします。
- 4. アップグレード前に作成したバックアップか[ら管理サーバーデータを復元](#page-137-0)します。
- 5. 旧バージョンのネットワークエージェントがインストールされているデバイスの場合は、新バージョンの ネットワークエージェントのリモートインストールタスクを作成して実行します。

Network Agent for Linux を Kaspersky Security Center Linux と同じバージョンにアップグレードするこ とを推奨します。

リモートインストールタスクが完了すると、ネットワークエージェントのバージョンがアップグレードさ れます。

# カスペルスキーのフェールオーバークラスターノードの Kaspersky Security Center Linux のアップグレード

以前のバージョンの管理サーバーがインストールされているカスペルスキーのフェールオーバークラスターノ ードのすべてにバージョン 14.2 の管理サーバーをインストールすることができます(バージョン 14 以降)。バ ージョン 14.2 にアップグレードすると、以前のバージョンの管理サーバーのデータと設定がすべて維持されま す。

以前にデバイスに Kaspersky Security Center Linux をローカルにインストールした場合は、インストール ファイルまたはバックアップを使用して、これらのデバイスの Kaspersky Security Center Linux をアップ グレードすることもできます。

カスペルスキーのフェールオーバークラスターノードの Kaspersky Security Center Linux をアップグレードす るには:

- 1. カスペルスキーの Web サイトから、バージョン 14.2 の完全なパッケージを含む Kaspersky Security Center Linux インストールファイルをダウンロードします:
	- RPM ベースのオペレーティングシステムを実行しているデバイスの場合 ksc64-<バージョン番号>-<ビ ルド番号>.x86\_64.rpm
	- Debian ベースのオペレーティングシステムを実行しているデバイスの場合 ksc64 <バージョン番号>-< ビルド番号> amd64.deb

### 2. クラスターを停止します。

3. クラスターのアクティブノードで、管理サーバーで使用するパッケージマネージャーを使用して、インス トールパッケージをアップグレードします。

たとえば、ルート権限を持つアカウントで、コマンドラインターミナルを使用して次のコマンドを使用で きます:

RPM ベースのオペレーティングシステムのデバイスの場合:

\$ sudo rpm -Uvh --nodeps --force ksc64-<バージョン番号>-<ビルド番号>.x86\_64.rpm

Debian ベースのオペレーティングシステムのデバイスの場合: \$ sudo dpkg -i ksc64 <バージョン番号>-<ビルド番号> amd64.deb

コマンドが正常に実⾏されると、/opt/kaspersky/ksc64/lib/bin/setup/postinstall.pl スクリプトが作成されま す。これに関するメッセージがターミナルに表示されます。

- 4. アップグレードされた管理サーバーを設定するには、/opt/kaspersky/ksc64/lib/bin/setup/postinstall.pl スク リプトを実⾏します。
- 5. コマンドラインターミナルに表示される使用許諾契約書とプライバシーポリシーを読みます。使用許諾契 約書とプライバシーポリシーの諸条件すべてに同意する場合:
	- a. 「Y」と⼊⼒して、EULA の諸条件をすべて読み、理解した上で条項に同意することを確認します。
	- b. 「Y」ともう一度入力して、データの取り扱い方法を記載しているプライバシーポリシーをすべて読 み、理解した上で条項に同意することを確認します。

「Y」と 2 回⼊⼒すると、製品のデバイスへのインストールが続⾏されます。

6. [2] を入力して、アップグレードするノードを選択します。

下の図は、最後の2つの手順を示しています。

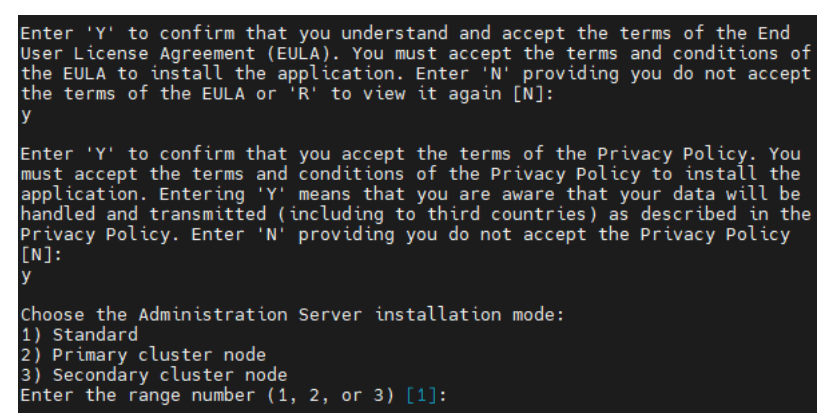

EULA とプライバシーポリシーの条項に同意し、コマンドラインターミナルでインストールモードを選択する

次に、スクリプトにより管理サーバーのアップグレードが設定され、終了します。アップグレード中は、 アップグレード前に変更した管理サーバーの設定は変更することができません。

7. パッシブノードで手順3~5を実行します。

ステップ6で、「3」を入力してノードを選択します。

#### 8. [クラスターを開始します。](#page-99-0)

クラスターは任意のノードで開始できることに注意してください。パッシブノードでクラスターを起 動すると、それがアクティブノードになります。

<span id="page-116-0"></span>この結果、カスペルスキーのフェールオーバークラスターのノードに最新版の管理サーバーがインストー ルされました。

# Kaspersky Security Center Linux への移行

このセクションでは、Kaspersky Security Center Windows から Kaspersky Security Center Linux への移行に使 用できる方法について説明します。

移行機能を使用すると、Kaspersky Security Center Linux の管理下で Kaspersky Security Center Windows か ら、管理対象デバイスとその他のグループオブジェクト(ポリシー、タスク、グローバルタスク、タグ、およ びデバイスの抽出)を含む管理グループ構造を転送できます。

[すべてのオブジェクトを転送するには、移⾏ウィザードを使⽤します。このウィザードは、選択したオブジェ](#page-118-0) クトを ZIP ファイルに保存し、ファイルからオブジェクトを Kaspersky Security Center Linux にインポートで きるようにします。ウィザードのほかに、選択したポリシーとタスクを KLP および KLT ファイル経由で転送す ることもできます。

移行を完了し、インポートした管理対象デバイスを Kaspersky Security Center Linux の管理下に移動するに は、現在のバージョンの Kaspersky Security Center Linux で、次のいずれかを実行できます:

- klmover [ユーティリティを](#page-111-0)使用します。
- ネットワークエージェントインストールパッケージのプロパティで Kaspersky Security Center Linux の管理 サーバーの接続設定を指定し、このインストールパッケージを使⽤して[、リモートインストールタスク](#page-186-0)経 由でインポートされた管理対象デバイスにネットワークエージェントをインストールします。

リモートインストールタスクは、Windows ベースのディストリビューションポイントを介して実行する必 要があります。これを行うには、<u>ディストリビューションポイントとして機能する Windows デバイ</u>スを割 <u>り当て</u>、リモートインストールタスクで[**ディストリビューションポイントを通じてオペレーティングシ ステムの共有フォルダーを使用する**」をオンにします。詳細については、Kaspersky Security Center Linux -の管理下にある「管理対象デバイスの切り替え」を参照してください。

次の方法を使用して、管理対象のデバイスとデータを Kaspersky Security Center Linux に移行できます:

- 移行ウィザードを使用して、管理対象デバイスとデータを移行します。
	- 管理サーバーの階層を使用しない移行

Kaspersky Security Center Windows と Kaspersky Security Center Linux の管理サーバーが階層化されて いない場合は、このオプションをオンにします。移行プロセスの管理には、Kaspersky Security Center Web コンソールの2つのインスタンス (Kaspersky Security Center Windows 用のインスタンスと Kaspersky Security Center Linux 用のインスタンス)を使用します。この場合、Kaspersky Security Center Windows [からのエクスポート中に作成およびダウンロードしたエクスポートファイル\(](#page-118-0)ZIP アー カイブ)を使用し、このファイルを Kaspersky Security Center Linux にインポートします。

• 管理サーバーの階層を使用した移行

Kaspersky Security Center Windows の管理サーバーが Kaspersky Security Center Linux の管理サーバー のセカンダリとして機能する場合は、このオプションをオンにします。移行プロセスの管理とサーバー の切り替えは、Kaspersky Security Center Linux の Kaspersky Security Center Web コンソールの単一イ ンスタンス内で⾏います。このオプションを使⽤する場合は、管理サーバーを階層構造にまとめて、移 行手順を簡素化できます。これを行うには、移行を開始する前に階層を作成します。

- Kaspersky Security Center Windows から[特定のタスクをエクスポートし](#page-241-0)て、Kaspersky Security Center Linux [にそのタスクをインポートし](#page-242-0)ます。
- Kaspersky Security Center Windows から[特定のポリシーをエクスポート](#page-276-0)して、Kaspersky Security Center Linux [にそのポリシーをインポート](#page-277-0)します。関連するポリシープロファイルは、選択したポリシーとともに エクスポートおよびインポートされます。

# Kaspersky Security Center への移行について

このセクションでは、Kaspersky Security Center Windows から Kaspersky Security Center Linux への移行に使 用できる方法について説明します。

移行機能を使用すると、Kaspersky Security Center Linux の管理下で Kaspersky Security Center Windows か ら、管理対象デバイスとその他のグループオブジェクト(ポリシー、タスク、グローバルタスク、タグ、およ びデバイスの抽出)を含む管理グループ構造を転送できます。

[すべてのオブジェクトを転送するには、移⾏ウィザードを使⽤します。このウィザードは、選択したオブジェ](#page-118-0) クトを ZIP ファイルに保存し、ファイルからオブジェクトを Kaspersky Security Center Linux にインポートで きるようにします。ウィザードのほかに、選択したポリシーとタスクを KLP および KLT ファイル経由で転送す ることもできます。

移行を完了して Kaspersky Security Center Linux の管理下にあるインポートされた管理対象デバイスを移動す るには、Kaspersky Security Center Linux の現在のバージョンで klmover [ユーティリティ](#page-111-0)を使用するか、リモー [トインストールタスク経由でインポートされた管理対象デバイスにネットワークエージェントをインストール](#page-186-0) します。リモートインストールタスクは、Windows ベースのディストリビューションポイントを介して実行す [る必要があります。これを⾏うには、ディストリビューションポイントとして機能する](#page-345-0) Windows デバイスを <u>割り当て</u>、リモートインストールタスクで[**ディストリビューションポイントを通じてオペレーティングシス テムの共有フォルダーを使用する**」をオンにします。詳細については、Kaspersky Security Center Linux の管 理下にある「管理対象デバイスの切り替え」を参照してください。

次の方法を使用して、管理対象のデバイスとデータを Kaspersky Security Center Linux に移行できます:

- 移行ウィザードを使用して、管理対象デバイスとデータを移行します。
	- 管理サーバーの階層を使用しない移行

Kaspersky Security Center Windows と Kaspersky Security Center Linux の管理サーバーが階層化されて いない場合は、このオプションをオンにします。移行プロセスの管理には、Kaspersky Security Center Web コンソールの2つのインスタンス (Kaspersky Security Center Windows 用のインスタンスと Kaspersky Security Center Linux 用のインスタンス)を使用します。この場合、Kaspersky Security Center Windows [からのエクスポート中に作成およびダウンロードしたエクスポートファイル\(](#page-118-0)ZIP アー カイブ)を使用し、このファイルを Kaspersky Security Center Linux にインポートします。

• 管理サーバーの階層を使用した移行

Kaspersky Security Center Windows の管理サーバーが Kaspersky Security Center Linux の管理サーバー のセカンダリとして機能する場合は、このオプションをオンにします。移行プロセスの管理とサーバー の切り替えは、Kaspersky Security Center Web コンソールの単一インスタンス内で行います。このオプ ションを使用する場合は、管理サーバーを階層構造にまとめて、移行手順を簡素化できます。これを行 うには、移⾏を開始する前に階層を作成します。

- Kaspersky Security Center Windows から[特定のタスクをエクスポートし](#page-241-0)て、Kaspersky Security Center Linux [にそのタスクをインポートし](#page-242-0)ます。
- Kaspersky Security Center Windows から[特定のポリシーをエクスポート](#page-276-0)して、Kaspersky Security Center Linux [にそのポリシーをインポート](#page-277-0)します。関連するポリシープロファイルは、選択したポリシーとともに エクスポートおよびインポートされます。

<span id="page-118-0"></span>Kaspersky Security Center Windows からのグループオブジェクトのエク スポート

Kaspersky Security Center Windows から Kaspersky Security Center Linux へ管理対象デバイスやその他のグル ープオブジェクトを含む管理グループ構造を移⾏するには、最初にエクスポートするデータを選択し、エクス ポートファイルを作成する必要があります。エクスポートファイルには、移⾏するすべてのグループオブジェ クトに関する情報が含まれています。このエクスポートファイルは、続けて実行する Kaspersky Security Center Linux へのインポートに使用します。

次のオブジェクトをエクスポートできます:

- 管理対象アプリケーションのタスクとポリシー
- [グローバルタスク](#page-231-0)
- デバイスのカスタム抽出
- 管理グループの構造と含まれるデバイス
- 移行するデバイスに割り当てられてい[るタグ](#page-163-0)

エクスポートを開始する前に、Kaspersky Security Center Linux への移行に関する一般情報をご確認くださ い。Kaspersky Security Center Windows および Kaspersky Security Center Linux の管理サーバーの階層を使用 するかどうか、移⾏⽅法を選択します。

移行ウィザードを使用して管理対象デバイスと関連グループオブジェクトをエクスポートするには:

- 1. Kaspersky Security Center Windows と Kaspersky Security Center Linux の管理サーバーが階層構造にまとめ られているかどうかに応じて、次のいずれかを実行します:
	- サーバーが階層構造にまとめられている場合は、Kaspersky Security Center Web コンソールを開き、 Kaspersky Security Center Windows のサーバーに切り替えます。
	- サーバーが階層構造にまとめられていない場合は、Kaspersky Security Center Windows に接続された Kaspersky Security Center Web コンソールを開きます。
- 2.メインメニューで、[**操作**]→[**移行**]の順に選択します。
- 3. 【**Kaspersky Security Center Linux へ移行**】を選択してウィザードを開始し、その手順に従います。
- 4. エクスポートする管理グループまたはサブグループを選択します。選択した管理グループまたはサブグル ープに含まれるデバイスが 10,000 台以下であることを確認します。
- 5. タスクとポリシーをエクスポートする管理対象アプリケーションを選択します。Kaspersky Security Center Linux でサポートされているアプリケーションのみを選択してください。サポートされていないアプリケー ションのオブジェクトもエクスポートされますが、操作はできなくなります。
- 6. 左側のリンクを使用して、エクスポートするグローバルタスク、デバイスの抽出、およびレポートを選択 します。 [**グループオブジェクト**] を使用すると、カスタムロール、内部ユーザーとセキュリティグルー プ、およびカスタムアプリケーションカテゴリをエクスポート対象から除外できます。

エクスポートファイル (ZIP アーカイブ)が作成されます。管理サーバーの階層サポートを使用して移行を実 ⾏するかどうかに応じて、エクスポートファイルは次のように保存されます:

- サーバーが階層に配置されている場合、エクスポートファイルは Kaspersky Security Center Web コンソー ルサーバーの⼀時フォルダーに保存されます。
- サーバーが階層に配置されていない場合、エクスポートファイルはコンピューターにダウンロードされま す。

<span id="page-120-0"></span>管理サーバーの階層サポートのある移⾏では、エクスポートが正常に完了すると、インポートが⾃動的に開始 されます。管理サーバーの階層サポートなしで移⾏する場合は、保存したエクスポートファイルを Kaspersky Security Center Linux に手動でインポートできます。

## Kaspersky Security Center Web コンソールへのサインインとサインアウ ト

管理サーバーと Web [コンソールサーバーのインストールが](#page-68-0)完了すると、Kaspersky Security Center Web コン ソールにサインインできます。インストール中に指定した管理サーバーのアドレスとポート番号の情報が必要 になります(既定のポート番号は 8080 です)。ブラウザーでは、JavaScript が有効になっている必要があり ます。

Kaspersky Security Center Web コンソールにサインインするには:

- 1. ブラウザーで、「<管理サーバーの Web アドレス>:<ポート番号>」にアクセスします。 サインインページが表⽰されます。
- 2. 複数台の信頼する管理サーバーを追加している場合、管理サーバーのリストから接続する管理サーバーを 選択します。 管理サーバーを1台しか追加していない場合、**ユーザー名**と**パスワード**の入力フィールドのみが表示されま す。
- 3. 次のいずれかの手順を実行します:
	- 物理管理サーバーにサインインするには、ローカル管理者のユーザー名とパスワードを入力します。
	- サーバー上に1つ以上の仮想管理サーバーが作成されており、仮想サーバーにサインインしたい場合:
		- a. [詳細設定] をクリックします。
		- b. [仮想サーバーの作成](#page-144-0)時に指定した仮想管理サーバー名を入力します。
		- c. 仮想管理サーバーの権限を持つ管理者のユーザー名とパスワードを入力します。

サインイン後、ダッシュボードが表⽰されます。⾔語設定とテーマは、前回使⽤したものが使⽤されます。 Kaspersky Security Center Web コンソールを操作して、Kaspersky Security Center Linux による処理を実⾏ できます。

Kaspersky Security Center Web コンソールからサインアウトするには:

メインメニューで、アカウント設定に移動して、[**ログアウト**]を選択します。

<span id="page-121-0"></span>Kaspersky Security Center Web コンソールが終了し、サインインページが表示されます。

クイックスタートウィザード

Kaspersky Security Center Linux では、セキュリティ上の脅威から社内ネットワークを保護するための一元的 な管理システムを構築する上で調整が必要な最小限の設定項目が選定されており、これらの設定を編集してセ キュリティ管理システムを構築できます。この設定は、クイックスタートウィザードを使⽤して⾏います。ウ ィザードの実⾏中、次の変更をアプリケーションに対して⾏うことができます:

- 管理グループ内のデバイスに自動配信可能なライセンス情報ファイルを追加するか、アクティベーション コードを入力します。
- 管理サーバーと管理対象アプリケーションの動作中に発生したイベントを通知するメール配信を設定しま す(通知が正しく送信されるようにするには、管理サーバーとすべての受信側デバイスで Messenger サー ビスが稼働している必要があります)。
- 管理対象デバイスの最上位階層で、ワークステーションとサーバーの保護ポリシー、およびマルウェアス キャンタスク、アップデートのダウンロードタスク、データバックアップタスクを作成します。

クイックスタートウィザードでは、[**管理対象デバイス**]フォルダーにポリシーがないアプリケーシ ョンに対してのみポリシーが作成されます。管理対象デバイスの最上位階層で同じ名前のタスクが作 成済みの場合、クイックスタートウィザードではタスクが作成されません。

管理サーバーのインストール後に初めて接続すると、クイックスタートウィザードを実行することを指示する メッセージが自動的に表示されます。また、クイックスタートウィザードはいつでも手動で起動できます。

クイックスタートウィザードを手動で起動するには:

- 1. メインメニューで、管理サーバーの名前の横にある設定アイコン(m) をクリックします。 管理サーバーのプロパティウィンドウが開きます。
- 2. [**全般**] タブで、[**全般**]セクションを選択します。
- **3. [クイックスタートウィザードを開始]**をクリックします。

管理サーバーの初期設定を実行するように指示されます。ウィザードの指示に従ってください。[**次へ**]を クリックしながらウィザードに沿って⼿順を進めます。

# ステップ1インターネット接続設定の指定

管理サーバーのインターネットアクセスを設定します。Kaspersky Security Network を使用し、Kaspersky Security Center Linux 向けおよび管理対象カスペルスキー製品向けの定義データベースのアップデートをダウ ンロードするには、インターネットアクセスを設定する必要があります。

インターネットへの接続時にプロキシサーバーを使用する場合は、 [**プロキシサーバーを使用する**] をオンに します。このオプションをオンにすると、設定を⼊⼒するフィールドが使⽤可能になります。プロキシサーバ ーの接続を次のように設定します:

#### **[アドレス](javascript:toggleBlock()**

インターネットへの Kaspersky Security Center Linux の接続に使用するプロキシサーバーのアドレス。

#### ● [ポート番号](javascript:toggleBlock()??

Kaspersky Security Center Linux でプロキシサーバーへの接続を確⽴するポートの番号。

#### **• ローカルアドレスにプロキシサーバーを使用しない**?

ローカルネットワークのデバイスへの接続にプロキシサーバーを使⽤しません。

#### **[プロキシサーバー認証](javascript:toggleBlock()**

このチェックボックスをオンにすると、入力フィールドでプロキシサーバーの資格情報を指定できま す。

[**ブロキシサーバーを使用する**」をオンにすると、この入力フィールドが使用可能になります。

#### **[ユーザー名](javascript:toggleBlock()**

プロキシサーバーへの接続の確立に使用されるユーザーアカウント( [**プロキシサーバー認証**] をオ ンにした場合に有効になります)。

### **[パスワード](javascript:toggleBlock()**

プロキシサーバーへの接続の確立に使用されるアカウントのユーザーが設定したパスワード([**プロ キシサーバー認証**」をオンにした場合に有効になります)。 入力したパスワードを表示するには、確認する間だけ [**入力した文字を表示する**」をクリックしたま まにします。

クイックスタートウィザードを使⽤せずに、後からインターネットアクセスを設定することもできます。

## ステップ 2:必要なアップデートのダウンロード

必要なアップデートはカスペルスキーのアップデートサーバーから⾃動的にダウンロードされます。

## ステップ3:保護する資産の選択

所属組織のネットワークで保護対象範囲とオペレーティングシステムを選択します。これらの項⽬を選択する ことによって、ネットワーク内のクライアントデバイスにインストールするためにカスペルスキーのサーバー からダウンロードできる管理プラグインと配布パッケージが絞り込まれます。オプションを選択します:

### **[保護の対象](javascript:toggleBlock()**

次の保護対象範囲を選択できます:

- **ワークステーション**
- **ファイルサーバーおよびストレージ**
- **仮想化**
- **組み込みシステム**
- **産業用ネットワーク**
- **産業用エンドポイント**

#### **[オペレーティングシステム](javascript:toggleBlock()**

次のプラットフォームを選択できます:

- Microsoft Windows
- macOS
- Android
- Linux
- その他

サポートされているオペレーティングシステムの詳細は、「Kaspersky Security Center Web コンソー ルのシステム要件」を参照してください。

クイックスタートウィザードを使⽤せずに、後からカスペルスキー製品パッケージを使⽤可能なパッケージの リストから選択できます。必要なパッケージを検索しやすくするために、さまざまな基準に従って使用可能な パッケージのリストをフィルタリングできます。

## ステップ4ソリューションでの暗号化の選択

【**本製品で使用できる暗号化機能**』ウィンドウは、保護範囲として [ワークステーション] を選択した場 合にのみ表⽰されます。

Kaspersky Endpoint Security for Windows は、Windows ベースのクライアントデバイスに保存されている情報 を暗号化する機能を備えています。これには、256 ビットまたは56 ビットの鍵長を実装した Advanced Encryption Standard (AES) を備えた暗号化ツールが含まれます。

256 ビットの鍵長を持つ配布パッケージのダウンロードと使用は、適用法令および規制に従って実行する必要 があります。組織のニーズに合致した Kaspersky Endpoint Security for Windows の配布パッケージをダウンロ ードするには、組織内のクライアントデバイスの所在地における法令などを確認してください。

[**本製品で使⽤できる暗号化機能**]ウィンドウで、次のいずれかの暗号化種別を選択します:

● 中程度の暗号化。この暗号化種別では、56 ビットの鍵長が使用されます。

● 高度な暗号化。この暗号化種別では、256 ビットの鍵長が使用されます。

Kaspersky Endpoint Security for Windows の配布パッケージは、後でクイックスタートウィザードとは別に、 必要な暗号化タイプで選択できます。

# ステップ5.管理対象製品のプラグインのインストールの設定

インストールする管理対象製品のプラグインを選択します。カスペルスキーのサーバーから利⽤できるプラグ インのリストが表⽰されます。リストは、ウィザードの前のステップで選択されたオプションに従ってフィル タリングされます。既定では、このリストではプラグインのすべての⾔語バージョンが表⽰されます。特定の 言語バージョンのみを対象にプラグインを表示するには、フィルターを使用します。プラグインのリストには 次の列が含まれます:

### **[セキュリティを確保する対象](javascript:toggleBlock()**

保護するために選択された領域がこの列に表示されます。

#### **[種別](javascript:toggleBlock()**

プラグインの種類がこの列に表示されます。

### **[名前](javascript:toggleBlock()**

前のステップで選択した保護領域とプラットフォームに応じて、対応するプラグインが選択されてい ます。

#### **[バージョン](javascript:toggleBlock()**

リストには、カスペルスキーのサーバーから利⽤できるすべてのバージョンのプラグインが含まれて います。既定では、最新バージョンのプラグインが選択されています。

#### ● [最新バージョン](javascript:toggleBlock()**図**

この列は、プラグインのバージョンが最新かどうかを示します。**true** 値が表示されている場合、対応 するプラグインは最新バージョンです。**false** 値が表示された場合、対応するプラグインのバージョン が新しいことを⽰しています。

### **[オペレーティングシステム](javascript:toggleBlock()**

この列には、プラグインのオペレーティングシステムが表示されます。

### **[⾔語](javascript:toggleBlock()**

既定では、インストール時に選択した Kaspersky Security Center Linux の言語に応じてプラグインのロ ーカリゼーション言語も選択されます。 [**管理コンソールの言語または次の言語で表示**] ドロップダー ウンリストで、その他の⾔語を指定することもできます。

プラグインを選択したら、[**次へ**]をクリックしてインストールを開始します。

クイックスタートウィザードとは別に、カスペルスキーアプリケーションの管理プラグインを手動でインス トールできます。

クイックスタートウィザードは、選択したプラグインを自動的にインストールします。一部のプラグインのイ ンストールでは使⽤許諾契約書に同意する必要があります。使⽤許諾契約書の内容を確認し、同意する場合は **[Kaspersky Security Network への参加に同意する**]をオンにして[**インストール**]をクリックします。使用 許諾契約書の条項に同意しない場合、プラグインはインストールされません。

選択したすべてのプラグインがインストールされると、クイックスタートウィザードが⾃動的に次のステップ に進みます。

ステップ 6.配布パッケージのダウンロードとインストールパッケージの 作成

ダウンロードする配布パッケージを選択します。

管理対象製品の配布パッケージには、Kaspersky Security Center Linux の特定の最小バージョンをインスト ールする必要がある場合があります。

Kaspersky Endpoint Security for Windows の暗号化種別を選択すると、両方の暗号化種別のバージョンの配布 パッケージのリストが表示されます。選択した暗号化種別の配布パッケージがリストで選択されています。任 意の暗号化種別の配布パッケージを選択できます。配布パッケージの言語には、Kaspersky Security Center Linux の言語に対応するものが選択されます。Kaspersky Security Center Linux の言語のアプリケーション配布 パッケージが存在しない場合は、英語の配布パッケージが選択されます。

一部の配布パッケージのダウンロードを完了させるには、使用許諾契約書に同意する必要があります。[**同意 する**」をクリックすると、使用許諾契約書の条項が表示されます。ウィザードの次のステップに進むには、使 ⽤許諾契約書の条項とカスペルスキーのプライバシーポリシーの条項に同意する必要があります。パッケージ のダウンロードに必要な条項に同意しない場合、パッケージのダウンロードはキャンセルされます。

使用許諾契約書の条項とカスペルスキーのプライバシーポリシーの条項への同意が完了すると、配布パッケー ジのダウンロードが引き続き実行されます。インストールパッケージを使用して、後でカスペルスキー製品を クライアントデバイスに導⼊できます。

# ステップ7: Kaspersky Security Network の設定

Kaspersky Security Center Linux の動作に関する情報を Kaspersky Security Network ナレッジベースに転送する 設定を指定します。次のいずれかのオプションをオンにします:

### [Kaspersky Security Network](javascript:toggleBlock() **への参加に同意する**

Kaspersky Security Center Linux とクライアントデバイスにインストールされている管理対象製品は、 ⾃動的に動作情報を [Kaspersky Security Network](#page-310-0) に送信します。Kaspersky Security Network への参加 により、ウイルスなどの脅威に関する情報を含んだデータベースのアップデートをより迅速に入手で きるため、セキュリティへの緊急の脅威にすぐに対応できます。

## [Kaspersky Security Network](javascript:toggleBlock() **への参加に同意しない**

Kaspersky Security Center Linux と管理対象製品は、Kaspersky Security Network に対して情報を提供し ません。

このオプションをオンにすると、Kaspersky Security Network の使用がオフになります。

クイックスタートウィザードとは別に、後で[Kaspersky Security Network](#page-311-0) (KSN)へのアクセスを設定できま す。

# ステップ 8:アプリケーションのアクティベート方法の選択

Kaspersky Security Center Linux のアクティベーションオプションのいずれかを選択します:

#### • アクティベーションコードを入力 **@**

アクティベーションコードは、英数字20文字の一意な並びで構成されます。アクティベーションコー ドを入力すると、Kaspersky Security Center Linux をアクティベートするライセンス情報を追加するこ とができます。アクティベーションコードは、Kaspersky Security Center を購入すると、指定したメー ルアドレスに届きます。

アクティベーションコードで製品をアクティベートするには、カスペルスキーのアクティベーション サーバーと接続を確⽴するためのインターネット接続が必要です。

このアクティベーションオプションを選択すると、 [**管理対象デバイスにライセンスを自動的に配信 する**」を有効にできます。

このオプションを有効にすると、ライセンスが管理対象デバイスに自動的に適用されます。

このオプションをオフにすると、メインメニューの[**操作]→[ライセンス管理]→[カスペルスキ** —**のライセンス**」で、後で管理対象デバイスにライセンスを適用できます。

#### **[ライセンス情報ファイルを指定](javascript:toggleBlock()**

ライセンス情報ファイルは、拡張子「key」のファイルであり、カスペルスキーから提供されます。ラ イセンス情報ファイルを製品に追加し、製品をアクティベートする⽬的で作成されています。

ライセンス情報ファイルは、Kaspersky Security Center を購入すると、指定したメールアドレスに届き ます。

ライセンス情報ファイルでのアクティベーション時には、カスペルスキーのアクティベーションサー バーへの接続は必要ありません。

このアクティベーションオプションを選択すると、 [**管理対象デバイスにライセンスを自動的に配信 する**」を有効にできます。

このオプションを有効にすると、ライセンスが管理対象デバイスに自動的に適用されます。

このオプションをオフにすると、メインメニューの[**操作]→[ライセンス管理]→[カスペルスキ** —**のライセンス**」で、後で管理対象デバイスにライセンスを適用できます。

• アプリケーションのアクティベーションを後で実行

アプリケーションのアクティベーションを延期する場合は、メニューの[**操作]→[ライセンス管理**]を選択 して後でいつでもライセンスを追加できます。

有料 AMI または月単位の従量課金の SKU から導入した Kaspersky Security Center で作業を行う場合は、ライ センス情報ファイルを指定したりアクティベーションコードを⼊⼒することはできません。

## ステップ9:基本的なネットワーク保護の設定情報の作成

作成されたポリシーとタスクのリストを確認できます。

ポリシーとタスクの作成が完了してから、ウィザードの次のステップに進んでください。

## ステップ 10:メール通知の設定

クライアントデバイス上のカスペルスキー製品の実⾏中に登録されたイベントに関する通知の配信⽅法を設定 します。この設定は、アプリケーションポリシーの既定の設定として使⽤されます。

カスペルスキー製品で発⽣したイベントに関する通知の配信を設定するには、次の設定を使⽤します:

#### **[受信者\(メールアドレス\)](javascript:toggleBlock()**

通知が送られるユーザーのメールアドレスです。1つ以上のアドレスを入力できます。複数のアドレス を⼊⼒する場合はセミコロンで区切ってください。

#### SMTP **[サーバーアドレス](javascript:toggleBlock()**

組織のメールサーバーのアドレスです。

複数のアドレスを入力する場合はセミコロンで区切ってください。次の値を使用できます:

- IPv4 / IPv6 アドレス
- SMTP サーバーの DNS 名

#### SMTP **[サーバーのポート](javascript:toggleBlock()**

SMTP サーバーの通信ポート番号。複数の SMTP サーバーを使用する場合、それらサーバーへの接続 は指定された通信ポートを介して確⽴されます。既定のポート番号は 25 です。

#### ESMTP **[認証を使⽤する](javascript:toggleBlock()**

**ESMTP** 認証のサポートを有効にします。チェックボックスをオンにすると、[**ユーザー名**]と[**パス ワード**」で ESMTP 認証を設定できます。既定では、このチェックボックスはオフです。

[テストメッセージの送信]をクリックして、新しいメール通知設定をテストできます。

## ステップ 11.クイックスタートウィザードの終了

ウィザードを終了するには、「**終了**】をクリックします。

<span id="page-128-0"></span>クイックスタートウィザードを終了したら、製品導入ウィザードを実行して、アンチウイルス製品またはネッ トワークエージェントをネットワーク上のデバイスに⾃動的にインストールできます。

## 製品導入ウィザード

力スペルスキー製品をインストールするには、製品導入ウィザードを使用できます。製品導入ウィザードによ り、専用に作成されたインストールパッケージを使用するか、または配布パッケージから直接、アプリケーシ ョンをリモートインストールすることができます。

製品導入ウィザードにより、次の操作が実行できます:

- アプリケーションをインストールするためのインストールパッケージをダウンロードします(まだ作成さ れていない場合)。[**検出と製品の導入]→[導入と割り当て]→[インストールパッケージ**]の順に移 動すると、インストールパッケージにアクセスできます。今後アプリケーションをインストールする時 に、このインストールパッケージを使⽤できます。
- 特定のデバイスまたは管理グループに対するリモートインストールタスクを作成して実行します。新しく 作成されたリモートインストールタスクは、 [**タスク**] セクションに保存されます。このタスクは後から 手動で開始できます。タスクの種別は [**アプリケーションのリモートインストール**」になります。

SUSE Linux Enterprise Server 15 オペレーティングシステムを搭載したデバイスにネットワークエージェン [トをインストールする場合は、ネットワークエージェントの設定前に、](#page-199-0)insserv-compat パッケージをイン ストールします。

## 製品導⼊ウィザードの開始

また、製品導入ウィザードはいつでも手動で起動できます。

製品導入ウィザードを手動で起動するには:

メインメニューで、[**検出と製品の導入]→[導入と割り当て]→[製品導入ウィザード**]の順に移動しま す。

製品導入ウィザードが起動します。 [Xv] をクリックしながらウィザードに沿って手順を進めます。

## ステップ 1.インストールパッケージの選択

インストールする製品のインストールパッケージを選択します。

目的の製品のインストールパッケージがリストに含まれていない場合、 [**追加**] をクリックしてリストから製 品を選択します。

# ステップ 2.ライセンス情報ファイルまたはアクティベーションコードの 配信⽅法の選択

ライセンス情報ファイルまたはアクティベーションコードの配信方法を選択します:

#### **[インストールパッケージにライセンスを含めない](javascript:toggleBlock()**

次の条件を満たす場合、ライセンスは互換性のあるすべてのデバイスへ自動的に配信されます:

- ライセンスのプロパティで「自動配信]が有効になっている場合。
- L**ライセンスの追加**」タスクが作成されている場合。

#### **[インストールパッケージにライセンスを含める](javascript:toggleBlock()**

ライセンスはインストールパッケージと共にデバイスへ配信されます。

共有読み取りアクセス権がインストールパッケージのリポジトリに対して有効になっているた め、この⽅法はできるだけ使⽤しないでください。

インストールパッケージに既にライセンス情報ファイルまたはアクティベーションコードが含まれる場合も、 同様のウィンドウが表⽰されますが、ライセンスの詳細情報のみが表⽰され、オプションは指定できません。

## ステップ 3.ネットワークエージェントのバージョンの選択

ネットワークエージェント以外の製品のインストールパッケージを選択した場合でも、各製品と Kaspersky Security Center Linux 管理サーバーとを接続するために、ネットワークエージェントのインストールが必要に なります。

最新バージョンのネットワークエージェントを選択してください。

# ステップ 4.デバイスの選択

アプリケーションをインストールするデバイスを指定します。

#### **[管理対象デバイスにインストール](javascript:toggleBlock()**

このオプションをオンにすると、デバイスのグループに対してリモートインストールタスクが作成さ れます。

### **[インストールするデバイスの選択](javascript:toggleBlock()**

デバイスの抽出に属するデバイスにタスクを割り当てます。既存の抽出のいずれかを選択できます。 たとえば、特定のバージョンのオペレーティングシステムを使⽤しているデバイスを対象にタスクを 実行する時に、このオプションを使用すると便利です。

## ステップ 5.リモートインストールタスクの設定

L**リモートインストールタスク設定**」ウィンドウで、アプリケーションのリモートインストール設定を指定し ます。

【**インストールパッケージの強制ダウンロード**』セクションで、アプリケーションのインストールに必要なフー ァイルをクライアントデバイスに配布する方法を指定します。

#### **● ネットワークエージェントを使用する**@

このオプションをオンにすると、インストールパッケージのクライアントデバイスへの配布は、クラ イアントデバイスにインストールされたネットワークエージェントによって⾏われます。

このオプションをオフにすると、インストールパッケージはクライアントデバイスのオペレーティン グシステムのツールを使⽤して配信されます。

ネットワークエージェントがインストールされたデバイスにタスクが割り当てられている場合は、こ のチェックボックスをオンにすることを推奨します。

既定では、このオプションはオンです。

#### ● ディストリビューションポイントを通じてオペレーティングシステムの共有フォルダーを使用する<u>@</u>

このオプションをオンにすると、ディストリビューションポイントがオペレーティングシステムのツ ールを使用してインストールパッケージをクライアントデバイスに送信します。この機能が使用でき るのは、ネットワークに少なくとも 1 つのディストリビューションポイントがある場合です。

【**ネットワークエージェントを使用する**』をオンにすると、ネットワークエージェントのツールが使 ⽤できない場合に限り、ファイルがオペレーティングシステムのツールで配布されます。

既定では、仮想管理サーバーで作成されたリモートインストールタスクに対して、このオプションは オンです。

Network Agent がインストールされていないデバイスに Windows 用のアプリケーション (Windows 用 ネットワークエージェントを含む)をインストールするには、Windows ベースのディストリビューシ ョンポイントを使用するのが唯一の方法です。したがって、Windows アプリケーションをインストー ルする場合:

- このオプションをオンにします。
- ターゲットのクライアントデバイスにディストリビューションポイントが割り当てられているこ とを確認します。
- ディストリビューションポイントが Windows ベースであることを確認します。

詳細設定を行います:

#### **[アプリケーションが既にインストールされている場合再インストールしない](javascript:toggleBlock()**

このオプションをオンにすると、選択したアプリケーションがクライアントデバイスに既にインストール されていた場合、インストールされません。 このオプションをオフにすると、アプリケーションは常にインストールされます。 既定では、このオプションはオンです。

# ステップ 6:インストール前に競合アプリケーションを削除する

この手順の実施ウィンドウは、インストール対象の製品に既知の競合アプリケーションが存在する場合にのみ 表示されます。

インストール対象の製品と互換性がないアプリケーションを⾃動的に削除するには、オプションをオンにしま す。

互換性がない競合アプリケーションのリストも表⽰されます。

このオプションをオフにした場合、インストール対象の製品は、競合アプリケーションがインストールされて いないデバイスにのみインストールされます。

ステップ7:管理対象デバイスへのデバイスの移動

ネットワークエージェントのインストール後に、デバイスを管理グループに移動するかどうかを指定します。

#### **[デバイスを移動しない](javascript:toggleBlock()**

デバイスは、現在配置されているグループから移動しません。どのグループにも割り当てられていな いデバイスは、未割り当てのままとなります。

#### **[未割り当てデバイスをグループへ移動](javascript:toggleBlock()**

指定した管理グループにデバイスが移動されます。

既定では [**デバイスを移動しない**] がオンになっています。セキュリティ上の理由のため、場合によってはデ バイスを⼿動で移動する必要があります。

# ステップ 8:デバイスにアクセスするアカウントの選択

必要に応じて、リモートインストールタスクの開始に使用するアカウントを追加できます:

#### **[アカウントが不要\(ネットワークエージェントインストール済み\)](javascript:toggleBlock()**

このオプションをオンにすると、アプリケーションのインストーラーを実行するアカウントを指定す る必要はありません。タスクは管理サーバーのサービスを実⾏しているアカウントで実⾏されます。 クライアントデバイスにネットワークエージェントがインストールされていない場合、このオプショ ンは使⽤できません。

#### **• アカウントが必要(ネットワークエージェントの使用なし)** ?

リモートインストールタスクを割り当てるデバイスにネットワークエージェントがインストールされ ていない場合は、このオプションをオンにします。この場合、ユーザーアカウントを指定して、アプ リケーションをインストールできます。

アプリケーションインストーラーを実行するユーザーアカウントを指定するには、[**追加**]をクリッ クし、 [**ローカルアカウント**] を選択して、ユーザーアカウントの資格情報を指定します。

タスクを割り当てるすべてのデバイスで必要なすべての権限をどのアカウントも持たない場合などの ために、複数のユーザーアカウントを追加できます。この場合、追加されたすべてのアカウントが上 から下へ順番に使⽤され、タスクが実⾏されます。

# ステップ 9:インストールの開始

このウィンドウがこのウィザードでの最後のステップです。このステップを完了すると、 **リモートインストー** ルタスクの作成と設定が完了します。

既定では、 [**ウィザードの終了後にタスクを実行**」はオフになっています。このオブションをオンにすると、 ウィザードの完了後すぐに**リモートインストールタスク**が開始されます。このオプションをオフにすると、**リ** モートインストールタスクは開始されません。このタスクは後から手動で開始できます。

製品導入ウィザードを完了するには、 [OK] をクリックします。

管理サーバーの設定

このセクションでは、Kaspersky Security Center Linux 管理サーバーの設定手順とプロパティについて説明し ています。

# Kaspersky Security Center Web コンソールから管理サーバーへの接続の 設定

管理サーバーへの接続ポートを設定するには:

- 1. メインメニューで、目的の管理サーバーの名前の横にある設定アイコン(■)をクリックします。 管理サーバーのプロパティウィンドウが開きます。
- 2. [**全般**] タブで、[**接続ポート**]セクションを選択します。

選択したサーバーのメインの接続設定が表示されます。

## Kaspersky Security Center Linux にログインするための IP アドレスの許可 リストの設定

既定では、ユーザーは、Kaspersky Security Center Web コンソール(以降「Web コンソール」と表記)を開 くことができる任意のデバイスで Kaspersky Security Center Linux にログインできます。ただし、管理サーバ ーを設定することで、ユーザーが許可された IP アドレスを持つデバイスからのみ管理サーバーに接続できるよ うに設定できます。こうすると、侵入者が Kaspersky Security Center Linux アカウントを盗んだとしても、侵 入者のデバイスのIP アドレスが許可リストに登録されていないため、Kaspersky Security Center Linux にログ インすることはできません。

ユーザーが [Kaspersky Security Center](#page-447-0) Linux にログインするか、Kaspersky Security Center Linux OpenAPI を介 して管理サーバーと連携する[アプリケーション](javascript:void(0)) mを実行した場合に IP アドレスが検証されます。この時点で、 ユーザーのデバイスは管理サーバーとの接続を確立しようとします。デバイスの IP アドレスが許可リストにな い場合、認証エラーが発生し、KLAUD EV\_SERVERCONNECT イベントが管理サーバーとの接続が確立されて いないことを通知します。

### IP アドレスの許可リストの要件

次のアプリケーションが管理サーバーに接続しようとした際にのみ IP アドレスが検証されます:

Web コンソールサーバー

Web コンソールを介して Kaspersky Security Center Linux にログオンすると、オペレーティングシステムの 標準の方法で、Web コンソールサーバーがインストールされているデバイスのファイアウォールを設定す ることができます。誰かがあるデバイスから Kaspersky Security Center Linux にログインしようとした場 合、Web コンソールサーバー[が別のデバイスにインストールさ](#page-62-0)れていると、ファイアウォールが侵入者の 干渉防止に役立ちます。

- Klakaut 自動化オブジェクト経由で管理サーバーと連携しているアプリケーション
- Kaspersky Anti Targeted Attack Platform または Kaspersky Security for Virtualization のような、OpenAPI 経 由で管理サーバーと連携するアプリケーション

このため、上のリストにあるアプリケーションがインストールされているデバイスのアドレスを指定してくだ さい。

IPv4 と IPv6 アドレスを指定できます。IP アドレスの範囲を指定することはできません。

IP アドレスの許可リストを設定する方法

事前に許可リストを設定していなかった場合は、次の手順に従ってください。

Kaspersky Security Center Linux にログインするための IP アドレスの許可リストを設定するには:

- 1. 管理サーバーデバイスで、管理者権限を持つアカウントでコマンドプロンプトを実行します。
- 2. カレントディレクトリを Kaspersky Security Center Linux のインストールフォルダー(通常は /opt/kaspersky/ksc64/sbin)に変更します。

3. 管理者権限を使用して次のコマンドを入力します:

klscflag -fset -pv klserver -n KLSRV FLAG ALLOWED IP ADDRESSES FOR GUI -v "<IP アドレス  $>$ " -t s

前述の要件を満たす IP アドレスを指定します。複数の IP アドレスを指定する場合はセミコロンで区切りま す。

単一のデバイスに対して管理サーバーへの接続を許可する方法の例:

klscflag -fset -pv klserver -n KLSRV FLAG ALLOWED IP ADDRESSES FOR GUI -v "192.0.2.0" t s

複数のデバイスに対して管理サーバーへの接続を許可する方法の例:

klscflag -fset -pv klserver -n KLSRV FLAG ALLOWED IP ADDRESSES FOR GUI -v "192.0.2.0; 198.51.100.0; 203.0.113.0" -t s

4. 管理サーバーサービスを再起動します。

管理サーバーの SysLog イベントログで、IP アドレスの許可リストが正常に設定されているかどうかを確認で きます:

IP アドレスの許可リストを変更する方法

最初に許可リストを作成した方法と同じ方法で許可リストを変更できます。同じコマンドを実行して新しい許 可リストの名前を指定します。

klscflag -fset -pv klserver -n KLSRV FLAG ALLOWED IP ADDRESSES FOR GUI -v "<IP アドレス>" -t s

許可リストから一部の IP アドレスを削除する場合は、書き直します。たとえば、許可リストに IP アドレス 「198.51.100.0; 203.0.113.0」が含まれているとします。IP アドレス「198.51.100.0」を削除したいとします。この場 合、コマンドプロンプトで次のコマンドを入力します:

klscflag -fset -pv klserver -n KLSRV FLAG ALLOWED IP ADDRESSES FOR GUI -v "192.0.2.0; 203.0.113.0" -t s

管理サーバーサービスを忘れずに再起動してください。

設定済みの IP アドレスの許可リストをリセットする方法

既に設定済みの IP アドレスの許可リストをリセットするには:

- 1. 管理者権限を使用し、コマンドプロンプトで次のコマンドを入力します: klscflag -fset -pv klserver -n KLSRV FLAG ALLOWED IP ADDRESSES FOR GUI -v "" -t s
- 2. 管理サーバーサービスを再起動します。

その後、IP アドレスは検証されなくなります。

管理サーバーへの接続のログの表示

動作中の管理サーバーへの接続と接続試⾏の履歴がログファイルに保存されます。ログファイル内の情報によ り、ネットワークインフラストラクチャ内の接続だけでなく、サーバーに対する不正アクセスの試⾏について も追跡できます。

管理サーバーへの接続イベントのログを記録するには:

- 1.メインメニューで、目的の管理サーバーの名前の横にある設定アイコン(■)をクリックします。 管理サーバーのプロパティウィンドウが開きます。
- 2. [**全般**]タブで、[**接続ポート**]セクションを選択します。
- **3. [管理サーバーへの接続イベントを記録する]**をオンにします。

管理サーバーの受信接続イベント、認証の結果、SSL エラーが 「%ProgramData%\KasperskyLab\adminkit\logs\sc.syslog」ファイルに記録されます。

## イベントのリポジトリに保管できるイベントの最⼤数の設定

管理サーバーのブロパティウィンドウ内にある [**イベントリボジトリ**」セクションで、管理サーバーデータベー ース内で保管するイベントの設定を編集できます。編集可能な設定項⽬は、イベントのレコード数上限やレコ ードの保管期間があります。保管するイベント数の上限を指定すると、指定した数に応じて必要なディスク容 量の概算値が算出されます。データベースのオーバーフローを避けるために十分な空き容量があるかどうかの この概算値を使用できます。既定の設定では、管理サーバーデータベース内に保管できるイベント数は 400,000 件までとなっています。データベースで推奨される範囲でのイベント数の上限は、45,000,000 件で す。

データベースのイベント数が管理者によって指定された上限に達すると、最も古いイベントが削除されて、新 しいイベントに置き換えられます。管理サーバーが古いイベントを削除する際に、新しいイベントのデータベ ースへの保存は行えません。この期間、拒否したイベントの情報は Kaspersky イベントログに書き込まれま す。新しいイベントはキューに追加され、削除操作が完了した後にデータベースに保存されます。

管理サーバーのイベントリポジトリに保存できるイベント数を制限するには:

- 1. メインメニューで、目的の管理サーバーの名前の横にある設定アイコン(■) をクリックします。 管理サーバーのプロパティウィンドウが開きます。
- 2. [**全般**] タブで、 [イベントリポジトリ] セクションを選択します。データベースに記録するイベント数 -の上限を指定します。
- **3. [保存**]をクリックします。

## <span id="page-137-0"></span>管理サーバーデータのバックアップと復元

データバックアップにより、データを失わずに、管理サーバーをデバイス間で移動できます。バックアップを 使用すると、管理サーバーのデータベースを別のデバイスに移動した時や、新しいバージョンの Kaspersky Security Center にアップグレードした時に、データを復元できます。

インストールされている管理プラグインはバックアップされないこと留意してください。管理サーバーの データをバックアップコピーから復元した後で、管理対象アプリケーション⽤のプラグインをダウンロー ドして再インストールする必要があります。

次の方法のいずれかを使用して、管理サーバーデータのバックアップコピーを作成できます。

- Kaspersky Security Center Web コンソールで、[データバックアップタスクを](#page-137-1)作成して実行する。
- 管理サーバーがインストールされているデバイスで klbackup [ユーティリティ](#page-138-0)を実行する。このユーティリ ティは、Kaspersky Security Center の配布キットに含まれています。管理サーバーをインストールすると、 このユーティリティは、アプリケーションのインストール時に指定したインストール先フォルダー(通常 は/opt/kaspersky/ksc64/sbin/klbackup)のルートに格納されます。

次のデータが管理サーバーのバックアップコピー内に保存されます:

- 管理サーバーのデータベース (管理サーバーに保存されているポリシー、タスク、アプリケーション設 定、イベント)
- 管理グループとクライアントデバイスの構造についての設定情報
- リモートインストール用アプリケーション配布パッケージのリポジトリ
- 管理サーバー証明書

管理サーバーデータを復元するには、klbackup ユーティリティを使用する必要があります。

## <span id="page-137-1"></span>管理サーバーのデータバックアップタスクの作成

バックアップタスクは管理サーバーのタスクであり[、クイックスタートウィザードで](#page-121-0)作成されます。クイック スタートウィザードで作成されたバックアップタスクが削除された場合、手動で作成することができます。

「*管理サーバーデータのバックアップ*」タスクは1つのみ作成できます。管理サーバーの管理サーバーデ ータのバックアップタスクが既に作成されている場合は、タスク種別選択ウィンドウには表⽰されませ ん。

管理サーバーのデータバックアップタスクを作成するには:

1.メインメニューで、[**デバイス**]→[**タスク**]の順に移動します。 ─

2. [**追加**] をクリックします。

新規タスクウィザードが起動します。

- 3. ウィザードの最初のページで、[**アプリケーション**]リストから[**Kaspersky Security Center 14.2**]を選 択し、 [**タスク種別**」リストから [**管理サーバーデータのバックアップ**」を選択します。
- 4. ウィザードの対応するページで、次の情報を指定します:
	- バックアップコピーの保管用のフォルダー
	- バックアップのパスワード(省略可能)
	- 保存するバックアップコピー数の最大値
- **5. [タスク作成の終了]ペ**ージで[**タスクの作成が完了したらタスクの詳細を表示する**]をオンにした場 合、既定のタスク設定を編集できます。このオプションをオフにすると、既定の設定でタスクが作成され ます。既定の設定からの変更は、後からいつでも実⾏できます。
- 6. [**終了**]をクリックします。

<span id="page-138-0"></span>タスクが作成され、タスクリストに表示されます。

klbackup ユーティリティーを使用してデータをバックアップおよびリカ バリーする

バックアップと将来の復元に備えて、Kaspersky Security Center 配布キットに含まれている klbackup ユーティ リティを使⽤して、管理サーバーのデータをコピーできます。

⾮対話モードで管理サーバーデータをバックアップまたは復元するには:

管理サーバーがインストールされているデバイスのコマンドラインで、必要なキーを指定して klbackup を実 ⾏します。

ユーティリティのコマンドライン構文は次の通りです:

klbackup -path <バックアップパス> [-logfile <ログファイル名>] [-use\_ts]|[-restore] [password  $\langle$ パスワード>] [-online]

klbackup ユーティリティのコマンドラインでパスワードを指定しないと、対話形式でパスワードを入力 するように指⽰されます。

キーの説明:

- -path <バックアップパス> <バックアップパス> で指定したフォルダーに情報を保存します。または、< バックアップパス> で指定したフォルダーのデータを使用して復元を実行します(必須パラメータ)。
- -logfile <ログファイル名> 管理サーバーデータのバックアップと復元に関するレポートを保存しま す。 データベースサーバーのアカウントと klbackup ユーティリティには、<バックアップパス>で指定したフォ ルダーのデータを変更するアクセス権を付与する必要があります。
- -use ts データを保存する時に、<バックアップパス> で指定したフォルダーの、現在のシステム日付と 処理時刻が付いたサブフォルダー(klbackup YYYY-MM-DD # HH-MM-SS 形式)に情報をコピーします。

キーを指定しない場合は、<バックアップパス> で指定したフォルダーのルートに保存されます。

既にバックアップコピーがあるフォルダーに情報を保存しようとすると、エラーメッセージが表示されま す。情報は更新されません。

-use\_ts キーを使用することで、管理サーバーデータのアーカイブを保持することができます。たとえ ば、-path キーにフォルダー C:\KLBackups を指定した場合、フォルダー klbackup 2022/6/19 # 11- 30-18 には、2022 年 6 月 19 日午前 11 時 30 分 18 秒時点の管理サーバーのステータス情報が保存されます。

- -restore 管理サーバーデータを復元します。データ復元は <バックアップパス> で指定したフォルダー の情報に基づいて実行されます。このキーを指定しない場合、データは <バックアップパス> で指定したフ ォルダーにバックアップされます。
- -password <パスワード> 管理サーバー証明書を保存または復元します。証明書の暗号化と復号化には、 <パスワード> で指定したパスワードが使⽤されます。

パスワードを忘れた場合、復元できません。パスワードに条件はありません。パスワードの⻑さは無 制限です。また、0文字(パスワードを設定しない)も可能です。

データを復元する時は、バックアップ時に入力したパスワードを指定します。共有フォルダーへのパスが バックアップ後に変更された場合は、復元されたデータを使⽤するタスクの操作(復元タスクとリモート インストールタスク)を確認します。必要に応じて、これらのタスクの設定を編集します。バックアップ ファイルからのデータの復元中は、共有フォルダーまたは管理サーバーにアクセスしないでください。 klbackup ユーティリティを開始するアカウントは、共有フォルダーへのフルアクセスの権限を持っている 必要があります。新しくインストールした管理サーバーでユーティリティを実⾏することを推奨します。

● -online – 不具合などによる管理サーバーのオフライン時間を最小限にするために、ボリュームスナップ ショットを作成して管理サーバーのデータをバックアップします。データを復元するためにこの機能を使 ⽤する場合は、このオプションは必要ありません。

## 管理サーバーの別のデバイスへの移動

新しいデバイスで管理サーバーを使用する必要がある場合は、次のいずれかの方法で移動できます:

- 管理サーバーとデータベースサーバーを新しいデバイスに移動する。
- データベースサーバーを以前のデバイスに保持し、管理サーバーのみを新しいデバイスに移動する。

管理サーバーとデータベースサーバーを新しいデバイスに移動するには:

1. 以前のデバイスで、管理サーバーデータのバックアップを作成します。

このためには、Kaspersky Security Center Web コンソールか[らデータバックアップタスク](#page-137-1)を実行するか、 klbackup [ユーティリティを](#page-138-0)実⾏します。

- 2. 管理サーバーをインストールする新しいデバイスを選択します。選択したデバイスのハードウェアとソフ トウェアが、管理サーバー、Kaspersky Security Center Web コンソール、およびネットワークエージェン トの[要件を](#page-15-0)満たしていることを確認してください。また、管理サーバーで使用されるポートが使用可能で あることを確認してください。
- 3. 新しいデバイスで、管理サーバーが使用するデータベース管理システム (DBMS) をインストールします。 DBMS を選択する際は、管理サーバーが対応するデバイスの数を考慮してください。
- 4. 新しいデバイスに管理サーバーをインストールします。

データベースサーバーを新しいデバイスに移動する場合は、データベースがインストールされているデバ イスのIP アドレスとして、ローカルアドレスを指定してください (Kaspersky Security Center Linux のイン ストール手順の「h」項目)。データベースサーバーを以前のデバイスに保持する必要がある場合は、 [Kaspersky Security Center](#page-73-0) Linux のインストール手順の「h」項目で以前のデバイスのIP アドレスを入力し ます。

5. インストールが完了したら、klbackup ユーティリティを使用して、新しいデバイスで管理サーバーのデー タを復元します。

以前のデバイスと新しいデバイスで SOL Server を DBMS として使用する場合、新しいデバイスにイン ストールされている SQL Server のバージョンは、以前のデバイスにインストールされている SQL Server のバージョンと同じかそれ以降である必要があります。それ以外のバージョンの場合、新しい デバイスで管理サーバーのデータを復元できません。

6. Kaspersky Security Center Web コンソールを開き[、管理サーバーに接続](#page-120-0)します。

7. すべてのクライアントデバイスが管理サーバーに接続されていることを確認します。

8. 以前のデバイスから管理サーバーとデータベースサーバーをアンインストールします。

## 管理サーバーの階層構造

MSP などの一部のクライアント企業は、複数の管理サーバーを実行している場合があります。複数台の別の管 理サーバーを管理するのは不便であるため、1つの階層を適用することができます。階層で、Linux ベースの管 理サーバーはプライマリサーバーとセカンダリサーバーのどちらとしても機能できます。Linux ベースのプラ イマリサーバーは、Linux ベースと Windows ベースのセカンダリサーバーの両方を管理できます。

2台の管理サーバーのプライマリおよびセカンダリ設定には、次のオプションがあります:

- セカンダリ管理サーバーは、プライマリ管理サーバーからポリシー、タスク、ユーザーロール、インスト ールパッケージを継承することにより、設定の重複を防ぎます。
- プライマリ管理サーバーのデバイスには、セカンダリ管理サーバーのデバイスを含めることができます。
- プライマリ管理サーバーのレポートとイベントの抽出には、セカンダリ管理サーバーのデータ(詳細情報 を含む)を含めることができます。
- プライマリ管理サーバーは、セカンダリ管理サーバーのアップデート元として使用できます。

## 管理サーバーの階層の作成:セカンダリ管理サーバーの追加

階層で、Linux ベースの管理サーバーはプライマリサーバーとセカンダリサーバーのどちらとしても機能でき ます。Linux ベースのプライマリサーバーは、Linux ベースと Windows ベースのセカンダリサーバーの両方を 管理できます。

セカンダリ管理サーバーの追加(プライマリ管理サーバーとして指定する管理サーバーで実 行)

管理サーバーをセカンダリ管理サーバーとして追加し、プライマリとセカンダリの階層を確立することができ ます。

Kaspersky Security Center Web コンソールから接続できる管理サーバーをセカンダリ管理サーバーとして追加 するには:

- 1. プライマリ管理サーバーとして指定する管理サーバーのポート 13000 にセカンダリ管理サーバーから接続 できることを確認します。
- 2. プライマリ管理サーバーとして指定する管理サーバーで、 [設定] アイコン (n) をクリックします。
- **3**. 表示されたプロパティページで、[**管理サーバー**]タブをクリックします。
- 4. 管理サーバーを追加する管理グループの名前に隣接するチェックボックスをオンにします。
- 5.メニューのリストから [セ**カンダリ管理サーバーの接続**」を選択します。 セカンダリ管理サーバー追加ウィザードが起動します。
- 6. ウィザードの最初のページで、次のフィールドに値を入力します:

#### ● セカンダリ管理サーバーの表示名**@**

階層で表示する、セカンダリ管理サーバーの名前。必要に応じて、IP アドレスを名前として入力す るか、「グループ 1 のセカンダリサーバー」などの名前を使⽤できます。

#### **[セカンダリ管理サーバーアドレス\(任意\)](javascript:toggleBlock()**

セカンダリ管理サーバーの IP アドレスまたはドメイン名を指定します。

#### **[管理サーバーの](javascript:toggleBlock()** SSL **ポート**

プライマリ管理サーバー上の SSL ポート番号を指定します。既定のポート番号は 13000 です。

### **[管理サーバーの](javascript:toggleBlock()** API **ポート**

OpenAPI 経由の接続を受信するためのプライマリ管理サーバー上のポート番号を指定します。既定 のポート番号は 13299 です。

#### **プライマリ管理サーバーを** DMZ **[内のセカンダリ管理サーバーに接続する](javascript:toggleBlock()**

セカンダリ管理サーバーが⾮武装地帯(DMZ)にある場合は、このオプションをオンにします。 このオプションを選択すると、プライマリ管理サーバーがセカンダリ管理サーバーへの接続を開始 します。あるいは、セカンダリ管理サーバーがプライマリ管理サーバーへの接続を開始します。

### **• プロキシサーバーを使用する**?

プロキシサーバーを使⽤してセカンダリ管理サーバーに接続する場合は、このオプションをオンに します。

この場合、プロキシサーバーの次の設定も指定する必要があります:

- **アドレス**
- **ユーザー名**
- **パスワード**

7. 接続の設定を指定します:

- 将来のプライマリ管理サーバーのアドレスを入力します。
- 将来のセカンダリ管理サーバーがプロキシサーバーを使用する場合は、プロキシサーバーのアドレスと ユーザー資格情報を入力して、プロキシサーバーに接続します。

8. 将来のセカンダリ管理サーバーへのアクセス権を持つユーザーの資格情報を入力します。

指定したアカウントの二段階認証が無効になっていることを確認します。このアカウントで二段階認 証が有効になっている場合は、将来のセカンダリサーバーからのみ階層を作成できます(以下の手順 を参照してください)。これは[既知の問題](#page-455-0)です。

接続設定が正しければ、将来のセカンダリサーバーとの接続が確立され、「プライマリ / セカンダリ」階層 が構築されます。接続に失敗した場合は、接続設定を確認するか、将来のセカンダリサーバーの証明書を手 動で指定します。

将来のセカンダリサーバーは、Kaspersky Security Center Linux によって自動的に生成された自己署名証明書 で認証されるため、接続が失敗することもあります。その結果、ブラウザーが自己署名証明書のダウンロー ドをブロックする可能性があります。この場合、次のいずれかの手順を実行できます:

- [将来のセカンダリサーバーに対し、企業のインフラストラクチャで信頼済みで、かつ、カスタム証明書の](#page-106-0) 要件を満たす証明書を作成する。
- 将来のセカンダリサーバーの自己署名証明書を、信頼できるブラウザー証明書のリストに追加する。カス タム証明書を作成できない場合には、この⽅法を推奨します。信頼できる証明書のリストに証明書を追加 する⽅法については、ブラウザーのドキュメントを参照してください。

ウィザードが完了すると、プライマリとセカンダリの階層が構築されます。プライマリとセカンダリの管理 サーバー間の接続は、ポート 13000 で確⽴されます。プライマリ管理サーバーからのタスクとポリシーが受 信および適⽤されます。プライマリ管理サーバー上の追加先の管理グループにセカンダリ管理サーバーが表 示されます。

セカンダリ管理サーバーの追加(セカンダリ管理サーバーとして指定する管理サーバーで実 行

将来のセカンダリ管理サーバーに接続できなかった場合(たとえば、一時的に切断された、または使用できな くなった、またはセカンダリ管理サーバーの証明書ファイルが⾃⼰署名されているなどの理由で)、セカンダ リ管理サーバーを追加することができます。

Kaspersky Security Center Web コンソールから接続できない管理サーバーをセカンダリ管理サーバーとして追 加するには:

- 1. セカンダリ管理サーバーとして指定する管理サーバーがあるオフィスのシステム管理者に、プライマリ管 理サーバーとして指定する管理サーバーの証明書ファイルを渡します(たとえば、フラッシュドライブな どの外部デバイスにファイルを書き込んで送付したり、メールで送信したりできます)。 証明書ファイルは、プライマリ管理サーバーとして指定する管理サーバーの /var/opt/kaspersky/klnagent\_srv/1093/cert/ にあります。
- 2. セカンダリ管理サーバーとして指定する管理サーバーを担当しているシステム管理者に、次の操作を依頼 します:

a. 設定アイコン (p) をクリックします。

b. 表示されるプロパティページで、[**全般**]タブの[**管理サーバーの階層**」セクションに移動します。

- c. L**この管理サーバーをセカンダリ管理サーバーとして使用する**」を選択します。
- d. [**プライマリ管理サーバーのアドレス**] に、プライマリ管理サーバーのネットワーク名を入力します。
- **e**. [**参照**] をクリックして、プライマリ管理サーバーとして指定する管理サーバーの保存した証明書ファ イルを選択します。
- **f**. 必要に応じて、[**プライマリ管理サーバーを DMZ 内のセカンダリ管理サーバーに接続する**]をオンに します。
- g. プロキシサーバーを使用してプライマリ管理サーバーとして指定する管理サーバーに接続する場合、 [**プロキシサーバーを使用する**」をオンにして接続設定を指定します。

h. [**保存**] をクリックします。

プライマリとセカンダリの階層が構築されます。ポート13000を使用して、セカンダリ管理サーバーからプ ライマリ管理サーバーへの接続が開始されます。プライマリ管理サーバーからのタスクとポリシーが受信お よび適用されます。プライマリ管理サーバー上の追加先の管理グループにセカンダリ管理サーバーが表示さ れます。

## セカンダリ管理サーバーのリストの表示

セカンダリ管理サーバーを含む)のリストを表示するには:

メインメニューで、設定アイコン( )の横にある管理サーバーの名前をクリックします。

セカンダリ管理サーバー(仮想管理サーバーを含む)のドロップダウンリストが表⽰されます。

表⽰されている管理サーバーの名前をクリックすると、そのサーバーに移動できます。

管理グループも表⽰されますが、グレーアウトされており、このメニュー内では管理できません。

Kaspersky Security Center Web コンソールでプライマリ管理サーバーに接続しており、セカンダリ管理サーバ ーによって管理されている仮想管理サーバーに接続できない場合は、次のいずれかの方法を使用できます:
- <mark>る管理サーバーのリストに追加します</mark> छ。その後、Kaspersky Security Center Web コンソールで仮想管理サ ーバーに接続できるようになります。 Kaspersky Security Center Web **[コンソールの既存のインストールを変更して、セカンダリサーバーを信頼でき](javascript:toggleBlock()**
	- 1. Kaspersky Security Center Web コンソールがインストールされているデバイスで、デバイスにイン ストールされている Linux ディストリビューションに対応する Web コンソールのインストールファ イルを管理者権限を持つアカウントで実⾏します。
	- 2. セットアップウィザードが起動します。
	- **3**.ウィザードの最初のページで、[**アップグレード**]を選択します。
	- **4. [変更の種別]**ページで、[**接続設定の編集**]を選択します。
	- **5. [信頼済みの管理サーバー**]ページで、必要なセカンダリ管理サーバーを追加します。
	- **6**.セットアップウィザードの最終ページで[**変更**]をクリックし、新しい設定を適用します。

**7. Web** コンソールの再設定が正常に完了したら、[**終了**]をクリックします。

• Kaspersky Security Center Web コンソールを使用して、仮想サーバーが作成されたセカンダリ管理サー ーに直接接続します。その後、Kaspersky Security Center Web コンソールで仮想管理サーバーに切り替え られるようになります。

## 仮想管理サーバーの管理

このセクションでは、仮想管理サーバーを管理する次の操作について説明します:

- [仮想管理サーバーの作成](#page-144-0)
- [仮想管理サーバーの有効化および無効化](#page-145-0)
- [仮想管理サーバーの管理者を割り当てる](#page-146-0)
- [クライアントデバイスの管理サーバーの変更](#page-148-0)
- <span id="page-144-0"></span>● [仮想管理サーバーの削除](#page-149-0)

## 仮想管理サーバーの作成

仮想管理サーバーを作成して、管理グループに追加できます。

仮想管理サーバーを作成して追加するには:

1. メインメニューで、目的の管理サーバーの名前の横にある設定アイコン(■)をクリックします。

**2.** 表示されるウィンドウで、 [**管理サーバー**]タブに移動します。

3. 仮想管理サーバーを追加する管理グループを選択します。 仮想管理サーバーは選択したグループ(サブグループを含む)からデバイスを管理します。

4.メニューのリストから [**新しい仮想管理サーバー**」を選択します。

5. 表示されるウィンドウで、新しい仮想管理サーバーのプロパティを指定します。

#### **仮想管理サーバー名**

### **管理サーバー接続⽤アドレス**

管理サーバーの名前または IP アドレスを指定できます。

- 6. ユーザーのリストから、仮想管理サーバーの管理者を選択します。必要に応じて、既存のアカウントを管 理者ロールに割り当てる前にこのアカウントを編集したり、新しいアカウントを作成したりできます。
- 7. [**保存**]をクリックします。

新しい仮想管理サーバーが作成され、[**管理サーバー**]タブで表示されていた管理グループに追加されま す。

Kaspersky Security Center Web コンソールでプライマリ管理サーバーに接続しており、セカンダリ管理サーバ ーによって管理されている仮想管理サーバーに接続できない場合は、次のいずれかの方法を使用できます:

- <mark>る管理サーバーのリストに追加します</mark> छ。その後、Kaspersky Security Center Web コンソールで仮想管理サ ーバーに接続できるようになります。 Kaspersky Security Center Web **[コンソールの既存のインストールを変更して、セカンダリサーバーを信頼でき](javascript:toggleBlock()**
	- 1. Kaspersky Security Center Web コンソールがインストールされているデバイスで、デバイスにイン ストールされている Linux ディストリビューションに対応する Web コンソールのインストールファ イルを管理者権限を持つアカウントで実⾏します。
	- 2. セットアップウィザードが起動します。
	- **3**.ウィザードの最初のページで、[**アップグレード**]を選択します。
	- **4. [変更の種別]**ページで、[**接続設定の編集**]を選択します。
	- **5. [信頼済みの管理サーバー**]ページで、必要なセカンダリ管理サーバーを追加します。

**6**.セットアップウィザードの最終ページで[**変更**]をクリックし、新しい設定を適用します。

**7. Web** コンソールの再設定が正常に完了したら、[**終了**]をクリックします。

● Kaspersky Security Center Web コンソールを使用して、仮想サーバーが作成されたセカンダリ管理サー ーに直接接続します。その後、Kaspersky Security Center Web コンソールで仮想管理サーバーに切り替え られるようになります。

<span id="page-145-0"></span>仮想管理サーバーの有効化および無効化

新しい仮想管理サーバーを作成すると、既定で有効になります。いつでも無効にしたり、再び有効にできま す。仮想管理サーバーの無効化または有効化は、物理管理サーバーをオフまたはオンに切り替えることと同じ です。

仮想管理サーバーを有効または無効にするには:

1. メインメニューで、目的の管理サーバーの名前の横にある設定アイコン(■) をクリックします。

**2**.表示されるウィンドウで、[**管理サーバー**]タブに移動します。

3. 有効または無効にする仮想管理サーバーを選択します。

4.メニューヘッダーで[**仮想管理サーバーの有効化または無効化**]を選択します。

以前の状態に応じて、仮想管理サーバーの状態が有効または無効に変更されます。管理サーバー名の横にア ップデートされた状態が表示されます。

## <span id="page-146-0"></span>仮想管理サーバーへの管理者の割り当て

組織内で仮想管理サーバーを使用する場合、仮想管理サーバーごとに専任の管理者を割り当てることができま す。たとえば、仮想管理サーバーを作成して組織の個別のオフィスや部門を管理する場合や、MSP プロバイダ ーで仮想管理サーバーを介してテナントを管理する場合に便利です。

仮想管理サーバーを作成すると、プライマリ管理サーバーのユーザーリストとすべてのユーザー権限が継承さ れます。ユーザーがプライマリサーバーへのアクセス権を持っている場合、このユーザーは仮想サーバーへの アクセス権も持っています。作成後、サーバーへのアクセス権を個別に構成します。仮想管理サーバーのみに 管理者を割り当てる場合は、管理者がプライマリ管理サーバーへのアクセス権を持っていないことを確認して ください。

仮想管理サーバーへの管理者アクセス権を付与することにより、仮想管理サーバーの管理者を割り当てます。 次のいずれかの方法で、必要なアクセス権を付与できます:

- 管理者のアクセス権を手動で設定する
- 管理者に1つ以上のユーザーロールを割り当てる

[Kaspersky Security Center](#page-120-0) Web コンソールにサインインするには、仮想管理サーバーの管理者が仮想管理サー バーの名前、ユーザー名、およびパスワードを指定します。Kaspersky Security Center Web コンソールは管理 者を認証し、管理者がアクセス権を持つ仮想管理サーバーを開きます。管理者は、管理サーバーを切り替える ことはできません。

### 必須条件

開始する前に、次の条件が満たされていることを確認してください:

- [仮想管理サーバーが削除されている。](#page-144-0)
- プライマリ管理サーバーで、仮想管理サーバーに割り当てる管理者のアカウントを作成した。
- [**⼀般的な機能**]→[**ユーザーのアクセス許可**]機能領域の**[オブジェクト](#page-290-0)** ACL **の変更**権限を持っている。

アクセス権の手動設定

仮想管理サーバーの管理者を割り当てるには:

- 1. メインメニューで、必要な仮想管理サーバーに切り替えます:
	- a. シェブロンアイコン(n)が現在の管理サーバー名の右側に表示されます。

b. 必要な管理サーバーを選択します。

- 2. メインメニューで、管理サーバーの名前の横にある設定アイコン(■) をクリックします。 管理サーバーのプロパティウィンドウが開きます。
- **3. [アクセス権]**タブで、[**追加**]をクリックします。 プライマリ管理サーバーと現在の仮想管理サーバーのユーザーの統合リストが表⽰されます。
- **4**.ユーザーのリストから、仮想管理サーバーに割り当てる管理者のアカウントを選択し、[**OK**]をクリック します。 選択したユーザーが [**アクセス権**] タブのユーザーリストに追加されます。
- **5**. 追加されたアカウントの横にあるチェックボックスをオンにし、[**アクセス権**]をクリックします。
- 6. 仮想管理サーバーで管理者が持つ権限を設定します。 認証が成功するためには、管理者には少なくとも次の権限が必要です:
	- **読み取り**権限( L一般的な機能」→ L基本機能」の機能領域)
	- **読み取り**権限([一般的な機能]→[仮想管理サーバー」の機能領域)

変更されたユーザー権限が管理者アカウントに保存されます。

ユーザーロールの割り当てによるアクセス権の設定

あるいは、ユーザーロールを介して仮想管理サーバー管理者にアクセス権を付与することもできます。たとえ ば、同じ仮想管理サーバーに複数の管理者を割り当てる場合に便利です。この場合、複数の管理者に同じユー ザー権限を構成する代わりに、管理者のアカウントに同じ 1 つ以上のユーザーロールを割り当てることができ ます。

ユーザーロールを割り当てて仮想管理サーバーの管理者を割り当てるには:

- 1. プライマリ管理サーバーで、[新しいユーザーロールを作成し](#page-304-0)、管理者が仮想管理サーバーで持つ必要があ るすべてのアクセス権を指定します。たとえば、様々な機能領域へのアクセスを分離する場合は、複数の ロールを作成できます。
- 2. メインメニューで、必要な仮想管理サーバーに切り替えます:
	- a.シェブロンアイコン(■)が現在の管理サーバー名の右側に表示されます。

b. 必要な管理サーバーを選択します。

3. 新しいロールまたは複数のロールを管理者アカウントに割り当てます。

ロールが管理者アカウントに割り当てられます。

### オブジェクトレベルでのアクセス権の設定

[機能領域レベルでのアクセス権](#page-290-1)[の割り当てに加えて、仮想管理サーバー上の特定のオブジェクト\(特定の管理](#page-298-0) グループやタスクなど)へのアクセスを設定できます。これを⾏うには、仮想管理サーバーに切り替えてか ら、オブジェクトのプロパティでアクセス権を設定します。

# <span id="page-148-0"></span>クライアントデバイスの管理サーバーの変更

[**管理サーバーの変更**]タスクを使用して、クライアントデバイスを管理する管理サーバーを別のサーバーに 変更できます。タスクの完了後、選択したクライアントデバイスは指定した管理サーバーの管理下に置かれま す。次の管理サーバー間でデバイス管理を切り替えることができます:

- プライマリ管理サーバーとそのいずれかの仮想管理サーバー
- 同じプライマリ管理サーバーの2つの仮想管理サーバー

クライアントデバイスを管理する管理サーバーを別のサーバーに変更するには:

1.メインメニューで、[**デバイス**]→ [ **タスク**] の順に移動します。 —

- 2. [**追加**] をクリックします。 新規タスクウィザードが起動します。[**次へ**]をクリックしながらウィザードに沿って手順を進めます。
- **3**. Kaspersky Security Center アプリケーションで、[**管理サーバーの変更**]タスク種別を選択します。
- 4. 作成中のタスク名を入力します。 タスク名は100文字以下で、特殊文字("\*<>?\:|)を含めることはできません。

5. タスクを割り当てるデバイスを選択します。

6. 選択したデバイスの管理に使用する管理サーバーを選択します。

7. 次のようにアカウントの設定を指定します。

### **[既定のアカウント](javascript:toggleBlock()**

タスクを実⾏するアプリケーションと同じアカウントでタスクが実⾏されます。 既定では、このオプションがオンです。

### **[アカウントの指定](javascript:toggleBlock()**

【**アカウント**】と [**パスワード**] に、タスクを実行するアカウントの情報を入力します。アカウン トには、当該タスクの実⾏に必要な権限が付与されている必要があります。

### **[アカウント](javascript:toggleBlock()**

タスクを実⾏するアカウント。

**[パスワード](javascript:toggleBlock()**

タスクが実⾏されるアカウントのパスワード。

- **8. [タスク作成の終了**]ページで[**タスクの作成が完了したらタスクの詳細を表示する**]をオンにした場 合、既定のタスク設定を編集できます。このオプションをオフにすると、既定の設定でタスクが作成され ます。既定の設定からの変更は、後からいつでも実⾏できます。
- 9. [**終了**] をクリックします。 タスクが作成され、タスクリストに表⽰されます。
- 10. 作成したタスクの名前をクリックし、タスクのプロパティウィンドウを開きます。
- 11. タスクのプロパティウィンドウで、[タスクの全般的な設定を](#page-234-0)指定します。
- 12. [**保存**]をクリックします。

タスクが指定した設定で作成されます。

13. 作成したタスクを実行します。

タスクが完了すると、タスクの対象となったクライアントデバイスは、タスク設定で指定した管理サーバー の管理下に置かれます。

## <span id="page-149-0"></span>仮想管理サーバーの削除

仮想管理サーバーを削除すると、管理サーバーで作成したすべてのオブジェクト(ポリシーとタスクを含む) も削除されます。仮想管理サーバーで管理されていた管理グループの管理対象デバイスは、管理グループから 削除されます。Kaspersky Security Center Linux の管理下にあるデバイスを返却するには、ネットワークポー リングを実行してから、見つかったデバイスを[未割り当てのデバイス]グループから管理グループに移動しま す。

仮想管理サーバーを削除するには:

- 1.メインメニューで、管理サーバーの名前の横にある設定アイコン (■) をクリックします。
- **2**. 表示されるウィンドウで、[**管理サーバー**]タブに移動します。
- 3. 削除する仮想管理サーバーを選択します。
- 4.メニューヘッダーから[**削除**」を選択します。

仮想管理サーバーが削除されます。

## 不正な変更からのユーザーアカウントの保護を有効にする

追加のオプションを有効にして不正な変更からのユーザーアカウントの保護を有効にすることができます。こ のオプションをオンにすると、ユーザーアカウントの編集にはユーザー認証が要求されます。

不正な変更からのユーザーアカウントの保護を有効または無効にする

1.メインメニューで、[**ユーザーとロール**]→[ユーザー]の順に移動します。 —

2. 不正な変更からの保護を指定する内部ユーザーアカウントの名前をクリックします。

**3**.ユーザー設定ウィンドウが表示されたら、 [**認証セキュリティ**」を選択します。

4. アカウントの設定が変更または更新された際に毎回ユーザーの資格情報を要求するよう設定するには、 <u>[</u>認証セキュリティ」タブで、[認証を要求してユーザーアカウントの変更権限をチェックする]を選択 します。そうでない場合は、[**追加の認証なしでのこのアカウントの変更をユーザーに対して許可する**] を選択します。

5. [**保存**]をクリックします。

⼆段階認証

このセクションでは、Kaspersky Security Center Web コンソールへの不正なアクセスのリスクを軽減するため に二段階認証を使用する方法について説明します。

## シナリオ:すべてのユーザーに対して二段階認証を設定する

このシナリオでは、すべてのユーザーに対して二段階認証を有効にする方法と、二段階認証からユーザーアカ ウントを除外する方法について説明します。別のユーザーに対する二段階認証を有効にする前に自分のアカウ ントの⼆段階認証を有効にしなかった場合、本製品は最初にお使いのアカウントの⼆段階認証を有効にするウ ィンドウを開きます。このシナリオでは、自分のアカウントに対して二段階認証を有効にする方法についても 説明します。

自分のアカウントの二段階認証を有効にした後、すべてのユーザーに対して二段階認証を有効にする手順 に進んでください。

必須条件

開始する前に:

- ご自分のアカウントに、別のユーザーのアカウントのセキュリティ設定を変更するための[**一般的な機 能:ユーザー権限**」機能領域のオブジェクト ACL の変更権限があることを確認してください。
- 管理サーバーの他のユーザーがデバイス上に認証アプリケーションをインストール済みであることを確認 してください。

実⾏するステップ

すべてのユーザーに対して⼆段階認証を段階的に有効にするには:

#### **6 認証アプリケーションをデバイスにインストールする**

Google Authenticator、Microsoft Authenticator など、Time-based One-time Password(時間に基づいて生成 されるワンタイムパスワード)アルゴリズムをサポートする認証アプリケーションを使⽤してください。

### <sup>2</sup> **管理サーバーがインストールされているデバイスの時刻と、認証アプリケーションの時刻を同期する**

認証アプリケーションと管理サーバーの時刻が同期されていることを確認してください。

#### **6 自分のアカウントの二段階認証を有効にし、アカウントの秘密鍵を受け取る**

白分のアカウントの二段階認証を有効にした後、すべてのユーザーに対して二段階認証を有効にできるよう になります。

#### <sup>4</sup> **すべてのユーザーに対して⼆段階認証を有効にする**

□段階認証を有効にしたユーザーは、管理サーバーにログインする際に二段階認証を使用する必要がありま す。

#### <sup>5</sup> **セキュリティコードの発⾏元の名前を変更する**

[同じ名前の管理サーバーがある場合は、異なる管理サーバーとして認識できるように、セキュリティコード](#page-155-0) の発行元の名前を別のものに変更する必要があります。

### <sup>6</sup> **⼆段階認証を有効にする必要のないユーザーアカウントを除外する**

必要に応じて、[⼆段階認証からユーザーを除外することができます](#page-154-0)。アカウントが除外されたユーザーは管 理サーバーへのログインの際に二段階認証が不要となります。

### 結果

このシナリオの完了時には:

- 自分のアカウントの二段階認証が有効になります。
- 除外したユーザーアカウント以外の管理サーバーのすべてのユーザーアカウントに対して、二段階認証が 有効になります。

# アカウントの⼆段階認証について

Kaspersky Security Center Linux では、 Kaspersky Security Center Web コンソールのユーザーに対して二段階 認証をサポートしています。自分のアカウントに二段階認証が適用されると、Kaspersky Security Center Web コンソールにログインするたびに、ユーザー名、パスワードおよび追加で一回のみ使用するセキュリティコー ドを⼊⼒するようになります。このセキュリティコードを受け取るには、お使いのコンピューターまたは携帯 電話などに認証アプリケーションがインストールされている必要があります。

セキュリティコードには、*発行元の名前として*参照される識別子があります。セキュリティコードの発行元の 名前は、認証アプリケーションの管理サーバーの識別子として使用されます。セキュリティコードの発行元の 名前を変更することができます。既定では、セキュリティコードの発⾏元の名前は管理サーバーの名前と同じ です。発行元の名前は、認証アプリケーションの管理サーバーの識別子として使用されます。セキュリティコ ードの発⾏元の名前を変更した後は、新しい秘密鍵を発⾏して認証アプリケーションに渡す必要があります。 セキュリティコードは1度のみ使用可能で、最大90秒間有効です(正確な時間は異なる場合があります)。

二段階認証が有効になっているユーザーは自分の秘密鍵を再発行できます。ユーザーが再発行された秘密鍵で 認証しログインに使用した場合、管理サーバーはユーザーアカウントの新しい秘密鍵を保存します。ユーザー が新しい秘密鍵を誤って入力した場合、管理サーバーは新しい秘密鍵を保存せず、以降の認証は現在使用して いる秘密鍵を有効なままとします。

Google Authenticator など、Time-based One-time Password(時間に基づいて生成されるワンタイムパス ワード)アルゴリズムをサポートする認証アプリケーションを認証アプリケーションとして使用できま す。セキュリティコードを⽣成するためには、認証アプリケーションと管理サーバーの時刻を同期する必 要があります。

認証アプリケーションは次のようにセキュリティコードを生成します:

1. 管理サーバーが特別な秘密鍵および QR コードを作成します。

- 2. 生成された秘密鍵または QR コードを認証アプリケーションに入力します。
- 3. 認証アプリケーションが、管理サーバーの認証ウィンドウに入力する、1度のみ使用するセキュリティコー ドを⽣成します。

認証アプリケーションは複数のモバイルデバイスにインストールしてください。秘密鍵またはOR コード を保存し、安全な場所に保管します。これは、モバイルデバイスにアクセスできなかった際に Kaspersky Security Center Web コンソールへのアクセスを復元するために必要です。

Kaspersky Security Center Linux を安全に使用するため、自分のアカウントに対して二段階認証を設定し、す べてのユーザーに対して二段階認証を有効にできます。

二段階認証からアカウント[を除外す](#page-154-0)ることができます。これは認証のためのセキュリティコードを受信で きないサービスアカウントで必要となる場合があります。

二段階認証は次のルールに準拠して動作します:

- $\bullet$ [**一般的な機能:ユーザー権限**」機能領域のオブジェクト ACL の変更権限を持つユーザーアカウントのみ がすべてのユーザーに対して⼆段階認証を有効にすることができます。
- 自分のアカウントに対して二段階認証を有効にしたユーザーのみが、すべてのユーザーに対する二段階認 証を有効にできます。
- 自分のアカウントに対して二段階認証を有効にしたユーザーのみが、すべてのユーザーに対して有効にさ れた二段階認証からユーザーを除外できます。
- ユーザーは自分のアカウントに対してのみ二段階認証を有効にできます。
- [一般的な機能:ユーザー権限]機能エリアの**オブジェクト ACL の変更**権限を持ち、二段階認証を使用し てKaspersky Security Center Web コンソールにログインしたユーザーアカウントが、次の両方の条件が一 致する場合にすべてのユーザーに対して二段階認証を無効にすることができます:すべてのユーザーに対 する二段階認証が無効になっているその他のユーザー、すべてのユーザーに対して有効にされた二段階認 証のリストから除外されたユーザー。
- 二段階認証を使用して Kaspersky Security Center Web コンソールにログインしたすべてのユーザーは自分 の秘密鍵を再発行できます。
- <span id="page-152-0"></span>● 現在作業中の管理サーバーに対してすべてのユーザーに対する二段階認証を有効にすることができます。 管理サーバーのこのオプションをオンにすると、管理サーバーの仮想管理サーバーのユーザーアカウント に対してもこのオプションをオンにすることになり、セカンダリ管理サーバーのユーザーアカウントの二 段階認証は有効にされません。

## 自分のアカウントの二段階認証を有効にする

自分のアカウントの二段階認証を有効にすることができます。

アカウントの⼆段階認証を有効にする前に、お使いのモバイルデバイスに認証アプリケーションがインス トールされていることを確認してください。認証アプリケーションと管理サーバーがインストールされて いるデバイスの時刻が同期されていることを確認します。

ユーザーアカウントの⼆段階認証を有効にするには:

1.メインメニューで、[**ユーザーとロール**]→[ユーザー]の順に移動します。 —

2. 自分のアカウントの名前をクリックします。

**3.** ユーザー設定ウィンドウが表示されたら、[**アカウント保護**]を選択します。

4. [**アカウント保**護]タブ:

- ユーザーアカウントに二段階認証を有効にする場合は [**ユーザー名、パスワード、セキュリティコード を要求(二段階認証)」**を選択します。
	- 表示された二段階認証のウィンドウで、認証アプリケーションの秘密鍵を入力するか、OR コードを スキャンしてワンタイムセキュリティコードを受け取ります。 この秘密鍵を認証アプリケーションで手動で指定するか、お使いのモバイルデバイスで OR コードを スキャンします。
	- 二段階認証のウィンドウで、認証アプリケーションが生成したセキュリティコードを入力し、[**チェ ックして適用**」をクリックします。

5. [**保存**] をクリックします。

<span id="page-153-0"></span>自分のアカウントの二段階認証が有効になります。

## すべてのユーザーに対して二段階認証を有効にする

お客様自身のアカウントに[**一般的な機能:ユーザー権限**]機能領域のオブジェクト ACL の変更権限が あり、二段階認証を使用して認証済みである場合、管理サーバーのすべてのユーザーに対して二段階認証 を有効にすることができます。すべてのユーザーに対する⼆段階認証を有効にする前に⾃分のアカウント の二段階認証を有効にしなかった場合、本製品は最初に自分のアカウントの二段階認証を有効にするウィ ンドウを開きます。

すべてのユーザーに対して⼆段階認証を有効にするには:

- 1.メインメニューで、目的の管理サーバーの名前の横にある設定アイコン(■)をクリックします。 管理サーバーのプロパティウィンドウが開きます。
- 2.プロパティウィンドウの[**認証セキュリティ**]タブで、**全ユーザーに対する二段階認証**の切り替えスイッチを 有効の位置に移動します。

すべてのユーザーに対して二段階認証が有効になります。以降、すべてのユーザーに対する二段階認証を有効 にする前に追加されたユーザーを含む管理サーバーのユーザーは、アカウントが二段階認証の対象か[ら除外](#page-154-0)さ れたユーザー以外全員、アカウントに⼆段階認証を設定する必要があります。

## ユーザーアカウントの二段階認証を無効にする

ご⾃分のアカウント、または別のユーザーの⼆段階認証を無効にすることができます。

ご自分のアカウントに [**一般的な機能:ユーザー権限**」機能領域のオブジェクト ACL の変更権限がある 場合のみ、他のユーザーのアカウントの⼆段階認証を無効にすることができます。

ユーザーアカウントの⼆段階認証を無効にするには:

- 1.メインメニューで、[**ユーザーとロール**]→[ユーザー]の順に移動します。 —
- 2. 二段階認証を無効にする内部ユーザーアカウントの名前をクリックします。この名前は、ご自分のアカウ ントまたは別のユーザーのアカウントです。
- **3.** ユーザー設定ウィンドウが表示されたら、[**アカウント保護**]を選択します。
- 4. [アカウント保護] タブで、 [ユーザー名とパスワードのみ要求] を選択してユーザーアカウントの二段 -階認証を無効にします。
- 5. [**保存**]をクリックします。
- このユーザーアカウントの二段階認証が無効になります。

## すべてのユーザーに対して二段階認証を無効にする

自分のアカウントで二段階認証が有効になっており、 [**一般的な機能:ユーザー権限**」のオブジェクト ACL の変更権限がある場合にすべてのユーザーに対する二段階認証を無効にすることができます。ご自身のアカウ ントで二段階認証が有効にされていない場合、すべてのユーザーに対して二段階認証を無効にする前にご自身 のアカウントの⼆段階認証を有効にする必要があります。

すべてのユーザーに対して⼆段階認証を無効にするには:

- 1.メインメニューで、目的の管理サーバーの名前の横にある設定アイコン(■)をクリックします。 管理サーバーのプロパティウィンドウが開きます。
- 2.プロパティウィンドウの[**認証セキュリティ**]タブで、**全ユーザーに対する二段階認証**オプションの切り替え スイッチを無効の位置に移動します。
- 3. 認証ウィンドウでアカウントの認証情報を入力します。
- <span id="page-154-0"></span>すべてのユーザーに対して二段階認証が無効になります。

## 二段階認証からアカウントを除外する

使用中のアカウントに[**一般的な機能:ユーザー権限**]機能領域のオブジェクト ACL の変更権限がある場合 は、二段階認証からアカウントを除外することができます。

ユーザーアカウントがすべてのユーザーに対する⼆段階認証のリストから除外されている場合、このユーザー は二段階認証を使用する必要はありません。

認証中にセキュリティコードをパスできないサービスアカウントの場合、二段階認証からアカウントを除 外する必要がある場合があります。

⼆段階認証から複数のユーザーアカウントを除外する場合:

- 1.メインメニューで、目的の管理サーバーの名前の横にある設定アイコン(■)をクリックします。 管理サーバーのプロパティウィンドウが開きます。
- 2.プロパティウィンドウの[**認証セキュリティ**]タブで、二段階認証の除外のテーブルで[**追加**]をクリックしま す。
- 3. 表示されたウィンドウで以下を実行します:

a. 除外するユーザーアカウントを選択します。

**b.[OK**]をクリックします。

選択したユーザーアカウントが二段階認証から除外されます。

## 新しい秘密鍵の作成

使用するアカウントの二段階認証用の新しい秘密鍵は、二段階認証を使用してアカウントが認証された場合の み⽣成できます。

- ユーザーアカウントに対する新しい秘密鍵を⽣成するには:
- 1.メインメニューで、 [**ユーザーとロール**] → [ユーザー] の順に移動します。 —
- 2. 二段階認証用の新しい秘密鍵を生成するユーザーアカウントの名前をクリックします。

**3.** ユーザー設定ウィンドウが表示されたら、 [**アカウント保護**]を選択します。

- 4. [**アカウント保**護]タブで、[新**しい秘密鍵を生成**]をクリックします。
- 5. 表示された二段階認証ウィンドウで、認証アプリケーションによって作成された新しい秘密鍵を指定しま す。
- **6. [チェックして適用**]をクリックします。

新しい秘密鍵が⽣成されました。

<span id="page-155-0"></span>モバイルデバイスを紛失した場合は、別のモバイルデバイスに認証アプリケーションをインストールし、新し い秘密鍵を生成して、Kaspersky Security Center Web コンソールへのアクセスを復元できます。

## セキュリティコードの発⾏元の名前を変更する

異なる管理サーバーに対して、複数の識別⼦(発⾏元)を設定することができます。別の管理サーバーに同じ ようなセキュリティコードの発⾏元の名前が使⽤されている場合などに、別のセキュリティコードの発⾏元の 名前に変更することができます。既定では、セキュリティコードの発⾏元の名前は管理サーバーの名前と同じ です。

セキュリティコードの発⾏元の名前を変更した後は、新しい秘密鍵を発⾏して認証アプリケーションに渡 す必要があります。

セキュリティコードの発⾏元の名前を指定するには:

1.メインメニューで、目的の管理サーバーの名前の横にある設定アイコン(■)をクリックします。 管理サーバーのプロパティウィンドウが開きます。

**2.** ユーザー設定ウィンドウが表示されたら、[**アカウント保護**]を選択します。

- **3. [アカウント保護**]で、[編集]リンクをクリックします。 L**セキュリティコード発行元の編集**」セクションが開きます。
- 4. 新しいセキュリティコードの発行元の名前を設定します。
- 5. [OK]をクリックします。

管理サーバーに新しいセキュリティコードの発⾏元の名前が設定されます。

# 許可されるパスワード入力試行回数の変更

Kaspersky Security Center Linux のユーザーが無効なパスワードを入力できる回数には上限があります。入力 回数が上限に達すると、ユーザーアカウントが 1 時間ブロックされます。

既定では、許可されるパスワードの入力試行回数の上限は10回です。このセクションの手順に従って、許可 されるパスワード⼊⼒試⾏回数を変更できます。

許可されるパスワード入力試行回数を変更するには:

1. 管理サーバーデバイスで、Linux コマンドラインを実行します。

2. klscflag ユーティリティ用に、次のコマンドを実行します:

sudo /opt/kaspersky/ksc64/sbin/klscflag -fset -pv klserver -n SrvSplPpcLogonAttempts t d -v N

N はパスワードの入力試行回数です。

3. 変更を適用するため、管理サーバーサービスを再起動します。

許可されるパスワードの入力試行回数の上限が変更されます。

## DBMS 資格情報の変更

たとえば、セキュリティ目的で資格情報のローテーションを実行するために、DBMS 資格情報の変更が必要に なる場合があります。

Linux 環境で klsrvconfig ユーティリティを使用して DBMS 資格情報を変更するには:

1. Linux コマンドラインを開始します。

2. 表示されたコマンドラインウィンドウで klsrvconfig ユーティリティを指定します:

sudo /opt/kaspersky/ksc64/sbin/klsrvconfig -set\_dbms\_cred

3. 新しいアカウント名を指定します。DBMS に存在するアカウントの資格情報を指定する必要があります。

4. 新しいパスワードを入力します。

5. 確認のため新しいパスワードを再入力します。

DBMS 資格情報が変更されます。

# 管理サーバーの階層の削除

管理サーバーの階層構造が不要になった場合は、管理サーバーを階層構造から離脱させることができます。

管理サーバーの階層を削除するには:

1.メインメニューで、プライマリ管理サーバーの名前の横にある設定アイコン(■)をクリックします。

- **2**. 表示されたページで、[**管理サーバー**]タブに移動します。
- 3. セカンダリ管理サーバーを削除する管理グループで、目的のセカンダリ管理サーバーを選択します。
- 4.メニューヘッダーから[**削除**]を選択します。
- **5**. 表示されるウィンドウで、 [**OK**]をクリックし、セカンダリ管理サーバーを削除する処理を確定させま す。

プライマリ管理サーバーとして動作していた管理サーバーと、セカンダリ理サーバーとして動作していた管 理サーバーは、互いに独立して動作するようになります。これにより、階層構造が解消されます。

## パブリック DNS サーバーへのアクセス

システム DNS を使用してカスペルスキーのサーバーにアクセスできない場合、Kaspersky Security Center Linux はこれらのパブリック DNS サーバーを次の順序で使用できます:

1. Google Public DNS (8.8.8.8)

2. Cloudflare DNS (1.1.1.1)

3. Alibaba Cloud DNS(223.6.6.6)

### 5. CleanBrowsing (185.228.168.168)

DNS サーバーへの TCP/UDP 接続を確立するため、これらのDNS サーバーへの要求にはドメインアドレスと管 理サーバーのパブリック IP アドレスが含まれる場合があります。Kaspersky Security Center Linux がパブリッ ク DNS サーバーを使用している場合、データ処理は関連するサービスのプライバシーポリシーによって管理 されます。パブリック DNS の使用を無効にするには、klscflag ユーティリティを使用し、管理者権限を使用し て次のコマンドを入力します:

klscflag -fset -pv ".core/.independent" -s Transport -n ForceUseSystemDNS -t d -v 1

有効に戻すには、管理者権限を使用して次のコマンドを入力します:

klscflag -fset -pv ".core/.independent" -s Transport -n ForceUseSystemDNS -t d -v 0

# インターフェイスの設定

Kaspersky Security Center Web コンソールのインターフェイスを設定して、使用している機能に応じてセクシ ョンとインターフェイス要素を表示または非表示にすることができます。

現在使用している機能に基づいて Kaspersky Security Center Web コンソールのインターフェイスを設定する には:

1.メインメニューで、アカウント設定に移動して、[**インターフェイスのオプション**]を選択します。

2.表示される[**インターフェイスのオプション**]ウィンドウで、[**データ暗号化と保護機能の表示**]をオン= またはオフにします。

**3. [保存**]をクリックします。

その後、メインメニューに[**操作**]→[**データ暗号化と保護機能**]の順にセクションが表⽰されます。

# ネットワーク接続されたデバイスの検出

このセクションでは、ネットワーク接続されたデバイスを検出するプロセスについて説明します。

Kaspersky Security Center Linux では、条件を指定してデバイスを検索できます。検索結果をテキストファイ ルに保存できます。

デバイスの検出機能により、次のデバイスを⾒つけることができます:

- Kaspersky Security Center Linux の管理サーバーとセカンダリ管理サーバーの管理グループに属する管理対 象デバイス
- Kaspersky Security Center Linux の管理サーバーとセカンダリ管理サーバーで管理される未割り当てデバイ ス

# ネットワーク接続されたデバイスの検出シナリオ

セキュリティ製品のインストール前にデバイスの検索を実⾏する必要があります。ネットワーク接続されたデ バイスがすべて検出されると、これらのデバイスに関する情報を取得しポリシーを通してデバイスを管理でき ます。ネットワーク内に新しいデバイスが存在するか、また過去に検出されたデバイスが現在もネットワーク 内に存在するかを確認するには、定期的なネットワークポーリングが必要です。

ネットワーク上のデバイスの検出は、以下の手順で進みます:

#### **6 最初のデバイス検出**

クイックスタートウィザードを完了したら、デバイスの検索を⼿動で実⾏してください。

### <sup>2</sup> **ポーリングのスケジュール設定**

IP [アドレス範囲のポーリングが](#page-160-0)オンになっていることと、ポーリングのスケジュール設定が社内で要求され る条件を満たしていることを確認します。ポーリングのスケジュールを設定する際には、ネットワークポー リングの頻度に関する推奨事項を参照してください。

ネットワークに Ipv6 デバイスが含まれている場合は Zeroconf [ポーリングを](#page-163-0)有効にすることができます。

#### **6** 検出されたデバイスを管理グループに追加するルールの設定(任意)

ネットワーク内に新しいデバイスが追加された場合、これらのデバイスは定期的なポーリング中に検出さ れ、[**未割り当てデバイス**]グループに含まれます。必要に応じて、[**管理対象デバイス**」に<u>これらのデバ</u> [イスを⾃動的に移動するルールを設定できます。また、保持ルールを確⽴することもできます。](#page-249-0)

このルール設定のステップを省略した場合、新しく検出されたデバイスはすべて [**未割り当てデバイス**」グ ループに割り当てられ、そこから移動しません。必要に応じて、これらのデバイスを[**管理対象デバイス**] グループに手動で移動できます。デバイスを[**管理対象デバイス**]グループに手動で移動する場合、各デバー イスの情報を分析し、管理グループに移動するかどうかやどの管理グループに移動するかを決定できます。

### 結果

これらのステップがすべて完了すると、次の状態を実現できます:

- Kaspersky Security Center Linux 管理サーバーがネットワーク内のデバイスを検出し、その情報を利用でき るようになります。
- ポーリングのスケジュールが設定され、指定したスケジュールに従ってポーリングが実行されます。

<span id="page-160-0"></span>新しく検出されたデバイスは、設定されたルールに従って配置されます(または、ルールが設定されていない 場合、デバイスは[**未割り当てデバイス**]グループに割り当てられたままになります)。

# IP アドレス範囲のポーリング

Kaspersky Security Center Linux は、通常の DNS 要求を使用して、指定された範囲のすべての IPv4 アドレスに 対して、IP アドレスを DNS 名へ解決する逆引きの名前解決を試行します。この処理が成功すると、取得した 名前に対してサーバーは「ICMP ECHO REQUEST (Ping コマンドと同一)」を送信します。これに対してデバ イスが応答した場合、デバイスの情報が Kaspersky Security Center Linux のデータベースに追加されます。逆 引きの名前解決は、IP アドレスを付与されているがコンピューターではないネットワークデバイス (ネットワ ークプリンターやルーターなど)を除外するために必要です。

このポーリング方法は、ローカル DNS サービスが適切に構成されているかどうかに依存します。ローカル DNS サービスで、逆引きの検索ゾーンが設定されている必要があります。逆引きの検索ゾーンが設定されてい ない場合、IP アドレス範囲のポーリングを実⾏しても、ポーリング結果は得られません。

Kaspersky Security Center Linux は最初、ポーリングを行う IP アドレスを、Kaspersky Security Center Linux が インストールされているデバイスのネットワーク設定から取得します。デバイスアドレスが 192.168.0.1 でサブ ネットマスクが 255.255.255.0 の場合、Kaspersky Security Center Linux は 192.168.0.0/24 ネットワークをポーリ ング対象のアドレスのリストに自動的に含めます。Kaspersky Security Center Linux は 192.168.0.1 から 192.168.0.254 までのすべてのアドレスのポーリングを実行します。

IP アドレス範囲のポーリングのみが有効になっている場合、Kaspersky Security Center Linux は Ipv4 アドレス [を持つデバイスのみを検出します。ネットワークに](#page-163-0) Ipv6 デバイスが含まれる場合は、デバイスの Zeroconf ポ ーリングをオンにします。

### IP アドレス範囲のポーリング設定の表示と変更

IP アドレス範囲のポーリング設定の表示と変更を行うには:

- 1.メインメニューで、[**検出と製品の導入]→[検出]→[IP アドレス範囲]**の順に移動します。
- 2. [**プロパティ**] をクリックします。

IP ポーリングのプロパティウィンドウが開きます。

**3. [ポーリングを許可**]を使用して、IP ポーリングをオンまたはオフにします。

4. ポーリングスケジュールを設定します。既定では、IP ポーリングは 420分 (7 時間)ごとに実行されます。 ポーリング間隔の指定時には、指定する値が[IP [アドレスの有効期間\]の値](#page-161-0)を超えないように注意してく ださい。IP アドレスの有効期間の間にポーリングによって IP アドレスが確認されなかった場合、この IP ア ドレスはポーリングの結果から自動的に削除されます。既定では、(DHCPプロトコルを使用して割り当 てられる)動的 IP アドレスは 24 時間ごとに変更されるので、ポーリング結果の有効期間は 24 時間です。 ポーリングスケジュールのオプション:

### ● N 日ごと2

指定した日時から、日単位で指定した間隔ごとにポーリングを定期的に実行します。 既定では、現在のシステム日時から、1日ごとにポーリングが実行されます。

• N [分ごと](javascript:toggleBlock()?

指定した時刻から、分単位で指定した間隔ごとにポーリングを定期的に実⾏します。

**[曜⽇ごと](javascript:toggleBlock()**

指定した曜⽇(複数可)の指定した時刻にポーリングを定期的に実⾏します。

#### ● 毎月、選択した週の指定日?

毎月、指定した週・曜日の指定した時刻にポーリングを定期的に実行します。

### **• 未実行のタスクを実行する**?

ポーリングの実⾏がスケジュールされていた時刻に管理サーバーがオフまたは接続できなかった場 合は、管理サーバーがオンになった時に即座にポーリングを実⾏させるか、ポーリングの次回のス ケジュールまで待機するかを選択できます。 このオプションをオンにすると、管理サーバーがオンになるとすぐにポーリングを開始します。 このオプションをオフにすると、管理サーバーはポーリングの次回のスケジュールまでポーリング の実⾏を待機します。 既定では、このオプションはオフです。

5. [**保存**] をクリックします。

プロパティが保存され、すべてのIP アドレス範囲に適用されます。

手動でのポーリングの実行

手動でポーリングを実行するには:

<span id="page-161-0"></span>[**ポーリングを開始する**]をクリックします。

## IP アドレス範囲の追加と変更

Kaspersky Security Center Linux は最初、ポーリングを⾏う IP アドレスを、Kaspersky Security Center Linux が インストールされているデバイスのネットワーク設定から取得します。デバイスアドレスが 192.168.0.1 でサブ ネットマスクが 255.255.255.0 の場合、Kaspersky Security Center Linux は 192.168.0.0/24 ネットワークをポーリ ング対象のアドレスのリストに自動的に含めます。Kaspersky Security Center Linux は 192.168.0.1 から 192.168.0.254 までのすべてのアドレスのポーリングを実行します。自動的に定義された IP アドレス範囲を編集 したり、カスタム IP アドレス範囲を追加できます。

IPv4 アドレスに対してのみ範囲を作成できます。Zeroconf [ポーリングを](#page-163-0)有効にしている場合は、 Kaspersky Security Center Linux はネットワーク全体をポーリングします。

新しい IP アドレス範囲を追加するには:

1.メインメニューで、[**検出と製品の導入]→[検出]→[IP アドレス範囲]**の順に移動します。

2. 新しい IP アドレス範囲を追加するには、[**追加**]をクリックします。

3. 表示されたウィンドウで、次の設定を行います:

IP **[アドレス範囲の名前](javascript:toggleBlock()**

IP アドレス範囲の名前。「192.168.0.0/24」のように、指定した IP アドレス範囲自体を名前として使 ⽤することもできます。

IP **[区間またはサブネットアドレスとマスク](javascript:toggleBlock()**

開始 IP アドレスと終了 IP アドレスを指定するか、サブネットアドレスとサブネットマスクを指定し て、IP アドレス範囲を設定します。[**参照**]をクリックして、既存の IP アドレス範囲を選択するこ ともできます。

IP **[アドレスの有効期間\(時間\)](javascript:toggleBlock()**

このパラメータの指定時には、値[がポーリングのスケジュール](#page-160-0)で指定したポーリング間隔を超える ように指定してください。IP アドレスの有効期間の間にポーリングによって IP アドレスが確認され なかった場合、このIP アドレスはポーリングの結果から自動的に削除されます。既定では、 (DHCP プロトコルを使⽤して割り当てられる)動的 IP アドレスは 24 時間ごとに変更されるの で、ポーリング結果の有効期間は 24 時間です。

- 4. 追加したサブネットまたは IP アドレスの区間をポーリングするには、[ IP **アドレス範囲のポーリングを有 効にする**」をオンにします。そうでない場合、追加したサブネットまたは IP 区間を対象としたポーリング は実⾏されません。
- 5. [**保存**]をクリックします。

IP アドレス範囲のリストに新しい IP アドレス範囲が追加されます。

L**ポーリングを開始する**」を使用して、IP アドレス範囲ごとに個別にポーリングを実行できます。ポーリング の完了後、 [**デバイス**] を使用して、検出されたデバイスのリストを表示できます。既定では、ポーリング結 果の有効期間は 24 時間で、これは IP アドレスの有効期間と同じ長さです。

既存の IP アドレス範囲にサブネットを追加するには:

- 1.メインメニューで、[**検出と製品の導入]→[検出]→[IP アドレス範囲**]の順に移動します。
- 2. サブネットを追加する IP アドレス範囲の名前をクリックします。
- **3**.ウィンドウが表示されたら、[**追加**]をクリックします。
- 4. サブネットアドレスとサブネットマスクを指定するか、開始 IP アドレスと終了 IP アドレスを指定して、IP アドレス範囲を指定します。または、[**参照**]をクリックして既存のサブネットを追加することもできま す。
- 5. [**保存**]をクリックします。 IP アドレス範囲に新しいサブネットが追加されます。
- 6. [**保存**]をクリックします。

IP アドレス範囲の新しい設定が保存されます。

サブネットは、個数の制限なく必要な数だけ追加できます。名前のある IP アドレス範囲同士での範囲の重複 は許可されていませんが、1つの IP アドレス範囲内の名前のないサブネット (IP 区間同士) にはそうした制 限はありません。IP アドレス範囲ごとのポーリングを個別にオンまたはオフに切り替えることができます。

# <span id="page-163-0"></span>Zeroconf ポーリング

この検索⽅法は Linux ベースのディストリビューションポイントでのみサポートされます。

Kaspersky Security Center Linux は IPv6 アドレスのデバイスを含むネットワークを検索できるようになりまし た。この場合、IP 範囲は指定されず、Kaspersky Security Center Linux はネットワーク全体をゼロコンフィギ ュレーションネットワーキング(「Zeroconf」とも表記)を使用して検索します。Zeroconf の使用を開始する には、ネットワークをポーリングする Linux デバイス(管理サーバーまたはディストリビューションポイン ト)で avahi-browse ユーティリティをインストールする必要があります。

Zeroconf ポーリングを有効にするには:

1.メインメニューで、[**検出と製品の導入]→[検出]→[IP アドレス範囲]**の順に移動します。

- 2. [**プロパティ**] をクリックします。
- **3**. ウィンドウが表示されたら、 [Zeroconf **を使用して IPv6 ネットワークのポーリングを実行する**]をオンに します。

その後、Kaspersky Security Center Linux はネットワークの検索を開始します。この場合、指定された IP 範囲 は無視されます。

# デバイスのタグ

このセクションでは、デバイスタグの作成、編集、手動または自動でのデバイスのタ グ付けを⾏う⽅法を説明しています。

# デバイスタグの概要

Kaspersky Security Center Linux では、デバイスにタグ付けできます。タグは、デバイスのグループ化、説 明、または検索に使⽤することができるデバイスのラベルです。デバイスに割り当てられたタグは[、抽出の](#page-433-0)作 成、デバイスの検索、および各[管理グループへ](#page-43-0)のデバイスの割り当てに使⽤できます。

デバイスには、手動または自動でタグ付けできます。個々のデバイスにタグ付けする必要がある場合は、手動 のタグ付けを使用することができます。自動タグ付けは、指定したタグ付けルールに従い、Kaspersky Security Center Linux によって実⾏されます。

デバイスには、指定されたルールが適合する場合に⾃動的にタグ付けされます。個々のルールは各タグに対応 します。ルールは、デバイス、オペレーティングシステム、デバイスにインストールされたアプリケーション のネットワークプロパティ、およびその他のデバイスのプロパティに適用されます。たとえば、CentOS オペ レーティングシステムが実行されているすべてのデバイスに [CentOS] タグを割り当てるルールを設定できま す。その後、デバイスの抽出を作成する場合にこのタグを使用できます。これにより、すべての CentOS のデ バイスを抽出し、タスクを割り当てることができます。

次の場合は、デバイスからタグが自動的に削除されます:

- タグの割り当てルールの条件をデバイスが満たさなくなった場合。
- タグを割り当てるルールがオフになったあるいは削除された場合。

管理サーバーごとのタグのリストとタグ付けルールのリストは、プライマリ管理サーバーとセカンダリ管理サ ーバーを含むその他のすべての管理サーバーとは影響関係を持ちません。タグ付けのルールは、ルールが作成 された管理サーバーのデバイスに対してのみ適⽤されます。

デバイスタグの作成

デバイスのタグを作成するには:

- 1.メインメニューで、[**デバイス]→[タグ]→[デバイスのタグ**]の順に選択します。
- 2. [**追加**] をクリックします。 新規タグの入力ウィンドウが表示されます。
- **3. [タグ**]にタグ名を入力します。
- 4. [**保存**]をクリックして変更内容を保存します。

デバイスタグのリストに新しいタグが表⽰されます。

## デバイスタグの名前変更

デバイスタグの名前を変更するには:

- 1.メインメニューで、[**デバイス]→[タグ]→[デバイスのタグ**]の順に選択します。
- 2. 名前を変更するタグの名前をクリックします。 タグのプロパティウィンドウが表⽰されます。
- **3. [タグ**] でタグ名を変更します。
- **4. [保存**]をクリックして変更内容を保存します。

デバイスタグのリストに更新したタグが表示されます。

# <span id="page-164-0"></span>デバイスタグの削除

デバイスタグを削除するには:

1.メインメニューで、[**デバイス**]→[タグ]→[デバイスのタグ]の順に選択します。

2. リストから削除するデバイスタグを選択します。

3. [**削除**]をクリックします。

**4**.表示されたウィンドウで[**はい**]をクリックします。

デバイスタグが削除されます。削除されたタグが割り当てられていたすべてのデバイスから、このタグが自 動的に削除されます。

削除したタグは、⾃動タグルールから⾃動的に削除されません。タグの削除後も、タグを割り当てるル ールの条件に初めて合致した場合にのみ、新規デバイスに対してタグが割り当てられます。

このタグがアプリケーションまたはネットワークエージェントによってデバイスに割り当てられている 場合、削除されたタグはデバイスから⾃動的に削除されません。デバイスからタグを削除するには、 klscflag ユーティリティを使用します。

# タグを割り当てられているデバイスの表示

タグを割り当てられているデバイスを表示するには:

1.メインメニューで、[**デバイス]→[タグ]→[デバイスのタグ**]の順に選択します。

**2**.割り当て先のデバイスを確認するタグの横の[**デバイスの表示**]をクリックします。 タグの横に [**デバイスの表示**] が表示されていない場合、タグはどのデバイスにも割り当てられていませ  $h<sub>o</sub>$ 

表示されるデバイスのリストには、タグが割り当てられているデバイスのみが表示されます。

<span id="page-165-1"></span>デバイスタグのリストに戻るには、ブラウザーの「**戻る**」をクリックします。

## デバイスに割り当てられているタグの表示

デバイスに割り当てられているタグを表示するには:

1.メインメニューで、[**デバイス**]→[**管理対象デバイス**]の順に移動します。

2. タグを表示するデバイスの名前をクリックします。

**3**. デバイスのプロパティウィンドウが開いたら、[**タグ**]タブをクリックします。

選択したデバイスに割り当てられているタグのリストが表示されます。

デバイスに[別のタグを割り当てたり、](#page-165-0)[割り当て済みのタグを削除するこ](#page-166-0)とができます。管理サーバーに存在す るすべてのタグを表⽰することもできます。

# <span id="page-165-0"></span>デバイスへの手動でのタグ付け

デバイスを手動でタグ付けするには:

1. メニューを移動して、別のタグを追加するデバイスに割り当てられているタグを表示します。

2. [**追加**] をクリックします。

3. 表示されたウィンドウで、次のいずれかを実行します:

- 新しいタグを作成して割り当てるには、 [**新しいタグを作成する**」を選択して新しいタグの名前を入力 します。
- 既存のタグを選択するには、 [**既存のタグを割り当てる**」を選択し、ドロップダウンリストから目的の タグを選択します。
- **4. [OK**] をクリックして変更を適用します。
- **5. [保存**]をクリックして変更内容を保存します。

選択したタグがデバイスに割り当てられます。

## <span id="page-166-0"></span>デバイスに割り当てたタグの削除

デバイスからタグを削除するには:

- 1.メインメニューで、[**デバイス**]→[**管理対象デバイス**]の順に選択します。
- 2. タグを表示するデバイスの名前をクリックします。
- **3**. デバイスのプロパティウィンドウが開いたら、[**タグ**]タブをクリックします。
- 4. 削除するタグに隣接するチェックボックスをオンにします。
- **5**.リストの上部にある[**タグを解除する**]をクリックします。
- **6**.表示されたウィンドウで[**はい**]をクリックします。

タグがデバイスから削除されます。

解除されたタグ自身は削除されません。必要に応じて、手動で削除できます。

アプリケーションまたはネットワークエージェントによってデバイスに割り当てられたタグを手動で削 除することはできません。これらのタグを削除するには、klscflag ユーティリティを使用します。

## <span id="page-166-1"></span>デバイスの自動タグルールの表示

デバイスの自動タグルールを表示するには:

次のいずれかの手順を実行します:

- メインメニューで、[**デバイス]→[タグ]→[自動タグルール]**の順に選択します。
- メインメニューで、[**デバイス]→[タグ]→[デバイスのタグ]**の順に移動し、[**自動タグルールの設 定**」をクリックします。
- <u>デバイスに割り当てられているタグを確認し</u>、[**設定**]をクリックします。

デバイスの自動タグルールのリストが表示されます。

# <span id="page-167-1"></span>デバイスの⾃動タグルールの編集

デバイスの⾃動タグルールを編集するには:

- 1. デバイスの自動タグルールを表示します。
- 2. 編集するルールの名前をクリックします。 ルールの設定ウィンドウが表⽰されます。
- 3. ルールのプロパティ全般を編集します:
	- **a**. [**ルール名**] で、ルール名を変更します。 名前は256文字以下でなければなりません。
	- b. 次のいずれかの手順を実行します:
		- スイッチを [**ルールが有効**] に切り替えるとルールを有効にできます。
		- スイッチを [**ルールが無効**] に切り替えるとルールを無効にできます。

4. 次のいずれかの手順を実行します:

- 新しい条件を追加する場合は、[**追加**]をクリックし、開いたウィンドウで<u>[新しい条件の設定を指定](#page-167-0)</u>し ます。
- 既存の条件を編集するには、編集する条件の名前をクリックし、[条件設定を編集](#page-167-0)します。
- 5.設定ウィンドウで、 [OK] をクリックします。 条件を削除するには、削除する条件の横のチェックボックスを選択し、[**削除**」をクリックします。
- **6. [保存**]をクリックして変更内容を保存します。

編集後のルールがリストに表示されます。

<span id="page-167-0"></span>デバイスの⾃動タグルールの作成

デバイスの⾃動タグルールを作成するには:

1. デバイスの自動タグルールを表示します。

- 2. [**追加**] をクリックします。 新規ルールの設定ウィンドウが表示されます。
- 3. ルールのプロパティ全般を設定します:
	- **a**. [**ルール名**] で、ルール名を入力します。 名前は 256 ⽂字以下でなければなりません。

b. 次のいずれかの手順を実行します:

- スイッチを [**ルールが有効**] に切り替えるとルールを有効にできます。
- スイッチを [**ルールが無効**] に切り替えるとルールを無効にできます。
- **c. [タグ**] で、新しいデバイスタグの名前を入力するか、リストから既存のデバイスタグを選択します。 名前は 256 ⽂字以下でなければなりません。
- **4.** 条件セクションで[**追加**]をクリックして新しい条件を追加します。 新しい条件の設定ウィンドウが表示されます。
- 5. 条件の名前を入力します。 名前は256 文字以下でなければなりません。名前は、1つのルール内で一意である必要があります。

6. 次の条件によりルールのトリガーを設定します:複数の条件を選択できます。

**ネットワーク** - デバイスのネットワークプロパティ(デバイスの DNS 名、デバイスが IP サブネットに 含まれるかなど)。

Kaspersky Security Center Linux で使用するデータベースに大文字と小文字を区別する照合が設定さ れている場合は、デバイスの DNS 名の指定時に大文字と小文字を区別してください。そうしない と、⾃動タグ付けルールが機能しません。

- **アプリケーション** デバイス上のネットワークエージェントの存在、オペレーティングシステムの種 別、バージョン、アーキテクチャ。
- **仮想マシン -** デバイスが仮想マシンの特定の種別に属しているかどうか。
- **アプリケーションレジストリ** デバイス上の異なる製造元によるアプリケーションの存在。
- 7. [OK] をクリックして変更内容を保存します。

必要に応じて、1つのルールに対して複数の条件を設定できます。この場合、タグは少なくとも1つの条件 を満たすデバイスに割り当てられます。

8. [**保存**] をクリックして変更内容を保存します。

新しく作成されたルールは、選択した管理サーバーによって管理されているデバイスに適⽤されます。デバ イスの設定がルールの条件を満たす場合、そのデバイスにタグが割り当てられます。

設定後、ルールは次の状況で適用されます:

- サーバーの負荷に応じて、自動的かつ定期的に適用
- [ルールの編集](#page-167-1)後に適用
- 手動でのルール実行時に適用
- ルールの条件に合致するデバイスの設定の変更やデバイスのグループの設定の変更を管理サーバーが検知 した後に適用

複数のタグ付けルールを作成できます。複数のタグ付けルールを作成しており、それらのルールのそれぞれの 条件が同時に満たされる場合は、1 [つのデバイスに複数のタグを割り当てることができます。すべての割り当](#page-165-1) てられたタグのリストは、デバイスのプロパティで確認できます。

# <span id="page-169-0"></span>デバイスの自動タグルールの実行

ルールを実⾏すると、ルールのプロパティで指定されたタグが、ルールのプロパティで指定された条件に合致 するデバイスに割り当てられます。有効なルールのみを実⾏できます。

デバイスの⾃動タグルールを実⾏するには:

- 1. デバイスの自動タグルールを表示します。
- 2. 実行する有効なルールに隣接するチェックボックスをオンにします。
- **3. [ルールを実行**]をクリックします。

選択したルールが実行されます。

### デバイスの⾃動タグルールの削除

デバイスの⾃動タグルールを削除するには:

- 1. デバイスの自動タグルールを表示します。
- 2. 削除するルールに隣接するチェックボックスをオンにします。
- 3. [**削除**]をクリックします。
- 4. 表示されるウィンドウで、もう一度[**削除**]をクリックします。

選択したルールが削除されます。このルールのプロパティで指定されていたタグは、このタグが割り当てら れていたすべてのデバイスから割り当て解除されます。

解除されたタグ自身は削除されません。必要に応じて、手動で削除できます。

# アプリケーションタグ

このセクションでは、サードパーティ製品を対象としたアプリケーションタグの概要と、アプリケーションタ グの作成、編集、製品への割り当てを行う方法を説明しています。

## アプリケーションタグの概要

Kaspersky Security Center Linux では、サードパーティ製品(カスペルスキー以外の製造元が作成した製品) にタグを付与できます。タグとは、アプリケーションに割り当てるラベルで、アプリケーションのグループ化 と検索に使⽤できます。アプリケーションに割り当てたタグは、[デバイスの抽出](#page-433-0)の条件として使⽤できます。

たとえば、「ブラウザー」というタグを作成し、すべてのブラウザー(Microsoft Internet Explorer、Google Chrome、Mozilla Firefox など)に割り当てるなどの使い方ができます。

## アプリケーションタグの作成

アプリケーションタグを作成するには:

- 1.メインメニューで、【**操作」→ [サードパーティ製品] → [アプリケーションタグ**] の順に選択します。
- 2. [**追加**] をクリックします。 新規タグの入力ウィンドウが表示されます。
- 3. タグの名前を入力します。
- **4. [OK**]をクリックして変更内容を保存します。

アプリケーションタグのリストに新しいタグが表⽰されます。

## アプリケーションタグの名前変更

アプリケーションタグの名前を変更するには:

### 1.メインメニューで、[**操作]→[サードパーティ製品]→[アプリケーションタグ**]の順に選択します。

2.名前を変更するタグの横のチェックボックスをオンにし、[**編集**]をクリックします。 タグのプロパティウィンドウが表⽰されます。

3. タグの名前を変更します。

**4. [OK**] をクリックして変更内容を保存します。

アプリケーションタグのリストに更新したタグが表示されます。

# アプリケーションへのタグの割り当て

アプリケーションにタグを割り当てるには:

- 1.メインメニューで、[**操作]→[サードパーティ製品]→[アプリケーションレジストリ**]の順に選択し ます。
- 2. タグを割り当てるアプリケーションの名前をクリックします。
- **3. [タグ**]タブを選択します。

タブには管理サーバートのすべてのアプリケーションタグが表示されます。選択したアプリケーションに 割り当てられているタグでは、 [**タグの割り当て**] 列のチェックボックスがオンになっています。

**4**.新たに割り当てるタグの [**タグの割り当て**] 列のチェックボックスをオンにします。

**5. [保存**]をクリックして変更内容を保存します。

アプリケーションにタグが割り当てられます。

アプリケーションに割り当てたタグの削除

アプリケーションからタグを削除するには:

- 1.メインメニューで、[**操作]→[サードパーティ製品]→[アプリケーションレジストリ**]の順に選択し ます。
- 2. タグを削除するアプリケーションの名前をクリックします。
- **3. [タグ**]タブを選択します。

タブには管理サーバー上のすべてのアプリケーションタグが表⽰されます。選択したアプリケーションに 割り当てられているタグでは、 [**タグの割り当て**] 列のチェックボックスがオンになっています。

- **4**.削除するタグの[**タグの割り当て**]列のチェックボックスをオフにします。
- **5. [保存**]をクリックして変更内容を保存します。

アプリケーションからタグが解除されます。

解除されたアプリケーションタグ自身は削除されません。必要に応じて、手動で削除できます。

### <span id="page-171-0"></span>アプリケーションタグの削除

アプリケーションタグを削除するには:

1.メインメニューで、[**操作」→[サードパーティ製品]→[アプリケーションタグ**]の順に選択します。

2. リストから削除するアプリケーションタグを選択します。

3. [**削除**]をクリックします。

4. 表示されたウィンドウで [OK] をクリックします。

アプリケーションタグが削除されます。削除されたタグが割り当てられていたすべてのアプリケーションか ら、このタグが⾃動的に削除されます。

カスペルスキー製品の導入

このセクションでは、Kaspersky Security Center Web コンソールを使用して、企業ネットワーク内のクライア ントデバイスにカスペルスキー製品を導入する方法について説明しています。

# シナリオ:カスペルスキー製品の導入

このシナリオは、Kaspersky Security Center Web コンソールを使用したカスペルスキー製品の導入方法を説明 しています。導入には、[クイックスタートウィザード](#page-121-0)と製品導入ウィザードを使用する方法と、すべての必要 なステップを手動で完了させる方法があります。

次の製品は、Kaspersky Security Center Web コンソールを使用して導入できます:

- Kaspersky Endpoint Security for Linux
- Kaspersky Endpoint Security for Windows

実⾏するステップ

カスペルスキー製品の導入シナリオは、以下の手順で進みます:

### <sup>1</sup> **アプリケーションの** Web **管理プラグインのダウンロード**

このステップはクイックスタートウィザードの一部として実行できます。ウィザードを実行しないことを選 択した場合は、プラグインを⼿動[でダウンロードし](#page-174-0)てください。

### <sup>2</sup> **インストールパッケージのダウンロードと作成**

このステップはクイックスタートウィザードの一部として実行できます。

クイックスタートウィザードを使用すると、Web 管理プラグインと一緒にインストールパッケージをダウン ロードできます。ウィザードの実行中にこのオプションを選択しない場合は、手動でパッケージをダウンロ ードする必要があります。

Kaspersky Security Center Linux を使用してカスペルスキー製品をインストールできないデバイスがある場合 (リモートワークで働く従業員のデバイスなど)、[製品のスタンドアロンインストールパッケージを作成で](#page-178-0) きます。スタンドアロンパッケージを使⽤してカスペルスキー製品をインストールする場合、リモートイン ストールタスクを作成して実行したり、Kaspersky Endpoint Security for Windows のタスクを作成、設定した りする必要はありません。

または、カスペルスキー Web サイトからネットワークエージェントの配布パッケージおよびセキュリティ 製品をダウンロード [することもできます。何らかの理由で本製品のリモートインストールができない場合](https://www.kaspersky.co.jp/small-to-medium-business-security/downloads/endpoint) は、ダウンロードした配布パッケージを使⽤してアプリケーションをローカルにインストールできます。

#### <sup>3</sup> **リモートインストールタスクの作成、設定、実⾏**

このステップは製品導入ウィザードの一部です。製品導入ウィザードを実行しない場合は、手動でこのタス クを作成して設定する必要があります。

異なる管理グループや異なるデバイスの抽出を対象に、複数のリモートインストールタスクを手動で作成す ることもできます。これらのタスクでは、同⼀製品の異なるバージョンを導⼊できます。

ネットワーク上ですべてのデバイスが検出済みであることを確認してから、リモートインストールタスクを 実行します。

SUSE Linux Enterprise Server 15 オペレーティングシステムを搭載したデバイスにネットワークエージェ [ントをインストールする場合は、ネットワークエージェントの設定前に、](#page-199-0)insserv-compat パッケージを インストールします。

### <sup>4</sup> **タスクの作成と設定**

Kaspersky Endpoint Security のアップデートタスクを設定する必要があります。

このステップはクイックスタートウィザードの一部です:既定の設定を使用してタスクは自動的に作成、設 定されます。ウィザードを実行しない場合は、<u>手動でこのタスクを作成</u>して設定する必要があります。クイ ックスタートウィザードを使用する場合は、<u>タスクのスケジュール</u>がお客様の要件に合致しているかを確認 します(既定では、タスクの実行予定は [**手動**] に設定されていますが、別のオプションも選択できま す)。

### <sup>5</sup> **ポリシーの作成**

[⼿動ま](#page-272-0)たはクイックスタートウィザードを使⽤して Kaspersky Endpoint Security のポリシーを作成します。 ポリシーは既定の設定を使⽤できます。また、いつでも必要に応じてポリシー[の既定の設定を変更](#page-272-0)できま す。

#### <sup>6</sup> **結果の検証**

導入が正しく完了しているかの確認:アプリケーションごとにポリシーとタスクが設定済みで、これらのア プリケーションが管理対象デバイスにインストールされていることを確認します。

### 結果

これらのステップがすべて完了すると、次の状態を実現できます:

- すべての必要なポリシーとタスクが、選択したアプリケーションに対して作成されている。
- タスクのスケジュールが必要に応じて設定されている。
- 指定したデバイス上で、選択したアプリケーションが導入されているか、導入スケジュールが設定されて いる。

## <span id="page-174-0"></span>カスペルスキー製品向けの管理プラグインの追加

Kaspersky Endpoint Security for Linux や Kaspersky Endpoint Security for Windows などのカスペルスキー製品を 導入するには、製品の Web 管理プラグインを追加してインストールする必要があります。

カスペルスキー製品の Web 管理プラグインをダウンロードするには:

- 1.メインメニューで、 [コンソールの設定] → [Web プラグイン] の順にクリックします。 ─
- **2**.ウィンドウが表示されたら、[**追加**]をクリックします。 使用可能なプラグインのリストが表示されます。
- 3. 使用可能なプラグインのリストから、プラグイン名(「Kaspersky Endpoint Security for Linux」など)をク リックして、ダウンロードするプラグインを選択します。 プラグインの説明ページが表⽰されます。
- 4.プラグインの説明ページで、[**プラグインのインストール**]をクリックします。 ―

5.インストールが完了したら、[OK]をクリックします。

Web 管理プラグインが既定の設定でダウンロードされ、Web 管理プラグインのリストに表示されます。

ファイルからプラグインを追加したり、ダウンロードされたプラグインをアップデートすることができます。 Web 管理プラグインは[、カスペルスキーの](https://www.kaspersky.co.jp/small-to-medium-business-security/downloads/endpoint) Web サイトロからダウンロードできます。

ファイルから Web 管理プラグインをダウンロードまたはアップデートするには:

1.メインメニューで、[**コンソールの設定**]→[Web プラグイン]の順にクリックします。

2. プラグインのファイルおよびファイルの署名を指定します:

- L**ファイルから追加**」をクリックしてファイルからブラグインをダウンロードします。
- 【**ファイルからアップデート**】をクリックしてファイルからブラグインのアップデートをダウンロード します。

3. ファイルおよびファイルの署名を指定します。

4. 指定したファイルをダウンロードします。

Web 管理プラグインがファイルからダウンロードされ、Web 管理プラグインのリストに表示されます。

<span id="page-175-0"></span>カスペルスキー製品のインストールパッケージのダウンロードおよび作 成

管理サーバーがインターネットにアクセスできる場合、カスペルスキーの Web サーバーからカスペルスキー 製品のインストールパッケージを作成できます。

カスペルスキー製品のインストールパッケージのダウンロードと作成を実行するには:

1. 次のいずれかの手順を実行します:

- メインメニューで、[**検出と製品の導入]→[導入と割り当て]→[インストールパッケージ**]の順に 選択します。
- メインメニューで、[**操作]→[リポジトリ]→[インストールパッケージ**]の順に選択します。 —

[画⾯表⽰による通知](#page-407-0)のリストでも、カスペルスキー製品の新しいパッケージに関する通知を確認できま す。新しいパッケージに関する通知が表示されている場合、通知に隣接するリンクをクリックし、使用可 能なインストールパッケージのリストを表⽰できます。

管理サーバーで利用可能なインストールパッケージのリストが表示されます。

2. [**追加**] をクリックします。

新規パッケージウィザードが起動します。[**次へ**]をクリックしながらウィザードに沿って手順を進めま す。

3. ウィザードの最初のページで、[**カスペルスキー製品のインストールパッケージを作成する**]を選択しま す。

カスペルスキーの Web サーバーで使用可能なインストールパッケージのリストが表示されます。リストに は、Kaspersky Security Center Linux の現在のバージョンと互換性のあるアプリケーションのインストール パッケージのみが含まれています。

4. インストーパッケージの名前(たとえば「Kaspersky Endpoint Security for Linux」)をクリックします。 インストールパッケージに関する情報を確認できるウィンドウが表示されます:

適用法令および規則に準拠している場合、高度な暗号化を実装する暗号化ツールを含むインストール パッケージをダウンロードして使用できます。組織のニーズに合致した Kaspersky Endpoint Security for Windows のインストールパッケージをダウンロードするには、組織内のクライアントデバイスの所 在地における法令などを確認してください。

5. 情報を確認し、[**ダウンロードしてインストールパッケージを作成**]をクリックします。

配布パッケージをインストールパッケージに変換できない場合、 [**配布パッケージをダウンロード**」の代 わりに [**ダウンロードしてインストールパッケージを作成**」が表示されます。

インストールパッケージ(または配布パッケージ)の管理サーバーへのダウンロードが開始されます。ウ ィザードのウィンドウを閉じるか、⼿順の次のステップに進むことができます。ウィザードのウィンドウ を閉じると、ダウンロードプロセスはバックグラウンドモードで続⾏されます。

インストールパッケージのダウンロードプロセスを追跡する場合:

- $\mathsf{a}$ .メインメニューで、[**操作]→[リポジトリ]→[インストールパッケージ]→[実行中()]の**順に 選択します。
- b. 操作の進捗状況を表の[**ダウンロードの進行状況**]列と[**ダウンロード状況**]列で追跡します。

プロセスが完了すると、インストールパッケージが [**ダウンロード済み**] タブのリストに追加されます。 ダウンロードプロセスが停止し、ダウンロードの状況が [**使用許諾契約書に同意する**] に切り替わった ら、インストールパッケージ名をクリックして、手順の次のステップに進みます。

選択した配布パッケージ内のデータサイズが現在の上限を超えている場合、エラーメッセージが表示 されます。[上限の値を変更し](#page-179-0)、インストールパッケージの作成に進んでください。

- **6**.一部のカスペルスキー製品では、ダウンロードプロセスの途中で[**使用許諾契約書を表示**]が表示されま す。この場合は、次の操作を実行します:
	- **a. [使用許諾契約書を表示**] をクリックし、使用許諾契約書(EULA)の内容を確認します。

**b**. 画面に表示された EULA の内容を確認し、[**同意する**]をクリックします。 使用許諾契約書に同意するとダウンロードを進めることができます。 [**同意しない**] をクリックする と、ダウンロードが中止されます。

7.ダウンロードが完了したら、[**閉じる**]をクリックします。

選択したインストールパッケージが管理サーバーの共有フォルダーのパッケージ用サブフォルダーにダウン ロードされます。ダウンロード後、インストールパッケージがインストールパッケージのリストに表⽰され ます。

<span id="page-176-0"></span>ファイルからのインストールパッケージの作成

以下のような用涂でカスタムインストールパッケージを使用できます:

- [タスク](#page-231-0)などを使用して、サードパーティ製を含む任意のアプリケーション(例:テキストエディター)を クライアントデバイスにインストールするため。
- [スタンドアロンインストールパッケージを作成するた](#page-178-0)め。

カスタムインストールパッケージは、複数のファイルを含んだフォルダーです。カスタムインストールパッケ ージは、圧縮ファイルを元に作成します。圧縮ファイルには、カスタムインストールパッケージに含める必要 のあるファイルが含まれているようにします。

カスタムインストールパッケージを作成するときに、コマンドラインのパラメータを指定できます(例:製品 をサイレントモードでインストールするためのパラメータ)。

カスタムインストールパッケージを作成するには:

1. 次のいずれかの手順を実行します:

- メインメニューで、[**検出と製品の導入]→[導入と割り当て]→[インストールパッケージ**]の順に 移動します。
- メインメニューで、[**操作]→[リポジトリ]→[インストールパッケージ**]の順に選択します。 —

管理サーバーで使⽤可能なインストールパッケージのリストが表⽰されます。

- 2. [**追加**] をクリックします。 新規パッケージウィザードが起動します。[**次へ**]をクリックしながらウィザードに沿って手順を進めま す。
- 3. ウィザードの最初のページで、 [**インストールパッケージをファイルから作成する**」を選択します。
- **4.**ウィザードの次のページで、パッケージ名を入力して[**参照**]をクリックします。
- 5. 表示されるウィンドウで、使用可能なディスクにあるアーカイブファイルを選択します。

ZIP、CAB、TAR、または TAR.GZ ファイルをアップロードできます。インストールパッケージを SFX ファ イル(自己解凍型の圧縮ファイル)から作成することはできません。

管理サーバーへのファイルのアップロードが開始されます。

6. カスペルスキー製品のファイルを指定した場合、製品の使用許諾契約書(EULA)を確認して同意するよう 求められることがあります。続行するには、EULA に同意する必要があります。EULA の条項をすべて確認 して理解した上で同意する場合にのみ [**この使用許諾契約書の条項に同意する**」を選択します。

また[、プライバシーポリシーに](#page-54-0)ついても確認と同意を求められることがあります。続⾏するには、プライ バシーポリシーに同意する必要があります。プライバシーポリシーに従ってデータが処理されて送信され ること(第三国への送信を含む)を理解し、同意する場合にのみ [**ブライバシーポリシーに同意する**」を 選択します。

7. ウィザードの次のページで、(指定された圧縮ファイルから展開されたファイルのリストから)実行ファ イルを選択し、コマンドラインのパラメータを指定します。

インストールパッケージから製品をサイレントモードでインストールするためのコマンドラインのパラメ ータを指定できます。コマンドラインのパラメータの指定は省略可能です。

カスタムインストールパッケージを作成するプロセスが開始されます。

プロセスが終了すると、ウィザードで通知されます。

インストールパッケージが作成されなかった場合も、メッセージで通知されます。

**8. [終了**]をクリックしてウィザードを終了します。

作成したインストールパッケージは、[管理サーバーの共有フォルダーの](#page-112-0)パッケージ用のサブフォルダーにダ ウンロードされます。ダウンロード後、インストールパッケージがインストールパッケージのリストに表示 されます。

管理サーバーで利⽤できるインストールパッケージのリストで、カスタムインストールパッケージの名前をク リックすることで次の操作を実⾏できます:

- インストールパッケージのプロパティとして以下の情報を表示する:
	- **名前**:カスタムインストールパッケージの名前。
	- **ソース**:アプリケーションの開発元の名前。
	- **アプリケーション**:カスタムインストールパッケージに含まれるアプリケーションの名前。
	- **バージョン**・アプリケーションのバージョン。
	- **言語**:カスタムインストールパッケージに含まれるアプリケーションの言語。
	- :インストールパッケージのサイズ。 **サイズ(**MB**)**
	- **オペレーティングシステム**:インストールパッケージが対象とするオペレーティングシステムの種別。
	- **作成**:インストールパッケージの作成日時。
	- :インストールパッケージの変更⽇時。 **変更**
	- **種別**:インストールパッケージの種別。
- <span id="page-178-0"></span>● コマンドラインのパラメータを変更します。

## スタンドアロンインストールパッケージの作成

組織内の管理者とユーザーがデバイスに⼿動でアプリケーションをインストールするために、スタンドアロン インストールパッケージを使⽤できます。

スタンドアロンインストールパッケージは実行ファイル形式で (Installer.exe)、Web サーバーや共有フォルダ ーへの配置あるいはメールへの添付などを利⽤してクライアントデバイスに受け渡すことができます。クライ アントデバイスで受け取った実⾏ファイルをローカルで起動することで、Kaspersky Security Center Linux を 使用せずにアプリケーションをインストールすることが可能となります。カスペルスキー製品およびサードパ ーティ製品のスタンドアロンインストールパッケージを作成できます。サードパーティ製品のインストールパ ッケージを作成するには[、カスタムインストールパッケージを作成](#page-176-0)する必要があります。

スタンドアロンインストールパッケージが第三者にアクセスされないように必ず注意してください。

スタンドアロンインストールパッケージを作成するには:

1. 次のいずれかの手順を実行します:

- メインメニューで、[**検出と製品の導入]→[導入と割り当て]→[インストールパッケージ**]の順に 選択します。
- メインメニューで、[**操作]→[リポジトリ]→[インストールパッケージ**]の順に選択します。 ─

管理サーバーで利⽤可能なインストールパッケージのリストが表⽰されます。

- 2.インストールパッケージのリストでインストールパッケージを選択し、リストの上にある[**製品の導入**] をクリックします。
- 3. [ス**タンドアロンパッケージを使用**] を選択します。

スタンドアロンインストールパッケージ作成ウィザードが起動します。 [**次へ**] をクリックしながらウィ ザードに沿って⼿順を進めます。

4. 選択したアプリケーションとネットワークエージェントを合わせてインストールする場合、ウィザードの 最初のページで [こ**のアプリケーションと同時にネットワークエージェントをインストールする**] がオン であることを確認します。

既定では、このオプションはオンです。デバイスにネットワークエージェントがインストール済みかどう かが不明な場合は、このオプションをオンにすることを推奨します。ネットワークエージェントがデバイ スにインストールされている場合、ネットワークエージェントを含めたインストールパッケージがインス トールされたときにネットワークエージェントが新しいバージョンにアップデートされます。

このオプションがオフの場合、デバイスにはネットワークエージェントはインストールされず、デバイス は管理対象外のデバイスになります。

選択したアプリケーションのスタンドアロンインストールパッケージが既に管理サーバー上に存在する場 合、ウィザードに通知が表⽰されます。この場合、次のいずれかのオプションを選択する必要がありま す:

- **スタンドアロンインストールパッケージの作成**:新しいバージョンのアプリケーションのスタンドアロ ンインストールパッケージを新規に作成し、なおかつ旧バージョンのアプリケーションで作成したスタ ンドアロンインストールパッケージも保持する場合などにこのオプションを選択します。新しいスタン ドアロンインストールパッケージは別のフォルダーに配置されます。
- **既存のスタンドアロンインストールパッケージを使用する**:既存のスタンドアロンインストールパッケ ージを使⽤する場合は、このオプションをオンにします。パッケージの作成プロセスは開始されませ ん。
- **既存のスタンドアロンインストールパッケージを再構築する**:同じアプリケーションのインストールパ ッケージを再作成する場合、このオプションを選択します。スタンドアロンインストールパッケージ は、同じフォルダーに保存されます。
- **5**. ウィザードの[**管理対象デバイスのリストへ移動**]ページで、既定では[**デバイスを移動しない**]が選択 されています。ネットワークエージェントのインストール後にクライアントデバイスをどの管理グループ にも移動したくない場合は、オプションの選択を変更しないでください。

ネットワークエージェントのインストール後にクライアントデバイスを移動したい場合は、 [**未割り当て デバイスをこのグループへ移動**」を選択し、クライアントデバイスの移動先の管理グループを指定しま す。既定では、デバイスは [**管理対象デバイス**] グループに移動されます。

6. ウィザードの次のページで、スタンドアロンインストールパッケージの作成プロセスが完了したら、[ **終** ]をクリックします。 **了**

「スタンドアロンインストールパッケージ作成ウィザード」が閉じます。

<span id="page-179-0"></span>スタンドアロンインストールパッケージが作成され[、管理サーバーの共有フォルダーの](#page-112-0)パッケージ用のサブ フォルダーにダウンロードされます。インストールパッケージのリストの上にある[ **スタンドアロンパッケ** ー**ジリストの表示**」をクリックすると、スタンドアロンパッケージのリストを確認できます。
# カスタムインストールパッケージのデータサイズの上限の変更

カスタムインストールパッケージの作成中に展開されるデータサイズの総量には上限があります。既定の制限 は1GB です。

現在設定されている上限値を超えるサイズのデータが含まれる圧縮ファイルをアップロードしようとすると、 エラーメッセージが表示されます。サイズが大きい配布パッケージからインストールパッケージを作成する場 合は、上限値を増やす必要が⽣じる場合があります。

カスタムインストールパッケージのサイズの上限値を変更するには:

- 1. 管理サーバーデバイスで[、管理サーバーのインストールに](#page-73-0)使用したアカウントでコマンドプロンプトを実 行します。
- 2. カレントディレクトリを Kaspersky Security Center Linux のインストールフォルダー(通常は /opt/kaspersky/ksc64/sbin)に変更します。
- 3. 管理サーバーのインストールの種別に応じて、管理者権限を使用して次のいずれかのコマンドを入力しま す:
	- 通常のローカルインストール: klscflag -fset -pv klserver -n MaxArchivePkgSize -t d -v <バイト数>
	- カスペルスキーのフェールオーバークラスターのインストール:

klscflag -fset -pv klserver -n MaxArchivePkgSize -t d -v < バイト数 > --stp klfoc

<バイト数> は、16 進数または 10 進数形式のバイト数です。

たとえば、必要な制限が 2 GB の場合、10 進値 2147483648 または 16 進値 0x80000000 を指定できます。こ の場合、管理サーバーのローカルインストールでは、次のコマンドを使用できます:

### klscflag -fset -pv klserver -n MaxArchivePkgSize -t d -v 2147483648

カスタムインストールパッケージのデータサイズの上限が変更されます。

## スタンドアロンインストールパッケージのリストの表示

スタンドアロンインストールパッケージのリストを表示し、それぞれのスタンドアロンインストールパッケー ジのプロパティを確認できます。

すべてのインストールパッケージについて、対応するスタンドアロンインストールパッケージのリストを表示 するには:

リストの上にある「**スタンドアロンパッケージリストの表示**]をクリックします。

スタンドアロンインストールパッケージのリストで、パッケージのプロパティが次のように表⽰されます。

- **パッケージ**を含まれるアプリケーション名とバージョン番号を組み合わせて自動的に作成 されるスタンドアロンインストールパッケージの名前。
- **アプリケーション名**:スタンドアロンインストールパッケージに含まれるアプリケーションの名前。
- 。 **アプリケーションのバージョン**
- **ネットワークエージェントのインストールパッケージ名**。このプロパティは、スタンドアロンインストーー ルパッケージにネットワークエージェントが含まれる場合にのみ表示されます。
- **ネットワークエージェントのバージョン**。このプロパティは、スタンドアロンインストールパッケージに ネットワークエージェントが含まれる場合にのみ表示されます。
- :ファイルのサイズ(MB 単位)。 **サイズ**
- **グルーブ**:ネットワークエージェントのインストール後にクライアントデバイスが移動する管理グループ の名前。
- **作成日時**:スタンドアロンインストールパッケージが作成された日時。
- **変更日時**:スタンドアロンインストールパッケージが変更された日時。
- **パス**:スタンドアロンインストールパッケージが保存されているフォルダーのパス。
- **URL**:スタンドアロンインストールパッケージをダウンロードできる URL。
- **ファイルのハッシュ**:このプロパティは、スタンドアロンインストールパッケージが第三者による改竄を 受けておらず、管理者が作成してユーザーに送信したのと同じファイルがユーザーの⼿元にあるかどうか を検証するために使⽤します。

特定のインストールパッケージについて、対応するスタンドアロンインストールパッケージのリストを表示す るには:

リストからインストールパッケージを選択し、リストの上にある [**スタンドアロンパッケージリストの表 示**」をクリックします。

スタンドアロンインストールパッケージのリストを使用して、次の操作を実行できます:

- <u>|</u>公開] をクリックして、スタンドアロンインストールパッケージを Web サーバーに公開する。スタンド アロンインストールパッケージへのリンクを管理者から受け取ったユーザーは、公開されたスタンドアロ ンインストールパッケージをダウンロードできます。
- [**公開の取り消し**]をクリックして、スタンドアロンインストールパッケージの Web サーバーへの公開を 中止する。公開を取り消したスタンドアロンインストールパッケージは、取り消し操作を行った管理者お よびその他の管理者しかダウンロードできません。
- L**ダウンロード**」をクリックして、スタンドアロンインストールパッケージを操作中のデバイスにダウン ロードする。
- L**メールで送信**」をクリックして、スタンドアロンインストールパッケージへのリンクをメールで送信す る。
- <u>|</u>削除」をクリックして、スタンドアロンインストールパッケージを削除する。

セカンダリ管理サーバーへのインストールパッケージの配布

Kaspersky Security Center Linux を使用すると、カスペルスキー製品およびサードパーティ製品のインストー [ルパッケージを作成したり、インストールパッケージをクライアントデバイスに配布したり、パッケージから](#page-178-0) アプリケーションをインストールしたりできます。プライマリ管理サーバーの負荷を最適化するために、イン ストールパッケージをセカンダリ管理サーバーに配布できます。その後、セカンダリサーバーがパッケージを クライアントデバイスに送信すると、クライアントデバイスでアプリケーションのリモートインストールを実 ⾏できます。

セカンダリ管理サーバーにインストールパッケージを配布するには:

1. セカンダリ管理サーバーがプライマリ管理サーバーに接続されていることを確認します。

- 2.メインメニューで、[**デバイス**]→[タスク]の順に移動します。 タスクのリストが表⽰されます。
- **3**. [**追加**] をクリックします。

新規タスクウィザードが起動します。ウィザードの指示に従ってください。

- **4. [新規タスク]ページの[アプリケーション]ド**ロップダウンリストで、Kaspersky Security Center を選 択します。次に、[**タスク種別**」ドロップダウンリストから[**インストールパッケージの配布**]を選択 し、タスク名を指定します。
- **5. [タスク範囲**] ページで、次のいずれかの方法で、タスクが割り当てられるデバイスを選択します。
	- 特定の管理グループ内のすべてのセカンダリ管理サーバー用のタスクを作成する場合は、そのグループ を選択して、グループタスクを作成します。
	- 特定のセカンダリ管理サーバー用のタスクを作成する場合は、それらのサーバーを選択して、タスクを 作成します。
- **6. [配布したインストールパッケージ**] ページで、セカンダリ管理サーバーにコピーするインストールパッ ケージを選択します。
- 7. インストールパッケージの配布タスクを実行するアカウントを指定します。自身のアカウントを使用し て、[**既定のアカウント」オプションをオンのままにすることもできます。**または、必要なアクセス権を 持つ別のアカウントを指定してタスクを実行することもできます。この場合は [**アカウントの指定**] をオ ンにしてそのアカウントの資格情報を⼊⼒してください。
- 8. [**タスク作成の終了**]ページで[**タスクの作成が完了したらタスクの詳細を表示する**]をオンにして、ター スクのプロパティウィンドウを開き、既定の[タスク設定を](#page-234-0)変更できます。変更しない場合は、後でいつで もタスク設定を変更できます。
- 9. [**終了**]をクリックします。

セカンダリ管理サーバーにインストールパッケージを配布するために作成されたタスクが、タスクリスト に表示されます。

10. 手動でタスクを実行するか、タスク設定で指定したスケジュールに基づいてタスクが起動するのを待つこ とができます。

タスクが完了すると、選択したインストールパッケージが、指定したセカンダリ管理サーバーにコピーされ ます。

ネットワークエージェントのリモートインストール用の Linux デバイスの 準備

Linux で動作するデバイスにネットワークエージェントをリモートインストールのために準備するには:

1. 対象となる Linux デバイスに次のソフトウェアがインストールされていることを確認します:

- Sudo
- Perl 言語インタープリターのバージョン 5.10 以降

2. デバイスの構成をテストします:

a. デバイスに SSH クライアント(PuTTY など)で接続できることを確認します。

デバイスに接続できない場合、/etc/ssh/sshd\_config ファイルを開き、次の設定をそれぞれの値に変更 します:

### PasswordAuthentication no

ChallengeResponseAuthentication yes

デバイスに問題なく接続できる場合は、/etc/ssh/sshd\_config ファイルを変更しないでください。そうし ないと、リモート インストール タスクの実行時に SSH 認証エラーが発生する可能性があります。

必要に応じてファイルを保存し、sudo service ssh restart コマンドを使用して SSH サービスを再起動し ます。

a. デバイスへの接続に使用するユーザーアカウントで sudo パスワードを無効にします。

b. sudo で visudo コマンドを使用し、sudoers 構成ファイルを開きます。

開いたファイルで、%sudo (CentOS オペレーティングシステムを使用している場合は、%wheel)で開始 される行を探します。該当の行で、次を指定します:<username> ALL = (ALL) NOPASSWD: ALLこの場 合、< username > は、SSH を経由してデバイスを接続するために使⽤するユーザーアカウントです。Astra Linux オペレーティングシステムを使用している場合は、ファイル /etc/sudoers の最後の行に次のテキスト を追加します:%astra-admin ALL=(ALL:ALL) NOPASSWD: ALL

c. sudoers ファイルを保存して閉じます。

d. SSH を使用して再度デバイスに接続し、sudo サービスがパスワードの入力を要求しないことを確認しま す。そのためには sudo whoami コマンドを使用できます。

1. /Etc/systemd/logind.conf ファイルを開き、次のいずれかを実行します:

- KillUserProcesses 設定の値として「no」を指定します: KillUserProcesses=no
- KillExcludeUsersの設定にリモートインストールを実行するアカウントのユーザー名を入力します。例: KillExcludeUsers=root

変更した設定を適用するには、Linux デバイスを再起動するか、次のコマンドを実行してください:

- \$ sudo systemctl restart systemd-logind.service
- 2. SUSE Linux Enterprise Server 15 オペレーティングシステムを搭載したデバイスにネットワークエージェン [トをインストールする場合は、ネットワークエージェントの設定前に、](#page-199-0)insserv-compat パッケージをイン ストールします。

3. インストールパッケージをダウンロードして作成します:

a. パッケージのインストール前に、このパッケージが依存するプログラムやライブラリのすべてがデバイ スにインストールされていることを確認してください。

パッケージの依存関係は、パッケージのインストール先の Linux ディストリビューションに含まれるユ ーティリティで確認できます。それらのユーティリティについて詳しくは、オペレーティングシステム のマニュアルを参照してください。

b. ネットワークエージェントのインストールパッケージをダウンロードします。

c. リモートインストールパッケージを作成するには、次のファイルを使用します:

- klnagent.kpd
- akinstall.sh
- ネットワークエージェントの DEB または RPM パッケージ

4. 次の設定でリモートインストールタスクを作成します:

- 新規タスクウィザードの[**設定**]ページで、[**管理サーバーを通じてオペレーティングシステムの共有 フォルダーを使用する**」をオンにします。それ以外のチェックボックスはすべてオフにします。
- [**タスクを実行するアカウントの選択**]ページで、SSH でデバイスに接続するために使用するユーザー アカウントの設定を指定します。
- 5. リモートインストールタスクを実行します。suコマンドのオプションを使用して、環境を保持します: -m, -p, --preserve-environment。

バージョン 20 より前の Fedora で動作しているデバイスにネットワークエージェントを SSH でインストール すると、エラーになることがあります。その場合、ネットワークエージェントをインストールするに は、/etc/sudoers で Defaults requiretty オプションをコメントアウト(つまりコメント構文で囲むように)し ます。SSH での接続中に、Defaults requiretty [オプションが問題になる条件の詳細は、](https://bugzilla.redhat.com/show_bug.cgi?id=1020147)Bugzilla バグトラッキン グ Web サイト を参照してください。

# デバイスのハードディスクイメージの取得とコピーを使用した導入

オペレーティングシステムとその他のソフトウェアもインストール(または再インストール)する必要がある デバイスにネットワークエージェントをインストールする必要がある場合は、そのデバイスのハードディスク を取得してコピーするメカニズムを使⽤できます。

ハードディスクイメージの取得とコピーによる導入を実行するには:

- 1. オペレーティングシステムと関連するソフトウェア(ネットワークエージェントとセキュリティ製品を含 む)がインストールされた基準デバイスを作成します。
- 2. デバイスの基準イメージを取得し、Kaspersky Security Center Linux の専用タスクを使用して、そのイメー ジを新しいデバイスに配信します。 ディスク イメージをキャプチャしてインストールするには、組織で利用可能なサードパーティ ツールを使 用します。

サードパーティ製のツールを使⽤したディスクイメージのコピー

ネットワークエージェントがインストールされたデバイスのイメージの取得にサードパーティ製のツールを適 用する際には、次のいずれかの方法を使用します:

● 基準デバイスでネットワークエージェントサービスを停止し、-dupfix キーにより klmover ユーティリティ を実⾏します。klmover ユーティリティは、ネットワークエージェントのインストールパッケージに含まれ

ています。イメージ取得の操作が完了するまで、ネットワークエージェントサービスを引き続き実⾏しな いでください。

- イメージの導入後にオペレーティングシステムを初めて起動する際には、対象デバイスでネットワークエ ージェントサービスを最初に実行する前(必須要件)に、-dupfix キーにより klmover が実行されているこ とを確認してください。klmover ユーティリティは、ネットワークエージェントのインストールパッケージ に含まれています。
- -cloningmode[:ネットワークエージェントのディスククローンモード。](#page-185-0)

ハードディスクイメージが正しくコピーされていない場合は、この問題を解決できます。

Network Agent がインストールされていないデバイスのイメージをキャプチャすることもできます。これを行 うには、ターゲット デバイスでイメージの展開を実⾏してから、ネットワーク エージェントを展開します。 この方法を使用する場合は、デバイスからスタンドアロン インストール パッケージを使用してネットワーク フォルダーにアクセスできるようにします。

# <span id="page-185-0"></span>ネットワークエージェントのディスククローンモード

新しいデバイスにソフトウェアをインストールする際、基準となるデバイスのハードディスクを複製する方法 が⼀般的です。基準となるデバイスのハードディスク上でネットワークエージェントが標準モードで動作して いると、次の問題が発生します:

新しいデバイス上に、ネットワークエージェントを含む基準ディスクイメージが導⼊されると、管理コンソー ル上ではそれらのデバイスが1つのアイコンとして表示されます。この問題は、管理サーバーが管理コンソー ル上でデバイスとアイコンを関連付けるために使用する内部データが、複製の結果として新しいデバイスで同 ⼀になるために発⽣します。

ネットワークエージェントのディスククローンモードを使用すると、複製後、管理コンソール上での新しいデ バイスの表⽰の問題を回避できます。新しいデバイスに、ディスクを複製してネットワークエージェントとソ フトウェアを導入する場合はこのモードを使用します。

ディスククローンモードでは、ネットワークエージェントは動作を継続しますが、管理サーバーには接続しま せん。ネットワークエージェントは、クローンモードを終了する時に、管理コンソール上で管理サーバーが複 数のデバイスを単⼀のアイコンに関連付ける原因となる内部データを削除します。基準デバイスのイメージの 複製が完了すると、新しいデバイスが管理コンソール上で正しく(個別のアイコンで)表示されます。

- ネットワークエージェントのディスククローンモードの使用シナリオ
- 1. 基準となるデバイスにネットワークエージェントをインストールします。
- 2. ネットワークエージェントの管理サーバーへの接続を klnagchk ユーティリティを使用して確認します。
- 3. ネットワークエージェントのディスククローンモードを有効にします。
- 4. ソフトウェアとパッチをデバイスにインストールし、必要な回数再起動します。
- 5. 基準デバイスのハードディスクを必要な数のデバイス上に複製します。
- 6. 複製されたコピーは次の条件を満たす必要があります:

a. デバイス名を変更する必要があります。

b. デバイスを再起動する必要があります。

c. ディスククローンモードを無効にする必要があります。

Klmover ユーティリティを使用したディスククローンモードの有効化および無効化

ネットワークエージェントのディスククローンモードを有効または無効にするには:

1. ネットワークエージェントがインストールされた複製元デバイス上で klmover ユーティリティを実行しま す。

Klmover ユーティリティはネットワークエージェントのインストールフォルダーにあります。

2. ディスククローンモードを有効にするには、Windows コマンドプロンプトで次のコマンドを入力します: klmover -cloningmode 1

ネットワークエージェントがディスククローンモードに切り替わります。

- 3. ディスククローンモードの現在のステータスを要求するには、コマンドプロンプトで次のコマンドを入力 します: klmover -cloningmode ユーティリティウィンドウに、ディスククローンモードが有効か無効かが表示されます。
- 4. ディスククローンモードを無効にするには、ユーティリティのコマンドラインで次のコマンドを入力しま す:klmover -cloningmode 0

# リモートインストールタスクを使⽤したアプリケーションのインストー ル

Kaspersky Security Center Linux では、リモートインストールタスクを使用してデバイスにアプリケーション をリモートインストールできます。このタスクは、専用のウィザードを使用して作成しデバイスに割り当てま す。タスクを簡単にデバイスに割り当てるには、次のいずれかの⽅法を使⽤し、ウィザードウィンドウでデバ イスを指定できます:

- **ネットワークの管理サーバーによって検出されたデバイスを選択する**:この場合、タスクを特定のデバイ スに割り当てます。特定のデバイスには、管理グループに属するデバイスと管理グループが割り当てられ ていないデバイスの両⽅を含めることができます。
- **デバイスのアドレスを手動で指定するか、リストからアドレスをインボートする**:タスクを割り当てるデ バイスの DNS 名、IP アドレス、IP サブネットを指定できます。
- **デバイスの抽出にタスクを割り当てる**:この場合、既に作成された抽出に属するデバイスにタスクを割り 当てます。既定の抽出または作成済みのカスタム抽出を指定できます。
- **管理グルーブにタスクを割り当てる**:この場合、既に作成された管理グループに属するデバイスにタスク を割り当てます。

<span id="page-186-0"></span>ネットワークエージェントがインストールされていないデバイスでリモートインストールを正常に行うに は、次のポートを開いておく必要があります:TCP 139 および 445、UDP 137 および 138。既定では、これ らのポートはドメイン内のすべてのデバイスで開いています。これらは、リモート導入準備ユーティリテ ィによって⾃動的に開かれます。

## 特定のデバイスへのアプリケーションのインストール

このセクションでは、管理グループ内のデバイス、特定のアドレスを持つデバイス、または選択したデバイス にアプリケーションをリモートインストールする⽅法について説明します。

アプリケーションを特定のデバイスにインストールするには:

- 1.メインメニューで、[**デバイス**]→[ **タスク**]の順に移動します。 —
- 2. [**追加**] をクリックします。

新規タスクウィザードが起動します。

**3. [タスク種別]で、[アプリケーションのリモートインストール]**を選択します。

4. 次のいずれかのオプションをオンにします:

#### **[管理グループにタスクを割り当てる](javascript:toggleBlock()**

任意の管理グループに属するデバイスにタスクを割り当てます。既存のグループを指定するか、新 規グループを作成できます。

たとえば、特定の管理グループに含まれるデバイスのみが対象のメッセージをユーザーに送信する 時に、このオプションを使⽤すると便利です。

### ● デバイスのアドレスを手動で指定するか、リストからアドレスをインポートする **□**

タスクを割り当てるデバイスの DNS 名、IP アドレス、IP サブネットを指定できます。

特定のサブネットワークでタスクを実行する時に、このオプションを使用すると便利です。たとえ ば、経理担当者のデバイスにのみ特定のアプリケーションをインストールしたり、感染した可能性 のあるサブネットワークでデバイスをスキャンする場合などです。

**[デバイスの抽出にタスクを割り当てる](javascript:toggleBlock()**

デバイスの抽出に属するデバイスにタスクを割り当てます。既存の抽出のいずれかを選択できま す。

たとえば、特定のバージョンのオペレーティングシステムを使用しているデバイスを対象にタスク を実⾏する時に、このオプションを使⽤すると便利です。

指定したデバイスに対して、アプリケーションのリモートインストールタスクが作成されます。[ **管理グ ループにタスクを割り当てる**]オプションを選択した場合、タスクはグループ1になります。

**5. [タスク範囲**] ステップで、管理グループ、特定のアドレスを持つデバイス、またはデバイスの抽出を指 定します。

使⽤可能な設定は、前のステップでオンにしたオプションによって異なります。

- 6. [**インストールパッケージ**] ステップで、次の設定を指定します:
	- 【**インストールパッケージの選択**】で、インストールするアプリケーションのインストールパッケージ を選択します。

【**インストールパッケージの強制ダウンロード**』セクションで、アプリケーションのインストールに必 要なファイルをクライアントデバイスに配布する⽅法を指定します。

### ● ネットワークエージェントを使用する **?**?

このオプションをオンにすると、インストールパッケージのクライアントデバイスへの配布は、 クライアントデバイスにインストールされたネットワークエージェントによって⾏われます。

このオプションをオフにすると、インストールパッケージはクライアントデバイスのオペレーテ ィングシステムのツールを使⽤して配信されます。

ネットワークエージェントがインストールされたデバイスにタスクが割り当てられている場合 は、このチェックボックスをオンにすることを推奨します。

既定では、このオプションはオンです。

### ● ディストリビューションポイントを通じてオペレーティングシステムの共有フォルダーを使用する<u>@</u>

このオプションをオンにすると、ディストリビューションポイントがオペレーティングシステム のツールを使⽤してインストールパッケージをクライアントデバイスに送信します。この機能が 使⽤できるのは、ネットワークに少なくとも 1 つのディストリビューションポイントがある場合 です。

L**ネットワークエージェントを使用する**」をオンにすると、ネットワークエージェントのツール が使⽤できない場合に限り、ファイルがオペレーティングシステムのツールで配布されます。

既定では、仮想管理サーバーで作成されたリモートインストールタスクに対して、このオプショ ンはオンです。

Network Agent がインストールされていないデバイスに Windows 用のアプリケーション (Windows ⽤ネットワークエージェントを含む)をインストールするには、Windows ベースの ディストリビューションポイントを使用するのが唯一の方法です。したがって、Windows アプ リケーションをインストールする場合:

- このオプションをオンにします。
- ターゲットのクライアントデバイスにディストリビューションポイントが割り当てられて いることを確認します。
- ディストリビューションポイントが Windows ベースであることを確認します。

### ● 管理サーバーを通じてオペレーティングシステムの共有フォルダーを使用する?

このオプションをオンにすると、管理サーバーを通じてクライアントデバイスのオペレーティン グシステムツールを使⽤してクライアントデバイスにファイルが送信されます。このオプション は、クライアントデバイスにネットワークエージェントがインストールされていないものの、ク ライアントデバイスが管理サーバーと同じネットワークに存在する場合にオンにできます。

既定では、このオプションはオンです。

- [**同時ダウンロード数の上限**」で、管理サーバーが同時にファイルを送信できるクライアントデバイス の最大許容数を指定します。
- 【**インストール試行回数の上限**』で、インストーラーの最大許容実行回数を指定します。

試行回数がこのパラメータで指定された回数を超えると、Kaspersky Security Center Linux はこのデバイ スでインストーラーを起動しなくなります。アプリケーションのリモートインストールタスクを再開す るには、 [インストール試行回数の上限] パラメータの値を増やしてタスクを開始します。または、ア プリケーションのリモートインストールタスクを新規作成することもできます。

● 詳細設定を行います:

### **[アプリケーションが既にインストールされている場合再インストールしない](javascript:toggleBlock()**

このオプションをオンにすると、選択したアプリケーションがクライアントデバイスに既にイン ストールされていた場合、インストールされません。 このオプションをオフにすると、アプリケーションは常にインストールされます。 既定では、このオプションはオンです。

### **[ダウンロード前に](javascript:toggleBlock()** OS **の種別を確認する**

ファイルをクライアントデバイスに送信する前に、Kaspersky Security Center Linux はインスト ールユーティリティの設定がクライアントデバイスのオペレーティングシステムに適⽤可能であ るかどうかを確認します。設定を適⽤できない場合、ファイルを送信せず、アプリケーションの インストールを試⾏しません。たとえば、様々なオペレーティングシステムを実⾏しているデバ イスが存在する管理グループのデバイスにアプリケーションをインストールするには、インスト ールタスクを管理グループに割り当ててから、このオプションをオンにして、必要なオペレーテ ィングシステム以外を実⾏しているデバイスをスキップできます。

### **[実⾏中のアプリケーションを終了するよう告知する](javascript:toggleBlock()**

アプリケーションを実⾏すると、クライアントデバイスの再起動が妨げられる場合があります。 たとえば、ドキュメント作成アプリケーションでドキュメントを編集しており、その内容が保存 されていない場合、アプリケーションはデバイスの再起動を許可しません。

このオプションをオンにすると、ブロックされたデバイス上のアプリケーションが、再起動の前 に強制的に閉じられます。これにより、保存していなかった作業内容が失われる場合がありま す。

このオプションをオフにすると、ブロックされたデバイスは再起動されません。このデバイス上 のタスクのステータスでは、デバイスの再起動が必要であることが表示されます。ブロックされ たデバイスでは、実⾏中のアプリケーションすべてをユーザーが⼿動で終了し、デバイスを再起 動する必要があります。

既定では、このオプションはオフです。

● 本製品をインストールするデバイスを選択します:

### **• [全デバイスにインストール](javascript:toggleBlock()**図

他の管理サーバーで管理されているクライアントデバイスにもアプリケーションがインストール されます。

既定ではこのオプションが選択されます。ネットワーク内に管理サーバーが 1 台しかない場合 は、この設定を変更する必要はありません。

### **[この管理サーバーで管理されているデバイスにのみインストール](javascript:toggleBlock()**

アプリケーションはこの管理サーバーによって管理されているデバイスにのみインストールされ ます。ネットワーク内に複数の管理サーバーがあり、管理サーバー間での競合を回避したい場合 は、このオプションを選択してください。

● インストール後に、デバイスを管理グループに移動するかどうかを指定します:

### **[デバイスを移動しない](javascript:toggleBlock()**

デバイスは、現在配置されているグループから移動しません。どのグループにも割り当てられて いないデバイスは、未割り当てのままとなります。

### • 未割り当てデバイスを選択したグループへ移動する (選択できるグループは1つのみ) p

指定した管理グループにデバイスが移動されます。

既定では [**デバイスを移動しない**] がオンになっています。セキュリティ上の理由のため、場合によっ てはデバイスを⼿動で移動する必要があります。

7. ウィザードのこのステップでは、アプリケーションのインストール中にデバイスを再起動する必要がある かどうかを指定します。

### **[デバイスを再起動しない](javascript:toggleBlock()**

このオプションをオンにすると、セキュリティ製品のインストール後にデバイスが再起動されませ ん。

**[デバイスを再起動する](javascript:toggleBlock()**

このオプションをオンにすると、セキュリティ製品のインストール後にデバイスが再起動されま す。

8. 必要に応じて、[**デバイスにアクセスするアカウントの選択**]ステップで、*アプリケーションのリモート* インストールタスクを開始するために使⽤されるアカウントを追加します。

### **アカウントが不要** (**[ネットワークエージェントインストール済み](javascript:toggleBlock()**)

このオプションをオンにすると、アプリケーションのインストーラーを実行するアカウントを指定 する必要はありません。タスクは管理サーバーのサービスを実⾏しているアカウントで実⾏されま す。

クライアントデバイスにネットワークエージェントがインストールされていない場合、このオプシ ョンは使用できません。

### **• アカウントが必要(ネットワークエージェントの使用なし)**@

リモートインストールタスクを割り当てるデバイスにネットワークエージェントがインストールさ れていない場合は、このオプションをオンにします。この場合、ユーザーアカウントを指定して、 アプリケーションをインストールできます。

アブリケーションインストーラーを実行するユーザーアカウントを指定するには、[**追加**]をクリ ックし、 [**ローカルアカウント**] を選択して、ユーザーアカウントの資格情報を指定します。

タスクを割り当てるすべてのデバイスで必要なすべての権限をどのアカウントも持たない場合など のために、複数のユーザーアカウントを追加できます。この場合、追加されたすべてのアカウント が上から下へ順番に使⽤され、タスクが実⾏されます。

[**タスクの作成が完了したらタスクの詳細を表示する**]をオンにした場合、タスク設定ウィンドウが表示 されます。このウィンドウでは、必要に応じて、タスクのパラメータの確認と変更、またはタスクの開始 スケジュールの設定を⾏うことができます。

**10**.タスクリストで、作成したタスクを選択し、[**開始**]をクリックします。

または、タスク設定で指定したスケジュールに従ってタスクが起動するまで待ちます。

リモートインストールタスクが完了すると、指定したデバイスに選択したアプリケーションがインストールさ れます。

Active Directory グループポリシーを使用したアプリケーションのインス トール

Kaspersky Security Center Linux では、Active Directory グループポリシーを使用して、管理対象デバイスにカ スペルスキー製品をインストールできます。

Active Directory グループポリシーを使用したインストールは、ネットワークエージェントを含むインスト ールパッケージからのみ可能です。

Active Directory グループポリシーを使用してアプリケーションをインストールするには:

1. 製品導入ウィザードを実行します。ウィザードの指示に従ってください。

- 2. 製品導入ウィザードの[<mark>[リモートインストールタスク設定](#page-130-0)</mark>]ウィンドウで、[Active Directory **のグループ ポリシーにパッケージのインストールを割り当てる**」オプションをオンにします。
- 3. [<u>[デバイスにアクセスするアカウントの選択](#page-132-0)</u>] ウィンドウで、 [**アカウントが必要(ネットワークエージ ェントの使用なし)」**オプションをオンにします。
- 4. Kaspersky Security Center をインストールするデバイスの管理者権限があるアカウントまたは Group Policy Creator Owners ドメイングループに含まれるアカウントを追加します。
- 5. 選択したアカウントに権限を付与するには:
	- **a. [コントロールパネル] → [管理ツール]** の順に選択し、 [**グループポリシーの管理**] を開きます。

b. 必要なドメインのフォルダーをクリックします。

- c.[**委任**]セクションをクリックします。
- **d. [権限**]のドロップダウンリストから[**GPO をリンク**]を選択します。
- e. [**追加**] をクリックします。
- f. 開いた [**ユーザー、コンピューター、またはグループの選択**」ウィンドウで、必要なアカウントを選択 します。
- g. [OK] をクリックして、 [ユー**ザー、コンピューター、またはグループの選択**] ウィンドウを閉じま す。
- **h. [グループとユーザー**」の一覧で、先ほど追加したアカウントを選択して、[**詳細**」→[**詳細**]の順に クリックします。

**i. [権限エントリ**]リストで、追加したアカウントをダブルクリックします。

i. 次の権限を付与します:

- **グループオブジェクトの作成**
- **グループオブジェクトの削除**
- **グループポリシーコンテナーオブジェクトの作成**
- **グループポリシーコンテナーオブジェクトの削除**
- k. [OK] をクリックして変更内容を保存します。
- 6. ウィザードの指示に従って、他の設定を定義します。
- 7. 作成されたリモートインストールタスクを手動で実行するか、スケジュール済みの開始まで待機します。

リモートインストールが次の順番で開始されます:

- 1. タスクの実行時に、指定したすべてのクライアントデバイスが属する各ドメインに次の項目が作成されま す:
	- $\bullet$ 【**Kaspersky\_AK{GUID}**』という名前のグループポリシーオブジェクト(GPO)。
	- GPO に対応するセキュリティグループこのセキュリティグループには、タスクが適用されるクライアン トデバイスが含まれます。セキュリティグループの内容によって、GPO の範囲が定義されます。
- 2. Kaspersky Security Center Linux は、選択されたカスペルスキー製品を、本製品の共有ネットワークフォル ダー「Share」から直接クライアントデバイスにインストールします。Kaspersky Security Center のインス トールフォルダーでは、アプリケーションをインストールするための MSI ファイルを含む補助的なサブフ ォルダーが作成されます。
- 3. 新しいデバイスをタスク範囲に追加すると、次回のタスク開始時に、新しいデバイスがセキュリティグル ープに追加されます。タスクスケジュールで [**未実行のタスクを実行する**」をオンにしていると、デバイ スはすぐにセキュリティグループに追加されます。
- 4. デバイスがタスク範囲から削除されると、次回のタスク開始時にセキュリティグループからも削除されま す。
- 5. タスクを Active Directory から削除すると、GPO、GPO へのリンクおよび対応するセキュリティグループ も削除されます。

Active Directory を使用して別のインストールスキームを適用する場合は、必要な設定を手動で指定できます。 手動での設定が必要な可能性がある場合は次の通りです:

- アンチウイルスによる保護の管理者が一部のドメインの Active Directory で変更権限を持っていない場合
- 元のインストールパッケージを別のネットワークリソースに保存する必要がある場合
- 特定の Active Directory ユニットに GPO をリンクする場合

Active Directory で別のインストールスキームのオプションは次の通りです:

● インストールが Kaspersky Security Center の共有フォルダーから直接実行される場合、GPO プロパティ で、⽬的のアプリケーションのインストールパッケージフォルダーのサブフォルダー exec にある MSI ファ イルを指定する必要があります。

インストールパッケージを別のネットワークリソースに配置する必要がある場合は、フォルダー exec の内 容全部をネットワークリソースにコピーする必要があります。これは、このフォルダーには MSI ファイル の他に、パッケージの作成時に⽣成された構成ファイルが含まれているためです。アプリケーションと同 時にライセンスをインストールするには、ライセンス情報ファイルもこのフォルダーにコピーします。

## セカンダリ管理サーバーへのアプリケーションのインストール

セカンダリ管理サーバーにアプリケーションをインストールするには:

1. 目的のセカンダリ管理サーバーを制御する管理サーバーとの接続を確立します。

- 2. インストールするアプリケーションに対応するインストールパッケージが、選択したそれぞれのセカンダ リ管理サーバー上で使⽤可能であるか確認してください。セカンダリサーバーのいずれにもインストール パッケージが見つからない場合は、配布します。この目的のために、タスク種別 [**インストールパッケー ジの配布**」で<u>タスクを作成します</u>。
- 3.セカンダリ管理サーバーでリモートアプリケーションのインストール用のタスクを作成します。タスク種 別として [**セカンダリ管理サーバーへのアプリケーションのリモートインストール**」を選択します。 新規タスクウィザードは、ウィザードで選択したアプリケーションを特定のセカンダリ管理サーバーにリ モートインストールするタスクを作成します。
- 4. 手動でタスクを実行するか、タスク設定で指定したスケジュールに基づいてタスクが起動するのを待ちま す。

リモートインストールタスクが完了すると、選択したアプリケーションがセカンダリ管理サーバーにインスト ールされます。

## Unix デバイスのリモートインストールを設定する

リモートインストールタスクを使⽤して Unix デバイスにアプリケーションをインストールする際、タスクに Unix 固有の設定を指定することができます。これらの設定はタスクが作成された後にタスクのプロパティで利 ⽤できるようになります。

Unix 固有の設定をリモートインストールタスクで指定するには:

**1**.メインメニューで、[**デバイス**]→[タスク]の順に選択します。

- 2. Unix 固有の設定を指定するリモートインストールタスクの名前をクリックします。 タスクのプロパティウィンドウが開きます。
- 3. [アプリケーション設定] → [Unix 固有の設定] の順に移動します。 ─

4. 次の設定を指定します:

root **[アカウントのパスワードを設定する\(](javascript:toggleBlock()**SSH **での導⼊時のみ)**

パスワードを指定しないと対象のデバイスで sudo コマンドが使用できない場合、このオプション を選択してルートアカウントのパスワードを指定します。Kaspersky Security Center Linux は対象デ バイスにパスワードを暗号化して転送し、復号化してからこのパスワードを使⽤してルートアカウ ントに代わってインストール⼿順を開始します。

Kaspersky Security Center Linux は SSH 接続を作成するためにユーザーアカウントや指定した パスワードを使⽤しません。

### ● ターゲットデバイスへの実行権限がある一時ディレクトリへのパスを指定する(SSH での導入時のみ)<u>@</u>

対象デバイスの/tmp ディレクトリに実行権限がない場合、このオプションを選択してから実行権 限のあるディレクトリへのパスを指定します。Kaspersky Security Center Linux は SSH 経由でアク セスする⼀時ディレクトリとして指定されたディレクトリを使⽤します。アプリケーションはイン ストールパッケージをそのディレクトリに配置し、インストールプロセスを実行します。

5. [**保存**] をクリックします。

指定したタスク設定が保存されます。

# サードパーティのセキュリティ製品からの移⾏とアンインストールの実 施

カスペルスキーのセキュリティ製品を Kaspersky Security Center Linux を使用してインストールする場合、イ ンストールするアプリケーションと競合するサードパーティ製ソフトウェアを削除しなければならない場合が あります。Kaspersky Security Center Linux では、サードパーティ製品を削除する複数の方法が用意されてい ます。

競合するアプリケーションの削除をアプリケーションのリモートインストールの設定時に指 定

製品導入ウィザードのセキュリティ製品のリモートインストールの設定時に [**競合アプリケーションを自動的 にアンインストールする**」をオンにできます。このオプションをオンにすると、管理対象デバイスにセキュリー ティ製品をインストールする前に、Kaspersky Security Center Linux は競合するアプリケーションを削除しま す。

実行手順の説明:[セキュリティ製品をインストールする前に競合するアプリケーションを削除する](#page-131-0)

専⽤タスクを使⽤した競合アプリケーションの削除

競合アプリケーションを削除するには、**アプリケーションのリモートアンインストール**タスクを使用します。 このタスクは、セキュリティ製品のインストールタスクの前にデバイスで実行する必要があります。たとえ ば、インストールタスクのスケジュール種別として [**他のタスクが完了次第**] を選択し、条件の対象となるター スクとして [アプリケーションのリモートアンインストール] を指定できます。

このアンインストール方法は、セキュリティ製品のインストーラーでは競合アプリケーションを適切に削除で きない場合に有⽤です。

実行手順の説明:[タスクの作成](#page-233-0)

アプリケーションまたはソフトウェアのアップデートのリモートでの削 除

Linux を実行している管理対象デバイスのアプリケーションまたはソフトウェアアップデートは、ネットワー クエージェントを使⽤した場合のみリモートから削除することができます。

選択したデバイスからリモートでアプリケーションまたはソフトウェアのアップデートを削除するには:

1.メインメニューで、[**デバイス**]→[ **タスク**]の順に移動します。 —

- 2. [**追加**] をクリックします。 新規タスクウィザードが起動します。[**次へ**]をクリックしながらウィザードに沿って手順を進めます。
- 3. Kaspersky Security Center を対象アプリケーションとするタスクから、[ **アプリケーションのリモートアン インストール**」タスク種別を選択します。
- 4. 作成中のタスク名を入力します。 タスク名は100文字以下で、特殊文字("\*<>?\:|)を含めることはできません。

5. タスクを割り当てるデバイスを選択します。

- 6. 削除するソフトウェアの種類を選択してから、削除する特定のアプリケーション、アップデート、または パッチを選択します。
	- **[管理対象アプリケーションをアンインストールする](javascript:toggleBlock()**

カスペルスキー製品のリストが表⽰されます。削除するアプリケーションを選択します。

### **[競合アプリケーションをアンインストールする](javascript:toggleBlock()**

カスペルスキーのセキュリティ製品または Kaspersky Security Center Linux と互換性のないアプリ ケーションのリストが表⽰されます。削除するアプリケーションの隣にあるチェックボックスをオ ンにします。

**[アプリケーションレジストリからアプリケーションを削除する](javascript:toggleBlock()**

既定では、ネットワークエージェントは管理対象デバイスにインストールされているアプリケーシ ョンに関する情報を管理サーバーに送信します。インストールされているアプリケーションのリス トは、アプリケーションレジストリに保存されます。

アプリケーションレジストリからアプリケーションを選択するには:

**a. [アンインストールするアプリケーション**] をクリックし、削除するアプリケーションを選択し ます。

b. アンインストールオプションを指定します:

### **[アンインストールモード](javascript:toggleBlock()**

アプリケーションを削除する方法を選択します:

**アンインストールコマンドを⾃動的に定義する**

アプリケーションの製造元によって定義されたアンインストールコマンドがアプリケ ーションにある場合、Kaspersky Security Center Linux はこのコマンドを使用します。 このオプションをオンにすることを推奨します。

**アンインストールコマンドを指定する**

アプリケーションのアンインストール⽤のコマンドを指定する場合は、このオプショ ンをオンにします。

まず、 [**アンインストールコマンドを自動的に定義する**」をオンにしてアプリケー ーションを削除してみてください。⾃動的に定義されたコマンドによるアンイン ストールが失敗した場合は、独自のコマンドを使用してください。

フィールドにインストールコマンドを入力し、次のオプションをオンにします。

**既定コマンドが自動検知されない場合、このアンインストール用コマンドを使用**?

Kaspersky Security Center Linux は、選択されたアプリケーションに、アプリケー ションの製造元が定義したアンインストールコマンドがあるかどうかを確認しま す。コマンドが⾒つかった場合、Kaspersky Security Center Linux は、[ **アプリケ ーションのアンインストール用コマンド」**で指定されたコマンドの代わりにその一 コマンドを使用します。

このオプションをオンにすることを推奨します。

### **[アプリケーションのアンインストール後に再起動する](javascript:toggleBlock()**

アンインストールが正常に完了した後で、アプリケーションが管理対象デバイスでオペ レーティングシステムを再起動する必要がある場合、オペレーティングシステムは⾃動 的に再起動されます。

7. クライアントデバイスがアンインストールユーティリティをダウンロードする方法を指定します:

### **● ネットワークエージェントを使用する**??

ファイルは、クライアントデバイスにインストールされているネットワークエージェントによって クライアントデバイスに配布されます。

このオプションをオフにすると、ファイルは Linux オペレーティングシステムツールを使用して配 信されます。

ネットワークエージェントがインストールされたデバイスにタスクが割り当てられている場合は、 このチェックボックスをオンにすることを推奨します。

### ● 管理サーバーを通じてオペレーティングシステムの共有フォルダーを使用する??

このオプションは廃止されました。代わりに、 [**ネットワークエージェントを使用する**] また は[**ディストリビューションポイントを通じてオペレーティングシステムの共有フォルダーを 使用する**」オプションを使用してください。

ファイルは、管理サーバーのオペレーティングシステムツールを使用してクライアントデバイスに 送信されます。このオプションは、クライアントデバイスにネットワークエージェントがインスト ールされていないものの、クライアントデバイスが管理サーバーと同じネットワークに存在する場 合にオンにできます。

### ● ディストリビューションポイントを通じてオペレーティングシステムの共有フォルダーを使用する **?**

ファイルは、オペレーティングシステムのツールを使用してディストリビューションポイント経由 でクライアントデバイスに送信されます。このオプションをオンにできるのは、ネットワークに少 なくとも 1 つのディストリビューションポイントがある場合です。

L**ネットワークエージェントを使用する**」をオンにすると、ネットワークエージェントのツールが 使用できない場合に限り、ファイルがオペレーティングシステムのツールを使用して配布されま す。

### **[同時ダウンロード数の上限](javascript:toggleBlock()**

管理サーバーが同時にファイルを送信できるクライアントデバイスの最大許容数。この数が大きい ほど、アプリケーションのアンインストールは高速になりますが、管理サーバーの負荷が増大しま す。

**• アンインストール試行回数の上限**回

[アプリケーションのリモートアンインストール]タスクの実行時に、パラメータで指定されたイ ンストーラーの実⾏回数の範囲内で、管理対象デバイスから対象製品をアンインストールすること に失敗した場合、Kaspersky Security Center Linux はこの管理対象デバイスへのインストールユーテ ィリティの配布を中止し、そのデバイス上でインストーラーを起動しなくなります。

【**アンインストール試行回数の上限**』パラメータを使用することで、管理対象デバイス上でのリソ ースの消費量とネットワークのトラフィック量を軽減できます(アンインストールの実行や MSI フ ァイルの実⾏によるリソース消費、エラーメッセージのトラフィック)。

タスクの開始が繰り返し試⾏されることは、デバイス上でインストールを阻害する問題が発⽣して いることを⽰している可能性があります。管理者は、指定されたアンインストールの試⾏回数内で 問題を解決してから、タスクを(手動でまたはスケジュールによって)再起動する必要がありま す。

指定された試⾏回数以内にアンインストールを実⾏できなかった場合、問題は解決不可能なものと して認識され、それ以上タスクの開始を試⾏することは不必要にリソースとトラフィックを消費し てしまうものと判断されます。

タスクが作成されると、試⾏回数のカウンターは「0」にセットされます。デバイス上でインスト ーラーを実行してエラーが返されるたびに、カウンターの値が1ずつ増加します。

パラメータで指定した回数のインストールの試⾏が既に実⾏された後に、デバイスでアンインスト ールの準備が完了した場合は、 [**アンインストール試行回数の上限**] パラメータの値を増やすこと でアプリケーションをアンインストールするタスクを開始できます。または、[アプリケーション のリモートアンインストール]タスクを新規に作成することもできます。

### **[ダウンロード前に](javascript:toggleBlock()** OS **の種別を確認する**

ファイルをクライアントデバイスに送信する前に、Kaspersky Security Center Linux はインストール ユーティリティの設定がクライアントデバイスのオペレーティングシステムに適⽤可能であるかど うかを確認します。設定を適用できない場合、ファイルを送信せず、アプリケーションのインスト ールを試⾏しません。たとえば、様々なオペレーティングシステムを実⾏しているデバイスが存在 する管理グループのデバイスにアプリケーションをインストールするには、インストールタスクを 管理グループに割り当ててから、このオプションをオンにして、必要なオペレーティングシステム 以外を実⾏しているデバイスをスキップできます。

8. OS の再起動設定を指定します。

### **[デバイスを再起動しない](javascript:toggleBlock()**

操作後に、クライアントデバイスは自動的には再起動されません。操作を完了するには、デバイス を再起動する必要があります(手動で、またはデバイスの管理タスクを使用して)。必要な再起動 についての情報は、タスク履歴とデバイスのステータスに保存されます。このオプションは、継続 的な稼働が不可⽋なサーバーなどのデバイスで実⾏するタスクに適切です。

### **[デバイスを再起動する](javascript:toggleBlock()**

インストールの完了に再起動が必要な場合は常に、クライアントデバイスは⾃動的に再起動されま す。このオプションは、定期的に稼働が一時停止(シャットダウンまたは再起動)するデバイスの タスクに有⽤です。

**[セッションがブロックされたアプリケーションを強制終了する](javascript:toggleBlock()**

アプリケーションを実⾏すると、クライアントデバイスの再起動が妨げられる場合があります。た とえば、ドキュメント作成アプリケーションでドキュメントを編集しており、その内容が保存され ていない場合、アプリケーションはデバイスの再起動を許可しません。

このオプションをオンにすると、ブロックされたデバイス上のアプリケーションが、再起動の前に 強制的に閉じられます。これにより、保存していなかった作業内容が失われる場合があります。

このオプションをオフにすると、ブロックされたデバイスは再起動されません。このデバイス上の タスクのステータスでは、デバイスの再起動が必要であることが表⽰されます。ブロックされたデ バイスでは、実⾏中のアプリケーションすべてをユーザーが⼿動で終了し、デバイスを再起動する 必要があります。

既定では、このオプションはオフです。

9. 必要に応じて、リモートアンインストールタスクの開始に使用するアカウントを追加できます:

#### **[アカウントが不要\(ネットワークエージェントインストール済み\)](javascript:toggleBlock()**

このオプションをオンにすると、アプリケーションのインストーラーを実行するアカウントを指定 する必要はありません。タスクは管理サーバーのサービスを実⾏しているアカウントで実⾏されま す。

クライアントデバイスにネットワークエージェントがインストールされていない場合、このオプシ ョンは使用できません。

### **• アカウントが必要(ネットワークエージェントの使用なし)** ?

アプリケーションのリモートアンインストールタスクを割り当てるデバイスにネットワークエージ ェントがインストールされていない場合は、このオプションをオンにします。

アプリケーションのインストーラーを実行するユーザーアカウントを指定します。[**追加**]をクリ ックし、 [**アカウント**] を選択してから、ユーザーアカウントの資格情報を指定します。

タスクを割り当てるすべてのデバイスで必要なすべての権限をどのアカウントも持たない場合など のために、複数のユーザーアカウントを追加できます。この場合、追加されたすべてのアカウント が上から下へ順番に使⽤され、タスクが実⾏されます。

- 10. 既定のタスク設定を編集する場合、[**タスク作成の終了**]ページで、[**タスクの作成が完了したらタスク の詳細を表示する**」をオンにします。このオブションをオフにすると、既定の設定でタスクが作成されま す。既定の設定からの変更は、後からいつでも実⾏できます。
- 11. [**終了**]をクリックします。

タスクが作成され、タスクリストに表⽰されます。

12. 作成したタスクの名前をクリックし、タスクのプロパティウィンドウを開きます。

13. タスクのプロパティウィンドウで、[タスクの全般的な設定を](#page-234-0)指定します。

- 14. [**保存**]をクリックします。
- 15. 手動でタスクを実行するか、タスク設定で指定したスケジュールに基づいてタスクが起動するのを待ちま す。

<span id="page-199-0"></span>リモートアンインストールタスクが完了すると、選択したアプリケーションが選択したデバイスから削除さ れます。

# ネットワークエージェントをインストールする SUSE Linux Enterprise Server 15 デバイスの準備

SUSE Linux Enterprise Server <sup>15</sup> オペレーティングシステムのデバイスにネットワークエージェントを準備する には:

ネットワークエージェントのインストール前に、次のコマンドを実行します:

### \$ sudo zypper install insserv-compat

これにより、insserv-compat パッケージのインストールと、ネットワークエージェントの適切な設定が可能に なります。

rpm -q insserv-compat コマンドを実⾏し、パッケージがインストール済みかどうかをチェックしま す。

多くの SUSE Linux Enterprise Server 15 デバイスがネットワークに存在する場合、会社のインフラストラクチャ を設定、管理する専⽤のソフトウェアを使⽤できます。このソフトウェアを使⽤することで、必要なすべての デバイスに insserv-compat パッケージを一度に自動的にインストールできます。たとえば、Puppet、 Ansible、Chef を使用したり、独自のスクリプトを作成したりできます。都合のよい方法を使用してくださ い。

SUSE Linux Enterprise Server 15 [デバイスの準備が完了したら、ネットワークエージェントを配信してインスト](#page-173-0) ールします。

# カスペルスキー製品:ライセンスとアクティベーション

このセクションでは、管理対象のカスペルスキー製品のライセンスを Kaspersky Security Center で操作する方 法について説明します。

Kaspersky Security Center Linux では、クライアントデバイスにカスペルスキー製品のライセンスを一元的に 配信し、使⽤状況の監視およびライセンスの更新を実⾏できます。

Kaspersky Security Center でライセンスを追加すると、ライセンスの設定が管理サーバーで保存されます。ア プリケーションでは、この情報に基づいて、ライセンス使⽤レポートを⽣成し、ライセンスの有効期限と、ラ イセンスのプロパティで設定されるライセンスの制限事項の違反について管理者に通知します。ライセンス使 ⽤の通知の設定は管理サーバーで設定できます。

## 管理対象アプリケーションのライセンスの管理

管理対象デバイスにインストールされているカスペルスキー製品には、各製品のライセンス情報ファイルまた はアクティベーションコードを適⽤してライセンスを付与する必要があります。ライセンス情報ファイルとア クティベーションコードは次の⽅法で展開できます:

- ⾃動配信
- 管理対象アプリケーションのインストールパッケージ
- 管理対象アプリケーションへのライセンスの追加タスク
- 管理対象アプリケーションの手動アクティベーション

上記のいずれかの⽅法で、新しい現在のライセンスまたは予備のライセンスを追加できます。カスペルスキー 製品は、現時点で現在のライセンスを使⽤し、現在のライセンスの有効期限が切れた後に適⽤する予備のライ センスを保存します。ライセンスを追加するアプリケーションは、ライセンスが現在のライセンスか予備のラ イセンスかを定義します。ライセンスの定義は、新しいライセンスの追加方法には依存しません。

### ⾃動配信

異なる複数の管理対象アプリケーションを使用し、特定のライセンス情報ファイルまたはアクティベーシ ョンコードをデバイスに配信する必要がある場合は、他の配信方法を選択してください。

Kaspersky Security Center を使用して、使用可能なライセンスをデバイスに配信できます。ここでは、3個の ライセンスが管理サーバーのリポジトリに保管されている場合を例にします。[**自動配信されるライセンス**] を 3 個のライセンスすべてに対してオンにしていると仮定します。カスペルスキーのセキュリティ製品(例: Kaspersky Endpoint Security for Linux)が、組織内のデバイスにインストールされているとします。ライセン スを配信する必要がある新しいデバイスが検出されます。リポジトリ内に保管されている、名前がそれぞれ 「Key\_1」「Key\_2」である2個のライセンス情報ファイルが、そのデバイスに配信可能であると本製品が判断 します。そのうち 1 個のライセンス情報ファイルが、デバイスに配信されます。この場合、どのライセンス情 報ファイルがデバイスに適⽤されるかは予測ができません。⾃動配信されるライセンスに対して、管理者が設 定可能な項⽬がないからです。

ライセンスが配信されると、そのライセンスを適⽤中のデバイスの台数が再度計上されます。ライセンスが適 用可能な台数を超えないように、適用中のデバイスの台数を確認しておく必要があります。ライセンスを適用 可能な台数の上限を超えると、ライセンスが適⽤されていないデバイスのステータスが「緊急」になります。

配信前に、管理サーバーのリポジトリにライセンス情報ファイルまたはアクティベーションコードを追加する 必要があります。

実行手順の説明:

- [ライセンスの管理サーバーリポジトリへの追加](#page-202-0)
- ライセンスの自動配信

ライセンス情報ファイルまたはアクティベーションコードを管理対象アプリケーションのイ ンストールパッケージに追加

セキュリティ上の理由から、このオプションの使⽤は推奨されません。インストールパッケージに追加し たライセンス情報ファイルまたはアクティベーションコードは、漏洩などの危険にさらされる可能性があ ります。

インストールパッケージを使⽤して管理対象アプリケーションをインストールする場合、パッケージ内または アプリケーションのポリシー内に含まれるアクティベーションコードまたはライセンス情報ファイルを指定で きます。ライセンスが管理対象デバイスに配信されるのは、デバイスと管理サーバーの次回の同期時です。

実行手順の説明:[インストールパッケージへのライセンスの追加](#page-129-0)

管理対象アプリケーションへのライセンスの追加タスクを使用して配信

管理対象アプリケーションへのライセンスの追加タスクを使⽤する場合、配信する必要があるライセンスを選 択後、対象デバイスを都合のよい⽅法で選択できます。たとえば、管理グループを選択したり、デバイスの抽 出を使⽤したりすることが可能です。

配信前に、管理サーバーのリポジトリにライセンス情報ファイルまたはアクティベーションコードを追加する 必要があります。

実行手順の説明:

- [ライセンスの管理サーバーリポジトリへの追加](#page-202-0)
- <u>ライセンスのクライアント</u>デバイスへの配信

アクティベーションコードまたはライセンス情報ファイルを手動でデバイスに追加

<span id="page-202-0"></span>インストール済みのカスペルスキー製品を、製品インターフェイス内のツールを使⽤してローカルでアクティ ベーションできます。詳しくは、インストールされているアプリケーションのヘルプを参照してください。

### ライセンスの管理サーバーリポジトリへの追加

ライセンスを管理サーバーリポジトリに追加するには:

- 1.メインメニューで、[**操作]→[ライセンス管理]→[カスペルスキーのライセンス]**の順に選択しま す。
- 2. [**追加**] をクリックします。
- 【**ライセンス情報ファイルの選択**」をクリックし、追加するライセンス情報ファイルを指定します。 **ライセンス情報ファイルの追加**
- テキストフィールドにアクティベーションコードを入力し、 [**送信**] をクリックします。 • アクティベーションコードの入力
- 4. [**閉じる**]をクリックします。

管理サーバーのリポジトリにライセンスが追加されます。

# <span id="page-203-1"></span>ライセンスのクライアントデバイスへの配信

Kaspersky Security Center Web コンソールでは、ライセンス配信タスクによってクライアントデバイスにライ センスを配信できます。

配信前に、ライセンスを[管理サーバーリポジトリ](#page-202-0)に追加します。

クライアントデバイスにライセンスを配信するには:

- **1**.メインメニューで、[**デバイス**]→[タスク]の順に移動します。
- 2. [**追加**] をクリックします。 新規タスクウィザードが起動します。

3. ライセンスを追加する製品を選択します。

- 4. [タスク種別] リストから、 [ライセンスの追加] を選択します。 \_
- 5. ウィザードの指示に従ってください。
- 6. 既定のタスク設定を編集する場合、 [**タスク作成の終了**]ページで、 [**タスクの作成が完了したらタスク の詳細を表示する**」をオンにします。このオプションをオフにすると、既定の設定でタスクが作成されま す。既定の設定からの変更は、後からいつでも実⾏できます。

7. [**作成**]をクリックします。 タスクが作成され、タスクリストに表示されます。

**8**.タスクを実行するには、タスクリストで目的のタスクを選択し、[**開始**]をクリックします。

タスクが実⾏されると、選択したデバイスにライセンスが追加されます。

# <span id="page-203-0"></span>ライセンスの⾃動配信

Kaspersky Security Center Linux では、管理サーバーのライセンスリポジトリにあるライセンスを管理対象デ バイスに⾃動配信できます。

管理対象デバイスにライセンスを自動配信するには:

- 1.メインメニューで、[**操作]→[ライセンス管理]→[カスペルスキーのライセンス]**の順に選択しま す。
- 2. デバイスに自動配信するライセンスをクリックします。
- 3. 表示されるライセンスのプロパティウィンドウで[**管理対象デバイスにライセンスを自動的に配信する**] をオンにします。
- 4. [**保存**]をクリックします。

ライセンスは、互換性のあるすべてのデバイスに⾃動的に配信されます。

ライセンスはネットワークエージェント経由で配信されます。アプリケーションに対するライセンスの配信タ スクは作成されません。

ライセンスが⾃動配信される際、デバイス数へのライセンスの制限が適⽤されます。ライセンスの制限は、ラ イセンスのプロパティで設定済みです。ライセンス数の上限に達した場合は、デバイスへの配信は⾃動的に停 ⽌します。

ライセンスのプロパティウィンドウで [**管理対象デバイスにライセンスを自動的に配信する**] がオンになって いる場合、ライセンスキーはネットワークにすぐに配布されます。このオプションを選択しない場合は、後か ら⼿動でライセンスを配信することができます。

# 使用中のライセンスに関する情報の表示

管理サーバーのリポジトリに追加されているライセンスのリストを表示するには:

メインメニューで、[**操作**]→[**ライセンス管理**]→[**カスペルスキーのライセンス**]の順に選択します。

管理サーバーのリポジトリに追加されているライセンス情報ファイルとアクティベーションコードのリスト が表示されます。

ライセンスの詳細情報を表示するには:

### 1.メインメニューで、[**操作]→[ライセンス管理]→[カスペルスキーのライセンス**]の順に選択しま す。

2. 目的のライセンスの名前をクリックします。

ライセンスのプロパティウィンドウが表⽰され、次の情報を確認できます:

- L**全般**」タブ:ライセンスに関する主要な情報
- L**デバイス**」タブ:このライセンスが、インストールされているカスペルスキー製品のアクティベーショ ンに使用されたクライアントデバイスのリスト

特定のクライアントデバイスにどのライセンスが追加されたかを表示するには:

1.メインメニューで、[**デバイス**]→[**管理対象デバイス**]の順に移動します。

2 目的のデバイスの名前をクリックします。

**3**. デバイスのプロパティウィンドウが開いたら、 [**アプリケーション**]タブをクリックします。

4. ライセンスの情報を確認するアプリケーションの名前をクリックします。

**5**.表示されるアプリケーションのプロパティウィンドウで、[**全般**]タブを選択し、[**ライセンス**]セクシ ョンを表示します。

現在のライセンスを関する主要な情報が表示されます。

仮想管理サーバーのライセンスの最新の設定を定義するため、管理サーバーはカスペルスキーのアクティ ベーションサーバーに少なくとも毎日1度はリクエストを送信します。システム DNS を使用したサーバー へのアクセスが不可能な場合は、[パブリック](#page-157-0) DNS サーバーが使用されます。

## リポジトリからのライセンスの削除

管理対象デバイスに追加済みの現在のライセンスを管理サーバーのリポジトリから削除した場合、管理対象デ バイスにインストールされている製品は動作を継続します。

管理サーバーのリポジトリからライセンス情報ファイルまたはアクティベーションコードを削除するには:

- 1. 削除するライセンス情報ファイルまたはアクティベーションコードが管理サーバーで使用されていないこ とを確認します。管理サーバーで使⽤されている場合、ライセンスを削除することはできません。チェッ クを実⾏するには:
	- a. メインメニューで、管理サーバーの横にある設定アイコン(n)をクリックします。 管理サーバーのプロパティウィンドウが開きます。
	- **b**. [**全般**]タブで、[**ライセンス**]セクションを選択します。
	- c. 開いたセクションに必要なライセンス情報ファイルまたはアクティベーションコードが表⽰されている 場合は、[**現在のライセンスの削除**]をクリックし、処理内容を確定します。その後、削除されたライ センスが管理サーバーで使⽤されることはありませんが、ライセンスは管理サーバーのリポジトリに残 ります。必要なライセンス情報ファイルまたはアクティベーションコードが表示されない場合、管理サ ーバーはこのライセンスを使⽤していません。
- 2.メインメニューで、[**操作]→[ライセンス管理]→[カスペルスキーのライセンス**]の順に選択しま す。

**3**.必要なライセンス情報ファイルまたはアクティベーションコードを選択し、[**削除**」をクリックします。

選択したライセンス情報ファイルまたはアクティベーションコードが削除されます。

削除されたライセンスの[再追加や](#page-202-0)、新しいライセンスの追加も可能です。

使用許諾契約書による同意の取り消し

一部のクライアントデバイスの保護を停止する場合、任意の管理対象カスペルスキー製品の使用許諾契約書 (EULA)への同意を取り消すことができます。EULA への同意を取り消す前に、選択したアプリケーションを アンインストールする必要があります。

管理対象のカスペルスキー製品の EULA を取り消すには:

1.管理サーバーのプロパティウィンドウを開き、[**全般**]タブの[**使用許諾契約書**]セクションに移動しま す。

インストールパッケージの作成時、アップデートのシームレスインストール時、または Kaspersky Security for Mobile の導入時に同意した EULA のリストが表示されます。

2. リストから、同意を取り消す EULA を選択します。

EULA の以下のプロパティを確認できます:

- EULA に同意した日付
- EULA に同意したユーザーの名前
- 3. EULA に同意した日付のうち任意のものをクリックし、次のデータが表示されるプロパティウィンドウを開 きます:
	- EULA に同意したユーザーの名前
	- EULA に同意した日付
	- EULA の一意な識別子 (UID)
	- EULA のテキスト
	- EULA に関連するオブジェクト、および各オブジェクトの名前と種別のリスト(インストールパッケー ジ、シームレスアップデート、モバイルアプリ)

4. EULA のプロパティウィンドウの下部で、 [**使用許諾契約書への同意を取り消す**」をクリックします。

EULA への同意の取り消しを妨げるオブジェクト(インストールパッケージ、およびそのパッケージを 使用するタスク)が存在する場合、そのオブジェクトに関する通知が表示されます。これらのオブジ ェクトを削除するまで、取り消しの動作を続⾏できません。

表示されたウィンドウで、この EULA に対応するカスペルスキー製品を最初にアンインストールすること が必要であることが⽰されます。

5. ボタンをクリックして取り消しを確定します。

これで EULA が取り消されました。[**使用許諾契約書** ]セクションの使用許諾契約書のリストに表示されな くなります。EULA のプロパティウィンドウが閉じ、製品がインストールされなくなります。

## カスペルスキー製品のライセンスの更新

有効期間の終了した、または有効期間がまもなく終了する(残り30日以内)のカスペルスキー製品のライセ ンスを更新できます。

有効期間が終了した、もしくは有効期間がまもなく終了するライセンスを更新するには:

1. 次のいずれかの手順を実行します:

- メインメニューで、[**操作]→[ライセンス管理]→[カスペルスキーのライセンス]**の順に選択しま す。
- **[監視とレポート」→ [ダッシュボード**」の順に移動し、通知に隣接する [**有効期間がまもなく終了す るライセンスを表示**」をクリックします。

L**カスペルスキーのライセンス**」ウィンドウが表示され、ライセンスを表示および更新できます。

2. 目的のライセンスに隣接する[**ライセンスの更新**]をクリックします。

ライセンスの更新リンクをクリックすることで、お客様は Kaspersky Security Center Linux に関する次 の情報をカスペルスキーに送信することに同意したものとします:バージョン、使用している言語 版、本ソフトウェアのライセンス観別中(更新中のライセンスの識別子)、および本製品を販売代理 店経由でライセンスを購入したかどうかの情報。

3. 表示されるライセンス更新サービスのウィンドウで、ライセンスを更新する手順に従ってください。 ライセンスが更新されました。

Kaspersky Security Center Web コンソールでは、ライセンスの有効期間の終了間近になると次のスケジュール で通知が表示されます:

- 有効期限の 30 日前
- 有効期限の7日前
- 有効期限の3日前
- 有効期限の 24 時間前
- ライセンスの有効期間が終了した時

# マーケットプレイスを使用してカスペルスキーの法人向けソリューショ ンを選択する

[**マーケットプレイス**]はカスペルスキーのビジネスソリューションを全体的に表示できるメインメニューの セクションです。必要なものを選択してカスペルスキーのWeb サイトに移動して購入プロセスに進むことが できます。フィルターを使用してお客様の組織や情報セキュリティシステムの要件に一致するソリューション のみを表示することが可能です。ソリューションを選択すると、Kaspersky Security Center Linux はそのソリ ューションの詳細について関連する Web ページにリダイレクトします。各 Web ページで、製品の購入に進ん だり、購⼊に関する⼿順を確認したりできます。

[**マーケットブレイス**」セクションでは、次の条件を使用してカスペルスキー製品をフィルターすることがで きます:

- 保護対象のデバイスの数(エンドポイント、サーバー、その他の種別の資産):
	- $50~250$
	- 250 $\sim$ 1000
- 1000 以上
- 組織の情報セキュリティチームの成熟度:

### **基本のセキュリティ**

このレベルは IT チームを1つのみ持つ企業に典型的なレベルです。脅威は、自動的に可能な最大数ブロ ックされます。

**最適なセキュリティ**

このレベルは IT チーム内に IT セキュリティ機能を持つ特定の IT チームを持つ企業に典型的なレベルで す。このレベルでは、企業はコモディティ型の脅威や既存の防御メカニズムを回避する脅威などに対応 するソリューションを必要とします。

**⾼度なセキュリティ**

このレベルは複雑で分散化された IT 環境を持つ機能に典型的なレベルです。IT セキュリティチームの熟 練度が高い、または企業が SOC (セキュリティオペレーションセンター) チームを持っているなどのレ ベルです。必要とされるソリューションは、複雑な脅威および標的型攻撃に対応するものです。

- 保護対象の資産の種別:
	- エ**ンドボイント**:物理および仮想マシン、埋め込みシステムなどの社員のワークステーション
	- **サーバー**:物理および仮想サーバー
	- **クラウド**:パブリック、プライベート、またはハイブリッドのクラウド環境およびクラウドサービス
	- **ネットワーク**:ローカルエリアネットワーク、IT インフラストラクチャー
	- **サービス**:カスペルスキーによって提供されるセキュリティ関連のサービス

カスペルスキーのビジネスソリューションを検索および購⼊するには:

1.メインメニューで、[**マーケットプレイス**]に移動します。

既定では、セクションにはすべての使用可能なカスペルスキーのビジネスソリューションが表示されてい ます。

2. 企業に合ったソリューションのみを表示するには、フィルターで必要な値を選択します。

3. 購入する、もしくは詳細を確認したいソリューションをクリックします。

ソリューションの Web ページにリダイレクトされます。画面上の説明に従って、購入プロセスを進められ ます。

## ネットワーク保護の設定

このセクションには、ポリシーとタスクの手動設定、ユーザーロール、管理グループの構造とタスクの階層構 造の構築に関する情報を記載しています。

## シナリオ:ネットワーク保護の設定

クイックスタートウィザードにより、既定の設定でポリシーとタスクが作成されます。これらの設定は、組織 のルールなどに照らして最適でない、または許容できない内容を含む可能性があります。したがって、ネット ワークの必要性に応じて、これらのポリシーとタスクを調整し、他のポリシーとタスクを作成してください。

### 必須条件

導入を開始する前に、次が完了していることを確認してください:

- Kaspersky Security Center Linux [管理サーバーのインストール](#page-73-0)
- Kaspersky Security Center Web [コンソールのインストール](#page-81-0)
- Kaspersky Security Center Linux の主要なインストールシナリオ
- <u>クイックスタートウィザード</u>を完了済みまたは[**管理対象デバイス**]管理グループで以下のポリシーとタ スクを手動で作成済み:
	- Kaspersky Endpoint Security のポリシー
	- Kaspersky Endpoint Security をアップデートするグループタスク
	- ネットワークエージェントのポリシー

ネットワーク保護の設定は、次の手順で進みます:

### <sup>1</sup> **カスペルスキー製品のポリシーとポリシーのプロファイルの設定と各デバイスへの反映**

管理対象デバイスにインストールされているカスペルスキー製品のポリシーとポリシーのプロファイルを設 定しデバイスに反映するには、デバイスベースとユーザーベースの2種類のセキュリティ管理方法を使用で きます。これらの 2 つの管理⽅法を組み合わせることもできます。

### **2 カスペルスキー製品のリモート管理用のタスクの設定**

必要に応じて、クイックスタートウィザードを使⽤して作成したタスクを確認、調整します。

実行手順の説明: Kaspersky Endpoint Security [をアップデートするグループタスクの設定](#page-214-0)

必要に応じて、クライアントデバイスにインストールされているカスペルスキー製品を管理するためのタス クを追加で作成します。

### <sup>3</sup> **データベースでのイベント情報による負荷の評価と制限**

管理対象アプリケーションの動作中のイベントに関する情報は、クライアントデバイスから送信され、管理 サーバーデータベースに記録されます。管理サーバーの負荷を軽減するには、データベースに保管される可 能性のあるイベント数の最⼤値を評価し、上限を設定します。

実行手順の説明:イベントの最大数の設定

この手順を完了すると、カスペルスキー製品、タスク、管理サーバーで取得されるイベントの設定によってネ ットワークの保護が機能するようになります。

- ポリシーとポリシーのプロファイルに従ってカスペルスキー製品が設定されます。
- 製品が一連のタスクによって管理されるようになります。
- データベースに保存されるイベント数の上限が設定されます。

ネットワーク保護の設定が完了すると[、定義データベースとカスペルスキー製品の定期アップデートの設定](#page-317-0)ス テップに進むことができます。

# <span id="page-210-0"></span>デバイスベースのセキュリティ管理とユーザーベースのセキュリティ管 理の概要

セキュリティ設定を、デバイスの仕様の観点やユーザーロールの観点から管理できます。1 つ⽬のアプローチ はデバイスベースのセキュリティ管理、2 つ⽬のアプローチはユーザーベースのセキュリティ管理と呼ばれま す。異なるデバイスに異なる設定を適用するには、いずれかの管理方法あるいは両者を組み合わせた管理方法 を使⽤できます。

[デバイスベースのセキュリティ管理で](#page-210-1)は、デバイスごとの状況などに合わせて、セキュリティ製品について複 数の異なる設定を管理対象デバイスに適⽤できます。たとえば、異なる管理グループに属するデバイスに、異 なる設定を適用できます。

[ユーザーベースのセキュリティ管理を](#page-212-0)使用すると、ユーザーロールに応じて、異なるセキュリティ設定を適用 できます。複数のユーザーロールを作成し、ユーザーごとに適切なユーザーロールを割り当てた上で、デバイ スの所有者のユーザーロールに応じて、異なるセキュリティ設定をデバイスに適用できます。たとえば、経理 部門の従業員と人事部門の従業員それぞれのデバイスに異なるアプリケーション設定を適用する場合などがあ りえます。これにより、ユーザーベースのセキュリティ管理を実施すると、経理部門の従業員と人事部門の従 業員のカスペルスキー製品に対して、それぞれ独⾃の設定が適⽤されます。詳細設定により、製品設定のどの 部分をユーザー側で設定でき、どの部分は管理者による設定が強制的に適⽤されるかを指定できます。

ユーザーベースのセキュリティ管理を使用すると、特定の1人のユーザーに特定の製品設定を適用できます。 該当する従業員が社内で固有のロールを担っていたり、特定のユーザーのデバイスに関連したセキュリティイ ンシデントを監視したい場合などに、こうした処理が必要になることがあります。社内でのこの従業員のロー ルに基づいて、ユーザーが製品設定を変更できる権限を拡張したり制限できます。たとえば、ローカルオフィ スのクライアントデバイスを管理しているシステム管理者の権限を拡張する場合などです。

デバイスベースのセキュリティ管理とユーザーベースのセキュリティ管理を組み合わせることもできます。た とえば、管理グループごとに製品ポリシーを設定した上で、企業内の1つ以上のユーザーロールを対象とした [ポリシープロファイルを](#page-268-0)作成するなどの⽅法を使⽤できます。この場合、ポリシーとポリシープロファイルは 次の順序で適用されます。

1. デバイスベースのセキュリティ管理用に作成されたポリシーが適用されます。

2. ポリシーは、ポリシープロファイルの優先度に応じてポリシープロファイルで変更されます。

<span id="page-210-1"></span>3. ポリシーは[、ユーザーロールと関連付けられたポリシープロファイルで](#page-306-0)変更されます。

## ポリシーの設定と継承先への反映:デバイスベースの管理

この手順を完了すると、すべての管理対象デバイスにインストールされている製品が、定義した製品ポリシー とポリシープロファイルに従って設定されます。

必須条件

手順を開始する前に、Kaspersky Security Center Linux [管理サーバーのインストール](#page-73-0)と Kaspersky Security Center Web [コンソールのインストールが完了していることを確認してください。また、デバイスベースの](#page-81-0)管 理方法の代替案もしくは追加で組み合わせて使用する管理方法として[ユーザーベースのセキュリティ管理](#page-212-0)も検 討すると有益な場合があります。2種類の管理方法について詳しくは、[こちらのページ](#page-210-0)を参照してください。

実⾏するステップ

カスペルスキー製品のデバイスベースの管理シナリオは、次の 2 つの⼿順からなります。

### <sup>1</sup> **製品ポリシーの設定**

管理対象デバイスにインストールされているカスペルスキー製品ごと[にポリシー](#page-272-0)を作成して、製品の設定を 指定します。これらのポリシーはクライアントデバイスに反映されます。

クイックスタートウィザードを使⽤してネットワークの保護を設定する場合、Kaspersky Security Center Linux は次のアプリケーションの既定のポリシーを作成します:

o Kaspersky Endpoint Security for Linux - Linux ベースのクライアントデバイス用

o Kaspersky Endpoint Security for Windows - Windows ベースのクライアントデバイス用

このウィザードを使⽤して設定プロセスを完了した場合、この製品の新しいポリシーを作成する必要はあり ません。

複数の管理サーバーと管理グループからなる階層構造が存在する場合、既定では、セカンダリ管理サーバー と子管理グループはプライマリ管理サーバーのポリシーを継承します。子グループとセカンダリ管理サーバ 一での継承を強制的に適用して、上位のポリシーで指定された設定の変更を禁止することもできます。一部 の設定のみを強制的に継承させたい場合は、上位のポリシーで該当する設定項⽬をロックできます。残りの ロックされていない設定は下位のポリシーで変更できます。ポリシーの階層を作成することで、管理グルー プ内の管理対象デバイスを効果的に管理できます。

実行手順の説明[:ポリシーの作成](#page-272-0)

#### <sup>2</sup> **ポリシーのプロファイルの作成(任意)**

[同じ管理グループ内にあるデバイスを異なるポリシー設定に従って動作させる場合には、ポリシーのプロフ](#page-268-0) ァイルを作成します。ポリシーのプロファイルには、ポリシー設定のサブセットが指定されています。この サブセットはポリシーとともに対象デバイスに配信され、プロファイルの有効化条件と呼ばれる特定の条件 下でポリシーを補完する機能を果たします。プロファイルに含まれるのは、管理対象デバイスでアクティブ な「基本」ポリシーとは異なる設定(差分)のみです。

プロファイルの有効化条件を使⽤することで、たとえば、特定のハードウェア設定のデバイス、特定[のタグ](#page-163-0) が付与されているデバイスなどの条件に応じて異なるポリシープロファイルを適用できます。タグを使用す ると特定の基準を満たすデバイスをフィルタリングできます。たとえば、「CentOS」というタグを作成 し、CentOS オペレーティングシステムを実行しているデバイスすべてにこのタグを付与し、ポリシープロ ファイルの有効化条件としてこのタグを指定します。これにより、CentOS を実行しているすべてのデバイ スにインストールされているカスペルスキー製品は該当するポリシープロファイルで管理されます。

実行手順の説明:

- [ポリシーのプロファイルの作成](#page-281-0)
- [ポリシーのプロファイルの有効化ルールの作成](#page-282-0)

### <sup>3</sup> **ポリシーとポリシープロファイルの管理対象デバイスへの反映**

既定では、管理サーバーは 15 分ごとに管理対象デバイスと⾃動的に同期します。同期中に、新しいまたは変 更されたポリシーとポリシープロファイルが管理対象デバイスに反映されます。⾃動同期を回避して、[強 制同期]コマンドを使用して手動で同期を実行できます。同期が完了すると、ポリシーとポリシープロファ イルが配信され、インストールされているカスペルスキー製品に適⽤されます。

ポリシーとポリシーのプロファイルがデバイスに配信されたかを確認できます。Kaspersky Security Center Linux では、デバイスのプロパティで該当する配信日時が表示されます。

実行手順の説明[:強制同期](#page-278-0)

### 結果

デバイスベースの管理の導入手順が完了すると、ポリシーの階層を通して指定または反映された設定がカスペ ルスキー製品に適用されます。

管理グループに新しく追加されたデバイスには、設定された製品ポリシーとポリシープロファイルが⾃動的に 適用されます。

## <span id="page-212-0"></span>ポリシーの設定と継承先への反映:ユーザーベースの管理

このセクションでは、管理対象デバイスにインストールされているカスペルスキー製品の設定をユーザーベー スで一元的に行う手順について説明します。この手順を完了すると、すべての管理対象デバイスにインストー ルされている製品が、定義した製品ポリシーとポリシープロファイルに従って設定されます。

### 必須条件

手順を開始する前に、Kaspersky Security Center Linux [管理サーバーのインストール](#page-73-0)と Kaspersky Security Center Web コンソールのインストールが正常に完了しており、さらに主要な導入シナリオが完了しているこ とを確認してください。また、ユーザーベースの管理方法の代替案もしくは追加で組み合わせて使用する管理 方法として[デバイスベースのセキュリティ管理も](#page-210-1)検討すると有益な場合があります。2種類の管理方法につい て詳しくは[、こちらのページを](#page-210-0)参照してください。

プロセス

カスペルスキー製品のユーザーベースの管理シナリオは、次の 2 つの⼿順からなります。

### <sup>1</sup> **製品ポリシーの設定**

管理対象デバイスにインストールされているカスペルスキー製品ごとにポリシーを作成して、製品の設定を 指定します。これらのポリシーはクライアントデバイスに反映されます。

クイックスタートウィザードを使⽤してネットワークの保護を設定する場合、Kaspersky Security Center Linux は Kaspersky Endpoint Security の既定のポリシーを作成します。このウィザードを使用して設定プロセ スを完了した場合、この製品の新しいポリシーを作成する必要はありません。

複数の管理サーバーと管理グループからなる階層構造が存在する場合、既定では、セカンダリ管理サーバー と子管理グループはプライマリ管理サーバーのポリシーを継承します。子グループとセカンダリ管理サーバ 一での継承を強制的に適用して、上位のポリシーで指定された設定の変更を禁止することもできます。一部 の設定のみを強制的に継承させたい場合は[、上位のポリシーで該当する設定項⽬をロック](#page-266-0)できます。残りの ロックされていない設定は下位のポリシーで変更できます。[ポリシーの階層](#page-267-0)を作成することで、管理グルー プ内の管理対象デバイスを効果的に管理できます。

実行手順の説明[:ポリシーの作成](#page-272-0)

### <sup>2</sup> **デバイスの所有者の指定**

管理対象デバイスを対応するユーザーに割り当てます。

実⾏⼿順の説明[:デバイスの所有者ユーザーの指定](#page-303-0)

#### <sup>3</sup> **組織内の主なユーザーロールの定義**

組織内の従業員が行う様々な業務の主要なものを検討します。すべての従業員がロールに従って振り分けら れるようにする必要があります。たとえば、所属部⾨、職務内容、役職などで振り分けを⾏うことができま す。この検討が完了したら、各グループに対応するユーザーロールを作成する必要があります。各ユーザー ロールには、そのロールに固有の製品設定を含む独⾃のポリシープロファイルが割り当てられることを念頭 において作業してください。

### **4 ユーザーロールの作成**

前の手順で定義した従業員のグループごとにユーザーロールの作成と設定を行うか、あるいは事前定義され たユーザーロールを使⽤します。ユーザーロールには製品の各機能に対するアクセス権限が組み合わされた かたちで付与されます。

実行手順の説明[:ユーザーロールの作成](#page-304-0)

### <sup>5</sup> **各ユーザーロールの対象範囲の指定**

作成したユーザーロールごとに、ロールを割り当てるユーザーやセキュリティグループ、管理グループを指 定します。ユーザーロールと関連付けられた設定は、ロールに関連付けられたグループ(⼦グループを含 む)にデバイスが属し、なおかつそのロールを割り当てられたユーザーが所有しているデバイスのみに適用 されます。

実行手順の説明[:各ユーザーロールの対象範囲の編集](#page-305-0)

#### <sup>6</sup> **ポリシーのプロファイルの作成**

組織内のユーザーロールごとに、[ポリシープロファイル](#page-268-0)を作成します。ポリシープロファイルによって、ユ ーザーのデバイスにインストールされている製品にユーザーロールに応じてどの設定が適⽤されるかが定義 されます。

実行手順の説明[:ポリシープロファイルの作成](#page-281-0)

#### <sup>7</sup> **ポリシープロファイルとユーザーロールの関連付け**

作成したポリシープロファイルをユーザーロールに関連付けます。完了すると、指定されたロールを割り当 てられたユーザーに対してポリシープロファイルが有効になります。ユーザーのデバイスにインストールさ れているカスペルスキー製品に、ポリシープロファイルで指定した設定が適⽤されます。

実行手順の説明[:ポリシーのプロファイルとロールの関連付け](#page-306-0)

### <sup>8</sup> **ポリシーとポリシープロファイルの管理対象デバイスへの反映**

既定では、Kaspersky Security Center Linux 管理サーバーと管理対象デバイスは15分ごとに同期します。同 期中に、新しいまたは変更されたポリシーとポリシープロファイルが管理対象デバイスに反映されます。自 動同期を回避して、[強制同期]コマンドを使⽤して⼿動で同期を実⾏できます。同期が完了すると、ポリ シーとポリシープロファイルが配信され、インストールされているカスペルスキー製品に適⽤されます。

ポリシーとポリシーのプロファイルがデバイスに配信されたかを確認できます。Kaspersky Security Center Linux では、デバイスのプロパティで該当する配信日時が表示されます。

実⾏⼿順の説明[:強制同期](#page-278-0)

ユーザーベースの管理の導入手順が完了すると、ポリシーの階層を通して指定または反映された設定がカスペ ルスキー製品に適用されます。

新規ユーザーに対しては、新しいアカウントを作成して作成済みのユーザーロールのいずれかを割り当て、デ バイスをユーザーに割り当てる必要があります。このユーザーのデバイスには、設定された製品ポリシーとポ リシープロファイルが⾃動的に適⽤されます。

<span id="page-214-0"></span>Kaspersky Endpoint Security のグループアップデートタスクの手動セット アップ

[**タスクの開始を自動的かつランダムに遅延させる**]がオンの場合、Kaspersky Endpoint Security での最適か つ推奨されるスケジュールオプションは [**新しいアップデートがリポジトリにダウンロードされ次第**」です。

## ネットワークエージェントのポリシー設定

ネットワークエージェントのポリシーを設定するには:

1.メインメニューで、[**デバイス**]→[ポ**リシーとプロファイル**]の順に移動します。

- 2. ネットワークエージェントポリシーの名前をクリックします。
	- ネットワークエージェントポリシーのプロパティウィンドウが表示されます。

Linux および Windows ベースのデバイスでは、[様々な設定](#page-221-0)が使用可能であることを考慮してください。

### 全般

このタブでは、ポリシーステータスを変更したり、継承ポリシーを設定したりすることができます:

L**ボリシーのステータス**」セクションで、ポリシーのステータスを選択します:

### **[アクティブポリシー](javascript:toggleBlock()**

このオプションをオンにすると、ポリシーがアクティブになります。 既定では、このオプションがオンです。

### **• 非アクティブポリシー**回

このオプションをオンにすると、ポリシーは非アクティブになりますが[**ポリシー**」フォルダーに 保持されます。必要に応じて、ポリシーをアクティブにすることができます。

- L**設定の継承**」セクションでは、ポリシーの継承を設定できます。
	- **[親ポリシーから設定を継承する](javascript:toggleBlock()**

このオプションをオンにすると、ポリシーの設定値は上位レベルグループのポリシーから継承され るため、ロックされます。 既定では、このオプションはオンです。

### **[設定を⼦ポリシーへ強制的に継承させる](javascript:toggleBlock()**

このオプションをオンにすると、ポリシーの変更を適用した後に次の処理が実行されます:

● 管理サブグループのポリシー (子ポリシー)に、ポリシーの設定値が継承されます。

各子ポリシーのプロパティウィンドウの[**全般**]セクションにある[**設定の継承**]ブロック で、 [**親ポリシーから設定を継承する**」が自動的にオンになります。 このオプションをオンにすると、子ポリシーの設定はロックされます。 既定では、このオプションはオフです。

イベントの設定

このタブでは、イベントの記録と通知を設定できます。イベントは、 [**イベントの設定**] タブの次のセクショ ンの重要度に応じて配信されます:

### **機能エラー**

- **警告**
- **情報**

それぞれのセクションのリストには、イベントの種別と、管理サーバーでイベントが保存される既定の⽇数が 表示されます。イベント種別をクリックすると、リストで選択したイベントについてのイベントログとイベン ト通知を設定できます。既定では、すべてのイベント種別で、管理サーバー全体を対象に指定された共通の通 知設定が使⽤されます。しかしながら、⽬的のイベント種別の特定の設定を変更できます。

たとえば、[**警告**」セクションでは、 [**インシデントが発生しました**」イベント種別の設定を編集できます。 このようなイベントは、たとえ[ばディストリビューションポイントのディスク空き容量](#page-49-0)が2GB未満の場合な <u>とに発生します(アプリケーションのインストール、アップデートのダウンロードをリモートで実行するに</u> は、少なくとも 4 GB が必要となります)。 [**インシデントが発生しました**」イベントをクリックし、発生し たイベントを保存する場所とその通知方法を指定します。

ネットワークエージェントがインシデントを検出した場合は[、管理対象デバイスの設定を](#page-245-0)使用してこのイ ンシデントを管理できます。

アプリケーション設定

設定

[**設定**]セクションでは、ネットワークエージェントのポリシーを設定できます。

### **[ディストリビューションポイント経由でのみファイルを配信する](javascript:toggleBlock()**
このオプションをオンにすると、管理対象デバイスのネットワークエージェントはディストリビュー ションポイントからのみアップデートを取得します。

[このオプションをオフにすると、管理対象デバイス上のネットワークエージェント](#page-319-0) ディストリビュー ションポイントまたは管理サーバーからアップデートを取得します。

管理対象デバイスのセキュリティ製品は、各セキュリティ製品のアップデートタスクで設定され たアップデート元からアップデートを取得することに注意してください。[ **ディストリビューシ** ョンポイント経由でのみファイルを配信する]を有効にする場合、Kaspersky Security Center Linux がアップデートタスクのアップデート元に設定されていることを確認してください。

既定では、このオプションはオフです。

#### **[イベントキュー最⼤サイズを](javascript:toggleBlock()** MB **で指定**

このフィールドでは、イベントキューが使用できるドライブの最大サイズを指定できます。 既定値は 2 メガバイト(MB)です。

#### **[アプリケーションがポリシーの拡張データをデバイスから取得可能である](javascript:toggleBlock()**

管理対象デバイスにインストールされたネットワークエージェントは、適⽤されたセキュリティ製品 のポリシーに関する情報をセキュリティ製品(たとえば、Kaspersky Endpoint Security for Linux)に転 送します。転送された情報は、セキュリティ製品のインターフェイスで表⽰できます。

ネットワークエージェントは次の情報を転送します:

- 管理対象デバイスへのポリシー導入の時間
- 管理対象デバイスへポリシー導入の時点でのアクティブポリシーまたはモバイルユーザーポリシー の名前
- 管理対象デバイスへポリシー導入の時点で管理対象デバイスが含まれていた管理グループの名前と フルパス
- アクティブポリシーのプロファイルのリスト 情報を使⽤して、デバイスに正しいポリシーが適⽤されていることを確認し、トラブルシューティ ングを⾏うことができます。既定では、このオプションはオフです。

リポジトリ

[**リボジトリ**」セクションでは、情報ネットワークエージェントから管理サーバーに詳細が送信されるオブジ ェクトの種別を選択できます。このセクションの設定の⼀部を変更することがネットワークエージェントのポ リシーで禁⽌されている場合、それらの設定を変更することはできません。

## **[インストール済みアプリケーションの詳細](javascript:toggleBlock()**

このオプションをオンにすると、クライアントデバイスにインストールされたアプリケーションに関 する情報が管理サーバーに送信されます。 既定では、このオプションはオンです。

### **[ハードウェアレジストリの詳細](javascript:toggleBlock()**

デバイスにインストールされたネットワークエージェントから、そのデバイスのハードウェアに関す る情報が管理サーバーに送信されます。ハードウェアの詳細は、デバイスのプロパティで確認できま す。

接続

[**接続**]セクションには 3 つのサブセクションが含まれます:

- **ネットワーク**
- **接続プロファイル**
- **接続スケジュール**

【**ネットワーク**」サブセクションでは、管理サーバーからクライアントコンピューターへの接続を設定した り、UDP ポートの使用を有効化したり、UDP ポート番号を定義したりできます。

L**管理サーバーに接続**」セクションでは、管理サーバーへの接続を設定し、クライアントデバイスと管理 サーバーを同期する間隔を指定できます:

#### **[同期間隔\(分\)](javascript:toggleBlock()**

ネットワークエージェントによって管理対象デバイスと管理サーバーが同期します。同期間隔 (「ハートビート」とも表記)を管理対象 10,000 台につき 15 分に設定することを推奨します。 同期間隔が 15 分以下に設定された場合、同期は 15 分ごとに実⾏されます。同期間隔が 15 分以上に 設定されている場合は、指定された間隔で同期が実⾏されます。

#### **[ネットワークトラフィックを圧縮する](javascript:toggleBlock()**

このオプションをオンにすると、送信される情報量が減ることでネットワークエージェントによる データ送信速度が向上し、これにより管理サーバーの負荷が軽減されます。

クライアントコンピューターの CPU の負荷は増加する可能性があります。

既定では、このチェックボックスはオンです。

### SSL **[接続を使⽤](javascript:toggleBlock()**

このオプションをオンにすると、SSL を使用してセキュアなポート経由で管理サーバーへの接続が 確立されます。

既定では、このオプションはオンです。

● 既定の接続設定でディストリビューションポイントの接続ゲートウェイを使用する(使用可能な場合)<u>@</u>

このオプションをオンにすると、ディストリビューションポイントの接続ゲートウェイが、管理グ ループのプロパティで指定された設定で使⽤されます。

既定では、このオプションはオンです。

#### ● UDP ポートを使用?

UDP ポートを経由して KSN プロキシサーバーと管理対象デバイスを接続する場合は、[ UDP **ポートを 使用**]をオンにして、[UDP ポート]でポート番号を指定します。既定では、このオプションはオン です。KSN プロキシサーバーに接続する既定の UDP ポートは 15111 です。

#### UDP **[ポート番号](javascript:toggleBlock()**

このフィールドに、UDP ポート番号を入力できます。既定のポート番号は 15000 です。 レコードには10 進法が使用されます。

L**接続ブロファイル**」サブセクションで、ネットワークロケーションを設定したり、管理サーバーが使用でき ない際のモバイルユーザーモードを有効にしたりできます。 [**接続ブロファイル**」セクションの設定は、 Windows を実行しているデバイスでのみ使用できます:

### **[ネットワークロケーションの設定](javascript:toggleBlock()**

ネットワークロケーションの設定では、クライアントデバイスが接続するネットワークの特性を定義 し、ネットワークの特性が変更された時にネットワークエージェントが管理サーバーの接続プロファ イルを切り替えるためのルールを指定します。

### **[管理サーバー接続プロファイル](javascript:toggleBlock()**

接続プロファイルは、Windows を実行しているデバイスでのみサポートされます。

ネットワークエージェントから管理サーバーへの接続のプロファイルを表示して追加することができ ます。次のイベントの発⽣時、ネットワークエージェントから別の管理サーバーに切り替えるルール を作成することもできます:

- クライアントデバイスが別のローカルネットワークに接続した場合
- デバイスから組織のローカルネットワークへの接続が切断した場合
- 接続ゲートウェイアドレスまたは DNS サーバーアドレスが変更された場合

## ● 管理サーバーが使用できない時にモバイルユーザーモードを有効にする**?**

このオプションをオンにすると、このプロファイルで接続しているクライアントデバイスにインスト ールされているアプリケーションは、モバイルユーザーモードおよびモバイルユーザーポリシーを使 ⽤します。モバイルユーザーポリシーがアプリケーションに対して定義されていない場合は、アクテ ィブポリシーが使⽤されます。

このオプションを無効にすると、アプリケーションはアクティブポリシーを使⽤します。 既定では、このオプションはオフです。

[**接続スケジュール**」サブセクションでは、ネットワークエージェントから管理サーバーにデータを送信する 時間間隔を指定できます。

## **[要求時に接続](javascript:toggleBlock()**

このオプションをオンにすると、ネットワークエージェントが管理サーバーへのデータ送信を要求さ れた時に、接続が確⽴されます。

既定では、このオプションがオンです。

#### **[指定の時間間隔で接続](javascript:toggleBlock()**

このオプションをオンにすると、ネットワークエージェントは指定した時間に管理サーバーへ接続し ます。複数の接続時間帯を追加できます。

ディストリビューションポイント別のネットワークポーリング

【**ディストリビューションポイント別のネットワークボーリング**』セクションでは、ネットワークの自動ポー リングを設定できます。次のオプションを使⽤してポーリングを有効にしたり、頻度を設定できます:

#### • [Zeroconf](javascript:toggleBlock()<sup>®</sup>

このオプションをオンにすると、ディストリビューションポイントは自動的にゼロコンフィギュレー ションネットワーキング(「Zeroconf」とも表記)を使用して IPv6 ネットワークを検索します。この 場合、ディストリビューションポイントはネットワーク全体を検索するため、有効な IP 範囲の検索は 無視されます。

Zeroconf の使用を開始するには、次の条件が満たされている必要があります:

● ディストリビューションポイントが Linux を実行している必要があります。

ディストリビューションポイントで avahi-browse ユーティリティをインストールする必要があり ます。

このオプションをオフにすると、ディストリビューションポイントは IPv6 デバイスを持つネットワー クを検索しません。

既定では、このオプションはオフです。

#### IP **[アドレス範囲](javascript:toggleBlock()**

このオブションをオンにすると、 [**ポーリングのスケジュールを設定する**」をクリックして設定した スケジュールに従って、管理サーバーによって IP アドレス範囲が自動的にポーリングされます。 このオプションをオフにすると、管理サーバーは IP アドレス範囲をポーリングしません。

ネットワークエージェントのバージョンが 10.2 より前の場合、IP アドレス範囲のポーリング頻度は、 [**ボーリング間隔(分)**」で設定できます。このフィールドは、オブションをオンにすると使用可能 になります。

既定では、このオプションはオフです。

ディストリビューションポイントのネットワーク設定

【**ディストリビューションポイントのネットワーク設定**』セクションで、インターネットアクセス設定を指定 できます:

- **プロキシサーバーを使用する**
- **アドレス**
- **ポート番号**
- **ローカルアドレスにプロキシサーバーを使用しない**?

このオプションをオンにすると、ローカルネットワークのデバイスへの接続にプロキシサーバーが使 用されません。

既定では、このオプションはオフです。

#### **[プロキシサーバー認証](javascript:toggleBlock()**

このチェックボックスをオンにすると、入力フィールドでプロキシサーバー認証の資格情報を指定で きます。

既定では、このチェックボックスはオフです。

- **ユーザー名**
- **パスワード**

KSN プロキシ(ディストリビューションポイント)

[KSN プロキシ(ディストリビューションポイント)]セクションでは、ディストリビューションポイントを 使用して管理対象デバイスからの Kaspersky Security Network (KSN) リクエストを転送するようにアプリケー ションを設定できます:

**[ディストリビューションポイントで](javascript:toggleBlock()** KSN **プロキシを有効にする**

ディストリビューションポイントとして使用しているデバイストで KSN プロキシサービスが実行され ます。この機能を使⽤することで、ネットワーク上でトラフィックを分配しなおし、最適化できま す。

ディストリビューションポイントは、Kaspersky Security Network に関する声明に記載されている KSN の統計情報をカスペルスキーに送信します。

既定では、このオプションはオフです。管理サーバーのプロパティウィンドウで、[ **管理サーバーを プロキシサーバーとして使用する]と[Kaspersky Security Network への参加に同意する**]がオンに なっている場合にのみ使用できます。

アクティブ / パッシブモードのクラスターのノードをディストリビューションポイントに割り当て、ノ ード上で KSN プロキシサーバーを有効にできます。

KSN **[リクエストを管理サーバーに転送する](javascript:toggleBlock()**

ディストリビューションポイントは管理対象デバイスからの KSN リクエストを管理サーバーに転送し ます。

既定では、このオプションはオンです。

**[インターネット経由で直接](javascript:toggleBlock()** KSN **クラウド** / **プライベート** KSN **にアクセスする**

ディストリビューションポイントは管理対象デバイスからの KSN リクエストを KSN クラウドまたはプ ライベート KSN に転送します。ディストリビューションポイント自体で生成された KSN リクエスト も、KSN クラウドまたはプライベート KSN に直接送信されます。

#### ● <u>[ポート](javascript:toggleBlock()</u>?

管理対象デバイスが KSN プロキシサーバーへの接続に使用する TCP ポートの番号。既定のポート番号 は 13111 です。

UDP **[ポート](javascript:toggleBlock()**

UDP ポートを経由して KSN プロキシサーバーと管理対象デバイスを接続する場合は、[**UDP ポートを 使用**」をオンにして、[UDP ポート]でポート番号を指定します。既定では、このオプションはオンニ です。KSN プロキシサーバーに接続する既定の UDP ポートは 15111 です。

アップデート(ディストリビューションポイント)

【**アップデート(ディストリビューションポイント)**」セクションでは、<u>差分ファイルのダウンロード機能</u>を 有効にすることができます。そのため、ディストリビューションポイントはカスペルスキーのアップデートサ ーバーから差分ファイルの形式でアップデートを取得します。

ネットワークエージェントのポリシー設定のオペレーティングシステム 別の比較

次の表は、特定のオペレーティングシステムでネットワークエージェントの設定に使用できるネットワークエ ージェントのポリシー設定を⽰しています。

**[ポリシー]セクション** Linux Windows **全般**  $\checkmark$  $\checkmark$ **イベントの設定**  $\checkmark$  $\checkmark$ **設定** 次のオプションを使用できます: **ディストリビューションポイント経由でのみフ ァイルを配信する イベントキュー最⼤サイズを** MB **で指定 アプリケーションがポリシーの拡張データをデ バイスから取得可能である リポジトリ**  $\mathcal{L}$ 次のオプションを使用できます: **インストール済みアプリケーションの詳細 ハードウェアレジストリの詳細**

ネットワークエージェントのポリシー設定:オペレーティングシステムによる比較

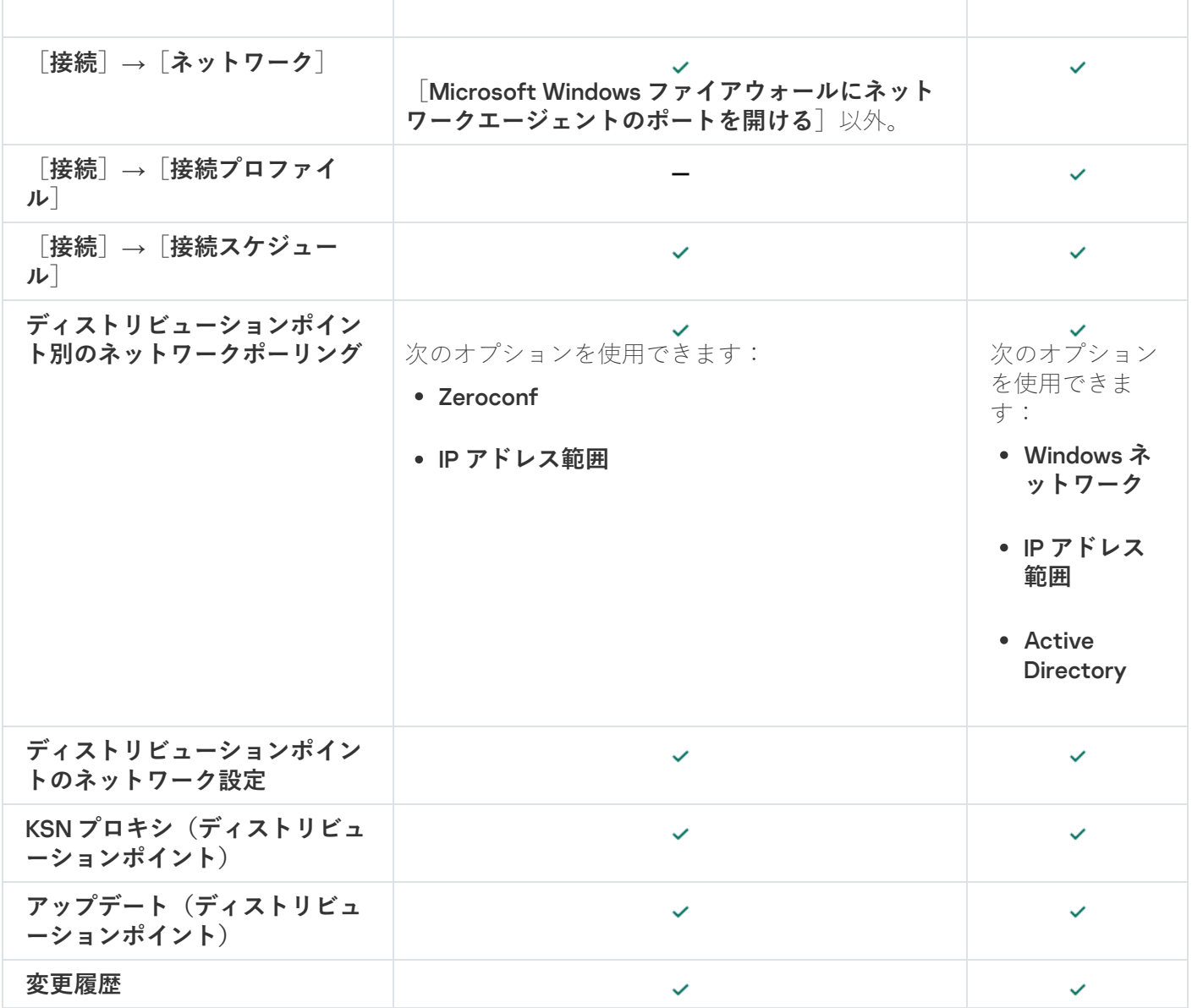

# Windows 用、Linux 用ネットワークエージェントの用途:比較

ネットワークエージェントの⽤途は、デバイスのオペレーティングシステムによって異なります。ネットワー クエージェントのポリシーの設定とインストールパッケージの設定も、オペレーティングシステムによって異 なります。次の表は、Windows、および Linux オペレーティングシステムで使用可能なネットワークエージェ ントの機能と使⽤シナリオを⽐較したものです。

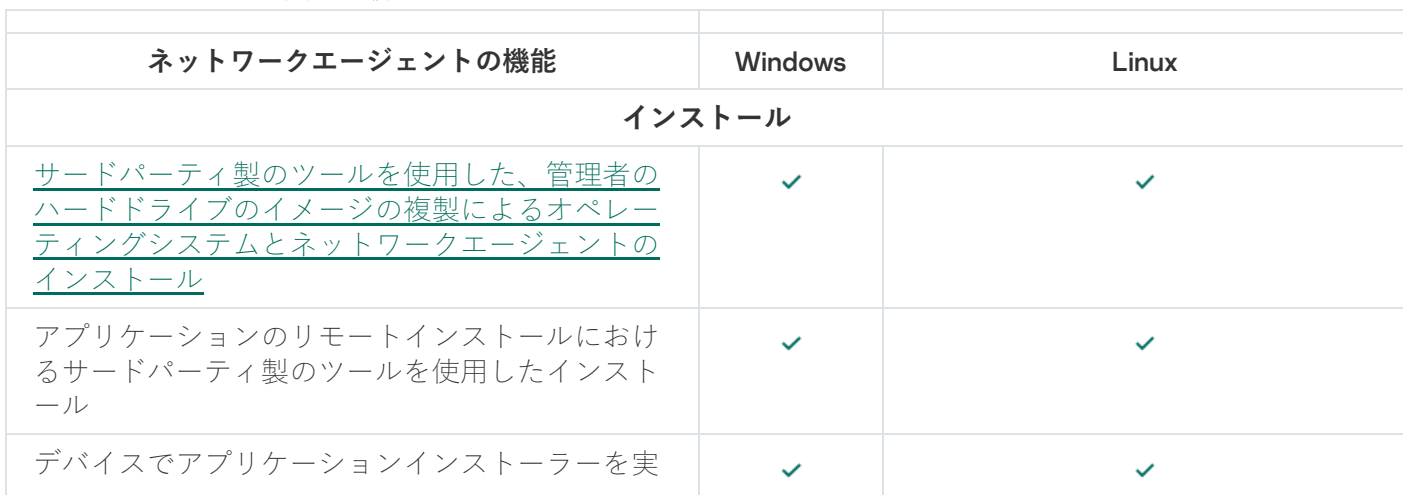

ネットワークエージェントの機能の比較

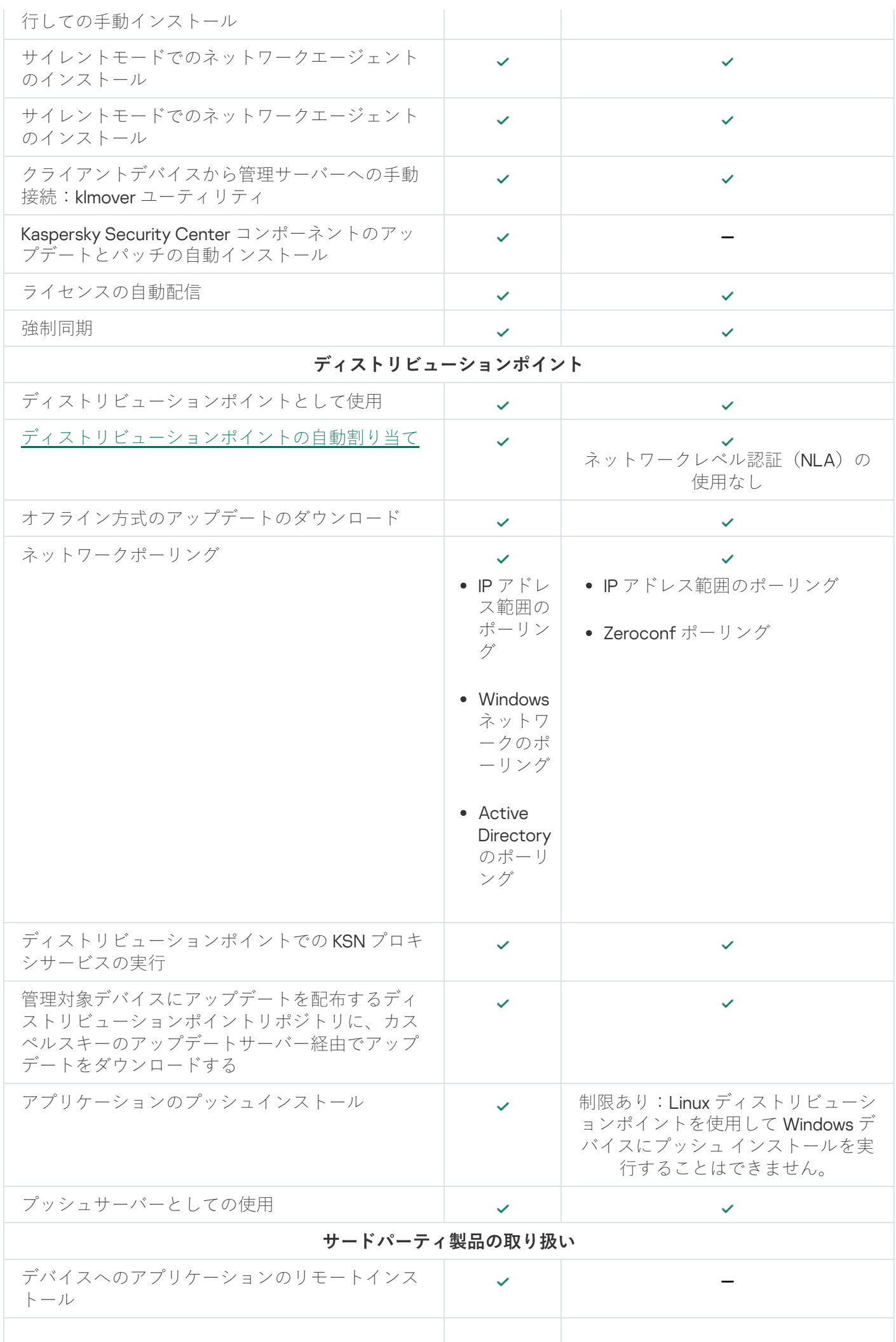

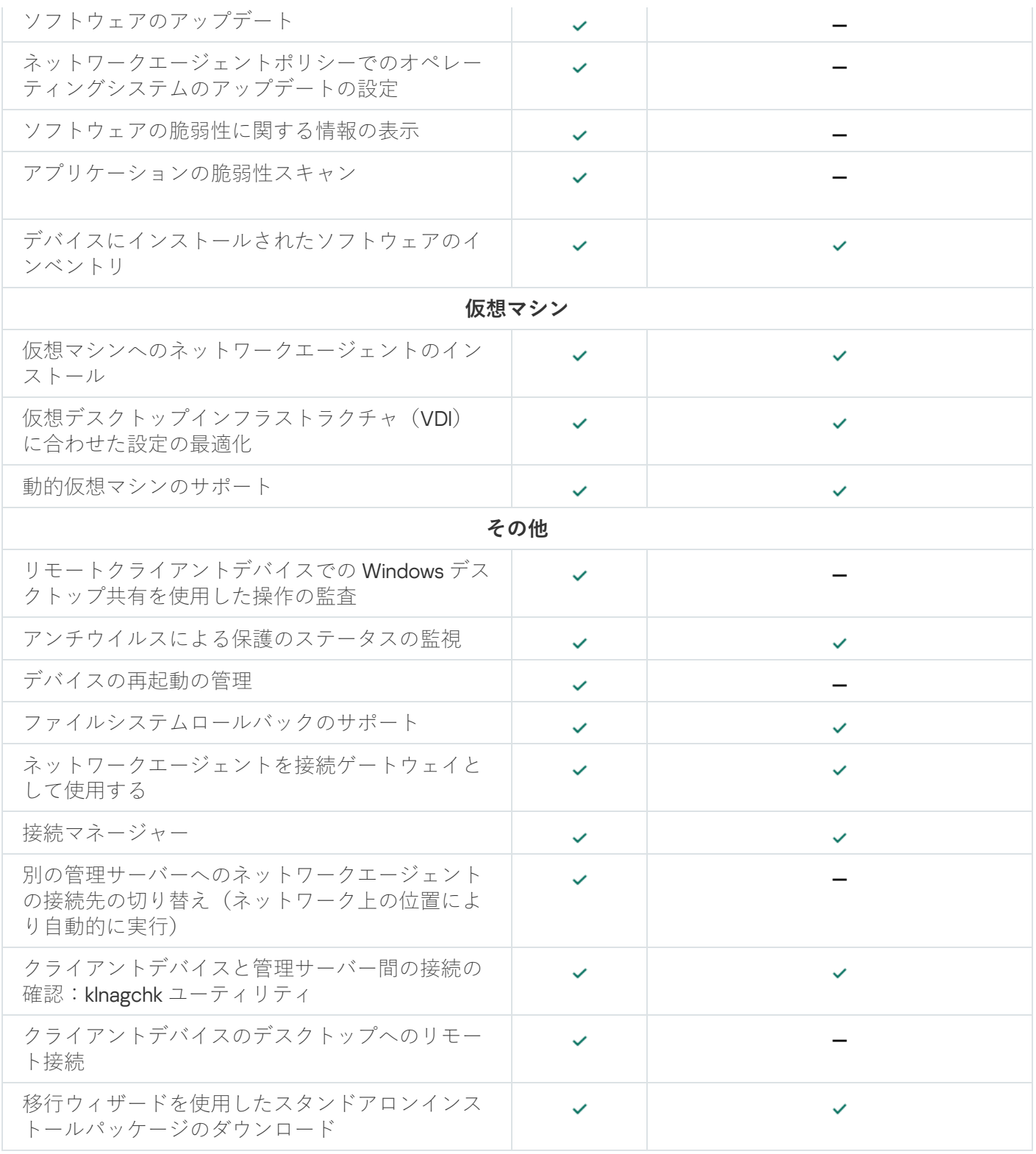

# Kaspersky Endpoint Security ポリシーの手動セットアップ

このセクションでは、Kaspersky Endpoint Security ポリシーの設定方法に関する推奨事項について説明しま す。ポリシーのプロパティウィンドウで設定を実⾏できます。設定を編集する際には、関連する設定グループ の右側にあるロックアイコンをクリックして、指定した値をワークステーションに適⽤します。

# Kaspersky Security Network の設定

Kaspersky Security Network (KSN) は、ファイル、Web リソース、およびソフトウェアのレピュテーションに 関する情報が含まれるクラウドサービスのインフラストラクチャです。Kaspersky Security Network を使用す ることで、Kaspersky Endpoint Security for Windows はより迅速に様々な種類の脅威に対応し、保護コンポー ネントのパフォーマンスを向上させ、誤検知の可能性を減らすことができます。Kaspersky Security Network の詳細は、[Kaspersky Endpoint](https://support.kaspersky.com/KESWin/11.11.0/ja-JP/177936.htm) Security for Windows のヘルプロを参照してください。

KSN について推奨される設定を指定するには:

1.メインメニューで、[**デバイス**]→[ポ**リシーとプロファイル**」の順に選択します。

2. Kaspersky Endpoint Security for Windows のポリシーをクリックします。

選択したポリシーのプロパティウィンドウが表示されます。

- **3**. ポリシーのプロパティで、 [**アプリケーション設定**]→[先進の脅威対策]→[Kaspersky Security **Network**」の順に選択します。
- **4. [KSN プロキシを使用する**] をオンにすることを推奨します。このオプションを使用することで、ネット ワーク上でトラフィックを再分配し、最適化できます。
- 5. (任意) 「KSN プロキシサービスを使用できない場合は、KSN サーバーを使用する]を有効にします。 KSN サーバーは、カスペルスキー側に配置されている場合(グローバル KSN の使用時)とサードパーティ 側に配置されている場合(プライベート KSN の使用時)があります。
- 6. [OK]をクリックします。

KSN について推奨される設定が指定されます。

## ファイアウォールで保護されているネットワークのリストの確認

Kaspersky Endpoint Security for Windows ファイアウォールがすべてのネットワークを保護していることを確 認してください。既定では、ファイアウォールは次の種別の接続でネットワークを保護します:

- **パブリックネットワーク**:アンチウイルス製品、ファイアウォール、またはフィルターは、このようなネ ットワーク内のデバイスを保護しません。
- **ローカルネットワーク**:このネットワーク内のデバイスは、ファイルとプリンターへのアクセスが制限さ れます。
- **信頼できるネットワーク**:このようなネットワーク内のデバイスは、ファイルやデータへの攻撃や不正ア クセスから保護されます。

カスタムネットワークを設定している場合は、ファイアウォールがネットワークを保護していることを確認し てください。このために、 Kaspersky Endpoint Security for Windows ポリシーのプロパティでネットワークの リストを確認します。このリストには、すべてのネットワークが含まれているとは限りません。

ファイアウォールの詳細は、 [Kaspersky Endpoint](https://support.kaspersky.com/KESWin/11.11.0/ja-JP/176738.htm) Security for Windows のヘルプロを参照してください。

ネットワークのリストを確認するには:

1.メインメニューで、[**デバイス**]→[ポ**リシーとプロファイル**]の順に移動します。

2. Kaspersky Endpoint Security for Windows のポリシーをクリックします。 選択したポリシーのプロパティウィンドウが表示されます。

- **3**. ポリシーのプロパティで、[アプリケーション設定]→[脅威対策]→[ファイアウォール]の順に選択 します。
- 4. [**使用可能なネットワーク**] で、 [**ネットワーク設定**] をクリックします。

L**ネットワーク接続**」ウィンドウが表示されます。このウィンドウにはネットワークのリストが表示され ます。

5. リストに欠落しているネットワークがある場合は、追加します。

## ネットワークデバイスのスキャンの無効化

Kaspersky Endpoint Security for Windows がネットワークドライブをスキャンすると、ネットワークドライブ に⼤きな負荷がかかる可能性があります。ファイルサーバーで間接スキャンを実⾏するのが有効です。

Kaspersky Endpoint Security for Windows ポリシーのプロパティで、ネットワークドライブのスキャンを無効 [にすることができます。ポリシーのプロパティの説明は、](https://support.kaspersky.com/KESWin/11.11.0/ja-JP/176733.htm)Kaspersky Endpoint Security for Windows のヘル プロを参照してください。

ネットワークドライブのスキャンを無効にするには:

1.メインメニューで、[**デバイス**]→[ポ**リシーとプロファイル**]の順に移動します。

- 2. Kaspersky Endpoint Security for Windows のポリシーをクリックします。 選択したポリシーのプロパティウィンドウが表示されます。
- **3**. ポリシーのプロパティで、 [**アプリケーション設定**]-[脅**威対策]-[ファイル脅威対策**]の順に選択し ます。
- **4. [保護範囲]**セクションで、[**すべてのネットワークドライブ**]を無効にします。
- 5. [OK]をクリックします。

ネットワークドライブのスキャンが無効になります。

## 管理サーバーのメモリからのソフトウェアの詳細情報の除外

ネットワークデバイスで起動されたソフトウェアモジュールに関する情報を管理サーバーに保存しないことを 推奨します。その結果、管理サーバーのメモリがオーバーランすることはありません。

Kaspersky Endpoint Security for Windows ポリシーのプロパティで、この情報の保存を無効にすることができ ます。

インストール済みのソフトウェアモジュールに関する情報の保存を無効にするには:

- 1.メインメニューで、[**デバイス**]→[ポ**リシーとプロファイル**]の順に選択します。
- 2. Kaspersky Endpoint Security for Windows のポリシーをクリックします。

選択したポリシーのプロパティウィンドウが表示されます。

- **3**. ポリシーのプロパティで、[アプリケーション設定]→[全般設定]→[レポートと保管領域]の順に選 択します。
- 4. [**管理サーバーへのデータ転送**] セクションで、 [**起動されたアプリケーションの情報**] が上位のポリシー ーでオンになっている場合、これをオフにします。

このチェックボックスをオンにすると、管理サーバーデータベースに、ネットワーク接続されたデバイス 上にあるすべてのバージョンのソフトウェアモジュールに関する情報が保存されます。この情報は、 Kaspersky Security Center Linux データベース内に大量のディスク容量を必要とする場合があります(数十 ギガバイト)。

インストール済みのソフトウェアモジュールに関する情報が保存されなくなります。

## ワークステーションの Kaspersky Endpoint Security for Windows インター フェイスへのアクセスの設定

組織のネットワーク上のアンチウイルス保護を Kaspersky Security Center Linux を介して集中モードで管理す る必要がある場合は、以下の説明に従って、Kaspersky Endpoint Security for Windows ポリシーのプロパティ でインターフェイス設定を指定します。その結果、ワークステーション上の Kaspersky Endpoint Security for Windows への不正アクセスと Kaspersky Endpoint Security for Windows 設定の変更を防ぐことができます。

ポリシーのプロパティの説明は、 [Kaspersky Endpoint](https://support.kaspersky.com/KESWin/11.11.0/ja-JP/178492.htm) Security for Windows のヘルプ を参照してください。

インターフェイスの推奨設定を指定するには:

1.メインメニューで、[**デバイス**]→[ポ**リシーとプロファイル**」の順に選択します。

2. Kaspersky Endpoint Security for Windows のポリシーをクリックします。 選択したポリシーのプロパティウィンドウが表示されます。

- **3**. ポリシーのプロパティで、 [**アプリケーション設定**]-[**全般設定**]-[インターフェイス]の順に選択し ます。
- **4. [ユーザーインターフェイス]**セクションで、 **[表示しない**]を選択します。これにより、ワークステー ションで Kaspersky Endpoint Security for Windows のユーザーインターフェイスが表示されなくなり、ユー ザーは Kaspersky Endpoint Security for Windows の設定を変更できなくなります。
- **5. [パスワードによる保護**]のスイッチをオンにします。これにより、ワークステーションで Kaspersky Endpoint Security for Windows の設定が不正に変更されたり、ユーザーが意図せずに変更してしまったりす る危険性を低減できます。

以上の手順で、Kaspersky Endpoint Security for Windows のインターフェイスの推奨設定の指定が完了しま す。

## 重要なポリシーイベントを管理サーバーデータベースに保存する

管理サーバーデータベースのオーバーフローを回避するために、データベースには重要なイベントのみを保存 することを推奨します。

管理サーバーのデータベースへの重要なイベントの記録を設定するには:

1.メインメニューで、[**デバイス**]→[ポ**リシーとプロファイル**]の順に選択します。

2. Kaspersky Endpoint Security for Windows のポリシーをクリックします。 選択したポリシーのプロパティウィンドウが表示されます。

**3**. ポリシーのプロパティで、 [**イベントの設定**]タブを開きます。

- **4. [緊急**] セクションで、 [イベントの追加] をクリックし、次のイベントのチェックボックスのみをオン にします:
	- 使用許諾契約書の条項に違反しています
	- コンピューター起動時の自動起動が無効です
	- アクティベーションエラー
	- アクティブな脅威が検知されました。高度な駆除を開始する必要があります
	- 駆除不可
	- 以前開いた危険なリンクを検知しました
	- プロセスが終了しました
	- ネットワーク動作がブロックされました
	- ネットワーク攻撃が検知されました
	- アプリケーションの起動が禁止されました
	- アクセスが拒否されました (ローカルデータベース)
	- アクセスが拒否されました (KSN)
	- ローカルのアップデートエラー
	- <sup>2</sup> つのタスクを同時に開始できません
	- Kaspersky Security Center Linux との対話中にエラーが発生しました
	- アップデートされていないコンポーネントがあります
	- ファイル暗号化 / 復号化ルールの適用中にエラーが発生しました
	- ポータブルモードの有効化中にエラーが発生しました
	- ポータブルモードの無効化中にエラーが発生しました
	- 暗号化モジュールを読み込めません
	- ポリシーを適用できません
	- アプリケーション機能の変更中にエラーが発生しました
- 5. [OK] をクリックします。
- 6. [**機能エラー**] セクションで、 [イベントの追加] をクリックし、イベント「*無効なタスク設定です。設* 定は適⽤されません。
- 7. [OK] をクリックします。
- **8.[警告**]セクションで、[**イベントの追加**]をクリックし、次のイベントのチェックボックスのみをオン にします:
	- セルフディフェンスが無効です
	- 保護コンポーネントが無効です
	- 予備のライセンスが正しくありません
	- コンピューターまたは個人データに損害を与える可能性がある正規のソフトウェアが検知されました (ローカルデータベース)
	- コンピューターまたは個人データに指害を与える可能性がある正規のソフトウェアが検知されました (KSN)
	- オブジェクトが削除されました
	- オブジェクトが駆除されました
	- ユーザーが暗号化ポリシーを拒否しました
	- KATA の隔離からオブジェクトが復元されました
	- ファイルを KATA の隔離に移動しました
	- アプリケーションの起動ブロックに関するメッセージが管理者に送信されました
	- デバイスへのアクセスブロックに関するメッセージが管理者に送信されました
	- Web ページへのアクセスブロックに関するメッセージが管理者に送信されました
- 9. [OK] をクリックします。
- **10.[情報]**セクションで、[**イベントの追加**]をクリックし、次のイベントのチェックボックスのみをオン にします:
	- オブジェクトのバックアップコピーが作成されました
	- アプリケーションの起動がテストモードでブロックされています
- 11. [**OK**]をクリックします。

管理サーバーデータベースへの重要なイベントの記録が設定されます。

デバイスコントロールでブロックされた外部デバイスへのオフラインモ ードでのアクセス権の付与

Kaspersky Endpoint Security のポリシーでのデバイスコントロール機能の設定により、クライアントデバイス に接続された外部デバイス(ハードディスク、カメラ、Wi-Fi モジュール)へのユーザーアクセスをコントロ ールできます。これにより、外部デバイスの接続によるクライアントデバイスへのマルウェアなどの感染を防 ⽌し、データの損失や流出などの被害を防ぐことができます。

デバイスコントロールでブロックされている外部デバイスへの⼀時的なアクセス権を付与する必要があるが、 デバイスを信頼デバイスのリストに追加することは避けたい場合、外部デバイスへのオフラインモードでのア クセス権を付与することができます。オフラインモードでのアクセス権とは、クライアントデバイスがネット ワークに接続されていない状態でのアクセス権です。

デバイスコントロールでブロックされている外部デバイスへのオフラインモードでのアクセス権を付与で きるのは、Kaspersky Endpoint Security ポリシーの設定の [**アプリケーション設定**] → [**セキュリティコ ントロール」→ [デバイスコントロール]** セクションで [一時アクセスの要求を許可する] がオンになっ ている場合のみです。

デバイスコントロールでブロックされた外部デバイスへのオフラインモードでのアクセス権の付与は、以下の 手順で進みます:

- 1. クライアントデバイス上の Kaspersky Endpoint Security のウィンドウで、ブロックされている外部デバイス へのアクセス権を必要としているユーザーがアクセス要求ファイルを生成し、Kaspersky Security Center Linux の管理者に送信します。
- 2. この要求を受け取った Kaspersky Security Center Linux の管理者は、アクセスキーファイルを作成し、クラ イアントデバイスを使⽤しているユーザーに送信します。
- 3. クライアントデバイス上の Kaspersky Endpoint Security のウィンドウで、デバイスのユーザーはアクセスキ ーファイルを有効化し、外部デバイスへの⼀時的なアクセスを取得します。

デバイスコントロールでブロックされた外部デバイスへの一時的なアクセス権を付与するには:

1.メインメニューで、[**デバイス**]→[**管理対象デバイス**]の順に選択します。

管理対象デバイスのリストが表示されます。

- 2. このリストで、デバイスコントロールでブロックされている外部デバイスへのアクセス権を付与するクラ イアントデバイスを選択します。 選択できるデバイスは1台のみです。
- 3. 管理対象デバイスのリストの上で省略記号(…)をクリックして、 [**オフラインモードでのデバイスへの アクセスを許可**」をクリックします。
- 4. 表示される[アプリケーション設定]ウィンドウの[デバイスコントロール]セクションで、[参照]を クリックします。

**5.** ユーザーから受け取ったアクセス要求ファイルを選択し、[**開く**」をクリックします。ファイルは AKEY 形 式である必要があります。 現在ブロックされていて、ユーザーがアクセスを要求した外部デバイスの詳細情報が表示されます。

6. [アクセス期間] の値を指定します。

この設定では、ユーザーがブロックされたデバイスへのアクセスを許可される時間の長さを定義します。 既定値は、アクセス要求ファイルの作成時にユーザーが希望して指定した値です。

7. [アクティベーション期間] の値を指定します。

この設定では、ブロックされているデバイスへのアクセスを、ユーザーが受け取ったアクセスキーを使用 して有効化できる期間を指定します。

- 8. [**保存**]をクリックします。
- 9. 表示されるウィンドウで、ブロックされているデバイスへのアクセスキーを含んだファイルを保存する保 存先フォルダーを選択します。
- **10.[保存**]をクリックします。

保存したアクセスキーをユーザーに送信し、ユーザーが Kaspersky Endpoint Security のウィンドウでこれを 有効化すると、指定した期間、ブロックされているデバイスへのアクセス権がユーザーに付与されます。

## タスク

<span id="page-231-0"></span>このセクションでは、Kaspersky Security Center Linux で使用できるタスクについて説明します。

## タスクの概要

Kaspersky Security Center Linux は、様々なタスクを作成して実行することにより、デバイス上にインストー ルされたカスペルスキー製品を管理します。アプリケーションのインストール、起動、停止、ファイルのスキ ャン、定義データベースやソフトウェアモジュールのアップデート、アプリケーションでのその他のタスクを 実⾏するには、タスクが必要です。

Kaspersky Security Center Web コンソールを使用してアプリケーションのタスクを作成できるのは、その アプリケーション用の管理プラグインが Kaspersky Security Center Web コンソールサーバーにインストー ルされている場合に限られます。

タスクは管理サーバー上とデバイス上で実⾏できます。

次の種別のタスクは管理サーバーで実行されます:

- レポートの自動配信
- リポジトリへのアップデートのダウンロード
- 管理サーバーデータのバックアップ
- データベースのメンテナンス

次の種別のタスクはデバイスで実行されます:

• ローカルタスク-特定の1台のデバイスで実行されるタスク

ローカルタスクの変更は、管理者が Kaspersky Security Center Web コンソールを使用して行うか、リモー トデバイスのユーザーが⾏います(たとえば、セキュリティ製品のインターフェイスを使⽤)。管理対象 デバイスの管理者とユーザーが同時にローカルタスクを変更する場合、管理者が行う変更内容の方が優先 度が⾼いため有効になります。

● グループタスク-特定のグループに属するすべてのデバイスで実行されるタスク

タスクのプロパティで特別な設定を⾏わない限り、グループタスクは選択したグループのすべてのサブグ ループに影響します。さらに、グループタスクは該当するグループまたはそのサブグループのいずれかに 導入されている、セカンダリおよび仮想管理サーバーに接続されているデバイスにも適用されます(オプ ション設定による)。

● グローバルタスク- 管理グループに含まれるかどうかに関係なく、特定のデバイスで実行されるタスク

アプリケーションごとに、任意の数のグループタスク、グローバルタスク、ローカルタスクを作成できます。

タスクの設定に変更を加え、タスクの進行状況を表示し、タスクをコピー、エクスポート、インポート、およ び削除できます。

タスクは、そのタスクを作成した対象のアプリケーションが実⾏中である場合のみ、デバイス上で開始さ れます。

タスクの実⾏結果は、各デバイスのオペレーティングシステムのイベントログと管理サーバーのオペレーティ ングシステムのイベントログ、および管理データベースに保存されます。

タスクの設定には個⼈データを使⽤しないでください。たとえば、ドメイン管理者パスワードを指定する ことは避けてください。

## <span id="page-232-0"></span>タスクの対象範囲

[タスク](#page-231-0)範囲とは、タスクが実⾏されるデバイスの範囲です対象範囲には次の種別があります:

- ローカルタスクの対象範囲は、そのデバイス自体です。
- *管理サーバータスク*の対象範囲は、管理サーバーです。
- グループタスクの対象範囲は、グループに含まれているデバイスのリストです。

グローバルタスクの作成時に、次の方法を使用して対象範囲を指定できます:

- 特定のデバイスを手動で指定する デバイスのアドレスとして、IP アドレス(または IP アドレス範囲)または DNS 名を使用できます。
- 追加するデバイスのアドレスが記載されている txt ファイルからデバイスのリストをインポートする(各ア ドレスを独⽴した⾏に記載する必要があります)。

デバイスのリストをファイルからインポートするかまたはリストを手動で作成し、デバイスが名前によっ て識別される場合、リストに含めることができるのはその情報が管理サーバーのデータベースに登録済み であるデバイスのみです。データベースへの情報の⼊⼒は、デバイスの接続時、またはデバイスの検索中 に実行されます。

デバイスの抽出を指定する。

時間の経過とともに、抽出に含まれるデバイスセットの変更に応じてタスクの範囲が変化します。デバイ スの抽出は、デバイスにインストールされているソフトウェアを含むデバイス属性、およびデバイスに割 り当てられているタグに基づいて作成できます。デバイスの抽出は、タスクの範囲を定義するための最も 柔軟性の高い方法です。

デバイスの抽出を対象とするタスクは常に、管理サーバーのスケジュールに基づいて実⾏されます。この タスクは、管理サーバーと接続されていないデバイスでは実⾏できません。他の⽅法でタスク範囲が指定 されたタスクはデバイス上で直接実⾏されるため、デバイスと管理サーバーとの接続の有無には左右され ません。

デバイスの抽出を対象とするタスクは、デバイスのローカル時間ではなく管理サーバーのローカル時間に基づ いて実行されます。他の方法でタスク範囲が指定されたタスクはデバイスのローカル時間に基づいて実行され ます。

タスクの作成

タスクを作成するには:

- 1.メインメニューで、[**デバイス**]→[**タスク**]の順に選択します。
- 2. [**追加**] をクリックします。 新規タスクウィザードが起動します。表示される指示に従ってください。
- 3. 既定のタスク設定を編集する場合、 [**タスク作成の終了**]ページで、 [**タスクの作成が完了したらタスク の詳細を表示する**」をオンにします。このオブションをオフにすると、既定の設定でタスクが作成されま す。既定の設定からの変更は、後からいつでも実行できます。
- 4. [**終了**]をクリックします。

タスクが作成され、タスクリストに表示されます。

## タスクの⼿動での開始

タスクは、各タスクのプロパティで指定されたスケジュール設定に従って、開始されます。タスクはいつでも 手動で起動できます。

タスクを手動で開始するには:

**1**.メインメニューで、[**デバイス**]→[タスク]の順に移動します。

2. リスト内で、削除するタスクに隣接するチェックボックスをオンにします。

3. [**開始**]をクリックします。

タスクが開始します。タスクのステータスは、 [**ステータス**] 列で、または [**結果**] をクリックして確認で きます。

## タスクリストの表示

Kaspersky Security Center Linux で作成されたタスクのリストを表示できます。

タスクのリストを表示するには:

メインメニューで、[**デバイス**]→[**タスク**]の順に移動します。

タスクのリストが表⽰されます。タスクは、関連するアプリケーションの名前でグループ化されます。たと えば、アプリケーションのリモートインストールタスクは管理サーバーに関連付けられ、アップデートタス クは Kaspersky Endpoint Security に関連付けられています。

タスクのプロパティを表示するには:

タスクの名前をクリックします。

<span id="page-234-0"></span>タスクのブロパティウィンドウに<u>いくつかの名前付きタブ</u>が表示されます。たとえば、 [**タスク種別**] は **[全般**]タブに、タスクスケジュールは[**スケジュール**]タブに表示されます。

## タスクの全般的な設定

このセクションでは、ほとんどのタスクで表示および構成できる設定について説明します。使用可能な設定の リストは、構成しているタスクによって異なります。

## タスク作成時に指定する設定

タスク作成時に次の設定を指定できます。これらの設定の⼀部は、作成したタスクのプロパティから変更する こともできます。

OS の再起動設定:

#### **[デバイスを再起動しない](javascript:toggleBlock()**

操作後に、クライアントデバイスは自動的には再起動されません。操作を完了するには、デバイス を再起動する必要があります(⼿動で、またはデバイスの管理タスクを使⽤して)。必要な再起動 についての情報は、タスク履歴とデバイスのステータスに保存されます。このオプションは、継続 的な稼働が不可⽋なサーバーなどのデバイスで実⾏するタスクに適切です。

#### **[デバイスを再起動する](javascript:toggleBlock()**

インストールの完了に再起動が必要な場合は常に、クライアントデバイスは⾃動的に再起動されま す。このオプションは、定期的に稼働が一時停止(シャットダウンまたは再起動)するデバイスの タスクに有用です。

**[セッションがブロックされたアプリケーションを強制終了する](javascript:toggleBlock()**

アプリケーションを実⾏すると、クライアントデバイスの再起動が妨げられる場合があります。た とえば、ドキュメント作成アプリケーションでドキュメントを編集しており、その内容が保存され ていない場合、アプリケーションはデバイスの再起動を許可しません。

このオプションをオンにすると、ブロックされたデバイス上のアプリケーションが、再起動の前に 強制的に閉じられます。これにより、保存していなかった作業内容が失われる場合があります。

このオプションをオフにすると、ブロックされたデバイスは再起動されません。このデバイス上の タスクのステータスでは、デバイスの再起動が必要であることが表⽰されます。ブロックされたデ バイスでは、実⾏中のアプリケーションすべてをユーザーが⼿動で終了し、デバイスを再起動する 必要があります。

既定では、このオプションはオフです。

● タスクスケジュールの設定:

### **実⾏予定設定:**

#### ● N [時間ごと](javascript:toggleBlock()2

指定した⽇時から、時間単位で指定した間隔ごとにタスクを定期的に実⾏します。 既定では、現在のシステム日時から、6時間ごとにタスクが実行されます。

### • N 日ごと?

日単位で指定した間隔ごとにタスクを定期的に実行します。さらに、最初にタスクを実行する日 時を指定できます。この詳細設定項目は、タスクを作成中の製品でこの項目の使用がサポートさ れている場合に利用できます。

既定では、現在のシステム日時から、1日ごとにタスクが実行されます。

#### ● N [週間ごと](javascript:toggleBlock()?

指定した⽇時から、週単位で指定した間隔ごとに、指定した曜⽇の指定した時刻にタスクを定期 的に実⾏します。

既定では、毎週、月曜日の現在のシステム時刻にタスクが実行されます。

### N **[分ごと](javascript:toggleBlock()**

タスク作成⽇の指定した時刻から、分単位で指定した間隔ごとにタスクを定期的に実⾏します。 既定では、現在のシステム時刻から、30分ごとにタスクが実行されます。

## **• 毎日 (サマータイムはサポートしていません)** ?

日単位で指定した間隔ごとにタスクを定期的に実行します。このスケジュールではサマータイム (DST)の適⽤はサポートされません。つまり、サマータイムの開始または終了に伴い、時刻を 1 時間早めたまたは遅らせた場合でも、実際にタスクが開始される時刻は変化しません。

このスケジュールの使用は推奨されません。Kaspersky Security Center Linux の旧バージョンと の後方互換性を維持するために用意されているオプションとなります。

既定では、毎日、現在のシステム時刻にタスクが実行されます。

### **[毎週](javascript:toggleBlock()**

毎週、指定した曜日の指定した時刻にタスクを実行します。

### ● 曜日ごと**2**

指定した曜⽇(複数可)の指定した時刻にタスクを定期的に実⾏します。 既定では、毎週金曜日の午後6時にタスクが実行されます。

### ● 毎月**<u>?</u>**

毎月、指定した日付の指定した時刻にタスクを定期的に実行します。 指定した⽇付が存在しない⽉には、⽉の最終⽇にタスクを実⾏します。 既定では、各月の初日の現在のシステム時刻にタスクが実行されます。

### • 手動?

タスクは、自動的には実行されません。手動でのみ開始できます。 既定では、このオプションはオンです。

### ● 毎月、選択した週の指定日**2**

毎月、指定した週・曜日の指定した時刻にタスクを定期的に実行します。 既定では、月内のいかなる日付も選択されておらず、開始時刻は午後6時です。

### **[新しいアップデートがリポジトリにダウンロードされ次第](javascript:toggleBlock()**

アップデートのリポジトリへのダウンロードが完了すると、タスクが実⾏されます。たとえば、 アップデートタスクのスケジュールを設定する時に、このオプションを使⽤すると便利です。

### **[他のタスクが完了次第](javascript:toggleBlock()**

他のタスクが完了した後に、現在のタスクを開始します。現在のタスクを実行する条件として、 先に実行されるタスクの実行結果(「正常終了」または「エラー終了」)を選択できます。

**[未実⾏のタスクを実⾏する](javascript:toggleBlock()**

このオプションは、タスクの開始予定時刻にクライアントデバイスがネットワーク上で可視でない 場合のタスクの処理⽅法を指定します。

このオプションをオンにすると、クライアントデバイスでのカスペルスキー製品の次回起動時に、 タスクの開始を試行します。タスクスケジュール設定が[**手動**]、[1回]または[即時]に設定 されている場合、ネットワーク上でデバイスが認識されるかデバイスがタスク範囲に追加されるす ぐにタスクが開始されます。

このオプションをオフにすると、スケジュール設定されたタスクだけがクライアントデバイス上で 開始され、[**手動**]、[1回]、および[**即時**」に設定したタスクはネットワーク上で可視になっ ているクライアントデバイスでのみ開始されます。そのため、たとえばリソース消費量が多いので 業務時間外にのみ実⾏したいタスクなどで、このオプションをオフにすることが有効な場合があり ます **⼿動** 1 **回 即時**

既定では、このオプションはオンです。

### **• タスクの開始を自動的かつランダムに遅延させる**?

このオプションをオンにすると、クライアントデバイス上のタスクは指定した時間内でランダムに 開始され、タスクの分散開始を実現します。タスクの分散開始を使用すると、スケジュールされた タスクの開始時にクライアントデバイスから管理サーバーへの⼤量の要求が同時に発⽣するのを防 ぐことができます。

分散開始の開始時刻は、タスクの作成時に⾃動的に計算されます。計算の結果は、タスクに割り当 てられるクライアントデバイスの台数によって異なります。以降は、タスクは常に計算された開始 時刻に開始されます。ただし、タスクの設定が変更されたりタスクが手動で開始された場合、計算 によるタスク開始時刻は変更されます。

このオプションをオフにすると、タスクはスケジュールに従ってクライアントデバイスで開始され ます。

#### **[タスクの開始を次の時間範囲内でランダムに遅延させる\(分\)](javascript:toggleBlock()**

このオプションをオンにすると、クライアントデバイス上のタスクは指定した時間内でランダムに 開始されます。タスクの分散開始を使用すると、スケジュールされたタスクの開始時にクライアン トデバイスから管理サーバーへの⼤量の要求が同時に発⽣するのを防ぐことができます。

このオプションをオフにすると、タスクはスケジュールに従ってクライアントデバイスで開始され ます。

既定では、このオプションはオフです。既定の時間は 1 分です。

● タスクを割り当てるデバイス:

## **[ネットワークの管理サーバーによって検出されたデバイスを選択する](javascript:toggleBlock()**

タスクを特定のデバイスに割り当てます。特定のデバイスには、管理グループに属するデバイスと 管理グループが割り当てられていないデバイスの両⽅を含めることができます。

たとえば、未割り当てデバイスでネットワークエージェントのインストールタスクを実⾏する時 に、このオプションを使⽤すると便利です。

● デバイスのアドレスを手動で指定するか、リストからアドレスをインポートする **?** 

タスクを割り当てるデバイスの DNS 名、IP アドレス、IP サブネットを指定できます。

特定のサブネットワークでタスクを実行する時に、このオプションを使用すると便利です。たとえ ば、経理担当者のデバイスにのみ特定のアプリケーションをインストールしたり、感染した可能性 のあるサブネットワークでデバイスをスキャンする場合などです。

#### **[デバイスの抽出にタスクを割り当てる](javascript:toggleBlock()**

デバイスの抽出に属するデバイスにタスクを割り当てます。既存の抽出のいずれかを選択できま す。

たとえば、特定のバージョンのオペレーティングシステムを使⽤しているデバイスを対象にタスク を実⾏する時に、このオプションを使⽤すると便利です。

#### **[管理グループにタスクを割り当てる](javascript:toggleBlock()**

任意の管理グループに属するデバイスにタスクを割り当てます。既存のグループを指定するか、新 規グループを作成できます。

たとえば、特定の管理グループに含まれるデバイスのみが対象のメッセージをユーザーに送信する 時に、このオプションを使⽤すると便利です。

● アカウントの設定:

#### **[既定のアカウント](javascript:toggleBlock()**

タスクを実⾏するアプリケーションと同じアカウントでタスクが実⾏されます。 既定では、このオプションがオンです。

#### **[アカウントの指定](javascript:toggleBlock()**

【**アカウント**】と【**パスワード**】に、タスクを実行するアカウントの情報を入力します。アカウン トには、当該タスクの実⾏に必要な権限が付与されている必要があります。

## **[アカウント](javascript:toggleBlock()**

タスクを実⾏するアカウント。

### **[パスワード](javascript:toggleBlock()**

タスクが実⾏されるアカウントのパスワード。

## タスク作成後に指定する設定

次の設定は、タスク作成後にのみ指定できます。

- グループタスクの設定:
	- **サブグループへ導入**?

このオプションはグループタスクの設定内でのみ使用可能です。

このオプションをオンにすると、[タスク範囲](#page-232-0)には次のものが含まれます:

- タスクの作成中に選択した管理グループ。
- 選択された管理グループに属する管理グループのすべてのレベル[はグループ階層](#page-248-0)の下にありま す。

このオプションをオフにすると、タスク範囲にはタスクの作成中に選択された管理グループのみが 含まれます。

既定では、このオプションはオンです。

## **[セカンダリまたは仮想管理サーバーに配信](javascript:toggleBlock()**

このオプションをオンにすると、プライマリ管理サーバーに対して有効なタスクがセカンダリ管理 サーバーに対しても適⽤されます(仮想管理サーバーも含まれます)。同じ種別のタスクがセカン ダリ管理サーバーに既に存在する場合は、既存のタスクとプライマリ管理サーバーから継承した両 方のタスクがセカンダリ管理サーバーに適用されます。

このオブションは [**サブグループへ導入**] がオンになっている場合にのみ使用可能です。 既定では、このオプションはオフです。

スケジュールの詳細設定

## ● Wake on LAN の機能を使用してタスク開始前にデバイスを起動する(分) 2

タスク開始よりも指定した時間だけ前に、デバイス上のオペレーティングシステムが起動します。 既定では、時間は 5 分です。

タスクの開始予定時刻が近づいても電源がオフだったデバイスも含めて、タスク範囲に含まれるす べてのクライアントデバイスでタスクを実⾏するには、このオプションをオンにします。

タスクの完了後にデバイスの電源を自動的にオフにする場合は、 [**タスク完了後にデバイスをシャ**ー **ットダウンする**」を有効にします。このオプションは同じウィンドウ内にあります。

既定では、このオプションはオフです。

### **[タスク完了後にデバイスをシャットダウンする](javascript:toggleBlock()**

たとえば、毎週⾦曜⽇の業務時間終了後にクライアントデバイスへのアップデートのインストール を⾏い、その後デバイスの電源を切りたい時に、アップデートインストールタスクでこのオプショ ンを使用できます。

既定では、このオプションはオフです。

### **[次の時間を超える場合はタスクを停⽌する\(分\)](javascript:toggleBlock()**

指定した時間が経過すると、タスクが完了したかどうかに関係なくタスクが自動的に停止します。 実行に時間がかかり過ぎているタスクを中断したい時に、このオプションを使用します。 既定では、このオプションはオフです。既定のタスク実行時間は 120 分です。

通知の設定:

[**タスク履歴の保存**]セクション:  $\bullet$ 

### **• 管理サーバーのデータベースに保存(日)**回

タスク範囲に含まれるすべてのクライアントデバイスでのタスク実行に関するアプリケーション イベントが、指定した⽇数の間、管理サーバーに保存されます。この期間が過ぎると、情報が管 理サーバーから削除されます。

既定では、このオプションはオンです。

#### **デバイスの** OS **[イベントログに保存](javascript:toggleBlock()**

タスク実⾏に関するアプリケーションイベントが、各クライアントデバイスの Syslog イベント ログにローカルで保存されます。

既定では、このオプションはオフです。

#### **管理サーバーの** OS **[イベントログに保存](javascript:toggleBlock()**

タスク範囲に含まれるすべてのクライアントデバイスでのタスク実行に関するアプリケーション イベントが、管理サーバーのオペレーティングシステムの Syslog イベントログに一元的に保存 されます。

既定では、このオプションはオフです。

#### **[すべてのイベントを保存](javascript:toggleBlock()**

このオプションをオンにすると、タスクに関するすべてのイベントがイベントログに保存されま す。

### **[タスクの進捗に関連したイベントを保存](javascript:toggleBlock()**

このオプションをオンにすると、タスク実行に関するイベントのみがイベントログに保存されま す。

#### ● タスク実行結果のみ保存<sup>®</sup>

このオプションをオンにすると、タスクの実行結果に関するイベントのみがイベントログに保存 されます。

#### **[管理者にタスク実⾏結果を通知](javascript:toggleBlock()**

管理者がタスク実行結果の通知を受け取る方法を、メール、SMS、実行ファイルの実行から選択で きます。通知を設定するには、[**設定**]をクリックします。

既定では、すべての通知方法がオフです。

#### **[エラーのみ通知](javascript:toggleBlock()**

このオプションをオンにすると、管理者はタスクでエラーが発⽣して終了した場合にのみ通知を受 け取ります。

このオプションをオフにすると、管理者はタスク終了時に常に通知を受け取ります。

既定では、このオプションはオンです。

- セキュリティ設定
- タスク範囲の設定

タスク範囲の指定方法に応じて、次の設定が表示されます:

## **[デバイス](javascript:toggleBlock()**

タスク範囲が管理グループを使用して指定されている場合、該当するグループを表示できます。こ こでは、設定を変更することはできません。ただし、[**タスク範囲からの除外**]を設定できます。

タスク範囲がデバイスのリストを使⽤して指定されている場合、デバイスを追加したり削除してこ のリストを変更できます。

#### **[デバイスの抽出](javascript:toggleBlock()**

タスクが適⽤されるデバイスの抽出を変更できます。

#### ● [タスク範囲からの除外](javascript:toggleBlock()?

タスクを適⽤しないデバイスのグループを指定できます。タスク範囲から除外できるのは、タスク が適⽤されない管理グループのサブグループのみです。

#### <span id="page-241-0"></span>**変更履歴**

## タスクのエクスポート

Kaspersky Security Center Linux を使用すると、タスクとその設定を KLT ファイルに保存できます。この KLT ファイルを使用して、Kaspersky Security Center Windows と Kaspersky Security Center Linux の両方に保存し [たタスクをインポートできます。](#page-242-0)

タスクをエクスポートするには:

- **1**.メインメニューで、[**デバイス**]→[タスク]の順に選択します。
- 2. エクスポートするタスクの横のチェックボックスをオンにします。

複数のタスクを同時にエクスポートすることはできません。複数のタスクを選択すると、[ **エクスポー** ┣」 が無効になります。管理サーバーのタスクとローカルタスクもエクスポートできません。

- **3. [エクスポート**]をクリックします。
- **4**. 表示される[**名前を付けて保存**]ウィンドウで、タスクファイルの名前とパスを指定します。[**保存**]を クリックします。

[**名前を付けて保存**]ウィンドウは、Google Chrome、Microsoft Edge、または Opera を使用している場合 にのみ表示されます。別のブラウザーを使用する場合、タスクファイルは自動的に [**Downloads**] フォル ダーに保存されます。

## <span id="page-242-0"></span>タスクのインポート

Kaspersky Security Center Linux を使⽤すると、KLT ファイルからタスクをインポートできます。KLT ファイル には[、エクスポートされたタスク](#page-241-0)とその設定が含まれています。

タスクをインポートするには:

- **1**.メインメニューで、[**デバイス**]→[タスク]の順に移動します。
- 2. [**インポート**]をクリックします。
- **3. [参照**]をクリックして、インポートするタスクファイルを選択します。
- 4. 開いたウィンドウで、KLT タスクファイルへのパスを指定して、[**Open**]をクリックします。選択できる タスクファイルは1つだけです。 タスクの処理が始まります。
- 5. タスクが正常に処理されたら、タスクを割り当てるデバイスを選択します。これには、次のいずれかのオ プションを選択します:

#### **[管理グループにタスクを割り当てる](javascript:toggleBlock()**

任意の管理グループに属するデバイスにタスクを割り当てます。既存のグループを指定するか、新 規グループを作成できます。

たとえば、特定の管理グループに含まれるデバイスのみが対象のメッセージをユーザーに送信する 時に、このオプションを使⽤すると便利です。

## **• デバイスのアドレスを手動で指定するか、リストからアドレスをインポートする**?

タスクを割り当てるデバイスの DNS 名、IP アドレス、IP サブネットを指定できます。

特定のサブネットワークでタスクを実⾏する時に、このオプションを使⽤すると便利です。たとえ ば、経理担当者のデバイスにのみ特定のアプリケーションをインストールしたり、感染した可能性 のあるサブネットワークでデバイスをスキャンする場合などです。

#### **[デバイスの抽出にタスクを割り当てる](javascript:toggleBlock()**

デバイスの抽出に属するデバイスにタスクを割り当てます。既存の抽出のいずれかを選択できま す。

たとえば、特定のバージョンのオペレーティングシステムを使⽤しているデバイスを対象にタスク を実⾏する時に、このオプションを使⽤すると便利です。

6. タスク範囲を指定します。

7. [**完了**] をクリックしてタスクのインポートを完了します。

インポート結果の通知が表示されます。タスクが正常にインポートされた場合は、 [**詳細**] をクリックして、 タスクのプロパティを表⽰できます。

インポートが成功すると、タスクがタスクリストに表⽰されます。タスクの設定とスケジュールもインポート されます。タスクはスケジュールに従って開始されます。

新しくインポートされたタスクと同じ名前のタスクが既に存在している場合、インポートされたタスクの 名前に、たとえば **(1)、(2)** のようなインデックス「**(<次の連番>)**」が付きます。

## タスクのパスワード変更ウィザードの起動

非ローカルタスクの場合、タスクを実行するアカウントを指定できます。アカウントは、タスクの作成時また は既存のタスクのプロパティで指定できます。指定されたアカウントが組織のセキュリティ指示に従って使用 されている場合、その指⽰によってアカウントパスワードの変更が必要になる場合があります。アカウントパ スワードの有効期限が切れて新しいパスワードを設定すると、タスクプロパティで新しい有効なパスワードを 指定するまで、タスクを開始しません。

タスクのパスワード変更ウィザードを使⽤すると、アカウントが指定されているすべてのタスクで、古いパス ワードを新しいパスワードに自動的に置換できます。または、各タスクのプロパティで、このパスワードを手 動で変更できます。

タスクのパスワード変更ウィザードを起動するには:

**1**.メインメニューで、[**デバイス**]→[タスク]の順に移動します。

### 2. L**タスク開始に使用するアカウントの資格情報の管理**」をクリックします。

ウィザードの指⽰に従ってください。

## ステップ 1.資格情報の指定

システムで現在有効な新しい証明書を指定します。ウィザードの次のステップに進むと、指定されたアカウン ト名が、非ローカルタスクそれぞれのプロパティのアカウント名と一致するかどうか確認されます。アカウン ト名が⼀致すると、タスクのプロパティのパスワードは⾃動的に新しいものに置換されます。

新しいアカウントを指定するには、オプションを選択します:

#### • 現在のアカウントを使用**?**

ウィザードは、Kaspersky Security Center Web コンソールに現在サインインしているアカウントの名 前を使用します。次に、 L**タスクで使用する現在のパスワード**」で、アカウントのパスワードを手動 で指定します。

### **[別のアカウントを指定](javascript:toggleBlock()**

タスクを起動する必要があるアカウントの名前を指定します。次に、 [**タスクで使用する現在のパス ワード**」で、アカウントのパスワードを指定します。

【**以前のパスワード、(任意。現在のパスワードに置換したい場合に使用)**」フィールドに手動で入力した場 合、アカウント名と古いパスワードの両方が見つかったタスクの、パスワードのみが置換されます。置換は自 動で実行されます。その他の場合はすべて、ウィザードの次の手順で、実行する処理を選択する必要がありま す。

## ステップ2.実行する処理の選択

ウィザードの最初の⼿順で古いパスワードを指定しなかった場合、または指定した古いパスワードがタスクの プロパティのパスワードと一致しない場合、見つかったタスクに対して実行する処理を選択する必要がありま す。

タスクに対する処理を選択するには:

1. 処理を選択するタスクに隣接するチェックボックスをオンにします。

2. 次のいずれかを実行します:

- タスクのプロパティのパスワードを削除するには、[**資格情報の削除**」をクリックします。 タスクは既定のアカウントで実⾏されるように切り替わります。
- パスワードを新しいパスワードに置換するには、 [**古いパスワードが正しくないか未入力の場合でもパ スワードの変更を強制する**」をクリックします。
- パスワードの変更をキャンセルするには、 [**処理が選択されていません**」をクリックします。

ウィザードの次のステップに移動すると、選択した処理が適⽤されます。

## ステップ3結果の表示

ウィザードの最後のステップで、見つかった各タスクの結果を表示します。ウィザードを終了するには、[**終** ]をクリックします。 **了**

## 管理サーバーに保存されているタスク実行結果の確認

Kaspersky Security Center Linux では、グループタスク、特定のデバイスに対するタスク、管理サーバータス クの実行結果を確認できます。ローカルタスクの実行結果は表示できません。

タスク結果を表示するには:

1.タスクのプロパティウィンドウで[**全般**]セクションを選択します。

2. [**履歴**] をクリックして、[**タスク履歴**]ウィンドウを開きます。

## クライアントデバイスの管理

このセクションでは、管理グループ内のデバイスを管理する方法について説明します。

## 管理対象デバイスの設定

管理対象デバイスの設定を表示するには:

- 1.メインメニューで、[**デバイス**]→[**管理対象デバイス**]の順に選択します。 管理対象デバイスのリストが表示されます。
- 2. 管理対象デバイスのリストで、目的のデバイス名のリンクをクリックします。

選択したデバイスのプロパティウィンドウが表示されます。

## **全般**

L**全般**」セクションには、クライアントデバイスに関する全般的な情報が表示されます。情報は、クライアン トデバイスと管理サーバーとの前回の同期中に受信されたデータに基づいて提供されます:

### • [名前](javascript:toggleBlock()<sub>2</sub>

このフィールドでは、管理グループ内のクライアントデバイスの名前を表示したり変更したりできま す。

#### • [説明](javascript:toggleBlock()**2**

このフィールドでは、クライアントデバイスの補足的な説明を入力できます。

### **[グループ](javascript:toggleBlock()**

クライアントデバイスが属する管理グループ。

## • [前回のアップデート](javascript:toggleBlock()?

定義データベースまたはアプリケーションをデバイス上で前回アップデートした⽇付。

#### ● [前回の可視](javascript:toggleBlock()**図**

デバイスが前回ネットワークで検出された⽇時。

#### **[管理サーバーへの接続](javascript:toggleBlock()**

クライアントデバイスにインストールされたネットワークエージェントが管理サーバーに最後に接続 した日時。

**[管理サーバーから切断しない](javascript:toggleBlock()**?

このオプションをオンにすると、管理対象デバイスと管理サーバー間の継続的な接続が維持されま す。このような接続を提供するプッシュサーバーを使用していない場合は、このオプションを使用す ることをお勧めします。

このオプションがオフで、プッシュサーバーが使用されていない場合、管理対象デバイスは、データ の同期または情報の送信のためにのみ管理サーバーに接続します。

[**管理サーバーから切断しない**] をオンにできるデバイスの合計数の上限は 300 です。

このオプションは、管理対象デバイスでは既定でオフになっています。このオプションは、管理サー バーがインストールされているデバイスでは既定でオンになっており、オフにしようとしてもオンの ままになります。

## **ネットワーク**

L**ネットワーク**」セクションには、クライアントデバイスのネットワークプロパティに関する次の情報が表示 されます:

IP **[アドレス](javascript:toggleBlock()**

デバイスの IP アドレス。

[Windows](javascript:toggleBlock() **ドメイン**

デバイスを含むワークグループ。

### [DNS](javascript:toggleBlock() **名**

クライアントデバイスの DNS ドメイン名。

### [NetBIOS](javascript:toggleBlock() **名**

クライアントデバイスの名前。

## **システム**

L**システム**」セクションには、クライアントデバイスにインストールされているオペレーティングシステムに 関する情報が表示されます。

## **プロテクション**

L**プロテクション**)セクションには、クライアントデバイスにおけるアンチウイルスによる保護に関する現在 のステータスが表示されます:

## **[デバイスのステータス](javascript:toggleBlock()**

管理者によって定義された基準に基づいて、デバイス上のアンチウイルスによる保護のステータスと デバイスのネットワーク動作に対して割り当てられたクライアントデバイスのステータス。

#### **[すべての問題](javascript:toggleBlock()**

この表には、クライアントデバイスにインストールされた管理対象アプリケーションで検知されたす べての問題のリストが表⽰されます。問題ごとに、アプリケーションがデバイスへの割り当てを推奨 するステータスも表示されます。

#### **[リアルタイム保護](javascript:toggleBlock()**

クライアントデバイスのリアルタイム保護に関する現在のステータスが表示されます。 デバイスのステータスに変更があると、新しいステータスは、クライアントデバイスと管理サーバー が同期された後にのみデバイスのプロパティウィンドウに表⽰されます。

#### **• [前回のオンデマンドスキャン](javascript:toggleBlock()**?

クライアントデバイスで前回のマルウェアスキャンが実行された日時。

#### ● [検知した脅威の数](javascript:toggleBlock()**回**

アンチウイルス製品のインストール後(最初のスキャンの場合)またはウイルスカウンターを前回リ セットした後に、クライアントデバイスで検知された脅威の合計数。

#### **[アクティブな脅威](javascript:toggleBlock()**

クライアントデバイスにおける未処理ファイルの数。 このフィールドは、モバイルデバイス上の未処理ファイルの数をスキップします。

#### **[ディスク暗号化ステータス](javascript:toggleBlock()**

デバイスのローカルドライブでのファイル暗号化の現在のステータス。ステータスの説明は、 [Kaspersky Endpoint](https://support.kaspersky.com/KESWin/11.11.0/ja-JP/65058.htm) Security for Windows のヘルプロを参照してください。

ファイルは、Kaspersky Endpoint Security for Windows がインストールされている管理対象デバイスで のみ暗号化できます。

## **デバイスのステータスが製品によって定義済み**

[**デバイスのステータスが製品によって定義済み**」セクションには、デバイスにインストールされている管理 対象アプリケーションによって定義されたデバイスのステータスに関する情報が表⽰されます。このデバイス のステータスは、Kaspersky Security Center Linux によって定義されたものとは異なる場合があります。

## **アプリケーション**

L**アブリケーション**」セクションには、クライアントデバイスにインストールされているすべてのカスペルス キー製品のリストが表示されます。アプリケーション名をクリックすると、アプリケーションに関する一般情 報、デバイスで発⽣したイベントのリスト、およびアプリケーション設定が表⽰されます。

## **アクティブなポリシーとポリシーのプロファイル**

[**アクティブなボリシーとボリシーのプロファイル**」セクションには、管理対象デバイスで現在アクティブな ポリシーとポリシーのプロファイルが一覧表示されます。

## **タスク**

L**タスク**」タブでは、既存タスクのリストの表示、新規タスクの作成、タスクの削除、タスクの開始と停止、 タスク設定の変更、実⾏結果の表⽰など、クライアントデバイスのタスクを管理できます。タスクのリスト は、管理サーバーとの前回のクライアント同期セッション中に受信されたデータに基づいて提供されます。管 理サーバーは、タスクステータスに関する情報をクライアントデバイスに要求します。接続に失敗すると、ス テータスは表示されません。

## **イベント**

**[イベント**]タブでは、選択したクライアントデバイスについて管理サーバーに記録されたイベントが表示さ れます。

### **タグ**

[**タグ**]タブでは、クライアントデバイスの検索に使用されるキーワードのリストを管理できます。また、既 存のタグのリストの表示、リストからのタグの割り当て、自動タグ付けルールの設定、新規タグの追加、既存 のタグの名称変更、タグの削除なども可能です。

## **実⾏ファイル**

[**実⾏ファイル**]セクションには、クライアントデバイスにある実⾏ファイルが表⽰されます。

## **ディストリビューションポイント**

このセクションでは、デバイスがインタラクトするディストリビューションポイントのリストについて説明し ます。

#### **[ファイルへのエクスポート](javascript:toggleBlock()**

【**ファイルへのエクスポート**】をクリックすると、デバイスがインタラクトするディストリビューシー ョンポイントのリストがファイルに保存されます。既定では、デバイスのリストは CSV ファイルにエ クスポートされます。

**[プロパティ](javascript:toggleBlock()**

【**ブロパティ**」をクリックすると、デバイスがインタラクトするディストリビューションポイントが 表示および設定されます。

## **ハードウェアレジストリ**

<span id="page-248-0"></span>[**ハードウェアレジストリ**]セクションでは、クライアントデバイスで使用されているハードウェアに関する 情報を表示できます。

## 管理グループの作成

**Kaspersky Security Center** のインストール直後に、[**管理対象デバイス**]と呼ばれる管理グループが **1**つだけ 管理グループの階層に含まれます。管理グループの階層の作成時に、仮想マシンおよびデバイスを [**管理対象 デバイス**」グループに追加したり、ネストされたグループを追加したりできます。

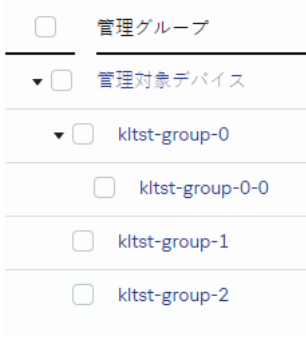

管理グループ階層の表示

管理グループを作成するには:

- 1.メインメニューで、[**デバイス**]→[**グループ階層構造**]の順に選択します。
- 2. 管理グループの構成で、新しい管理グループを含める管理グループを選択します。
- 3. [**追加**]をクリックします。
- **4**. 表示される[**新しい管理グループの名前**]ウィンドウで、 グループの名前を入力して[**追加**]をクリック ― します。

指定した名前の新しい管理グループが管理グループの階層に表⽰されます。

管理グループの構造を作成するには:

- 1.メインメニューで、[**デバイス]→[グループ階層構造**]の順に選択します。
- 2. [**インポート**] をクリックします。

<span id="page-249-0"></span>新規管理グループ構造作成ウィザードが開始します。ウィザードの指示に従ってください。

## デバイス移動ルール

デバイス移動ルールを使⽤して、管理グループにデバイスへの割り当てを⾃動化することを推奨します。デバ イス移動ルールは、3つのメイン部分から構成されます。それは、名前、実行条件(デバイス属性を使用した 論理式)、および対象管理グループです。デバイス属性がルールの実⾏条件を満たしている場合は、このルー ルによりデバイスが対象管理グループに移動されます。

デバイス移動ルールにはすべて優先度が設定されています。管理サーバーは優先度の昇順に従って、デバイス 属性が各ルールの実行条件を満たしているかどうかを確認します。デバイス属性がルールの実行条件を満たし ている場合、そのデバイスは対象グループに移動され、このデバイスに対するルール処理が完了します。デバ イス属性が複数のルールの条件を満たしている場合、そのデバイスは優先度が最も⾼いルールの対象グループ に移動されます(つまり、ルールのリスト内で最高ランク)。

デバイス移動ルールは暗黙的に作成できます。たとえば、インストールパッケージまたはリモートインストー ルタスクのプロパティで、ネットワークエージェントをデバイスにインストールした後にそのデバイス移動先 の管理グループを指定できます。さらに、 [**デバイス**] → [**移動ルール**] セクションで Kaspersky Security Center Linux の管理者が、デバイス移動ルールを明示的に作成できます。

既定では、デバイス移動ルールは、管理グループに対してデバイスを最初にワンタイムで割り当てることを目 的としています。このルールにより、[未割り当てデバイス]グループから⼀度だけデバイスが移動されま す。デバイスがこのルールによって一度移動されている場合は、デバイスを手動で「未割り当てデバイス]グ ループに戻したとしても、このデバイスが再度移動されることはありません。これは移動ルールを適用する際 に推奨される方法です。

⼀部の管理グループに割り当て済みであるデバイスを移動できます。これを実⾏するには、ルールのプロパテ ィで[**どの管理グループにも属していないデバイスのみ移動する**]をオフにします。

一部の管理グループに割り当て済みのデバイスに対して移動ルールを適用すると、管理サーバーの負荷が ⼤幅に増⼤します。

単⼀のデバイスに繰り返し適⽤される移動ルールを作成することができます。

単一のデバイスをあるグループから別のグループに繰り返し移動させないでください(たとえば、該当す るデバイスに特別なポリシーを適⽤するために、特別なグループタスクを実⾏するか、または特定のディ ストリビューションポイントを使用してデバイスをアップデートする)。

このような処理は、管理サーバーとネットワークのトラフィックの負荷を極端に増大させるため、サポートさ れていません。また、Kaspersky Security Center Linux の操作原理と競合する可能性もあります(特に、アク [セス権限、イベント、レポートの分野において\)。ポリシーのプロファイル、デ](#page-341-0)[バイス抽出](#page-46-0)[のタスク、標準シ](#page-341-0) ナリオに従ったネットワークエージェントの割り当てなどを使用して、別のソリューションを見つける必要が あります。

## デバイス移動ルールの作成

デバイスを⾃動的に管理グループに割り当て[るデバイス移動ルール](#page-249-0)を設定できます。

移動ルールを作成するには:

1.メインメニューで、[**デバイス**]→[**移動ルール**]の順に移動します。

2. [**追加**] をクリックします。

**3**. 表示されたウィンドウの[**全般**]タブで、次の情報を指定します:

#### ● [ルール名](javascript:toggleBlock()**?**

新しいルールの名前を入力します。 ルールのコピー時には、新しいルールでは、元のルールと同じ名前に「(1)」のようなインデックス 「(数字)」が追加されます。

**[管理グループ](javascript:toggleBlock()**

デバイスを⾃動的に移動する移動先の管理グループを選択します。

#### **• ルールの適用**?

次の中からいずれかを選択できます:

- 各デバイスにつき1回 指定した条件に合致するデバイスで各デバイスにつき 1 回だけルールが適⽤されます。
- 各デバイスで1度実行、以降はネットワークエージェントの再インストールごとに実行 指定した条件に合致するデバイスで各デバイスにつき1回ルールが適用され、その後はデバイ スにネットワークエージェントが再インストールされた場合にのみ適用されます。
- ルールを永続的に適用 管理サーバーで自動的に設定されるスケジュールに従ってルールが適用されます(通常は数時 間ごと)。

#### **[どの管理グループにも属していないデバイスのみ移動する](javascript:toggleBlock()**

このオプションをオンにすると、未割り当てデバイスのみが選択したグループに移動します。 このオプションをオフにすると、既に管理グループに割り当てられているデバイスと未割り当てデ バイスの両⽅が選択したグループに移動します。

#### ● [ルールを有効にする](javascript:toggleBlock()<u>®</u>

このオプションをオンにすると、ルールの保存後にルールが有効になり適用されます。 このオプションをオフにすると、ルールは作成されますがオフの状態です。このオプションをオン にするまで、ルールは適⽤されません。

- **4. [ルールの条件**]タブで、デバイスを管理グループに移動する基準を少なくとも1つ<u>[指定](#page-253-0)</u>します。
- 5. [**保存**]をクリックします。

移動ルールが作成されます。新しいルールが移動ルールのリストに表⽰されます。

リストでの順位が⾼いほど、ルールの優先度が⾼くなります。移動ルールの優先度を上げたり下げたりする には、マウスを使⽤してルールをリスト内でそれぞれ上下に移動します。

デバイス属性が複数のルールの条件を満たしている場合、そのデバイスは優先度が最も高いルールの対象グ ループに移動されます(つまり、ルールのリスト内で最高ランク)。

## デバイス移動ルールのコピー

異なる管理グループで同⼀のルールを使⽤する場合などに、移動ルールをコピーできます。

既存の移動ルールをコピーするには:
1. 次のいずれかの手順を実行します:

- メインメニューで、[**デバイス]→[移動ルール]**の順に移動します。
- メインメニューで、[**検出と製品の導入]→[導入と割り当て]→[移動ルール**」の順に移動します。

移動ルールのリストが表示されます。

- 2. コピーするルールに隣接するチェックボックスをオンにします。
- **3. [コピー**]をクリックします。
- **4**. 表示されるウィンドウで、必要に応じて[**全般**]タブで次の情報を変更します。ただし、設定を変更せず にルールのコピーのみを行う場合は、設定を変更する必要はありません:

#### ● [ルール名](javascript:toggleBlock()**図**

新しいルールの名前を入力します。

ルールのコピー時には、新しいルールでは、元のルールと同じ名前に「(1)」のようなインデックス 「(数字)」が追加されます。

#### **[管理グループ](javascript:toggleBlock()**

デバイスを⾃動的に移動する移動先の管理グループを選択します。

#### • ルールの適用?

次の中からいずれかを選択できます:

- 各デバイスにつき1回 指定した条件に合致するデバイスで各デバイスにつき 1 回だけルールが適⽤されます。
- 各デバイスで1度実行、以降はネットワークエージェントの再インストールごとに実行 指定した条件に合致するデバイスで各デバイスにつき1回ルールが適用され、その後はデバイ スにネットワークエージェントが再インストールされた場合にのみ適用されます。
- ルールを永続的に適用 管理サーバーで自動的に設定されるスケジュールに従ってルールが適用されます(通常は数時 間ごと)。

### **[どの管理グループにも属していないデバイスのみ移動する](javascript:toggleBlock()**

このオプションをオンにすると、未割り当てデバイスのみが選択したグループに移動します。 このオプションをオフにすると、既に管理グループに割り当てられているデバイスと未割り当てデ バイスの両⽅が選択したグループに移動します。

● [ルールを有効にする](javascript:toggleBlock()<u>®</u>

このオプションをオンにすると、ルールの保存後にルールが有効になり適用されます。 このオプションをオフにすると、ルールは作成されますがオフの状態です。このオプションをオン にするまで、ルールは適⽤されません。

- **5. [ルールの条件**]タブで、自動的に移動するデバイスの基準を少なくとも1つ<u>[指定](#page-253-0)</u>します。
- 6. [**保存**]をクリックします。

<span id="page-253-0"></span>新しい移動ルールが作成されます。新しいルールが移動ルールのリストに表⽰されます。

### デバイス移動ルールの条件

クライアントデバイスを管理グループに移動するルールを<u>作成</u>または<u>コピー</u>する場合、 [**ルールの条件**] タブ で、[デバイスを移動](#page-249-0)するための条件を設定します。次の基準に従って、移動するデバイスを決定できます:

- クライアントデバイスに割り当てられたタグ。
- ネットワークパラメータ。たとえば、指定した範囲の IP アドレスを持つデバイスを移動することができま す。
- ネットワークエージェントや管理サーバーなど、クライアントデバイスにインストールされた管理対象ア プリケーション。
- クライアントデバイスである仮想マシン。

以下では、デバイス移動ルールにこの情報を指定する⽅法について説明します。

ルールに複数の条件を指定すると、AND 論理演算子が機能し、すべての条件が同時に適用されます。オプショ ンを何も選択しない場合や、一部のフィールドを空白のままにした場合には、そのような条件は適用されませ ん。

### [タグ]タブ

このタブでは、クライアントデバイスの説明に追加済みの[デバイスタグに](#page-163-0)基づいてデバイス移動ルールを設定 できます。このためには、必要なタグを選択します。また、次のオプションをオンにすることもできます:

### **• 指定したタグのないデバイスに適用する**?

このオプションをオンにすると、指定したタグを持つすべてのデバイスがデバイス移動ルールから除 外されます。このオプションをオフにすると、選択したすべてのタグを持つデバイスにデバイス移動 ルールが適⽤されます。

既定では、このオプションはオフです。

#### ● 少なくとも1個のタグが一致する場合に適用する?

このオプションをオンにすると、選択したタグを少なくとも 1 個持つクライアントデバイスにデバイス 移動ルールが適⽤されます。このオプションをオフにすると、選択したすべてのタグを持つデバイス にデバイス移動ルールが適⽤されます。

既定では、このオプションはオフです。

### [ネットワーク]タブ

このタブでは、デバイス移動ルールで考慮するデバイスのネットワークデータを指定できます:

### **[デバイスの](javascript:toggleBlock()** DNS **名**

移動するクライアントデバイスの DNS ドメイン名。ネットワークに DNS サーバーが含まれている場合 は、このフィールドに入力します。

Kaspersky Security Center Linux で使用するデータベースに大文字と小文字を区別する照合が設定 されている場合は、デバイスの DNS 名の指定時に大文字と小文字を区別してください。そうしな いと、デバイス移動ルールは機能しません。

### ● DNS [ドメイン](javascript:toggleBlock()**図**

デバイス移動ルールは、指定されたメイン DNS サフィックスに含まれるすべてのデバイスに適用され ます。ネットワークに DNS サーバーが含まれている場合は、このフィールドに入力します。

### IP **[アドレス範囲](javascript:toggleBlock()**

このオプションをオンにすると、検索されるデバイスが属する IP アドレス範囲の最初と最後の IP アド レスを入力できます。

既定では、このオプションはオフです。

### **[管理サーバー接続⽤](javascript:toggleBlock()** IP **アドレス**

このオプションを有効にすると、クライアントデバイスを管理サーバーに接続するための IP アドレス を設定できます。これを⾏うには、必要なすべての IP アドレスが含まれる IP 範囲を指定します。 既定では、このオプションはオフです。

#### **[接続プロファイルが変更されました](javascript:toggleBlock()**

次のいずれかの値を選択します:

- **はい**デバイス移動ルールは、接続プロファイルが変更されたクライアントデバイスにのみ適用さ れます。
- **いいえ**:デバイス移動ルールは、接続プロファイルが変更されていないクライアントデバイスに のみ適用されます。
- **値を選択しない**:条件は当てはまりません。

**[別の管理サーバーの管理対象](javascript:toggleBlock()**

次のいずれかの値を選択します:

- デバイス移動ルールは、他の管理サーバーによって管理されているクライアントデバイスに **はい** のみ適用されます。これらのサーバーは、デバイス移動ルールを設定するサーバーとは異なりま す。
- **いいえ**:デバイス移動ルールは、現在の管理サーバーによって管理されているクライアントデバ イスにのみ適⽤されます。
- **値を選択しない**:条件は当てはまりません。

[アプリケーション]タブ

このタブでは、クライアントデバイスにインストールされている管理対象アプリケーションとオペレーティン グシステムに基づいてデバイス移動ルールを設定できます:

### **[ネットワークエージェントがインストールされています](javascript:toggleBlock()**

次のいずれかの値を選択します:

- デバイス移動ルールは、ネットワークエージェントがインストールされたクライアントデバ **はい** イスにのみ適⽤されます。
- **いいえ**:デバイス移動ルールは、ネットワークエージェントがインストールされていないクライ アントデバイスにのみ適⽤されます。
- **値を選択しない**:条件は当てはまりません。

### **[アプリケーション](javascript:toggleBlock()**

クライアントデバイスにインストールされている必要がある管理対象アプリケーションを指定して、 デバイス移動ルールがこれらのデバイスに適用されるようにします。たとえば、**Kaspersky Security Center 14.2 ネットワークエージェント** や Kaspersky Security Center 14.2 管理サーバー を選択できま す。

管理対象アプリケーションを選択しない場合、条件は適⽤されません。

### OS **[のバージョン](javascript:toggleBlock()**

オペレーティングシステムのバージョンに基づいてクライアントデバイスを選別できます。この⽬的 のために、クライアントデバイスにインストールされている必要があるオペレーティングシステムを 指定します。その結果、選択したオペレーティングシステムがインストールされたクライアントデバ イスにデバイス移動ルールが適⽤されます。

このオプションを有効にしない場合、条件は適用されません。既定では、このオプションはオフで す。

OS **[のビット数](javascript:toggleBlock()**

オペレーティングシステムのビットサイズによってクライアントデバイスを選別できます。[ OS **のビ ット数**」フィールドで、次のいずれかの値を選択できます:

- **不明**
- x86
- AMD64
- $-$ IA64

クライアントデバイスのオペレーティングシステムのビットサイズを確認するには:

1.メインメニューで、[**デバイス**]→[**管理対象デバイス**]セクションの順に選択します。

- 2. 右側にある[**列の設定**](s )をクリックします。
- 3. [OS のビット数]オプションを選択し、[保存]ボタンをクリックします。 その後、管理対象デバイスごとにオペレーティングシステムのビットサイズが表示されます。

### OS **[サービスパックのバージョン](javascript:toggleBlock()**

このフィールドでは、オペレーティングシステムのパッケージバージョンを「X.Y」形式で指定できま す。これによって、デバイスに対する移動ルールの適⽤⽅法が決定されます。既定では、バージョン の値は指定されていません。

#### **[ユーザー証明書](javascript:toggleBlock()**

次のいずれかの値を選択します:

- **インストール済み**:デバイス移動ルールは、モバイル証明書を持つモバイルデバイスにのみ適用 されます。
- **未インストール**:デバイス移動ルールは、モバイル証明書のないモバイルデバイスにのみ適用さ れます。
- **値を選択しない**:条件は当てはまりません。

OS **[のビルド](javascript:toggleBlock()**

この設定は Windows オペレーティングシステムにのみ適用できます。

選択したオペレーティングシステムのビルド番号が、入力したビルド番号と「等しい」「それより古 い」「それより新しい」かを指定して検索できます。また、指定したビルド番号を除くすべてのビル ド番号に対してデバイス移動ルールを設定することもできます。

### OS **[のリリース番号](javascript:toggleBlock()**

この設定は Windows オペレーティングシステムにのみ適用できます。

選択したオペレーティングシステムのリリースID が、入力したリリース番号と「等しい」「それより 古い」「それより新しい」かを指定して検索できます。また、指定したリリース番号を除くすべての リリース番号に対してデバイス移動ルールを設定することもできます。

### [仮想マシン]タブ

このタブでは、クライアントデバイスが仮想マシンであるか仮想デスクトップインフラストラクチャ(VDI) の一部であるかに応じて、デバイス移動ルールを設定できます:

#### **• [仮想マシン](javascript:toggleBlock()**図

このドロップダウンリストで、次のいずれかのオプションを選択できます:

- **該当なし**:条件は当てはまりません。
- **いいえ**:仮想マシンでないデバイスを移動します。
- **はい**仮想マシンであるデバイスを移動します。

#### **仮想マシンの種別**

#### • 仮想デスクトップインフラストラクチャの一部**@**

このドロップダウンリストで、次のいずれかのオプションを選択できます:

- **該当なし**:条件は当てはまりません。
- **いいえ:VDI** の一部ではないデバイスを移動します。
- **はいVDI**を構成するデバイスを移動します。

## デバイスを管理グループへ手動で追加

デバイス移動ルールを作成してデバイスを管理グループに⾃動的に移動したり、選択した管理グループにデバ イスを追加することで、デバイスを管理グループ間で⼿動で移動したりすることができます。このセクション では、デバイスを管理グループに手動で追加する手順を説明します。

特定の管理グループに1台以上のデバイスを手動で追加するには:

- 1.メインメニューで、[**デバイス**]→[**管理対象デバイス**]の順に選択します。
- **2**.リストの上にある[**現在のパス:<**現在のパス>]をクリックします。
- 3. 表示されるウィンドウで、デバイスを追加する管理グループを選択します。

**4.[デバイスの追加**]をクリックします。

デバイス移動ウィザードが起動します。

5. 管理グループに追加するデバイスのリストを作成します。

デバイスへの接続時に、またはデバイスの検出後に、管理サーバーのデータベースに既に情報が追加 されているデバイスのみを追加できます。

デバイスをリストに追加する方法を選択します:

- [**デバイスの追加**]をクリックして、次のいずれかの方法でデバイスを指定します:
	- 管理サーバーによって検出されたデバイスのリストからデバイスを選択します。
	- デバイスの IP アドレスまたは IP アドレス範囲を指定します。
	- デバイスの DNS 名を指定します。

デバイス名のフィールドには、空白文字、バックスペース、および禁止されている文字(、\/\*'" : : & ` ~ ! @ # \$ ^ ( ) = + [ ] { } | < > %) を含めることはできません。

【**デバイスをファイルからインボート**』をクリックして、テキストファイルからデバイスのリストをイ ンポートします。各デバイスのアドレスまたは名前をそれぞれの⾏に指定する必要があります。

ファイルには、空白文字、バックスペース、および禁止されている文字(,\/ \* ' " ; : & ` ~ !@ # \$ ^ ( ) = + [ ] { } | < > %) を含めることはできません。

- 6. 管理グループに追加するデバイスのリストを表示します。デバイスを追加または削除することでリストを 編集できます。
- 7.リストが正しいことを確認したら、[**次へ**]をクリックします。

ウィザードによってデバイスリストが処理され、結果が表⽰されます。正常に処理されたデバイスが管理グ ループに追加され、管理サーバーによって作成された名前でデバイスのリストに表示されます。

## 管理グループへの⼿動でのデバイスの移動

管理グループ間で、または未割り当てデバイスのグループから管理グループにデバイスを移動できます。

特定の管理グループに1台以上のデバイスを移動するには:

1. デバイスの移動元の管理グループを開きます。開くには、次のいずれかの操作を行います:

管理グループを開くには、メインメニューで[**デバイス]→[管理対象デバイス**]の順に移動し、[**現 在のパス**」フィールドのパスリンクをクリックして、開いた左側のペインで管理グループを選択しま す。

[**未割り当てデバイス**]のグループを開くには、メインメニューで、[検出と製品の導入]→[未割り **当てデバイス**」の順に移動します。

2. 別のグループに移動するデバイスに隣接するチェックボックスをオンにします。

- **3. [グループへ移動**]をクリックします。 —
- 4. 管理グループの階層で、選択したデバイスの移動先の管理グループに隣接するチェックボックスをオンに します。
- **5. [移動]**をクリックします。

選択したデバイスが、選択した管理グループに移動します。

### クライアントデバイスの管理サーバーの変更

特定のクライアントデバイスの管理サーバーを別のものに変更することができます。このためには、[管理サ ーバーの変更] タスクを使用します。

クライアントデバイスを管理する管理サーバーを別のサーバーに変更するには:

1. デバイスを管理する管理サーバーに接続します。

2. 管理サーバーの変更タスクを[作成](#page-233-0)します。

新規タスクウィザードが起動します。ウィザードの指示に従ってください。新規タスクウィザードの [**新 規タスク**]ウィンドウで[Kaspersky Security Center 14.2]を選択して、タスク種別に[**管理サーバーの 変更**」を選択します。その後、管理サーバーを変更するデバイスを指定します:

### **[管理グループにタスクを割り当てる](javascript:toggleBlock()**

任意の管理グループに属するデバイスにタスクを割り当てます。既存のグループを指定するか、新 規グループを作成できます。

たとえば、特定の管理グループに含まれるデバイスのみが対象のメッセージをユーザーに送信する 時に、このオプションを使⽤すると便利です。

### **• デバイスのアドレスを手動で指定するか、リストからアドレスをインポートする**?

タスクを割り当てるデバイスの DNS 名、IP アドレス、IP サブネットを指定できます。

特定のサブネットワークでタスクを実行する時に、このオプションを使用すると便利です。たとえ ば、経理担当者のデバイスにのみ特定のアプリケーションをインストールしたり、感染した可能性 のあるサブネットワークでデバイスをスキャンする場合などです。

### **[デバイスの抽出にタスクを割り当てる](javascript:toggleBlock()**

デバイスの抽出に属するデバイスにタスクを割り当てます。既存の抽出のいずれかを選択できま す。

たとえば、特定のバージョンのオペレーティングシステムを使用しているデバイスを対象にタスク を実⾏する時に、このオプションを使⽤すると便利です。

タスクが完了すると、タスクの対象となったクライアントデバイスは、タスク設定で指定した管理サーバー の管理下に置かれます。

管理サーバーで暗号化とデータ保護をサポートしている場合、「*管理サーバーの変更*」タスクを作成しよ うとすると、警告が表⽰されます。その警告には、デバイスに暗号化されたデータが保存される場合、新 しいサーバーがデバイスの管理を開始すると、ユーザーは以前に処理したことがある暗号化データにしか アクセスできなくなることが示されます。それ以外の暗号化されたデータにはアクセスできなくなりま [す。暗号化されたデータにアクセスできなくなるケースの詳細な説明については、](https://support.kaspersky.com/KESWin/11.11.0/ja-JP/128089.htm)Kaspersky Endpoint Security for Windows のヘルプロを参照してください。

# デバイスが不可視の時の処理の表示と設定

グループ内のクライアントデバイスがアクティブでない場合、通知を受け取ることができます。こうしたデバ イスを⾃動的に削除することもできます。

グループ内のデバイスがアクティブでない場合の処理を表示したり設定するには:

- 1.メインメニューで、[**デバイス]→[グループ階層構造**]の順に選択します。
- 2. 目的の管理グループの名前をクリックします。 管理グループのプロパティウィンドウが開きます。
- **3**. プロパティウィンドウで[**設定**]タブに移動します。
- **4. [継承**] セクションで、次のオプションの有効と無効を切り替えます:

#### **[親グループから継承する](javascript:toggleBlock()**

クライアントデバイスが属する親グループからこのセクションの設定が継承されます。このオプシ ョンをオンにすると、[**ネットワーク上のデバイスのアクティビティ**」の設定がロックされ変更で きなくなります。 このオプションは管理グループに親グループが存在する場合にのみ利用できます。 既定では、このオプションはオンです。

### **[設定を⼦グループへ強制的に継承させる](javascript:toggleBlock()**

設定値が⼦グループに配信され、⼦グループのプロパティではそれらの設定がロックされます。 既定では、このオプションはオフです。

- **5. [デバイスのアクティビティ**]セクションで、次のオプションの有効と無効を切り替えます:
	- **次の期間デバイスが不可視の場合管理者に通知(日)** ?

このオプションをオンにすると、管理者が非アクティブなデバイスについて通知を受け取ります。 【**デバイスがネットワーク上で長期間アクティブになっていません**』イベントが作成されるまでの 期間を指定できます。既定の期間は7日です。 既定では、このオプションはオンです。

**• 次の期間デバイスが不可視の場合グループから削除(日)**@

このオプションをオンにすると、デバイスをグループから自動的に削除するまでの期間を指定でき ます。既定の期間は60日です。 既定では、このオプションはオンです。

6. [**保存**] をクリックします。

変更内容が保存され、適用されます。

# デバイスのステータスの概要

Kaspersky Security Center Linux は、各管理対象デバイスにステータスを割り当てます。特定のステータス は、ユーザーが定義した条件を満たしているかどうかによって異なります。場合によっては、デバイスにステ ータスを割り当てるときに、Kaspersky Security Center Linux はネットワーク内のデバイスの可視性フラグを 考慮します(下の表を参照)。Kaspersky Security Center Linux が 2 時間以内にネットワーク内のデバイスを見 つけられない場合、デバイスの可視性フラグは「不可視」に設定されます。

ステータスは次の通りです:

- 緊急または緊急 / 可視
- 警告または警告 / 可視
- OKまたは OK / 可視

次の表では、「緊急」または「警告」ステータスをデバイスに割り当てるために満たすべき既定の条件を、可 能なすべての値とともに一覧で表示します。

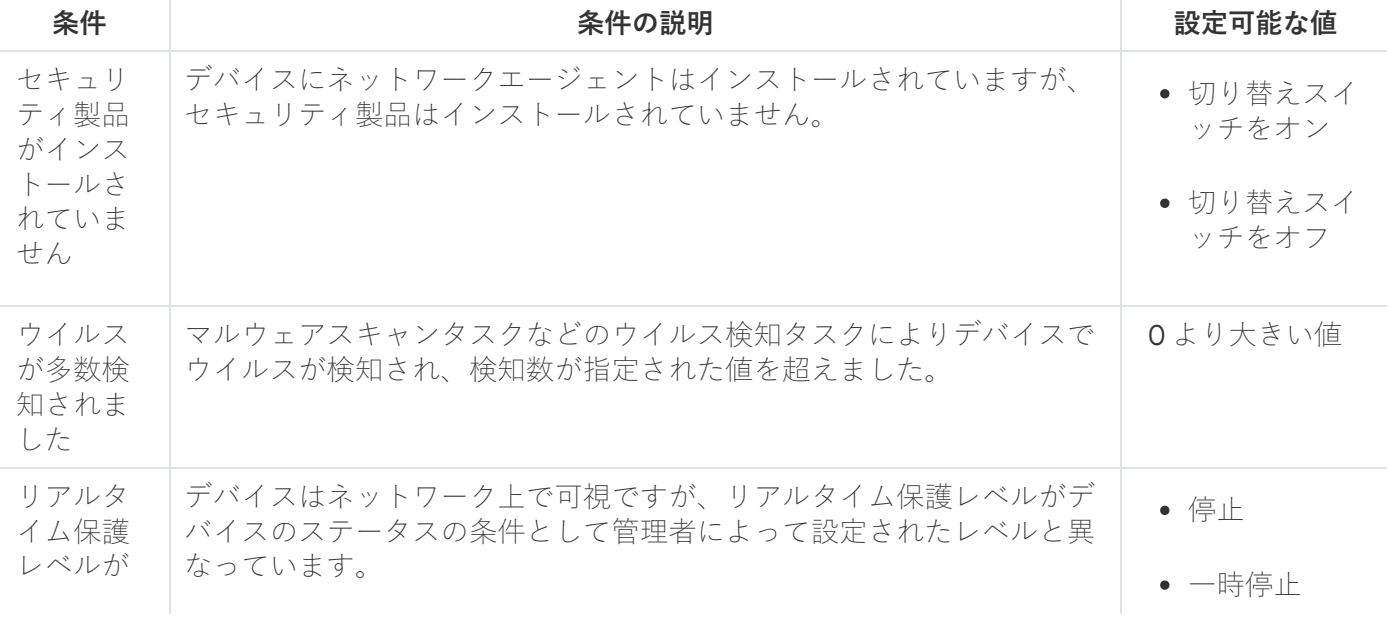

デバイスにステータスを割り当てる条件

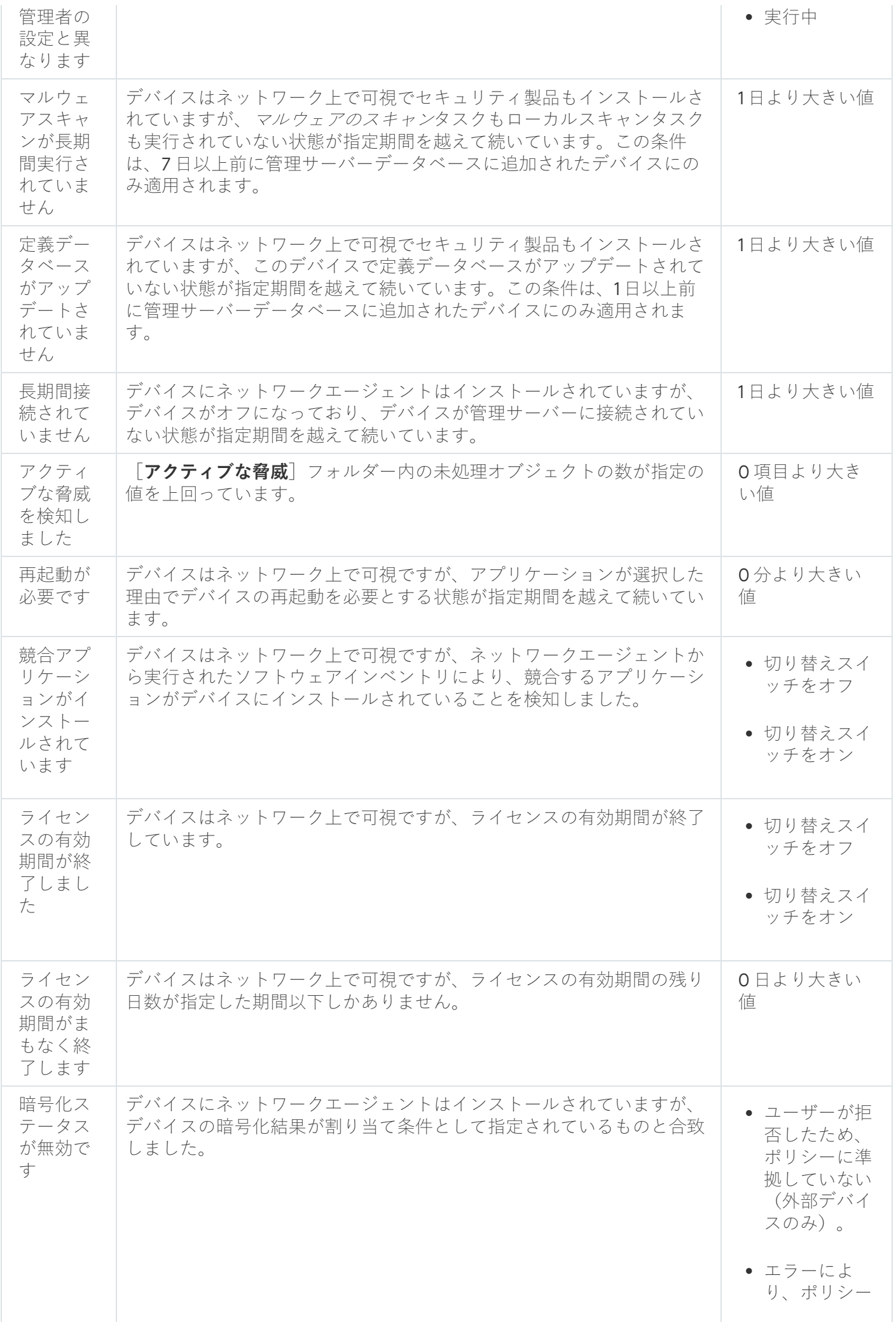

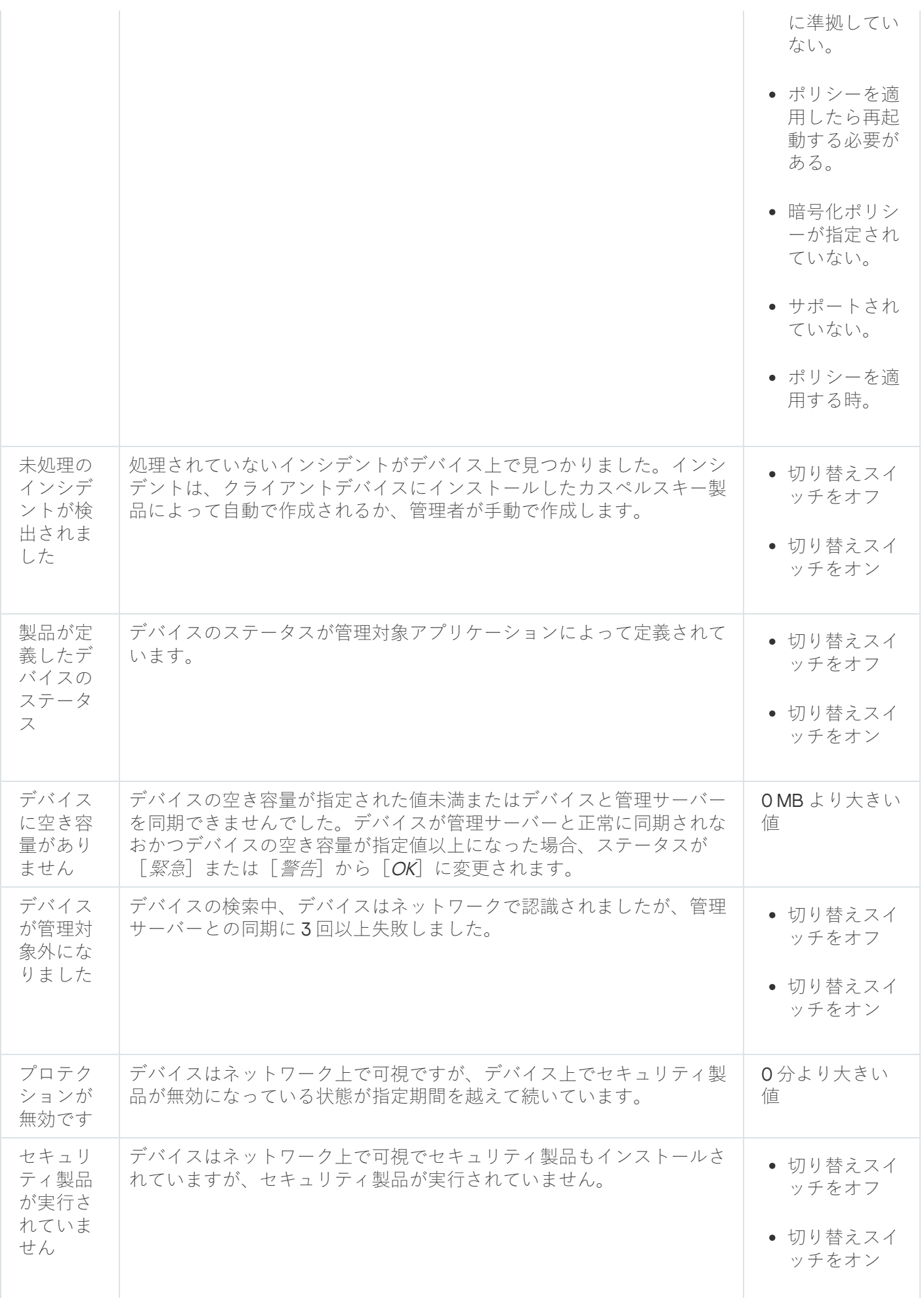

Kaspersky Security Center Linux では、指定した条件が満たされると、管理グループのデバイスのステータス が⾃動的に切り替わるように設定できます。指定した条件が満たされると、クライアントデバイスには、「緊 急」または「警告」のステータスのいずれかが割り当てられます。指定した条件を満たしていない場合、クラ イアントデバイスには「OK」ステータスが割り当てられます。

1 つの条件の複数の値に対して異なるステータスを対応させることができます。たとえば、[ **定義データベー** スがアップデートされていません]条件の値が「3 日より大きい値」の場合はクライアントデバイスに「*警 告*」ステータスが割り当てられ、条件値が「7日より大きい値」の場合は「*緊急*」ステータスが割り当てられ ます。

Kaspersky Security Center Linux を旧バージョンからアップグレードしても、ステータスを「*緊急*」または 「*警告*」に割り当てるための [**定義データベースがアップデートされていません**] 条件の値は変更されませ ん。

Kaspersky Security Center Linux によってデバイスにステータスが割り当てられると、一部の条件(条件説 明の列を参照)で可視性フラグが考慮されます。たとえば、ある管理対象デバイスは [定義データベース がアップデートされていません]条件を満たしていたために「緊急」ステータスが割り当てられました。 のちにデバイスには可視性フラグが設定され、その後、そのデバイスは「OK」ステータスが割り当てら れます。

# デバイスのステータスの切り替えの設定

デバイスに「緊急」または「警告」ステータスを割り当てる条件を変更できます。

デバイスのステータスの「緊急」への切り替えを有効にするには:

1. 次のいずれかの方法で、プロパティウィンドウを開きます:

- L**ポリシー**」フォルダーの管理サーバーポリシーのコンテキストメニューで [**プロパティ**] を選択しま す。
- 管理グループのコンテキストメニューで [**プロパティ**] を選択します。
- 2.プロパティウィンドウが表示されたら、[セクション]ペインで[デバイスのステータス]を選択しま す。
- **3**.右側の[**ステータスを「緊急」にする条件**]セクションで、リスト内の各条件に隣接するチェックボック スをオンにします。

親ポリシーでロック状態になっていない設定のみ変更できます。

4. 選択した条件に対して適切な値を設定します。

⼀部の条件では値を指定できますが、値を指定できない条件もあります。

5. [OK]をクリックします。

指定した条件が満たされると、管理対象デバイスには「緊急」ステータスが割り当てられます。

デバイスのステータスの「警告」への切り替えを有効にするには:

1. 次のいずれかの方法で、プロパティウィンドウを開きます:

- $\lfloor$ **ポリシー**」フォルダーの管理サーバーポリシーのコンテキストメニューで  $\lfloor$ プロパティ」を選択しま す。
- 管理グループのコンテキストメニューで [**プロパティ**] を選択します。
- 2.プロパティウィンドウが表示されたら、[セクション]ペインで[デバイスのステータス]を選択しま す。
- **3**.右側の[**ステータスを「警告」にする条件**]セクションで、リスト内の各条件に隣接するチェックボック スをオンにします。

親ポリシーでロック状態になっていない設定のみ変更できます。

- 4. 選択した条件に対して適切な値を設定します。 ⼀部の条件では値を指定できますが、値を指定できない条件もあります。
- 5. [OK] をクリックします。

指定した条件が満たされると、管理対象デバイスには「警告」ステータスが割り当てられます。

# ポリシーとポリシーのプロファイル

Kaspersky Security Center Web コンソールを使用して、カスペルスキー製品のポリシーを作成できます。この セクションでは、ポリシーおよびポリシーのプロファイルの概要、作成方法、編集方法を説明しています。

# ポリシーとポリシープロファイルについて

ポリシーとは、[管理グループと](#page-43-0)そのサブグループに適⽤される⼀連のカスペルスキー製品の設定です。管理グ ループのデバイスに複数[のカスペルスキー製品](#page-37-0)をインストールできます。Kaspersky Security Center は、管理 グループ内のカスペルスキー製品ごとに1つのポリシーを提供します。ポリシーは次のいずれかのステータス を持ちます:

ポリシーのステータス

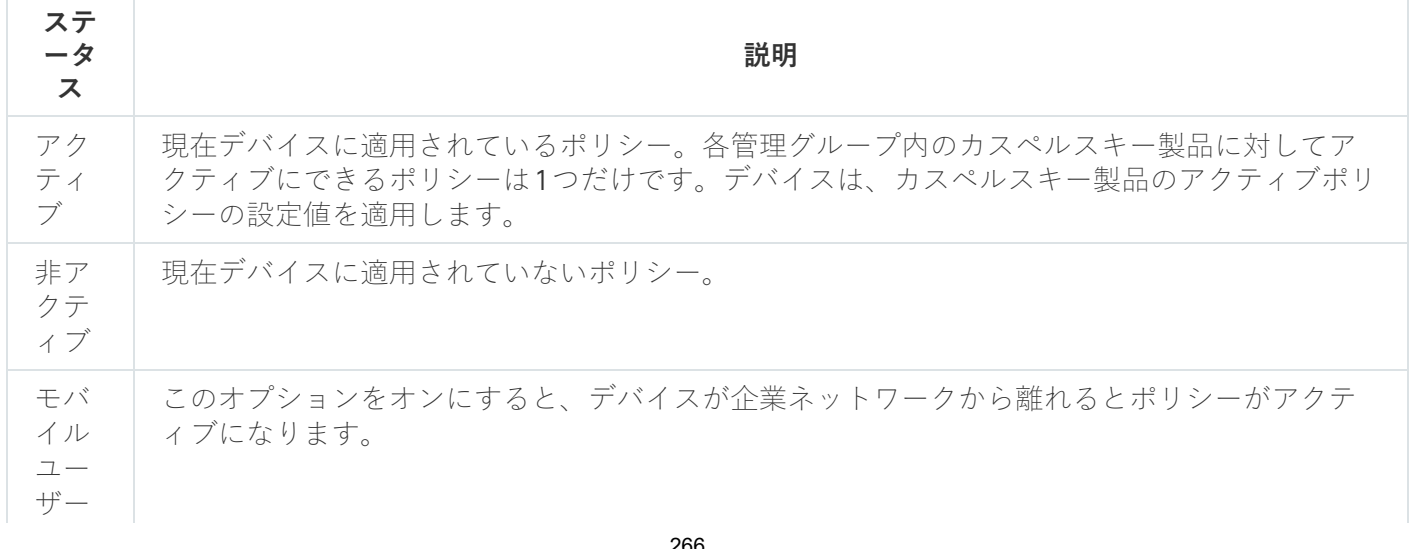

ポリシーは、次のルールに従って機能します:

● 1つのアプリケーションに対して、異なる値を持つ複数のポリシーを定義することができます。

- 現在のアプリケーションに対してアクティブにできるポリシーは1つだけです。
- ポリシーには子ポリシーを設定できます。

一般には、ウイルス攻撃などの緊急事態への備えとしてポリシーを使用できます。たとえば、フラッシュドラ イブを介した攻撃が発⽣した場合は、フラッシュドライブへのアクセスをブロックするポリシーを有効化でき ます。この場合、現在アクティブなポリシーは⾃動的に⾮アクティブになります。

異なる状況で複数の設定の変更のみが想定される場合などで、複数のポリシーを管理することを防ぐために、 ポリシープロファイルを使用できます。

ポリシープロファイルとは、ポリシーの設定値の代わりに使用される、指定されたポリシー設定値のサブセッ トです。ポリシープロファイルは、管理対象デバイスでの有効な設定の形成に影響を与えます。*有効な設定*と は、デバイスに現在適⽤されている⼀連のポリシー設定、ポリシープロファイル設定、およびローカルアプリ ケーション設定です。

ポリシープロファイルは、次のルールに従って機能します:

- ポリシープロファイルは、特定の有効化条件下で有効になります。
- ポリシープロファイルには、ポリシー設定とは異なる設定値が含まれます。
- ポリシープロファイルを有効化すると、管理対象デバイスの有効な設定が変更されます。
- 1つのポリシーに最大 100 個のポリシープロファイルを含めることができます。

### 「ロック」属性とロックされた設定の概要

各ポリシー設定には、ロックのアイコン(A)があります。次の表は、ロックのステータスを示しています。

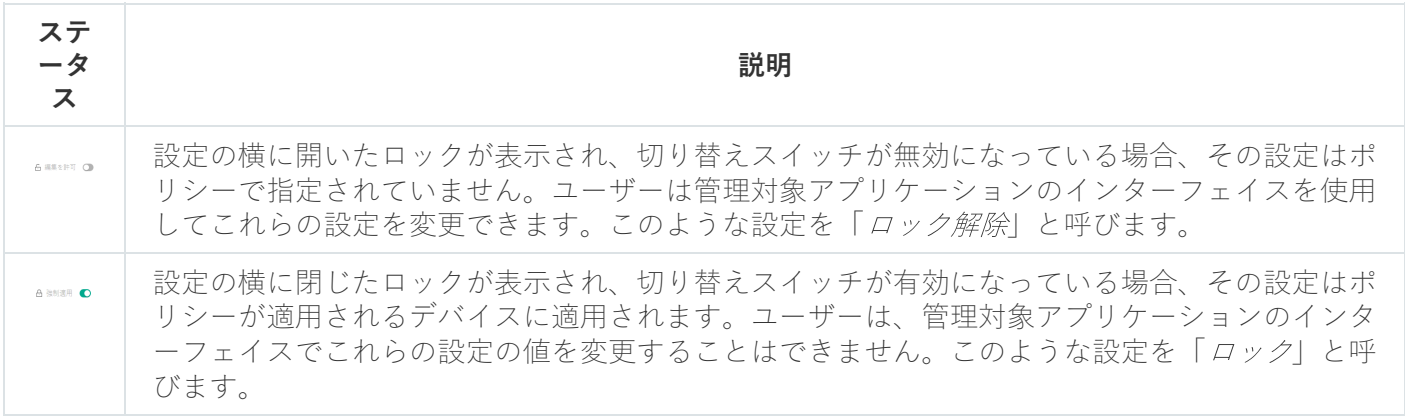

管理対象デバイスに適用するポリシー設定のロックを閉じておくことを強く推奨します。ロックが解除さ れたポリシー設定は、管理対象デバイスのカスペルスキーのアプリケーション設定によって再度割り当て られます。

ロックのステータス

ロックを使用して、次の操作を実行します:

- 管理サブグループのポリシーの設定をロックする
- 管理対象デバイス上のカスペルスキー製品の設定をロックする

したがって、ロックされた設定は、有効な設定を管理対象デバイスに実装するために使⽤されます。

有効な設定の実装プロセスには、次の操作が含まれます:

- 管理対象デバイスが、カスペルスキー製品の設定値を適用する
- 管理対象デバイスが、ポリシーのロックされた設定の値を適用する

ポリシーおよび管理対象のカスペルスキー製品には、同じ設定内容が含まれています。ポリシー設定を構成す ると、管理対象デバイスでカスペルスキー製品設定値が変更されます。管理対象デバイスのロックされた設定 をユーザーが調整することはできません (下図を参照):

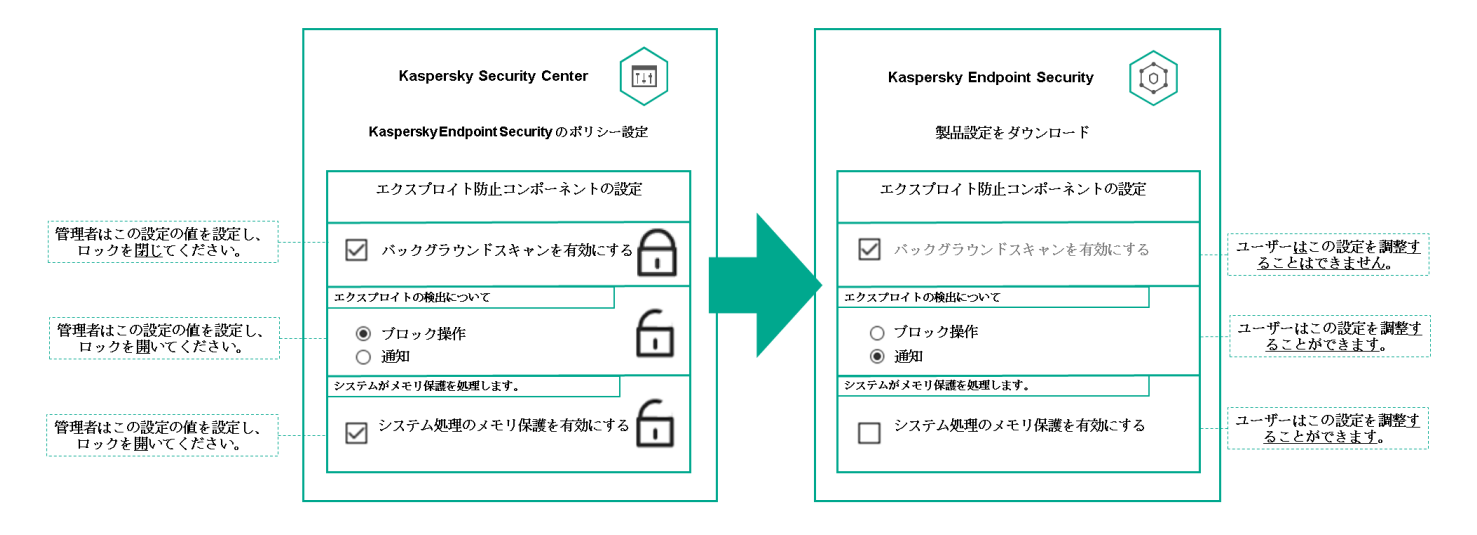

ロックとカスペルスキー製品の設定

# ポリシーとポリシーのプロファイルの継承

このセクションでは、ポリシーとポリシープロファイルの階層と継承について説明します。

# ポリシーの階層

デバイスごとに異なる設定が必要な場合は、デバイスを管理グループに整理できます。

単一の<u>管理グループ</u>にポリシーを1つ指定できます。ポリシー設定は*継承できます。*継承とは、上位(親)の 管理グループのポリシーからサブグループ(⼦グループ)にポリシー設定値を受け取ることを意味します。

以降の説明では、親グループで設定されているポリシーを「親ポリシー」と表記する場合があります。サブグ ループ(子グループ)のポリシーを「孑ポリシー」と表記する場合があります。

既定では、管理サーバーには少なくとも 1 つの管理対象デバイスグループが存在します。カスタムグループを 作成する場合、それらは管理対象デバイスグループ内のサブグループ(子グループ)として作成されます。

同じアプリケーションのポリシーは、管理グループの階層に従って互いに影響を与えます。上位(親)管理グ ループのポリシーのロック済みの設定は、サブグループのポリシー設定値を再割り当てします(下の図を参 照)。

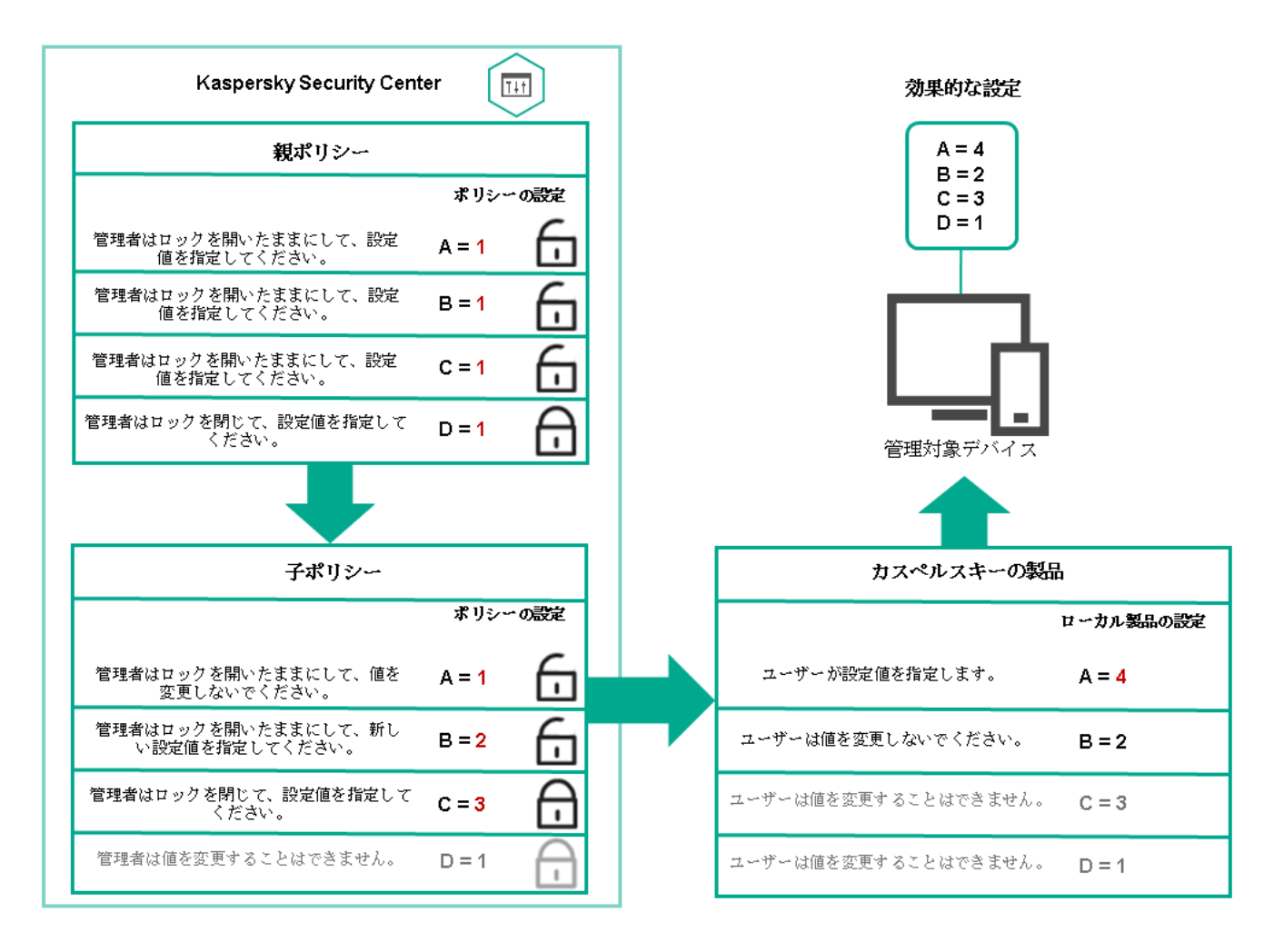

ポリシーの階層

# ポリシーの階層内のポリシープロファイル

ポリシープロファイルでの優先順位の割り当て条件は次の通りです:

● ポリシープロファイルのプロファイルの位置は、そのプロファイルの優先度を示します。ポリシ ーのプロファイルの優先順位を変更できます。リストの一番上にある場合、優先順位が最も高くなります (下の図を参照)。

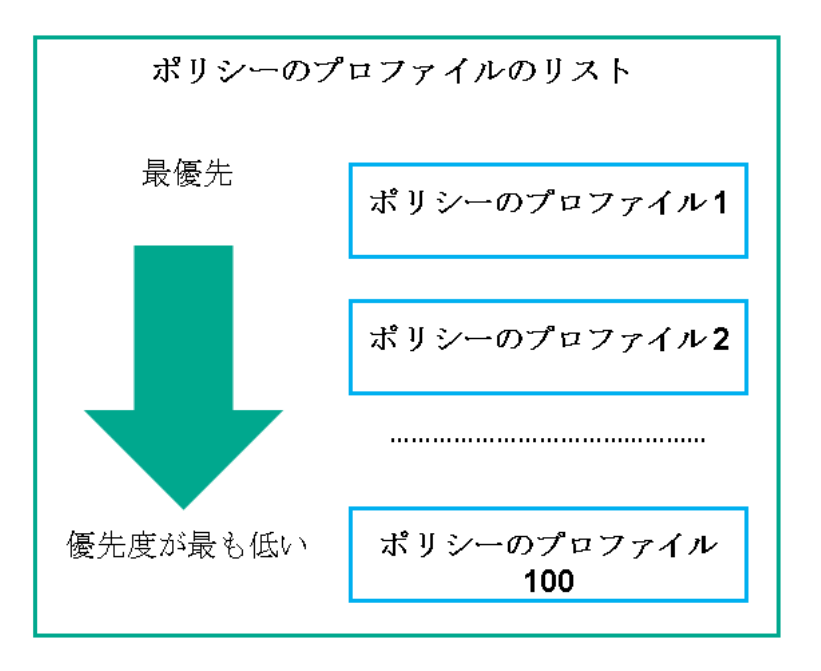

ポリシープロファイルの優先度の定義

ポリシープロファイルの有効化条件は相互に依存しません。複数のポリシープロファイルを同時に有効化 できます。複数のポリシープロファイルが同じ設定に影響を与える場合、デバイスは最も優先度の高いポ リシープロファイルから設定値を取得します(下の図を参照)。

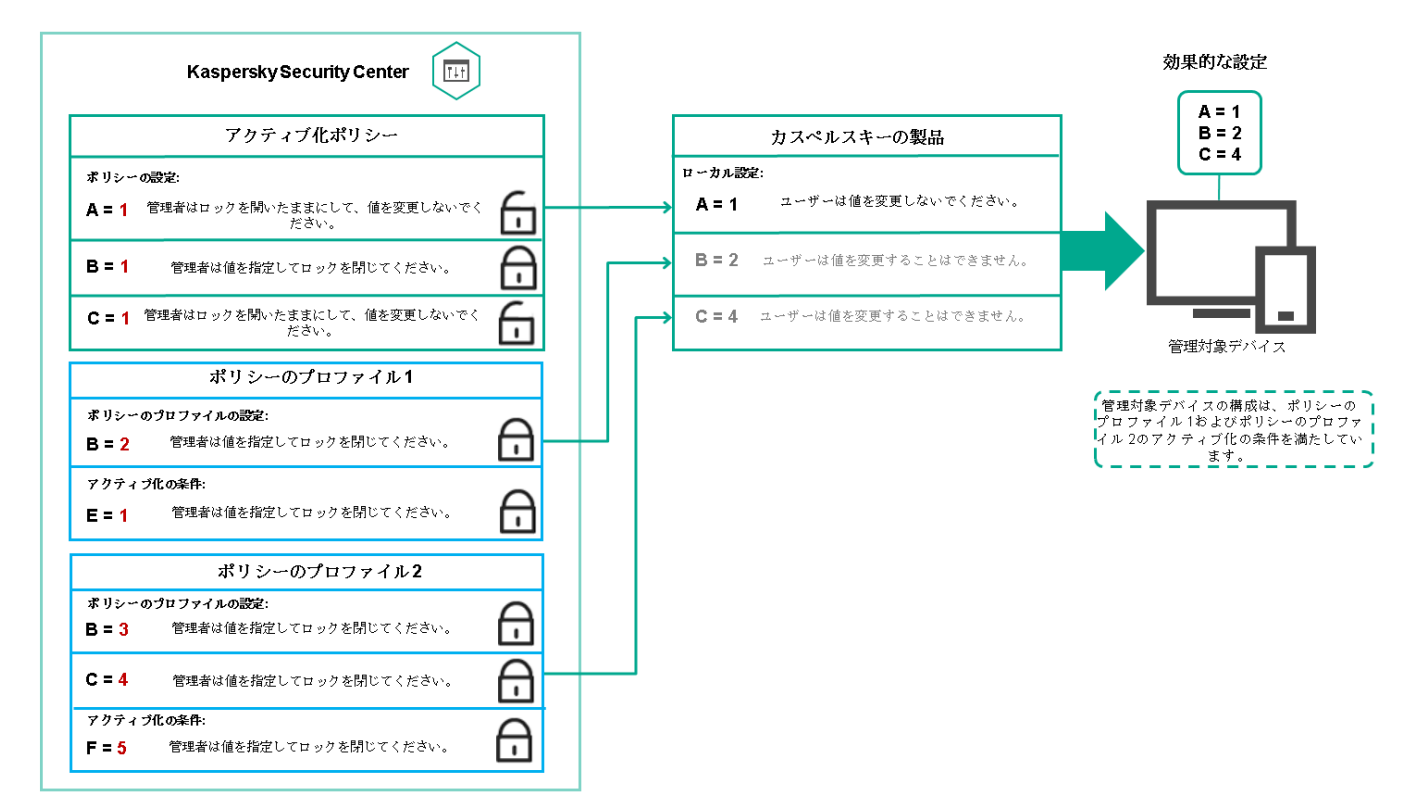

管理対象デバイスの構成が、複数のポリシープロファイルの有効化条件を満たしている

### 継承の階層におけるポリシープロファイル

様々な階層レベルにあるポリシーのポリシープロファイルは、次の条件を満たします:

下位のポリシーは、上位のポリシーからポリシープロファイルを継承します。上位のポリシーから継承さ れたポリシープロファイルは、元のポリシープロファイルのレベルよりも優先度が⾼くなります。

継承されたポリシープロファイルの優先度を変更することはできません(下の図を参照)。

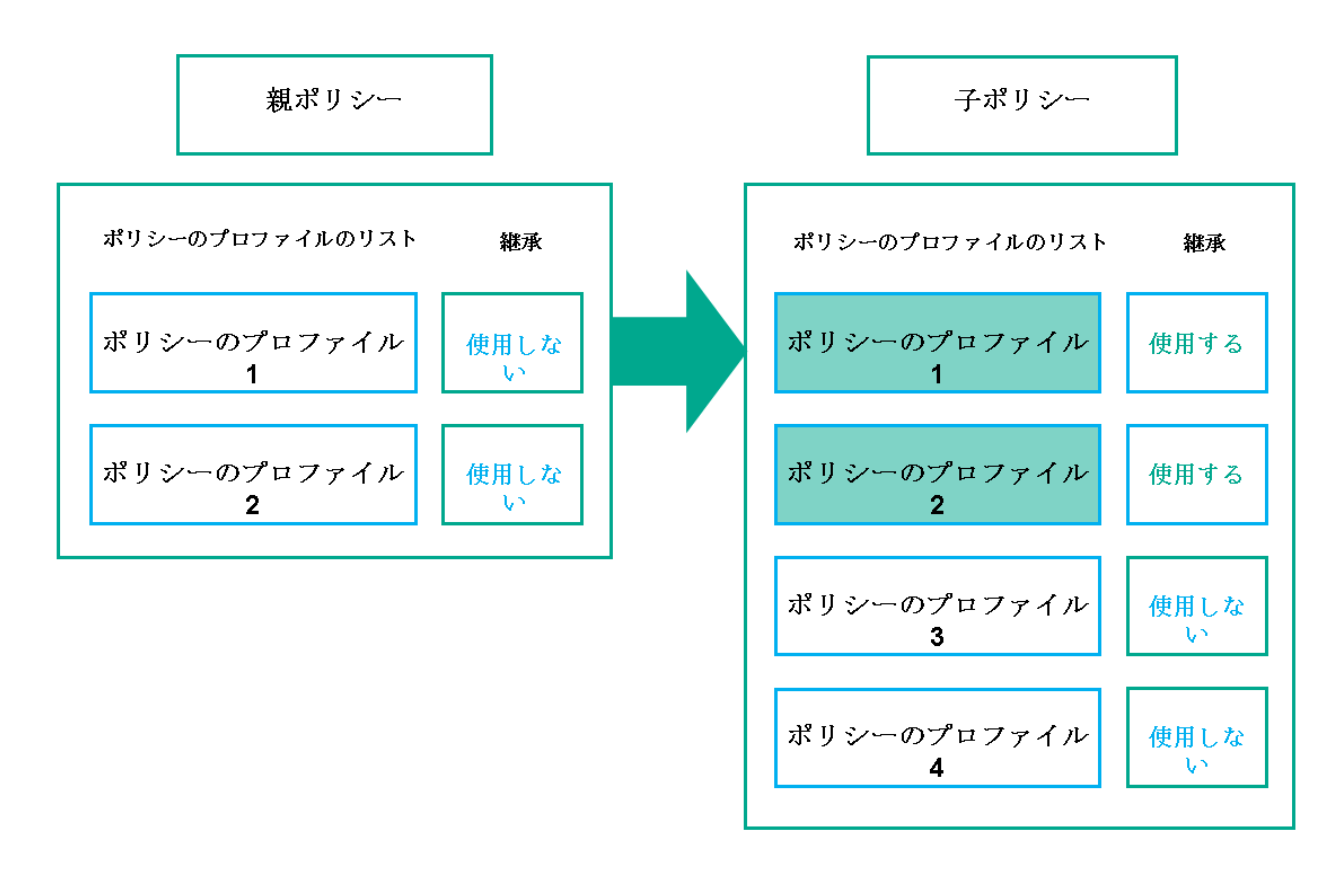

ポリシープロファイルの継承

同じ名前のポリシープロファイル

異なる階層レベルに、同じ名前の 2 つのポリシーがある場合、これらのポリシーは次のルールに従って機能し ます:

● ロックされた設定および上位のポリシープロファイルのプロファイル有効化条件により、下位のポリシー プロファイルの設定およびプロファイル有効化条件が変更されます(下図を参照)。

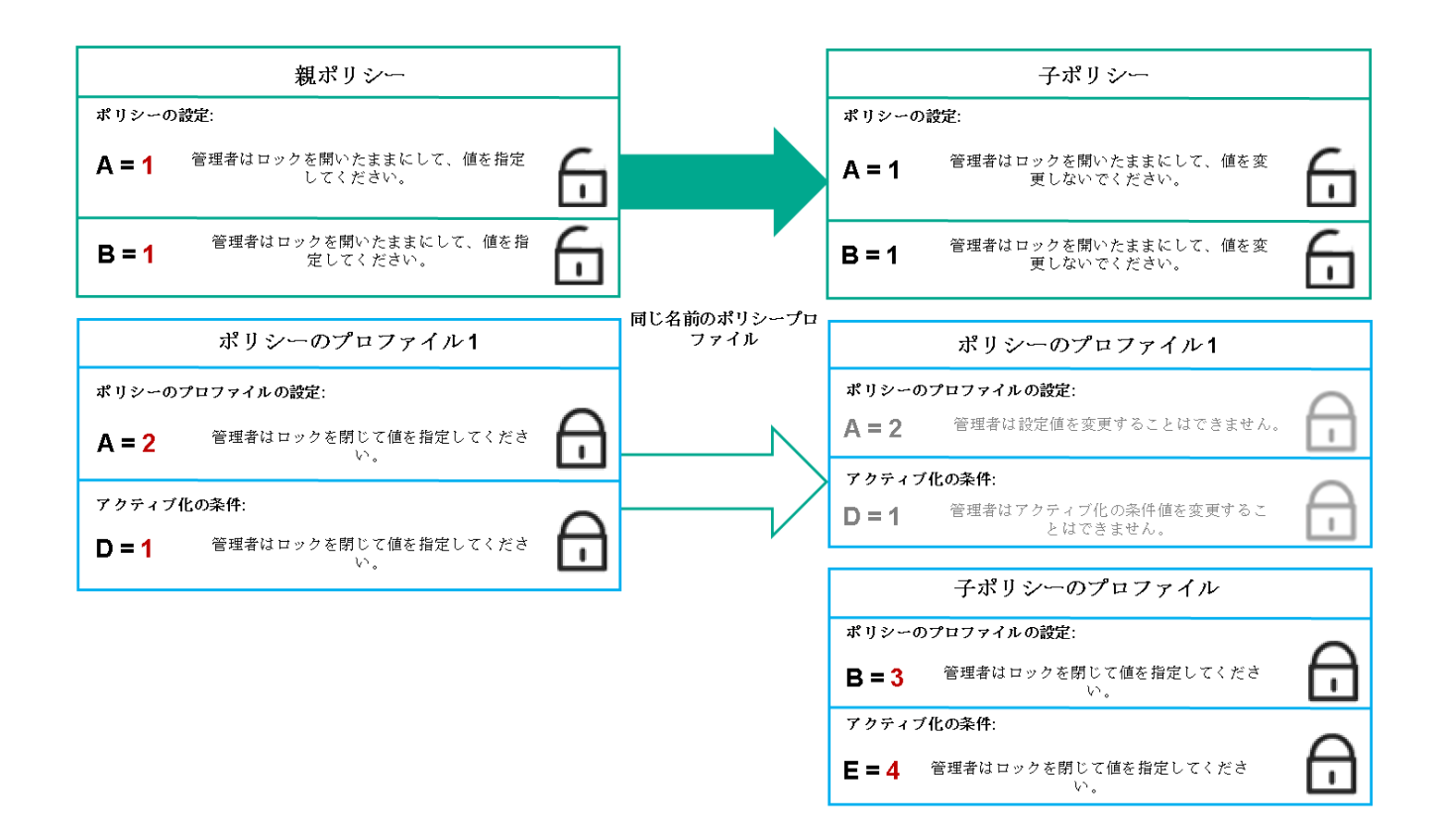

⼦プロファイルは親ポリシープロファイルから設定値を継承する

ロック解除された設定および上位のポリシープロファイルのプロファイル有効化条件により、下位のポリ シープロファイルの設定およびプロファイル有効化条件が変更されません。

# 管理対象デバイスに設定が実装される方法

管理対象デバイスでの有効な設定の実装は、次のように説明できます:

- ロックされていないすべての設定の値は、有効なポリシーから取得されます。
- 次に、管理対象アプリケーション設定の値で上書きされます。
- 次に、有効なポリシーのロックされた設定値が適用されます。ロックされた設定値は、ロックされていな い有効な設定値を変更します。

# ポリシーの管理

このセクションでは、ポリシーの管理について説明します。ポリシーのリストの表示、ポリシーの作成、ポリ シーの変更、ポリシーのコピー、ポリシーの移動、強制同期、ポリシー導入ステータス図の表示、およびポリ シーの削除に関する情報を提供します。

### ポリシーのリストの表示

管理サーバーまたは任意の管理グループを対象に作成されたポリシーのリストを表⽰できます。

ポリシーのリストを表⽰するには:

1.メインメニューで、[**デバイス]→[グループ階層構造**]の順に選択します。

2. 管理グループのリストで、ポリシーのリストを表示する管理グループを選択します。

ポリシーのリストが表形式で表示されます。ポリシーが存在しない場合、表は空です。表の列の表示と非表 示の切り替え、列の順序の変更、指定した値を含む行のみの表示、検索の使用などを実行できます。

ポリシーの作成

ポリシーの作成と、既存のポリシーの変更と削除を⾏うことができます。

ポリシーを作成するには:

1.メインメニューで、[**デバイス**]→[ポ**リシーとプロファイル**]の順に選択します。

2. [**追加**] をクリックします。

L**アプリケーションの選択**」ウィンドウが表示されます。

3. ポリシーを作成するアプリケーションを選択します。

4. [**次へ**]をクリックします。 新規ポリシーの設定ウィンドウの[**全般**]タブが表示されます。

5. 必要に応じて、ポリシーの既定の名前、ステータス、継承設定を変更します。

**6. [アプリケーション設定]**タブを選択します。

あるいは、[**保存**]をクリックして作成を完了します。ポリシーのリストに新しいポリシーが表示されま す。ポリシーの設定は後で編集できます。

- 7. [**アプリケーション設定**] タブの左側のペインで目的のカテゴリを選択し、右側の結果ペインでポリシー の設定を編集します。ポリシーの各カテゴリ(セクション)の設定を編集できます。 設定内容は、作成するポリシーの対象となる製品に応じて異なります。詳細は、次を参照してください:
	- [管理サーバーの設定](#page-133-0)
	- [ネットワークエージェントのポリシー設定](#page-214-0)
	- [Kaspersky Endpoint](https://support.kaspersky.com/KES4Linux/11.3.0/ja-JP/219385.htm) Security for Linux のヘルプロ
	- [Kaspersky Endpoint](https://support.kaspersky.com/KESWin/11.11.0/ja-JP/222859.htm) Security for Windows のヘルプロ

その他のカスペルスキー製品の設定の詳細については、該当する製品のヘルプまたはガイドを参照してく ださい。

設定の編集時、[**キャンセル**」をクリックすると、最後に行った操作を取り消すことができます。

8. [**保存**]をクリックしてポリシーを保存します。

<span id="page-272-0"></span>ポリシーのリストに新しいポリシーが表⽰されます。

### ポリシーの全般的な設定

全般

[**全般**]タブでは、ポリシーステータスを変更したり、継承ポリシーを設定したりすることができます:

L**ボリシーのステータス**」セクションで、ポリシーのステータスを選択します:

### **[アクティブ](javascript:toggleBlock()**

このオプションをオンにすると、ポリシーがアクティブになります。 既定では、このオプションがオンです。

#### **• [モバイルユーザー](javascript:toggleBlock()**?

このオプションをオンにすると、デバイスが企業ネットワークから離れるとポリシーがアクティブ になります。

### **[⾮アクティブ](javascript:toggleBlock()**

このオプションをオンにすると、ポリシーは非アクティブになりますが[**ポリシー**」フォルダーに 保持されます。必要に応じて、ポリシーをアクティブにすることができます。

L**設定の継承**」セクションでは、ポリシーの継承を設定できます。

### **[親ポリシーから設定を継承する](javascript:toggleBlock()**

このオプションをオンにすると、ポリシーの設定値は上位レベルグループのポリシーから継承され るため、ロックされます。

既定では、このオプションはオンです。

#### **[設定を⼦ポリシーへ強制的に継承させる](javascript:toggleBlock()**

このオプションをオンにすると、ポリシーの変更を適用した後に次の処理が実行されます:

- 管理サブグループのポリシー (子ポリシー)に、ポリシーの設定値が継承されます。
- 各子ポリシーのブロパティウィンドウの [**全般**] セクションにある [**設定の継承**] ブロック で、 [**親ポリシーから設定を継承する**] が自動的にオンになります。

このオプションをオンにすると、子ポリシーの設定はロックされます。 既定では、このオプションはオフです。

イベントの設定

[**イベントの設定**]タブでは、イベントの記録と通知を設定できます。イベントは、重要度に応じて次のタブ に分類されます:

#### **緊急**

L**緊急**」セクションは、ネットワークエージェントのポリシーのブロパティに表示されません。

#### **機能エラー**

**警告**

#### **情報**

それぞれのセクションのリストには、イベントの種別と、管理サーバーでイベントが保存される既定の日数が 表示されます。イベントの種別をクリックすると、次の設定を指定できます:

#### **イベント登録**

イベントの保存期間を指定し、保存場所を選択できます:

- Syslog **経由で** SIEM **システムにエクスポートする**
- **デバイスの** OS **イベントログに保存**
- **管理サーバーの** OS **イベントログに保存**

#### **イベント通知**

次の通知方法ごとに、通知を受け取るかどうかを指定できます:

- **メールで通知**
- SMS **で通知**
- **実⾏ファイルまたはスクリプトの実⾏で通知**

### SNMP **経由で通知**

既定では、通知に利⽤する設定(受信アドレスなど)は、管理サーバーのプロパティで指定された設定を 使用します。[**メール**]タブ、[**SMS**]タブ、[**実行ファイル**]タブで、必要に応じてそれぞれの設定を 変更できます。

#### 変更履歴

<u>[**変更履歴**]タブでは、必要に応じて、ポリシーのリビジョンのリストを表示したり、ポリシーで行われた変</u> 更をロールバックすることができます。

ポリシーの変更

ポリシーを変更するには:

1.メインメニューで、[**デバイス**]→[ポ**リシーとプロファイル**]の順に移動します。

2. 変更するポリシーを選択します: ポリシーの設定ウィンドウが表⽰されます。

- 3. 作成するポリシーの一般設定とアプリケーションの設定を指定します。詳細については、次を参照してく ださい:
	- [管理サーバーの設定](#page-133-0)
	- [ネットワークエージェントのポリシー設定](#page-214-0)
	- [Kaspersky Endpoint](https://support.kaspersky.com/KES4Linux/11.3.0/ja-JP/219385.htm) Security for Linux  $\mathcal{D} \wedge \mathcal{D} \mathcal{D}$  and
	- [Kaspersky Endpoint](https://support.kaspersky.com/KESWin/11.11.0/ja-JP/222859.htm) Security for Windows  $\mathcal{D} \wedge \mathcal{W}$  a

その他のカスペルスキー製品の設定の詳細については、該当する製品のヘルプまたはガイドを参照してく ださい。

4. [**保存**] をクリックします。

ポリシーに加えた変更は、ポリシーのプロパティに保存され、[**変更履歴**]セクションに表⽰されます。

### ポリシー継承オプションの有効化と無効化

ポリシーで継承オプションを有効または無効にするには:

1. 必要なポリシーを開きます。

2. [**全般**]タブを開きます。

3. ポリシーの継承をオンまたはオフにします。

- 子ポリシーで[**親ポリシーから設定を継承する**]をオンにし、管理者が親ポリシーの設定の一部をロッ ク状態にすると、⼦ポリシーでこれらの設定を変更することはできません。
- 子ポリシーで [**親ボリシーから設定を継承する**」をオフにすると、親ポリシーでロック状態の設定も含 めて、⼦ポリシー側ですべての設定を変更できます。
- 親グループで[**設定を子ポリシーへ強制的に継承させる**]をオンにすると、各子ポリシーで[**親ポリシ** 一**から設定を継承する**」がオンになります。この場合、子ポリシーの側でこのオブションをオフにする ことはできません。親ポリシーでロックされている設定はすべて強制的に子ポリシーに継承され、子グ ループ側でこれらの設定を変更することはできません。
- 4. [**保存**] ボタンをクリックして変更を保存するか、 [**キャンセル**] ボタンをクリックして変更を破棄しま す。

既定では、新規に作成したポリシーでは[**親ポリシーから設定を継承する**]はオンです。

ポリシーにポリシープロファイルが存在する場合、⼦ポリシーでもこれらのプロファイルが継承されます。

### ポリシーのコピー

ポリシーを任意の管理グループから別の管理グループにコピーできます。

ポリシーを別の管理グループにコピーするには:

1.メインメニューで、[**デバイス**]→[ポ**リシーとプロファイル**]の順に選択します。

2. コピーするポリシーに隣接するチェックボックスをオンにします。

- **3. [コピー**]をクリックします。 画面の右側に管理グループのツリーが表示されます。
- 4. ツリーで、ポリシーのコピー先となるグループ(ターゲットグループ)を選択します。
- **5. ページの一番下にある[コピー]をクリックします。**
- 6. [OK] をクリックして処理内容を確定します。

すべてのプロファイルと合わせてターゲットグループにポリシーのコピーが作成されます。ターゲットグルー プにコピーして作成したポリシーのステータスは [**非アクティブ**] です。いつでもステータスを [**アクティ ブ**」に変更できます。

新たに移動されるポリシー名と同じ名前のポリシーがターゲットグループに既に存在している場合、新たに移 動されるポリシー名に、たとえば (1)、(2) のようなインデックス「(<次の連番>)」が追加されます。

### ポリシーの移動

ポリシーを任意の管理グループから別の管理グループに移動できます。たとえば、削除したいグループがある が、そのグループのポリシーは別のグループで使⽤したいとします。その場合、グループを削除する前に、ポ リシーを別のグループに移動できます。

ポリシーを別の管理グループに移動するには:

1.メインメニューで、[**デバイス**]→[ポ**リシーとプロファイル**]の順に選択します。

2. 移動するポリシーに隣接するチェックボックスをオンにします。

**3. [移動]**をクリックします。

画⾯の右側に管理グループのツリーが表⽰されます。

- 4. ツリーで、ポリシーの移動先となるグループ(ターゲットグループ)を選択します。
- **5. ページの一番下にある[<b>移動**]をクリックします。
- 6. [OK] をクリックして処理内容を確定します。

ポリシーがソースグループから継承されていない場合、ポリシーはすべてのプロファイルと合わせてターゲ ットグループに(コピーではなく)移動されます。ターゲットグループに作成したポリシーのステータスは [**⾮アクティブ**]です。いつでもステータスを[**アクティブ**]に変更できます。

ポリシーがソースグループから継承されている場合、ポリシーは元のグループにも残ります。そして、すべ てのプロファイルと合わせてターゲットグループにコピーが作成されます。ターゲットグループに作成した ポリシーのステータスは[**⾮アクティブ**]です。いつでもステータスを[**アクティブ**]に変更できます。

<span id="page-276-0"></span>新たに移動されるポリシー名と同じ名前のポリシーがターゲットグループに既に存在している場合、新たに移 動されるポリシー名に、たとえば (1)、(2) のようなインデックス「(<次の連番>)」が追加されます。

ポリシーのエクスポート

Kaspersky Security Center Linux を使用すると、ポリシーとその設定、ポリシープロファイルを KLP ファイル に保存できます。この KLP ファイルを使用して、Kaspersky Security Center Windows と Kaspersky Security Center Linux の両方に[保存したポリシーをインポートで](#page-277-0)きます。

ポリシーをエクスポートするには:

1.メインメニューで、[**デバイス**]→[ポ**リシーとプロファイル**」の順に選択します。

2. エクスポートするポリシーの横のチェックボックスをオンにします。

複数のポリシーを同時にエクスポートすることはできません。複数のポリシーを選択すると、[ **エクスポ ート**」が無効になります。

**3. [エクスポート**]をクリックします。

**4**. 表示される[**名前を付けて保存**]ウィンドウで、ポリシーファイルの名前とパスを指定します。[**保存**] をクリックします。

[**名前を付けて保存**」ウィンドウは、Google Chrome、Microsoft Edge、または Opera を使用している場合 にのみ表示されます。別のブラウザーを使用する場合、ポリシーファイルは自動的に [**Downloads**] フォ ルダーに保存されます。

### <span id="page-277-0"></span>ポリシーのインポート

Kaspersky Security Center Linux を使用すると、KLP ファイルからポリシーをインポートできます。KLP ファイ ルには、[エクスポートされたポリシー、](#page-276-0)その設定、およびポリシープロファイルが含まれています。

ポリシーをインポートするには:

- 1.メインメニューで、[**デバイス**]→[ポ**リシーとプロファイル**]の順に選択します。
- 2. [**インポート**] をクリックします。
- **3. [参照**]をクリックして、インポートするポリシーファイルを選択します。

4. 表示されたウィンドウで、KLP ポリシーファイルのパスを指定し、[**Open**]をクリックします。選択でき るポリシーファイルは1つだけです。 ポリシーの処理が始まります。

5. ポリシーが正常に処理されたら、ポリシーを適用する管理グループを選択します。

**6. [完了**]をクリックしてポリシーのインポートを完了します。

インポート結果の通知が表示されます。ポリシーが正常にインポートされた場合は、[**詳細**」をクリックし て、ポリシーのプロパティを表⽰できます。

インポートが成功すると、ポリシーがポリシーリストに表⽰されます。ポリシーの設定とプロファイルもイン ポートされます。エクスポート中に選択されたポリシーステータスにかかわらず、インポートされたポリシー は⾮アクティブです。ポリシーのプロパティでポリシーステータスを変更できます。

# 強制同期

Kaspersky Security Center Linux では、管理対象デバイスのステータス、設定、タスク、ポリシーは自動的に 同期されます。定められた時点で、特定のデバイスで同期が実⾏されているかどうかを、管理者が正確に把握 する必要がある場合があります。

単⼀デバイスの同期

管理サーバーと管理対象デバイスの同期を強制的に実⾏するには:

1.メインメニューで、[**デバイス**]→[**管理対象デバイス**]の順に移動します。

2. 管理サーバーと同期させるデバイスの名前をクリックします。 プロパティウィンドウの [**全般**] セクションが表示されます。

3. [**強制同期**]をクリックします。

指定したデバイスと管理サーバーの同期が実⾏されます。

複数デバイスの同期

管理サーバーと複数の管理対象デバイスの同期を強制的に実行するには:

1. 管理グループまたはデバイスの抽出からデバイスリストを開きます:

- メインメニューで[**デバイス**]→[**管理対象デバイス**]の順に移動し、管理対象デバイスのリストの上 にある [**現在のパス**] フィールドのパスリンクをクリックして、同期するデバイスを含む管理グループ を選択します。
- デバイスの抽出を実行してデバイスリストを表示します。
- 2. 管理サーバーと同期するデバイスに隣接するチェックボックスをオンにします。
- **3**. 管理対象デバイスのリストの上にある省略記号ボタン(…)、[**強制同期**]をクリックします。 指定したデバイスと管理サーバーの同期が実⾏されます。
- 4. デバイスリストで、指定したデバイスでの前回の管理サーバーへの接続の時間が現在の時間に変更されて いることが確認できます。時間が変更されていない場合は、[**更新**」をクリックしてページの内容を更新 します。

選択したデバイスのデータが管理サーバーと同期します。

ポリシーの配信時間の表示

管理サーバーでカスペルスキー製品のポリシーを変更した後、変更後のポリシーが特定の管理対象デバイスに 配信されたかどうかを管理者は確認できます。ポリシーは、定期的な同期または強制的な同期によって配信さ れます。

管理対象デバイスに製品ポリシーが配信された日時を表示するには:

- 1.メインメニューで、[**デバイス**]→[**管理対象デバイス**]の順に移動します。
- 2. 管理サーバーと同期させるデバイスの名前をクリックします。 プロパティウィンドウの[**全般**]セクションが表示されます。
- 3. [アプリケーション] タブをクリックします。

4. ポリシーを同期した日時を表示する製品を選択します。 製品ポリシーのブロパティウィンドウの[**全般**]セクションが表示され、ポリシーの配信日時を確認でき ます。

### ポリシー導入ステータス図の表示

Kaspersky Security Center Linux では、各デバイスのポリシー適用のステータスをポリシー導入ステータス図 で表⽰できます。

各デバイスのポリシー導入ステータスを表示するには:

- 1.メインメニューで、[**デバイス**]→[ポ**リシーとプロファイル**]の順に選択します。
- 2.デバイスの導入ステータスを表示するポリシーの名前に隣接するチェックボックスをオンにします。

**3**. 表示されたメニューで、[**導入**]リンクを選択します。 L**<ポリシー名> 導入結果**」ウィンドウが開きます。

**4**. 開いた[**<ポリシー名> 導入結果**]ウィンドウに、ポリシーの**ステータスの説明**が表示されます。

ポリシーの導入結果のリストに表示されるデバイス数を変更できます。推奨されるデバイス数の上限は、 100000 台です。

ポリシーの導入結果のリストに表示されるデバイスの数を変更するには:

1.メインメニューで、アカウント設定に移動して、[**インターフェイスのオプション**]をオンにします。

2. [**ポリシーの導入結果に表示するデバイス数の上限**]に、デバイスの数(最大 100,000)を入力します。 既定では、この数は 5,000 です。

**3. [保存**]をクリックします。 設定が保存され、適⽤されます。

ポリシーの削除

必要ないポリシーは削除できます。ただし、削除できるのは上位のグループから継承されたのではないポリシ ーのみです。上位のグループから継承されたポリシーは、そのポリシーが作成された上位のグループでのみ削 除できます。

ポリシーを削除するには:

1.メインメニューで、[**デバイス**]→[ポ**リシーとプロファイル**]の順に選択します。

2.削除するポリシーの横のチェックボックスをオンにし、[**削除**」をクリックします。

上位のポリシーから設定を継承したポリシーを選択した場合、[**削除**」はグレーアウトされ選択できなく なります。

3. [OK] をクリックして処理内容を確定します。

ポリシーとそのすべてのプロファイルが削除されます。

### ポリシーのプロファイルの管理

このセクションでは、ポリシープロファイルの管理について説明します。ポリシーのプロファイルの表示、ポ リシープロファイルの優先度の変更、ポリシープロファイルの作成、ポリシープロファイルのコピー、ポリシ ープロファイルの有効化ルールの作成、およびポリシープロファイルの削除に関する情報を提供します。

### <span id="page-280-0"></span>ポリシーのプロファイルの表示

ポリシーのプロファイルを表示するには:

1.メインメニューで、[**デバイス**]→[ポ**リシーとプロファイル**」の順に選択します。

2. プロファイルを表示するポリシーの名前をクリックします: ポリシーのブロパティウィンドウの [**全般**] タブが表示されます。

3. [**ポリシーのプロファイル**] タブを開きます。

ポリシーのプロファイルのリストが表形式で表⽰されます。ポリシーにプロファイルがない場合、表は空で す。

### ポリシーのプロファイルの優先順位の変更

ポリシーのプロファイルの優先順位を変更するには:

1. 目的のポリシーのプロファイルのリストに移動します。

ポリシーのプロファイルのリストが表⽰されます。

2. [**ポリシーのプロファイル**] タブで、優先度を変更するポリシープロファイルの横にあるチェックボック スをオンにします。

3. [**優先度を高く設定**] または [**優先度を低く設定**] をクリックして、ポリシープロファイルの新しい位置 を指定します。

リスト内でポリシーの位置が上にあるほど、優先度も⾼くなります。

4. [**保存**]をクリックします。

選択したポリシーのプロファイルの優先順位が変更され、適⽤されます。

# <span id="page-281-0"></span>ポリシーのプロファイルの作成

ポリシーのプロファイルを作成するには:

1. 目的とするポリシーのプロファイルのリストに移動します。

ポリシーのプロファイルのリストが表示されます。ポリシーにプロファイルが設定されていない場合、表 は空です。

2. [**追加**] をクリックします。

3. 必要に応じて、プロファイルの既定の名前と継承設定を変更します。

4. [**アプリケーション設定**]タブを選択します。

または、[**保存**」をクリックして完了します。ポリシープロファイルのリストに作成したプロファイルが 表⽰されます。プロファイルの設定は後で編集できます。

- **5. [アプリケーション設定**] タブの左側のペインで目的のカテゴリを選択し、右側の結果ペインでプロファ イルの設定を編集します。ポリシーのプロファイルの各カテゴリ(セクション)の設定を編集できます。 設定の編集時、[**キャンセル**]をクリックすると、最後に行った操作を取り消すことができます。
- 6. [**保存**] をクリックしてプロファイルを保存します。

ポリシーのプロファイルのリストに新しいプロファイルが表⽰されます。

### ポリシーのプロファイルのコピー

ポリシーのプロファイルを現在の割り当て先のポリシーや別のポリシーにコピーして、同じポリシーを別のポ リシーで使⽤できます。また、プロファイルのコピー機能は、⼀部の設定だけが異なる複数のプロファイルを 作成する場合にも活用できます。

ポリシーのプロファイルをコピーするには:

1. 目的のポリシーのプロファイルのリストに移動します。

ポリシーのプロファイルのリストが表⽰されます。ポリシーにプロファイルが設定されていない場合、表 は空です。

2. [**ポリシーのプロファイル**] タブで、コピーするポリシープロファイルを選択します。

**3. [コピー**]をクリックします。

4. 表示されるウィンドウで、プロファイルのコピー先にするポリシーを選択します。

ポリシーのプロファイルを、現在割り当てられているのと同じポリシーまたは指定した別のポリシーにコ ピーできます。

**5. [コピー**]をクリックします。

ポリシーのプロファイルが指定したポリシーにコピーされます。コピーして作成された新しいプロファイル には、最も低い優先度が設定されます。プロファイルを現在割り当てられているのと同じポリシーにコピー した場合、プロファイル名に (1)、(2) のようなインデックス「<数字>」が追加されます。

コピーの完了後、プロファイル名や優先度も含めてプロファイルの設定を変更できます。この変更によりコピ ー元のプロファイルが影響を受けることはありません。

### ポリシーのプロファイルの有効化ルールの作成

ポリシーのプロファイルの有効化ルールを作成するには:

1.目的のポリシーのプロファイルのリストに移動します。

ポリシーのプロファイルのリストが表⽰されます。

- 2. [**ポリシーのプロファイル**] タブで、有効化ルールを作成するポリシープロファイルをクリックします。 ポリシープロファイルのリストが空の場合は[、ポリシーのプロファイルを](#page-281-0)作成できます。
- 3. [**有効化ルール**] タブで、[追加]をクリックします。 -ポリシーのプロファイルの有効化ルールのウィンドウが表示されます。
- 4. ルールの名前を入力します。
- 5. 作成しているポリシープロファイルの有効化に作用する条件の横にあるチェックボックスをオンにしま す:
	- **[ポリシープロファイルの有効化に対する全般ルール](javascript:toggleBlock()**

このチェックボックスをオンにすると、デバイスのオフラインモードのステータス、管理サーバー への接続ルール、デバイスに割り当てられているタグに応じて、デバイス上でポリシープロファイ ルの有効化ルールを設定できます。

このオプションでは、次の項目を設定できます:

**[デバイスのステータス](javascript:toggleBlock()**

ネットワーク内にデバイスが存在するかどうかを指定します:

- **オンライン -** デバイスはネットワーク内にあるため、管理サーバーを使用できます。
- **オフライン -** デバイスは外部ネットワーク内にあるため、管理サーバーは使用できませ ん。
- **該当なし** 基準は適用されません。
- **[管理サーバー接続のルールがこのデバイスでアクティブです](javascript:toggleBlock()**

ポリシーのプロファイルを有効化する条件(ルールを実行する条件)を選択し、ルールの名前を 指定します。

ルールでは、管理サーバーへの接続に関するデバイスのネットワークロケーションを指定しま す。ポリシープロファイルを有効にするためにネットワークロケーションの説明の条件を満たす (または満たさない)必要があります。

管理サーバーへの接続に関するデバイスのネットワークロケーションの説明は、ネットワークエ ージェント切り替えルールで作成または設定できます。

### **特定のデバイス所有者向けのルール**

このオプションでは、次の項目を設定できます:

### **[デバイスの所有者](javascript:toggleBlock()**

このオプションをオンにして、デバイスの所有者に応じたプロファイルの有効化ルールを設定を 有効にします。このチェックボックスの下のドロップダウンリストで、プロファイルの有効化の 基準を選択できます:

- デバイスが特定の所有者のものである (「=」記号)
- デバイスが特定の所有者のものでない(「#」記号)

このオプションをオンにすると、設定された基準に従ってデバイス上でプロファイルが有効 化されます。このオプションをオンにすると、デバイスの所有者を指定できます。このオプ ションをオフにすると、プロファイルの有効化の基準は適用されません。既定では、このオ プションはオフです。

### **• [デバイスの所有者が属する内部セキュリティグループ](javascript:toggleBlock()**?

このオプションをオンにして、デバイスの所有者の Kaspersky Security Center Linux の内部セキ ュリティグループの所属に応じたプロファイルの有効化ルールを有効にします。このチェックボ ックスの下のドロップダウンリストで、プロファイルの有効化の基準を選択できます:

- デバイスの所有者が特定のセキュリティグループのメンバーである (「=」記号)
- デバイスの所有者が特定のセキュリティグループのメンバーでない(「?」記号)

このオプションをオンにすると、設定された基準に従ってデバイス上でプロファイルが有効 化されます。Kaspersky Security Center Linux のセキュリティグループを指定できます。この オプションをオフにすると、プロファイルの有効化の基準は適⽤されません。既定では、こ のオプションはオフです。

### **• [ハードウェアの仕様のルール](javascript:toggleBlock()**?

このチェックボックスをオンにすると、メモリサイズと論理プロセッサの数に応じて、デバイス上 でポリシープロファイルの有効化ルールを設定できます。

このオプションでは、次の項目を設定できます:

RAM **[サイズ\(](javascript:toggleBlock()**MB**)**

このオプションをオンにして、デバイスで使用可能な RAM サイズに応じたプロファイルの有効 化のルールを有効にします。このチェックボックスの下のドロップダウンリストで、プロファイ ルの有効化の基準を選択できます:

- デバイスの RAM サイズは指定された値以下である(「<」記号)。
- デバイスの RAM サイズは指定された値以上である(「>」記号)。

このオプションをオンにすると、設定された基準に従ってデバイス上でプロファイルが有効化さ れます。デバイスの RAM ボリュームを指定できます。このオプションをオフにすると、プロフ ァイルの有効化の基準は適⽤されません。既定では、このオプションはオフです。

### **[論理プロセッサの数](javascript:toggleBlock()**

このオプションをオンにして、デバイスの論理プロセッサの数に応じたプロファイルの有効化ル ールを有効にします。このチェックボックスの下のドロップダウンリストで、プロファイルの有 効化の基準を選択できます:

- デバイスの論理プロセッサの数は指定された値以下である(「<」記号)。
- デバイスの論理プロセッサの数は指定された値以上である(「>」記号)。

このオプションをオンにすると、設定された基準に従ってデバイス上でプロファイルが有効化さ れます。デバイス上の論理プロセッサの数を指定できます。このオプションをオフにすると、プ ロファイルの有効化の基準は適⽤されません。既定では、このオプションはオフです。

### **ロールの割り当てルール**

このオプションでは、次の項目を設定できます:

### **[デバイス所有者のロールに応じてポリシープロファイルを有効化する](javascript:toggleBlock()**

このオプションをオンにすると、デバイスの所有者のロールに応じたプロファイルの有効化ルー ルを設定し、オンにすることができます。既存のロールのリストからロールを手動で選択して追 加します。

このオプションをオンにすると、設定された基準に従ってデバイス上でプロファイルが有効化さ れます。

### **• タグの使用ルール**?

このチェックボックスをオンにすると、デバイスに割り当てられたタグに応じて、デバイス上でポ リシープロファイルの有効化ルールを設定できます。選択したタグが割り当てられているデバイス または割り当てられていないデバイスのいずれかで、ポリシーのプロファイルを有効にできます。

このオプションでは、次の項目を設定できます:

• [タグリスト](javascript:toggleBlock()**回** 

このタグのリストで、目的のタグのチェックボックスをオンにすると、ポリシーのプロファイル にデバイスを含めるためのルールを指定できます。 リストの上のフィールドに新しいタグを入力して、 [**追加**] をクリックすると、新しいタグをリ ストに追加できます。 選択したタグのすべてを説明に含むデバイスがポリシーのプロファイルに含まれます。チェック ボックスをオフにすると、基準は適⽤されません。既定では、これらのチェックボックスはオフ です。

### **• 指定したタグのないデバイスに適用する**?

タグの選択状態を反転させる必要がある場合は、このオプションをオンにします。 このオプションをオンにすると、選択されたタグのいずれも説明に含まないデバイスがポリシー プロファイルに含まれます。このオプションをオフにすると、基準が適⽤されません。 既定では、このオプションはオフです。

ウィザードで表⽰されるウィンドウ数は、最初のステップで選択した設定によります。ポリシープロファ イルの有効化ルールは後で変更することができます。

**6**. 設定したパラメータのリストを確認します。リストのパラメータが正しいことが確認できたら、[**作成**] をクリックします。

プロファイルが保存されます。プロファイルは、有効化ルールが適合すると、デバイスで有効になります。

プロファイル用に作成したポリシープロファイルの有効化ルールが、 [**有効化ルール**] タブのポリシープロフ ァイルのプロパティに表⽰されます。ポリシープロファイルの有効化ルールはいずでも変更または削除するこ とができます。

複数の有効化ルールを同時に適合させることができます。

### ポリシーのプロファイルの削除

ポリシーのプロファイルを削除するには:

1. 目的のポリシーのプロファイルのリストに移動します。

ポリシーのプロファイルのリストが表⽰されます。

**2. [ポリシーのプロファイル**]タブで、削除するポリシープロファイルに隣接するチェックボックスをオン にし、[**削除**]をクリックします。

**3**. 表示されるウィンドウで、もう一度[**削除**]をクリックします。

ポリシープロファイルが削除されます。下位のグループでこのポリシーが継承されている場合、該当する下 位のグループでプロファイルが維持されますが、プロファイルの所属先がこの下位のグループのポリシーに 変更されます。この処理は、下位グループのデバイスにインストールされている管理対象製品の設定が大幅 に変更されてしまわないようにするために実装されています。

# データ暗号化と保護機能

データ暗号化により、ノート PC やハードディスクの盗難や紛失が発生した場合に機密データや企業データが 意図せず漏洩するリスクが軽減されます。また、不正なユーザーやアプリケーションによるアクセスを防止で きます。

Kaspersky Endpoint Security for Windows がインストールされた Windows ベースの管理対象デバイスがネット ワークに含まれている場合、データ暗号化機能を使用できます。この場合、次の種別の暗号化を管理できま す:

- サーバー用の Windows オペレーティングシステムを実行しているデバイスでの BitLocker ドライブ暗号化
- ワークステーション用の Windows オペレーティングシステムを実行しているデバイスでの Kaspersky Disk **Encryption**

Kaspersky Endpoint Security for Windows のこれらのコンポーネントを使用すると、暗号化を有効または無効 にする 、暗号化されたドライブのリストを表示する、暗号化に関するレポートを生成して表示する、などの 操作を実行できます。

暗号化を設定するには、Kaspersky Security Center Linux で Kaspersky Endpoint Security for Windows ポリシー を定義します。Kaspersky Endpoint Security for Windows は、アクティブなポリシーに基づいて、暗号化と復 号化を実行します。ルールの編集方法と暗号化機能の詳細については、Kaspersky Endpoint Security for Windows のヘルプロを参照してください。

[ユーザーインターフェイス設定を](#page-158-0)使用して、暗号化管理の機能に関連するインターフェイス要素の一部を 表示または非表示にすることができます。

# <span id="page-286-0"></span>暗号化されたドライブのリストの表示

Kaspersky Security Center Linux で、暗号化されたドライブの詳細や、ドライブレベルで暗号化されたデバイ スの詳細を表示できます。ドライブ上の情報が復号されると、そのドライブはリストから自動的に削除されま す。

暗号化されたドライブのリストを表示するには、

メインメニューで、[**操作]→[データ暗号化と保護機能]→[暗号化されたドライブ**]の順に移動しま す。

セクションがメニューにない場合、非表示になっています。セクションを表示させるには、ユーザーインター フェイスの設定で、[**データ暗号化と保護機能の表⽰**]を有効にします。

暗号化されたドライブのリストを CSV ファイルまたは TXT ファイルにエクスポートできます。これを行うに は、[CSV **ファイルに列をエクスポート**]または[TXT **ファイルに列をエクスポート**]をクリックします。

# 暗号化イベントのリストの表示

デバイス上でデータの暗号化または復号化タスクを実行する時、Kaspersky Endpoint Security for Windows は、次の種類のイベントに関する Kaspersky Security Center Linux 情報を送信します:

- ディスクの空き容量が不足しているため、ファイルの暗号化または復号化ができないか、暗号化されたフ ァイルを作成できない
- ライセンスの問題で、ファイルの暗号化または復号化ができないか、暗号化されたファイルを作成できな い
- アクセス権がないため、ファイルの暗号化または復号化ができないか、暗号化されたファイルを作成でき ない
- アプリケーションが暗号化されたファイルへのアクセスをブロックされている
- 不明なエラー

デバイスでのデータの暗号化中に発⽣したイベントのリストを表⽰するには:

メインメニューで、[**操作**]→[**データ暗号化と保護機能**]→[**暗号化イベント**]の順に移動します。

セクションがメニューにない場合、非表示になっています。セクションを表示させるには、ユーザーインター フェイスの設定で、[**データ暗号化と保護機能の表⽰**]を有効にします。

暗号化されたドライブのリストを CSV ファイルまたは TXT ファイルにエクスポートできます。これを行うに は、「CSV ファイルに列をエクスポート]または [TXT ファイルに列をエクスポート]をクリックします。

または、すべての管理対象デバイスの暗号化イベントのリストを確認することができます。

管理対象デバイスの暗号化イベントを表示するには:

1.メインメニューで、[**デバイス**]→[**管理対象デバイス**]の順に選択します。

2. 管理対象デバイスの名前をクリックします。

- 3. [**全般**] タブで、 [プロテクション] セクションに移動します。
- <span id="page-287-0"></span>4. [**データ暗号化エラーの表示**] をクリックします。

暗号化レポートの作成と表示

次のレポートを作成できます:

- 管理対象デバイスの暗号化ステータスレポート:様々な管理対象デバイスのデータ暗号化について詳細を 確認できます。たとえば、暗号化ルールが設定されたポリシーが適用されるデバイスの数が表示されま す。また、再起動が必要なデバイスの数なども確認できます。さらに、各デバイスの暗号化技術とアルゴ リズムに関する情報も含まれています。
- 大容量ストレージデバイスの暗号化ステータスレポート:管理対象デバイスの暗号化ステータスレポート と類似の情報が含まれますが、大容量ストレージデバイスとリムーバブルドライブのデータのみが表示さ れます。
- 暗号化されたドライブへのアクセス権に関するレポート:暗号化されたドライブへのアクセス権を持つユ ーザーアカウントが表⽰されます。
- ファイル暗号化のエラーに関するレポート:デバイスでデータの暗号化または復号化タスクを実行した時 に発⽣したエラーの情報を含みます。
- 暗号化されたファイルへのアクセスのブロックに関するレポート:暗号化されたファイルへのアクセスの ブロックに関する情報を含みます。このレポートは、暗号化されたファイルやドライブに不正なユーザー またはアプリケーションがアクセスしようとした場合に役⽴ちます。

**[監視とレポート**]→[レポート]セクションの順に移動して、<u>レポートを生成</u>できます。または、[**操作**] → [**データ暗号化と保護機能**] セクションの順に移動して、次の暗号化レポートを生成できます:

- 大容量ストレージデバイスの暗号化ステータスレポート
- 暗号化されたドライブへのアクセス権に関するレポート
- ファイル暗号化のエラーに関するレポート

[データ暗号化と保護機能]セクションで暗号化レポートを生成するには:

1.<u>インターフェイスのオプション</u>で、[**データ暗号化と保護機能の表示**]がオンであることを確認します。

2.メインメニューで、[**操作」→[データ暗号化と保護機能**」の順に移動します。

3. 次のいずれかのセクションを開きます:

- **暗号化されたドライブ**:大容量ストレージデバイスの暗号化ステータスレポート、または暗号化された ドライブへのアクセス権に関するレポートが⽣成されます。
- **暗号化イベント**:ファイル暗号化エラーのレポートが生成されます。

4. 生成するレポートの名前をクリックします。

レポート作成が開始されます。

## 暗号化されたドライブへのオフラインモードでのアクセス権の付与

管理対象デバイスに Kaspersky Endpoint Security for Windows がインストールされていない場合などに、ユー ザーは、暗号化されたデバイスへのアクセスを要求できます。要求を受信したら、アクセスキーファイルを作 成してユーザーに送信できます。すべてのユースケースと詳細な手順については、Kaspersky Endpoint Security for Windows のヘルプを参照してください。

暗号化されたドライブへのオフラインモードでのアクセス権を付与するには:

- 1. ユーザーからアクセス要求ファイル(拡張子が FDERTC のファイル)を取得します。Kaspersky Endpoint Security for Windows でファイルを生成するには、[Kaspersky Endpoint](https://support.kaspersky.com/KESWin/11.11.0/ja-JP/130941.htm) Security for Windows のヘルプロの指 示に従ってください。
- 2.メインメニューで、[**操作]→[データ暗号化と保護機能]→[暗号化されたドライブ**]の順に移動しま す。

暗号化されたドライブのリストが表示されます。

- 3. ユーザーがアクセスを要求したドライブを選択します。
- **4. [オフラインモードでのデバイスへのアクセスを許可**] をクリックします。

5. 表示されるウィンドウで、Kaspersky Endpoint Security for Windows プラグインを選択します。

6. [Kaspersky Endpoint](https://support.kaspersky.com/KESWin/11.11.0/ja-JP/130941.htm) Security for Windows のヘルプロに記載された指示に従ってください(セクションの最 後にある Kaspersky Security Center Web コンソールの手順を参照してください)。

その後、受信したファイルを適⽤して暗号化されたドライブにアクセスし、ドライブに保存されているデータ を読み取ることができます。

ユーザーとユーザーロール

このセクションでは、ユーザーとユーザーロールの概要および作成と編集の手順、ユーザーへのロールとグル ープの割り当て方法、ポリシーのプロファイルとロールの関連付けの方法について説明しています。

### <span id="page-289-0"></span>ユーザーロールの概要

ユーザーロール(省略して「ロール」とも表記)は、複数の権限をまとめたものと捉えることができます。ロ ールは、ユーザーのデバイスにインストールされているカスペルスキー製品の設定と関連付けることができま す。ロールは、管理グループ、管理サーバー、また[は特定のオブジェクトのレベルの](#page-298-0)ユーザーまたはセキュリ ティグループの階層構造の任意のレベルに位置する一連のユーザーまたは一連のセキュリティグループに割り 当てることができます。

仮想管理サーバーを含む管理サーバーの階層を介してデバイスを管理する場合は、物理管理サーバーから のみユーザーロールを作成、変更、または削除できることに注意してください。次に、仮想サーバーを含 むセカンダリ管理サーバーにユーザーロールを適⽤できます。

ユーザーロールはポリシーのプロファイルに関連付けることができます。ユーザーにロールを割り当てること で、このユーザーには、担当業務を実⾏する上で必要なセキュリティ設定が適⽤されます。

ユーザーロールは、特定の管理グループのデバイスのユーザーに関連付けることができます。

ユーザーロールの対象範囲

ユーザーロールの対象範囲は、「ユーザーへの割り当て」と「管理グループへの関連付け」の2つの要素の組 み合わせとして定義されます。ユーザーロールと関連付けられた設定は、ロールに関連付けられたグループ (⼦グループを含む)にデバイスが属し、なおかつそのロールを割り当てられたユーザーが所有しているデバ イスのみに適用されます。

ロールを使⽤する利点

ロールを使⽤する利点として、管理対象デバイスごとあるいはユーザーごとに個別にセキュリティ設定を指定 しなくて済む点があります。社内のユーザー数とデバイス数は組織の規模に応じて膨⼤になる場合があります が、個別のセキュリティ設定を指定すべき担当業務の区分の数はそれほど多くはないはずです。

ポリシーのプロファイルの使用との相違点と関連性

ポリシーのプロファイルは、各カスペルスキー製品に対して個別に作成されているポリシーのプロパティとし て指定されています。ロールは、そうした様々なカスペルスキー製品に対して作成されている多数のプロファ イルに 1 つのロールを関連付けることができます。つまり、ロールは、特定の種別のユーザーを対象とする複 数の製品の設定を⼀元的に管理する⽬的で使⽤できます。

### 製品機能のアクセス権の設定:ロールベースのアクセス制御

Kaspersky Security Center Linux には、Kaspersky Security Center Linux と管理対象のカスペルスキー製品の機 能へロールに基づくアクセスを提供する機能があります。

Kaspersky Security Center Linux ユーザーの[アプリケーション機能へのアクセス権](#page-290-0)は、次のいずれかの方法で 設定できます:

- 各ユーザーまたはユーザーグループに対する権限を個別に設定します。
- 事前定義された一連の権限を持つ標準[のユーザーロールを](#page-289-0)作成し、職務の範囲に応じてそれらのロールを ユーザーに割り当てる。

ユーザーロールの適用は、アプリケーション機能に対するユーザーのアクセス権を設定する定型的な手順を簡 素化および短縮することを⽬的としています。ロール内のアクセス権は、標準タスクとユーザーの職務範囲に 従って設定されます。

ユーザーロールには、それぞれの⽬的に対応する名前を割り当てることができます。作成できるロール数に制 限はありません。

[事前定義されたユーザーロールを](#page-296-0)設定済みの権限セットで使⽤することも、[新しいロールを作成](#page-304-0)して必要な権 限を自分で設定することもできます。

## <span id="page-290-0"></span>製品機能のアクセス権

次の表は、関連するタスク、レポート、設定を管理し、関連するユーザー操作を実行するためのアクセス権を 備えた Kaspersky Security Center Linux の機能を示しています。

表に⼀覧表⽰されているユーザー操作を実⾏するには、ユーザーは操作内容の横に指定された権限を有してい る必要があります。

【**読み取り**」、【**書き込み**】、および【実行】の各権限は、あらゆるタスク、レポート、設定に適用されま す。これらの権限に加えて、ユーザーは、デバイスの抽出でタスクとレポートおよび設定を管理するため、 **デ バイスの抽出操作を実行**する権限を持っている必要があります。

表にないすべてのタスク、レポート、設定、およびインストールパッケージは、 **⼀般的な機能:基本機能** にあります。

製品機能のアクセス権

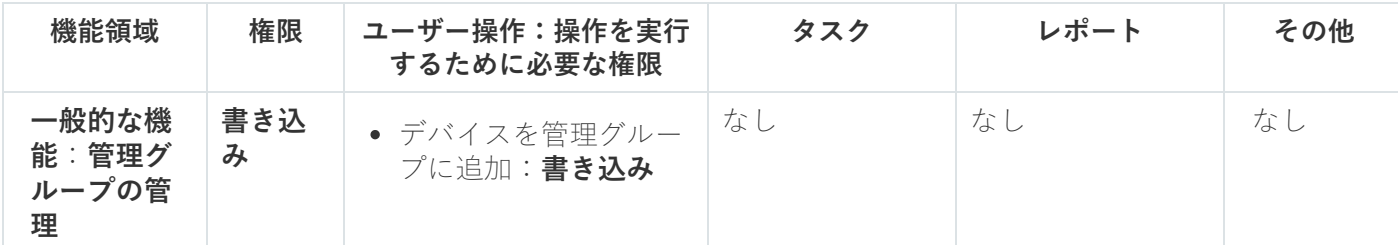

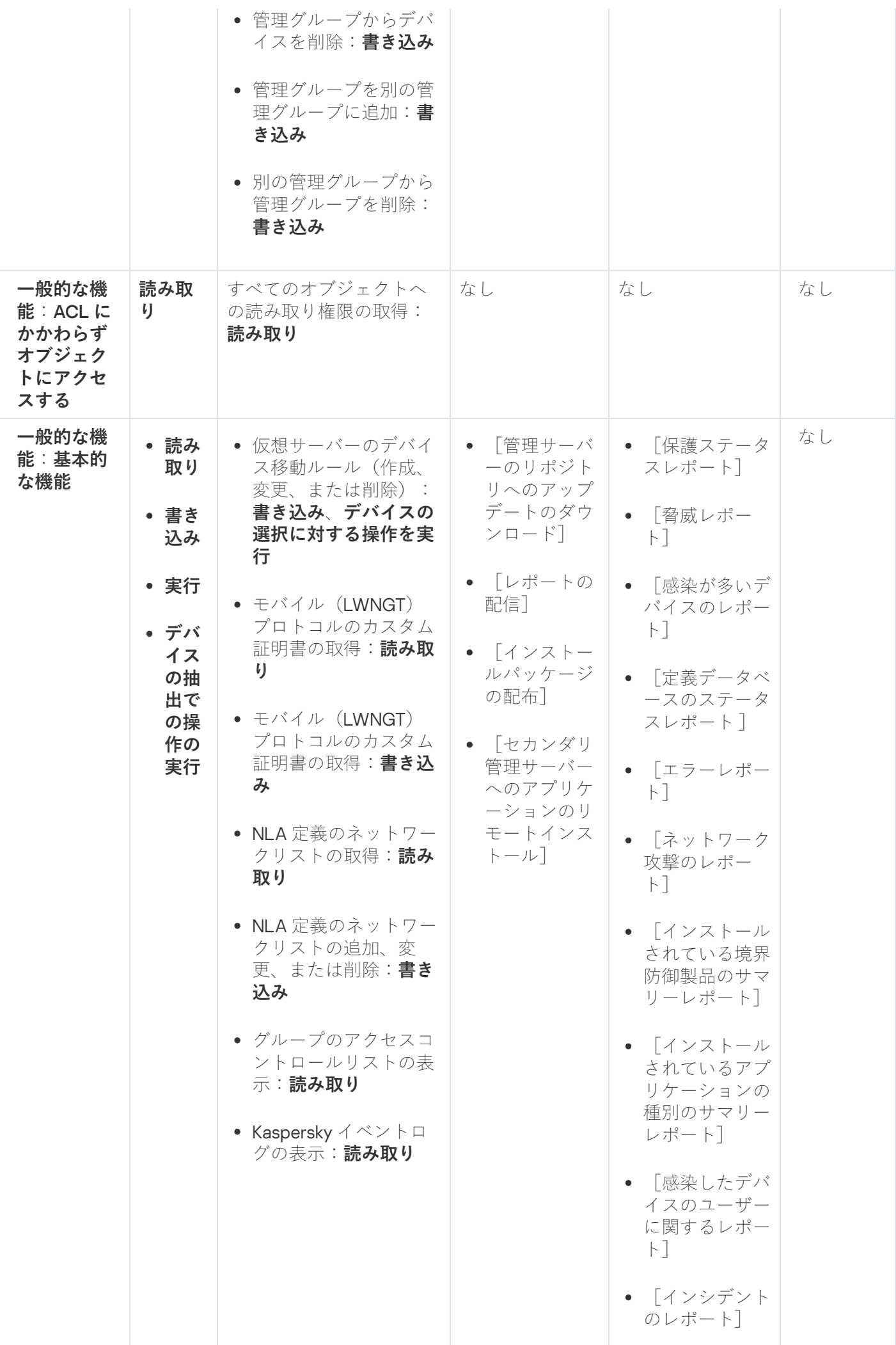

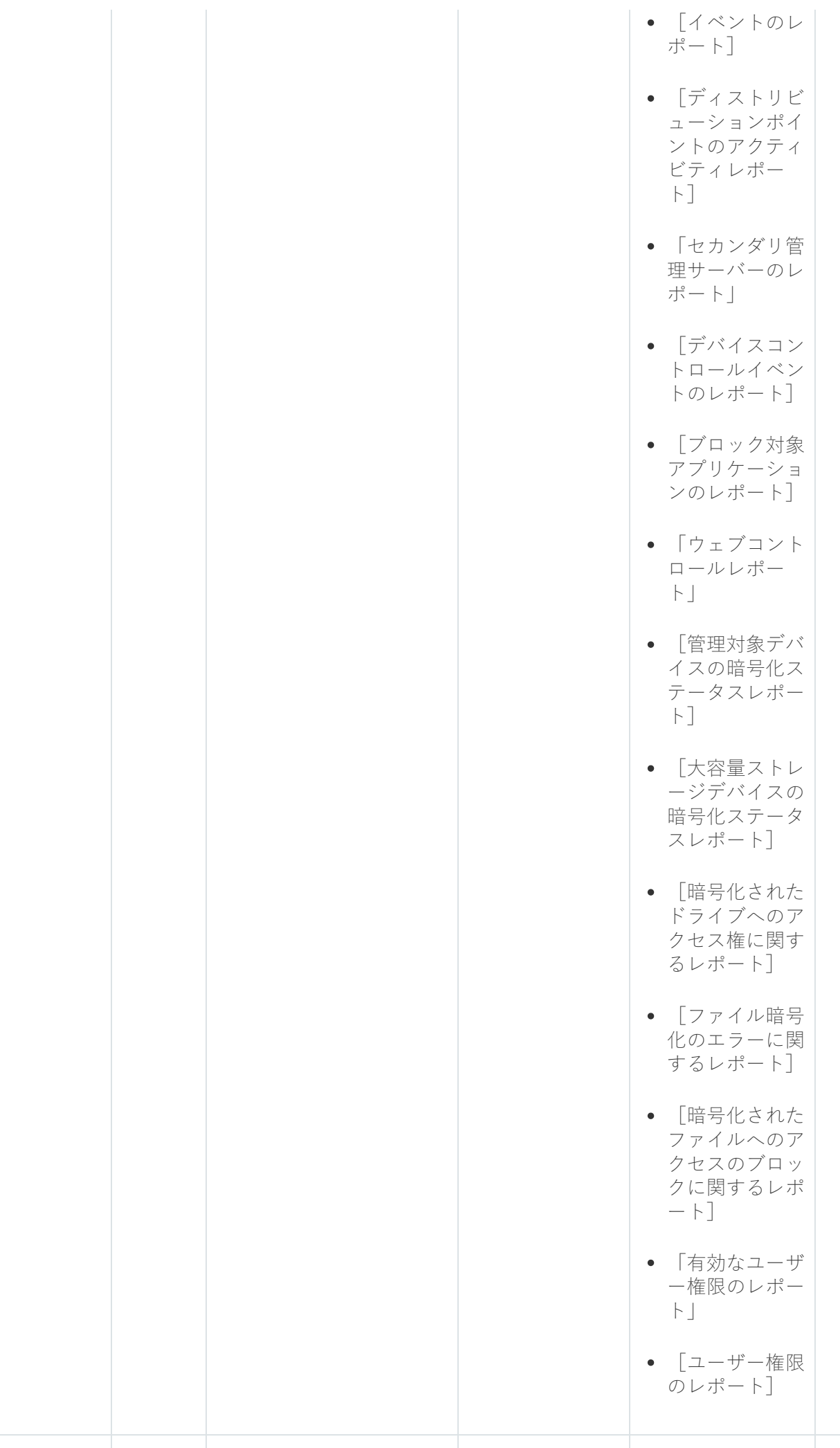

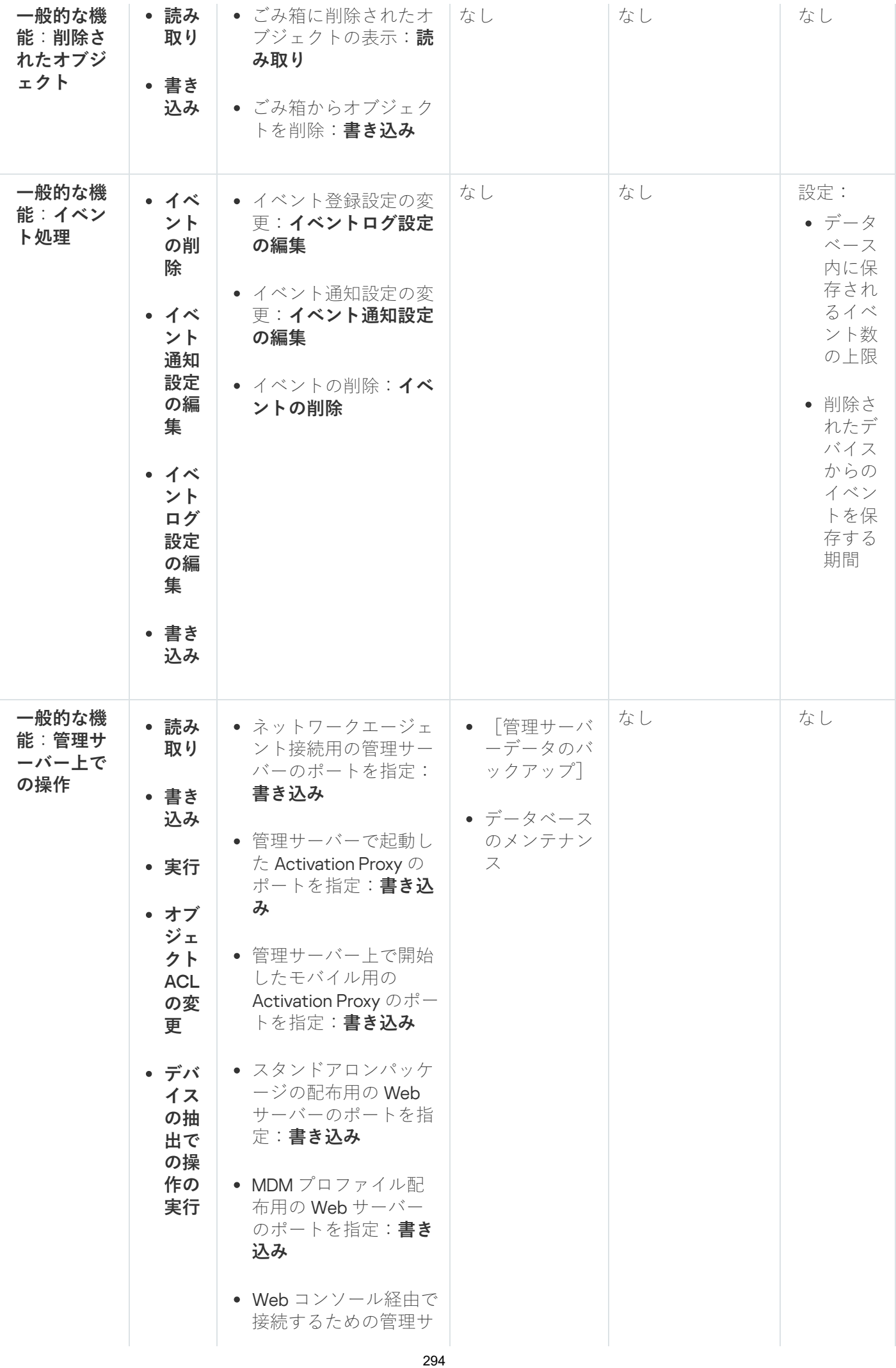

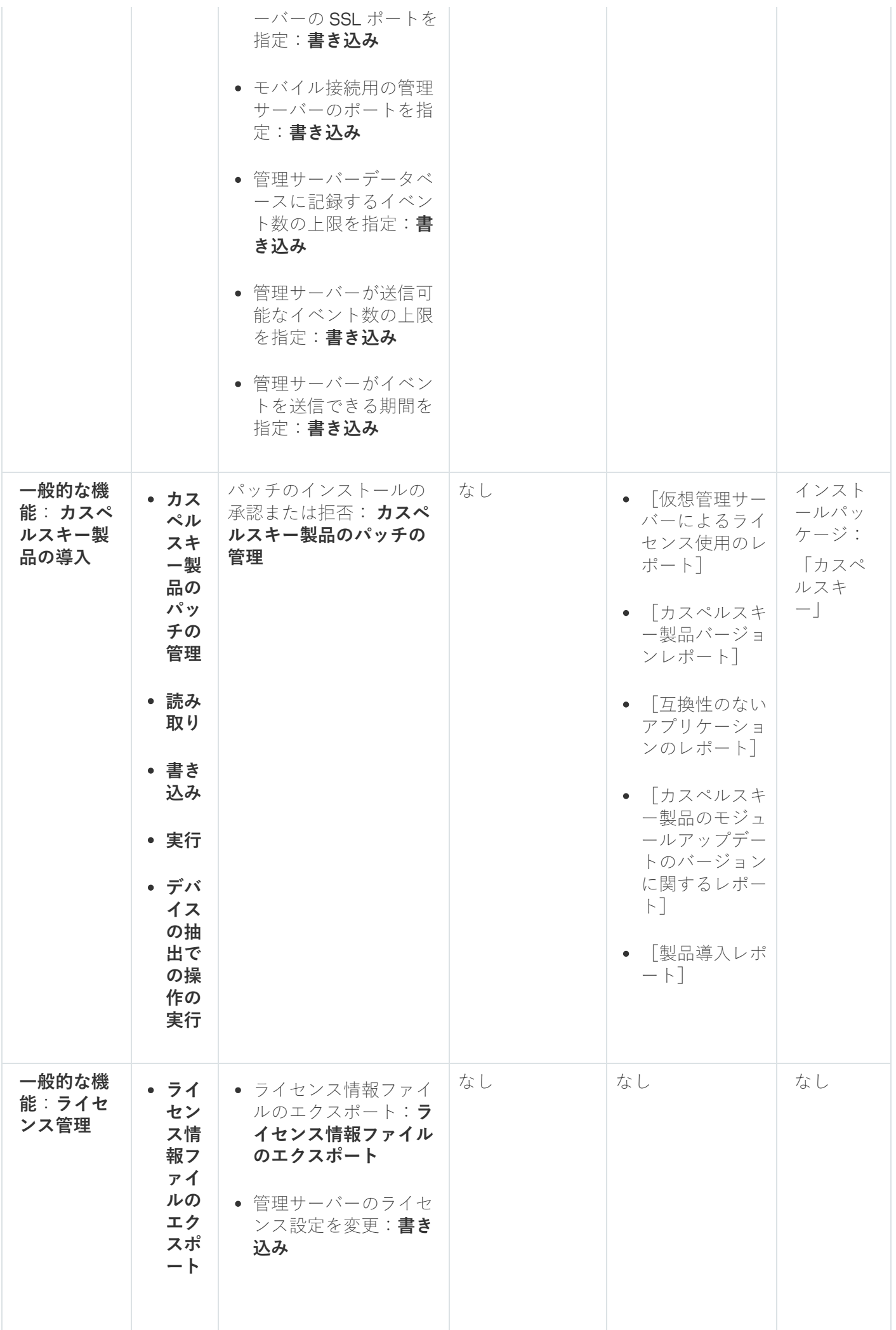

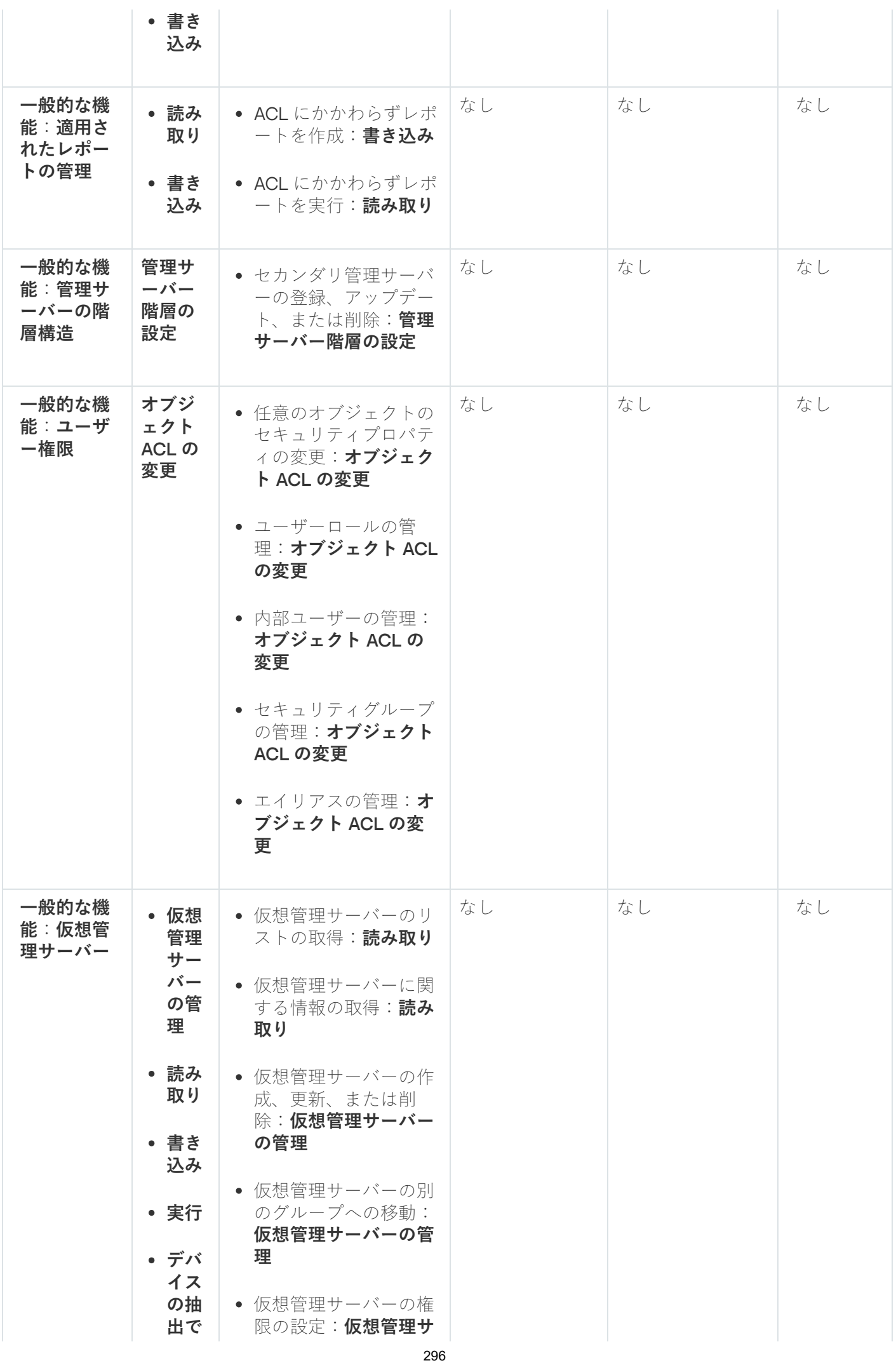

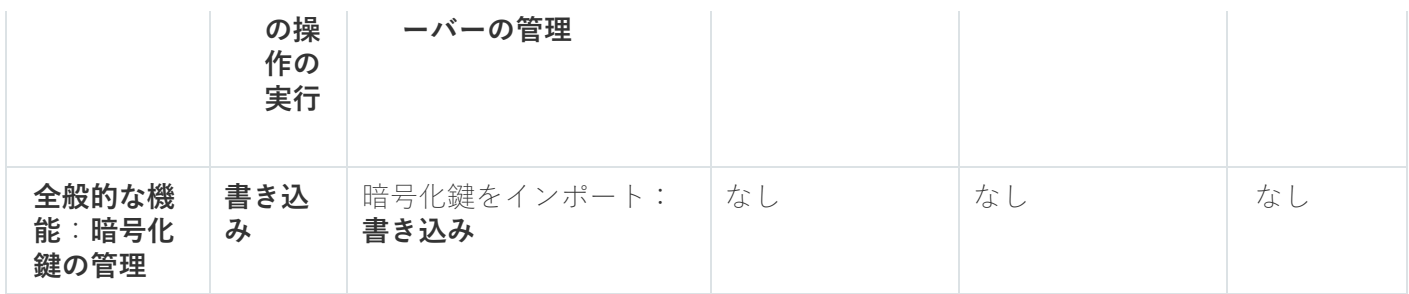

### <span id="page-296-0"></span>事前定義のユーザーロール

Kaspersky Security Center Linux のユーザーに割り当てられたユーザーロールによって、アプリケーション機 能への⼀連のアクセス権がユーザーに付与されます。

一連の権限が既に設定されている事前定義済みのユーザーロールを使用するか、新規のロールを作成して必要 な権限を自分で設定できます。Kaspersky Security Center Linux で使用可能な事前定義済みのユーザーロール の一部は、**監査、セキュリティ責任者、監督者**などの特定の役職に関連付けることができます。これらのロー ルのアクセス権は、関連する役職の標準タスクと職務の範囲に従って事前設定されています。次の表に、役割 を特定の職位に関連付ける⽅法を⽰します。

特定の職位の役割の例

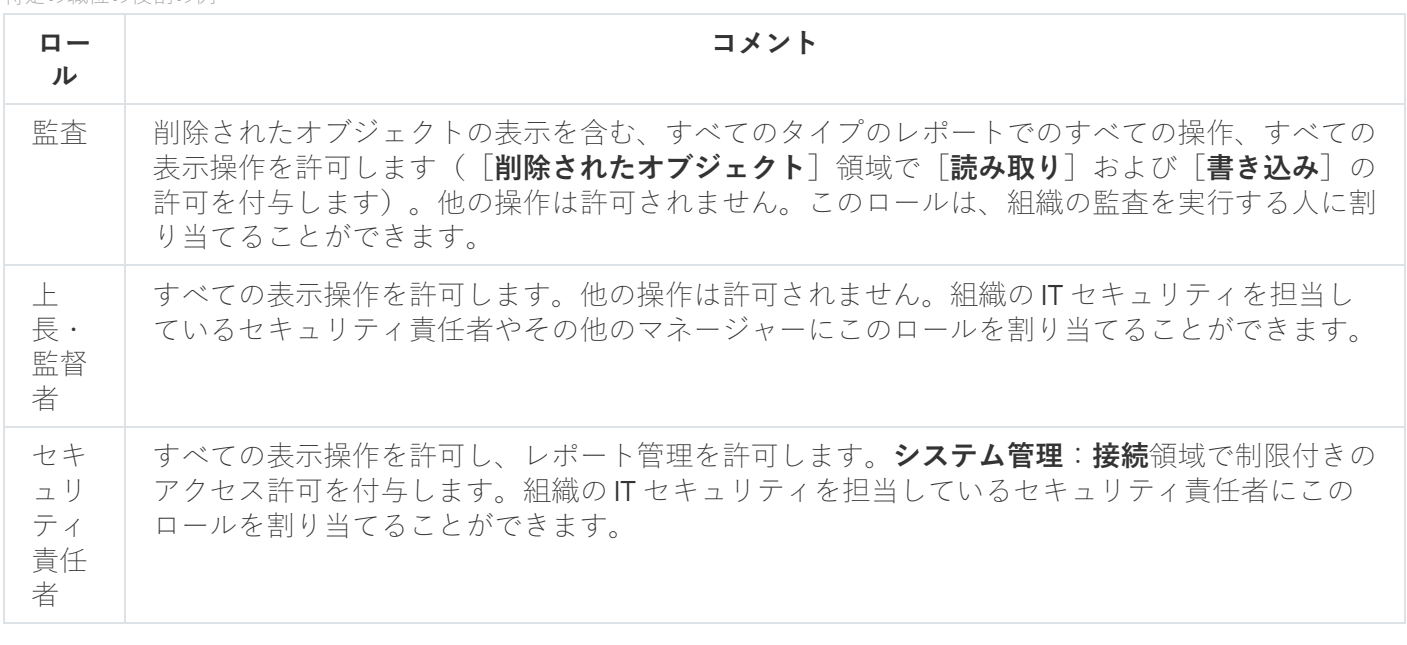

次の表に、事前定義された各ユーザーロールに割り当てられているアクセス権を⽰します。

機能領域[モバイルデバイス管理:全般]および[システム管理]の機能は Kaspersky Security Center Linux では使用できません。「**脆弱性とパッチ管理の管理者 / オペレーター**」、または「**モバイルデバイ** ス**管理の管理者 / オペレーター**」には[一般的な機能:基本機能]領域の権限のみにアクセス権がありま す。

事前定義されたユーザーロールのアクセス権

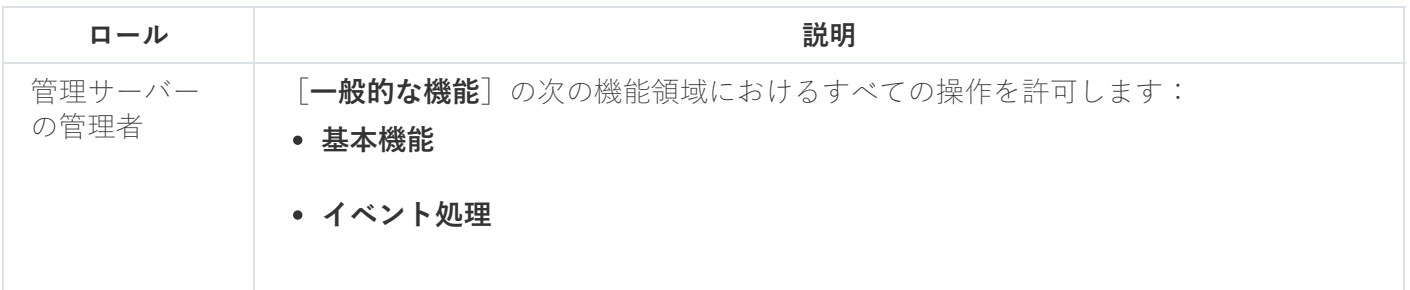

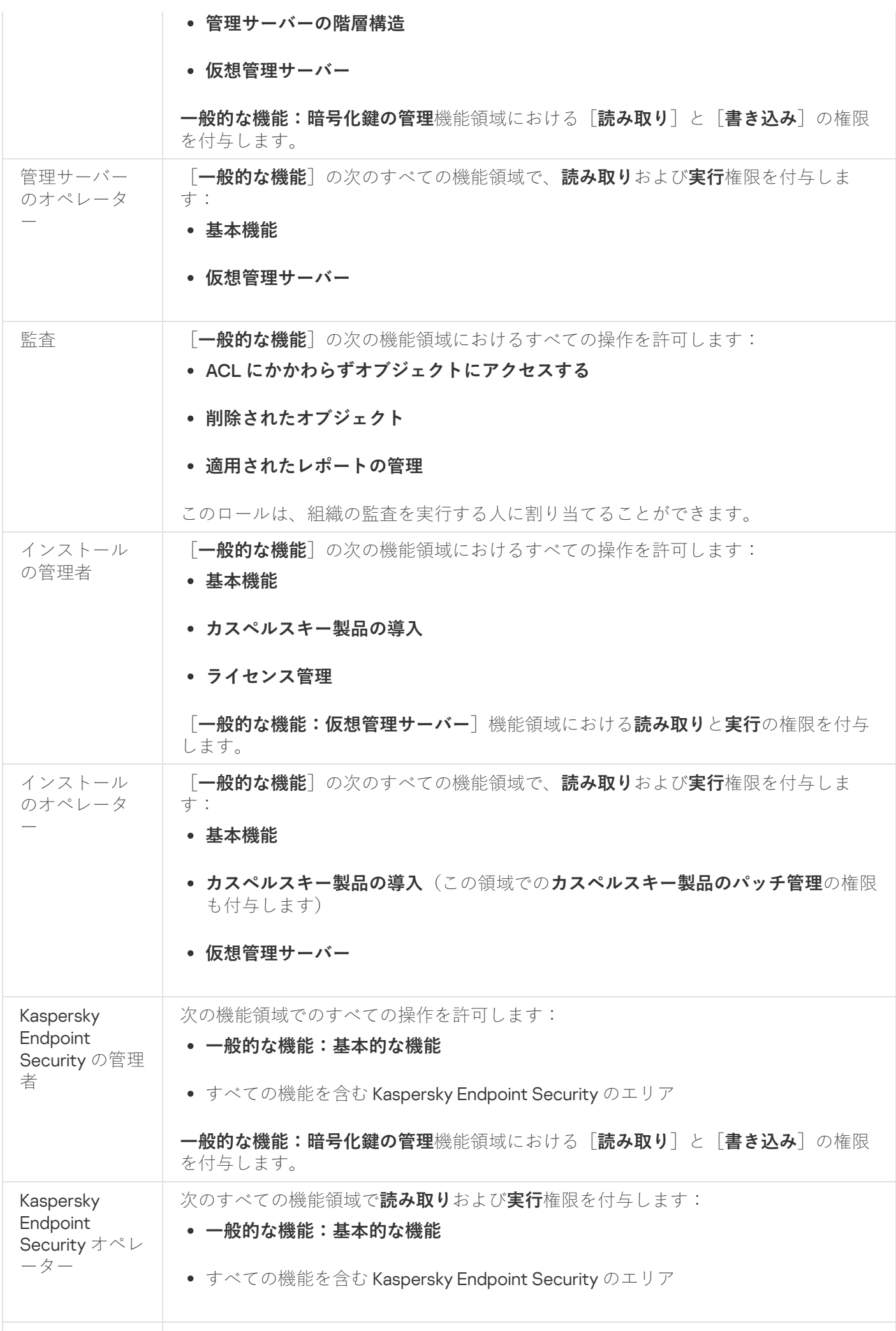

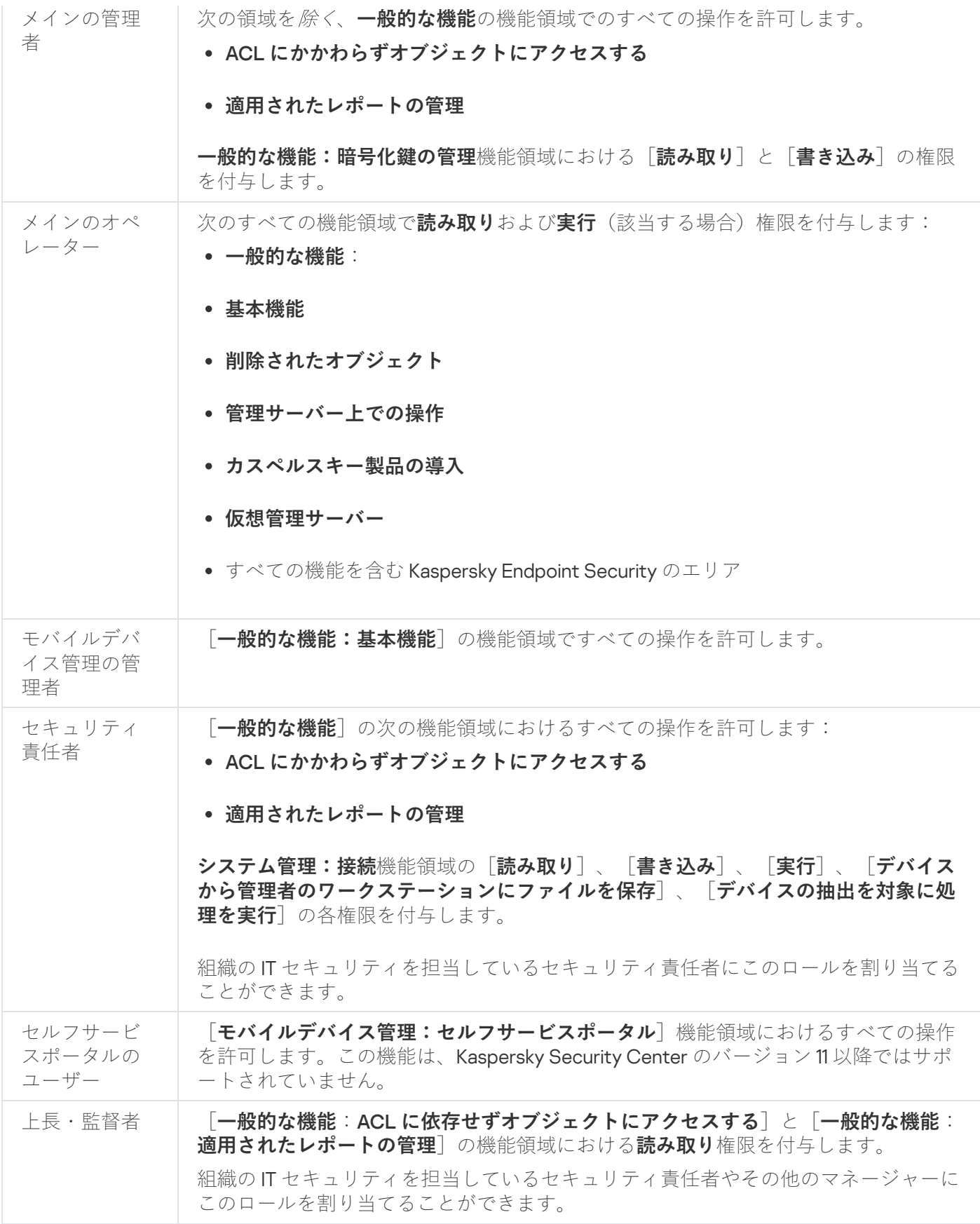

<span id="page-298-0"></span>特定のオブジェクトへのアクセス権の割り当て

[サーバーレベルでのアクセス権の](#page-290-0)割り当てに加えて、特定のオブジェクト(特定のタスクなど)へのアクセス を構成できます。本製品では、次のオブジェクトタイプへのアクセス権を指定できます:

管理グループ

- タスク
- レポート
- デバイスの抽出
- イベントの抽出

特定のオブジェクトへのアクセス権を割り当てるには:

1. オブジェクトタイプに応じて、メインメニューで、対応するセクションに移動します:

- **[デバイス]→[グループ階層構造]**
- [デバイス]→[タスク]
- [監視とレポート]→[レポート]
- **[デバイス** 】→[デバイスの抽出]
- **[監視とレポート]→ [イベントの抽出]**
- 2. アクセス権を設定するオブジェクトのプロパティを開きます。

管理グループまたはタスクのプロパティウィンドウを開くには、オブジェクト名をクリックします。ツー ルバーのボタンを使⽤して、他のオブジェクトのプロパティを開くことができます。

**3**.プロパティウィンドウで、 [**アクセス権**] セクションを開きます。

ユーザーリストが開きます。リストされたユーザーとセキュリティグループには、オブジェクトへのアク セス権があります。既定では、管理グループまたはサーバーの階層を使⽤する場合、リストとアクセス権 は親管理グループまたはプライマリサーバーから継承されます。

**4**.リストを変更できるようにするには、[**カスタムの権限を使用する**]オプションを有効にします。

5. アクセス権を設定します:

- リストを変更するには、[**追加**]と[**削除**]を使用します。
- ユーザーまたはセキュリティグループのアクセス権を指定します。次のいずれかの手順を実行します:
	- アクセス権を手動で指定する場合は、ユーザーまたはセキュリティグループを選択し、 [**アクセス 権**」をクリックして、アクセス権を指定します。
	- ユーザーまたはセキュリティ グループに[ユーザーロール](#page-289-0)を割り当てる場合は、ユーザーまたはセキ ュリティグループを選択し、 [**ロール**」をクリックして、割り当てるロールを選択します。

6. [**保存**]をクリックします。

オブジェクトへのアクセス権が設定されます。

## 内部ユーザーのアカウントの追加

Kaspersky Security Center Linux に新しい内部ユーザーアカウントを追加するには:

1.メインメニューで、[**ユーザーとロール**]→[ユーザー]の順に選択します。

- 2. [**追加**] をクリックします。
- **3. [エンティティの新規作成**] ウィンドウで、新しいユーザーアカウントの設定を指定します:
	- **ユーザー**:既定でオンになっているのでこれを選択したままにします。
	- **名前**
	- **パスワード**:Kaspersky Security Center Linux へのユーザーの接続用。 パスワードは次のルールに従う必要があります:
		- パスワードは、8文字以上 16 文字以下にしてください。
		- パスワードでは、次の文字種別のうち3つ以上を組み合わせてください。
			- アルファベット大文字 (A-Z)
			- アルファベット小文字 $(a-z)$
			- 数字 (0 9)
			- 特殊文字 (@#\$%^&\*-\_!+=[]{}|:',.?/\`~"();)
		- パスワードに空白文字や Unicode 文字を含めることはできません。また「.」の後に続けて「@」を入 力することは避けてください。

入力した文字を表示するには、[**表示**]を押し続けます。

パスワードの入力試行回数には制限があります。既定では、許可されるパスワードの入力試行回数 の上限は10回です。「許可されるパスワード入力試行回数の変更」の説明に従って、許可されるパ スワードの入力試行回数を変更できます。

ユーザーが無効なパスワードを指定された回数以上入力すると、ユーザーアカウントは1時間ブロ ックされます。パスワードを変更することでのみ、ユーザーアカウントのロックを解除できます。

#### **完全名**

#### **説明**

**メールアドレス**

#### **電話番号**

**4. [OK**] をクリックして変更内容を保存します。

ユーザーとユーザーグループのリストに新しいユーザーアカウントが表⽰されます。

ユーザーグループを作成するには:

1.メインメニューで、[**ユーザーとロール**]→[ユーザー]の順に選択します。

2. [**追加**] をクリックします。

**3**. 表示される[エンティティの新規作成]ウィンドウで、[グループ]をオンにします。 4. 新しいユーザーグループに次の設定を行います:

#### **グループ名**

#### **説明**

5. [OK] をクリックして変更内容を保存します。

ユーザーとユーザーグループのリストに新しいユーザーグループが表⽰されます。

内部ユーザーのアカウントの編集

Kaspersky Security Center Linux で内部ユーザーアカウントを編集するには:

1.メインメニューで、[**ユーザーとロール**]→[ユーザー]の順に選択します。

2. 編集するユーザーアカウントの名前をクリックします。

**3**.ユーザー設定ウィンドウが表示されるので、[**全般**]タブで、ユーザーアカウントの設定を変更します:

- **説明**
- **完全名**
- **メールアドレス**
- **電話番号**
- **パスワード**:Kaspersky Security Center Linux へのユーザーの接続用。 パスワードは次のルールに従う必要があります:
	- パスワードは、8文字以上16文字以下にしてください。
	- パスワードでは、次の文字種別のうち3つ以上を組み合わせてください。
		- アルファベット大文字 (A-Z)
		- アルファベット小文字 $(a-z)$
		- 数字 (0-9)
		- 特殊文字 (@#\$%^&\*-\_!+=[]{}|:',.?/\`~"();)

● パスワードに空白文字や Unicode 文字を含めることはできません。また「.」の後に続けて「@」を入 力することは避けてください。

入力したパスワードを表示するには、 [**入力した文字を表示する**」をクリックしたままにします。

パスワードの入力試行回数には制限があります。既定では、許可されるパスワードの入力試行回数 の上限は10回です。許可される試行回数[は変更](#page-156-0)することができます。ただし、セキュリティ上の理 由から、この回数を減らすことはお勧めしません。ユーザーが無効なパスワードを指定された回数 以上入力すると、ユーザーアカウントは1時間ブロックされます。パスワードを変更することでの み、ユーザーアカウントのロックを解除できます。

- 必要に応じて、スイッチを[**無効**」に切り替えることで、ユーザーの本製品への接続をブロックできま す。たとえば、従業員が退職したあとなどにアカウントを無効化できます。
- **4. [認証セキュリティ**]タブで、このアカウントに対するセキュリティ設定を指定できます。
- **5. [グループ**]タブで、セキュリティグループにユーザーを追加できます。
- **6. [デバイス**]タブで、ユーザーに<u>デバイスを割り当てる</u>ことができます。
- **7. [ロール**]タブで、ユーザーに<u>ロールを割り当てる</u>ことができます。
- **8. [保存**]をクリックして変更内容を保存します。

ユーザーとセキュリティグループのリストに更新したユーザーアカウントが表⽰されます。

#### ユーザーグループの編集

編集できるのは内部グループのみです。

ユーザーグループを編集するには:

- 1.メインメニューで、[**ユーザーとロール**]→[ユーザー]の順に選択します。
- 2. 編集するユーザーグループの名前をクリックします。
- 3. グループの設定ウィンドウが表示されるので、ユーザーグループの設定を変更します。
	- **名前**
	- **説明**
- 4. [**保存**] をクリックして変更内容を保存します。

ユーザーとユーザーグループのリストに更新したユーザーグループが表⽰されます。

内部グループに追加できるのは内部ユーザーのアカウントのみです。

ユーザーアカウントを内部グループに追加するには:

- 1.メインメニューで、 [**ユーザーとロール**] → [ユーザー] の順に選択します。 —
- 2. グループに追加するユーザーアカウントに隣接するチェックボックスをオンにします。
- **3. [グループの割り当て**]をクリックします。
- **4**. 表示される[**グループの割り当て**]ウィンドウで、ユーザーアカウントを追加するグループを選択しま す。
- **5. [割り当て**]をクリックします。
- ユーザーアカウントがグループに追加されます。

## <span id="page-303-0"></span>デバイスの所有者ユーザーの指定

ユーザーをモバイルデバイスの所有者として割り当てる方法の詳細については、Kaspersky Security for Mobile のヘルプロを参照してください。

デバイスの所有者ユーザーを指定するには:

1. 仮想管理サーバーに接続されたデバイスの所有者を割り当てる場合は、まず仮想管理サーバーに切り替え ます:

a.メインメニューで、現在の管理サーバー名の右側にあるシェブロンアイコン(■)をクリックします。

b. 必要な管理サーバーを選択します。

- 2.メインメニューで、[**ユーザーとロール**]→[ユーザー]の順に選択します。
- ユーザーリストが開きます。現在、仮想管理サーバーに接続している場合、リストには現在の仮想管理サ ーバーとプライマリ管理サーバーのユーザーが含まれています。
- 3. デバイスの所有者に割り当てるユーザーアカウントの名前をクリックします。
- **4**.ユーザー設定ウィンドウが表示されたら、[**デバイス**]を選択します。
- 5. [**追加**]をクリックします。
- 6. デバイスリストから、ユーザーに割り当てるデバイスを選択します。
- 7. [OK]をクリックします。

選択したデバイスが、ユーザーに割り当てられているデバイスのリストに追加されます。

[**デバイス]→[管理対象デバイス]**で割り当てるデバイスをクリックし、[**デバイスの所有者の管理**]をク リックする⽅法でも、同じ処理を実⾏できます。

### ユーザーとセキュリティグループの削除

削除できるのは内部ユーザーまたは内部セキュリティグループのみです。

ユーザーまたはセキュリティグループを削除するには:

1.メインメニューで、[**ユーザーとロール**]→[ユーザー]の順に選択します。

2. 削除するユーザーまたはセキュリティグループの隣にあるチェックボックスをオンにします。

3. [**削除**]をクリックします。

4.表示されたウィンドウで[OK]をクリックします。

選択したユーザーまたはセキュリティグループが削除されます。

# <span id="page-304-0"></span>ユーザーロールの作成

ユーザーロールを作成するには:

1.メインメニューで、 [**ユーザーとロール**] → [ロール] の順に選択します。

2. [**追加**] をクリックします。

- **3. [新しいロール名**]ウィンドウが開いたら、新しいロールの名前を入力します。
- **4.[OK**]をクリックして変更を適用します。

5. ロールのプロパティウィンドウが開いたら、ロールの設定を変更します:

- [**全般**] タブで、ロール名を編集します。 事前定義のロールの名前は編集できません。
- L**設定**」タブで、<u>[ロールの範囲とポリシー、ロールに関連付けられているプロファイルを編集します](#page-305-0)</u>。
- L**アクセス権**」タブで、カスペルスキー製品へのアクセス権を編集します。
- **6. [保存**]をクリックして変更内容を保存します。
- ユーザーロールのリストに新しいロールが表⽰されます。

#### ユーザーロールの編集

ユーザーロールを編集するには:

1.メインメニューで、[**ユーザーとロール**]→[ロール]の順に選択します。

2. 編集するロールの名前をクリックします。

3. ロールのプロパティウィンドウが開いたら、ロールの設定を変更します:

- [**全般**] タブで、ロール名を編集します。 事前定義のロールの名前は編集できません。
- L**設定**」タブで、<u>[ロールの範囲とポリシー、ロールに関連付けられているプロファイルを編集します](#page-305-0)</u>。
- L**アクセス権**」タブで、カスペルスキー製品へのアクセス権を編集します。
- 4. [**保存**] をクリックして変更内容を保存します。

ユーザーロールのリストに更新したロールが表示されます。

### <span id="page-305-0"></span>各ユーザーロールの対象範囲の編集

ユーザーロールの対象範囲は、「ユーザーへの割り当て」と「管理グループへの関連付け」の2つの要素の組 み合わせとして定義されます。ユーザーロールと関連付けられた設定は、ロールに関連付けられたグループ (⼦グループを含む)にデバイスが属し、なおかつそのロールを割り当てられたユーザーが所有しているデバ イスのみに適⽤されます。

ユーザーロールの対象範囲にユーザー、セキュリティグループ、管理グループを追加するには、次のいずれか の方法を使用できます:

方法1:

- 1.メインメニューで、[**ユーザーとロール**]→[ユーザー]の順に選択します。
- 2. ユーザーロールの対象範囲に追加するユーザーとセキュリティグループに隣接するチェックボックスをオ ンにします。
- **3. [ロールの割り当て**]をクリックします。

ロールの割り当てウィザードが開始します。 [**次へ**] をクリックしながらウィザードに沿って手順を進め ます。

- **4**.ウィザードの[ロールの選択]ウィンドウで、割り当てるロールを選択します。
- **5**.ウィザードの[**範囲の定義**]ウィンドウで、ユーザーロールの対象範囲に追加する管理グループを選択し ます。
- **6. [ロールの割り当て**]をクリックしてウィザードを終了します。

選択したユーザーまたはセキュリティグループと、選択した管理グループが、ユーザーロールの対象範囲に 追加されます。

方法2:

1.メインメニューで、[**ユーザーとロール**]→[ロール]の順に選択します。

2. 対象範囲を指定するロールの名前をクリックします。

- **3**.ロールのプロパティウィンドウが開いたら、[**設定**]タブをクリックします。
- 4. [ロールの対象範囲] セクションで、[追加]をクリックします。 ロールの割り当てウィザードが開始します。 [**次へ**] をクリックしながらウィザードに沿って手順を進め ます。
- **5**.ウィザードの[**範囲の定義**]ウィンドウで、ユーザーロールの対象範囲に追加する管理グループを選択し ます。
- **6**.ウィザードの [**ユーザーを選択してください**」ウィンドウで、ユーザーロールの対象範囲に追加するユー ザーとセキュリティグループを選択します。
- 7. [**ロールの割り当て**]をクリックしてウィザードを終了します。
- 8. ロールのプロパティウィンドウを閉じます。

選択したユーザーまたはセキュリティグループと、選択した管理グループが、ユーザーロールの対象範囲に 追加されます。

### ユーザーロールの削除

ユーザーロールを削除するには:

1.メインメニューで、 [**ユーザーとロール**] → [ロール] の順に選択します。

2. 削除するロールに隣接するチェックボックスをオンにします。

3. [**削除**]をクリックします。

4.表示されたウィンドウで[OK]をクリックします。

選択したユーザーロールが削除されます。

#### ポリシーのプロファイルとロールの関連付け

ユーザーロールはポリシーのプロファイルに関連付けることができます。この場合、ポリシーのプロファイル の有効化ルールがベースにしているのはロールです:ポリシーのプロファイルは、指定したロールを持つユー ザーに対してアクティブにされます。

たとえば、管理グループ内のすべてのデバイスに対して GPS ナビゲーションソフトウェアの使用を禁止する ポリシーがあるとします。管理グループ「ユーザー」内に配達担当者が所有するデバイスが1台存在してお り、そのデバイスでのみ GPS ナビゲーションソフトウェアを使用する必要があるとします。この場合、デバ イスの所有者に「配達担当者」[ロールを](#page-289-0)割り当てて、「配達担当者」ロールが割り当てられた所有者のデバイ スでのみ使用できるように、GPS ナビゲーションソフトウェアを許可するポリシーのプロファイルを作成でき ます。その他のポリシー設定はいずれも変更されません。「配達担当者」ロールが割り当てられたユーザーの みが、GPS ナビゲーションソフトウェアを使用できるようになります。後で別の担当者に「配達担当者」ロー ルを割り当てた場合、その新規担当者も組織のデバイスでナビゲーションソフトウェアを使用できるようにな ります。同じ管理グループ内の他のデバイスでは、GPS ナビゲーションソフトウェアの使用は禁止されたまま になります。

ロールとポリシーのプロファイルを関連付けるには:

1.メインメニューで、[**ユーザーとロール**]→[ロール]の順に選択します。

2. ポリシーのプロファイルと関連付けるロール名をクリックします。 ロールのプロパティウィンドウの[**全般**]タブが表示されます。

- **3. [設定**] タブを選択して、 [**ポリシーとプロファイル**] セクションまでスクロールします。
- 4. [**編集**]をクリックします。

5. ロールを関連付けるには:

- **既存のポリシーのプロファイル**―該当するポリシー名の横にあるアイコン(y)をクリックして、ロー ルを関連付けるプロファイルの横にあるチェックボックスをオンにします。
- : **新しいポリシーのプロファイル**

a. プロファイルを作成するポリシーの横にあるチェックボックスをオンにします。

**b. [ポ<b>リシーのプロファイルの新規作成**] をクリックします。

c. 新しいプロファイル名を指定して、プロファイルを設定します。

d. [**保存**] をクリックします。

e. 新しいプロファイルの横にあるチェックボックスをオンにします。

**6. [ロールへの割り当て**]をクリックします。

プロファイルがロールに関連付けられてロールのプロパティに表⽰されます。担当者が当該ロールに割り当 てられているデバイスに対して、プロファイルが⾃動的に適⽤されます。

## オブジェクトリビジョンの管理

このセクションでは、オブジェクトのリビジョン管理について説明します。Kaspersky Security Center Linux では、オブジェクトの変更を追跡できます。オブジェクトに変更を加えるたびに、リビジョンが作成されま す。各リビジョンには番号が付いています。

リビジョン管理に対応するアプリケーションオブジェクトは次の通りです:

管理サーバー

- ポリシー
- タスク
- 管理グループ
- ユーザーアカウント
- インストールパッケージ

オブジェクトのリビジョンには次の処理を⾏うことができます:

- 選択したリビジョンを現在のリビジョンと比較する
- 選択したリビジョンを比較
- 同じ種別の別のオブジェクトのリビジョンを比較対象として選択し、オブジェクトと比較する
- 選択したリビジョンを表示する
- オブジェクトに対して行った変更を、選択したリビジョンにロールバックする
- リビジョンをテキストファイルとして保存する

リビジョン管理に対応するオブジェクトのプロパティウィンドウの [**変更履歴**] セクションには、オブジェク トのリビジョンのリストが次の詳細とともに表⽰されます:

- オブジェクトのリビジョン番号
- オブジェクトが変更された日時
- オブジェクトを変更したユーザーの名前
- オブジェクトに対する操作
- オブジェクト設定に対して行われた変更に関連するリビジョンの説明 既定では、オブジェクトのリビジョンの説明は空になっています。リビジョンに説明を追加するには、関 連するリビジョンを選択して、[**説明**」をクリックします。[**オブジェクトのリビジョンの説明**]ウィン ドウで、リビジョンの説明を入力します。

## オブジェクトリビジョンについて

オブジェクトのリビジョンには次の処理を⾏うことができます:

- 選択したリビジョンを現在のリビジョンと比較する
- 選択したリビジョンを比較
- 同じ種別の別のオブジェクトのリビジョンを比較対象として選択し、オブジェクトと比較する
- 選択したリビジョンを表示する
- オブジェクトに対して行った変更を、選択したリビジョンにロールバックする

● リビジョンをテキストファイルとして保存する

リビジョン管理に対応するオブジェクトのプロパティウィンドウの [**変更履歴**] セクションには、オブジェク トのリビジョンのリストが次の詳細とともに表示されます:

- オブジェクトのリビジョン番号
- オブジェクトが変更された日時
- オブジェクトを変更したユーザーの名前
- オブジェクトに対する操作
- オブジェクト設定に対して行われた変更に関連するリビジョンの説明

以前のリビジョンへのオブジェクトのロールバック

必要に応じて、オブジェクトの変更をロールバックできます。たとえば、ポリシーの設定を特定の⽇付の状態 まで戻さなければならない場合があります。

オブジェクトの変更をロールバックするには:

1.オブジェクトのプロパティウィンドウで [**変更履歴**] タブを表示します。

2. オブジェクトのリビジョンのリストで、変更のロールバック先となるリビジョンを選択します。

**3. [ロールバック**]をクリックします。

**4. [OK**]をクリックして処理内容を確定します。

オブジェクトが、選択したリビジョンにロールバックされます。オブジェクトのリビジョンのリストには、 実行された処理の記録が表示されます。リビジョンの説明には、オブジェクトを元に戻したリビジョン番号 に関する情報が表⽰されます。

ロールバック操作は、ポリシーオブジェクトとタスクオブジェクトでのみ使⽤できます。

## オブジェクトの削除

このセクションでは、オブジェクトの作後にオブジェクトの情報を表示する方法について説明しま す。

次のオブジェクトを削除できます:

- ポリシー
- タスク
- インストールパッケージ
- 仮想管理サーバー
- ユーザー
- セキュリティグループ
- 管理グループ

オブジェクトを削除しても、オブジェクトの情報はデータベースに保存されます。削除されたオブジェクトの 情報の保存期間は、オブジェクトの履歴の保存期間(推奨期間は 90 日)と同じです。[**削除されたオブジェ クト**」領域の権限で**変更**権限を付与されたユーザーのみが、保存期間を変更できます。

## Kaspersky Security Network (KSN)

このセクションでは、Kaspersky Security Network (KSN) というオンラインサービスのインフラストラクチャ の使用方法を説明します。KSN の詳細、および KSN を有効にする方法、KSN へのアクセスの設定方法、KSN プロキシサーバーの使用の統計を表示する方法を説明します。

## KSN について

Kaspersky Security Network (KSN) は、ファイル、Web リソース、ソフトウェアの評価に関する情報を含むカ スペルスキーのナレッジベースへのオンラインアクセスを提供するオンラインサービスの基盤です。 Kaspersky Security Network のデータを使用することにより、脅威に対するカスペルスキー製品の対応が迅速 化され、一部の保護コンポーネントの効果が高まり、誤検知のリスクが低減されます。KSN によって、カスペ ルスキーの評価データベースを使⽤して、管理対象デバイスにインストールされたアプリケーションの情報を 取得できます。

KSN への参加は、Kaspersky Security Center Linux によって管理されるクライアントデバイス上にインストー ルされたカスペルスキー製品の動作に関する情報を、⾃動的にカスペルスキーに送信することに同意したこと を意味します。情報は、現在の KSN [アクセス設定に](#page-311-0)従って転送されます。

Kaspersky Security Center Linux は、次の KSN インフラストラクチャソリューションをサポートしています:

- Global KSN: Kaspersky Security Network との情報交換を可能にするソリューションです。KSN に参加する と、Kaspersky Security Center Linux によって管理されるクライアントデバイス上にインストールされたカ スペルスキー製品の動作に関する情報を、⾃動的にカスペルスキーに送信することに同意したことになり ます。情報は、現在の KSN [アクセス設定に](#page-311-0)従って転送されます。カスペルスキーのアナリストは、受け取 った情報をさらに分析し、Kaspersky Security Network の評価および統計データベースに追加します。 Kaspersky Security Center Linux は既定でこのソリューションを使用します。
- プライベート KSN: カスペルスキー製品がインストールされたデバイスのユーザーが、自分のコンピュー ターから KSN にデータを送信することなく、Kaspersky Security Network の評価データベースやその他の統 計データにアクセスすることを可能にするソリューションです。Kaspersky Private Security Network (プラ イベート KSN)は、次のいずれかの理由で Kaspersky Security Network にアクセスできない法人ユーザーの 方を対象として開発されています:
	- ユーザーデバイスがインターネットに接続されていない。
	- 国外や企業LAN の外へのデータの送信が、法律で禁止されているか社内のセキュリティポリシーで制限 されている。

管理サーバーのプロパティウィンドウの[**KSN プロキシ設定**]セクションで、Kaspersky Private Security Network [のアクセス設定をセットアップで](#page-311-0)きます。

[クイックスタートウィザードの](#page-126-0)実行時には、KSN に参加するよう促されます。アプリケーションの使用時であ ればいつでも、KSN の使用を開始または停止できます。

お客様は KSN を有効にする際に同意した KSN に関する声明に従って KSN を使用するものとします。KSN に関 する声明が更新された場合は、管理サーバーをアップデートまたはアップグレードする際に更新された声明が 表示されます。更新されたKSN に関する声明に同意することも拒否することも可能です。拒否した場合は、以 前に同意した KSN 声明の以前のバージョンの内容に従って KSN の使用が継続されます。

KSN が有効になっている場合、Kaspersky Security Center Linux は KSN サーバーがアクセス可能であるかどう かを確認します。システム DNS を使用したサーバーへのアクセスが不可能な場合は、パブリック DNS サーバ [ーが使⽤されます。これは、管理対象デバイスのセキュリティレベルを確実に管理するために必要です。](#page-157-0)

管理サーバーが管理するクライアントデバイスは、KSN プロキシサーバーを使用して KSN と対話します。KSN プロキシサーバーは次の機能を提供します:

- クライアントデバイスは、インターネットに直接アクセスできない場合でも、KSN に要求を送信し、情報 を転送できます。
- KSN プロキシサーバーでは処理データをキャッシュに保存するため、送信チャネルの負荷が軽減され、ク ライアントデバイスから要求された情報を待つ時間が短縮されます。

<span id="page-311-0"></span>[<u>管理サーバーのプロパティ</u>]ウィンドウの[**KSN プロキシ設定**]セクションで、KSN プロキシサーバーを設 定できます。

#### KSN へのアクセスの設定

Kaspersky Security Network(KSN)へのアクセスを管理サーバーとディストリビューションポイントで設定で きます。

KSN への管理サーバーのアクセスを設定するには:

- 1.メインメニューで、目的の管理サーバーの名前の横にある設定アイコン(■)をクリックします。 管理サーバーのプロパティウィンドウが開きます。
- 2. [**全般**] タブで、 [KSN プロキシ設定] セクションを選択します。
- 3. 切り替えスイッチを[KSN プロキシの管理サーバーでの有効化が[有効]です]の位置まで移動します。 クライアントデバイスでアクティブな Kaspersky Endpoint Security のポリシーに従って、クライアントデバ イスから KSN にデータが送信されます。このチェックボックスをオフにすると、管理サーバーおよびクラ イアントデバイスから Kaspersky Security Center Linux を経由して KSN にデータが送信されることはありま せん。しかし、クライアントデバイスが、個々の設定に従って KSN に直接(Kaspersky Security Center Linux を経由せずに)データを送信することがあります。クライアントデバイス上でアクティブな Kaspersky Endpoint Security ポリシーによって、それらのデバイスから直接(Kaspersky Security Center Linux を経由せずに)KSN に送信するデータが決定されます。
- **4**.スイッチを[**Kaspersky Security Network の使用が[有効]です**]の位置まで移動します。

このオプションをオンにすると、クライアントデバイスがパッチのインストール結果をカスペルスキーに 送信します。このオプションをオンにする際には、必ず KSN 声明の条項を読み、それに同意する必要があ ります。

[プライベート](javascript:void(0)) KSN @を使用している場合、スイッチを[**Kaspersky Private Security Network の使用が[有 効]です**」の位置まで移動し、 [KSN プロキシの設定ファイルを選択] をクリックして、プライベート KSNの設定をダウンロードします (拡張子 pkcs7、pem のファイル)。設定のダウンロード後、インター フェイスにはプロバイダー名と連絡先が表示されます。また、プライベート KSN が設定されたファイルの 作成日も表示されます。

切り替えスイッチを[**Kaspersky Private Security Network の使用が[有効]です**]の位置まで移動する と、プライベート KSN に関する詳細のメッセージが表示されます。 以下のカスペルスキー製品がプライベート KSN をサポートします:

- Kaspersky Security Center Linux
- Kaspersky Endpoint Security for Linux
- Kaspersky Endpoint Security for Windows

Kaspersky Security Center Linux でプライベート KSN をオンにすると、これらのカスペルスキー製品はプラ イベート KSN の使用に関する通知を受け取ります。アプリケーション設定ウィンドウの[**先進の脅威対 策**」セクションで、[Kaspersky Security Network]サブセクションに[KSN プ**ロバイダー:プライベー** ト KSN]と表示されます。それ以外の場合は、[KSN プロバイダー:グローバル KSN]と表示されます。

管理サーバーのプロパティの[**KSN プロキシ設定**]でプライベート KSN が設定されている場合、 Kaspersky Security Center Linux は Kaspersky Security Network に統計データを送信しません。

5. 管理サーバーのプロパティでプロキシサーバー設定を構成済みだけれどもネットワークアーキテクチャで プライベート KSN を直接使⽤する必要がある場合は、[ **プライベート** KSN **への接続時に プロキシサーバー の設定を無視する**」をオンにします。このオプションをオンにしないと、管理対象アプリケーションから のリクエストがプライベート KSN に到達できません。

6. 管理サーバーの KSN プロキシサービスへの接続を設定します:

- [**接続設定**]の[TCP ポート]で、KSN プロキシサーバーへの接続に使用する TCP ポートの番号を指 定します。KSN プロキシサーバーに接続する既定のポートは 13111 です。
- UDP ポートを経由して KSN プロキシサーバーと管理サーバーを接続する場合は、[ UDP **ポートを使 用**]をオンにして、[**UDP ポート**]でポート番号を指定します。既定では、このオプションはオフで、 TCP ポートが使用されます。KSN プロキシサーバーに接続する既定の UDP ポートは 15111 です。
- 7. トグルスイッチを[**プライマリ管理サーバー経由でのセカンダリ管理サーバーと KSN の接続が[有効]で す**」の位置まで移動します。

このオプションをオンにすると、セカンダリ管理サーバーはプライマリ管理サーバーをKSNプロキシサー バーとして使用します。このオプションをオフにすると、セカンダリ管理サーバーは直接 KSN に接続しま す。その場合、管理対象デバイスはセカンダリ管理サーバーを KSN プロキシサーバーとして使用します。

セカンダリ管理サーバーのプロパティの [**KSN プロキシ設定**] セクションの右側で [**KSN プロキシの 管理サーバーでの有効化が [有効] です**」の切り替えスイッチが有効の位置にある場合、セカンダリ 管理サーバーはプライマリ管理サーバーをプロキシサーバーとして使用します。

8. [**保存**]をクリックします。

KSN のアクセス設定が保存されます。

管理サーバーの負荷を軽減したい場合などに、ディストリビューションポイントから KSN へのアクセスを設定 できます。KSN プロキシサーバーとして動作しているディストリビューションポイントは、管理サーバーを使 用せずに、管理対象デバイスからの KSN リクエストをカスペルスキーに直接送信します。

Kaspersky Security Network (KSN)へのディストリビューションポイントのアクセスを設定するには:

1. ディストリビューションポイントが手動で割り当てられていることを確認します。

- 2. メインメニューで、目的の管理サーバーの名前の横にある設定アイコン(■)をクリックします。 管理サーバーのプロパティウィンドウが開きます。
- 3. [全般] タブで、 [**ディストリビューションポイント**] セクションを選択します。
- 4. ディストリビューションポイントの名前をクリックし、プロパティウィンドウを開きます。
- **5. [KSN プロキシ**]のディストリビューションポイントのプロパティウィンドウで[**ディストリビューショ ンポイントで KSN プロキシを有効にする**]をオンにしてから[**インターネット経由で直接 KSN クラウド / プライベート KSN にアクセスする**」をオンにします。
- 6. [OK]をクリックします。

<span id="page-313-0"></span>ディストリビューションポイントが KSN プロキシサーバーとして動作します。

### KSN の有効化および無効化

KSN を有効にするには:

- 1. メインメニューで、目的の管理サーバーの名前の横にある設定アイコン(■)をクリックします。 管理サーバーのプロパティウィンドウが開きます。
- 2. [**全般**]タブで、[KSN プロキシ設定]セクションを選択します。
- 3. 切り替えスイッチを[KSN プロキ**シの管理サーバーでの有効化が[有効]です**」の位置まで移動します。 KSN プロキシサーバーが有効になります。
- **4**.スイッチを[**Kaspersky Security Network の使用が[有効]です**]の位置まで移動します。 KSN が有効になります。

この切り替えスイッチが有効になっていると、クライアントデバイスがパッチのインストール結果をカス ペルスキーに送信します。この切り替えスイッチを有効にする際には、KSN 声明の条項を読み、それに同 意する必要があります。

5. [**保存**] をクリックします。

KSN を無効にするには:

- 1メインメニューで、目的の管理サーバーの名前の横にある設定アイコン(■)をクリックします。 管理サーバーのプロパティウィンドウが開きます。
- 2. [**全般**]タブで、[KSN プロキシ設定]セクションを選択します。
- 3. 切り替えスイッチを [K**SN プロキシの管理サーバーでの有効化が**[**無効]です**」の位置に移動して KSN プ ロキシサービスを無効にするか、 [**Kaspersky Security Network の使用が**[**無効]です**]の位置に移動し ます。

この切り替えスイッチのいずれがオフになっていると、クライアントデバイスはパッチのインストール結 果をカスペルスキーに送信しません。

プライベート KSN を使⽤している場合は、切り替えスイッチを[ Kaspersky Private Security Network **の使 用が[無効]です**]の位置まで移動します。

KSN が無効になります。

<span id="page-314-0"></span>4. [**保存**] をクリックします。

### 同意した KSN に関する声明の表示

Kaspersky Security Network (KSN) を有効にする際には、KSN に関する声明を読み、同意する必要があります。 同意した KSN に関する声明はいつでも表⽰できます。

同意した KSN に関する声明を表示するには:

- 1.メインメニューで、目的の管理サーバーの名前の横にある設定アイコン(■)をクリックします。 管理サーバーのプロパティウィンドウが開きます。
- 2. [**全般**] タブで、 [KSN プロキシ設定] セクションを選択します。
- 3. [**Kaspersky Security Network に関する声明を表示**]をクリックします。

表示されたウィンドウで、同意した KSN に関する声明の内容を表示できます。

## 更新された KSN に関する声明の同意

お客様は KSN を有効にする際に同意した KSN [に関する声明](#page-314-0)に従って KSN を使用するものとします。KSN に関 する声明が更新された場合は、管理サーバーをアップデートまたはアップグレードする際に更新された声明が 表示されます。更新されたKSN に関する声明に同意することも拒否することも可能です。拒否した場合は、以 前に同意した KSN 声明の以前のバージョンの内容に従って KSN の使用が継続されます。

管理サーバーのアップデートまたはアップグレード中に、更新された KSN 声明が自動的に表示されます。更新 された KSN に関する声明を拒否した場合でも、後で表示して同意することができます。

更新された KSN 声明を表示して同意するには:

1.製品のメインウィンドウの右上部にある**[通知の表示**]をクリックします。

L**通知**」ウィンドウが開きます。

**2. [更新された KSN 声明を表示**]をクリックします。

**[Kaspersky Security Network Statement の更新**]ウィンドウが開きます。

3. KSN に関する声明を読み、次のうち1つを選択して対応を判断します:

- **更新された** KSN **声明の内容に同意する**
- **更新前の声明の内容に従って** KSN **を使⽤する**

選択に応じて、KSN は更新前の、もしくは更新されたKSN 声明の規約に従い動作します。管理サーバーのプ ロパティからいつでも同意した KSN 声明の本文を表示できます。

ディストリビューションポイントが KSN プロキシサーバーとして機能す るかどうかの確認

ディストリビューションポイントとして機能するように割り当てられた管理対象デバイスで、Kaspersky Security Network (KSN) プロキシを有効にできます。ksnproxy サービスがデバイスで実行されている場合、 管理対象デバイスは KSN プロキシサーバーとして機能します。デバイスでこのサービスをローカルで確認し、 オンまたはオフにできます。

Windows ベースまたは Linux ベースのデバイスをディストリビューションポイントとして割り当てることがで きます。ディストリビューションポイントのチェック⽅法は、このディストリビューションポイントのオペレ ーティングシステムによって異なります。

Linux ベースのディストリビューションポイントが KSN プロキシサーバーとして機能するかどうかを確認する には:

1. ディストリビューションポイントのデバイスで、実行中のプロセスの一覧を表示します。

2. 実⾏中のプロセスのリストで、/opt/kaspersky/ksc64/sbin/ksnproxy プロセスが実⾏されているかど うかを確認します。

/opt/kaspersky/ksc64/sbin/ksnproxy プロセスが実行されている場合、デバイス上のネットワークエージ ェントは Kaspersky Security Network に参加し、ディストリビューションポイントの範囲に含まれる管理対象 デバイスの KSN プロキシサーバーとして機能します。

Windows ベースのディストリビューションポイントがKSN プロキシサーバーとして機能するかどうかを確認 するには:

1.ディストリビューションポイントデバイスの Windows で、[**サービス**]([す**べてのプログラム**]→[管 **理ツール]→[サービス])**を開きます 。

2. サービスのリストで、ksnproxy サービスが実行されているかを確認します。

ksnproxy サービスが実行されている場合、デバイス上のネットワークエージェントは Kaspersky Security Network に参加し、ディストリビューションポイントの範囲に含まれる管理対象デバイスのKSNプロキシ サーバーとして機能します。

必要に応じて ksnproxy サービスをオフにできます。この場合、ディストリビューションポイントのネットワ ークエージェントは Kaspersky Security Network への参加を停止します。この操作にはローカル管理者権限 が必要です。

# klscflag を使用したポート 13291の開放

管理サーバーのポート13291 は管理コンソール (MMC ベースの管理コンソールを含みます)からの接続を受け 取るために使⽤されます。Windows 以外のコンピューターでは、既定でこのポートは閉じられています。

MMCベースの管理コンソールへの接続を許可する、または klakaut ユーティリティを使用する場合は、 klscflag ユーティリティを使用してこのポートを開くことができます。Kaspersky Security Center Linux に接続 すると、MMC ベースの管理コンソールの機能が低下することに注意してください。

klscflag ユーティリティは KLSRV\_SP\_SERVER\_SSL\_PORT\_GUI\_OPEN パラメータの値を変更します。

Web コンソールを使用して Kaspersky Security Center Linux に接続することを推奨します。

ポート <sup>13291</sup> を開くには:

1. コマンドラインで次のコマンドを実行します: \$ /opt/kaspersky/ksc64/sbin/klscflag -ssvset -pv klserver -s 87 -n KLSRV SP\_SERVER\_SSL\_PORT\_GUI\_OPEN -sv true -svt BOOL\_T -ss "|ss\_type = \"SS\_SETTINGS\";"

2. 次のコマンドを実行して Kaspersky Security Center Linux 管理サーバーサービスを再起動します: \$ sudo systemctl restart kladminserver\_srv

ポート 13291 が開きます。

ポート <sup>13291</sup> が正常に開かれたことを確認するには:

コマンドラインで次のコマンドを実行します:

\$ /opt/kaspersky/ksc64/sbin/klscflag -ssvget -pv klserver -s 87 -n KLSRV\_SP\_SERVER\_SSL\_PORT\_GUI\_OPEN -svt BOOL\_T -ss "|ss\_type = \"SS\_SETTINGS\";"

このコマンドは次の結果を返します:

+--- (PARAMS\_T) +---KLSRV\_SP\_SERVER\_SSL\_PORT\_GUI\_OPEN = (BOOL\_T)true

値「true」はポートが開かれていることを意味します。それ以外の場合は値「false」が表示されます。

## 定義データベースとカスペルスキー製品のアップデート

このセクションでは、次の対象の定期的なアップデートに必要な手順について説明します。

- 定義データベースとソフトウェアモジュール
- インストール済みのカスペルスキー製品 (Kaspersky Security Center Linux コンポーネントとセキュリティ 製品を含む)

シナリオ:定義データベースとカスペルスキー製品の定期的なアップデ ート

このセクションでは、定義データベース、ソフトウェアモジュール、カスペルスキー製品の定期的なアップデ ートを行う手順について説明します。<u>ネットワーク保護の設定手順</u>の完了後、管理サーバーと管理対象デバイ スがウイルス、ネットワーク攻撃、フィッシング攻撃などの様々な脅威から常に保護されるよう、保護システ ムの信頼性を維持する必要があります。

ネットワーク保護を最新の状態に維持する定期的なアップデートは次の通りです:

- 定義データベースとソフトウェアモジュール
- インストール済みのカスペルスキー製品(Kaspersky Security Center Linux コンポーネントとセキュリティ 製品を含む)

この手順を完了すると、次の状態を実現できます:

- ネットワークが最新のカスペルスキー製品 (Kaspersky Security Center Linux コンポーネントとセキュリテ ィ製品を含む)で保護されている。
- ネットワークのセキュリティレベルにとって重要な定義データベースとその他のカスペルスキーのデータ ベースが常に最新である。

#### 必須条件

[管理対象デバイスが管理サーバーに接続している必要があります。接続していない場合は、定義データベース](#page-340-0) [とソフトウェアモジュールの⼿動アップデート、またはカスペルスキーのアップデートサーバーからの直接ア](https://support.kaspersky.com/KES4Linux/11.3.0/ja-JP/197979.htm) ップデート を検討してください。

管理サーバーはインターネットに接続している必要があります。

導入を開始する前に、次が完了していることを確認してください:

- 1. Kaspersky Security Center Web コンソールを使用したカスペルスキー製品の導入手順に従って、カスペル スキーのセキュリティ製品を管理対象デバイスに導入した。
- 2. ネットワーク保護の設定手順に従って、必要なすべてのポリシー、ポリシーのプロファイル、タスクを作 成して設定した。
- 3. [管理対象デバイスの数とネットワークトポロジーに従って、適切な数のディストリビューションポイント](#page-343-0) を割り当てた。

定義データベースとカスペルスキー製品のアップデート手順は次の通りです:

#### **■ アップデートスキームの選択**

Kaspersky Security Center Linux コンポーネントとセキュリティ製品に対するアップデートのインストールに は、[複数のスキーム](#page-319-0)を使用できます。ネットワークの要件に最も合致するスキームを選択してください(複 数のスキームを組み合わせることもできます)。

#### <sup>2</sup> **[管理サーバーのリポジトリへのアップデートのダウンロード]タスクの作成**

このタスクは、Kaspersky Security Center のクイックスタートウィザードによって自動的に作成されます。 ウィザードを実⾏していない場合は、次の⼿順に進む前にタスクを作成してください。

カスペルスキーのアップデートサーバーから管理サーバーのリポジトリへのアップデートのダウンロード、 および定義データベースと Kaspersky Security Center Linux のソフトウェアモジュールのアップデートに は、このタスクが必要です。アップデートのダウンロード後、管理対象デバイスにこれらのアップデートを 配信できます。

ネットワークにディストリビューションポイントが割り当てられている場合、アップデートは管理サーバー のリポジトリからディストリビューションポイントのリポジトリに⾃動的にダウンロードされます。この場 合、ディストリビューションポイントの範囲に含まれる管理対象デバイスは、管理サーバーのリポジトリで はなくディストリビューションポイントのリポジトリからアップデートをダウンロードします。

実行手順の説明:「管理サーバーのリポジトリへのアップデートのダウンロード]タスクの作成

#### <sup>3</sup> **[ディストリビューションポイントのリポジトリにアップデートをダウンロード]タスクの作成(オプショ ン)**

既定では、管理サーバーからディストリビューションポイントにアップデートがダウンロードされます。カ スペルスキーのアップデートサーバーからディストリビューションポイントにアップデートを直接ダウンロ ードするように Kaspersky Security Center Linux を設定できます。ディストリビューションポイントのリポ ジトリへのダウンロードが推奨されるのは、管理サーバーとディストリビューションポイント間の通信の方 がディストリビューションポイントとカスペルスキーのアップデートサーバー間の通信よりも費⽤がかかる 場合や、管理サーバーがインターネットにアクセスできない場合などです。

ネットワークにディストリビューションポイントが割り当てられており、「ディストリビューションポイン トのリポジトリにアップデートをダウンロード ]タスクが作成されている場合、ディストリビューションポ イントは、管理サーバーのリポジトリではなくカスペルスキーのアップデートサーバーからアップデートを ダウンロードします。

実行手順の説明:「ディストリビューションポイントのリポジトリにアップデートをダウンロード] タスク の作成

#### <sup>4</sup> **ディストリビューションポイントの設定**

ネットワークにディストリビューションポイントが割り当てられている場合、設定が必要なすべてのディス トリビューションポイントのプロパティで [**アップデートの配信**」がオンになっていることを確認します。 ディストリビューションポイントでこのオプションがオフになっていると、ディストリビューションポイン トの範囲に含まれるデバイスは管理サーバーのリポジトリからアップデートをダウンロードします。

#### **6 差分ファイルの使用によるアップデート処理の最適化(省略可能)**

[差分フ](#page-338-0)ァイルを使用することで管理サーバーと管理対象デバイス間のトラフィックを最適化することができ ます。この機能を有効にすると、管理サーバーまたはディストリビューションポイントは定義データベース またはソフトウェアモジュールのファイル全体ではなく差分ファイルをダウンロードします。差分ファイル には、定義データベースファイルまたはソフトウェアモジュールファイルの異なる 2 バージョン間の変更点 のみが含まれています。したがって、差分ファイルの方がファイル全体より容量が小さくなります。これに より、管理サーバーと管理対象デバイス間またはディストリビューションポイントと管理対象デバイス間の トラフィックを削減できます。この機能を使⽤するには、[管理サーバーのリポジトリへのアップデートの ダウンロード]タスクや、[ディストリビューションポイントのリポジトリにアップデートをダウンロー *ド*]タスク、またはその両方のプロパティで[**差分ファイルのダウンロード**]をオンにします。

実行手順の説明:カスペルスキー製品の定義データベースとソフトウェアモジュールのアップデートでの差 分ファイルの使⽤

#### <sup>6</sup> **セキュリティ製品のアップデートとパッチの⾃動インストールの設定**

管理対象の製品のアップデートタスクを作成して、ソフトウェアモジュール、および定義データベースをタ [イムリーにアップデートします。タイムリーにアップデートされるようにするため、タスクスケジュールの](#page-234-0) <u>設定</u>時に [**新しいアップデートがリボジトリにダウンロードされ次第**」をオンにすることを推奨します。

ネットワークに IPv6 のみのデバイスが含まれていて、それらのデバイス上にインストールされているセキュ リティ製品を定期的にアップデートする場合、管理対象デバイス上にバージョン 13.2 の管理サーバーとバー ジョン 13.2 のネットワークエージェントがインストールされていることを確認してください。

使用許諾契約書の条項の確認と同意がアップデートに必要な場合は、最初に条項に同意する必要がありま す。その後、アップデートを管理対象デバイスに配信できます。

#### 結果

すべての⼿順を完了すると、管理サーバーのリポジトリにアップデートがダウンロードされた後で、カスペル スキーのデータベースをアップデートするように Kaspersky Security Center Linux が設定されます。続いて、 ネットワークステータスの監視を設定できます。

# <span id="page-319-0"></span>定義データベース、ソフトウェアモジュール、カスペルスキー製品のア ップデートの概要

管理サーバーと管理対象デバイスの保護が最新の状態であるようにするには、次の項⽬のタイムリーなアップ デートが必要です:

● 定義データベースとソフトウェアモジュール

Kaspersky Security Center Linux は、カスペルスキーのデータベースとソフトウェアをダウンロードする前に カスペルスキーのサーバーがアクセス可能かどうかをチェックします。システム DNS を使用したサーバー へのアクセスが不可能な場合は[、パブリック](#page-157-0) DNS サーバーが使用されます。これは、定義データベースを 最新の状態に保ち、管理対象デバイスのセキュリティレベルを確実に管理するために必要です。

● インストール済みのカスペルスキー製品 (Kaspersky Security Center Linux コンポーネントとセキュリティ 製品を含む)

Kaspersky Security Center Linux はカスペルスキー製品を自動でアップデートすることはできません。製品 をアップデートするには、カスペルスキーの Web サイトから最新バージョンの製品をダウンロードして、 手動でインストールしてください:

- [Kaspersky Security Center](https://www.kaspersky.co.jp/small-to-medium-business-security/downloads/security-center) Linux 管理サーバー、Kaspersky Security Center Web コンソールロ
- [ネットワークエージェント、](https://www.kaspersky.co.jp/small-to-medium-business-security/downloads/endpoint)Kaspersky Endpoint Security、Web 管理プラグイン⊠

ネットワークの設定に応じて、管理対象デバイスへの必要なアップデートのダウンロードと配信に次のスキー ムを使用できます:

- 単一のタスク「*管理サーバーのリポジトリへのアップデートのダウンロード*】の使用
- 次の2つのタスクの使用:
	- 「管理サーバーのリポジトリへのアップデートのダウンロード] タスク
	- ディストリビューションポイントのリポジトリにアップデートをダウンロードタスク
- ローカルフォルダー、共有フォルダー、または FTP サーバーを使用して手動で実行
- カスペルスキーのアップデートサーバーから管理対象デバイスの Kaspersky Endpoint Security を直接アップ デート
- 管理サーバーがインターネットに接続されていない場合は、ローカルまたはネットワークフォルダー経由

管理サーバーのリポジトリへのアップデートのダウンロードタスクの使用

このスキームでは、Kaspersky Security Center Linux は「管理サーバーのリポジトリへのアップデートのダウ ンロード]タスクを使⽤してアップデートをダウンロードします。単⼀のネットワークセグメントで構成され 管理対象デバイスが 300 台未満、または複数のセグメントに分かれているが各ネットワークセグメントに含ま れる管理対象デバイスが 10 台未満の⼩規模ネットワークでは、管理サーバーのリポジトリから管理対象デバ イスにアップデートが直接配信されます(次の図を参照)。

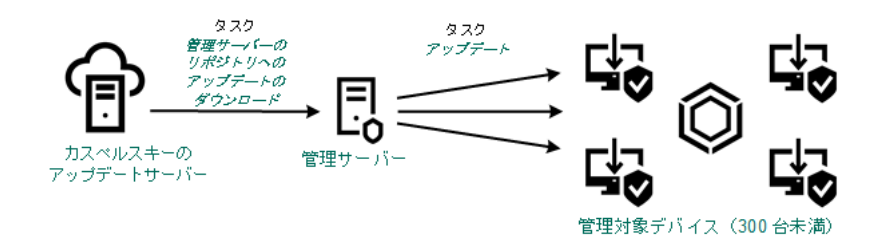

ディストリビューションポイントを使用しない、「管理サーバーのリポジトリへのアップデートのダウンロード」タスクによるアップデート

[アップデート元と](#page-337-0)して、カスペルスキーのアップデートサーバーだけでなく、ローカルまたはネットワークフ ォルダーを使⽤することもできます:

既定では、管理サーバーは HTTPS プロトコルを使用してカスペルスキーのアップデートサーバーに接続 し、アップデートをダウンロードします。必要に応じて、管理サーバーで HTTPS プロトコルの代わりに HTTP プロトコルを使用するように設定を編集できます。

単一のネットワークセグメントで構成され管理対象デバイスが 300 台以上、または複数のセグメントに分かれ ていて各ネットワークセグメントに含まれる管理対象デバイスが 10 台以上のネットワークの場合は、ディス トリビューションポイントを使用して管理対象デバイスにアップデートを配信することを推奨します(次の図 を参照)。ディストリビューションポイントは管理サーバーの負荷を低減し、管理サーバーと管理対象デバイ [ス間のトラフィックを最適化します。ネットワークに必要なディストリビューションポイントの数と設定を計](#page-343-0) 算できます。

このスキームでは、アップデートは管理サーバーのリポジトリからディストリビューションポイントのリポジ トリに⾃動的にダウンロードされます。ディストリビューションポイントの範囲に含まれる管理対象デバイス は、管理サーバーのリポジトリではなくディストリビューションポイントのリポジトリからアップデートをダ ウンロードします。

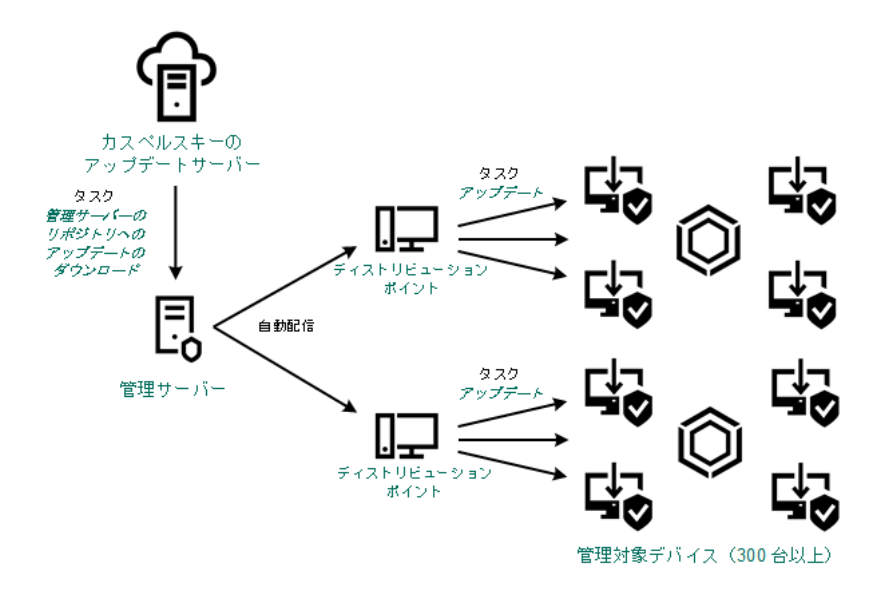

ディストリビューションポイントを使用した、[管理サーバーのリポジトリへのアップデートのダウンロード]タスクによるアップデート

[管理サーバーのリポジトリへのアップデートのダウンロード]タスクが完了すると、カスペルスキーのデー タベースと Kaspersky Endpoint Security ソフトウェアモジュールのアップデートが管理サーバーのリポジトリ にダウンロードされます。これらのアップデートは、Kaspersky Endpoint Security の*アップデート*タスクを使 ⽤してインストールされます。

仮想管理サーバーでは「*管理サーバーのリポジトリへのアップデートのダウンロード*]タスクは利用でき ません。仮想管理サーバーのリポジトリには、プライマリ管理サーバーにダウンロードされたアップデー トが表⽰されます。

テストデバイスを指定してアップデートの動作とエラーが検証されるように設定できます。検証に成功する と、アップデートが他の管理対象デバイスに配信されます。

各カスペルスキー製品は、管理サーバーに必要なアップデートを要求します。管理サーバーはこれらの要求を 集計した上で、いずれかの製品で要求されたアップデートのみをダウンロードします。これにより、同一のア ップデートが複数回ダウンロードされたり、不必要なアップデートがダウンロードされることを防ぐことがで きます。「*管理サーバーのリポジトリへのアップデートのダウンロード*] タスクを実行中、関連するバージョ ンの定義データベースとソフトウェアモジュールを確実にダウンロードする⽬的で、次の情報が管理サーバー からカスペルスキーのアップデートサーバーに⾃動的に送信されます:

- 製品 ID およびバージョン
- 製品セットアップ ID
- 現在のライセンス ID
- [管理サーバーのリポジトリへのアップデートのダウンロード]タスクの実⾏ ID

送信される情報には、個⼈データや機密データは含まれません。カスペルスキーでは、法律で定められた要件 に従って情報を保護しています。

2つのタスク(「管理サーバーのリポジトリへのアップデートのダウンロード]タスクおよ び[ディストリビューションポイントのリポジトリにアップデートをダウンロード]タス ク)の使用

管理サーバーのリポジトリを経由させずに、カスペルスキーのアップデートサーバーからディストリビューシ ョンポイントのリポジトリにアップデートを直接ダウンロードして、管理対象デバイスにアップデートを配信 できます(次の図を参照)。ディストリビューションポイントのリポジトリへのダウンロードが推奨されるの は、管理サーバーとディストリビューションポイント間の通信の方がディストリビューションポイントとカス ペルスキーのアップデートサーバー間の通信よりも費用がかかる場合や、管理サーバーがインターネットにア クセスできない場合などです。

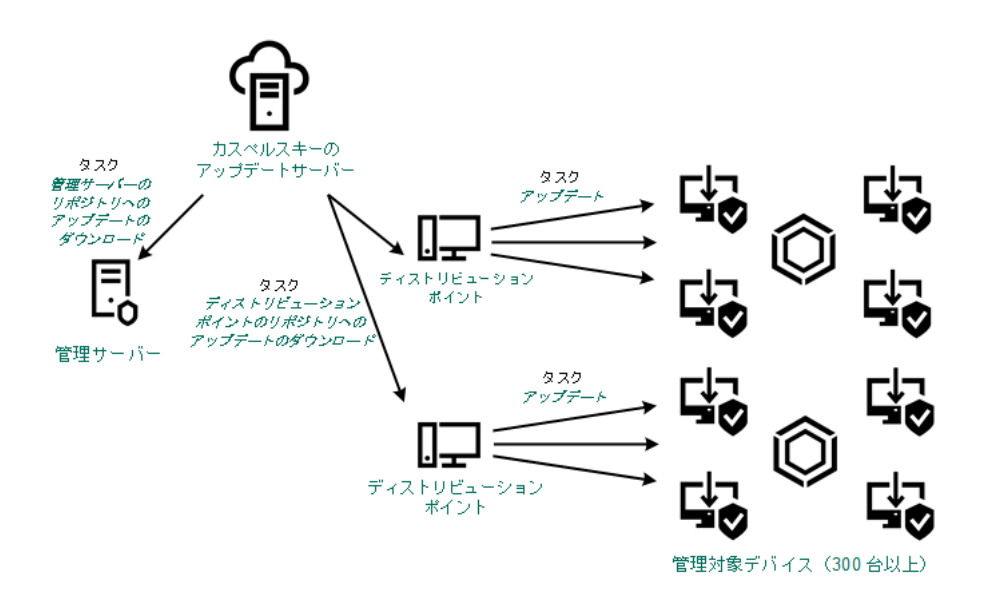

[管理サーバーのリポジトリへのアップデートのダウンロード]タスクおよび[ディストリビューションポイントのリポジトリにアップデートを ダウンロード]タスクによるアップデート

既定では、管理サーバーとディストリビューションポイントは HTTPS プロトコルを使用してカスペルス キーのアップデートサーバーに接続し、アップデートをダウンロードします。必要に応じて、管理サーバ ー、ディストリビューションポイント、またはその両⽅で HTTPS プロトコルの代わりに HTTP プロトコ ルを使用するように設定を編集できます。

このスキームを実装するには、「管理サーバーのリポジトリへのアップデートのダウンロード7タスクに加え て「ディストリビューションポイントのリポジトリにアップデートをダウンロード7 タスクを作成します。そ の後、ディストリビューションポイントは、管理サーバーのリポジトリではなくカスペルスキーのアップデー トサーバーからアップデートをダウンロードします。

定義データベースと Kaspersky Security Center Linux のソフトウェアモジュールは「*管理サーバーのリポジト* リへのアップデートのダウンロード]タスクを使⽤してダウンロードされるため、このスキームでもこのタス クが必要です。

ローカルフォルダー、共有フォルダー、または FTP サーバーを使用して手動で実行

クライアントデバイスが管理サーバーに接続できない場合、ローカルフォルダーまたは共有リソースを使用し て[定義データベース、ソフトウェアモジュール、カスペルスキー製品をアップデートで](#page-340-0)きます。このスキーム では、管理サーバーのリポジトリからリムーバブルドライブに必要なアップデートをコピーして、Kaspersky Endpoint Security の設定でアップデート元として指定したローカルフォルダーまたは共有リソースにアップデ ートをコピーする必要があります(次の図を参照)。

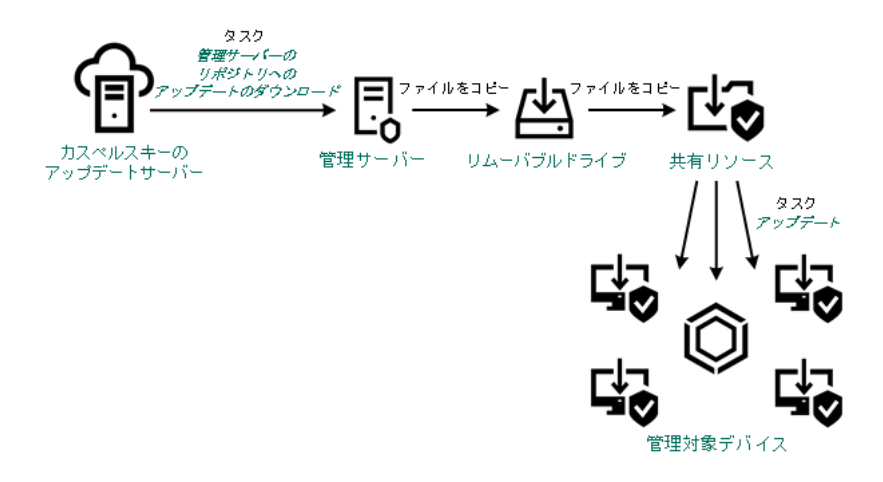

ローカルフォルダー、共有フォルダー、または FTP サーバーを使用したアップデート

Kaspersky Endpoint Security のアップデート元の詳細については、次のヘルプを参照してください:

- [Kaspersky Endpoint](https://support.kaspersky.com/KES4Linux/11.3.0/ja-JP/197979.htm) Security for Linux  $\mathcal{D} \wedge \mathcal{D} \mathcal{D}$  and
- [Kaspersky Endpoint](https://support.kaspersky.com/KESWin/11.11.0/ja-JP/133789.htm) Security for Windows  $\mathcal{D} \wedge \mathcal{W}$   $\mathcal{P}$  and

カスペルスキーのアップデートサーバーから管理対象デバイスの Kaspersky Endpoint Security を直接アップデート

管理対象デバイスで、カスペルスキーのアップデートサーバーから直接アップデートを受信するように Kaspersky Endpoint Security を設定できます(次の図を参照)。

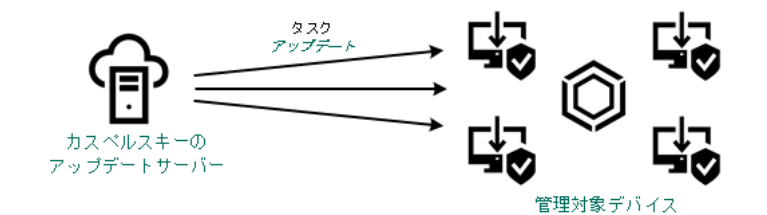

カスペルスキーのアップデートサーバーからセキュリティ製品を直接アップデート

このスキームでは、セキュリティ製品は Kaspersky Security Center Linux が提供するリポジトリを使用しませ ん。カスペルスキーのアップデートサーバーからアップデートを直接受信するには、セキュリティ製品でカス ペルスキーのアップデートサーバーをアップデート元として指定します。これらの設定の詳細については、次 のヘルプを参照してください:

- [Kaspersky Endpoint](https://support.kaspersky.com/KES4Linux/11.3.0/ja-JP/197979.htm) Security for Linux のヘルプロ
- [Kaspersky Endpoint](https://support.kaspersky.com/KESWin/11.11.0/ja-JP/34566.htm) Security for Windows のヘルプロ

管理サーバーがインターネットに接続されていない場合は、ローカルまたはネットワークフ ォルダー経由

管理サーバーがインターネットに接続されていない場合は、[管理サーバーのリポジトリへのアップデートの ダウンロード]タスクを設定して、ローカルまたはネットワークフォルダーからアップデートをダウンロード できます。この場合、指定したフォルダーに必要なアップデートファイルを定期的にコピーする必要がありま す。たとえば、次のいずれかのソースから、必要なアップデートファイルをコピーできます:

インターネットに接続されている管理サーバー(下図を参照)
管理サーバーは、セキュリティ製品が要求したアップデートのみをダウンロードするため、管理サーバー によって管理されるセキュリティ製品のセット(インターネット接続があるものとないもの)が一致して いる必要があります。

アップデートのダウンロードに使用する管理サーバーのバージョンが 13.2 以前の場合、「 *管理サーバーの* <u>リポジトリへ*のアップデートのダウンロード*]タスクのプロパティを開き、[**旧スキームを使用してアッ**</u> **プデートをダウンロード**」オプションをオンにします。

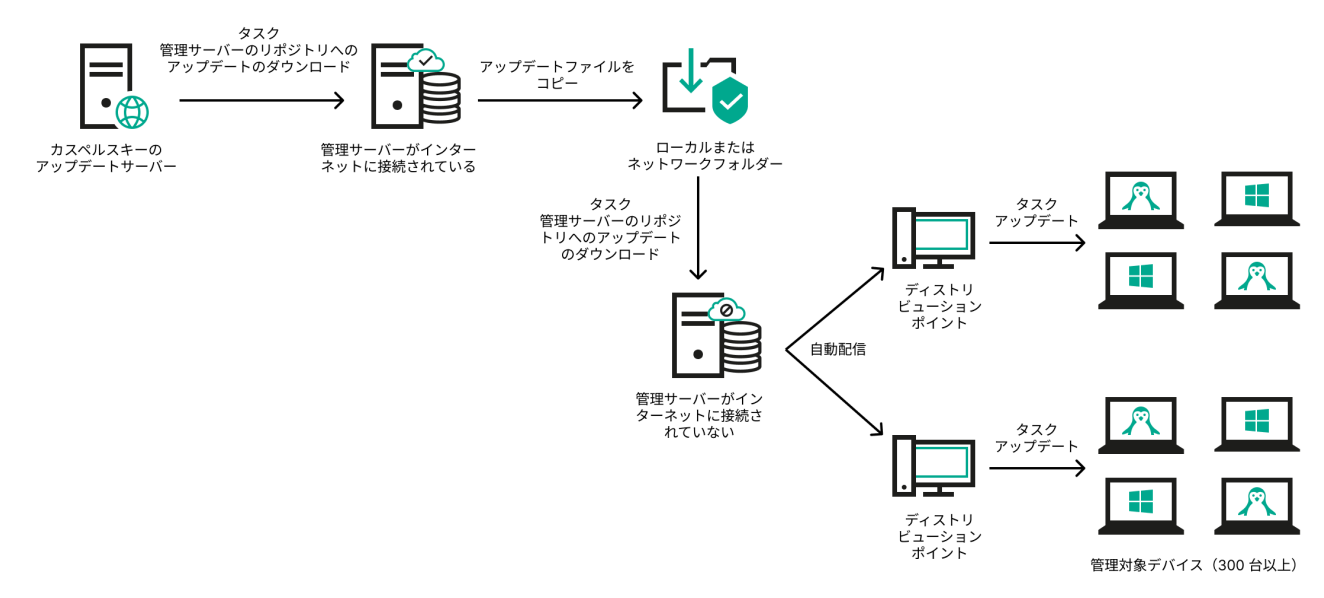

管理サーバーがインターネットに接続されていない場合のローカルまたはネットワーク フォルダー経由のアップデート

#### **[Kaspersky Update](https://support.kaspersky.co.jp/updater4) Utility**<sup>1</sup>

このユーティリティは旧スキームを使用してアップデートをダウンロードするため、「*管理サーバー* ポジトリへのアップデートのダウンロード]タスクのプロパティを開き、「旧スキームを使用してアップ ゙*ートをダウンロード*]オプションをオンにします。

# <span id="page-324-0"></span>[管理サーバーのリポジトリへのアップデートのダウンロード]タスク の作成

「管理サーバーのリポジトリへのアップデートのダウンロード]タスクを使用すると、 カスペルスキーのアッ プデートサーバーから管理サーバーのリポジトリに、 カスペルスキーセキュリティ製品の定義データベースお よびソフトウェアモジュールのアップデートをダウンロードできます。

Kaspersky Security Center クイックスタートウィザードは、管理サーバーの「*管理サーバーのリポジトリへの* アップデートのダウンロード]タスクを自動的に作成します。タスクリストには [管理サーバーのリポジトリ へのアップデートのダウンロード]タスクが1つだけ表示されます。このタスクが管理サーバーのタスクリス トから削除された場合、再度作成できます。

[管理サーバーのリポジトリへのアップデートのダウンロード]タスクが完了し、アップデートがダウンロー ドされたら、管理対象デバイスにこれらのアップデートを配信できます。

管理対象デバイスへのアップデートの配信前に、*[アップデート検証](#page-330-0)*タスクを実行できます。これにより、 管理サーバーが正しいアップデートをインストールし、アップデートによりセキュリティレベルが下がる ことがないことを確認できます。配信前に検証するには、「*管理サーバーのリポジトリへのアップデート のダウンロード*』タスクの設定で [アップデートの検証の実行] オプションをオンにします。

[管理サーバーのリポジトリへのアップデートのダウンロード]タスクを作成するには:

**1**.メインメニューで、[**デバイス**]→[タスク]の順に移動します。

- 2. [**追加**] をクリックします。 新規タスクウィザードが起動します。ウィザードの指示に従ってください。
- 3. Kaspersky Security Center を対象アプリケーションとするタスクから、[ **管理サーバーのリポジトリへのア ップデートのダウンロード**」タスク種別を選択します。
- 4. 作成中のタスク名を入力します。タスク名は 100 文字以下で、特殊文字("\*<>?\:|) を含めることはできませ  $\mathcal{L}_{\alpha}$
- 5. 【**タスク作成の終了**】ページで[**タスクの作成が完了したらタスクの詳細を表示する**]をオンにして、ター スクのプロパティウィンドウを開き、既定のタスク設定を変更できます。変更しない場合、後でいつでも タスク設定を変更できます。
- **6. [終了**]をクリックします。 タスクが作成され、タスクリストに表示されます。
- 7. 作成したタスクの名前をクリックし、タスクのプロパティウィンドウを開きます。
- **8**.タスクのプロパティウィンドウの[**アプリケーション設定**]タブで、次の設定を指定します:

## **[アップデート元](javascript:toggleBlock()**

[アップデート元](#page-337-0)としては、 カスペルスキーのアップデートサーバー、ローカルフォルダーまたはネ ットワークフォルダー、プライマリ管理サーバーのいずれかを使⽤できます。

「管理サーバーのリポジトリへのアップデートのダウンロード] タスクおよび「ディストリビ ューションポイントのリポジトリにアップデートをダウンロード]タスクで、パスワード保護 されたローカルフォルダーまたはネットワークフォルダーをアップデート元として選択した場 合はユーザー認証が動作しません。この問題を解決するには、最初にパスワード保護されたフ ォルダーをマウントしてから、オペレーティングシステムを使⽤するなどして必要な資格情報 を指定します。この後、アップデートのダウンロードタスクでこのフォルダーをアップデート 元として選択することができます。Kaspersky Security Center Linux は資格情報の入力を要求し ません。

#### **[アップデート保存先フォルダー](javascript:toggleBlock()**

保存したアップデートを保管するための[フォルダー](#page-112-0)のパス。指定したフォルダーのパスをクリップ ボードにコピーすることができます。グループタスクに対して指定されたフォルダーのパスを変更 することはできません。

#### **[セカンダリ管理サーバーの強制アップデート](javascript:toggleBlock()**

このオプションをオンにすると、管理サーバーは、新しいアップデートがダウンロードされるとす ぐに、セカンダリ管理サーバーのアップデートタスクを開始します。このオプションをオフにする と、セカンダリ管理サーバーのアップデートタスクは、スケジュールに従って開始されます。 既定では、このオプションはオフです。

# **[ダウンロード済みのアップデートを追加のフォルダーにコピー](javascript:toggleBlock()**

管理サーバーがアップデートを受信すると、指定されたフォルダーにコピーします。ネットワーク でのアップデートの配信を手動で管理する場合は、このオプションをオンにします。

このオプションの使用を検討する状況としては、たとえば、組織のネットワークが複数の独立した サブネットワークで構成され、各サブネットワークに属するデバイスは別のサブネットワークへの アクセス権を付与されていない場合があります。ただし、すべてのサブネットワークのデバイスは 共通のネットワーク共有へのアクセス権は付与されています。この場合、いずれかのサブネットワ ークの管理サーバーでカスペルスキーのアップデートサーバーからアップデートをダウンロードす るように設定した後、このオプションをオンにし、ネットワーク共有をコピー先に指定します。他 の管理サーバーでは、リポジトリへのアップデートのダウンロードタスクのアップデート元とし て、このネットワーク共有を指定します。

既定では、このオプションはオフです。

#### **[差分ファイルのダウンロード](javascript:toggleBlock()**

このオプションで[差分ファイルのダウンロードを](#page-338-0)有効にすることができます。

既定では、このオプションはオフです。

# ● 旧スキームを使用してアップデートをダウンロード **?**

Kaspersky Security Center Linux のバージョン 14 から、データベースのアップデートとソフトウェ アモジュールのダウンロードには新しいスキームが使用されるようになりました。新しいスキーム を使⽤してアップデートをダウンロードするには、アップデート元に、新しいスキームと互換性の あるメタデータを持つアップデートファイルが含まれている必要があります。アップデート元のア ップデートファイルのメタデータが旧スキームのみと互換性がある場合は、 [**旧スキームを使用し てアップデートをダウンロード**」をオンにしてください。オフにした場合、アップデートのダウン ロードタスクは失敗します。

たとえば、アップデート元としてローカルまたはネットワークフォルダーが指定されており、その フォルダー内のアップデートファイルが次のアプリケーションによってダウンロードされた場合に はこのオプションをオンにする必要があります:

#### **• [Kaspersky Update](https://support.kaspersky.co.jp/updater4) Utility E**

このユーティリティは旧スキームを使用してアップデートをダウンロードします。

#### • Kaspersky Security Center 13 Linux

例えば、管理サーバー 1 はインターネットに接続していないものとします。この場合、インタ ーネットに接続できる管理サーバー 2 を使⽤してアップデートをダウンロードし、このアップ デートを管理サーバー1のアップデート元として使用するために、ローカルまたはネットワー クフォルダーに保存します。管理サーバー 2 に Kaspersky Security Center のバージョン 13 が インストールされていた場合、管理サーバー1向けのタスクでは[**旧スキームを使用してアッ ブデートをダウンロード**」をオンにしてください。

既定では、このオプションはオフです。

#### **• アップデートの検証の実行**?

管理サーバーはアップデートをダウンロードし、それらを一時リポジトリに保 存して、 [**アップデート検証タスク**] で定義された<u>タスクを実行</u>します。タスクが正常に終了する と、アップデートは⼀時保管領域から管理サーバーの共有フォルダーにコピーされ、この管理サー バーをアップデート元とするすべてのデバイスに配信されます([ **新しいアップデートがリポジト リにダウンロードされ次第**」のスケジュールが設定されたタスクが開始されます)。アップデート をリポジトリにダウンロードするタスクが完了するのは、アップデートの検証タスクの完了後のみ です。

既定では、このオプションはオフです。

**9.** タスクのプロパティウィンドウの[**スケジュール**]タブで、タスクの開始スケジュールを作成します。必 要に応じて、次の設定を指定します:

#### **実⾏予定**:

**手動**@(既定で選択)

タスクは、自動的には実行されません。手動でのみ開始できます。 既定では、このオプションはオンです。

# ● N [分ごと](javascript:toggleBlock()2

タスク作成⽇の指定した時刻から、分単位で指定した間隔ごとにタスクを定期的に実⾏します。 既定では、現在のシステム時刻から、30分ごとにタスクが実行されます。

#### ● N [時間ごと](javascript:toggleBlock()??

指定した⽇時から、時間単位で指定した間隔ごとにタスクを定期的に実⾏します。 既定では、現在のシステム日時から、6時間ごとにタスクが実行されます。

# ● N 日ごと2

日単位で指定した間隔ごとにタスクを定期的に実行します。さらに、最初にタスクを実行する日 時を指定できます。この詳細設定項目は、タスクを作成中の製品でこの項目の使用がサポートさ れている場合に利用できます。 既定では、現在のシステム日時から、1日ごとにタスクが実行されます。

● N [週間ごと](javascript:toggleBlock()2

指定した⽇時から、週単位で指定した間隔ごとに、指定した曜⽇の指定した時刻にタスクを定期 的に実⾏します。

既定では、毎週、月曜日の現在のシステム時刻にタスクが実行されます。

# ● 毎日 (サマータイムはサポートしていません) ??

日単位で指定した間隔ごとにタスクを定期的に実行します。このスケジュールではサマータイム (DST)の適⽤はサポートされません。つまり、サマータイムの開始または終了に伴い、時刻を 1 時間早めたまたは遅らせた場合でも、実際にタスクが開始される時刻は変化しません。 このスケジュールの使用は推奨されません。Kaspersky Security Center Linux の旧バージョンと の後方互換性を維持するために用意されているオプションとなります。 既定では、毎⽇、現在のシステム時刻にタスクが実⾏されます。

# **[毎週](javascript:toggleBlock()**

毎週、指定した曜日の指定した時刻にタスクを実行します。

# ● 曜日ごと**2**

指定した曜⽇(複数可)の指定した時刻にタスクを定期的に実⾏します。 既定では、毎週金曜日の午後6時にタスクが実行されます。

### ● 毎月**<u>?</u>**

毎月、指定した日付の指定した時刻にタスクを定期的に実行します。 指定した日付が存在しない月には、月の最終日にタスクを実行します。 既定では、各月の初日の現在のシステム時刻にタスクが実行されます。

# ● 毎月、選択した週の指定日**?**

毎⽉、指定した週・曜⽇の指定した時刻にタスクを定期的に実⾏します。 既定では、月内のいかなる日付も選択されておらず、開始時刻は午後6時です。

# **[他のタスクが完了次第](javascript:toggleBlock()**

他のタスクが完了した後に、現在のタスクを開始します。現在のタスクを実行する条件として、 先に実行されるタスクの実行結果(「正常終了」または「エラー終了」)を選択できます。

- 追加タスクの設定:
	- **[未実⾏のタスクを実⾏する](javascript:toggleBlock()**

このオプションは、タスクの開始予定時刻にクライアントデバイスがネットワーク上で可視でな い場合のタスクの処理⽅法を指定します。

このオプションをオンにすると、クライアントデバイスでのカスペルスキー製品の次回起動時 に、タスクの開始を試行します。タスクスケジュール設定が[**手動**]、[1回]または[即時] に設定されている場合、ネットワーク上でデバイスが認識されるかデバイスがタスク範囲に追加 されるすぐにタスクが開始されます。

このオプションをオフにすると、スケジュール設定されたタスクだけがクライアントデバイス上 で開始され、[**手動**]、[1回]、および[即時]に設定したタスクはネットワーク上で可視に なっているクライアントデバイスでのみ開始されます。そのため、たとえばリソース消費量が多 いので業務時間外にのみ実⾏したいタスクなどで、このオプションをオフにすることが有効な場 合があります

既定では、このオプションはオンです。

# **• タスクの開始を自動的かつランダムに遅延させる**?

このオプションをオンにすると、クライアントデバイス上のタスクは指定した時間内でランダム に開始され、タスクの分散開始を実現します。タスクの分散開始を使用すると、スケジュールさ れたタスクの開始時にクライアントデバイスから管理サーバーへの⼤量の要求が同時に発⽣する のを防ぐことができます。

分散開始の開始時刻は、タスクの作成時に⾃動的に計算されます。計算の結果は、タスクに割り 当てられるクライアントデバイスの台数によって異なります。以降は、タスクは常に計算された 開始時刻に開始されます。ただし、タスクの設定が変更されたりタスクが⼿動で開始された場 合、計算によるタスク開始時刻は変更されます。

このオプションをオフにすると、タスクはスケジュールに従ってクライアントデバイスで開始さ れます。

# **[タスクの開始を次の時間範囲内でランダムに遅延させる\(分\)](javascript:toggleBlock()**

このオプションをオンにすると、クライアントデバイス上のタスクは指定した時間内でランダム に開始されます。タスクの分散開始を使用すると、スケジュールされたタスクの開始時にクライ アントデバイスから管理サーバーへの⼤量の要求が同時に発⽣するのを防ぐことができます。 このオプションをオフにすると、タスクはスケジュールに従ってクライアントデバイスで開始さ れます。

既定では、このオプションはオフです。既定の時間は1分です。

### **• 次の時間を超える場合はタスクを停止する(分)**回

指定した時間が経過すると、タスクが完了したかどうかに関係なくタスクが自動的に停止しま す。 実行に時間がかかり過ぎているタスクを中断したい時に、このオプションを使用します。 既定では、このオプションはオフです。既定のタスク実行時間は 120分です。

**10. [保存**]をクリックします。

タスクが指定した設定で作成されます。

管理サーバーが「*管理サーバーのリポジトリへのアップデートのダウンロード*】タスクを実行すると、アップ デート元からデータベースとソフトウェアモジュールのアップデートがダウンロードされ、管理サーバーの共 有フォルダーに保存されます。管理グループに対してこのタスクを作成すると、指定された管理グループにあ るネットワークエージェントにのみ適⽤されます。

アップデートは管理サーバーの共有フォルダーからクライアントデバイスとセカンダリ管理サーバーに配信さ れます。

# ダウンロードされたアップデートの表示

管理サーバーが[管理サーバーのリポジトリへのアップデートのダウンロード]タスクを実⾏すると、アップ デート元からデータベースとソフトウェアモジュールのアップデートがダウンロードされ、管理サーバーの共 有フォルダーに保存されます。ダウンロードしたアップデートは [**定義データベースとカスペルスキー製品モ ジュールのアップデート**」セクションで確認できます。

ダウンロードされたアップデートのリストを表示するには:

メインメニューで、[操作]→[**カスペルスキー**製品]→[定義デ**ータベースとカスペルスキー製品モジュ ールのアップデート**」の順に選択します。

適用可能なアップデートのリストが表示されます。

# <span id="page-330-0"></span>ダウンロードされたアップデートの検証

管理対象デバイスにアップデートをインストールする前に、アップデート検証タスクを使用してアップデート の動作およびエラーがないかどうかを検証できます。アップデート検証タスクは、「*管理サーバーのリポジト* リへのアップデートのダウンロード タスクの一部として自動的に実行されます。アップデート元からアップ デートがダウンロードされて、一時リポジトリに保存された後、アップデート検証タスクが実行されます。タ スクが正常に完了すると、一時リポジトリから管理サーバーの共有フォルダーにアップデートがコピーされま す。アップデートのコピーは、管理サーバーがアップデート元として指定されているすべてのクライアントデ バイスに配信されます。

アップデート検証タスクの結果、一時リポジトリにあるアップデートが正しくないことが判明した場合、また はアップデート検証タスクがエラーで終了した場合、それらのアップデートは共有フォルダーにコピーされま せん。管理サーバーでは、以前のアップデートが維持されます。また、スケジュール種別として[ **新しいアッ ブデートがリボジトリにダウンロードされ次第**」が指定されたタスクも開始されません。新しいアップデート のスキャンが正常に完了した場合、「*管理サーバーのリポジトリへのアップデートのダウンロード*】タスクの 次の開始時に、それらのタスクが実行されます。

少なくとも 1 台のテストデバイスで次のいずれかの条件が当てはまる場合、アップデートは正しくないと判断 されます:

- アップデートタスクエラーが発生した
- セキュリティ製品のリアルタイム保護のステータスがアップデートの適用後に変更された
- オンデマンドスキャンタスクの実行中に、感染したオブジェクトが検知された
- カスペルスキー製品の実行時にエラーが発生した

すべてのテストデバイスの場合に挙げられた条件が当てはまらない場合、そのアップデートは正常とみなさ れ、アップデート検証タスクは正常に終了したと判断されます。

アップデート検証タスクを作成する前に、次の前提条件を実行してください:

1. 複数のテストデバイスで[管理グループを作成する。](#page-248-0)このグループはアップデートの検証に必要になりま す。

ネットワーク内で、最も信頼性の高い保護が適用されており、最も一般的なアプリケーション設定が行わ れているデバイスを使⽤してください。このアプローチにより、スキャン中のウイルス検知の精度が向上 し、誤検知のリスクを最小限に抑えます。テストデバイスでウイルスが検知された場合、アップデート検 証タスクは失敗と判断されます。

2. Kaspersky Endpoint Security for Linux など、Kaspersky Security Center Linux のサポート対象のアプリケー ション向け[にアップデートおよびマルウェアのスキャンタスクを作成し](#page-233-0)ます。アップデートおよびマルウ ェアスキャンタスクの作成時に、テストデバイスの管理グループを指定します。

アップデート検証タスクは、順次テストデバイスでアップデートとマルウェアスキャンタスクを実行し、 すべてのアップデートが有効であることを確認します。また、アップデート検証タスクの作成中にアップ デートおよびマルウェアスキャンタスクを指定する必要があります。

3. 「*[管理サーバーのリポジトリへのアップデートのダウンロード](#page-324-0)*】タスクをクリックします。

ダウンロードしたアップデートを、クライアントデバイスに配信する前に Kaspersky Security Center Linux で 検証するには:

**1**.メインメニューで、[**デバイス**]→[タスク]の順に移動します。

- 2. [**管理サーバーのリポジトリへのアップデートのダウンロード**」タスクをクリックします。
- 3. タスクのプロパティウィンドウが開いたら、 [**アプリケーション設定**]タブに移動し、 [ア**ップデートの 検証の実行**」オプションをオンにします。
- **4**. アップデー*ト検証*タスクがある場合は、[**タスクの選択**]をクリックします。表示されたウィンドウで、 テストデバイスの管理グループでアップデート検証タスクを選択します。
- 5. 事前に アップデート検証タスクを作成していなかった場合は、次の操作を実行します:
	- **a**. [**新規タスク**] をクリックします。
	- b. タスクの追加ウィザードが表示されるので、事前設定されたタスク名を変更する場合は名前を指定しま す。
	- c. 事前に作成しておいたテストデバイスの管理グループを選択します。
	- d. 最初に Kaspersky Security Center Linux がサポートする必要なアプリケーションのアップデートタスク を選択し、次にマルウェアスキャンタスクを選択します。 その後、次のオプションが表⽰されます。オプションはオンのままにしておくことを推奨します。
		- **[定義データベースのアップデート後にデバイスを再起動する](javascript:toggleBlock()**

デバイス上で定義データベースをアップデートした後には、デバイスの再起動を推奨します。 既定では、このオプションはオンです。

**[定義データベースのアップデートとデバイス再起動の後にリアルタイム保護のステータスを確認する](javascript:toggleBlock()**

このオプションをオンにすると、アップデート検証タスクは、管理サーバーのリポジトリにダウ ンロードされたアップデートが有効であるかどうか、また定義データベースのアップデート後に デバイスが再起動された後に保護レベルが低下することがないかを確認します。

既定では、このオプションはオンです。

- **e**. アップデー*ト検証タスク*を実行するアカウントを指定します。自身のアカウントの使用も可能で、[**既 定のアカウント**」オプションをオンのままにします。または、必要なアクセス権を持つ別のアカウント を指定してタスクを実行することもできます。この場合は [**アカウントの指定**] をオンにしてそのアカ ウントの資格情報を入力してください。
- 6. [**保存**] をクリックして、[*管理サーバーのリポジトリへのアップデートのダウンロード*] タスクのプロ パティウィンドウを閉じます。

アップデートの⾃動的な検証が有効になります。これで、[管理サーバーのリポジトリへのアップデートのダ ウンロード]タスクを実⾏できるようになりました。タスクはアップデートの検証から開始します。

<span id="page-332-0"></span>[ディストリビューションポイントのリポジトリにアップデートをダウ ンロード]タスクの作成

[ディストリビューションポイントのリポジトリにアップデートをダウンロード]タスクを管理グループに対 して作成できます。このタスクは、指定の管理グループ内のディストリビューションポイントに対して実行さ れます。

このタスクの使用例としては、管理サーバーとディストリビューションポイント間の通信の方が、ディストリ ビューションポイントとカスペルスキーのアップデートサーバー間の通信よりも費用がかかる場合や、管理サ ーバーがインターネットにアクセスできない場合などがあります。

このタスクは、カスペルスキーのアップデートサーバーからディストリビューションポイントのリポジトリに アップデートをダウンロードするために必要です。アップデートのリストには次の内容が含まれます:

- カスペルスキーのセキュリティ製品の定義データベースおよびソフトウェアモジュールのアップデート
- Kaspersky Security Center コンポーネントのアップデート
- カスペルスキーのセキュリティ製品のアップデート

アップデートのダウンロード後、管理対象デバイスにこれらのアップデートを配信できます。

ディストリビューションポイントのリポジトリにアップデートをダウンロードタスクを、特定の管理グループ に対して作成するには:

**1**.メインメニューで、[**デバイス**]→[タスク]の順に選択します。

2. [**追加**] をクリックします。

新規タスクウィザードが起動します。ウィザードの指示に従ってください。

- **3**. Kaspersky Security Center を対象アプリケーションとするタスクから、[**タスク種別**]で[**ディストリビュ** ー**ションボイントのリポジトリにアップデートをダウンロード**」を選択します。
- 4. 作成中のタスク名を入力します。タスク名は 100 文字以下で、特殊文字("\*<>?\:|) を含めることはできませ ん。

5. タスクの適用対象として、管理グループ、デバイスの抽出、または指定したデバイスを選択します。

- 6. 【**タスク作成の終了**】ステップで、既定のタスク設定を変更する場合、【**タスクの作成が完了したらタス クの詳細を表示する**」をオンにします。このオブションをオフにすると、既定の設定でタスクが作成され ます。既定の設定からの変更は、後からいつでも実⾏できます。
- 7. [**作成**]をクリックします。 タスクが作成され、タスクリストに表⽰されます。
- 8. 作成したタスクの名前をクリックし、タスクのプロパティウィンドウを開きます。
- 9.タスクのプロパティウィンドウの [**アプリケーション設定**] タブで、次の設定を指定します:

### **[アップデート元](javascript:toggleBlock()**

ディストリビューションポイントのアップデート元として、使用できるものは次の通りです:

- カスペルスキーのアップデートサーバー カスペルスキーの HTTP サーバーで、カスペルスキー製品はこれらのサーバーから定義データベ ースやソフトウェアモジュールのアップデートをダウンロードします。 既定ではこのオプションが選択されます。
- プライマリ管理サーバー セカンダリ管理サーバーまたは仮想管理サーバーを対象とするタスクに適⽤されます。
- ローカルまたはネットワーク上のフォルダー 最新のアップデートが保存されたローカルフォルダーまたはネットワークフォルダー:ネットワ ークフォルダーとしては FTP サーバー、HTTP サーバー、または SMB 共有を指定できます。ネ ットワークフォルダーに認証が必要な場合、SMB プロトコルのみがサポートされています。ロ ーカルフォルダーの選択時には、管理サーバーがインストールされているデバイスのフォルダー を指定する必要があります。

アップデート元で使⽤される FTP/HTTP サーバーまたはネットワークフォルダーは、アップ デートを含み、フォルダーの構造がカスペルスキーのアップデートサーバーの使用時に作成 された構造と⼀致する必要があります。

「管理サーバーのリポジトリへのアップデートのダウンロード】タスクおよび「ディストリ ビューションポイントのリポジトリにアップデートをダウンロード]タスクで、パスワード 保護されたローカルフォルダーまたはネットワークフォルダーをアップデート元として選択 した場合はユーザー認証が動作しません。この問題を解決するには、最初にパスワード保護 されたフォルダーをマウントしてから、オペレーティングシステムを使⽤するなどして必要 な資格情報を指定します。この後、アップデートのダウンロードタスクでこのフォルダーを アップデート元として選択することができます。Kaspersky Security Center Linux は資格情 報の入力を要求しません。

#### **[アップデート保存先フォルダー](javascript:toggleBlock()**

保存したアップデートを保管するためのフォルダーのパス。指定したフォルダーのパスをクリップ ボードにコピーすることができます。グループタスクに対して指定されたフォルダーのパスを変更 することはできません。

## **[差分ファイルのダウンロード](javascript:toggleBlock()**

このオプションで[差分ファイルのダウンロードを](#page-338-0)有効にすることができます。

既定では、このオプションはオフです。

#### **● 旧スキームを使用してアップデートをダウンロード**@

Kaspersky Security Center Linux のバージョン 14 から、データベースのアップデートとソフトウェ アモジュールのダウンロードには新しいスキームが使⽤されるようになりました。新しいスキーム を使⽤してアップデートをダウンロードするには、アップデート元に、新しいスキームと互換性の あるメタデータを持つアップデートファイルが含まれている必要があります。アップデート元のア ップデートファイルのメタデータが旧スキームのみと互換性がある場合は、 [**旧スキームを使用し てアップデートをダウンロード**」をオンにしてください。オフにした場合、アップデートのダウン ロードタスクは失敗します。

たとえば、アップデート元としてローカルまたはネットワークフォルダーが指定されており、その フォルダー内のアップデートファイルが次のアプリケーションによってダウンロードされた場合に はこのオプションをオンにする必要があります:

#### **[Kaspersky Update](https://support.kaspersky.co.jp/updater4) Utility**<sup>1</sup>

このユーティリティは旧スキームを使用してアップデートをダウンロードします。

#### • Kaspersky Security Center 13 Linux

たとえば、ディストリビューションポイントがローカルまたはネットワークフォルダーからア ップデートを取得するように設定されているものとします。この場合、インターネットに接続 できる管理サーバーを使⽤してアップデートをダウンロードし、このアップデートをディスト リビューションポイントのローカルフォルダーに配置します。管理サーバーにバージョン13 がインストールされている場合、[ディストリビューションポイントのリポジトリにアップデ ー*トをダウンロード*]タスクで[**旧スキームを使用してアップデートをダウンロード**]をオン にしてください。

既定では、このオプションはオフです。

10. タスクの開始スケジュール作成。必要に応じて、次の設定を指定します:

#### **実⾏予定**:

**手動**@(既定で選択)

タスクは、⾃動的には実⾏されません。⼿動でのみ開始できます。 既定では、このオプションはオンです。

• N [分ごと](javascript:toggleBlock()??

タスク作成⽇の指定した時刻から、分単位で指定した間隔ごとにタスクを定期的に実⾏します。 既定では、現在のシステム時刻から、30分ごとにタスクが実行されます。

#### ● N [時間ごと](javascript:toggleBlock() **?**

指定した⽇時から、時間単位で指定した間隔ごとにタスクを定期的に実⾏します。 既定では、現在のシステム日時から、6時間ごとにタスクが実行されます。

# • N 日ごと?

日単位で指定した間隔ごとにタスクを定期的に実行します。さらに、最初にタスクを実行する日 時を指定できます。この詳細設定項目は、タスクを作成中の製品でこの項目の使用がサポートさ れている場合に利用できます。

既定では、現在のシステム日時から、1日ごとにタスクが実行されます。

### ● N [週間ごと](javascript:toggleBlock()?

指定した⽇時から、週単位で指定した間隔ごとに、指定した曜⽇の指定した時刻にタスクを定期 的に実⾏します。 既定では、毎週、月曜日の現在のシステム時刻にタスクが実行されます。

## ● 毎日 (サマータイムはサポートしていません) ??

日単位で指定した間隔ごとにタスクを定期的に実行します。このスケジュールではサマータイム (DST)の適⽤はサポートされません。つまり、サマータイムの開始または終了に伴い、時刻を 1 時間早めたまたは遅らせた場合でも、実際にタスクが開始される時刻は変化しません。 このスケジュールの使用は推奨されません。Kaspersky Security Center Linux の旧バージョンと

の後方互換性を維持するために用意されているオプションとなります。

既定では、毎日、現在のシステム時刻にタスクが実行されます。

#### ● [毎週](javascript:toggleBlock()**2**

毎週、指定した曜⽇の指定した時刻にタスクを実⾏します。

### ● 曜日ごと**2**

指定した曜日(複数可)の指定した時刻にタスクを定期的に実行します。 既定では、毎週金曜日の午後6時にタスクが実行されます。

#### • 每月 2

毎月、指定した日付の指定した時刻にタスクを定期的に実行します。 指定した⽇付が存在しない⽉には、⽉の最終⽇にタスクを実⾏します。 既定では、各月の初日の現在のシステム時刻にタスクが実行されます。

# **• 毎月、選択した週の指定日**?

毎月、指定した週・曜日の指定した時刻にタスクを定期的に実行します。 既定では、月内のいかなる日付も選択されておらず、開始時刻は午後6時です。

#### **[ウイルスアウトブレイク検知次第](javascript:toggleBlock()**

[ウイルスアウトブレイク]イベントの発⽣後にタスクを実⾏します。ウイルスアウトブレイク を監視するアプリケーションの種別を選択します。次のアプリケーション種別があります:

● ワークステーションとファイルサーバー向けアンチウイルス製品

- 境界防御向けアンチウイルス製品
- メールサーバー向けアンチウイルス製品

既定では、すべてのアプリケーション種別がオンです。

ウイルスアウトブレイクを検知したアンチウイルス製品の種別ごとに、異なるタスクを実⾏した い場合、該当するタスクで必要ないアプリケーションの種別をオフにします。

#### **[他のタスクが完了次第](javascript:toggleBlock()**

他のタスクが完了した後に、現在のタスクを開始します。現在のタスクを実行する条件として、 先に実行されるタスクの実行結果(「正常終了」または「エラー終了」)を選択できます。

#### **[未実⾏のタスクを実⾏する](javascript:toggleBlock()**

このオプションは、タスクの開始予定時刻にクライアントデバイスがネットワーク上で可視でない 場合のタスクの処理方法を指定します。

このオプションをオンにすると、クライアントデバイスでのカスペルスキー製品の次回起動時に、 タスクの開始を試行します。タスクスケジュール設定が[**手動**]、[1回]または[即時]に設定 されている場合、ネットワーク上でデバイスが認識されるかデバイスがタスク範囲に追加されるす ぐにタスクが開始されます。

このオプションをオフにすると、スケジュール設定されたタスクだけがクライアントデバイス上で 開始され、[**手動**]、[1回]、および[即時]に設定したタスクはネットワーク上で可視になっ ているクライアントデバイスでのみ開始されます。そのため、たとえばリソース消費量が多いので 業務時間外にのみ実⾏したいタスクなどで、このオプションをオフにすることが有効な場合があり ます

既定では、このオプションはオンです。

## **• タスクの開始を自動的かつランダムに遅延させる**?

このオプションをオンにすると、クライアントデバイス上のタスクは指定した時間内でランダムに 開始され、タスクの分散開始を実現します。タスクの分散開始を使用すると、スケジュールされた タスクの開始時にクライアントデバイスから管理サーバーへの⼤量の要求が同時に発⽣するのを防 ぐことができます。

分散開始の開始時刻は、タスクの作成時に⾃動的に計算されます。計算の結果は、タスクに割り当 てられるクライアントデバイスの台数によって異なります。以降は、タスクは常に計算された開始 時刻に開始されます。ただし、タスクの設定が変更されたりタスクが手動で開始された場合、計算 によるタスク開始時刻は変更されます。

このオプションをオフにすると、タスクはスケジュールに従ってクライアントデバイスで開始され ます。

#### **[タスクの開始を次の時間範囲内でランダムに遅延させる\(分\)](javascript:toggleBlock()**

このオプションをオンにすると、クライアントデバイス上のタスクは指定した時間内でランダムに 開始されます。タスクの分散開始を使用すると、スケジュールされたタスクの開始時にクライアン トデバイスから管理サーバーへの⼤量の要求が同時に発⽣するのを防ぐことができます。 このオプションをオフにすると、タスクはスケジュールに従ってクライアントデバイスで開始され ます。 既定では、このオプションはオフです。既定の時間は1分です。

11. [**保存**]をクリックします。

タスクが指定した設定で作成されます。

タスクの作成時に指定した設定およびタスクのその他のプロパティは、いつでも変更できます。

ディストリビューションポイントのリポジトリにアップデートをダウンロードタスクを実行すると、定義デー タベースとソフトウェアモジュールのアップデートがアップデート元からダウンロードされ、共有フォルダー に保存されます。指定の管理グループに含まれていて、ディストリビューションポイントタスクが明示的に設 定されていないディストリビューションポイントにしか、ダウンロードされたアップデートは使用されませ ん。

# <span id="page-337-0"></span>[管理サーバーのリポジトリへのアップデートのダウンロード] タスク に対するアップデート元の追加

[管理サーバーのリポジトリにアップデートをダウンロードするタスクを](#page-319-0)作成または使⽤する場合、次のアップ デート元を選択することができます:

- カスペルスキーのアップデートサーバー
- プライマリ管理サーバー セカンダリ管理サーバーまたは仮想管理サーバーを対象とするタスクに適⽤されます。
- ローカルまたはネットワークフォルダー

「管理サーバーのリポジトリへのアップデートのダウンロード]タスクおよび「ディストリビューシ ョンポイントのリポジトリにアップデートをダウンロード]タスクで、パスワード保護されたローカ ルフォルダーまたはネットワークフォルダーをアップデート元として選択した場合はユーザー認証が 動作しません。この問題を解決するには、最初にパスワード保護されたフォルダーをマウントしてか ら、オペレーティングシステムを使⽤するなどして必要な資格情報を指定します。この後、アップデ ートのダウンロードタスクでこのフォルダーをアップデート元として選択することができます。 Kaspersky Security Center Linux は資格情報の入力を要求しません。

既定ではカスペルスキーのアップデートサーバーが使用されますが、ローカルまたはネットワークフォルダー にアップデートをダウンロードすることもできます。インターネットにアクセスできないネットワークを使用 する場合にフォルダーを使用することがあります。この場合、カスペルスキーのアップデートサーバーから手 動でアップデートをダウンロードして、フォルダーにダウンロードしたファイルを配置することができます。

ローカルまたはネットワークフォルダーに指定できるパスは1つのみです。ローカルフォルダーとして使用で きるのは管理サーバー上にあるフォルダーのみで、ネットワークフォルダーとして使用できるのは、FTP また は HTTP サーバーのみです。

カスペルスキーのアップデートサーバーとローカルまたはネットワークフォルダーの両⽅を追加した場合は、 アップデートはフォルダーから先にダウンロードされます。ダウンロードにエラーが発⽣すると、カスペルス キーのアップデートサーバーが使⽤されます。

アップデートが含まれる共有フォルダーがパスワードで保護されている場合は、 L**アップデート元の共有フォ ルダーにアクセスするアカウントを指定する(存在する場合)」**をオンにして、アクセスに必要なアカウント 資格情報を入力します。

アップデート元を追加するには:

- **1**.メインメニューで、[**デバイス**]→[タスク]の順に移動します。
- 2. [**管理サーバーのリポジトリへのアップデートのダウンロード**」をクリックします。
- 3. [アプリケーション設定] タブに移動します。
- 4. [アップデート元]行で、[設定]をクリックします。
- **5**.ウィンドウが表示されたら、[**追加**]をクリックします。
- 6. アップデート元のリストで、必要なアップデート元を追加します。[ **ローカルまたはネットワークフォル ダー**」を選択した場合は、フォルダーのパスを指定します。
- 7. [OK] をクリックしてアップデート元のプロパティウィンドウを閉じます。
- 8.[アップデート元]ウィンドウで、[**OK**]をクリックします。
- 9.タスクのウィンドウで[**保存**]をクリックします。

指定したアップデート元から管理サーバーのリポジトリにアップデートがダウンロードされるようになりま す。

# <span id="page-338-0"></span>カスペルスキー製品の定義データベースとソフトウェアモジュールのア ップデートでの差分ファイルの使用

Kaspersky Security Center Linux がカスペルスキーのアップデートサーバーからアップデートをダウンロード する時、差分ファイルを使⽤することでトラフィックが最適化されます。また、ネットワーク内の他のデバイ スからアップデートを取得するデバイス(管理サーバー、ディストリビューションポイント、クライアントデ バイス)についても、差分ファイルの使⽤を有効化できます。

## 差分ファイルのダウンロード機能の概要

差分ファイルには、定義データベースファイルまたはソフトウェアモジュールファイルの異なる 2 バージョン 間の変更点のみが含まれています。完全な定義データベースファイルまたはソフトウェアモジュールファイル よりも差分ファイルの⽅が容量が⼩さいため、差分ファイルを使⽤することで社内ネットワークのトラフィッ ク量を軽減できます。管理サーバーまたはディストリビューションポイントで「*差分ファイルのダウンロー* ド]機能が有効になっている場合、該当する管理サーバーまたはディストリビューションポイントに差分ファ イルが保存されます。これにより、この管理サーバーまたはディストリビューションポイントからアップデー トを取得するデバイスでは、保存されている差分ファイルを使⽤して定義データベースとソフトウェアモジュ ールのアップデートを実⾏できます。

差分ファイルをより効果的に使⽤するには、デバイス側でのアップデートスケジュールを、アップデートの取 得元となる管理サーバーやディストリビューションポイント側のアップデートスケジュールと同期することを 推奨します。ただし、このような設定を⾏わなくても、デバイス側のアップデート頻度がアップデートの取得 元となる管理サーバーやディストリビューションポイント側のアップデート頻度より低いだけでもトラフィッ クの軽減につながります。

ディストリビューションポイントは差分ファイルの自動配信に IP マルチキャストを使用しません。

差分ファイルのダウンロード機能の有効化:シナリオ

実⾏するステップ

#### <sup>1</sup> **管理サーバーでこの機能を有効にする**

[管理サーバーのリポジトリへのアップデートのダウンロード](#page-324-0)タスクの設定でこの機能を有効にします。

<sup>2</sup> **ディストリビューションポイントでこの機能を有効にする**

「[ディストリビューションポイントのリポジトリにアップデートをダウンロード](#page-332-0)]タスクを使用してアップ デートを取得するディストリビューションポイントでこの機能を有効にします。

[管理サーバーからアップデートを受け取るディストリビューションポイントのネットワークエージェントの](#page-214-0) ポリシー設定でこの機能を有効にします。

管理サーバーからアップデートを取得するディストリビューションポイントでこの機能を有効にします。

[ネットワークエージェントのポリシー設定と](#page-214-0)(ディストリビューションポイントを手動で割り当てていてポ リシー設定を上書きしたい場合)管理サーバーのブロパティの [<mark>ディストリビューションボイント</mark>」セクシ ョンで機能を有効にできます。

「差分ファイルのダウンロード]機能が有効になっているかどうかを確認する方法としては、これらの手順を 実⾏する前後での内部トラフィックを測定することができます。

# <span id="page-339-0"></span>ディストリビューションポイントによるアップデートのダウンロード

Kaspersky Security Center Linux では、ディストリビューションポイントはアップデートを管理サーバー、カ スペルスキーのサーバー、ローカルまたはネットワークフォルダーから取得できます。

ディストリビューションポイントによるアップデートのダウンロードを設定するには:

1.メインメニューで、目的の管理サーバーの名前の横にある設定アイコン(■)をクリックします。 管理サーバーのプロパティウィンドウが開きます。

- 2. [**全般**] タブで、 [**ディストリビューションポイント**] セクションを選択します。
- 3. このグループのクライアントデバイスにアップデートを配信するディストリビューションポイントの名前 をクリックします。
- 4.ディストリビューションポイントのプロパティウィンドウで、 [**アップデート元**] セクションを選択しま す。

5. ディストリビューションポイントのアップデート元を選択します:

# **[アップデート元](javascript:toggleBlock()**

ディストリビューションポイントのアップデート元を選択します:

- ディストリビューションポイントが管理サーバーからアップデートを取得できるようにするに は、 [**管理サーバーから取得**] をオンにします。
- タスクを使用してディストリビューションポイントがアップデートを受信できるようにするに は、 [アップデートのダウンロードタスクを使用] をオンにして、 [*ディストリビューション* ポイントのリポジトリにアップデートをダウンロード]タスクを指定します:
	- そのようなタスクが既にデバイスにある場合は、リストからタスクを選択します。
	- タスクがデバイスに存在しない場合、 [**タスクの作成**] をクリックし、タスクを作成しま す。新規タスクウィザードが起動します。ウィザードの指⽰に従ってください。

#### **[差分ファイルのダウンロード](javascript:toggleBlock()**

このオプションで[差分ファイルのダウンロードを](#page-338-0)有効にすることができます。

既定では、このオプションはオンです。

ディストリビューションポイントは指定されたアップデート元からアップデートを取得します。

# オフラインデバイスの定義データベースとソフトウェアモジュールのア ップデート

管理対象デバイスの定義データベースとソフトウェアモジュールのアップデートは、ウイルスやその他の脅威 からデバイスを継続して保護するために重要なタスクです。通常、管理者は管理サーバーのリポジトリを使用 するように指定して、[定期的なアップデートを](#page-317-0)設定します。

管理サーバー(プライマリまたはセカンダリ)、ディストリビューションポイント、インターネットのいずれ にも接続されていないデバイス(またはデバイスのグループ)のデータベースとソフトウェアモジュールをア ップデートする必要がある場合は、FTP サーバーまたはローカルフォルダーなどの代替のアップデート元を使 用する必要があります。この場合、フラッシュドライブまたは外付けハードディスクなどの大容量ストレージ デバイスを使⽤して必要なアップデートのファイルを受け渡しする必要があります。

必要なアップデートは次からコピーできます:

管理サーバー:

オフラインデバイスにインストールされているセキュリティ製品に必要なアップデートが管理サーバーの リポジトリに含まれるようにするには、少なくとも 1 台のオンラインの管理対象デバイスに同じセキュリテ ィ製品がインストールされている必要があります。また、この製品が[管理サーバーのリポジトリへのア ップデートのダウンロード タスクを使用して管理サーバーのリポジトリからアップデートを受信するよ うに設定されている必要があります。

● 同じセキュリティ製品がインストールされていて、管理サーバーのリポジトリやディストリビューション ポイントのリポジトリからアップデートを受信するか、カスペルスキーのアップデートサーバーからアッ プデートを直接受信するように設定されている任意のデバイス

管理サーバーのリポジトリからアップデートをコピーして、データベースおよびソフトウェアモジュールのア ップデートを設定する例を次に⽰します。

オフラインデバイスの定義データベースとソフトウェアモジュールをアップデートするには:

1. 管理サーバーがインストールされているデバイスにリムーバブルドライブを接続します。

2. アップデートファイルをリムーバブルドライブにコピーします。

既定では、アップデートは「\\<サーバー名>\KLSHARE\Updates」に保存されています。

または、選択したフォルダーにアップデートを定期的にコピーするように Kaspersky Security Center Linux を設定できます。これには、 [*管理サーバーのリポジトリへのアップデートのダウンロード*] タスクのプ ロパティにある [**ダウンロード済みのアップデートを追加のフォルダーにコピー**」を使用します。フラッ シュドライブまたは外付けハードディスクのフォルダーをこのオプションのターゲットフォルダーに指定 した場合、この⼤容量ストレージデバイスには常にアップデートの最新バージョンが含まれることになり ます。

- 3. オフラインデバイスで、ローカルフォルダーまたは FTP サーバーや共有フォルダーなどの共有リソースか らアップデートを受信するように Kaspersky Endpoint Security を設定します。 実行手順の説明:
	- [Kaspersky Endpoint](https://support.kaspersky.com/KES4Linux/11.3.0/ja-JP/197979.htm) Security for Linux のヘルプロ
	- [Kaspersky Endpoint](https://support.kaspersky.com/KESWin/11.11.0/ja-JP/133789.htm) Security for Windows  $\mathcal{D} \wedge \mathcal{D} \mathcal{D}$  and
- 4. リムーバブルドライブからローカルフォルダーまたはアップデート元として使用する共有リソースにアッ プデートファイルをコピーします。
- 5. アップデートのインストールが必要なオフラインデバイスで、オフラインデバイスのオペレーティングシ ステムに応じて、Kaspersky Endpoint Security for Linux または Kaspersky Endpoint Security for Windows の アップデートタスクを開始します。

アップデートタスクが完了すると、デバイスの定義データベースとソフトウェアモジュールが最新の状態に なります。

# ディストリビューションポイントと接続ゲートウェイの調整

Kaspersky Security Center Linux の管理グループ構造では、次の機能が実行されます:

ポリシー範囲の設定

関連する設定をデバイスに適用する別の方法として、ポリシーのプロファイルを使用する方法がありま す。

グループタスク範囲の設定

管理グループの階層に基づいていない、グループタスク範囲の定義⽅法が存在します。これは、デバイス 選択用のタスクと特定のデバイス用のタスクを使用することです。

- デバイス、仮想管理サーバー、およびセカンダリ管理サーバーへのアクセス権限の設定
- ディストリビューションポイントの割り当て

管理グループ構造を構築する際には、ディストリビューションポイントを最適に割り当てるために、組織ネッ トワークのトポロジーを考慮する必要があります。ディストリビューションポイントを最適に分散配置する と、組織ネットワークのトラフィック量を軽減できます。

組織の組織図とネットワークトポロジーに応じて、管理グループ構造に次の標準設定を適用できます:

- 単一のオフィス
- 複数の小規模なリモートオフィス

ディストリビューションポイントとして動作するデバイスについては、あらゆる不正なアクセスに対して、物 理的な保護も含めて保護する必要があります。

# ディストリビューションポイントの標準設定:単一のオフィス

標準の「単一のオフィス」設定では、すべてのデバイスが組織ネットワーク内に置かれているため、お互いを 「見る」ことができます。組織ネットワークは、いくつかの部分に区切られ(ネットワークまたはネットワー クセグメント)、狭い帯域幅によって連結されるかたちで構成されている場合があります。

管理グループの構造は、次の⽅法で構築することが可能です:

- ネットワークトポロジーを考慮に入れて管理グループの構造を構築します。管理グループの構造が、厳密 にネットワークトポロジーを反映していなくても問題ありません。ネットワークが区切られた各部分と特 定の管理グループの間に一致があれば十分です。ディストリビューションポイントの自動割り当てを使用 するか、または⼿動で割り当てることができます。
- ネットワークトポロジーを考慮に入れずに管理グループの構造を構築します。この場合は、ディストリビ ューションポイントの⾃動割り当てを無効にしてから、ディストリビューションポイントとして動作する 1 台以上のデバイスをネットワークの区切られた各部分のルート管理グループ(たとえば、 **管理対象デバイ ス**グループ)に対して割り当てる必要があります。ディストリビューションポイントは、すべて同じレベ ルに置かれ、組織ネットワーク内のすべてのデバイスを包含する同じ範囲を対象とします。この場合、各 ネットワークエージェントは最短経路のディストリビューションポイントに接続します。ディストリビュ ーションポイントへの経路は、tracert ユーティリティによって追跡できます。

# ディストリビューションポイントの標準設定:複数の小規模なリモート オフィス

この標準設定は、インターネットを介して本社と通信する可能性のある多数の小規模なリモートオフィス向け の設定です。各リモートオフィスは NAT を介するようにその背後に配置されています。つまり、2 つのオフィ スはお互いに分離されているため、お互いに接続することはできません。

管理グループ構造内で設定を反映させる必要があります。つまり、各リモートオフィスに対して、個別の管理 グループを作成する必要があります(下の図のグループ「Office 1]と「Office 2])。

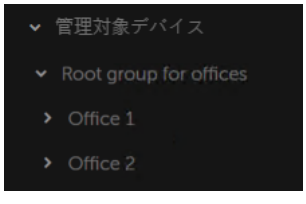

#### 管理グループ構造に含まれているリモートオフィス

1 つのオフィスに対応する各管理グループに対して、1 つまたは複数個のディストリビューションポイントを割 り当てる必要があります。ディストリビューションポイントは、リモートオフィスに配置された空きディスク 容量が十分なデバイスである必要があります。たとえば、 [**Office 1**] グループに導入されているデバイス は、[**Office 1**]管理グループに割り当てられているディストリビューションポイントにアクセスできます。

ノート PC を持ち運んでオフィス間を移動するユーザーが存在する場合は、各リモートオフィスで 2 台以上の デバイス(既存のディストリビューションポイントに加えて)を選択し、それらのデバイスをトップレベルの 管理グループ(上の図の[**Root group for offices**])用のディストリビューションポイントとして動作するよ うに割り当てる必要があります。

例:[**Office 1**]管理グループ内にノート PC を導入しましたが、[**Office 2**]管理グループに対応するオフィー スにマシンを持って移動するとします。ノート PC を移動させると、ネットワークエージェントは[**Office 1**] グループに割り当てられているネットワークエージェントへのアクセスを試行しますが、これらのディストリ ビューションポイントは使用不可の状態です。次に、ネットワークエージェントは、[**Root group for offices**」に割り当てられているディストリビューションポイントへのアクセスの試行を開始します。リモート オフィスはお互いに分離されているため、 [**Root group for offices**] 管理グループに割り当てられているディー ストリビューションポイントへのアクセスの試行は、ネットワークエージェントが[**Office 2**]グループ内に あるディストリビューションポイントへのアクセスを試⾏した際にのみ正常に実⾏されます。つまり、ノート PC は最初のオフィスに対応する管理グループ内に残りますが、ディストリビューションポイントについては 移動後のオフィスに存在するディストリビューションポイントを使用します。

# <span id="page-343-0"></span>ディストリビューションポイントの数の計算と設定

ネットワークに存在するクライアントデバイスの数に応じて、必要となるディストリビューションポイントの 数も多くなります。ディストリビューションポイントの⾃動割り当ては、できるだけ使⽤しないでください。 ディストリビューションポイントの自動割り当てが有効になっており、クライアントデバイスの数が非常に多 い場合、管理サーバーがディストリビューションポイントの割り当てと設定を⾏います。

# 用涂専用のディストリビューションポイントの使用

特定のデバイスをディストリビューションポイントとして使用する場合(たとえば、この用途専用で割り当て られたサーバー)、ディストリビューションポイントの⾃動割り当ては使⽤しないでください。また、ディス トリビューションポイントとして使⽤するデバイスは、⼗分な空きディスク容量があること、定期的にシャッ トダウンされないこと、スリープモードが無効になっていることを確認してください。

単一のセグメントで構成されるネットワーク上での、デバイス数に応じた用途専用のディストリビューションポイントの数

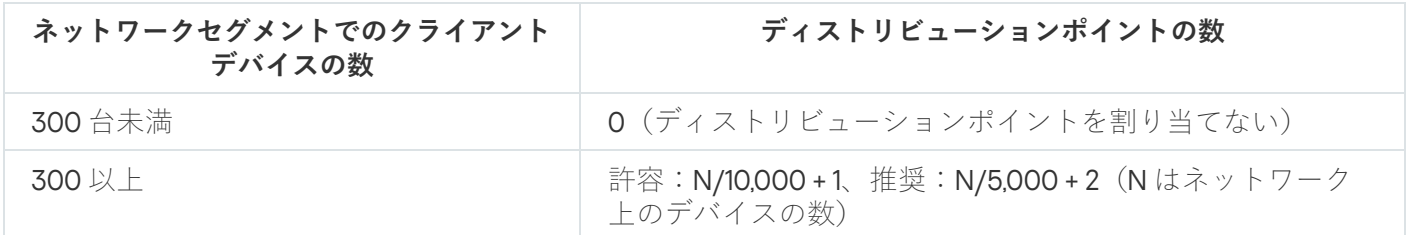

複数のセグメントで構成されるネットワーク上での、デバイス数に応じた用途専用のディストリビューションポイントの数

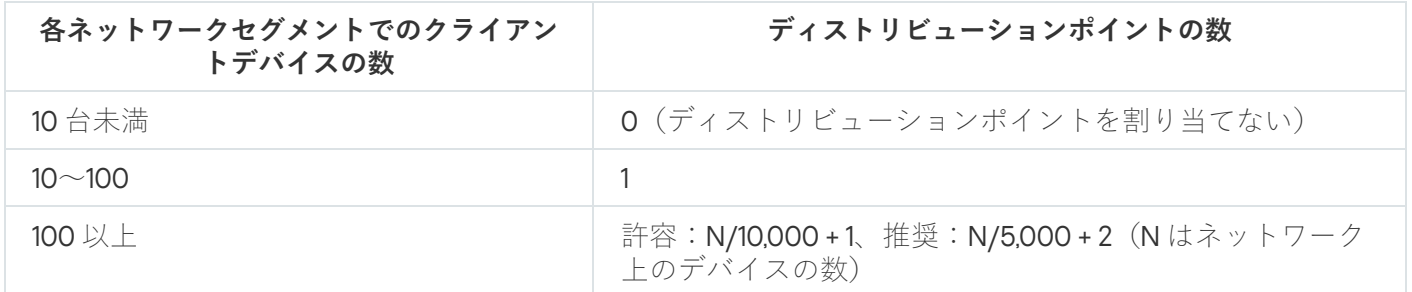

通常のクライアントデバイス(ワークステーション)のディストリビューションポイントと しての使用

通常のクライアントデバイス(ワークステーション)をディストリビューションポイントとして使用する場 合、管理サーバーと通信チャネルの負荷低減のために、下表に従ってディストリビューションポイントを割り 当ててください。

単⼀のセグメントで構成されるネットワーク上での、デバイス数に応じた、ディストリビューションポイントとして動作するワークステーション の数

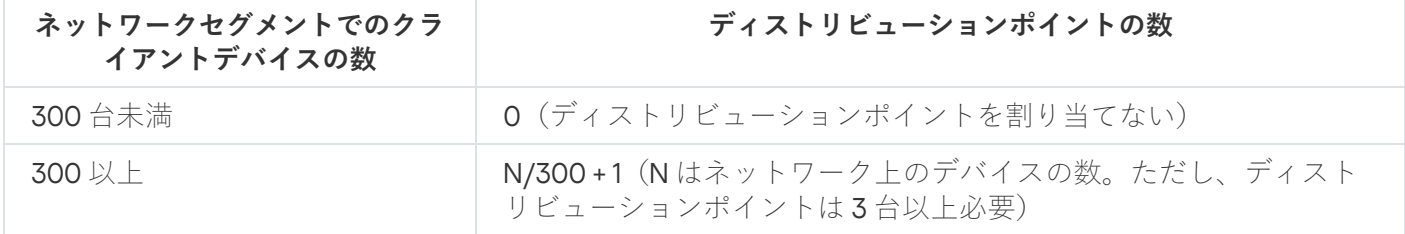

複数のセグメントで構成されるネットワーク上での、デバイス数に応じた、ディストリビューションポイントとして動作するワークステーション の数

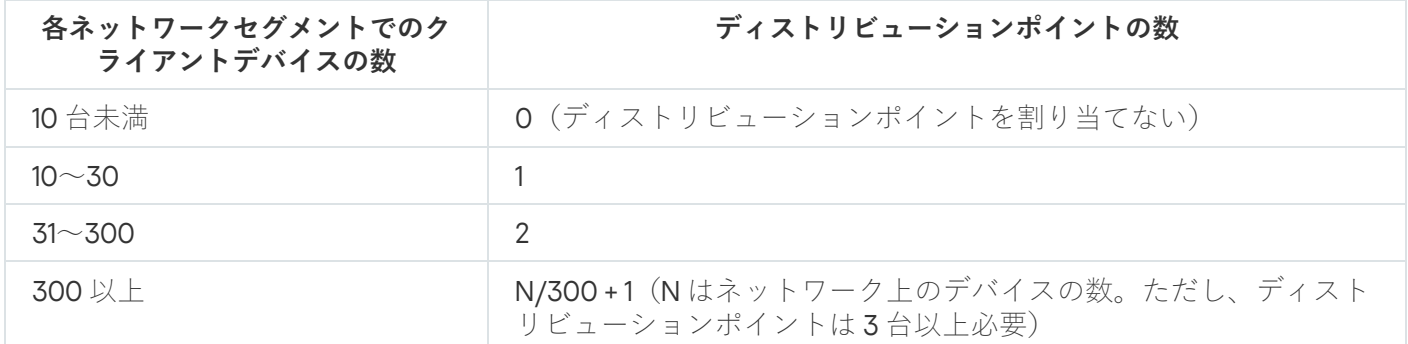

ディストリビューションポイントがシャットダウンされた(もしくは、何らかの理由により使用できない)場 合も、ディストリビューションポイントの対象範囲に含まれる管理対象デバイスは管理サーバーにアクセスし てアップデートを取得できます。

# ディストリビューションポイントの自動的な割り当て

ディストリビューションポイント⽤デバイスは、⾃動的に割り当てることを推奨します。⾃動的に割り当てる 場合、ディストリビューションポイントに指定するデバイスを Kaspersky Security Center Linux が選択しま す。

ディストリビューションポイントを⾃動的に割り当てるには:

- 1.メインメニューで、目的の管理サーバーの名前の横にある設定アイコン(■)をクリックします。 管理サーバーのプロパティウィンドウが開きます。
- 2. [**全般**] タブで、 [**ディストリビューションポイント**] セクションを選択します。
- **3. [ディストリビューションポイントを自動的に割り当て]**をオンにします。

ディストリビューションポイントとしてのデバイスの自動割り当てが有効な場合、手動でディストリ ビューションポイントを設定したりディストリビューションポイントのリストを編集したりすること はできません。

4. [**保存**]をクリックします。

管理サーバーが⾃動的にディストリビューションポイントを割り当てて設定します。

# ディストリビューションポイントの手動での割り当て

Kaspersky Security Center Linux で、ディストリビューションポイントとして動作するデバイスを手動で指定 できます。

ディストリビューションポイント用デバイスは、自動的に割り当てることを推奨します。自動的に割り当てる 場合、ディストリビューションポイントに指定するデバイスを Kaspersky Security Center Linux が選択しま す。何らかの理由(たとえば、この用途専用で割り当てられたサーバーを使用する、など)により自動割り当 てが選択できない場合、[ディストリビューションポイント数の計算と設定](#page-343-0)を行った後に、手動でディストリビ ューションポイントを割り当てることができます。

ディストリビューションポイントとして動作するデバイスについては、あらゆる不正なアクセスに対し て、物理的な保護も含めて保護する必要があります。

ディストリビューションポイントとして動作するデバイスを手動で指定するには:

- 1.メインメニューで、目的の管理サーバーの名前の横にある設定アイコン(■)をクリックします。 管理サーバーのプロパティウィンドウが開きます。
- 2. [**全般**] タブで、 [**ディストリビューションポイント**] セクションを選択します。
- 3. [**ディストリビューションポイントを手動で割り当て**」をオンにします。
- 4. [**割り当て**]をクリックします。
- 5. ディストリビューションポイントとして動作させるデバイスを選択します。

デバイスを選択する際は、ディストリビューションポイントの動作とディストリビューションポイントと して動作するデバイスの要件を確認してください。

- 6. 選択したディストリビューションポイントの受け持ち範囲に含める管理グループを選択します。
- 7. [OK] をクリックします。

追加されたディストリビューションポイントが、 [**ディストリビューションポイント**」セクションのディ ストリビューションポイントのリストに表⽰されます。

- 8. 新しく追加したディストリビューションポイントをリストからクリックし、プロパティウィンドウを開き ます。
- 9. プロパティウィンドウでディストリビューションポイントを設定します。
	- [**General**]セクションには、ディストリビューションポイントとクライアントデバイスの間の通信の 設定があります。
		- SSL [ポート](javascript:toggleBlock()**2**

SSL を使用したクライアントデバイスとディストリビューションポイントの間の暗号化接続で使 ⽤する SSL ポートの番号。 既定では、ポート13000が使用されます。

# ● マルチキャストを使用する **n**

このオプションをオンにすると、グループ内にあるクライアントデバイスへのインストールパッ ケージの⾃動配布に IP マルチキャストが使⽤されます。

IP マルチキャストを使⽤すると、インストールパッケージからクライアントデバイスのグループ に製品をインストールするのに必要な時間が短縮されます。一方で、1台のクライアントデバイ スに製品をインストールする場合は、インストールの時間は⻑くなります。

## **[マルチキャスト](javascript:toggleBlock()** IP **アドレス**

マルチキャストで使⽤される IP アドレス。224.0.0.0 〜 239.255.255.255 の範囲で IP アドレスを定 義できます。

既定では、Kaspersky Security Center Linux は定められた範囲内で一意の IP マルチキャストアド レスを⾃動的に割り当てます。

### IP **[マルチキャストポート番号](javascript:toggleBlock()**

IP マルチキャストのポート番号。

既定では、ポート番号は 15001 です。管理サーバーがインストールされたデバイスがディストリ ビューションポイントとして指定された場合、既定では SSL 接続でポート 13001 が使用されま す。

# **[リモートデバイスのディストリビューションポイントアドレス](javascript:toggleBlock()**

リモートデバイスがディストリビューションポイントに接続するために使用する IPv4 アドレ ス。

# **[アップデートの配信](javascript:toggleBlock()**

アップデートは、次のアップデート元から管理対象デバイスに配布されます:

- このオプションがオンの場合は、このディストリビューションポイントです。
- このオプションがオフの場合は、管理サーバーやカスペルスキーのアップデートサーバー などその他のディストリビューションポイントです。

アップデートの配信にディストリビューションポイントを使⽤している場合は、ダウンロード数 を減らすため、トラフィックを節約できます。また、管理サーバーの負荷を軽減し、ディストリ ビューションポイント間の負荷を移動することもできます。ネットワークのディストリビューシ ョンポイントの数を[計算し](#page-343-0)て、トラフィックと負荷を最適化できます。

このオプションをオフにすると、アップデートのダウンロード数が増えて管理サーバーの負荷が 増加する可能性があります。既定では、このオプションはオンです。

#### **[インストールパッケージの配布](javascript:toggleBlock()**

インストールパッケージは、次の配布元から管理対象デバイスに配布されます:

- このオプションがオンの場合は、このディストリビューションポイントです。
- このオプションがオフの場合は、管理サーバーやカスペルスキーのアップデートサーバー などその他のディストリビューションポイントです。

インストールパッケージの配信にディストリビューションポイントを使⽤すると、ダウンロード 数を減らすため、トラフィックを節約できます。また、管理サーバーの負荷を軽減し、ディスト リビューションポイント間の負荷を移動することもできます。ネットワークのディストリビュー ションポイントの数[を計算し](#page-343-0)て、トラフィックと負荷を最適化できます。

このオプションをオフにすると、アップデートのダウンロード数が増えて管理サーバーの負荷が 増加する可能性があります。既定では、このオプションはオンです。

### **• プッシュサーバーを実行**?

Kaspersky Security Center Linux で、ディストリビューションポイントをモバイルプロトコルを 使用して管理されているデバイスおよび Network Agent により管理されているデバイスのプッシ ュサーバーとして動作させることができます。たとえば、KasperskyOS デバイスと管理サーバー 間の[強制同期を](#page-278-0)実⾏可能にする時に、プッシュサーバーを有効にする必要があります。プッシュ サーバーの管理デバイスの範囲は、プッシュサーバーを有効にするディストリビューションポイ ントの範囲と同じです。同⼀の管理グループに複数のディストリビューションポイントを割り当 てている場合は、各ディストリビューションポイントに対してプッシュサーバーを有効に設定で きます。この場合、管理サーバーはディストリビューション間の負荷を分散します。

**[プッシュサーバーのポート](javascript:toggleBlock()**

プッシュサーバー用のポート番号です。使用されていないポートの番号を入力できます。

- [**Scope**]セクションで、ディストリビューションポイントがアップデートを配信する管理グループを 指定します。
- L**アップデート元**」セクションで、ディストリビューションポイントのアップデート元を選択します。
	- **[アップデート元](javascript:toggleBlock()**

ディストリビューションポイントのアップデート元を選択します:

- ディストリビューションポイントが管理サーバーからアップデートを取得できるようにす るには、 [**管理サーバーから取得**] をオンにします。
- タスクを使用してディストリビューションポイントがアップデートを受信できるようにす るには、 [アップデートのダウンロードタスクを使用] をオンにして、 [*ディストリビュ* ーションポイントのリポジトリにアップデートをダウンロード]タスクを指定します:
	- そのようなタスクが既にデバイスにある場合は、リストからタスクを選択します。
	- タスクがデバイスに存在しない場合、 [**タスクの作成**] をクリックし、タスクを作成し ます。新規タスクウィザードが起動します。ウィザードの指⽰に従ってください。
- **[差分ファイルのダウンロード](javascript:toggleBlock()**

このオプションで[差分ファイルのダウンロードを](#page-338-0)有効にすることができます。

既定では、このオプションはオンです。

L**インターネット接続設定**」サブセクションでは、インターネットアクセスを設定できます。

#### **● プロキシサーバーを使用する**?

このチェックボックスをオンにすると、入力フィールドでプロキシサーバー接続を設定できま す。

既定では、このチェックボックスはオフです。

**[プロキシサーバーアドレス](javascript:toggleBlock()**

プロキシサーバーのアドレス。

**[ポート番号](javascript:toggleBlock()**

接続に使⽤されるポート番号。

#### **• ローカルアドレスにプロキシサーバーを使用しない**図

このオプションをオンにすると、ローカルネットワークのデバイスへの接続にプロキシサーバー が使用されません。 既定では、このオプションはオフです。

### **[プロキシサーバー認証](javascript:toggleBlock()**

このチェックボックスをオンにすると、入力フィールドでプロキシサーバー認証の資格情報を指 定できます。 既定では、このチェックボックスはオフです。

# **[ユーザー名](javascript:toggleBlock()**

プロキシサーバーへの接続の確立に使用されるユーザーアカウント。

**[パスワード](javascript:toggleBlock()**

タスクが実⾏されるアカウントのパスワード。

- [**KSN プロキシ**]セクションでは、ディストリビューションポイントを使用して管理対象デバイスから の KSN リクエストを転送するようにアプリケーションを設定できます:
	- **[ディストリビューションポイントで](javascript:toggleBlock()** KSN **プロキシを有効にする**

ディストリビューションポイントとして使用しているデバイストで KSN プロキシサービスが実 行されます。この機能を使用することで、ネットワークトでトラフィックを分配しなおし、最適 化できます。

ディストリビューションポイントは、Kaspersky Security Network に関する声明に記載されてい る KSN の統計情報をカスペルスキーに送信します。

既定では、このオプションはオフです。管理サーバーのプロパティウィンドウで、[ **管理サーバ** ーをプロキシサーバーとして使用する」と[Kaspersky Security Network への参加に同意す **る**」がオンになっている場合にのみ使用できます。

アクティブ / パッシブモードのクラスターのノードをディストリビューションポイントに割り当 て、ノード上で KSN プロキシサーバーを有効にできます。

### **• KSN [リクエストを管理サーバーに転送する](javascript:toggleBlock()**?

ディストリビューションポイントは管理対象デバイスからの KSN リクエストを管理サーバーに 転送します。

既定では、このオプションはオンです。

#### **[インターネット経由で直接](javascript:toggleBlock()** KSN **クラウド** / **プライベート** KSN **にアクセスする**

ディストリビューションポイントは管理対象デバイスからの KSN リクエストを KSN クラウドま たはプライベート KSN に転送します。ディストリビューションポイント自体で生成された KSN リクエストも、KSN クラウドまたはプライベート KSN に直接送信されます。

## **プライベート** KSN **への接続時に [プロキシサーバーの設定を無視する](javascript:toggleBlock()**

ディストリビューションポイントのプロパティまたはネットワークエージェントのポリシーでプ ロキシサーバー設定が構成済みであるにも関わらず、ネットワークアーキテクチャでプライベー ト KSN を直接使⽤する必要がある場合は、このオプションをオンにします。このオプションを オンにしないと、管理対象アプリケーションからのリクエストがプライベート KSN に到達でき ません。

このオプションは[ **インターネット経由で直接** KSN **クラウド** / **プライベート** KSN **にアクセスす る**」をオンにした場合に使用できます。

### • [Port](javascript:toggleBlock() ?

管理対象デバイスが KSN プロキシサーバーへの接続に使用する TCP ポートの番号。既定のポー ト番号は 13111 です。

● UDP ポートを使用**2** 

UDP ポートを経由して KSN プロキシサーバーと管理対象デバイスを接続する場合は、[ UDP **ポ** — **トを使用**]をオンにして、UDP ポート番号を指定します。既定では、このオプションはオン です。

UDP **[ポート](javascript:toggleBlock()**

管理対象デバイスが KSN プロキシサーバーへの接続に使用する UDP ポートの番号。KSN プロキ シサーバーに接続する既定の UDP ポートは 15111 です。

[**接続ゲートウェイ**」セクションでは、ネットワークエージェントインスタンスと管理サーバー間の接 続のゲートウェイとして機能するようにディストリビューションポイントを設定できます。

### **● [接続ゲートウェイ](javascript:toggleBlock()**?

ネットワークの構成が原因で、管理サーバーとネットワークエージェント間の直接接続を確立で きない場合は、ディストリビューションポイントを使⽤して、管理サーバーとネットワークエー ジェント間の[接続ゲートウェイと](#page-51-0)して機能させることができます。

ディストリビューションポイントがネットワークエージェントと管理サーバー間の接続ゲートウ ェイとして機能する必要がある場合は、このオプションをオンにします。既定では、このオプシ ョンはオフです。

### **[管理サーバー側からゲートウェイ接続を確⽴する\(ゲートウェイが](javascript:toggleBlock()** DMZ **内にある場合)**

管理サーバーがローカル エリア ネットワーク上の非武装地帯 (DMZ) の外にある場合、リモー トデバイスにインストールされたネットワークエージェントは管理サーバーに接続できません。 ディストリビューションポイントをリバース接続の接続ゲートウェイとして使用できます(管理 サーバーがディストリビューションポイントへの接続を確⽴します)。

管理サーバーを DMZ の接続ゲートウェイに接続する必要がある場合は、このオプションをオン にします。

#### Kaspersky Security Center Web **[コンソール⽤にローカルポートを開く](javascript:toggleBlock()**

DMZ 内またはインターネット上にある Web コンソールのポートを開くために DMZ 内の接続ゲ ートウェイが必要な場合は、このオプションをオンにします。Web コンソールからディストリ ビューションポイントへの接続に使用するポート番号を指定します。既定のポート番号は 13299 です。

このオプションは、[ **管理サーバー側からゲートウェイ接続を確⽴する(ゲートウェイが** DMZ **内にある場合)」**をオンにした場合に使用できます。

# ● モバイルデバイス用にポートを開く(管理サーバーの SSL 認証のみ) **②**

接続ゲートウェイでモバイル デバイス⽤のポートを開き、モバイルデバイスがディストリビュ ーションポイントへの接続に使⽤するポート番号を指定する必要がある場合は、このオプション をオンにします。既定のポート番号は 13292 です。接続を確⽴するときは、管理サーバーのみが 認証されます。

# ● モバイルデバイス用にポートを開く(SSL 相互認証) **@**

管理サーバーとモバイル デバイスの双⽅向認証に使⽤されるポートを開くために接続ゲートウ ェイが必要な場合は、このオプションをオンにします。次のパラメータを指定します:

- モバイル デバイスがディストリビューションポイントへの接続に使用するポート番号。既 定のポート番号は 13293 です。
- モバイル デバイスで使用される接続ゲートウェイの DNS ドメイン名。ドメイン名はコンマ で区切ります。指定したドメイン名は、ディストリビューションポイント証明書に含まれ ます。モバイル デバイスが使⽤するドメイン名がディストリビューションポイント証明書 の共通名と一致しない場合、モバイル デバイスはディストリビューションポイントに接続 しません。

デフォルトの DNS ドメイン名は、接続ゲートウェイの FQDN 名です。

● ディストリビューションポイントによる IP 範囲のポーリングを設定します。

#### IP **[アドレス範囲](javascript:toggleBlock()**

デバイスの検索は IPv4 範囲および IPv6 ネットワークで有効にできます。

【IP アドレス範囲のポーリングを有効にする」をオンにすると、対象範囲を追加して実行スケジ | ュールを設定できます。スキャン対象範囲のリストに IP アドレス範囲を追加できます。

【**Zeroconf を使用して IPv6 ネットワークのポーリングを実行する**】をオンにすると、ディスト リビューションポイントは⾃動的[にゼロコンフィギュレーションネットワーキング](http://www.zeroconf.org/) (「Zeroconf」とも表記)を使⽤して IPv6 ネットワークのポーリングを⾏います。この場合、 ディストリビューションポイントはネットワーク全体を検索するため、指定した IP 範囲は無視 されます。ディストリビューションポイントが Linux を実行している場合は、 [**Zeroconf を使用** |  $\mathsf{L}\tau$  IPv6 ネットワークのポーリングを実行する]を使用できます。Zerocong IPv6 ポーリングを 使⽤するには、ディストリビューションポイントで avahi-browse ユーティリティをインストー ルする必要があります。

L**詳細**」セクションで、配信されたデータの格納用にディストリビューションポイントが使用するフォ ルダーを指定します。

#### **• 既定のフォルダーを使用する**?

このオプションをオンにすると、ディストリビューションポイント上でネットワークエージェン トがインストールされているフォルダーが使⽤されます。

### **• 指定したフォルダーを使用する**?

このオプションをオンにすると、この下のフィールドで、フォルダーのパスを指定できます。デ ィストリビューションポイントのローカルフォルダーまたは組織ネットワーク内の任意のデバイ ス上にあるフォルダーを指定できます。

ネットワークエージェントの実行時にディストリビューションポイントで使用されるユーザーア カウントには、指定したフォルダーへの読み取りおよび書き込みアクセス権限が必要です。

10. [**OK**]をクリックします。

選択されたデバイスがディストリビューションポイントとして使用されます。

# 管理グループに割り当てられたディストリビューションポイントのリス トの編集

特定の管理グループに割り当てられたディストリビューションポイントのリストを表示し、ディストリビュー ションポイントを追加または削除してこのリストを編集できます。

管理グループに割り当てられたディストリビューションポイントのリストの表示と編集を行うには:

- 1.メインメニューで、[**デバイス**]→[**管理対象デバイス**]の順に移動します。
- **2**.管理対象デバイスのリストの上にある[**現在のパス**]フィールドで、パスリンクをクリックします。
- 3. 表示される左側のペインで、割り当てられたディストリビューションポイントを表示する管理グループを 選択します。
	- これにより、[**ディストリビューションポイント**]メニュー項目をオンにします。
- 4.メインメニューで、[**デバイス]→[ディストリビューションポイント**]の順に選択します。
- **5**. 管理グループに新しいディストリビューションポイントを追加するには、[**割り当て**]をクリックしま す。
- 6. 割り当てられたディストリビューションポイントを削除するには、リストからデバイスを選択し、[ **割り 当て解除**」をクリックします。

変更内容に応じて、新しいディストリビューションポイントがリストに追加されるか、既存のディストリビ ューションポイントがリストから削除されます。

# プッシュサーバーの有効化

Kaspersky Security Center Linux で、ディストリビューションポイントをモバイルプロトコルを使用して管理 されているデバイスおよび Network Agent により管理されているデバイスのプッシュサーバーとして動作させ ることができます。たとえば、KasperskyOS デバイスと管理サーバー間[の強制同期](#page-278-0)を実行可能にする時に、プ ッシュサーバーを有効にする必要があります。プッシュサーバーの管理デバイスの範囲は、プッシュサーバー を有効にするディストリビューションポイントの範囲と同じです。同⼀の管理グループに複数のディストリビ ューションポイントを割り当てている場合は、各ディストリビューションポイントに対してプッシュサーバー を有効に設定できます。この場合、管理サーバーはディストリビューション間の負荷を分散します。

ディストリビューションポイントをプッシュサーバーとして使⽤して、管理対象デバイスと管理サーバー間の 継続的な接続を確認できます。ローカルタスクの実行と停止、管理対象アプリケーションの統計の受信、トン ネルの作成など、一部の操作には継続的な接続が必要です。ディストリビューションポイントをプッシュサー バーとして使用する場合は、管理対象デバイスで [**管理サーバーから切断しない**」をオンにしたり、ネットワ ークエージェントの UDP ポートにパケットを送信したりする必要はありません。

プッシュサーバーは、最大50,000件の同時接続の負荷をサポートします。

ディストリビューションポイントでプッシュサーバーを有効にするには:

- 1.メインメニューで、目的の管理サーバーの名前の横にある設定アイコン (■) をクリックします。 管理サーバーのプロパティウィンドウが開きます。
- 2. [全般] タブで、 [**ディストリビューションポイント**] セクションを選択します。
- 3. プッシュサーバーを有効にするディストリビューションポイントの名前をクリックします。 ディストリビューションポイントのプロパティウィンドウが開きます。
- **4. [全般**]セクションで、[**プッシュサーバーを実行**]をオンにします。
- 5. [**プッシュサーバーのポート**] フィールドで、ポート番号を入力します。使用されていないポートの番号 を⼊⼒できます。
- **6. [リモートホストのアドレス**]フィールドで、ディストリビューションポイントデバイスの IP アドレスま たは名前を指定します。
- 7. [OK]をクリックします。

選択したディストリビューションポイントでプッシュサーバーが有効になります。

# クライアントデバイス上のサードパーティ製品の管理

このセクションでは、クライアントデバイスで実⾏されているサードパーティ製ソフトウェアの管理に関わる Kaspersky Security Center Linux の機能について説明します。

# シナリオ:アプリケーションの管理

ユーザーデバイス上でのアプリケーションの起動を管理できます。管理対象デバイス上でのアプリケーション の起動を許可またはブロックできます。この用途には、アプリケーションコントロール機能を使用します。 Windows または Linux デバイスにインストールされているアプリケーションのみを管理できます。

Linux ベースのオペレーティングシステムの場合、Application Control コンポーネントは Kaspersky Endpoint Security 11.2 for Linux 以降から使用できます。

必須条件

- 組織内に Kaspersky Security Center Linux が導入されている。
- Kaspersky Endpoint Security for Linux または Kaspersky Endpoint Security for Windows のポリシーが作成さ れ、有効になっている。

実⾏するステップ

アプリケーションコントロールのユーザーシナリオは次のステップに分かれています:

#### **● クライアントデバイスにインストールされているアプリケーションのリストの作成と表示**

このステップでは、管理対象デバイスにどのようなアプリケーションがインストールされているかを把握で きます。アプリケーションのリストを確認しながら、所属組織のセキュリティポリシーに応じて、どのアプ リケーションの使⽤を許可してどのアプリケーションの使⽤を禁⽌するかを判断してください。組織の情報 セキュリティポリシーに関連した制限が必要になる場合もあります。管理対象デバイスにどのようなアプリ ケーションがインストールされているかを、既に正確に把握できている場合は、このステップをスキップで きます。

実行手順の説明:クライアントデバイスにインストールされているアプリケーションのリストの取得と表示

#### **◎ クライアントデバイス上の実行ファイルのリストの作成と表示**

このステップでは、管理対象デバイスでどのような実行ファイルが検知されたかを把握できます。実行ファ イルのリストを表⽰して、許可対象の実⾏ファイルと禁⽌対象の実⾏ファイルのリストと照合してくださ い。組織の情報セキュリティポリシーに関連した制限が実⾏ファイルに対して必要になる場合もあります。 管理対象デバイスにどのような実⾏ファイルが存在するかを、既に正確に把握できている場合は、このステ ップをスキップできます。

実行手順の説明:クライアントデバイス上の実行ファイルのリストの取得と表示

#### **6 組織内で使用されているアプリケーションのアプリケーションカテゴリの作成**

管理対象デバイスに保管されているアプリケーションと実⾏ファイルのリストを分析します。分析結果に基 づいて、アプリケーションカテゴリを作成します。組織内で標準的に使⽤されているアプリケーションで構 成される「作業アプリケーション」カテゴリを作成すると有⽤です。様々なユーザーグループが仕事で異な るアプリケーションセットを使⽤している場合は、ユーザーグループごとに別個のアプリケーションカテゴ リを作成できます。

アプリケーションカテゴリを作成する基準によって、作成できるアプリケーションカテゴリの種別は 2 つに 分かれます。

実行手順の説明:コンテンツが手動で追加されるアプリケーションカテゴリの作[成、選択したデバイスの実](#page-360-0) ⾏ファイルを含むアプリケーションカテゴリの作成

#### <sup>4</sup> Kaspersky Endpoint Security **ポリシーでのアプリケーションコントロール機能の設定**

上述したステップで作成したアプリケーションカテゴリを使用して、Kaspersky Endpoint Security for Linux ポリシー内でアプリケーションコントロール機能を設定します。

実行手順の説明: Kaspersky Endpoint Security for Windows [ポリシーでのアプリケーションコントロール機能](#page-362-0) の設定

#### <sup>5</sup> **アプリケーションコントロール機能のテストモードでの有効化**

アプリケーションコントロールルールが業務で必要なアプリケーションをブロックしないことを確認するた め、新規ルールの作成後にテストを有効にして動作を検証することを推奨します。テストモードで実行して いる場合、Kaspersky Endpoint Security for Windows は、アプリケーションコントロールルールで起動が禁止 されているアプリケーションをブロックせず、その起動について管理サーバーに通知します。

アプリケーションコントロールルールのテストでは、次の手順の実施を推奨します:

- 必要に応じたテスト期間を指定する。必要なテスト期間は数日から2カ月ほどまで、ルールに応じて異 なります。
- アプリケーションコントロールの動作テストによって記録されたイベントを分析する。

Kaspersky Security Center Web コンソールの使用方法: Kaspersky Endpoint Security for Windows ポリシーで <u>のアプリケーションコントロール機能の設定</u>これらの手順に従って、設定プロセスで**テストモード**を有効に します。

## <sup>6</sup> **アプリケーションコントロール機能におけるアプリケーションカテゴリの設定の変更**

必要に応じて、アプリケーションコントロール設定に変更を行います。テスト結果に応じて、アプリケーシ ョンコントロール機能のイベントに関連していた実行ファイルを「手動でコンテンツを追加するカテゴリ」 に追加できます。

手順: Kaspersky Security Center Web コンソール: イベントに関連する実行ファイルのアプリケーションカ テゴリへの追加

#### **● アプリケーションコントロールルールの実運用での適用**

アプリケーションコントロールルールのテストとアプリケーションカテゴリの設定が完了したら、実際にア プリケーションコントロールルールを適用できます。

Kaspersky Security Center Web コンソールの使用方法: Kaspersky Endpoint Security for Windows ポリシーで <u>のアプリケーションコントロール機能の設定</u>これらの手順に従って、設定プロセスで**テストモード**を無効に します。

#### <sup>8</sup> **アプリケーションコントロールの設定の検証**

次の手順がすべて完了していることを確認してください:

- アプリケーションカテゴリの作成
- アプリケーションカテゴリを使用するアプリケーションコントロールルールの設定
- アプリケーションコントロールルールの実運用での適用

すべての⼿順を完了すると、管理対象デバイスでのアプリケーションの起動コントロールが実現します。ユー ザーは、組織で許可されているアプリケーションのみを実⾏でき、禁⽌されているアプリケーションは実⾏で きなくなります。

[アプリケーションコントロールの詳細は、](https://support.kaspersky.com/KESWin/11.11.0/ja-JP/127971.htm)[Kaspersky Endpoint](https://support.kaspersky.com/KES4Linux/11.3.0/ja-JP/) Security for Linux のヘルプロおよび Kaspersky Endpoint Security for Windows のヘルプをロ参照してください。

# アプリケーションコントロールの概要

アプリケーションコントロールは、アプリケーションを起動しようとするユーザーの試みを監視し、アプリケ ーションコントロールルールによってアプリケーションの起動を制御します。

アプリケーションコントロールは Kaspersky Endpoint Security 11.2 for Linux以降のバージョンで使用可能で す。

パラメータがいずれのアプリケーションコントロールルールとも一致していないアプリケーションの起動は、 アプリケーションコントロール機能の動作モードに応じて次のように制御されます:

- *拒否リスト*:ブロックルールで指定しているアプリケーション以外のすべてのアプリケーションの起動を 許可するには、このモードを使⽤します。既定ではこのモードが選択されます。
- *許可リスト*。許可ルールで指定しているアプリケーション以外のすべてのアプリケーションの起動をブロ ックするには、このモードを使⽤します。

アプリケーションコントロールルールは、アプリケーションカテゴリを通じて実装されます。どのようなアプ リケーションをカテゴリに含めるかの基準を指定してアプリケーションカテゴリを作成できます。Kaspersky Security Center Linux では、2つのアプリケーションカテゴリの種別を使用できます:

- 手動でコンテンツを追加するカテゴリ:ファイルのメタデータ、ハッシュコード、証明書、パスなど、実 ⾏ファイルをカテゴリに含めるための条件を指定します。
- 選択したデバイスの実行ファイルを含むカテゴリ:デバイスを指定して、デバイス上に存在する実行ファ イルを⾃動的にカテゴリに含めます。

<span id="page-355-0"></span>[アプリケーションコントロールの詳細は、](https://support.kaspersky.com/KESWin/11.11.0/ja-JP/127971.htm)[Kaspersky Endpoint](https://support.kaspersky.com/KES4Linux/11.3.0/ja-JP/) Security for Linux のヘルプロおよび Kaspersky Endpoint Security for Windows のヘルプをロ参照してください。

クライアントデバイスにインストールされているアプリケーションのリ ストの取得と表示

Kaspersky Security Center Linux は、Linux または Windows を実行している管理対象クライアントデバイスにイ ンストールされているすべてのソフトウェアのインベントリを作成します。

ネットワークエージェントが、デバイスにインストールされているアプリケーションのリストを作成し、管理 サーバーに送信します。ネットワークエージェントがアプリケーションリストを更新するには約 10 〜 15 分か かります。

Windows ベースのクライアントデバイスの場合、ネットワークエージェントは、インストールされているアプ リケーションに関する⼤部分の情報を Windows レジストリから受け取ります。Linux ベースのクライアントデ バイスの場合、パッケージマネージャーはインストールされているアプリケーションに関する情報をネットワ ークエージェントに提供します。

管理対象デバイスにインストールされているアプリケーションのリストを表示するには:

- 1.メインメニューで、[**操作]→[サードパーティ製品]→[アプリケーションレジストリ**]の順に選択し ます。 このページでは、管理対象デバイスにインストールされているアプリケーションが表形式で表示されま す。アプリケーションを選択して、そのプロパティ(ベンダー名、バージョン番号、実⾏ファイルのリス ト、アプリケーションがインストールされたデバイスのリストなど)を表示します。
- 2. インストールされたアプリケーションの表のデータは、次のようにしてグループ化およびフィルタリング できます:
	- 表の右上隅にある設定アイコン( \*) をクリックします。 呼び出された[**列の設定**]メニューで、表に表示する列を選択します。アプリケーションがインストー ルされたクライアントデバイスのオペレーティングシステムの種別を表示するには、[**OS の種別**]列 を選択します。
	- 表の右上隅にあるフィルターアイコン( ∇ )をクリックして、呼び出されたメニューでフィルター条 件を指定して適用します。

インストールされているアプリケーションをフィルタリングした表が表⽰されます。

特定の管理対象デバイスにインストールされているアプリケーションのリストを表示するには:

メインメニューで、[**デバイス]→[管理対象デバイス]→[<デバイス名>]→[詳細]→[アプリケーショ ンレジストリ**」の順に移動します。このメニューで、アプリケーションのリストを CSV ファイルまたは TXT ファイルにエクスポートできます。

[アプリケーションコントロールの詳細は、](https://support.kaspersky.com/KESWin/11.11.0/ja-JP/127971.htm)[Kaspersky Endpoint](https://support.kaspersky.com/KES4Linux/11.3.0/ja-JP/) Security for Linux のヘルプロおよび Kaspersky Endpoint Security for Windows のヘルプをロ参照してください。

# <span id="page-356-0"></span>クライアントデバイス上の実行ファイルのリストの取得と表示

管理対象デバイス上に保管された実行ファイルのリストを取得できます。実行ファイルのインベントリを実行 するには、インベントリタスクを作成する必要があります。

Kaspersky Endpoint Security for Linux のバージョン 11.2 以降では、実行ファイルのインベントリ機能を使 用できます。

クライアントデバイス上の実⾏ファイルのインベントリタスクを作成するには:

1.メインメニューで、[**デバイス**]→[**タスク**]の順に移動します。 ─ タスクのリストが表⽰されます。

- 2. [**追加**] をクリックします。 [新規タスクウィザードが](#page-233-0)起動します。ウィザードの指示に従ってください。
- **3. [新規タスク]** ページの [**アプリケーション**] ドロップダウンリストで、クライアントデバイスのオペレー ーティングシステムの種別に応じて Kaspersky Endpoint Security for Linux または Kaspersky Endpoint Security for Windows を選択します。
- 4. [**タスク種別**] ドロップダウンリストから、 [**インベントリ**] を選択します。 —

# 5. [**タスク作成の終了**]ページで、[終了]をクリックします。

新規タスクウィザードの終了後、指定した設定で**インベントリ**タスクが作成されます。必要に応じて、作成 したタスクの設定を編集できます。作成したタスクはタスクリストに表示されます。

[インベントリタスクの詳細は、](https://support.kaspersky.com/KESWin/11.11.0/ja-JP/222859.htm)[Kaspersky Endpoint](https://support.kaspersky.com/KES4Linux/11.3.0/ja-JP/219385.htm) Security for Linux のヘルプロおよび Kaspersky Endpoint Security for Windows のヘルプロを参照してください。

**インベントリ**タスクの実行が完了すると、管理対象デバイス上に保管された実行ファイルのリストが作成さ れ、このリストを表⽰できるようになります。

インベントリでは、次の形式の実⾏ファイルが検出されます:MZ、COM、PE、NE、SYS、CMD、BAT、 PS1、JS、VBS、REG、MSI、CPL、DLL、JAR、HTML。

クライアントデバイス上に保管された実行ファイルのリストを表示するには:

メインメニューで、[**操作**]→[**サードパーティ製品**]→[**実⾏ファイル**]の順に選択します。

クライアントデバイス上に保管された実⾏ファイルのリストが表⽰されます。

# <span id="page-357-0"></span>コンテンツが手動で追加されるアプリケーションカテゴリの作成

組織内で起動を許可またはブロックする実⾏ファイルのテンプレートとしての条件を、単独でまたは組み合わ せて指定できます。⼀定の条件に⼀致する実⾏ファイルをまとめて管理するために、アプリケーションカテゴ リを作成してアプリケーションコントロールの設定で使⽤できます。

コンテンツが手動で追加されるアプリケーションカテゴリを作成するには:

- 1.メインメニューで、[**操作]→[サードパーティ製品S]→[アプリケーションカテゴリ**]の順に選択しま す。 アプリケーションカテゴリのリストが表⽰されます。
- 2. [**追加**] をクリックします。 新規カテゴリウィザードが起動します。ウィザードの指示に従ってください。
- **3**. ウィザードの[**カテゴリの作成方法の選択**]ページで、アプリケーションカテゴリ名を指定して、[**手動 でコンテンツを追加するカテゴリ:実行ファイルのデータを手動でカテゴリに追加します**」を選択しま す。
- **4.**ウィザードの[**条件**]ページで[**Add**]をクリックして、作成中のカテゴリに含めるファイルの条件を追加 します。
- **5. [条件の基準**]ページで、カテゴリを作成するルールの種別をリストから選択します:
	- **[リポジトリから証明書を選択](javascript:toggleBlock()**

このオプションをオンにすると、保管領域の証明書を指定できます。指定された証明書に従って署 名された実⾏ファイルが、アプリケーションカテゴリに追加されます。

# **[アプリケーションのパスを指定\(マスクをサポート\)](javascript:toggleBlock()**

このオプションをオンにすると、クライアントデバイス上のフォルダーのパスを指定できます。そ のフォルダーに含まれる実⾏ファイルが、アプリケーションカテゴリに追加されます。

# **[リムーバブルドライブ](javascript:toggleBlock()**

このオプションをオンにすると、アプリケーションを実行するメディアの種別(任意のドライブま たはリムーバブルドライブ)を指定できます。指定した種別のドライブ上で実⾏されたアプリケー ションが、アプリケーションカテゴリに追加されます。

# : **ハッシュ、メタデータ、証明書のいずれか**

## **[実⾏ファイルリストから選択](javascript:toggleBlock()**

このオプションをオンにすると、クライアントデバイス上の実行ファイルのリストを使用して、 アプリケーションを選択してカテゴリに追加できます。

# **[アプリケーションレジストリから選択](javascript:toggleBlock()**

このオプションをオンにすると、アプリケーションレジストリが表⽰されます。アプリケーショ ンをレジストリから選択し、次のようなファイルのメタデータを指定できます:

- ファイル名。
- ファイルバージョン。バージョンの正確な数字を指定することも、「次より多い:5.0」のよ うな条件を指定することもできます。
- アプリケーション名。
- アプリケーションのバージョン。バージョンの正確な数字を指定することも、「次より多 い:5.0」のような条件を指定することもできます。
- 製造元。

**• 手動で指定**?

このオプションをオンにした場合、ファイルのハッシュ、メタデータ、証明書のいずれかを、ア プリケーションカテゴリにアプリケーションを追加する条件として指定する必要があります。

#### **ファイルのハッシュ**

ネットワーク内のデバイスにインストールされているセキュリティ製品のバージョンに応じて、 このカテゴリ内のファイルに、Kaspersky Security Center Linux によるハッシュ値計算のアルゴ リズムを選択する必要があります。計算されたハッシュ値に関する情報は、管理サーバーのデー タベースに保存されます。ハッシュ値の保存でデータベースのサイズが⼤幅に増えることはあり ません。

暗号学的ハッシュ関数 SHA-256 はアルゴリズムに脆弱性が発見されておらず、現在最も信頼で きる暗号化機能とみなされています。Kaspersky Endpoint Security for Linux は、SHA-256 コンピ ューティングをサポートしています。

カテゴリ内のファイルに、Kaspersky Security Center Linux によるハッシュ値計算のオプション を選択します:

- ネットワークにインストールされているセキュリティ製品のすべてのインスタンスが Kaspersky Endpoint Security for Linux である場合は、[**SHA-256**]をオンにします。
- Kaspersky Endpoint Security for Windows を使用する場合にのみ、[**MD5 ハッシュ**]をオン にします。Kaspersky Endpoint Security for Linux は、MD5 ハッシュ関数をサポートしませ ん。

# **メタデータ**

このオプションをオンにすると、ファイル名、バージョン、製造元などのファイルのメタデータ を指定できます。メタデータが管理サーバーに送信されます。同じメタデータを含む実⾏ファイ ルがアプリケーションカテゴリに追加されます。

### **証明書**

このオプションをオンにすると、保管領域の証明書を指定できます。指定された証明書に従って 署名された実⾏ファイルが、アプリケーションカテゴリに追加されます。

# **• [アーカイブフォルダーから選択](javascript:toggleBlock()**?

このオプションをオンにすると、アーカイブフォルダーのファイルを指定でき、ユーザーカテゴ リにアプリケーションを追加するために使⽤する条件を選択できます。アーカイブフォルダーが 解凍され、選択した条件がフォルダー内にあるファイルに適用されます。条件として、以下の基 準のいずれかを選択することができます:

## **ファイルのハッシュ**

MD5 または SHA-256 のどちらを使用してハッシュ値を計算するかを選択します。アーカイブ フォルダーにあるファイルとハッシュ値が同じであるアプリケーションが、アプリケーショ ンカテゴリに追加されます。

Kaspersky Endpoint Security for Windows を使用する場合にのみ、MD5 ハッシュ関数を選択し ます。Kaspersky Endpoint Security for Linux は、MD5 ハッシュ関数をサポートしません。

#### **メタデータ**

基準として使⽤するメタデータを選択します。同じメタデータを含む実⾏ファイルがアプリ ケーションカテゴリに追加されます。

#### **証明書**

基準として使⽤する証明書のプロパティ(証明書の発⾏先、フィンガープリント、発⾏元) を選択します。同じプロパティを持つ証明書で署名された実⾏ファイルはユーザーカテゴリ に追加されます。
選択した基準が、条件のリストに追加されます。

アプリケーションカテゴリの作成基準は、個数の制限なく必要な数だけ追加できます。

- **6**.ウィザードの[**除外**]ページで[**追加**]をクリックして、作成中のカテゴリから除外するファイルの条件 を追加します。
- 7. [**条件の基準**] ページで、カテゴリ作成用のルールの種別を選択したときと同様に、リストからルールの 種別を選択します。

ウィザードを最後まで完了すると、アプリケーションカテゴリが作成されます。新しいルールがアプリケー ションカテゴリのリストに表⽰されます。アプリケーションコントロールを設定時に作成したアプリケーシ ョンカテゴリを使用できます。

[アプリケーションコントロールの詳細は、](https://support.kaspersky.com/KESWin/11.11.0/ja-JP/127971.htm)[Kaspersky Endpoint](https://support.kaspersky.com/KES4Linux/11.3.0/ja-JP/) Security for Linux のヘルプロおよび Kaspersky Endpoint Security for Windows のヘルプを 図参照してください。

選択したデバイスの実行ファイルを含むアプリケーションカテゴリの作 成

選択したデバイス上に存在する実行ファイルを、許可またはブロックする実行ファイルのテンプレートとして 使用できます。選択したデバイス上に存在する実行ファイルを基準に、アプリケーションカテゴリを作成して アプリケーションコントロールの設定で使⽤できます。

選択したデバイスの実⾏ファイルを含むアプリケーションカテゴリを作成するには:

1.メインメニューで、[**操作」→[サードパーティ製品]→[アプリケーションカテゴリ**]の順に選択しま す。 アプリケーションカテゴリのリストが表⽰されます。

2. [**追加**] をクリックします。

新規カテゴリウィザードが起動します。ウィザードの指示に従ってください。

3. ウィザードの[**カテゴリの作成方法の選択**]ページで、カテゴリ名を指定して[**選択したデバイスの実行** オプションに追加されます。 **れます ファイルを含むカテゴリ:デバイスの実⾏ファイルが⾃動的に処理され、メトリックがカテゴリに追加さ**

4. [**追加**] をクリックします。

5. 表示されるウィンドウで、アプリケーションカテゴリの作成に実行ファイルを使用するデバイスを選択し ます。

6. 次の設定を指定します:

**[ハッシュ値計算アルゴリズム](javascript:toggleBlock()**

ネットワーク内のデバイスにインストールされているセキュリティ製品のバージョンに応じて、こ のカテゴリ内のファイルに、Kaspersky Security Center Linux によるハッシュ値計算のアルゴリズム を選択する必要があります。計算されたハッシュ値に関する情報は、管理サーバーのデータベース に保存されます。ハッシュ値の保存でデータベースのサイズが大幅に増えることはありません。

暗号学的ハッシュ関数 SHA-256 はアルゴリズムに脆弱性が発見されておらず、現在最も信頼できる 暗号化機能とみなされています。Kaspersky Endpoint Security for Linux は、SHA-256 コンピューテ ィングをサポートしています。

カテゴリ内のファイルに、Kaspersky Security Center Linux によるハッシュ値計算のオプションを選 択します:

ネットワークにインストールされているセキュリティ製品のすべてのインスタンスが Kaspersky Endpoint Security for Linux である場合は、[**SHA-256**]をオンにします。

Kaspersky Endpoint Security for Windows を使用する場合にのみ、[**MD5 ハッシュ**]をオンにしま す。Kaspersky Endpoint Security for Linux は、MD5 ハッシュ関数をサポートしません。

既定では、[ **このカテゴリのファイルの** SHA-256 **の値を計算する(**Kaspersky Endpoint Security **10 Service Pack 2 for Windows 以降のバージョンでサポート**)]が選択されています。

[ **このカテゴリのファイルの** MD5 **の値を計算する(**Kaspersky Endpoint Security 10 Service Pack **2 for Windows より前のバージョンでサポート)]**は既定ではオフです。

### **[データを管理サーバーのリポジトリと同期](javascript:toggleBlock()**

指定したフォルダーでの変更内容を管理サーバーに定期的にチェックさせる場合は、このオプショ ンを使⽤します。

既定では、このオプションはオフです。

このオプションをオンにする場合、指定したフォルダーでの変更内容をチェックする間隔(時間単 位)を指定します。既定の間隔は 24 時間です。

#### **[ファイル種別](javascript:toggleBlock()**

このセクションでは、アプリケーションカテゴリを作成するのに使用するファイルの種別を指定で きます。

**すべてのファイル**:カテゴリの作成時にすべてのファイルが使用されます。既定では、このオプシ ョンがオンです。

**アプリケーションカテゴリ以外のファイルのみ**:カテゴリの作成時に、アプリケーションカテゴリ 以外のファイルのみが使⽤されます。

#### **[フォルダー](javascript:toggleBlock()**

このセクションでは、選択したデバイス上で、アプリケーションカテゴリを作成するのに使用する ファイルが含まれているフォルダーを指定できます。

**すべてのフォルダー**:カテゴリの作成時にすべてのフォルダーのファイルが使用されます。既定で は、このオプションがオンです。

**指定フォルダー**:カテゴリの作成時に指定したフォルダーのファイルのみが使用されます。このオ プションをオンにする場合、フォルダーのパスを指定する必要があります。

ウィザードを最後まで完了すると、アプリケーションカテゴリが作成されます。新しいルールがアプリケー ションカテゴリのリストに表⽰されます。アプリケーションコントロールを設定時に作成したアプリケーシ ョンカテゴリを使用できます。

## アプリケーションカテゴリのリストの表示

アプリケーションカテゴリのリストを表⽰するには: 設定済みのアプリケーションカテゴリのリストと各アプリケーションカテゴリの設定を表示できます。

メインメニューで、[**操作]→[サードパーティ製品]→[アプリケーションカテゴリ**]の順に選択しま す。

アプリケーションカテゴリのリストが表⽰されます。

アプリケーションカテゴリのプロパティを表⽰するには、

アプリケーションカテゴリの名前をクリックします。

アプリケーションカテゴリのプロパティウィンドウが表⽰されます。プロパティはいくつかのタブにグルー プ化されています。

Kaspersky Endpoint Security for Windows ポリシーでのアプリケーション コントロール機能の設定

アプリケーションカテゴリの作成が完了すると、Kaspersky Endpoint Security for Windows ポリシーでのアプ リケーションコントロールの設定時にこれらのカテゴリを使⽤できます。

Kaspersky Endpoint Security for Windows ポリシーでアプリケーションコントロール機能を設定するには:

1.メインメニューで、[**デバイス**]→[ポ**リシーとプロファイル**」の順に選択します。 ポリシーのリストが表示されます。

- $2$ . Kaspersky Endpoint Security for Windows のポリシーをクリックします。 ポリシーの設定ウィンドウが表示されます。
- 3. 【**アプリケーション設定**】→ [セキュリティコントロール] → [アプリケーションコントロール] の順に 移動します。

L**アプリケーションコントロール**」ウィンドウでアプリケーションコントロール設定が表示されます。

- 4. [アプリケーションコントロール] は既定でオンになっています。 [アプリケーションコントロールは無 | **効です**」スイッチを切り替えて、オプションをオフにします。
- 5. [**Application Control Settings**]設定で、動作モードを有効にしてアプリケーションコントロールルール を適用し、Kaspersky Endpoint Security for Windows がアプリケーションの起動をブロックできるようにし ます。

アプリケーションコントロールルールをテストする場合は、 [**アプリケーションコントロール設定**] セク ションでテストモードを有効にします。テストモードでは、Kaspersky Endpoint Security for Windows はア プリケーションの起動をブロックしませんが、適⽤されたルールに関する情報をレポートに記録します。 L**レボートの表示**」をクリックすると、この情報を表示できます。

6. Kaspersky Endpoint Security for Windows で、ユーザーがアプリケーションを起動したときの DLL モジュー ルの読み込みを監視する場合は、 [**DLL モジュールの読み込みを管理**」をオンにします。

モジュールに関する情報とモジュールを読み込んだアプリケーションに関する情報がレポートに保存され ます。

**Kaspersky Endpoint Security for Windows は、[<b>DLL モジュールの読み込みを管理**]がオンになった後に読 み込まれた DLL モジュールとドライバーのみを監視します。Kaspersky Endpoint Security for Windows の起 動前に読み込まれていた DLL モジュールとドライバーも含めてすべての DLL モジュールとドライバーを監 視する場合、[**DLL モジュールの読み込みを管理**]をオンにした後にコンピューターを再起動してくださ い。

- 7.(省略可能な手順) [**メッセージのテンプレート**」セクションで、アプリケーションの起動がブロックさ れたときに表⽰されるメッセージのテンプレートとお⼿元に送信されるメッセージのテンプレートを編集 できます。
- 8. 【アプリケーションコントロールモード」設定で、【**拒否リスト**】モードまたは[許可リスト]モードを 選択します。

既定では、[**拒否リスト**」モードが選択されています。

9. [**ルールリストの設定**] をクリックします。

L**拒否リストと許可リスト**」ウィンドウで、アプリケーションカテゴリを追加できます。既定では、 L**拒 否リスト**」モードをオンにするとは [**拒否リスト**」タブが選択され、 [許可リスト] モードをオンにする とは[**許可リスト**]タブが選択されます。

- **10. [拒否リストと許可リスト]**ウィンドウで[追加]をクリックします。 L**アプリケーションコントロールルール**」ウィンドウが表示されます。
- **11. [カテゴリを選択してください**]をクリックします。 L**アプリケーションカテゴリ**」ウィンドウが開きます。
- 12. 作成済みのアプリケーションカテゴリを追加します。

L**編集**」をクリックすると、作成済みのカテゴリの設定を編集できます。 新しいカテゴリを作成するには、[**追加**]をクリックします。 リストからカテゴリを削除するには、[**削除**]をクリックします。

- **13**.アプリケーションカテゴリのリストの編集が完了したら、 [OK] をクリックします。 L**アプリケーションカテゴリ**」ウィンドウが閉じます。
- 14. [**アプリケーションコントロール**ルール]ウィンドウの[**オブジェクトとその権限**]セクションで、アプ リケーションコントロールルールを適⽤するユーザーとユーザーのグループのリストを作成します。
- 15. [OK] をクリックして、設定を保存し [アプリケーションコントロールルール] ウィンドウを閉じます。 —
- **16. [OK**] をクリックして、設定を保存し [**拒否リストと許可リスト**] ウィンドウを閉じます。
- 17. [OK] をクリックし、設定を保存して [アプリケーションコントロール] ウィンドウを閉じます。
- 18. Kaspersky Endpoint Security for Windows ポリシー設定のウィンドウを閉じます。

アプリケーションコントロールの設定が適用されます。ポリシーのクライアントデバイスへの適用が完了す ると、実⾏ファイルの起動が管理されるようになります。

[アプリケーションコントロールの詳細は、](https://support.kaspersky.com/KESWin/11.11.0/ja-JP/127971.htm)[Kaspersky Endpoint](https://support.kaspersky.com/KES4Linux/11.3.0/ja-JP/) Security for Linux のヘルプロおよび Kaspersky Endpoint Security for Windows のヘルプを 図参照してください。

# イベントに関連する実⾏ファイルのアプリケーションカテゴリへの追加

Kaspersky Endpoint Security のポリシーでアプリケーションコントロールの設定が完了すると、イベントのリ ストに次のイベントが表示されます:

- **アプリケーションの起動が禁止されました**(*緊急*イベント):このイベントは、アプリケーションコント ロールの設定で、実際にルールを適⽤するように指定した場合に表⽰されます。
- **アプリケーションの起動がテストモードでブロックされています**(*情報*イベント):このイベントは、ア プリケーションコントロールの設定で、ルールをテストするように指定した場合に表⽰されます。
- **アプリケーションの起動ブロックに関するメッセージが管理者に送信されました**(*警告*):このイベント は、アプリケーションコントロールの設定で実際にルールを適⽤するように指定しており、起動時にブロ ックされたアプリケーションへのアクセスをユーザーが要求した場合に表⽰されます。

アプリケーションコントロールの動作に関するイベントを表⽰するために、[イベントの抽出を作成しておく](#page-381-0)こ とを推奨します。

アプリケーションコントロールイベントの対象となった実⾏ファイルを、既存のアプリケーションカテゴリや 新規に作成するアプリケーションカテゴリに追加できます。実行ファイルは、手動でコンテンツを追加するタ イプのアプリケーションカテゴリにのみ追加できます。

アプリケーションコントロールイベントの対象となった実⾏ファイルをアプリケーションカテゴリに追加する には:

- 1.メインメニューで、[**監視とレポート**]→[イベントの抽出]の順に選択します。 イベントの抽出のリストが表⽰されます。
- 2. アプリケーションコントロールに関するイベントを表示するためのイベントの抽出を選択し、イベントの 抽出を実⾏します。

アプリケーションコントロールに関するイベントを表⽰するためのイベントの抽出をまだ作成していない 場合は、代わりに「**最近のイベント**」などの事前定義済みのイベントの抽出を選択して実行することもで きます。

イベントのリストが表⽰されます。

**3**.対象となった実行ファイルをアプリケーションカテゴリに追加するイベントを選択し、 [カテゴリヘ割り ] **当て**」をクリックします。

新規カテゴリウィザードが起動します。[**次へ**]をクリックしながらウィザードに沿って手順を進めま す。

- 4. ウィザードのウィンドウで、関連する設定を指定します:
	- L**イベントに関係する実行ファイルへの処理**」セクションで、次のいずれかのオプションをオンにしま す:
		- **[新規アプリケーションカテゴリへ追加](javascript:toggleBlock()**

イベントに関連する実⾏ファイルを元に新しいアプリケーションカテゴリを作成する場合は、こ のオプションをオンにします。 既定では、このオプションがオンです。 このオプションを選択する場合は、新しいカテゴリ名を指定してください。

## **● [アプリケーションカテゴリへ追加](javascript:toggleBlock()**回

イベントに関連する実⾏ファイルを既存のアプリケーションカテゴリに追加する場合は、このオ プションをオンにします。 既定では、このオプションはオフです。 このオプションを選択する場合は、実行ファイルの追加先として、手動でコンテンツを追加する タイプのアプリケーションカテゴリを選択してください。

- L**ルールの種別**」セクションで、次のいずれかを選択します:
	- **除外しない場合のルール**
	- **除外に追加する場合のルール**
- <u>【条件として使用する情報</u>】セクションで、次のいずれかのオプションをオンにします:
	- **[証明書の詳細情報\(証明書がないファイルの場合](javascript:toggleBlock()** SHA-256 **ハッシュ)**

ファイルが証明書によって署名されていることがあります。複数のファイルが同じ証明書で署名 されていることがあります。たとえば、同じアプリケーションの異なるバージョンが同じ証明書 で署名されていたり、同じ開発元の様々なアプリケーションが同じ証明書で署名されていたりす ることがあります。証明書を選択した場合、アプリケーションの複数のバージョンまたは同じ開 発元の複数のアプリケーションが同じカテゴリに属す場合があります。

それぞれのファイルには固有の SHA-256 ハッシュ関数があります。SHA-256 ハッシュ関数を選 択した場合、1つのファイル(たとえばアプリケーションの特定のバージョン)のみがカテゴリ に属します。

実行ファイルの証明書の詳細(または証明書がないファイルの SHA-256 ハッシュ機能)をカテ ゴリルールに追加する場合は、このオプションを選択します。

既定では、このオプションがオンです。

### **[証明書の詳細情報\(証明書のないファイルはスキップ\)](javascript:toggleBlock()**

ファイルが証明書によって署名されていることがあります。複数のファイルが同じ証明書で署名 されていることがあります。たとえば、同じアプリケーションの異なるバージョンが同じ証明書 で署名されていたり、同じ開発元の様々なアプリケーションが同じ証明書で署名されていたりす ることがあります。証明書を選択した場合、アプリケーションの複数のバージョンまたは同じ開 発元の複数のアプリケーションが同じカテゴリに属す場合があります。

実⾏ファイルの証明書の詳細をカテゴリルールに追加する場合は、このオプションを選択しま す。実⾏ファイルに証明書がない場合、そのファイルはスキップされます。このファイルに関す る情報は、カテゴリに追加されません。

### SHA-256 **[のみ\(ハッシュのないファイルはスキップ\)](javascript:toggleBlock()**

それぞれのファイルには固有の SHA-256 ハッシュ関数があります。SHA-256 ハッシュ関数を選 択した場合、1つのファイル(たとえばアプリケーションの特定のバージョン)のみがカテゴリ に属します。

実⾏ファイルの SHA-256 ハッシュ機能の詳細だけを追加する場合、このオプションを選択しま す。

MD5 **[のみ\(⾮推奨、](javascript:toggleBlock()**Kaspersky Endpoint Security 10 Service Pack 1 **の場合のみ)**

Kaspersky Endpoint Security for Windows を使用する場合にのみ、このオプションを選択し ます。Kaspersky Endpoint Security for Linux は、MD5 ハッシュ関数をサポートしません。

それぞれのファイルには固有の MD5 ハッシュ関数があります。MD5 ハッシュ関数を選択した場 合、1 つのファイル(たとえばアプリケーションの特定のバージョン)のみがカテゴリに属しま す。

5. [OK]をクリックします。

ウィザードが完了すると、アプリケーションコントロールのイベントに関連付けられていた実⾏ファイル が、既存のアプリケーションカテゴリまたは新規に作成したアプリケーションカテゴリに追加されます。変 更または新規に作成したアプリケーションカテゴリの設定を表⽰できます。

[アプリケーションコントロールの詳細は、](https://support.kaspersky.com/KESWin/11.11.0/ja-JP/127971.htm)[Kaspersky Endpoint](https://support.kaspersky.com/KES4Linux/11.3.0/ja-JP/) Security for Linux のヘルプロおよび Kaspersky Endpoint Security for Windows のヘルプをロ参照してください。

# 監視とレポート

このセクションでは Kaspersky Security Center Linux の監視機能とレポート機能について説明しています。こ れらの機能を使⽤して、インフラストラクチャの状況、保護ステータス、統計情報を確認できます。

Kaspersky Security Center Linux の導入後または運用中に、必要に応じて監視とレポート機能の設定を最適な 状態に編集できます。

# シナリオ:監視とレポート

このセクションでは、Kaspersky Security Center Linux の監視機能とレポート機能を設定する手順を説明して います。

### 必須条件

組織のネットワークへの Kaspersky Security Center Linux の導入後、監視を開始し、動作状況のレポートを生 成できます。

組織のネットワークにおける監視の実施とレポートの利用は、以下の手順で進みます:

#### 1 **デバイスのステータスの切り替えの設定**

特定の条件に応じたデバイスのステータスの設定方法を確認します。[各種設定を変更](#page-412-0)することで、重要度レ ベルが「緊急」または「警告」のイベントの数を変えることができます。デバイスのステータスの切り替え を設定する時には、次の点に注意してください:

- 新しい設定が組織の情報セキュリティポリシーと矛盾しない。
- 組織のネットワークにおける重要なセキュリティイベントに迅速に対応できる。

#### 2 **クライアントデバイスで発⽣したイベントに関する通知の設定**

実行手順の説明:

**[クライアントのデバイス上でイベントの通知\(メール、](#page-413-0)**SMS**、ファイルの実⾏)を設定します。**

3 **緊急および警告の通知について推奨される処理の実⾏**

実行手順の説明:

**[組織のネットワークに応じて、推奨される処理を実⾏する](#page-407-0)**

4 **組織のネットワークのセキュリティステータスの確認**

実行手順の説明:

- 「保護ステータス〕ウィジェットを確認する
- 「保護ステータスレポート〕を生成し確認する
- 「エラーに関するレポート]を生成し確認する

#### 5 **保護されていないクライアントデバイスの検出**

実行手順の説明:

[\[新しいデバイス\]ウィジェットを確認する](#page-369-0)

- [\[製品導⼊レポート\]を⽣成し確認する](#page-378-0)
- 6 **クライアントデバイスの保護状態の確認**

実行手順の説明:

- 「保護ステータス]および「脅威の統計]カテゴリからレポートを生成して確認する
- [\[緊急\]についてのイベント抽出を開始して確認する](#page-382-0)

#### 7 **データベースでのイベント情報による負荷の評価と制限**

管理対象アプリケーションの動作中に発⽣したイベントに関する情報は、クライアントデバイスから送信さ れ、管理サーバーデータベースに記録されます。管理サーバーの負荷を軽減するには、データベースに保管 される可能性のあるイベント数の最⼤値を評価し、上限を設定します。

実行手順の説明:

[イベント数の上限の設定](#page-136-0)

### 8 **ライセンス情報の確認**

実行手順の説明:

- [\[ライセンス使⽤状況\]ウィジェットをダッシュボードに追加して確認をする](#page-369-0)
- 「ライセンス使用レポート]を生成し確認する

### 結果

これらの手順が完了すると、組織のネットワークの保護に関する情報を確認できるようになり、今後のセキュ リティ対策の計画や脅威への対応に役⽴てることができます。

# 監視機能とレポート機能の種別の概要

組織ネットワーク内のセキュリティ関連のイベントに関する情報は管理サーバーデータベースに保存されま す。イベントの情報に基づいて、Kaspersky Security Center Web コンソールでは、組織ネットワークを対象と した次の種別の監視機能とレポート機能を使⽤できます。

- ダッシュボード
- レポート
- イベントの抽出
- 通知

ダッシュボード

ダッシュボードでは、組織ネットワーク内でのセキュリティトレンドをグラフや表などを通して視覚的に把握 し、監視できます。

レポート

レポート機能を使⽤することで、組織ネットワークのセキュリティに関する詳細な数値データを取得し、これ らの情報をファイルに保存したり、メールで送信したり、印刷することができます。

イベントの抽出

イベントの抽出は、管理サーバーのデータベース内に保存されているイベントを⼀定の条件を指定して抽出 し、画面上に表示できる機能です。これらのイベントは、次のカテゴリに従ってグループ化されます:

### 重要度:**緊急イベント、機能エラー、警告、情報イベント**

- 発生時期:**最近のイベント**
- 種別:ユーザー要求、**監査イベント**

また、Kaspersky Security Center Web コンソールで編集可能な設定を使用して、ユーザー定義のイベントの抽 出を作成し表⽰できます。

通知

通知機能を使用してイベントのアラート通知を受け取ることで、推奨される処理や担当者が適切と考える対応 を⾏うまでの時間を短縮できます。

# ダッシュボードとウィジェット

このセクションでは、ダッシュボードとダッシュボードで利⽤できるウィジェットについて説明します。この セクションでは、ウィジェットを管理する⽅法と、ウィジェットの設定について説明します。

# <span id="page-369-0"></span>ダッシュボードの使用

ダッシュボードでは、組織ネットワーク内でのセキュリティトレンドをグラフや表などを通して視覚的に把握 し、監視できます。

**Kaspersky Security Center Web コンソールの [監視とレポート]セクションで、 [<b>ダッシュボード**]をクリッ クすると、ダッシュボードが表⽰されます。

ダッシュボードでは、カスタマイズ可能なウィジェットを利用できます。円グラフや表、棒グラフ、リストな どの各種形式で表⽰できる様々なウィジェットを選択できます。ウィジェットに表⽰される情報は⾃動的に更 新されます。更新には1~2分かかります。更新の間隔はウィジェットごとに異なります。設定メニューを使 用して、任意のタイミングで手動でウィジェットを更新できます。

既定では、ウィジェットには管理サーバーのデータベースに保存されているイベントの情報が含まれていま す。

Kaspersky Security Center Web コンソールには、次のカテゴリのウィジェットが既定のウィジェットのセット として指定されています:

- **保護ステータス**
- **製品の導⼊**
- **アップデート**

### **脅威の統計**

#### **その他**

⼀部のウィジェットのテキスト情報にはリンクが含まれている場合があります。リンクをクリックすると詳細 情報を確認できます。

ダッシュボードの設定では、必要に応じて、ウィジェットの追加、非表示への変更、サイズや表示の変更、移 動、[設定の変更を](#page-371-1)⾏うことができます。

<span id="page-370-0"></span>ダッシュボードへのウィジェットの追加

ダッシュボードにウィジェットを追加するには:

- 1.メインメニューで、[**監視とレポート]→[ダッシュボード**]に移動します。
- **2. [Web ウィジェットを追加または復元**] をクリックします。
- 3. 使用可能なウィジェットのリストから、ダッシュボードに追加するウィジェットを選択します。 ウィジェットはカテゴリ別にグループ化されています。カテゴリに含まれるウィジェットのリストを表示 するには、カテゴリ名の横にあるアイコン (y) をクリックします。
- 4. [**追加**]をクリックします。

選択したウィジェットがダッシュボードの一番下に追加されます。

追加したウィジェットの[表⽰と](#page-371-0)[設定を](#page-371-1)変更できます。

# <span id="page-370-1"></span>ダッシュボードでウィジェットを非表示にする操作

ダッシュボードで表示中のウィジェットを非表示にするには:

1.メインメニューで、[**監視とレポート]→[ダッシュボード**]に移動します。

2. 非表示にするウィジェットに隣接する設定アイコン (あ) をクリックします。

**3. [Web ウィジェットを非表示にする]**を選択します。

**4.[警告**]ウィンドウが表示されたら、[**OK**]をクリックします。

選択したウィジェットが表示されなくなります。いつでも、このウィジェットをもう一度ダッシュボードに 追加できます。

# <span id="page-370-2"></span>ダッシュボードでのウィジェットの移動

ダッシュボードでウィジェットを移動するには:

### 1.メインメニューで、[**監視とレポート]→[ダッシュボード**]に移動します。

2. 移動するウィジェットに隣接する設定アイコン(3)をクリックします。

**3. [移動**]を選択します。

4. ウィジェットを移動する場所をクリックします。選択できるのは別のウィジェットの表示位置のみです。 選択したウィジェットの表示位置が入れ替わります。

## <span id="page-371-0"></span>ウィジェットのサイズと表示形式の変更

グラフを表示するウィジェットでは、グラフの形式(棒グラフまたは折れ線グラフ)を変更できます。一部の ウィジェットではウィジェットのサイズを「コンパクト」「中サイズ」「最⼤」に変更できます。

ウィジェットの表示形式を変更するには:

1.メインメニューで、[**監視とレポート**]→[**ダッシュボード**]に移動します。 —

2. 編集するウィジェットに隣接する設定アイコン( 。)をクリックします。

3. 次のいずれかの手順を実行します:

- ウィジェットを棒グラフとして表示するには、 [**グラフの種別:棒**」をオンにします。
- ウィジェットを折れ線グラフとして表示するには、 [**グラフの種別:折れ線**] をオンにします。
- ウィジェットの表示領域を変更するには、次の値のうちの1つを選択してください:
	- **コンパクト**
	- **コンパクト(棒グラフのみ)**
	- **中サイズ(円グラフ)**
	- **中サイズ(棒グラフ)**
	- **最⼤**

選択したウィジェットの表示形式が変更されます。

## <span id="page-371-1"></span>ウィジェットの設定の変更

ウィジェットの設定を変更するには:

### 1.メインメニューで、[**監視とレポート]→[ダッシュボード**]に移動します。

2. 変更するウィジェットに隣接する設定アイコン(3)をクリックします。

**3. [設定を表示する**]を選択します。

4. ウィジェットの設定ウィンドウが表示されるので、必要に応じてウィジェットの設定を変更します。

5. 「保存]をクリックして変更内容を保存します。

選択したウィジェットの設定が変更されます。

どのような設定項⽬が存在するかは、ウィジェットごとに異なります。⼀般的な設定項⽬としてはたとえば次 のような設定があります:

- **Web ウィジェットの範囲**(管理グループやデバイスの抽出など、ウィジェットが情報を表示する対象オブ ジェクトの範囲)。
- **タスクの選択**(ウィジェットが情報を表示する対象タスクの範囲)。
- **時間**([開始日から略了日まで]、[開始日から現在まで]、[今日から指定した日数だけ過去にさかの ぼった範囲を対象]のいずれかの形式で指定できる、ウィジェットが情報を表⽰する対象期間)。
- **ステータスを「緊急」にする条件およびステータスを「警告」にする条件** (ステータス信号の色を決定す るルール)。

## <span id="page-372-1"></span>ダッシュボードのみモードについて

幹部社員など、ネットワークを管理してはいないが、Kaspersky Security Center Linux でネットワークの保護 ステータスを表⽰する必要がある社員に対し[て\[ダッシュボードのみモード\]を設定す](#page-372-0)ることができます。ユ ーザーがこのモードを有効にすると、事前設定されたウィジェットのあるダッシュボードのみが表⽰されま す。このように、すべての管理対象デバイスの保護ステータスや、最近検知された脅威数、またはネットワー ク内で頻繁に検知される脅威など、ウィジェットで指定された統計情報を管理できます。

ユーザーがダッシュボードのみモードで作業する場合、次の制限事項が適用されます:

- ユーザーにはメインメニューは表示されません。そのためネットワーク保護の設定などを変更することは できません。
- ユーザーはウィジェットに対して表示もしくは非表示にするなどの操作を行うことはできません。そのた め、オブジェクトの計算ルールや時間間隔の指定など、ユーザーに必要なすべてのウィジェットをダッシ ュボードに表示できるように設定する必要があります。

自分自身にダッシュボードのみモードを割り当てることはできません。このモードで作業したい時は、システ ム管理者、マネージドサービスプロバイダー(MSP)、または[**一般的な機能:ユーザー権限**]機能領域の<u>オ</u> <mark>ブジェクト ACL の変更</mark>[権限を持つユーザーに問い合わせてください。](#page-290-0)

# <span id="page-372-0"></span>ダッシュボードのみモードの設定

[ダッシュボードのみモード](#page-372-1)の設定を始める前に、次の要件を満たしていることを確認してください:

- [一般的な機能:ユーザー権限]機能領域の<u>[オブジェクト](#page-290-0) ACL の変更</u>権限を持っている。この権限を持っ ていない場合、モードの設定⽤タブは表⽰されません。
- $\lfloor$ 一般的な機能::基本機能」の機能領域の<u>[読み取り](#page-290-0)</u>権限を持っている。

ネットワークで管理サーバーの階層が配置されている場合、ダッシュボードのみモードを設定するには [**ユーザーとロール**]→[ユーザー]セクションでユーザーアカウントが使用できるサーバーに移動しま す。プライマリサーバーまたは物理セカンダリサーバーを選択できます。仮想サーバーでモードを調整す ることはできません。

ダッシュボードのみモードを設定するには:

- 1.メインメニューで、 [**ユーザーとロール**] → [ユーザー] の順に移動します。 —
- 2. ダッシュボードのウィジェットを調整するユーザーアカウント名をクリックします。
- **3**.アカウント設定ウィンドウが表示されたら、[**ダッシュボード**]を選択します。

表示されたタブに、ユーザーに表示されるものと同じダッシュボードが表示されます。

4. [**ダッシュボードのみモードでコンソールを表示**] オプションがオンになっている場合は切り替えスイッ チをオフにします。

このオプションがオンになっていると、自身もダッシュボードを変更することができません。このオプシ ョンをオフにした後、ウィジェットを管理できるようになります。

- **5**.ダッシュボードの表示を設定します。カスタマイズ可能なアカウントを持つユーザー向けに、 [**ダッシュ ボード**」タブで事前設定されたウィジェットのセットが使用可能です。ユーザーはウィジェットのサイズ や設定を変更したり、ダッシュボードからウィジェットを追加したり削除したりすることはできません。 そのため、ユーザーに対してネットワーク保護の統計が表⽰されるようにウィジェットを調整します。 **[監視とレポート]→[ダッシュボード]**セクションで行うのと同様の操作を[**ダッシュボード**]タブで 実行します:
	- ダッシュボードに[新しいウィジェットを追加し](#page-370-0)ます。
	- ユーザーに必要ないウィジェットを非表示にします。
	- 必要な順番[にウィジェットを移動](#page-370-2)します。
	- ウィジェットの表示方法やサイズを変更します。
	- [ウィジェットの設定を変更](#page-371-1)します。
- 6. L**ダッシュボードのみモードでコンソールを表示**」オプションの切り替えスイッチをオンにします。

その後、ユーザーはダッシュボードのみを使用できるようになります。ユーザーは統計情報を監視できま すが、ネットワーク保護の設定やダッシュボードの表⽰を変更することはできません。ユーザーとお客様 ご自身にも同じダッシュボードが表示され、お客様もダッシュボードを変更することはできません。

このオプションをオフにしておくと、ユーザーにはメインメニューが表示され、ユーザーは Kaspersky Security Center Linux でセキュリティ設定やウィジェットの変更を含む、様々な操作を実行することができ ます。

- **7.**ダッシュボードのみモードの設定を完了したら、[**保存**]をクリックします。この後、準備したダッシュ ボードがユーザーに表⽰されます。
- 8. ユーザーが、サポートされるカスペルスキー製品の統計を表示するアクセス権を必要とする場合は、ユー ザーの権限を設定します。設定すると、カスペルスキー製品のデータがユーザーのこれらのアプリケーシ ョンのウィジェットに表示されるようになります。

ユーザーはカスタマイズされたアカウントで Kaspersky Security Center Linux にログインし、ダッシュボード のみモードでネットワーク保護の統計を監視できるようになりました。

レポート

このセクションでは、レポートの使用、カスタムレポートテンプレートの管理、レポートテンプレートを使用 した新規レポートの作成、レポートの配信タスクの作成について説明します。

# レポートの使用

レポート機能を使⽤することで、組織ネットワークのセキュリティに関する詳細な数値データを取得し、これ らの情報をファイルに保存したり、メールで送信したり、印刷することができます。

**Kaspersky Security Center Web コンソールの [<b>監視とレポート**]セクションで、 [**レポート**]をクリックする ― と、レポートが表⽰されます。

既定では、レポートには過去30日の情報が含まれます。

Kaspersky Security Center Linux には、次のカテゴリのレポートが既定のレポートのセットとして指定されて います:

- **保護ステータス**
- **製品の導⼊**
- **アップデート**
- **脅威の統計**
- **その他**

カスタムレポートテンプレートテンプレートの編集、[レポートテンプレートの削除](#page-380-0)を行うこ とができます。

[既存のテンプレートに基づくレ](#page-379-0)[ポートの作成](#page-378-0)[、](#page-379-0)[ファイルへのレポートのエクスポート](#page-378-1)[、レポートの配信タスク](#page-379-0) の作成を⾏うことができます。

# <span id="page-374-0"></span>レポートテンプレートの作成

レポートテンプレートを作成するには:

- 1.メインメニューで、[**監視とレポート**]→[レポート]に移動します。 ─
- 2. [**追加**] をクリックします。

新規レポートテンプレートウィザードが起動します。[**次へ**]をクリックしながらウィザードに沿って手 順を進めます。

3. ウィザードの最初のページで、レポート名の入力とレポート種別の選択を行います。

**4**.ウィザードの[**範囲**]ウィンドウで、このレポートテンプレートに基づいたレポートでデータの表示対象 にするクライアントデバイスを指定します(管理グループ、デバイスの抽出、指定したデバイス、ネット

ワーク内のすべてのデバイス)。

- **5**. ウィザードの[**レポート期間**]ウィンドウで、レポートの対象期間を指定します。次の値を設定できま す:
	- 指定した2つの日付の間の期間
	- 指定日からレポート作成日までの期間
	- レポート作成日から指定した日数だけ過去にさかのぼった期間

⼀部のレポートではこのページが表⽰されない場合もあります。

6. [OK] をクリックしてウィザードを終了します。

7. 次のいずれかの手順を実行します:

- [**保存して実行**」をクリックすると、新しいレポートテンプレートを保存して、テンプレートに基づく レポートを実⾏できます。 レポートテンプレートが保存されます。レポートが⽣成されます。
- L**保存**」をクリックすると、新しいレポートテンプレートを保存できます。 レポートテンプレートが保存されます。

<span id="page-375-0"></span>新しいテンプレートを使用して、レポートの作成と表示ができます。

# レポートテンプレートのプロパティの表⽰と編集

レポートテンプレートについて、レポートテンプレートの名前やレポートに表⽰されるフィールドなどの基本 的なプロパティを表示し、編集できます。

レポートテンプレートのプロパティを表⽰したり編集するには:

- 1.メインメニューで、[**監視とレポート**]→[レポート]に移動します。 ─
- 2. プロパティの表示と編集を行うレポートテンプレートに隣接するチェックボックスを選択します。 あるいは、まず<u>レポートを生成</u>して、次に[**編集**」をクリックします。
- **3. [レポートテンプレートのプロパティを開く]** をクリックします。 -[レポート「<レポート名>」の編集]ウィンドウの[全般]タブが表示されます。

4. レポートテンプレートのプロパティを編集します。

- [**全般**]タブ:
	- レポートテンプレート名
	- **表示する項目数の上限**回

このオプションをオンにすると、詳細なレポートデータの表に表示されるエントリ数に、指定し た上限値が設定されます。

レポートのエントリは、レポートテンプレートの[**フィールド**]→[**詳細フィールド**]セクシ ョンで指定したルールに従って並べ替えられ、合致するエントリのうち表示順が上のエントリだ けが維持されます。詳細レポートのタイトルには、レポートテンプレートで設定したその他の条 件に合致するエントリの合計数と表示されている数が表示されます。

このオプションをオフにすると、詳細なレポートデータの表にはすべての使用可能なエントリが 表示されますこのオプションをオフにすることは推奨されません。表示されるレポートエントリ の数を制限することにより、DBMS(データベース管理システム)の負荷を減らし、レポートの 生成とエクスポートの所要時間を削減できます。一部のレポートではエントリ数が多すぎる場合 があります。このような場合、すべてのエントリに⽬を通し分析することは困難です。また、こ うしたレポートの生成中にデバイスのメモリ不足が発生し、レポート自体を表示できない可能性 もあります。

既定では、このオプションはオンです。既定値は 1000 です。

**グループ**

レポートの作成対象にするクライアントデバイスを変更するには、[**設定**」をクリックします。一部 のレポートの種別では、このボタンを使⽤できない場合があります。実際の設定は、レポートテンプ レートの作成時に指定した設定によって異なります。

#### **時間**

レポートの対象期間を変更するには、 [**設定**] をクリックします。一部のレポートの種別では、この ボタンを使用できない場合があります。次の値を設定できます:

- 指定した2つの日付の間の期間
- 指定日からレポート作成日までの期間
- レポート作成日から指定した日数だけ過去にさかのぼった期間

#### **[セカンダリまたは仮想管理サーバーのデータを含める](javascript:toggleBlock()**

このオプションをオンにすると、レポートテンプレートを作成する管理サーバーに属するセカン ダリ管理サーバーおよび仮想管理サーバーからの情報をレポートに含めます。 現在の管理サーバーのデータのみを表示する場合は、このオプションをオフにします。 既定では、このオプションはオンです。

### **• [ネスト数の上限](javascript:toggleBlock()**回

対象の管理サーバーに属するセカンダリ管理サーバーおよび仮想管理サーバーのうち、指定した ネスト数以内のサーバーのデータをレポートに含めます。 既定値は 1 です。ツリー内でより下位に位置するセカンダリ管理サーバーの情報を取得する必要 がある場合、この値を変更することができます。

**[データの待機時間\(分\)](javascript:toggleBlock()**

レポートを⽣成する前に、レポートテンプレートを作成する管理サーバーは、セカンダリ管理サ ーバーからデータが送信されるのを、指定した分数だけ待機します。指定した時間が経過しても セカンダリ管理サーバーからデータを取得できなかった場合は、これらのデータを除外してレポ ートが実行されます。 [セ**カンダリ管理サーバーのデータをキャッシュする**」を有効にすると、 実際のデータの代わりにキャッシュデータがレポートに表示されます。無効にすると、 [**該当な し**」と表示されます。

既定値は 5 分です。

### **[セカンダリ管理サーバーのデータをキャッシュする](javascript:toggleBlock()**

セカンダリ管理サーバーからレポートテンプレートを作成する管理サーバーに定期的にデータが 送信されます。送信されたデータはキャッシュに保存されます。

レポートの⽣成時に現在の管理サーバーがセカンダリ管理サーバーからデータを取得できなかっ た場合、キャッシュから取得したデータがレポートに表⽰されます。データがキャッシュに送信 された日付も合わせて表示されます。

このオプションをオンにすると、最新のデータを取得できなかった場合でもセカンダリ管理サー バーの情報を表⽰できます。ただし、表⽰されるデータが最新のものではない場合があります。 既定では、このオプションはオフです。

#### **[キャッシュの更新頻度\(時間\)](javascript:toggleBlock()**

セカンダリ管理サーバーからレポートテンプレートを作成する管理サーバーに定期的にデータが 送信されます。この期間は時間単位で指定できます。0 時間を指定すると、レポートの⽣成時に のみデータが送信されます。

既定値は 0 です。

### **[セカンダリ管理サーバーから詳細情報を転送する](javascript:toggleBlock()**

⽣成されたレポートの詳細なレポートデータの表に、レポートテンプレートを作成する管理サー バーのセカンダリ管理サーバーから取得したデータを含めます。

このオプションをオンにすると、レポートの生成にかかる時間が長くなり、管理サーバー間のト ラフィックも増⼤します。ただし、1 つのレポートですべてのデータを表⽰できるメリットもあ ります。

このオプションをオンにする他に、先に詳細なレポートデータを分析してエラーが発生している セカンダリ管理サーバーを特定した上で、エラーが発⽣している管理サーバーのみを対象にレポ ートを⽣成するという⽅法も活⽤できます。

既定では、このオプションはオフです。

Lフィールド」タブ

レポートで表示されるフィールドを選択し、[**上へ**]と[**下へ**]を使用して、フィールドの順序を変更 します。[**追加**」または[編**集**」をクリックすると、該当するフィールドに基づいて情報の並べ替えと フィルター処理を⾏えるかどうかを設定できます。

【**詳細フィールドのフィルター**』で、【**フィルターの変換**』をクリックすることでも拡張フィルタリン グ形式の使用を開始できます。この形式は、論理演算子「OR」を使用することで様々なフィールドに指 定された条件を結合できます。ボタンをクリックした後、 [**フィルターの変換**] パネルが右側に開きま す。 [フィルターの変換」をクリックして変換を確定します。 [**詳細フィールド**] セクションで論理演 **算子「OR」**を使用することで適用される条件付きの変換されたフィルターを定義できるようになりま す。

複雑なフィルタリング条件をサポートする形式にレポートを変換すると、以前の Kaspersky Security Center (11 より前のバージョン) でレポートを使用できなくなることがあります。また、こ のような互換性のないバージョンの製品を実⾏しているセカンダリの管理サーバーからのデータ は、変換されたレポートに含めることができません。

- **5. [保存**]をクリックして変更内容を保存します。
- **6. [レポート <レポート名> の編集**]ウィンドウを閉じます。

<span id="page-378-1"></span>レポートテンプレートのリストに更新したレポートテンプレートが表⽰されます。

## レポートのファイルへのエクスポート

レポートを、XML ファイル、HTML ファイル、または PDF ファイルにエクスポートできます。

レポートをファイルにエクスポートするには:

- 1.メインメニューで、[**監視とレポート**]→[レポート]に移動します。 ─
- 2. ファイルにエクスポートするレポートに隣接するチェックボックスをオンにします。
- **3. [レポートのエクスポート**]をクリックします。
- **4**. 表示されるウィンドウの[**名前**]でレポートファイル名を変更できます。既定では、ファイル名は選択し たレポートテンプレートの名前に⼀致します。
- 5. レポートのファイル種別(XML、HTML、PDF)を選択します。

wkhtmltopdf ツールはレポートを PDF に変換するために必要です。PDF を選択すると、管理サーバーはデ バイスに wkhtmltopdf ツールがインストールされているかどうか確認します。ツールがインストールされ ていない場合は、管理サーバーデバイスにツールをインストールする必要があることに関するメッセージ が表示されます。手動でツールをインストールして次の手順に進みます。

**6. [レポートのエクスポート**]をクリックします。

選択した形式のレポートがデバイス(の既定のフォルダー)にダウンロードされるか、あるいはブラウザ ー標準の「**名前を付けて保存**」ウィンドウが開いてファイルの保存先を指定できます。

<span id="page-378-0"></span>レポートがファイルに保存されます。

## レポートの生成と表示

レポートを作成および表示するには:

- 1.メインメニューで、[**監視とレポート**]→[レポート]に移動します。 ─
- 2. レポートの作成に使用するレポートテンプレートの名前をクリックします。
- 選択したテンプレートを使用してレポートが作成され、表示されます。

レポートデータは、管理サーバーのローカリゼーションセットに従って表⽰されます。

作成されたレポートの図で、一部のフォントが正しく表示されない場合があります。この問題を解決する には、fontconfig ライブラリをインストールします。また、オペレーティングシステムのロケールに対応 するフォントがオペレーティングシステムにインストールされていることを確認してください。

レポートには次のデータが表示されます:

- [**サマリー**] タブ:
	- レポート名とレポート種別、概要説明、レポート期間、レポートが作成されたデバイスグループに関す る情報。
	- 代表的なレポートのデータを示している図表。
	- 計算されたレポートの指標を含む表。
- <span id="page-379-0"></span>**[詳細]**タブで、詳細レポートデータの表が表示されます。

## レポート配信タスクの作成

選択したレポートを配信するタスクを作成できます。

レポート配信タスクを作成するには:

- 1.メインメニューで、[**監視とレポート**]→[レポート]に移動します。 ─
- 2. レポート配信タスクを作成するレポートテンプレートに隣接するチェックボックスをオンにします(後の 手順でも選択できるため、省略可能です)。
- 3. L**レポート配信タスクの新規作成**」をクリックします。

**4**. 新規タスクウィザードが起動します。[**次へ**]をクリックしながらウィザードに沿って手順を進めます。

- 5. ウィザードの最初のページで、タスク名を入力します:既定の名前は「**レポートの配信(<タスクの連番** 」です。 >**)**
- 6. ウィザードのタスク設定のページで、次の設定を指定します:
	- a. タスクでレポートを配信するレポートテンプレート。ステップ 2 で選択済みの場合は、このステップを 省略できます。
	- b. レポート形式(HTML、XLS、PDF)。

wkhtmltopdf ツールはレポートを PDF に変換するために必要です。PDF を選択すると、管理サーバーは デバイスに wkhtmltopdf ツールがインストールされているかどうか確認します。ツールがインストール されていない場合は、管理サーバーデバイスにツールをインストールする必要があることに関するメッ セージが表示されます。手動でツールをインストールして次の手順に進みます。

c. レポートをメールで送信するかどうかと、送信する場合のメール通知設定。

- d. レポートをフォルダーに保存するかどうかと、保存する場合に同じフォルダーにある以前のレポートを 上書きするかどうか、および(共有フォルダーの場合に)フォルダーへのアクセスに特定のアカウント を使⽤するかどうか。
- 7.タスク作成後に、続けてタスクのその他の設定を編集する場合、ウィザードの[**タスク作成の終了**]ペー ジで、[**タスクの作成が完了したらタスクの詳細を表示する**」をオンにします。

**8.**タスクを作成しウィザードを終了するには、[**作成**]をクリックします。 レポート配信タスクが作成されます。 [**タスクの作成が完了したらタスクの詳細を表示する**] をオンにし た場合、タスク設定ウィンドウが表示されます。

## <span id="page-380-0"></span>レポートテンプレートの削除

レポートのテンプレートを削除するには:

- 1.メインメニューで、[**監視とレポート**]→[レポート]の順に選択します。
- 2. 削除するレポートテンプレートの隣にあるチェックボックスをオンにします。

3. [**削除**]をクリックします。

4. 表示されたウィンドウで、[**OK**]をクリックして処理を確定します。

選択したレポートテンプレートが削除されます。これらのレポートテンプレートがレポートの配信タスクに 含まれていた場合、タスクからも該当するレポートテンプレートが削除されます。

# イベントとイベントの抽出

このセクションでは、イベントとイベントの抽出、Kaspersky Security Center Linux コンポーネントで発生す るイベントの種別、頻出イベントのブロック管理について説明します。

# イベントの抽出の使用

イベントの抽出は、管理サーバーのデータベース内に保存されているイベントを⼀定の条件を指定して抽出 し、画面上に表示できる機能です。これらのイベントは、次のカテゴリに従ってグループ化されます:

#### 重要度:**緊急イベント、機能エラー、警告、情報イベント**

- 発生時期:**最近のイベント**
- 種別:ユーザー要求、**監査イベント**

また、Kaspersky Security Center Web コンソールで編集可能な設定を使用して、ユーザー定義のイベントの抽 出を作成し表⽰できます。

**Kaspersky Security Center Web コンソールの[監視とレポート]セクションで、[イベントの抽出]をクリッ** クすると、イベントの抽出が表⽰されます。

既定では、イベントの抽出には過去7日の情報が含まれます。

Kaspersky Security Center Linux には、事前定義された次の既定のイベントの抽出のセットが用意されていま す:

- 重要度別のイベント:
	- **緊急イベント**
	- **機能エラー**
	- **警告**
	- **情報メッセージ**
- ユーザー要求(管理対象製品のイベント)
- **最近のイベント**(過去1週間を対象)

### **[監査イベント](#page-399-0)**

[ユーザー定義の抽出を追加で作成し設定](#page-381-0)できます。ユーザー定義の抽出では、イベントが発⽣したデバイスの 属性(デバイス名、IP アドレスの範囲、管理グループ)、イベントの種別と重要度、製品名とコンポーネント 名、および対象期間によってイベントをフィルターできます。検索対象に、タスクの実行結果を含めることも できます。また、1つ以上の単語を入力して検索する、シンプルな検索フィールドも使用できます。この場 合、⼊⼒した単語のいずれかが、いずれかの属性(イベント名、説明、コンポーネント名など)に含まれるイ ベントがすべて一致対象として表示されます。

事前定義の抽出とユーザー定義の抽出の両方で、表示するイベント数と検索対象にするレコード数を制限でき ます。両方のオプションの値が、Kaspersky Security Center Linux でイベントの抽出が表示されるまでの所要 時間に影響します。データベースのサイズが⼤きいほど、プロセスの所要時間が⻑くなります。

次のことができます:

- [イベントの抽出のプロパティの編集](#page-382-1)
- イベントの抽出の生成
- イベントの抽出の詳細の表示
- [イベントの抽出の削除](#page-384-0)
- <span id="page-381-0"></span>● [管理サーバーのデータベースからのイベントの削除](#page-384-1)

# イベントの抽出の作成

イベントの抽出を作成するには:

### 1.メインメニューで、[**監視とレポート**]→[**イベントの抽出**]の順に移動します。

- 2. [**追加**] をクリックします。
- **3. [新規のイベントの抽出**] ウィンドウで、新しいイベントの抽出の設定を指定します。必要に応じて、ウ ィンドウの各セクションでこの操作を⾏います。
- **4. [保存**]をクリックして変更内容を保存します。 確認ウィンドウが開きます。
- **5**.イベントの抽出の結果を表示するには、[**抽出の結果に移動**]をオンにしたままにします。
- **6. [保存**]を選択して、イベントの抽出の作成を確定させます。

[**抽出の結果に移動**」をオンにしたままの場合、イベントの抽出結果が表示されます。オフにした場合、新 しいイベントの抽出が追加されたイベントの抽出のリストが表⽰されます。

<span id="page-382-1"></span>イベントの抽出の編集

イベントの抽出を編集するには:

- 1.メインメニューで、[**監視とレポート**」→[**イベントの抽出**」の順に選択します。
- 2. 編集するイベントの抽出に隣接するチェックボックスをオンにします。
- **3. [プロパティ**]をクリックします。

イベントの抽出の設定ウィンドウが表⽰されます。

4. イベントの抽出のプロパティを編集します。

製品導入時から利用できる定義済みのイベントの抽出では、[**全般**」タブ(抽出の名前以外)、[**時 間**」タブ、 [アクセス権] タブのプロパティのみを編集できます。

ユーザー定義の抽出では、すべてのプロパティを編集できます。

**5. [保存**]をクリックして変更内容を保存します。

編集したイベントの抽出がリストに表示されます。

## <span id="page-382-0"></span>イベントの抽出のリストの表示

イベントの抽出を表示するには:

1.メインメニューで、[**監視とレポート**]→[イベントの抽出]の順に選択します。

2. 開始するイベントの抽出に隣接するチェックボックスをオンにします。

3. 次のいずれかの手順を実行します:

- イベントの抽出結果の表示で並べ替えを設定したい場合は、次の操作を実行します:
	- a. [**並べ替えを再設定して実行**] をクリックします。
	- b. [イベントの抽出の並べ替えの再設定] ウィンドウが表示されるので、並べ替えの設定を指定しま す。

c. 抽出名をクリックします。

● 管理サーバーでの並べ替え順序を変更せずにイベントのリストを表示する場合は、抽出名をクリックし ます。

イベントの抽出結果が表示されます。

<span id="page-383-0"></span>イベントの詳細の表示

イベントの詳細を表示するには:

1. [イベントの抽出を開始し](#page-382-0)ます。

2. 目的のイベントの時刻をクリックします。 L**イベントのプロパティ**」ウィンドウが開きます。

3. 表示されたウィンドウでは、次の操作を実行できます:

- 選択したイベントの情報の表示
- イベントの抽出結果の1つ前または1つ後のイベントへの移動
- イベントが発生したデバイスの情報への移動
- イベントが発生したデバイスが属する管理グループへの移動
- (タスクに関係しているイベントの場合)該当タスクへの移動

イベントのファイルへのエクスポート

イベントをファイルにエクスポートするには:

1. [イベントの抽出を開始し](#page-382-0)ます。

2. 目的のイベントに隣接するチェックボックスをオンにします。

3. [ファイルへのエクスポート] をクリックします。

選択したイベントがファイルにエクスポートされます。

# イベントに含まれるオブジェクトの履歴の表示

[リビジョン管理を](#page-307-0)サポートするオブジェクトの作成イベントまたは変更イベントからは、オブジェクトの履歴 画⾯に移動することができます。

イベントからオブジェクトの履歴を表示するには:

1. [イベントの抽出を開始し](#page-382-0)ます。

2. 目的のイベントに隣接するチェックボックスをオンにします。

3. [**変更履歴**] をクリックします。

オブジェクトの変更履歴が表示されます。

<span id="page-384-1"></span>イベントの削除

イベントを削除するには:

1. [イベントの抽出を開始し](#page-382-0)ます。

2. 目的のイベントの横にあるチェックボックスをオンにします。

3. [**削除**]をクリックします。

選択したイベントは削除され、このイベントは復元できません。

# <span id="page-384-0"></span>イベントの抽出の削除

削除できるのはユーザー定義のイベントの抽出のみです。製品組み込みで定義済みのイベントの抽出は削 除できません。

イベントの抽出を削除するには:

1.メインメニューで、[**監視とレポート**]→[イベントの抽出]の順に選択します。

2. 削除するイベントの抽出に隣接するチェックボックスをオンにします。

3. [**削除**]をクリックします。

4.表示されたウィンドウで[**OK**]をクリックします。

イベントの抽出が削除されます。

# <span id="page-384-2"></span>イベントの保管期間の設定

Kaspersky Security Center Linux では、管理サーバーと管理対象デバイスにインストールされた他のカスペル スキー製品の動作中に発⽣したイベントの情報を受信できます。イベントに関する情報は管理サーバーデータ ベースに保存されます。⼀部のイベントを既定値より⻑くまたは短く保管することが必要な場合があります。 イベントの既定の保管期間を変更できます。

管理サーバーのデータベースに保存しなくてよいイベントがある場合は、管理サーバーポリシーとカスペルス キー製品ポリシー、または管理サーバーのプロパティ(管理サーバーのイベントのみ)で適切な設定を無効に できます。これにより、データベースに保存されるイベント種別の数を減らすことができます。

イベントの保管期間が長いほど、データベースが容量の上限に達するのが早くなります。一方で、イベントの 保管期間が長いほど、より長い対象期間を設定して監視とレポートのタスクを実行できます。

管理サーバーデータベースへのイベントの保管期間を指定するには:

1.メインメニューで、[**デバイス**]→[ポ**リシーとプロファイル**」の順に移動します。

2. 次のいずれかの手順を実行します:

- ネットワークエージェントまたは管理対象カスペルスキー製品のイベントの保存期間を設定するには、 対応するポリシーの名前をクリックします。 ポリシーのプロパティページが表⽰されます。
- 管理サーバーイベントを構成するには、メインメニューで、必要な管理サーバーの名前の横にある設定 アイコン (p) をクリックします。 管理サーバーのポリシーがある場合は、このポリシーの名前をクリックできます。 管理サーバーのプロパティページまたは管理サーバーポリシーのプロパティページが表⽰されます。
- 3. [**イベントの設定**] タブを選択します。 -<u>[**緊急**]セクションのイベント種別のリストが表示されます。</u>
- **4. [機能エラー**]、[**警告**]、[**情報**]のいずれかのセクションを選択します。
- 5. 右側のペインのイベント種別のリストで、保存期間を変更するイベントのリンクをクリックします。 表示されるウィンドウの [**イベント登録**] セクションで、 [**管理サーバーのデータベースに保存(日)**] が有効になっています。
- 6. このスイッチの下に、イベントを保存する日数を入力します。
- 7. 管理サーバーのデータベースにイベントを保存しない場合は、 [**管理サーバーのデータベースに保存 (日)**」を無効にします。

管理サーバーのプロパティウィンドウで管理サーバーのイベントを設定し、Kaspersky Security Center Linux 管理サーバーのポリシーでイベントの設定がロックされている場合、この画⾯でイベントの保管 期間を編集することはできません。

8. [OK]をクリックします。

ポリシーのプロパティウィンドウが閉じます。

以降、選択した種別のイベントを管理サーバーが受け取ったイベントの保存期間は、変更した期間保存され るようになります。管理サーバーが以前受け取ったイベントの保存期間は変更されません。

## イベント種別

Kaspersky Security Center Linux の各コンポーネントには、独自のイベント種別のセットがあります。このセ クションでは、Kaspersky Security Center Linux 管理サーバーとネットワークエージェントで発⽣するイベン トの種別について説明します。カスペルスキー製品で発⽣する可能性のあるイベントの種別は、このセクショ ンの説明には含まれていません。

# イベント種別のデータ構造の説明

イベント種別ごとに、表⽰名、識別⼦(ID)、英字コード、内容の説明、既定の保管期間を記載しています。

- **イベント種別の表示名**:イベントを設定してそれが発生すると、この列のテキストが Kaspersky Security Center Linux で表⽰されます。
- <mark>イベント種別の ID</mark>:イベント解析用のサードパーティ製品を使用してイベントを処理すると、この列の数 字コードが使用されます。
- **イベント種別**(英字コード):Kaspersky Security Center Linux データベースで提供されるパブリックビュ ーを使用してイベントの参照と処理を行う場合とイベントを SIEM システムにエクスポートする場合に、こ の列のコードが使用されます。
- **説明**:この列では、イベントが発生する状況と可能な対応が説明されています。
- **既定の保管期間**:この列には、イベントが管理サーバーデータベースに保管され、管理サーバーのイベン トリストに表⽰される⽇数が記載されています。この期間が過ぎると、イベントが削除されます。イベン トの保管期間の値が「0」の場合、これらのイベントについては検知のみが⾏われ、管理サーバーのイベン トリストへの表⽰は⾏われません。こうしたイベントをオペレーティングシステムのイベントログに保存 するように設定した場合、それらの保存先でイベントを確認できます。

イベントの保管期間を変更できます:[イベントの保管期間の設定](#page-384-2)

管理サーバーのイベント

このセクションには、管理サーバーに関するイベントの情報が記載されています。

## 管理サーバーの緊急イベント

次の表は、重要度が**「緊急**」に分類される Kaspersky Security Center Linux 管理サーバーのイベントを示しま す。

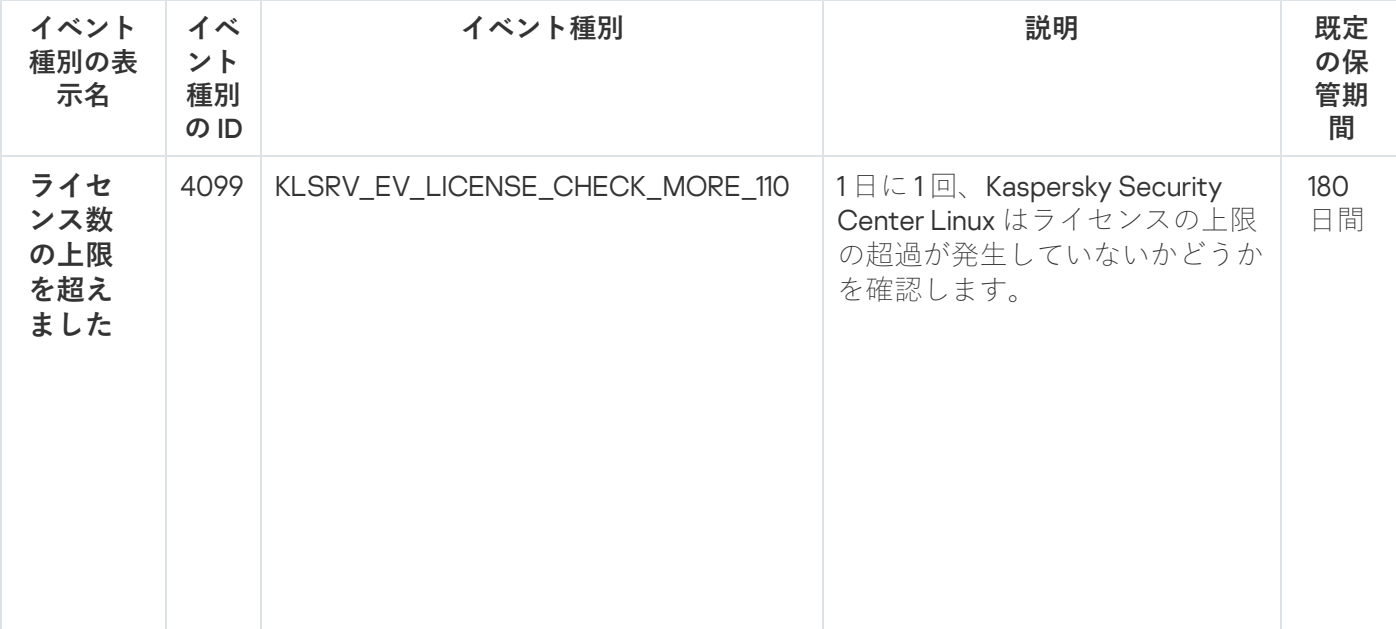

管理サーバーの緊急イベント

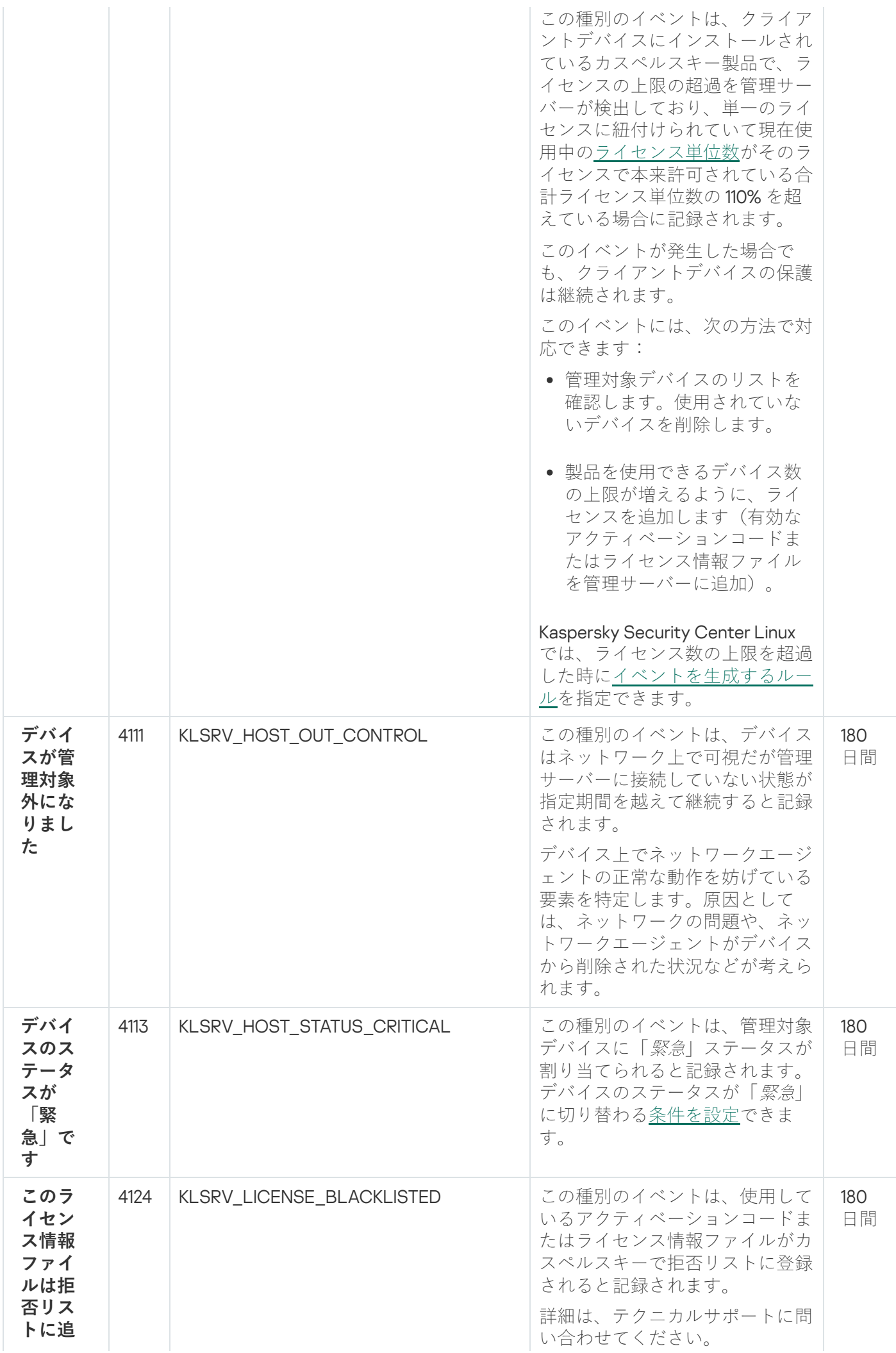

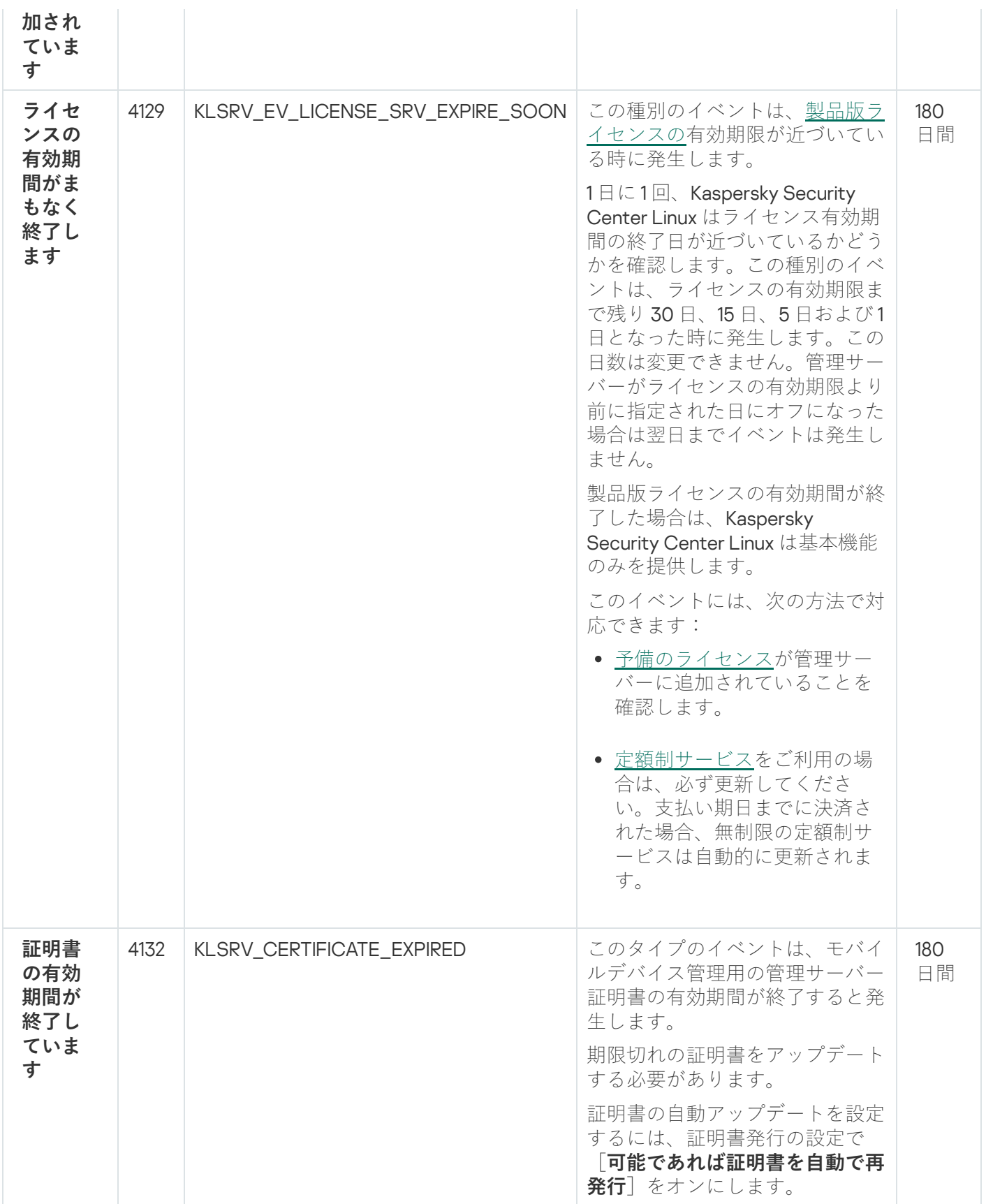

管理サーバーの機能エラーイベント

次の表は、重要度が「**機能エラー**」に分類される Kaspersky Security Center Linux 管理サーバーのイベントを ⽰します。

管理サーバーの機能エラーイベント

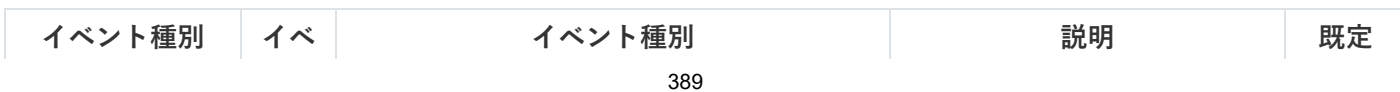

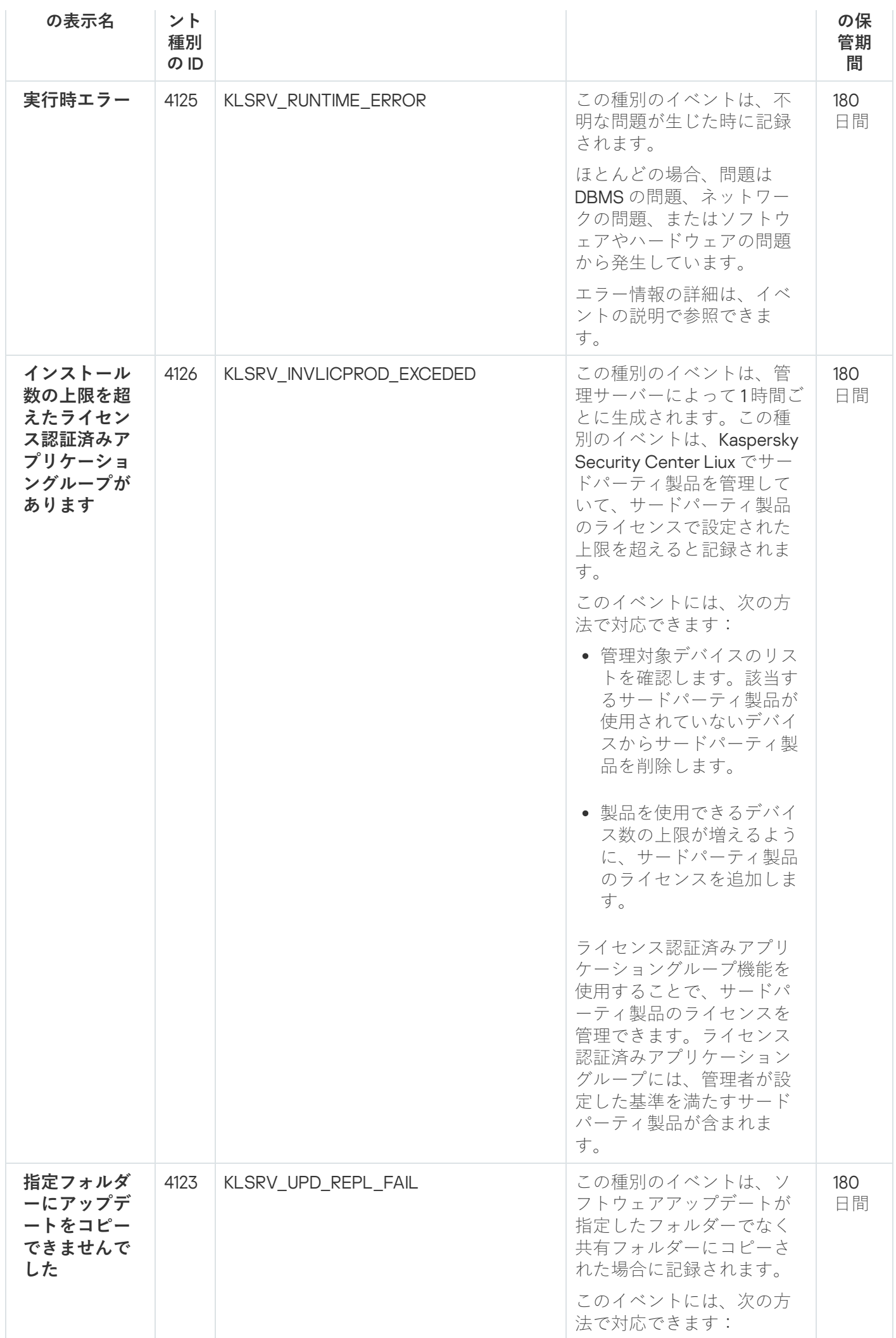

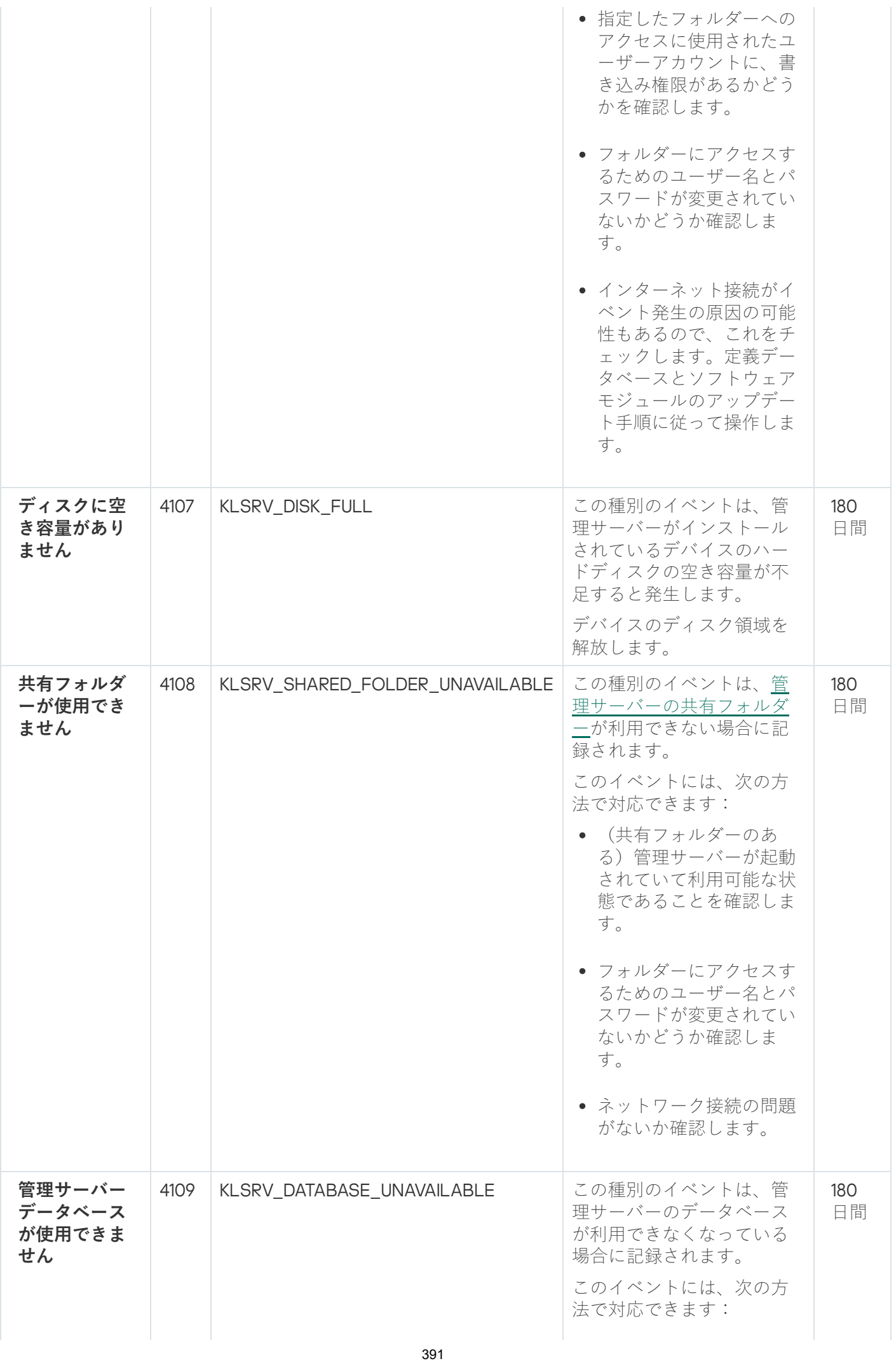

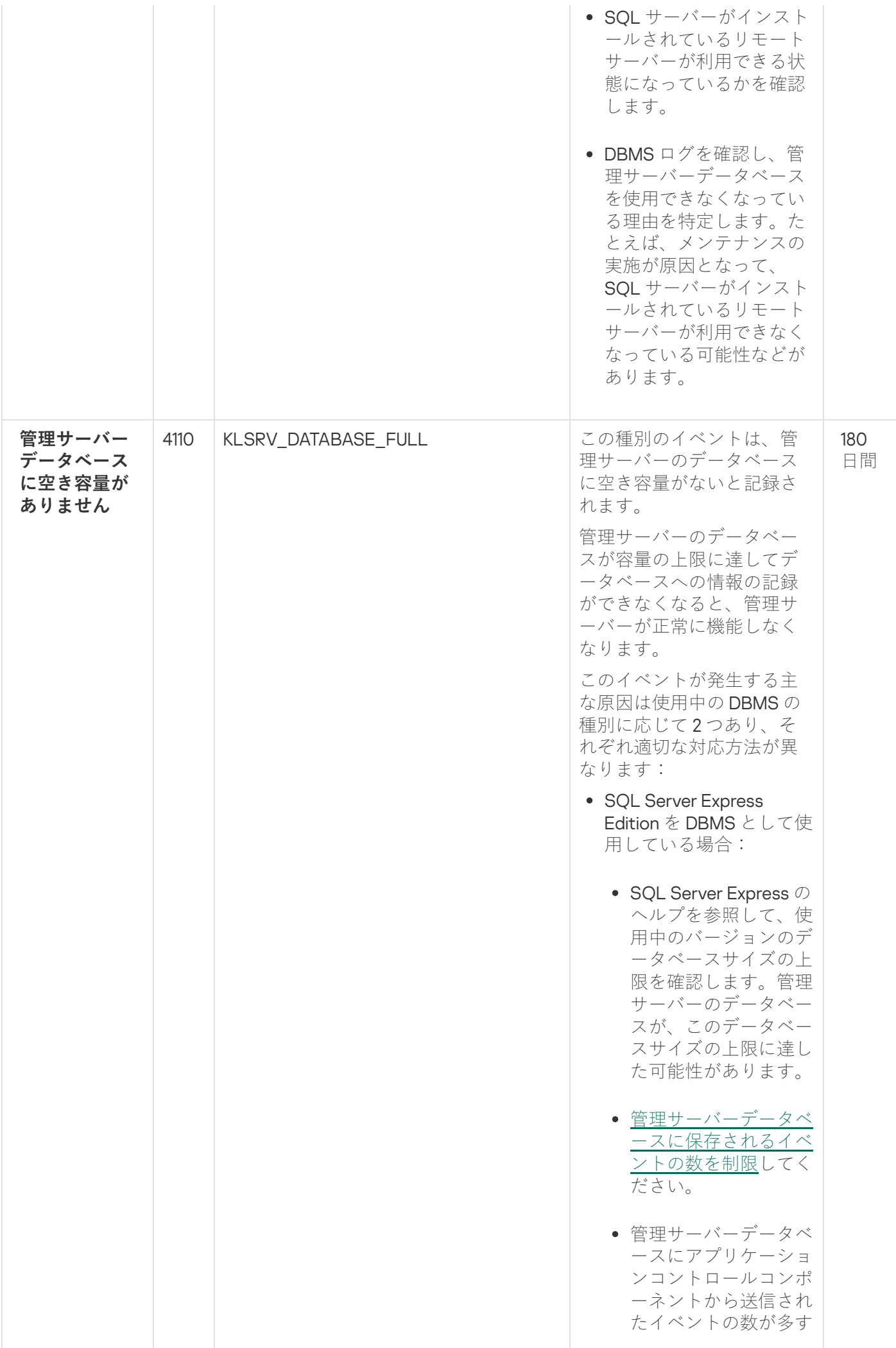

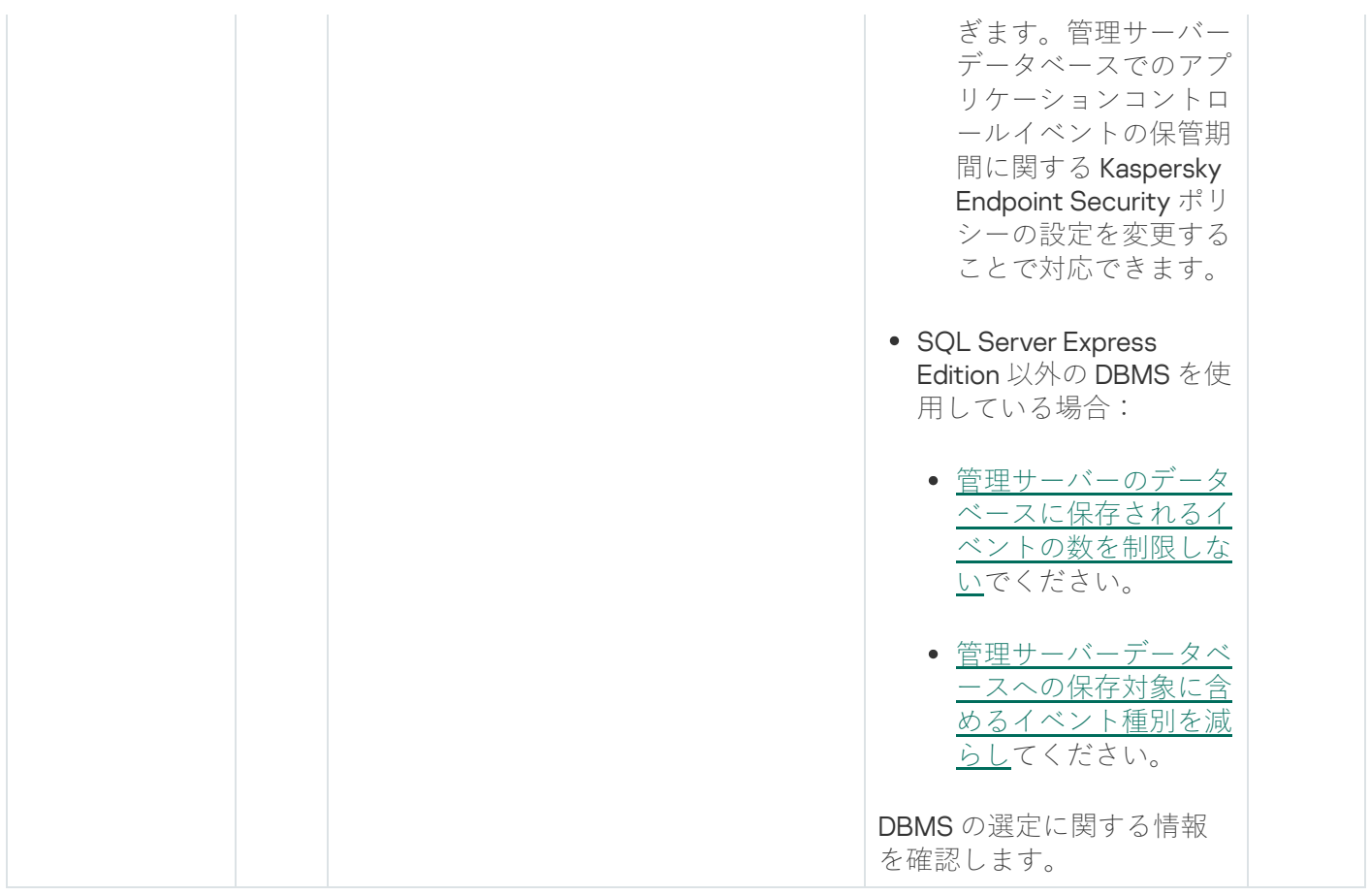

管理サーバーの警告イベント

次の表は、重要度が「**警告**」に分類される Kaspersky Security Center Linux 管理サーバーのイベントを示しま す。

管理サーバーの警告イベント

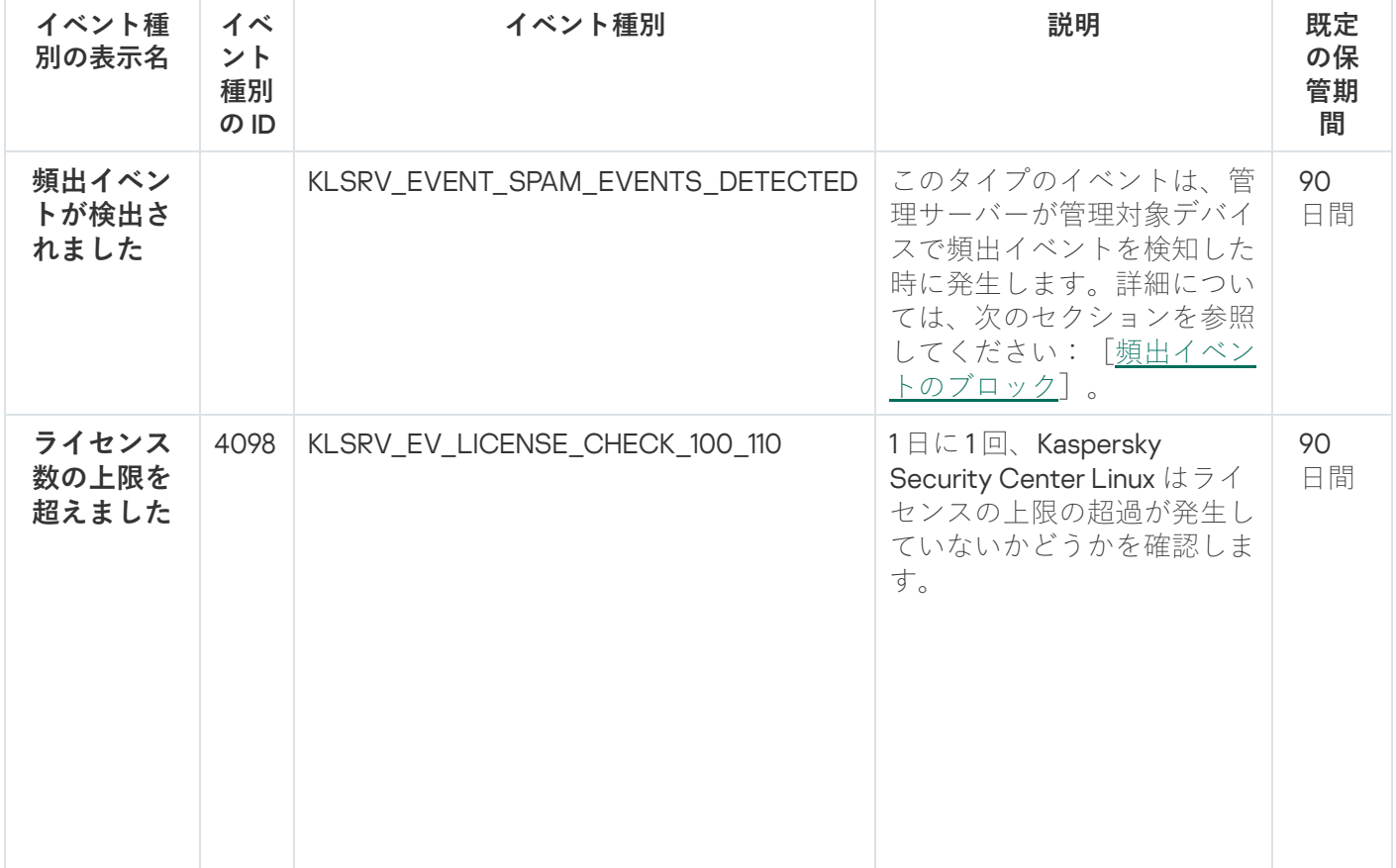

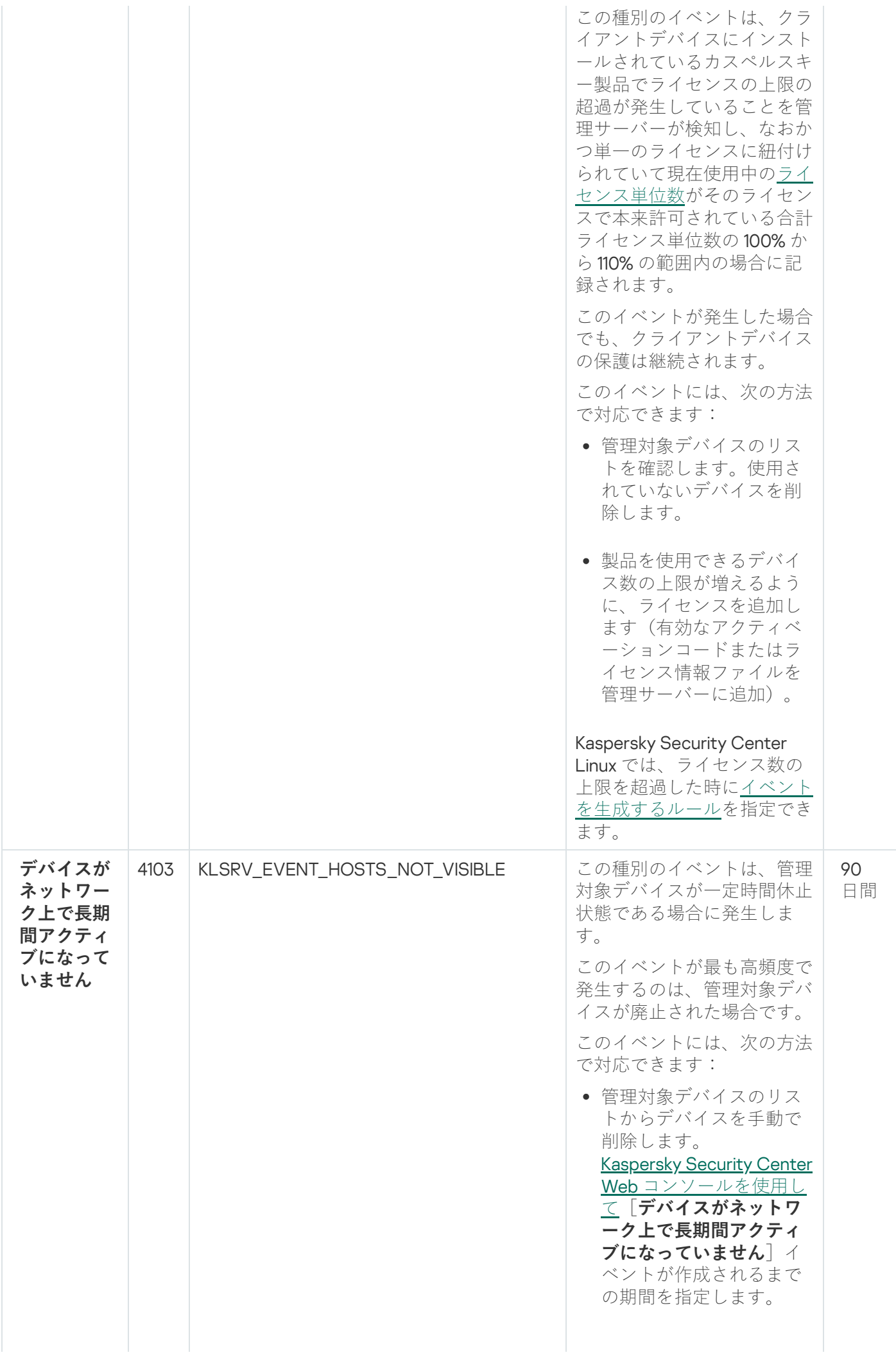

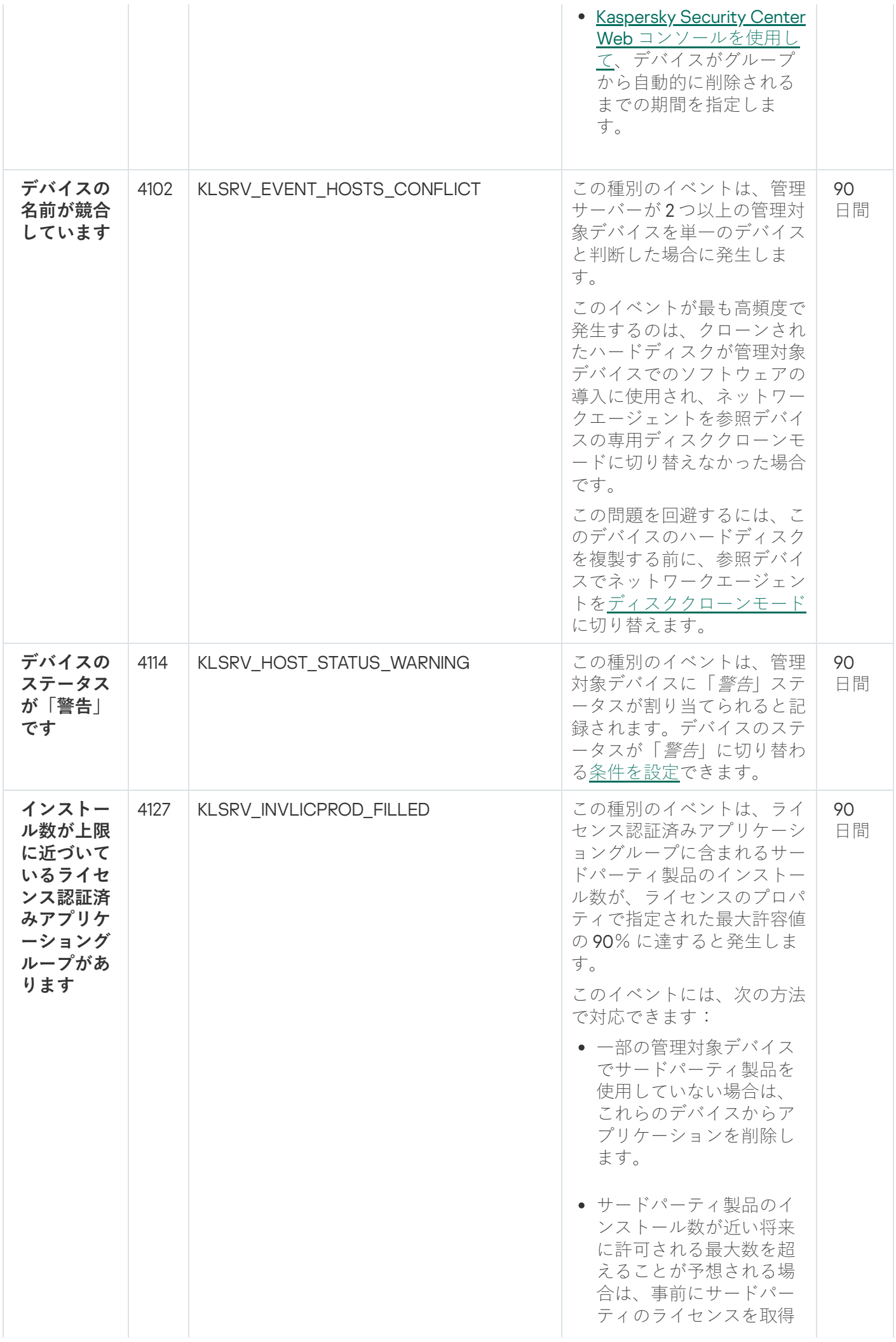

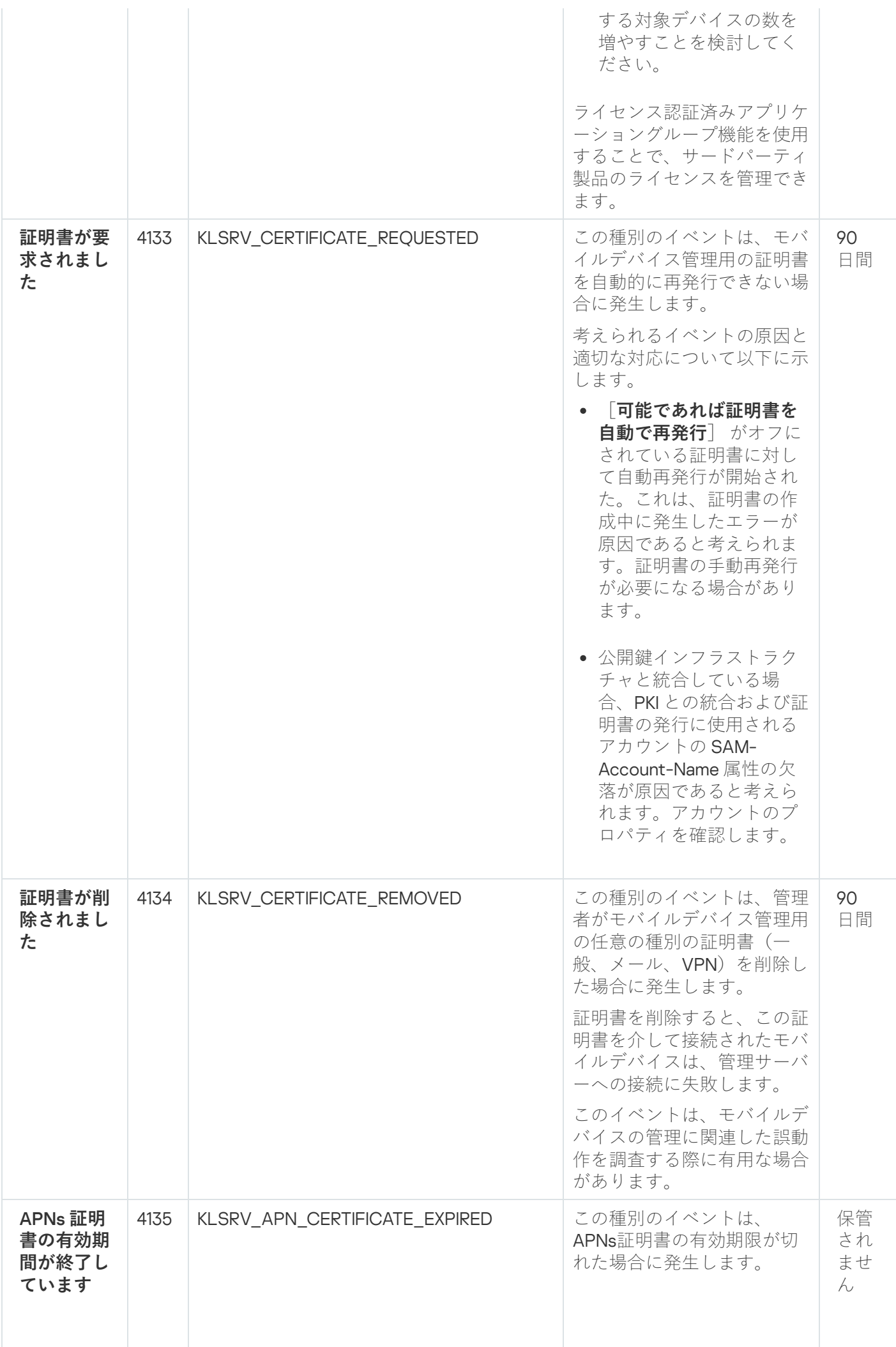
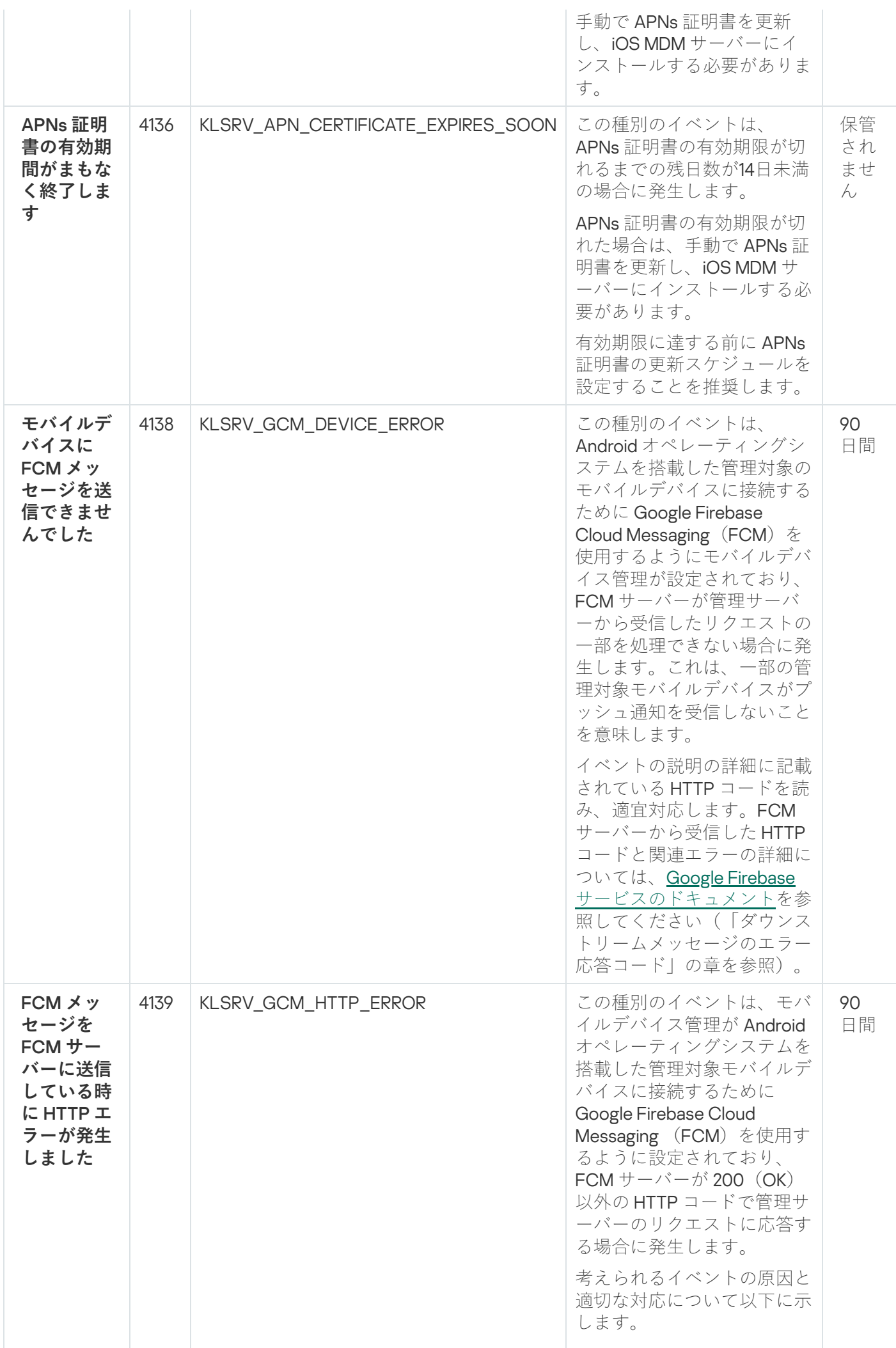

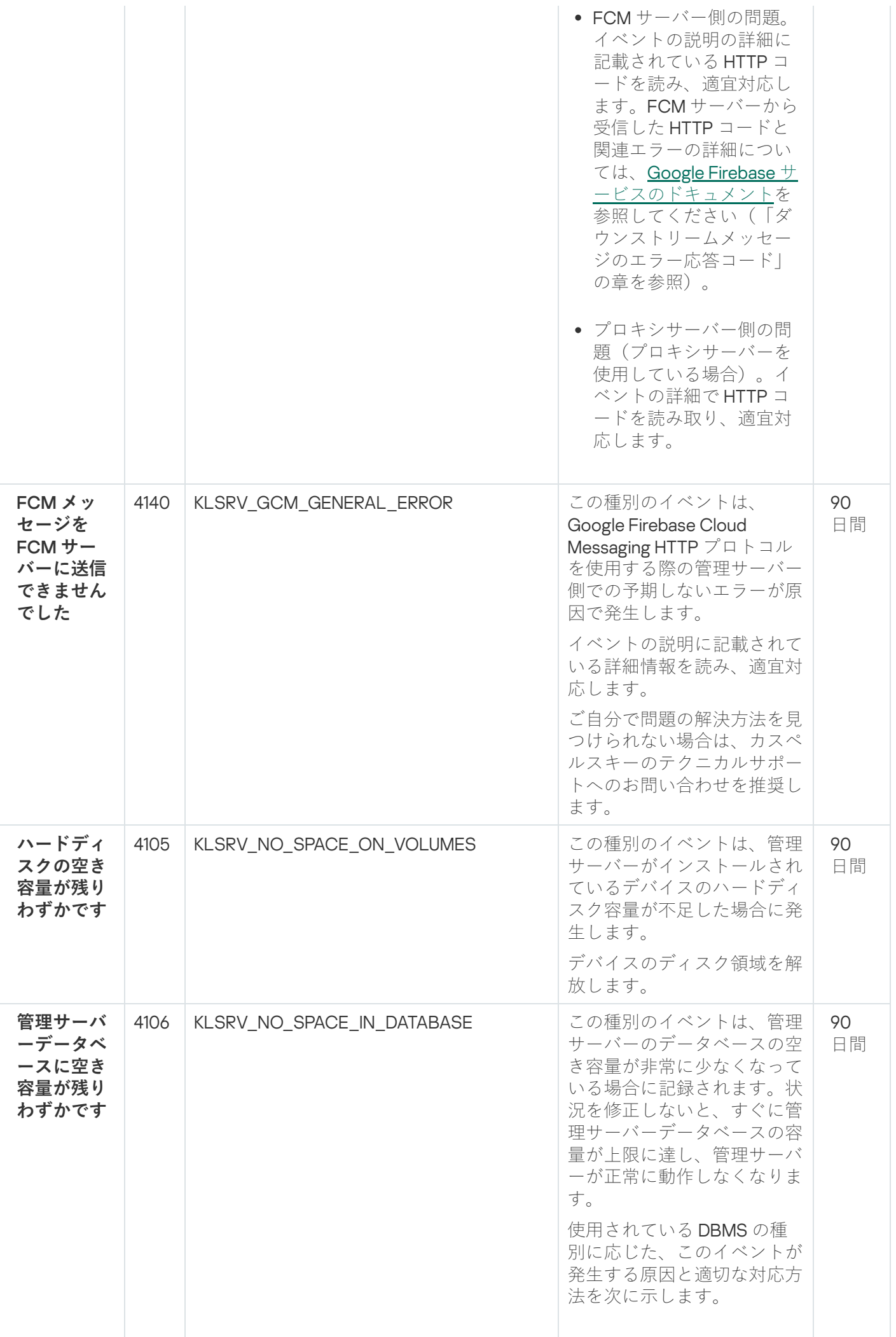

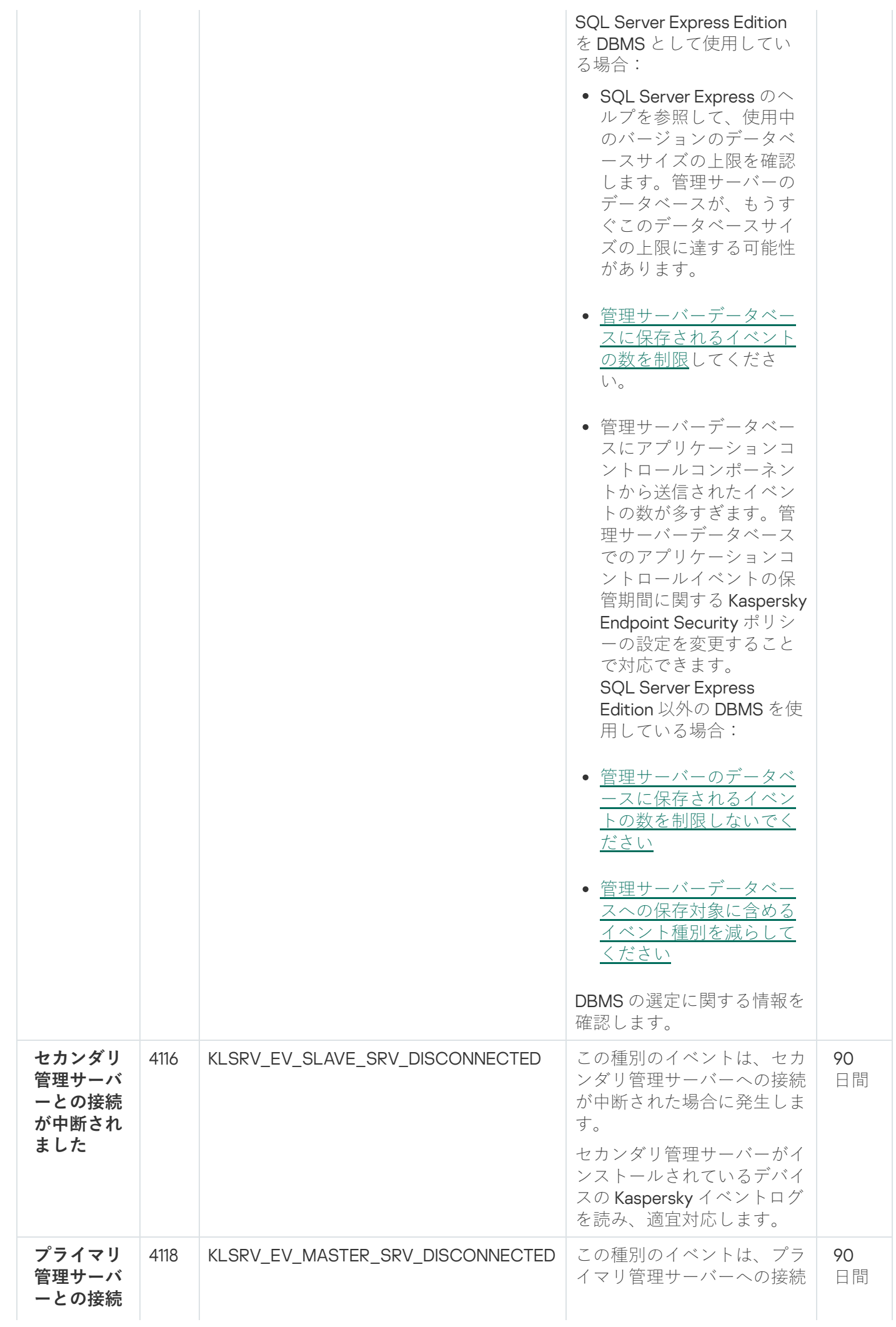

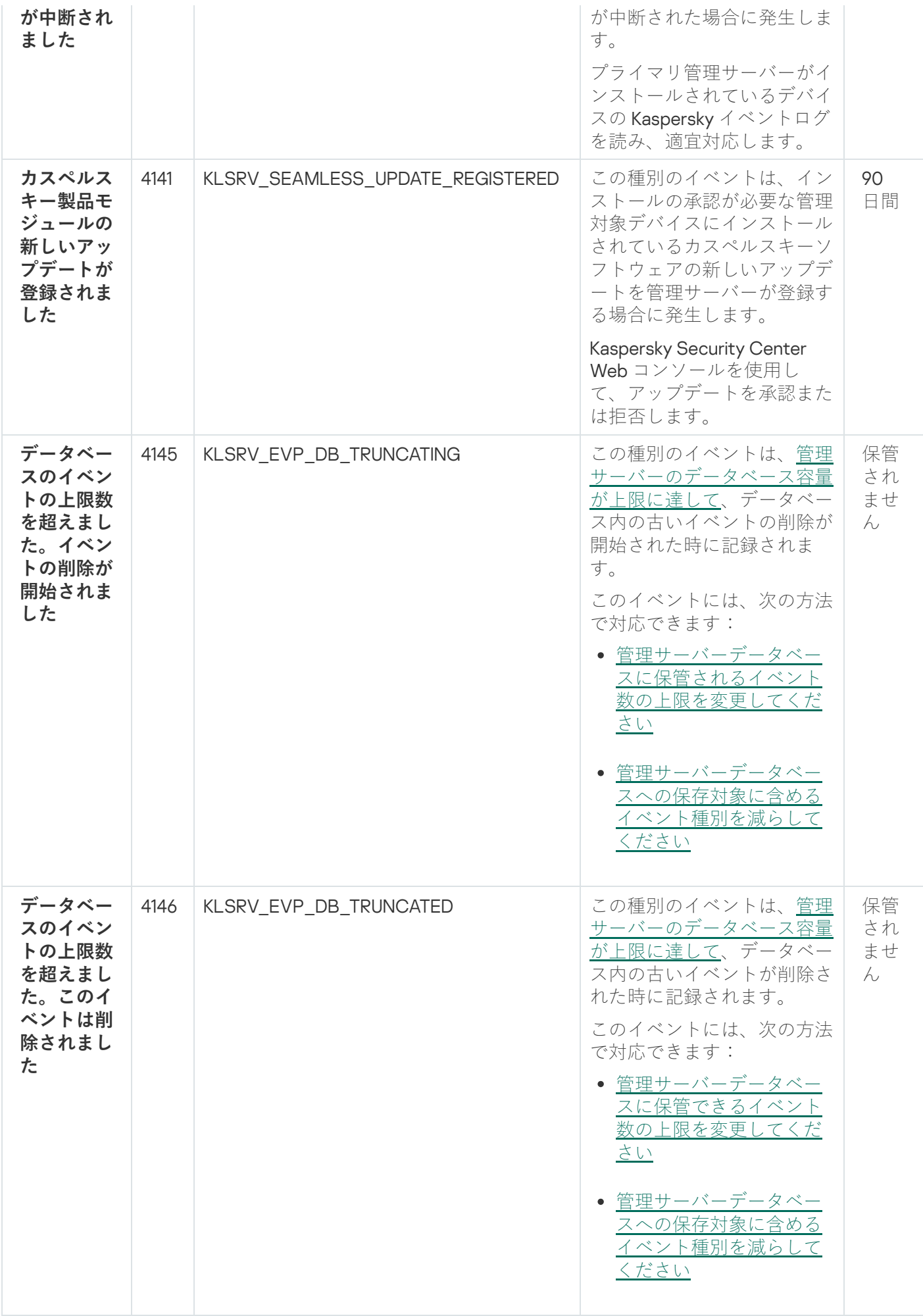

## 管理サーバーの情報イベント

次の表は、重要度が「**情報**」に分類される Kaspersky Security Center Linux 管理サーバーのイベントを示しま す。

管理サーバーの情報イベント

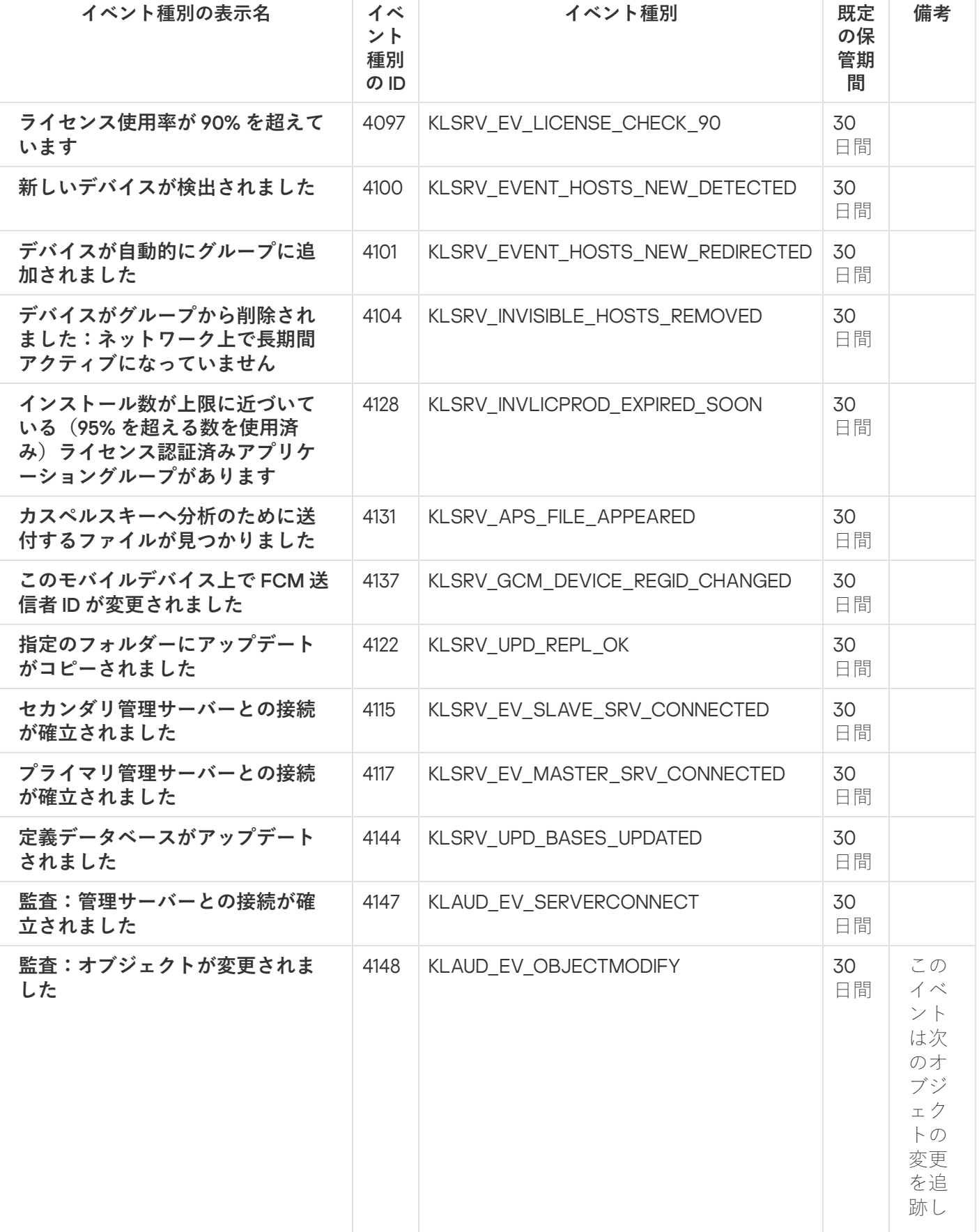

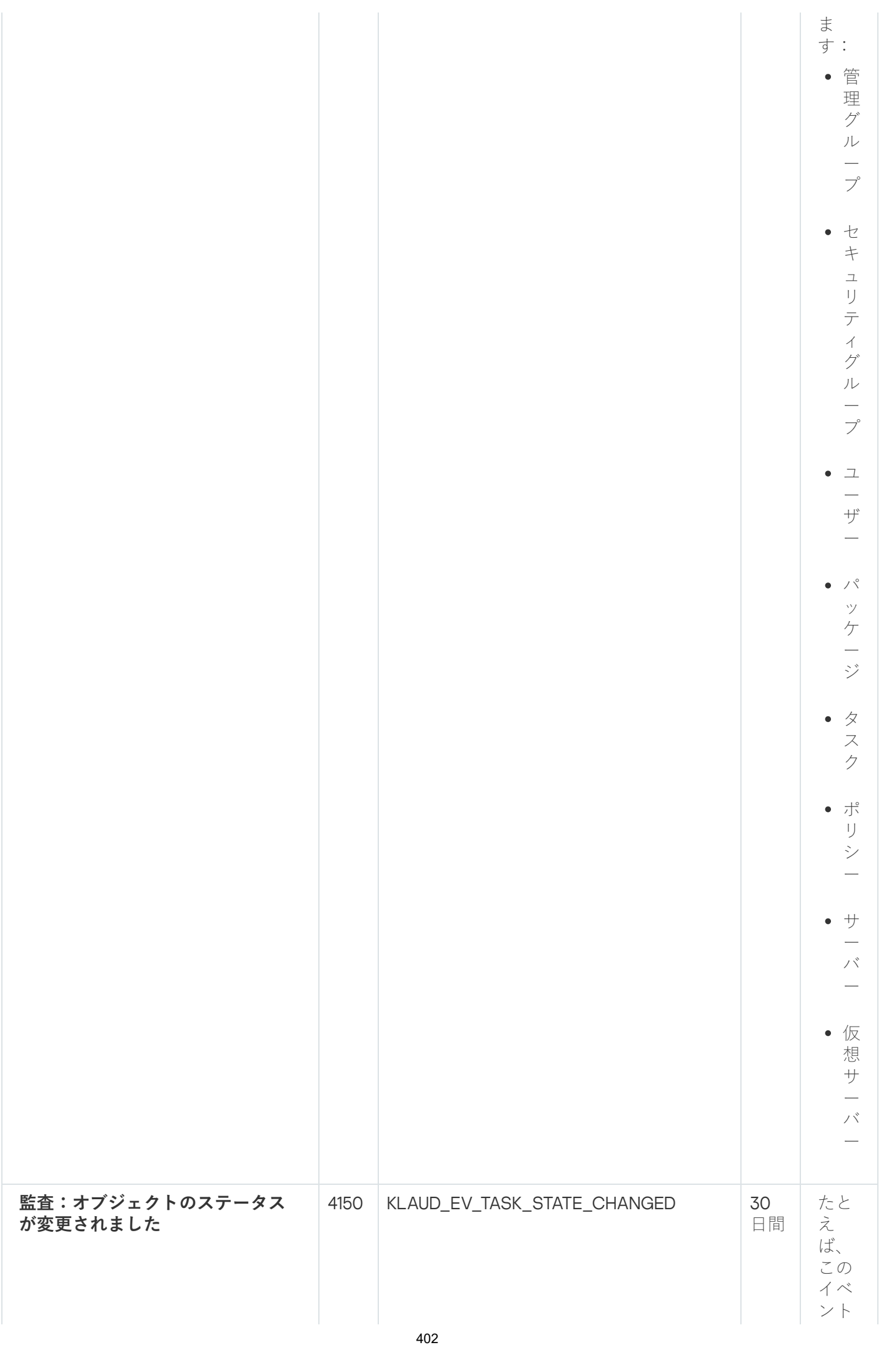

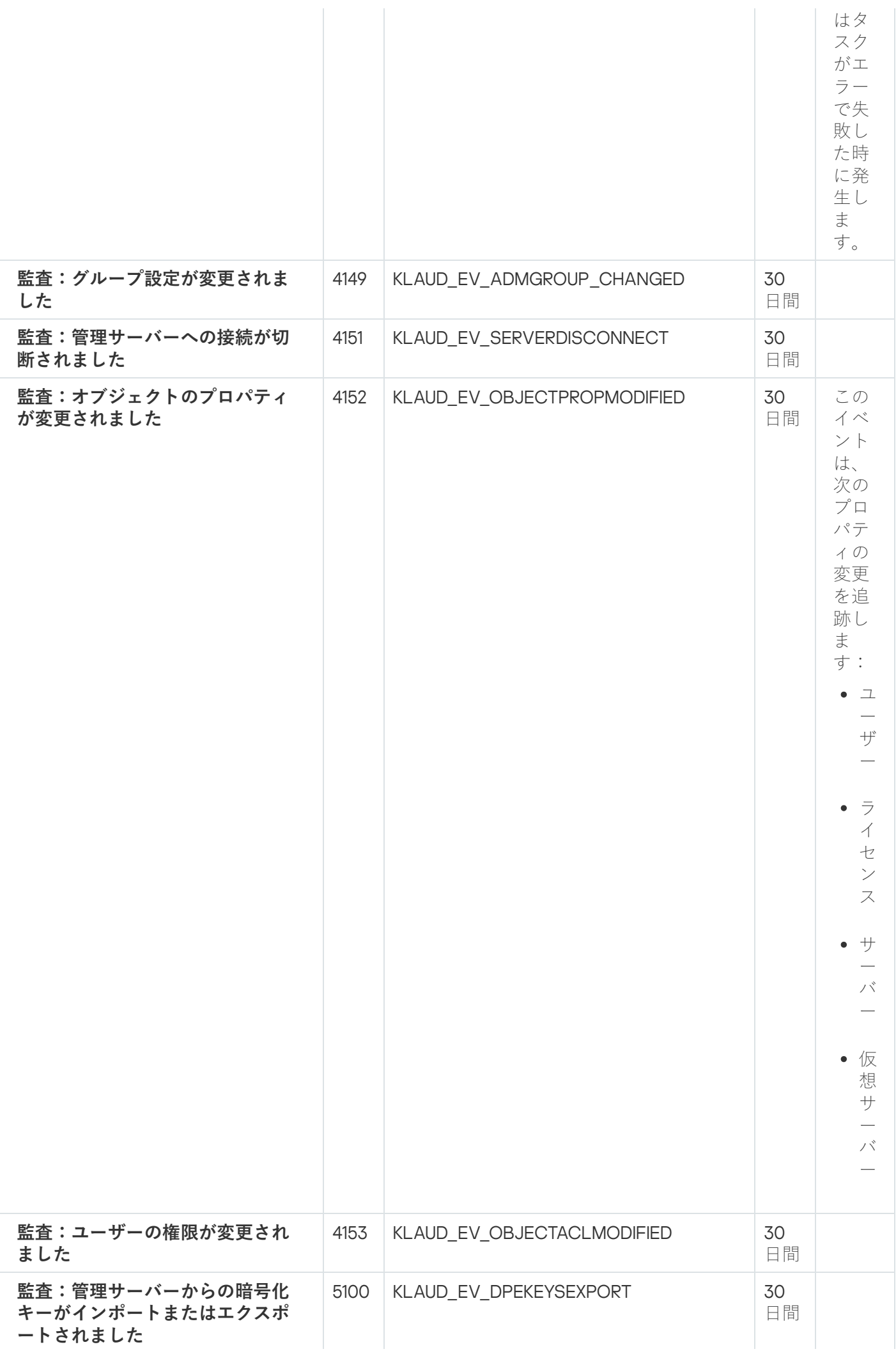

<span id="page-403-0"></span>ネットワークエージェントのイベント

このセクションには、ネットワークエージェントに関するイベントの情報が記載されています。

ネットワークエージェントの警告イベント

次の表は、重要度が「**警告**」に分類される Kaspersky Security Center Linux のネットワークエージェントのイ ベントを⽰します。

ネットワークエージェントの警告イベント

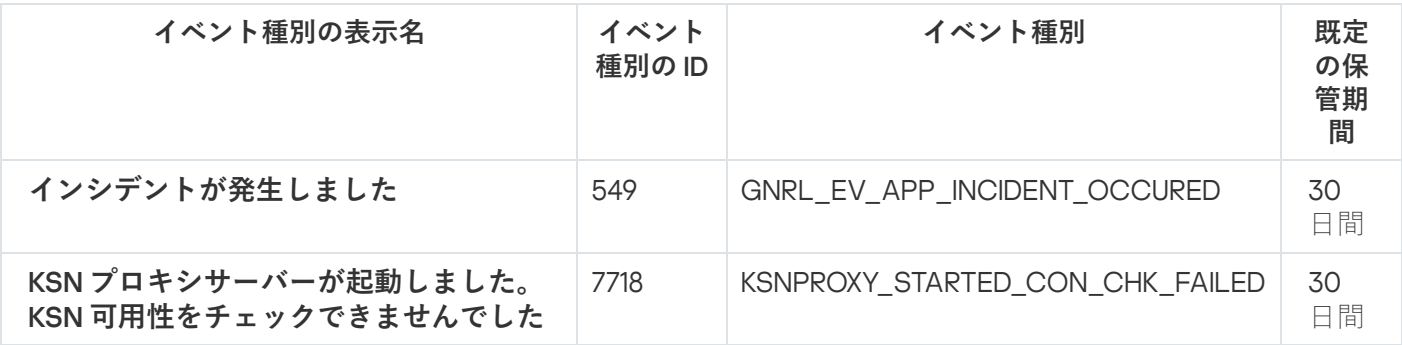

ネットワークエージェントの情報イベント

次の表は、重要度が「**情報**」に分類される Kaspersky Security Center Linux ネットワークエージェントのイベ ントを⽰します。

ネットワークエージェントの情報イベント

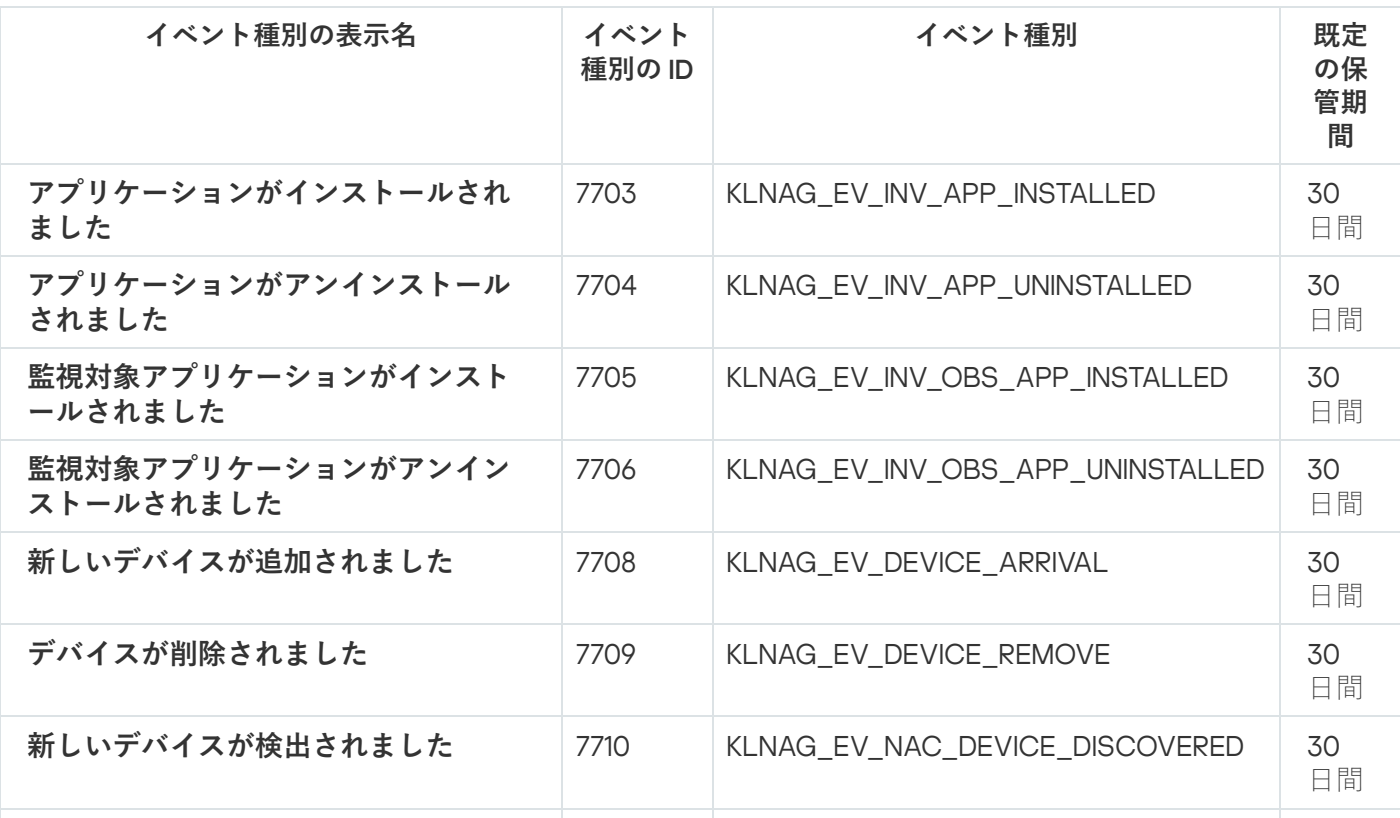

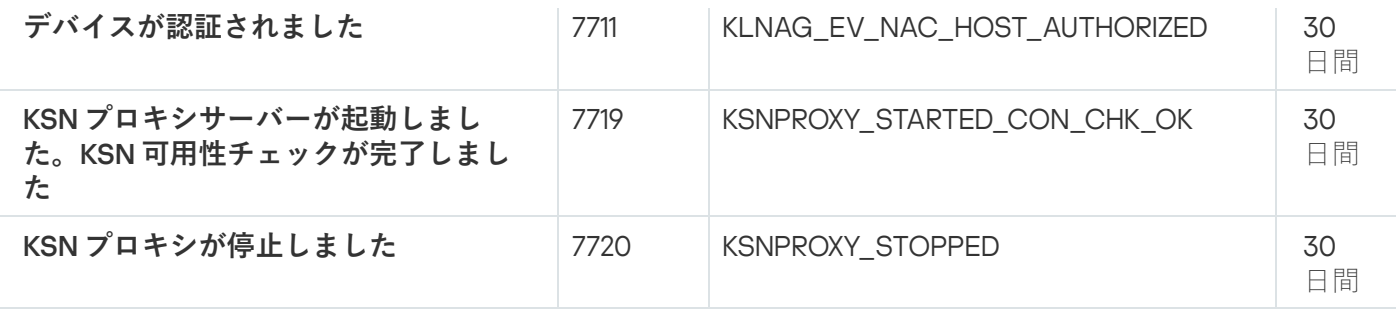

頻出イベントのブロック

このセクションでは、頻出イベントのブロックの管理および頻出イベントのブロックの解除について説明しま す。

## 頻出イベントのブロックについて

単一または複数の管理対象デバイスにインストールされた Kaspersky Endpoint Security for Linux などの管理対 象アプリケーションは、管理サーバーに対して同様の種別のイベントを⼤量に送信することがあります。頻出 イベントを受信すると、管理サーバーのデータベース⾼負荷がかかり、他のイベントが上書きされる場合があ ります。管理サーバーは、受信したイベントの総量[がデータベースで指定した制限を](#page-136-0)超えた場合、頻出イベン トをブロックします。

管理サーバーは頻出イベントの受信を自動的にブロックします。ユーザー自身による頻出イベントのブロ ックや、ブロックするイベントの選択はできません。

イベントがブロックされているかどうかを確認したい場合、通知リストを表⽰するか、そのイベントが管理サ ーバーのブロパティの [**頻出イベントのブロック**」セクションに存在するかどうかで確認できます。イベント がブロックされている場合、次を実⾏します:

- データベースの上書きを防止したい場合、このような種別のイベントの受信の[ブロックを継続](#page-404-0)できます。
- たとえば、管理サーバーに頻出イベントが送信される原因を見つける場合などには、頻出イベントのブロ ック[を解除し](#page-404-0)てこの種別のイベントの受信を継続できます。
- [頻出イベントの受信が再度ブロックされるまで受信を継続する場合は、頻出イベントのブロック対象から](#page-405-1) 削除することができます。

## <span id="page-404-0"></span>頻出イベントのブロックの管理

管理サーバーは頻出イベントの⾃動受信をブロックしますが、ブロックを解除してイベントの受信を継続する ことができます。また、以前にブロック解除したイベントを再度ブロックすることもできます。

頻出イベントのブロックを管理するには:

1. メインメニューで、目的の管理サーバーの名前の横にある設定アイコン(■) をクリックします。 管理サーバーのプロパティウィンドウが開きます。

- 2. [**全般**] タブで、 [**頻出イベントのブロック**] セクションを選択します。
- 3. [**頻出イベントのブロック**] セクションで次を実行します:
	- 頻出イベントの受信のブロックを解除する場合:

**a**.ブロック解除する頻出イベントを選択し、[**除外**]をクリックします。

b. [**保存**] をクリックします。

● 頻出イベントをブロックする場合は:

**a**.ブロックする頻出イベントを選択し、[**ブロック**]をクリックします。

**b**. [**保存**] をクリックします。

<span id="page-405-1"></span>管理サーバーはブロック解除された頻出イベントを受け取り、ブロック対象の頻出イベントは受け取りませ ん。

頻出イベントのブロックの解除

頻出イベントのブロックを解除して、管理サーバーが再度ブロックするまでこれらの頻出イベントを受信でき ます。

頻出イベントのブロックを解除するには:

1.メインメニューで、目的の管理サーバーの名前の横にある設定アイコン(■)をクリックします。 管理サーバーのプロパティウィンドウが開きます。

2. [**全般**] タブで、 [**頻出イベントのブロック**] セクションを選択します。

- 3. [**頻出イベントのブロック**] セクションで、ブロックを解除したいイベントの行をクリックします。
- **4. [ブロック解除]**をクリックします。

<span id="page-405-0"></span>イベントは頻出イベントのリストから削除されます。管理サーバーはこの種別のイベントを受信します。

#### 管理サーバーでのイベントの処理と保管

アプリケーションの動作および管理対象デバイスでのイベントに関する情報は、管理サーバーデータベースに 保存されます。イベントにはそれぞれ種別と重要度(緊急イベント、機能エラー、警告、情報)という属性が あります。イベントが発⽣した条件に応じて、同じ種別のイベントに異なる重要度を割り当てることができま す。

イベントに割り当てられた種別および重要度は、管理サーバーのプロパティウィンドウの [**イベントの設定**] セクションに表示されます。 [**イベントの設定**] セクションでは、管理サーバーによる各イベントの処理を設 定することもできます。

- 管理サーバーにおけるイベントの登録、およびデバイスと管理サーバーのオペレーティングシステムのイ ベントログにおけるイベントの登録
- 管理者へのイベントの通知方法(例: SMS、メール)

管理サーバーのブロパティウィンドウ内にある [**イベントリボジトリ**」セクションで、管理サーバーデータベー ース内で保管するイベントの設定を編集できます。編集可能な設定項⽬は、イベントのレコード数上限やレコ ードの保管期間があります。保管するイベント数の上限を指定すると、指定した数に応じて必要なディスク容 量の概算値が算出されます。データベースのオーバーフローを避けるために⼗分な空き容量があるかどうかの この概算値を使用できます。既定の設定では、管理サーバーデータベース内に保管できるイベント数は 400,000 件までとなっています。データベースで推奨される範囲でのイベント数の上限は、45,000,000 件で す。

データベースのイベント数が管理者によって指定された上限に達すると、最も古いイベントが削除されて、新 しいイベントに置き換えられます。管理サーバーが古いイベントを削除する際に、新しいイベントのデータベ ースへの保存は行えません。この期間、拒否したイベントの情報は Kaspersky イベントログに書き込まれま す。新しいイベントはキューに追加され、削除操作が完了した後にデータベースに保存されます。

## 通知とデバイスのステータス

このセクションでは、通知の表示、通知の配信の設定、デバイスのステータスの使用、デバイスのステータス 変更を有効にする⽅法について説明します。

### 通知機能の使用

通知機能を使用してイベントのアラート通知を受け取ることで、推奨される処理や担当者が適切と考える対応 を⾏うまでの時間を短縮できます。

次の種別の通知を、通知方法の選択に応じて使用できます:

- 画面表示による通知
- SMS 通知
- メール通知
- 実行ファイルまたはスクリプトの実行で通知

画面表示による通知

画⾯表⽰による通知では、重要度別にアラート通知を確認できます(緊急、警告、情報)。

画面表示による通知には2種類のステータスがあります:

- 確認済み:推奨される処理として記載されている処理を行ったか、通知に手動でこのステータスを割り当 てた場合に、このステータスが付与されます。
- *未確認*:推奨される処理として記載されている処理を未実行か、通知に「確認済み」のステータスを手動 で割り当てていない場合に、このステータスが付与されます。

既定では、通知リストには「*未確認*」ステータスの通知が表示されます。

画面表示される通知を確認し、リアルタイムでの対応を行うことで、組織ネットワークの監視業務を実行でき ます。

メール、SMS、または実行ファイルやスクリプトの実行による通知

Kaspersky Security Center Linux では、必要に応じて、重要だと考えられる任意のイベントに対して通知の送 [信を設定し、組織ネットワークの監視に役⽴てることができます。任意のイベントで、メール、](#page-413-0)SMS、または 実行ファイルやスクリプトの実行による通知を設定できます。

メールまたは SMS で通知を受け取った場合、イベント内容を確認して必要な対応を決定できます。この対応 は組織のネットワークに対して最も適切なものである必要があります。実行ファイルまたはスクリプトの実行 を設定する場合は、イベントに対する対応を事前に指定できます。また、実⾏ファイルまたはスクリプトの実 行による対応を、イベントに対する初期対応として考えることもできます。この場合、実行ファイルの実行後 に、イベントに対して必要な追加対応を担当者自身が実施できます。

## <span id="page-407-0"></span>画面表示による通知の確認

通知は次の3通りの方法で画面表示できます:

- **[監視とレポート**]→[**通知**]セクション。ここで定義済みのカテゴリに関連する通知を確認できます。
- どのセクションからもメニュー上部のアイコンを使用して開くことができる別のウィンドウ。この方法を 使⽤すると、通知を確認済みとしてマークできます。
- 【**監視とレポート**】→[ダッシュボード]セクションの[選択した深刻度別の通知]ウィジェット。ウィ ジェットで、重要度が緊急と警告のイベントの通知のみ確認できます。

イベントに応答するなど、処理を実⾏できます。

定義済みのカテゴリから通知を確認するには:

1.メインメニューで、[**監視とレポート**]→[**通知**]に移動します。

L**すべての通知**」カテゴリが左側のペインで選択されており、右側のペインですべての通知が表示されま す。

2. 左側のペインで、次のカテゴリのいずれかを選択します:

- **製品の導入**
- **デバイス**
- **プロテクション**
- **アップデート**(ダウンロード可能なカスペルスキー製品とダウンロードされた定義データベースのアッ プデートに関する通知が含まれます)
- **脆弱性攻撃ブロック**
- **管理サーバー**(管理サーバーのみに関するイベントが含まれます)
- **参考リンク** (カスペルスキーのリソース(たとえば、カスペルスキーのテクニカルサポート、カスペル スキーのコミュニティ、販売代理店リストのページ、ウイルス百科事典など)へのリンクが含まれま す)
- **カスペルスキー**コース(カスペルスキー製品のリリースに関する情報が含まれます)

選択したカテゴリの通知のリストが表示されます。リストには次が含まれます:

- 情報の内容に関連するアイコン:導入(\*)、保護 (區)、アップデート(@)、デバイスの管理 (量)、脆弱性攻撃ブ ロック ( )、管理サーバー ( )。
- 通知の重要度:重要度が、**緊急の通知(』、警告の通知(』)、情報の通知**の通知が表示されます。リス ト内の通知は重要度に応じてグループ化されています。
- **通知**:通知の説明が含まれます。
- **処理**:コンソールで実行可能な、推奨される処理へのリンクが含まれます。それぞれのリンクをクリック すると、たとえば[、リポジトリに移動し](#page-175-0)てデバイスにセキュリティ製品をインストールしたり、デバイス またはイベントのリストを確認できます。通知に推奨される処理を実行すると、この通知に*確認済み*のス テータスが割り当てられます。
- **ステータス登録後の時間**:通知が管理サーバーに登録された時点から経過した日数または時間数が含まれ ます。

別のウィンドウで、画面表示による通知を重要度別に確認するには:

1. Kaspersky Security Center Web コンソールの右上端で、フラグアイコン(g) をクリックします。

フラグアイコンに⾚い丸印が表⽰されている場合は、確認されていない通知があります。

通知のリストを含むウィンドウが開きます。既定では、[**すべての通知**]タブが選択されており、*緊急*、 警告、情報の重要度別に通知がグループ化されています。

- 2. [**システム**] タブを選択します。 重要度が緊急( )と警告( )の通知のリストが表⽰されます。通知のリストには以下が含まれます:
	- カラーマーカー:緊急の通知には赤色のマーカーが使用されます。警告の通知には黄色のマーカーが使 用されます。
	- 情報の内容を示すアイコン:導入(å)、保護 (■)、アップデート(@)、デバイスの管理 (■)、脆弱性攻撃ブ ロック (風)、管理サーバー (は)。
	- 通知の説明。
	- フラグアイコン:通知に*未確認*のステータスが割り当てられている場合、「フラグ]アイコンは灰色で す。灰色の「フラグ]アイコンを選択して通知に*確認済み*のステータスを割り当てると、アイコンは白 ⾊に変更されます。
	- 推奨される処理へのリンク:リンクをクリックした後で推奨される処理を実行すると、通知は*確認済み* のステータスになります。
	- 通知が管理サーバーに登録された時点から経過した日数または時間数。
- 3. [ ]タブを選択します。 **詳細**

重要度が*情報*の通知のリストが表示されます。

リストの各項目の構成は、[**システム**]タブのリスト(前述の説明を参照)と同じです。カラーマーカー が使⽤されない点のみ異なります。

通知が管理サーバーに登録された期間で通知をフィルタリングできます。フィルターを管理するには、[ **フ ィルターの表示**」をオンにします。

ウィジェットで画面表示による通知を確認するには:

- 1. [**ダッシュボード**]セクションで、[Web ウィジェットを追加または復元]を選択します。
- 2.表示されたウィンドウで、[**その他**]のカテゴリをクリックし、[**選択した深刻度別の通知**]ウィジェッ トを選択して、[[追加\]](#page-370-0)をクリックします。 これによりウィジェットが[**ダッシュボード**]タブに表示されます。既定では、重要度が*緊急*の通知がウ ィジェットに表示されます。 ウィジェットの[**設定**]をクリックして<u>ウィジェットの設定を変更</u>すると、重要度が*警告*の通知を表示で きます。または、*警告*の重要度を指定して[**選択した深刻度別の通知**]ウィジェットを追加できます。 通知リストのウィジェットには表示領域のサイズの制限があるため、表示される通知は2つまでです。こ れらの 2 つの通知は最新のイベントに関連します。

通知リストのウィジェットには以下が含まれます:

- 情報の内容に関連するアイコン:導入(. )、保護 (m)、アップデート(@)、デバイスの管理 (=)、脆弱性攻撃ブ ロック (風)、管理サーバー (間)。
- 推奨される処理へのリンクを含む通知の説明:リンクをクリックした後で推奨される処理を実行すると、 通知は「確認済み」のステータスになります。
- 通知が管理サーバーに登録された時点から経過した日数または時間数。
- その他の通知へのリンク:このリンクをクリックすると、[**監視とレボート**」セクションの[**通知**]セク ションに表⽰される通知リストの画⾯に移動します。

### デバイスのステータスの概要

Kaspersky Security Center Linux は、各管理対象デバイスにステータスを割り当てます。特定のステータス は、ユーザーが定義した条件を満たしているかどうかによって異なります。場合によっては、デバイスにステ ータスを割り当てるときに、Kaspersky Security Center Linux はネットワーク内のデバイスの可視性フラグを 考慮します(下の表を参照)。Kaspersky Security Center Linux が 2 時間以内にネットワーク内のデバイスを見 つけられない場合、デバイスの可視性フラグは「不可視」に設定されます。

ステータスは次の通りです:

- 緊急または緊急 / 可視
- 警告または警告 / 可規
- OK または OK / 可視

次の表では、「緊急」または「警告」ステータスをデバイスに割り当てるために満たすべき既定の条件を、可 能なすべての値とともに一覧で表示します。

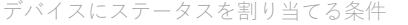

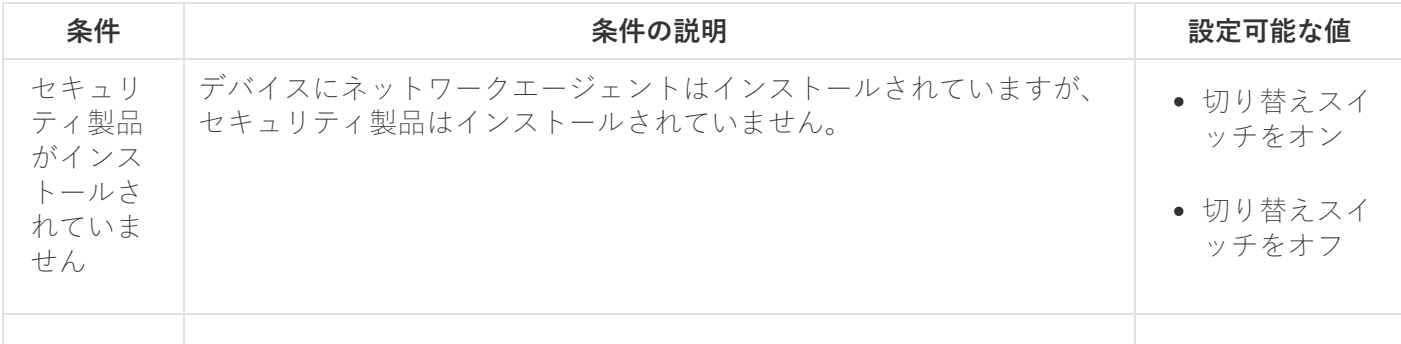

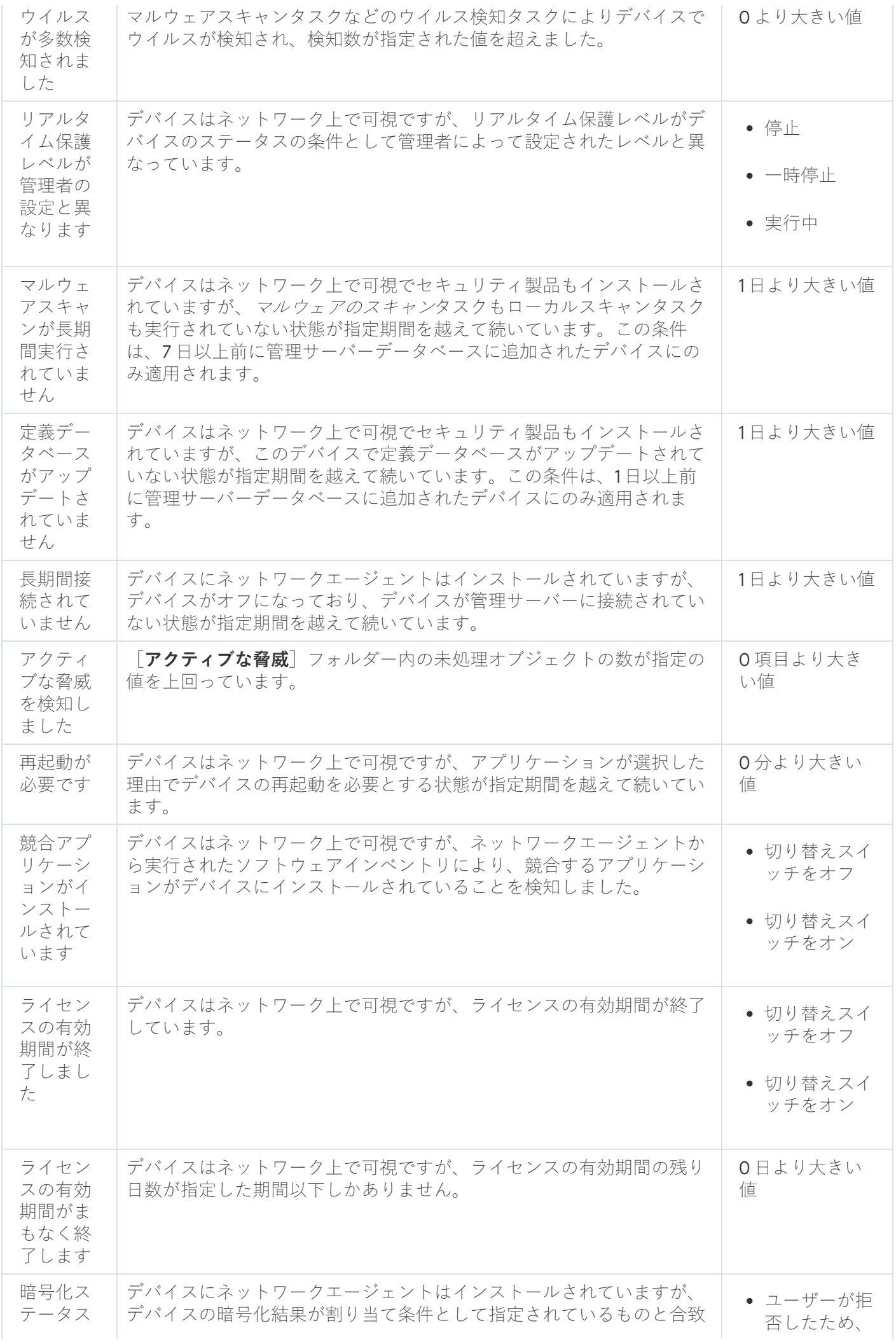

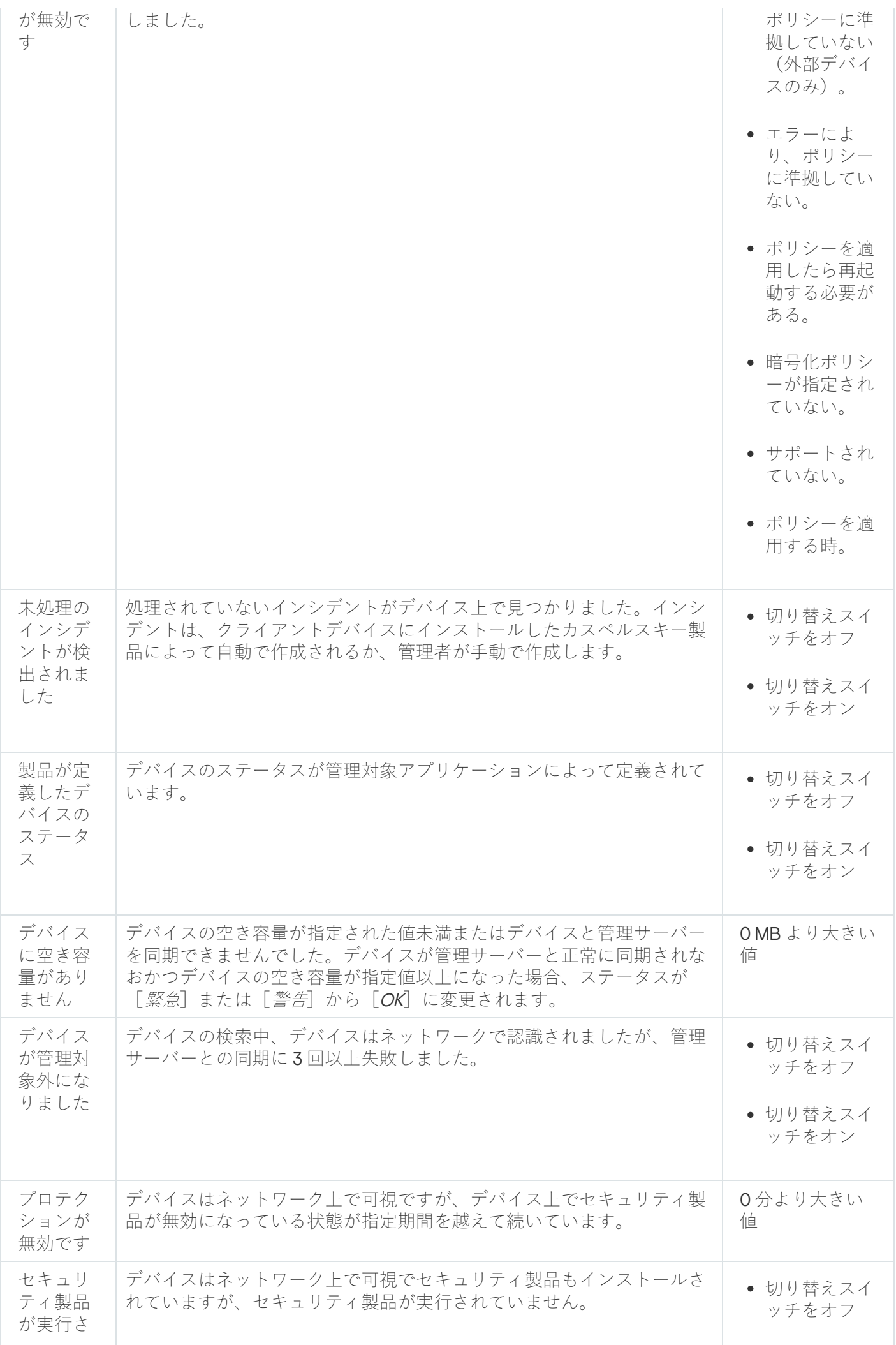

Kaspersky Security Center Linux では、指定した条件が満たされると、管理グループのデバイスのステータス が⾃動的に切り替わるように設定できます。指定した条件が満たされると、クライアントデバイスには、「緊 急」または「警告」のステータスのいずれかが割り当てられます。指定した条件を満たしていない場合、クラ イアントデバイスには「OK」ステータスが割り当てられます。

1 つの条件の複数の値に対して異なるステータスを対応させることができます。たとえば、[ **定義データベー** スがアップデートされていません]条件の値が「3 日より大きい値」の場合はクライアントデバイスに「*警 告*」ステータスが割り当てられ、条件値が「7日より大きい値」の場合は「*緊急*」ステータスが割り当てられ ます。

Kaspersky Security Center Linux を旧バージョンからアップグレードしても、ステータスを「緊急」または 「*警告*」に割り当てるための [**定義データベースがアップデートされていません**] 条件の値は変更されませ ん。

Kaspersky Security Center Linux によってデバイスにステータスが割り当てられると、一部の条件(条件説 明の列を参照)で可視性フラグが考慮されます。たとえば、ある管理対象デバイスは[定義データベース がアップデートされていません]条件を満たしていたために「緊急」ステータスが割り当てられました。 のちにデバイスには可視性フラグが設定され、その後、そのデバイスは「OK」ステータスが割り当てら れます。

### デバイスのステータスの切り替えの設定

デバイスに「緊急」または「警告」ステータスを割り当てる条件を変更できます。

デバイスのステータスの「緊急」への切り替えを有効にするには:

- 1.メインメニューで、[**デバイス**]→[**グループ階層構造**]の順に選択します。
- 2. グループのリストが開いたら、デバイスのステータスの切り替えを設定するグループ名をクリックしま す。
- **3**.プロパティウィンドウが開いたら、 [**デバイスのステータス**] タブを選択します。
- 4.左側のペインで、[**緊急**]を選択します。
- **5**. 右側のペインの[**指定されている場合は「緊急」に設定**]セクションで、デバイスに[*緊急*]ステータス を割り当てる条件をオンにします。

親ポリシーでロック状態になっていない設定のみ変更できます。

6. リスト内の条件の横にあるラジオボタンをオンにします。

- 7.リストの左上にある[**編集**]をクリックします。
- 8. 選択した条件に対して適切な値を設定します。 すべての条件に値を設定できるわけではありません。

9. [OK] をクリックします。

指定した条件が満たされると、管理対象デバイスには「緊急」ステータスが割り当てられます。

デバイスのステータスの「警告」への切り替えを有効にするには:

- 1.メインメニューで、[**デバイス**]→[**グループ階層構造**]の順に選択します。
- 2. グループのリストが開いたら、デバイスのステータスの切り替えを設定するグループ名をクリックしま す。
- **3**.プロパティウィンドウが開いたら、 [**デバイスのステータス**] タブを選択します。
- 4. 左側のペインで、[**警告**]を選択します。
- **5**. 右側のペインの[**指定されている場合は「警告」に設定**]セクションで、デバイスに[*警告*]ステータス を割り当てる条件をオンにします。

親ポリシーでロック状態になっていない設定のみ変更できます。

- 6. リスト内の条件の横にあるラジオボタンをオンにします。
- 7.リストの左上にある[**編集**]をクリックします。
- 8. 選択した条件に対して適切な値を設定します。 すべての条件に値を設定できるわけではありません。
- 9. [OK] をクリックします。

指定した条件が満たされると、管理対象デバイスには「警告」ステータスが割り当てられます。

## <span id="page-413-0"></span>通知の設定

Kaspersky Security Center Linux で発生するイベントに関する通知を設定できます。次の種別の通知を、通知 方法の選択に応じて使用できます:

- メール:イベントが発生すると、指定されたメールアドレスに通知を送信します。
- SMS: イベントが発生すると、指定された電話番号に通知を送信します。
- 実行ファイル:イベントが発生すると、管理サーバーで実行ファイルが実行されます。

Kaspersky Security Center Linux で発生したイベントの通知の配信を設定するには:

- 1. メインメニューで、目的の管理サーバーの名前の横にある設定アイコン (■) をクリックします。 管理サーバーのプロパティウィンドウの[**全般**]タブが表示されます。
- 2. [**通知**] セクションをクリックし、右側のペインで、設定する通知方法のタブを選択します:
	- **[メール](javascript:toggleBlock()**

L**メール**」タブでは、メールによるイベントの通知を設定できます。

 $\lfloor$ **SMTP サーバー**」に、メールサーバーのアドレスをセミコロンで区切って指定します。次の値を 使用できます:

● IPv4 / IPv6 アドレス

● SMTP サーバーの DNS 名

【**SMTP サーバーのポート**】に、SMTP サーバーの通信ポート番号を指定します。既定のポート番 号は 25 です。

【**DNS MX ルックアップを使用**】を有効にすると、IP アドレスの複数の MX レコードを、SMTP サ ーバーの同一の DNS 名に使用できます。同一 DNS 名に複数の MX レコードが存在し、各レコード のメール受信の優先度の値が異なる場合があります。管理サーバーは SMTP サーバーへのメール通 知の送信を、MXレコードの優先度の昇順に試行します。

【**DNS MX ルックアップを使用**】を有効にし、TLS 設定の使用は有効にしない場合、メール通 知を保護する追加の方法として、サーバーデバイスで DNSSEC 設定を使用することを推奨しま す。

【**ESMTP 認証を使用する**】をオンにすると、 [**ユーザー名**] および [**パスワード**] フィールドに ESMTP 認証の設定を指定できます。既定ではこのオプションはオフで、ESMTP 認証設定が使用で きない状態になっています。

SMTP サーバーとの接続の TLS 設定を指定できます:

TLS **を使⽤しない**

メールの暗号化を無効にする場合に、このオプションを選択できます。

TLS **を使⽤する(**SMTP **サーバーがサポートする場合)**

SMTP サーバーに TLS 接続を使用する場合に、このオプションを選択できます。SMTP サーバーが TLS をサポートしていない場合、管理サーバーは TLS を使用せずに SMTP サーバーへ接続します。

TLS **を常に使⽤し、サーバー証明書の有効性をチェックする**

TLS 認証設定を使用する場合に、このオプションを選択できます。SMTP サーバーが TLS をサポー トしていない場合、管理サーバーは SMTP サーバーへ接続できません。

SMTP サーバーの接続の保護をより強化する目的で、このオプションを使用することを推奨し ます。このオプションを選択すると、TLS 接続の認証設定を指定できます。

[TL**S を常に使用し、サーバー証明書の有効性をチェックする**」の値を選択する場合は、SMTP サ ーバーの認証用の証明書を指定し、TLS の任意のバージョンを介した通信を有効にするか、TLS1.2 以降のバージョンのみを介した通信を有効にするかを選択できます。また、SMTP サーバーでクラ イアント認証に使⽤する証明書を指定することもできます。

[**証明書を指定** ]をクリックして TLS 接続用の証明書を指定できます。

SMTP サーバーの証明書ファイルを参照します:

信頼できる証明書認証局から証明書のリストを含むファイルを受け取り、ファイルを管理サーバー へアップロードできます。Kaspersky Security Center Linux は、SMTP サーバーの証明書も信頼でき る証明書認証局によって署名されているかどうかをチェックします。信頼できる証明書認証局から SMTP サーバーの証明書を受け取っていない場合、Kaspersky Security Center Linux は SMTP サーバ ーに接続できません。

クライアント証明書ファイルを参照します:

信頼できる認証局など、任意の発⾏元から受け取った証明書を使⽤できます。次のいずれかの証明 書タイプを使用して、証明書とその秘密鍵を指定する必要があります:

■ X-509証明書:

証明書を含むファイルを指定する必要があります。両方のファイルは相互 に依存せず、ファイルを読み込む順序は重要ではありません。両方のファイルを読み込む時は、秘 密鍵をデコードするためのパスワードを指定する必要があります。秘密鍵がエンコードされていな い場合、パスワードの値は空である可能性があります。

pkcs12 コンテナー:

証明書とその秘密鍵を含む単⼀のファイルをアップロードする必要があります。ファイルの読み込 み時に、秘密鍵をデコードするためのパスワードを指定する必要があります。秘密鍵がエンコード されていない場合、パスワードの値は空である可能性があります。

[**テストメッセージの送信**」をクリックすると、通知が正しく設定されているか確認することがで きます。指定したメールアドレスにテスト通知が送信されます。

[**受信者(メールアドレス)**]に、通知の送信先となるメールアドレスを指定します。このフィー ルドでは、複数のアドレスをセミコロンで区切って指定することができます。

L**件名**」で、メールの件名を指定できます。このフィールドを空白にすることもできます。

L**件名のテンブレート**」ドロップダウンリストで、件名のテンプレートを選択できます。選択した テンプレートに対応する変数が[**件名**]に自動的に入力されます。複数の件名のテンプレートを選 択して、メールの件名を構成できます。

[ **送信者のメールアドレス:指定されていない場合は、受信者のアドレスを使⽤します。 注意:実 在しないアドレスは使用しないことを推奨します**」で、送信者のメールアドレスを指定します。こ のフィールドを空白にした場合、既定では、宛先のアドレスが使用されます。実在しないアドレス を使⽤することは避けてください。

[**通知メッセージ**」には、イベントが発生した時に送信される、イベントに関する情報を含む標準 的なメッセージが表⽰されます。このメッセージには、イベント名、デバイス名、ドメイン名とい った代替パラメータが含まれます。イベントのより詳細な情報についての[代替パラメータ](#page-418-0)を追加し て、メッセージを編集することができます。

通知テキストにパーセント記号「%」が含まれる場合、メッセージを送信するには2つ続けて 入力する必要があります。たとえば、「CPU の負荷 100%%」のように入力します。

[**通知数の上限を設定する**」をクリックすると、指定した時間内に送信できる最大通知数を指定で きます。

• [SMS](javascript:toggleBlock()<sup>®</sup>

[**SMS**]タブでは、携帯電話へ送信する様々なイベントの **SMS** 通知を設定できます。**SMS** メッセ ージはメールゲートウェイを通して送信されます。

 $\left[\text{SMTP}\,\texttt{\texttt{+--N}}\right]$  に、メールサーバーのアドレスをセミコロンで区切って指定します。次の値を 使⽤できます:

- IPv4 / IPv6 アドレス
- SMTP サーバーの DNS 名

[**SMTP サーバーのポート**]に、SMTP サーバーの通信ポート番号を指定します。既定のポート番 号は 25 です。

【ESMTP **認証を使用する**】をオンにすると、[ユーザー名]および[**パスワード**]フィールドに ESMTP 認証の設定を指定できます。既定ではこのオプションはオフで、ESMTP 認証設定が使用で きない状態になっています。

SMTP サーバーとの接続の TLS 設定を指定できます:

TLS **を使⽤しない**

メールの暗号化を無効にする場合に、このオプションを選択できます。

#### TLS **を使⽤する(**SMTP **サーバーがサポートする場合)**

SMTP サーバーに TLS 接続を使用する場合に、このオプションを選択できます。SMTP サーバーが TLS をサポートしていない場合、管理サーバーは TLS を使用せずに SMTP サーバーへ接続します。

#### TLS **を常に使⽤し、サーバー証明書の有効性をチェックする**

TLS 認証設定を使⽤する場合に、このオプションを選択できます。SMTP サーバーが TLS をサポー トしていない場合、管理サーバーは SMTP サーバーへ接続できません。

SMTP サーバーの接続の保護をより強化する目的で、このオプションを使用することを推奨し ます。このオプションを選択すると、TLS 接続の認証設定を指定できます。

[TL**S を常に使用し、サーバー証明書の有効性をチェックする**]の値を選択する場合は、SMTP サ ーバーの認証用の証明書を指定し、TLS の任意のバージョンを介した通信を有効にするか、TLS1.2 以降のバージョンのみを介した通信を有効にするかを選択できます。また、SMTP サーバーでクラ イアント認証に使⽤する証明書を指定することもできます。

[**証明書を指定**」をクリックして SMTP サーバーのクライアント認証用の証明書を指定できます。 信頼できる証明書認証局から証明書のリストを含むファイルを受け取り、ファイルを管理サーバー ヘアップロードできます。Kaspersky Security Center Linux は、SMTP サーバーの証明書も信頼でき る証明書認証局によって署名されているかどうかをチェックします。信頼できる証明書認証局から SMTP サーバーの証明書を受け取っていない場合、Kaspersky Security Center Linux は SMTP サーバ ーに接続できません。

[**受信者(メールアドレス)**」に、通知の送信先となるメールアドレスを指定します。このフィー ルドでは、複数のアドレスをセミコロンで区切って指定することができます。通知は、指定したメ ールアドレスに関連付けられている電話番号に送信されます。

L**件名**」で、メールの件名を指定できます。

L**件名のテンプレート**」ドロップダウンリストで、件名のテンプレートを選択できます。選択した テンプレートに対応する変数が[**件名**]に入力されます。複数の件名のテンプレートを選択して、 メールの件名を構成できます。

[ **送信者のメールアドレス:指定されていない場合は、受信者のアドレスを使⽤します。 注意:実 在しないアドレスは使用しないことを推奨します**」で、送信者のメールアドレスを指定します。こ のフィールドを空白にした場合、既定では、宛先のアドレスが使用されます。実在しないアドレス を使⽤することは避けてください。

【**SMS メッセージの受信者の電話番号**』フィールドで、SMS 通知の受信者の携帯電話番号を指定 します。

[**通知メッセージ**」では、イベントが発生した時に送信される、イベントに関する情報を含む標準 的なメッセージを指定できます。このメッセージには、イベント名、デバイス名、ドメイン名など [の代替パラメータを](#page-418-0)含めることができます。

通知テキストにパーセント記号「%」が含まれる場合、メッセージを送信するには2つ続けて 入力する必要があります。たとえば、「CPU の負荷 100%%」のように入力します。

L**テストメッセージの送信**」をクリックして、通知が正しく設定されているか確認します。指定し た宛先にテスト通知が送信されます。

[**通知数の上限を設定する**」をクリックし、指定した時間内に送信できる最大通知数を指定しま す。

#### **[実⾏ファイル](javascript:toggleBlock()**

この通知方法を選択すると、イベントの発生時に起動するアプリケーションを入力フィールドで選 択できます。

【**イベント発生時に管理サーバーで実行される実行ファイル**』で、実行するファイルのあるフォル ダーとファイル名を指定します。ファイルを指定する前に、通知メッセージで送信されるイベント の詳細を定義する[ファイルを準備してプレースホルダを指定し](#page-418-0)てください。指定するフォルダーと ファイルは、管理サーバー上に配置する必要があります。

[**通知数の上限を設定する**」をクリックすると、指定した時間内に送信できる最大通知数を指定で きます。

- 3. タブで通知の設定を指定します。
- **4. [OK**] をクリックして、管理サーバーのプロパティウィンドウを閉じます。

保存した通知の配信設定は、Kaspersky Security Center Linux で発生するすべてのイベントに適用されます。

管理サーバーの設定、ポリシーの設定、またはアプリケーションの設定で、 [**イベントの設定**] で指定された 設定を特定のイベントについて[上書きできます](#page-274-0)。

## テストの通知

イベント通知が送信されているかどうかを確認するには、クライアントデバイスで EICAR テストウイルスを検 知したことの通知を使用します。

イベント通知の送信を検証するには:

- 1. クライアントデバイスでファイルシステムのリアルタイム保護タスクを停止し、EICAR テストウイルスを クライアントデバイスにコピーします。ファイルシステムのリアルタイム保護タスクを再び有効にしま す。
- 2. EICAR テストウイルスがあるクライアントデバイスを含む管理グループまたはそのデバイスに対してスキ ャンタスクを実⾏します。

スキャンタスクが正しく設定されていれば、テストウイルスが検知されます。通知が正しく設定されてい れば、ウイルスが検知されたと通知されます。

テストウイルスの検知記録を開くには:

1.メインメニューで、[**監視とレポート**]→[イベントの抽出]の順に選択します。

2.抽出名[**最近のイベント**]をクリックします。

表示されるウィンドウに、テストウイルスに関する通知が表示されます。

EICAR テストウイルスには、デバイスに損害を与えるコードは含まれていません。ただし、ほとんどの製 [造元のセキュリティ製品で、このファイルはウイルスと判断されます。このテストウイルスは、](https://www.eicar.org/)EICAR の 公式 Web サイト からダウンロードできます。

## <span id="page-418-0"></span>実行ファイルの起動により表示されるイベント通知

Kaspersky Security Center Linux は、実⾏ファイルを起動することにより、クライアントデバイスでのイベン トについて管理者に通知できます。この実⾏ファイルには、管理者にリレーするイベントのプレースホルダー を持つ別の実⾏ファイルを含める必要があります。

イベントを説明するためのプレースホルダー

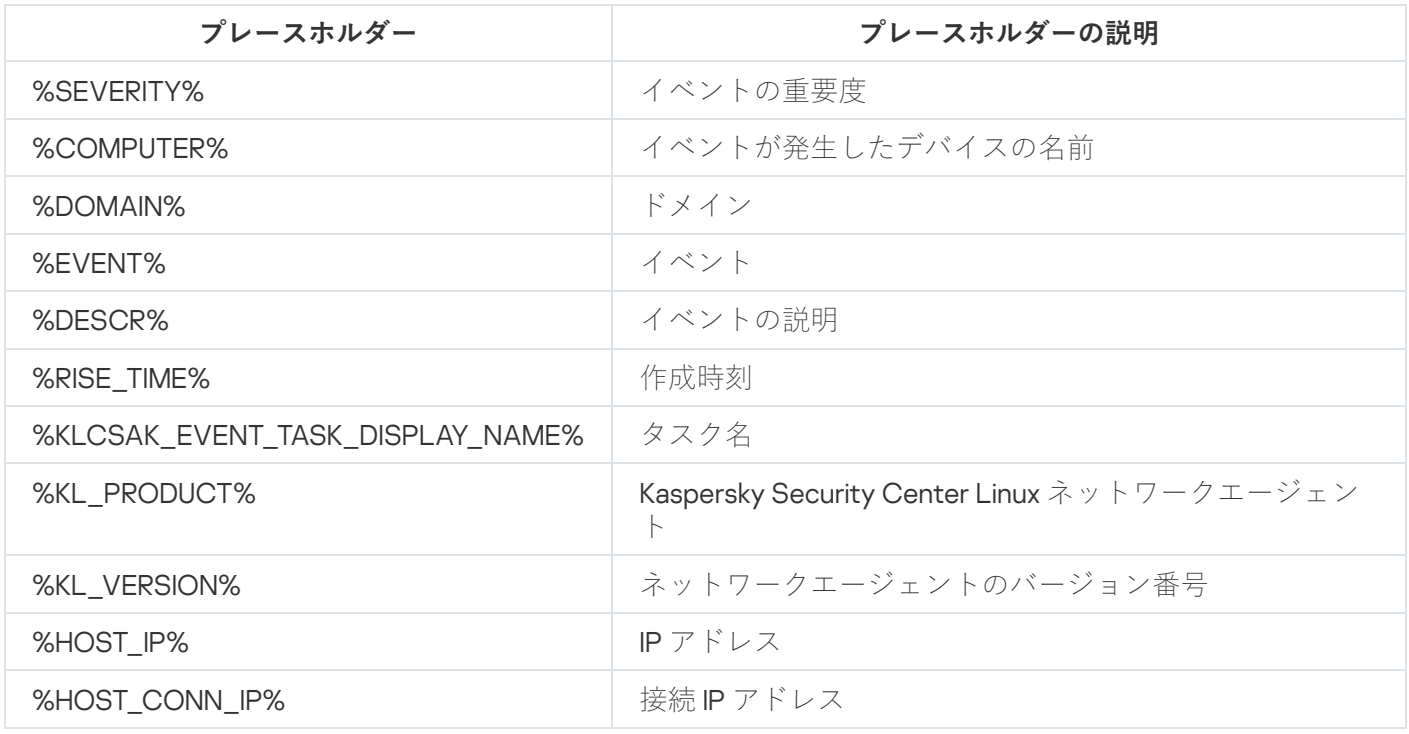

#### 例:

イベント通知は、%COMPUTER% プレースホルダーを持つ実行ファイル (script2.bat など)を内部で起動 する別の実行ファイル (script1.bat など) によって送信されます。イベントが発生すると、管理者のデバ イスでファイル script1.bat が起動され、それが %COMPUTER% プレースホルダーを持つファイル script2.bat を起動します。次に管理者は、イベントが発生したデバイスの名前を受信します。

## カスペルスキーからの通知

<span id="page-418-1"></span>このセクションでは、カスペルスキーからの通知の使用、設定、無効にする方法について説明します。

### カスペルスキーからの通知について

カスペルスキーからの通知([**監視とレポート**] → [**カスペルスキーからの通知**])には、Kaspersky Security Center Linux のバージョンと、管理対象デバイスにインストールされている管理対象アプリケーショ ンに関連する情報が提供されます。このセクションの情報は、古い通知を削除し、新しい情報を追加すること で定期的に更新されます。

Kaspersky Security Center Linux は、現在接続されている管理サーバーおよび管理サーバーの管理対象デバイ スにインストールされているカスペルスキー製品に関連するカスペルスキーからの通知のみ表示します。プラ イマリ、セカンダリ、または仮想サーバーなど管理サーバーの種別に関係なく個別に通知が表⽰されます。

カスペルスキーからの通知を受け取るために、管理サーバーにはインターネット接続が必要です。

通知には次の種別の情報が含まれます:

セキュリティ関連告知

お客様のネットワーク内にインストールされたカスペルスキー製品を最新かつ機能の制限がない状態に保 つためのセキュリティ関連告知通知には、カスペルスキー製品の重要なアップデート、既知の脆弱性に対 する修正、カスペルスキー製品の問題を修正する⽅法に関する情報が含まれることがあります。既定で [は、セキュリティ関連の通知は有効になっています。通知が必要ない場合は、この機能を無効にできま](#page-420-0) す。

お客様のネットワーク保護の設定に対応した情報を表示するために、Kaspersky Security Center Linux はデ ータをカスペルスキーのクラウドサーバーに送信し、ネットワーク内にインストールされたカスペルスキ ー製品に関連する通知のみを受け取ります。サーバーに送信される可能性のあるデータセットに関して は、Kaspersky Security Center Linux の管理サーバーをインストールする際に同意いただいた使用許諾契約 書で説明されています。

マーケティング関連告知

マーケティング関連告知には、カスペルスキー製品に関するお得な情報やキャンペーン、カスペルスキー からのニュースなどが含まれます。マーケティング関連の告知は既定で無効になっています。この種類の 告知は Kaspersky Security Network (KSN) を有効にした場合のみ受け取ります。KSN を無効にすることでマ [ーケティング関連告知を無効にできます。](#page-420-0)

お客様のネットワークのデバイスの保護や日々の作業に役立つ可能性のある情報のみを表示するため、 Kaspersky Security Center Linux はカスペルスキーのクラウドサーバーにデータを送信し、適切な通知を受 け取ります。サーバーに送信される可能性のあるデータセットは、KSN [に関する声明](#page-310-0)の処理されるデータ に関する項で説明されています。

新しい情報は、重要度に基づいて次のカテゴリに分類されます:

1. 緊急の情報

- 2. 重要なニュース
- 3. 警告
- 4. 情報

カスペルスキーからの通知セクションに新しい情報が表示された際に、Kaspersky Security Center Web コンソ ールには通知の重要度のレベルに応じた通知ラベルが表⽰されます。ラベルをクリックして、[カスペルスキ ーからの通知]セクションで通知を表⽰できます。

<span id="page-420-1"></span>[カスペルスキーからの通知の設定](#page-420-1)で、表⽰する通知のカテゴリや通知を表⽰する位置を含む設定ができます。 通知が必要ない場合は、[この機能を無効](#page-420-0)にできます。

## カスペルスキーからの通知を設定する

[[カスペルスキーからの通知\]](#page-418-1) セクションで、表示する通知のカテゴリおよび通知を表示する位置を含むカス ペルスキーからの通知の設定を変更できます。

カスペルスキーからの通知を設定するには:

- 1.メインメニューで、[**監視とレポート]→[カスペルスキーからの通知**]の順に選択します。
- 2. [**設定**]をクリックします。

カスペルスキーからの通知の設定ウィンドウが開きます。

3. 次の設定を指定します:

- 表示する通知の重要度を選択します。その他のカテゴリの通知は表示されません。
- 通知ラベルを表示する場所を選択します。ラベルはすべてのコンソールセクション、または [**監視とレ ポート**」セクションおよびそのサブセクションに表示することができます。
- 4. [OK]をクリックします。

<span id="page-420-0"></span>カスペルスキーからの通知が設定されました。

### カスペルスキーからの通知を無効にする

<u>[カスペルスキーからの通知](#page-418-1)</u>([**監視とレポート**] → [**カスペルスキーからの通知**])には、Kaspersky Security Center Linux のバージョンと、管理対象デバイスにインストールされている管理対象アプリケーショ ンに関連する情報が提供されます。通知が必要ない場合は、この機能を無効にできます。

カスペルスキーからの通知には、セキュリティに関するものとマーケティングに関するものの 2 種類の情報が あります。これらのお知らせは、種類ごとに無効にできます。

セキュリティ関連告知を無効にするには:

1. メインメニューで、目的の管理サーバーの名前の横にある設定アイコン(■)をクリックします。 管理サーバーのプロパティウィンドウが開きます。

- 2. [全般] タブで、 [カスペルスキーからの通知] を選択します。
- **3. [セキュリティ関連告知が[無効]です**]にします。
- 4. [**保存**]をクリックします。

カスペルスキーからの通知が無効になります。

マーケティング関連の告知は既定で無効になっています。マーケティング関連の告知は Kaspersky Security Network (KSN) を有効にした場合のみ受け取ります。KSN を無効にすることでこの種類のお知らせは無効にで きます。

マーケティング関連の告知を無効にするには:

- 1. メインメニューで、目的の管理サーバーの名前の横にある設定アイコン(■)をクリックします。 管理サーバーのプロパティウィンドウが開きます。
- 2. [**全般**]タブで、[KSN プロキシ設定]セクションを選択します。
- **3. [Kaspersky Security Network の使用が[有効]です**」をオフにします。
- 4. [**保存**] をクリックします。

マーケティング関連の告知が無効になります。

## SIEM システムへのイベントのエクスポート

このセクションでは、SIEM システムへのイベントのエクスポートの設定について説明します。

## シナリオ:SIEM システムへのイベントのエクスポートの設定

Kaspersky Security Center Linux では、Syslog 形式を使用する SIEM システムヘエクスポートする方法、または Kaspersky Security Center のデータベースから直接 SIEM システムにイベントをエクスポートする方法のどち らかで SIEM システムへのイベントのエクスポートを許可します。このシナリオを完了すると、管理サーバー はイベントを SIEM システムに自動的に送信します。

#### 必須条件

Kaspersky Security Center Linux でイベントのエクスポートの設定を開始する前に:

- イベントのエクスポート方法の詳細を参照してください。
- [システムの設定値を](#page-422-0)確認してください。

このシナリオのステップは、任意の順序で実行できます。

イベントを SIEM システムにエクスポートするプロセスは、次の手順で構成されます:

Kaspersky Security Center Linux **からイベントを受信するように** SIEM **システムを設定する**

手順: SIEM [システムへのイベントのエクスポートの設定](#page-424-0)

SIEM **システムにエクスポートするイベントの選択**

SIEM システムにエクスポートするイベントをマークします。最初に、すべての管理対象のカスペルスキー製品 [内で発⽣する⼀般的なイベントをマークします。それから、特定の管理対象のカスペルスキー製品のイベント](#page-426-0) をマークします。

SIEM **システムへのイベントのエクスポートの設定**

次のいずれかの方法でイベントをエクスポートします:

o TCP / IP、UDP、または TLS overTCP プロトコルを使用

o [Kaspersky Security Center](#page-431-0) データベースからのイベントの直接エクスポートを使用(データベースでは定義 済みのパブリックビューのセットを使⽤できます。これらのパブリックビューの詳細については、 [klakdb.chm](https://media.kaspersky.com/utilities/CorporateUtilities/klakdb.zip) のドキュメントを参照してください)

#### 結果

エクスポートするイベントを選択した場合、SIEM [システムへのイベントのエクスポートの設定後にエクスポ](#page-433-0) ート結果を表示できます。

### <span id="page-422-0"></span>事前準備

Kaspersky Security Center Linux 管理コンソールでイベントの自動エクスポートを設定する場合は、SIEM シス テム設定の一部を指定する必要があります。Kaspersky Security Center Linux の設定を準備できるように、 SIEM システムの設定を事前に確認しておいてください。

SIEM システムへのイベントの⾃動送信を正しく設定するには、次の設定の値を把握する必要があります:

#### SIEM **[システムサーバーアドレス](javascript:toggleBlock()**

現在使用している SIEM システムがインストールされているサーバーの IP アドレスです。SIEM システ ム設定でこの値を確認してください。

#### SIEM **[システムサーバーのポート](javascript:toggleBlock()**

Kaspersky Security Center Linux と SIEM システムサーバー間の接続を確立するために使用するポート 番号。Kaspersky Security Center Linux の設定と SIEM システムのレシーバ設定でこの値を指定しま す。

#### **[プロトコル](javascript:toggleBlock()**

Kaspersky Security Center Linux から SIEM システムへのメッセージの送信に使われるプロトコル。 Kaspersky Security Center Linux の設定と SIEM システムのレシーバ設定でこの値を指定します。

## Kaspersky Security Center Linux のイベントについて

Kaspersky Security Center Linux では、管理サーバーと管理対象デバイスにインストールされた他のカスペル スキー製品の動作中に発⽣したイベントの情報を受信できます。イベントに関する情報は管理サーバーデータ ベースに保存されます。この情報は外部 SIEM システムにエクスポートできます。イベント情報を外部 SIEM シ ステムにエクスポートすると、SIEM システムの管理者は、管理対象デバイスまたはデバイスのグループで発 ⽣したセキュリティシステムイベントに迅速に対処できます。

#### 種別ごとのイベント

Kaspersky Security Center Linux には、次のイベント種別があります:

- 一般イベント:管理対象となるカスペルスキー製品すべてで共通して発生するイベントです。一般イベン トの例としては「ウイルスアウトブレイク」があります。一般イベントでは、構文と形式が厳密に定義さ れています。一般イベントは、レポートやダッシュボードなどで使用されます。
- 管理対象のカスペルスキー製品それぞれに固有のイベント:管理対象となるカスペルスキーの各製品に は、独⾃のイベントのセットがあります。

#### ソース別イベント

製品によって生成されるイベントの完全なリストは、アプリケーションポリシーの[**イベントの設定**]タブで 確認できます。管理サーバーの場合、管理サーバーのプロパティでもイベントリストを表示できます。

イベントは、次の製品で生成される可能性があります:

- Kaspersky Security Center Linux のコンポーネント:
	- [管理サーバー](#page-386-0)
	- [ネットワークエージェント](#page-403-0)
- 管理対象のカスペルスキー製品 管理対象のカスペルスキー製品によって⽣成されるイベントの詳細は、該当する製品のドキュメントを参 照してください。

重要度別イベント

各イベントには固有の重要度があります。発⽣した状況に応じて、イベントには様々な重要度が割り当てるこ とができます。イベントの重要度には次の 4 つがあります:

- *緊急イベント*は、データの損失、誤動作、または重大なエラーを招きかねない重大な問題が発生したこと を示すイベントです。
- 機能エラーは、アプリケーションの動作中または手順の実行中に重大な問題、エラー、または誤動作の発 生を示すイベントです。
- 警告は、必ずしも重大ではなくても、将来問題が発生する可能性があることを示すイベントです。こうし たイベントの発⽣後、データや機能を失わずにアプリケーションを復元できるのであれば、ほとんどのイ ベントは警告を意味します。
- *情報*イベントは、操作が適切に完了したこと、アプリケーションが適切に動作していること、手順が完了 したことを伝えるために発⽣するイベントです。

各イベントには保管期間が定義されており、保管期間中、ユーザーは Kaspersky Security Center Linux でイベ ントを表示または変更することができます。一部のイベントは既定により、管理サーバーデータベースに保管 されません。保管期間がゼロと定義されているためです。管理サーバーデータベースに1日以上保管されるイ ベントだけを外部システムにエクスポートできます。

### <span id="page-423-0"></span>イベントのエクスポートについて

イベントのエクスポートは、組織および技術レベルでセキュリティ問題に対処し、セキュリティ監視サービス を提供し、各種ソリューションからの情報を統合できる、⼀元化されたシステム内で使⽤できます。これらは SIEM システムで、ネットワークのハードウェアとアプリケーション、またはセキュリティオペレーションセ ンター(SOC)によって⽣成されたセキュリティアラートとイベントをリアルタイムで分析します。

これらのシステムは、ネットワーク、セキュリティ、サーバー、データベース、アプリケーションなど多くの ソースからのデータを受信します。SIEM システムは、重要なイベントを見逃すことがないように、監視対象 データを統合する機能も提供します。さらに、緊急のセキュリティ問題を管理者に通知するために、相互に関 連するイベントとアラートの分析を自動的に実行します。アラートはダッシュボードから発することも、メー ルなどのサードパーティのチャネルから送信することもできます。

Kaspersky Security Center Linux から外部 SIEM システムにイベントをエクスポートするプロセスには、イベン トの送信元である Kaspersky Security Center Linux とイベントのレシーバである SIEM システムの2つが関係し ます。イベントを正常にエクスポートするには、SIEM システムと Kaspersky Security Center Linux の両方で設 定する必要があります。どちらを先に設定してもかまいません。Kaspersky Security Center Linux からのイベ ントの送信を設定してから、SIEM システムによるイベントの受信を設定することも、逆の順序で設定するこ ともできます。

#### イベントのエクスポートの Syslog 形式

Syslog 形式のイベントを任意の SIEM システムに送信できます。Syslog 形式を使用すると、管理サーバーおよ び管理対象デバイスにインストールされたカスペルスキー製品で発⽣したイベントをすべてリレーできます。 Syslog 形式でイベントをエクスポートする場合は、SIEM システムにリレーするイベントの種別を正確に選択 できます。

#### SIEM システムによるイベントの受信

SIEM システムは、Kaspersky Security Center Linux からイベントを受信して適切に解析する必要があります。 これらの目的に対応できるように、SIEM システムを適切に設定する必要があります。設定は、利用する具体 的な SIEM システムによります。ただし、レシーバとパーサーの設定など、すべての SIEM システムの設定で-般的なステップがいくつかあります。

## <span id="page-424-0"></span>SIEM システムでのイベントのエクスポートの設定について

Kaspersky Security Center Linux から外部 SIEM システムにイベントをエクスポートするプロセスには、イベン トの送信元である Kaspersky Security Center Linux とイベントのレシーバである SIEM システムの2つが関係し ます。イベントのエクスポートは、SIEM システムと Kaspersky Security Center Linux の両方で設定する必要が あります。

SIEM システムで指定する設定は、使用している個々のシステムにより異なります。一般に、すべての SIEM シ ステムでレシーバを設定する必要があり、受信イベントを解析するためのメッセージパーサーを任意で設定し ます。

#### レシーバの設定

Kaspersky Security Center Linux から送信されたイベントを受信するには、SIEM システムでレシーバを設定す る必要があります。一般に、SIEM システムで次の設定を指定する必要があります:

#### **エクスポートプロトコル**

メッセージ送信プロトコル (UDP、TCP、TLS over TCP)。このプロトコルは、Kaspersky Security Center Linux で指定したプロトコルと同じにする必要があります。

• Port

Kaspersky Security Center Linux に接続するポート番号を指定します。このポートは SIEM システムの設定 中に Kaspersky Security Center Linux [で指定したポートと同じポートである必要があります。](#page-428-0)

#### **データ形式**

Syslog 形式を指定します。

使⽤する SIEM システムによっては、受信者の設定を⼀部追加で指定する必要があります。

次の図は、ArcSight の受信者のセットアップ画面を示します。

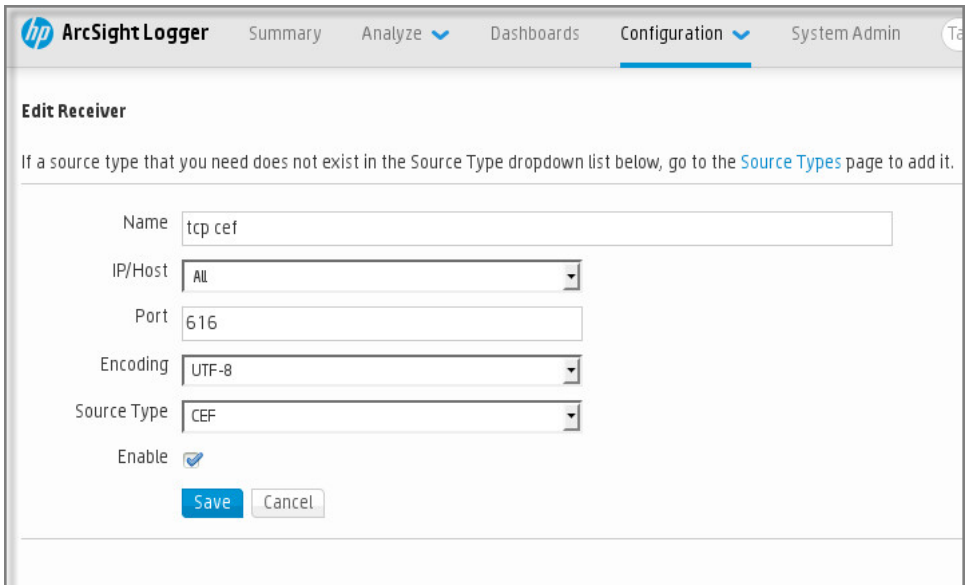

ArcSight でのレシーバのセットアップ

#### メッセージパーサー

エクスポートされたイベントはメッセージとして SIEM システムに渡されます。SIEM システムでイベントに関 する情報が利⽤できるように、これらのメッセージを適切に解析する必要があります。メッセージパーサーは SIEM システムの一部です。イベントの ID、重大度、説明、パラメータなど関連フィールドにメッセージの内 容を分けるために使用します。メッセージの内容を分けることで、SIEM システムは Kaspersky Security Center Linux から受信したイベントを処理して、SIEM システムデータベースに保管することができます。

各 SIEM システムには、一連の標準メッセージパーサーがあります。カスペルスキーでは、ORadar や ArcSight など、一部の SIEM システム向けのメッセージパーサーも提供しています。これらのメッセージパーサーは、 対応する SIEM システムの Web サイトからダウンロードできます。レシーバを設定する時に、標準メッセージ パーサーまたはカスペルスキーが提供するメッセージパーサーのいずれかを選択できます。

# <span id="page-425-0"></span>Syslog 形式で SIEM システムにエクスポートするイベントのマーキング

このセクションでは、SIEM システムに Syslog 形式でエクスポートするイベントをマークする方法について説 明します。

## Syslog 形式で SIEM システムにエクスポートするイベントのマーキングに ついて

イベントの自動エクスポートを有効にしたら、外部 SIEM システムにエクスポートするイベントを選択する必 要があります。

次の条件のいずれかに基づいて、外部システムへの Syslog 形式でのイベントのエクスポートを設定できま す:

- 一般的なイベントのマーキング。イベントの設定または管理サーバーの設定でエクスポートするイベント をポリシー内でマークすると、特定のポリシーで管理されているすべてのアプリケーションで発⽣した選 択済みのイベントが SIEM システムに送信されます。エクスポートされたイベントがポリシー内で選択され ている場合、このポリシーで管理されている個別アプリケーションの当該イベントを再定義することはで きません。
- 管理対象アプリケーションのイベントのマーキング。管理対象デバイスにインストールされた管理対象ア プリケーションへエクスポートするイベントをマークすると、そのアプリケーションで発⽣したイベント のみが SIEM システムに送信されます。

## <span id="page-426-0"></span>Syslog 形式でエクスポートするカスペルスキー製品のイベントのマーキ ング

管理対象デバイスにインストールされた特定の管理対象アプリケーションで発⽣したイベントをエクスポート する場合は、エクスポートするイベントをそのアプリケーションのポリシーでマークします。この場合、マー クされたイベントが、ポリシーの範囲に含まれるすべてのデバイスからエクスポートされます。

特定の管理対象アプリケーションからエクスポートするイベントをマークするには:

- 1.メインメニューで、[**デバイス**]→[ポ**リシーとプロファイル**」の順に移動します。
- 2. イベントをマークするアプリケーションのポリシーをクリックします。 ポリシーの設定ウィンドウが表⽰されます。
- **3. [イベントの設定]** セクションに移動します。
- 4. SIEM にエクスポートするイベントに隣接するチェックボックスをオンにします。
- **5. [Syslog を使用しての SIEM システムへのエクスポート用にマークする**]をクリックします。

**SIEM** システムにエクスポートするイベントは、イベントのリンクをクリックして開く[**イベント登 録**」セクションでマーキングすることもできます。

- 6. チェックマーク(。)がイベントまたは SIEM システムにエクスポートするためにマーキングしたイベント の[**Syslog**]列に表示されます。
- 7. [**保存**] をクリックします。

管理対象アプリケーションからマークされたイベントを、SIEM システムへエクスポーされる準備ができて います。

特定の管理デバイスのために、SIEM システムへエクスポートするイベントをマークできます。以前エクスポ ートしたイベントがアプリケーションのポリシーでマークされた場合、管理対象デバイスのためにマークされ たイベントを再定義することはできません。

管理対象デバイスにエクスポートするイベントをマークするには:

- 1.メインメニューで、[**デバイス**]→[**管理対象デバイス**]の順に選択します。 管理対象デバイスのリストが表⽰されます。
- 2. 管理対象デバイスのリストで、必要なデバイスの名前のリンクをクリックします。 選択したデバイスのプロパティウィンドウが表示されます。
- 3. [アプリケーション]セクションに移動します。
- 4. アプリケーションのリストで、必要なアプリケーションの名前のリンクをクリックします。
- **5. [イベントの設定]**セクションに移動します。
- 6. SIEM にエクスポートするレイベントに隣接するチェックボックスをオンにします。
- **7. [Syslog を使用しての SIEM システムへのエクスポート用にマークする**]をクリックします。

**SIEM** システムにエクスポートするイベントは、イベントのリンクをクリックして開く[**イベント登 録**」セクションでマークすることもできます。

8. チェックマーク(.)がイベントまたは SIEM システムにエクスポートするためにマーキングしたイベント の [**Syslog**] 列に表示されます。

これで、SIEM システムへのエクスポートが設定済みの場合は、マーキングされたイベントが管理サーバーか ら SIEM システムへ送信されるようになりました。

# <span id="page-427-0"></span>Syslog 形式でエクスポートする一般的なイベントのマーキング

Syslog 形式を使用して、管理サーバーが SIEM システムにエクスポートする一般的なイベントをマーキングす ることができます。

SIEM システムにエクスポートする一般的なイベントをマークするには:

1.次のいずれかの手順を実行します:

- メインメニューで、目的の管理サーバーの名前の横にある設定アイコン(■) をクリックします。
- メインメニューで、[**デバイス**]→[**ポリシーとプロファイル**」の順に移動し、ポリシーのリンクをク リックします。

2. 表示されたウィンドウで、[**イベントの設定**]タブを選択します。

#### **3. [Syslog を使用しての SIEM システムへのエクスポート用にマークする**]をクリックします。

SIEM システムにエクスポートするイベントは、イベントのリンクをクリックして開く[ **イベント登 録**」セクションでマーキングすることもできます。

4. チェックマーク(。)がイベントまたは SIEM システムにエクスポートするためにマーキングしたイベント の [**Syslog**] 列に表示されます。

これで、SIEM システムへのエクスポートが設定済みの場合は、マーキングされたイベントが管理サーバーか ら SIEM システムへ送信されるようになりました。

# Syslog 形式を使用したイベントのエクスポートについて

Syslog 形式を使用すると、管理サーバー、管理対象デバイスにインストールされた他のカスペルスキー製品で 発⽣したイベントを SIEM システムにエクスポートできます。

Syslog は標準メッセージロギングプロトコルです。メッセージを生成するソフトウェア、メッセージを保管す るシステム、メッセージを報告、分析するソフトウェアを分けることができます。各メッセージには、メッセ ージを⽣成したソフトウェアの種別を⽰す機能コードのラベルが付けられ、重要度が割り当てられます。

Syslog 形式は、インターネット技術タスクフォース(インターネット標準)によって公開されている RFC (Request for Comments)の文書で定義されています。Kaspersky Security Center Linux から外部システ ムへのイベントのエクスポートには、RFC [5424](https://tools.ietf.org/html/rfc5424)ロ標準が使用されます。

Kaspersky Security Center Linux で、Syslog 形式を使用して外部システムにイベントがエクスポートされるよ うに設定できます。

エクスポートのプロセスは次の2つのステップで構成されます:

- 1. イベントの⾃動エクスポートの有効化。このステップでは、イベントを SIEM システムに送信するように Kaspersky Security Center Linux を設定します。自動エクスポートを有効にすると、Kaspersky Security Center Linux は即座にイベントの送信を開始します。
- 2. 外部システムにエクスポートするイベントの選択。このステップでは、SIEM システムにエクスポートする イベントを選択します。

<span id="page-428-0"></span>イベントを SIEM システムにエクスポートするための Kaspersky Security Center Linux の設定

イベントを SIEM システムにエクスポートするには、Kaspersky Security Center Linux でエクスポートプロセス を設定する必要があります。

Kaspersky Security Center Web コンソールで SIEM システムへのエクスポートを設定するには:

1.メインメニューで、[**コンソールの設定**]→[**連携**]の順にクリックします。

- 2. [**連携**] タブで、[SIEM]セクションを選択します。
- 3. [**設定**]をクリックします。 L**エクスポート設定**」セクションが開きます。

4. [**エクスポート設定**]セクションで設定を指定します:

#### SIEM **[システムサーバーアドレス](javascript:toggleBlock()**

現在使用している SIEM システムがインストールされているサーバーのIP アドレスです。SIEM シス テム設定でこの値を確認してください。

#### SIEM **[システムのポート](javascript:toggleBlock()**

Kaspersky Security Center Linux と SIEM システムサーバー間の接続を確立するために使用するポー ト番号。Kaspersky Security Center Linux の設定と SIEM システムのレシーバ設定でこの値を指定し ます。

**[プロトコル](javascript:toggleBlock()**

メッセージを SIEM システムに送信するために使⽤するプロトコルを選択します。TCP/IP、UDP、 TCP プロトコルのいずれかを選択できます。

TLS over TCP プロトコルを選択した場合は、次の TLS 設定を指定します:

**サーバー認証**

[**サーバー認証**]フィールドでは、**信頼する証明書**または SHA フィンガープリントを選択でき ます:

- **信頼できる証明書**:信頼できる証明書認証局(CA)から証明書のリストを含むファイルを受 け取り、ファイルを Kaspersky Security Center Linux にアップロードできます。Kaspersky Security Center Linux は、SIEM システムサーバーの証明書も CA によって署名されているか どうかを確認します。 信頼できる証明書を追加するには、[**CA 証明書を参照**]をクリックして、証明書をアップロ ードします。
- **SHA フィンガープリント**:SIEM システム証明書の SHA-1 サムプリントを Kaspersky Security **Center Linux** で指定できます。SHA-1サムプリントを追加するには、[**サムプリント**]フィー ルドでサムプリントを入力し、 [**追加**] をクリックします。

 $\lfloor$ クライアント認証を追加する」を使用して、Kaspersky Security Center Linux を認証する 証明書を⽣成することができます。このようにして、Kaspersky Security Center Linux が発 行した自己署名証明書を使用します。この場合、SIEM システムサーバーの認証に、信頼で きる証明書と SHA フィンガープリントの両方を使用することができます。

#### **サブジェクト名** / **サブジェクト代替名を追加する**

サブジェクト名は、証明書を受け取るドメインの名前です。SIEM システムサーバーのドメイン 名が SIEM システムサーバー証明書のサブジェクト名と一致しない場合、Kaspersky Security Center Linux は SIEM システムサーバーに接続できません。しかし、SIEM システムサーバーは証 明書内で名前が変更された場合にドメイン名を変更することがあります。この場合、サブジェク ト名を[**サブジェクト名/サブジェクト代替名を追加する**]で指定することができます。指定さ れたサブジェクト名のいずれかが SIEM システム証明書のサブジェクト名と一致する場合、 Kaspersky Security Center Linux は SIEM システムサーバー証明書を検証します。

**クライアント認証を追加する**

クライアント認証用に、自身の証明書を挿入するか、Kaspersky Security Center Linux で生成す ることができます。

- **証明書を挿入する**:CA など、任意の発行元から受け取った証明書を使用できます。次のいず れかの証明書タイプを使用して、証明書とその秘密鍵を指定する必要があります:
	- **X.509 証明書 PEM:[証明書のファイル**]フィールドに証明書のファイルをアップロード し、 [**鍵のファイル**] フィールドに秘密鍵のファイルをアップロードします。両方のファ イルは相互に依存せず、ファイルを読み込む順序は重要ではありません。両方のファイル がアップロードされたら、秘密鍵をデコードするためのパスワードを [**パスワードまたは 証明書の検証**」で指定します。秘密鍵がエンコードされていない場合、パスワードの値は 空である可能性があります。
	- **X.509 証明書 PKCS12**:証明書と秘密鍵を含む単一のファイルを[**証明書のファイル**]フ ィールドにアップロードします。ファイルをアップロードしたら、秘密鍵をデコードする ためのパスワードを [**パスワードまたは証明書の検証**」で指定します。秘密鍵がエンコー ドされていない場合、パスワードの値は空である可能性があります。
- **鍵を生成する**:Kaspersky Security Center Linux で自己署名証明書を生成できます。 Kaspersky Security Center Linux は生成された自己署名証明書を保存し、証明書の公開部分ま たは SHA-1 フィンガープリントを SIEM システムに渡すことができます。
- 5. 必要に応じて、管理サーバーデータベースからアーカイブイベントをエクスポートし、アーカイブイベン トのエクスポートを開始する日付を設定できます:
	- **a. [エクスポートの開始日を設定**]をクリックします。
	- b. 表示されたセクションの[エ**クスポートの開始日**]に、開始日を指定します。
	- c. [OK] をクリックします。
- 6. オプションを[**SIEM システムデータースへのイベントの自動エクスポートが[有効]です**]に切り替えま す。
- 7. [**保存**] をクリックします。

SIEM システムへのエクスポートが設定されました。これで、イベントの受信を SIEM システムで設定した場合 は、[マーキングされたイベントが](#page-425-0)管理サーバーから SIEM システムにエクスポートされます。エクスポートの 開始日を設定した場合、管理サーバーは指定された日付からも管理サーバーデータベース内のマーキングされ たイベントをエクスポートします。

## <span id="page-431-0"></span>データベースからのイベントの直接エクスポート

Kaspersky Security Center Linux インターフェイスを使わなくても、Kaspersky Security Center Linux のデータ ベースから直接イベントを取得できます。パブリックビューに対して直接クエリを実⾏してイベントデータを 取得することも、既存のパブリックビューを基に独⾃のビューを作成して、必要なデータを取得するようにア ドレス指定することもできます。

パブリックビュー

Kaspersky Security Center Linux のデータベースには、パブリックビューの便利なセットをご用意していま す。これらのパブリックビューの詳細は、[klakdb.chm](https://media.kaspersky.com/utilities/CorporateUtilities/klakdb.zip) のドキュメントを参照してください。

v\_akpub\_ev\_event パブリックビューには、データベース内のイベントパラメータを表す一連のフィールドが 含まれています。klakdb.chm ドキュメントには、デバイス、アプリケーション、ユーザーなど、他の Kaspersky Security Center Linux のエンティティに対応するパブリックビューに関する情報も含まれていま す。この情報はクエリに使⽤できます。

このセクションでは、klsql2 ユーティリティを使って SOL クエリを作成する手順について説明し、クエリの例 を⽰します。

SQL クエリまたはデータベースビューを作成する時には、データベースと連携する他のプログラムも使用でき ます。Kaspersky Security Center Linux のデータベースへの接続に必要なインスタンス名やデータベース名な どのパラメータの表⽰⽅法についても、該当セクションを参照してください。

## klsql2 ユーティリティを使用した SQL クエリの作成
このセクションでは、klsql2 ユーティリティを使用する方法、このユーティリティを使用して SQL クエリを作 成する方法について説明します。klsql2 ユーティリティを使用して SOL クエリを作成する場合は、クエリによ って Kaspersky Security Center Linux のパブリックビューが直接アドレス指定されるため、データベース名と アクセスパラメータを指定する必要はありません。

klsql2 ユーティリティを使用するには:

- 1. Kaspersky Security Center Linux 管理サーバーがインストールされたデバイスのディレクトリ /opt/kaspersky/ksc64/sbin/klsql2 に移動します。
- 2. このディレクトリに、ブランクファイル src.sql を作成します。

3. テキストエディターで src.sql ファイルを開きます。

4. 必要な SOL クエリを src.sql ファイルに入力して、ファイルを保存します。

5. Kaspersky Security Center Linux 管理サーバーがインストールされたデバイスで、次のコマンドをコマンド ラインに入力して、src.sql ファイルから SQL クエリを実行し、結果を result.xml ファイルに保存します: sudo ./klsql2 -i src.sql -o result.xml

6. 新しく作成された result.xml ファイルを開いて、クエリの結果を確認します。

src.sql ファイルを編集して、パブリックビューへのクエリを作成できます。次に、コマンドラインからクエリ を実⾏して、結果をファイルに保存します。

# klsql2 ユーティリティでの SQL クエリの例

このセクションでは、klsql2 ユーティリティによって作成された SQL クエリの例を示します。

次の例では、過去7日間にデバイスで発生したイベントを取得し、発生した順にイベントを表示します。イベ ントは新しい順から表⽰されます。

```
例:
SELECT
e.nId, /* イベントの識別子 */
e.tmRiseTime, /* イベントが発⽣した時間 */
e.strEventType, /* イベント種別の内部名 */
e.wstrEventTypeDisplayName, /* イベント種別の表示名 */
e.wstrDescription, /* イベントについて表示される説明 */
e.wstrGroupName, /* デバイスが配置されているグループの名前 */
h.wstrDisplayName, /* イベントが発生したデバイスの表示名 */
CAST(((h.nIp / 16777216) & 255) AS varchar(4)) + '. ' +CAST(((h.nIp / 65536) & 255) AS varchar(4)) + '.'+CAST(((h.nIp / 256) & 255) AS varchar(4)) + '.' +
CAST(((h.nIp) & 255) AS varchar(4)) as strIp /* イベントが発⽣したデバイスの IP アドレ
ス */
FROM v akpub ev event e
INNER JOIN v akpub host h ON h.nId=e.nHostId
WHERE e.tmRiseTime>=DATEADD(Day, -7, GETUTCDATE())
ORDER BY e.tmRiseTime DESC
```
Kaspersky Security Center Linux データベース名の表示

SQL Server、MySQL、MariaDB のいずれかのデータベース管理ツールで Kaspersky Security Center Linux のデ ータベースにアクセスする場合は、SQL スクリプトエディターから接続できるようにその定義データベースの 名前を調べる必要があります。

Kaspersky Security Center Linux のデータベースの名前を表示するには:

- 1.メインメニューで、目的の管理サーバーの名前の横にある設定アイコン(■)をクリックします。 管理サーバーのプロパティウィンドウが開きます。
- 2. [**全般**] タブで、 [**現在のデータベースの詳細**] セクションを選択します。

データベース名は [**データベース名**] フィールドに指定されます。このデータベース名を使用して、SQL ク エリ内のデータベースのアドレスを指定します。

# エクスポート結果の表示

イベントのエクスポート手順が正常に完了するようにコントロールすることができます。それには、イベント のエクスポートとともにメッセージが SIEM システムで受信されているかどうかを確認します。

Kaspersky Security Center Linux から送信されたイベントが SIEM システムで受信され、適切に解析されている 場合、設定は両者で適切に⾏われています。イベントが受信されない場合は、Kaspersky Security Center Linux で指定した設定を SIEM システムの設定と⽐べて確認してください。

次の図は、ArcSight にエクスポートされたイベントを示します。たとえば、最初のイベントは重大な管理サー バーイベントです:「デバイスのステータスが「緊急」です。」

エクスポートされたイベントの SIEM システムでの表示は、使用している SIEM システムによって異なります。

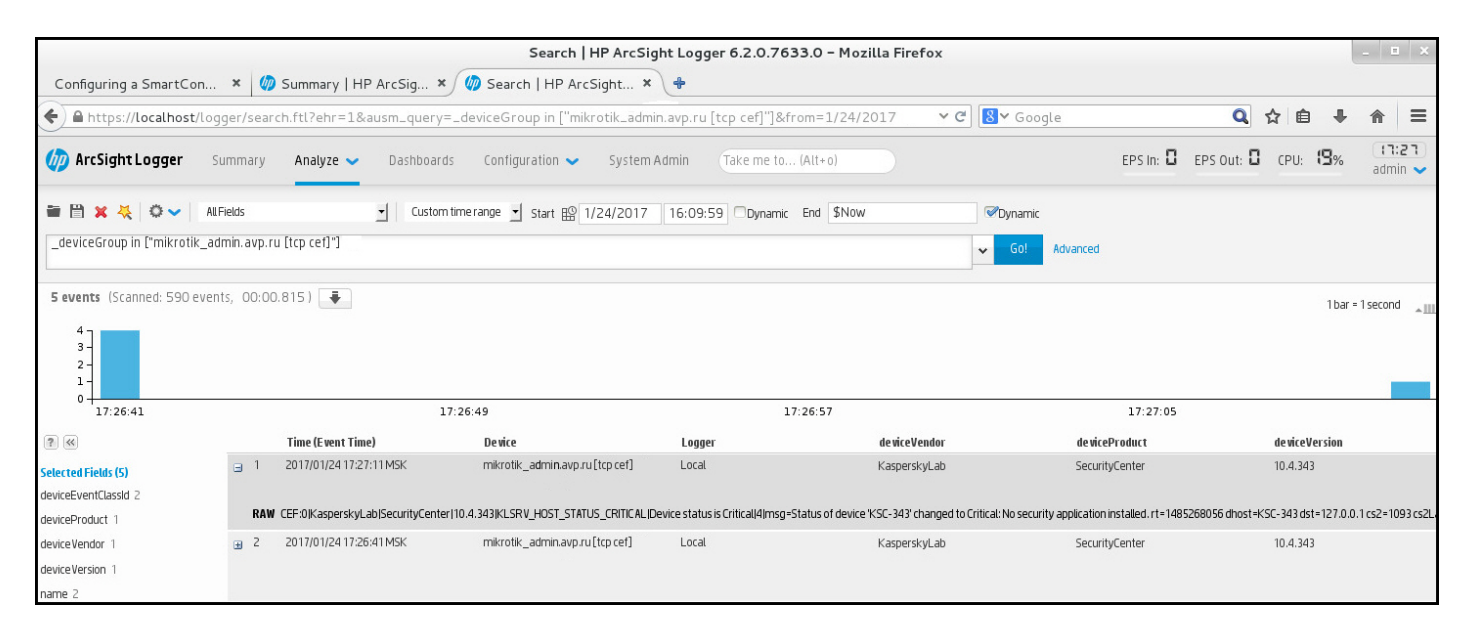

イベントの例

デバイスの抽出

デバイスの抽出は、特定の条件を指定してデバイスをフィルタリングできる機能です。デバイスの抽出を使用 して、複数のデバイスを管理できます。たとえば、デバイスの抽出に含まれるデバイスのみを対象とするレポ ートを表⽰したり、デバイスの抽出に含まれるデバイスすべてを別のグループに移動したりできます。

Kaspersky Security Center Linux では、様々な定義済みの抽出(例:「 、 **「緊急」ステータスのデバイス プロ テクションが無効です、アクティブな脅威を検知しました**)を使用できます。定義済みの抽出は削除できませ ん。ユーザー定義の抽出を追加で作成し設定できます。

ユーザー定義の抽出では、抽出範囲を「すべてのデバイス」「管理対象デバイス」「未割り当てデバイス」か ら選択できます。抽出条件のパラメータを指定できます。デバイスの抽出では、異なるパラメータを指定した 複数の抽出条件を作成できます。たとえば、2 つの条件を作成し、それぞれに異なる IP アドレス範囲を指定で きます。複数の条件を指定した場合、デバイスの抽出はいずれかの条件に1つでも一致するデバイスを表示し ます。これに対して、1 つの条件内で複数のパラメータが指定されている場合、すべてのパラメータを満たす ことが求められます。たとえば、1つの条件内で IP アドレス範囲とインストールされている製品名の両方が指 定されている場合、該当する製品がインストールされていてなおかつ IP アドレスが指定した範囲内のデバイス のみが表示されます。

デバイスの抽出を表示するには:

1. 次のいずれかの手順を実行します:

- メインメニューで、[**デバイス**]→[**デバイスの抽出**]の順に移動します。
- メインメニューで、[**検出と製品の導入]→[デバイスの抽出**]の順に移動します。

2. 抽出のリストで、対応する抽出の名前をクリックします。

デバイスの抽出結果が表示されます。

# デバイスの抽出の作成

デバイスの抽出を作成するには:

- 1.メインメニューで、[**デバイス]→[デバイスの抽出**]の順に移動します。 デバイスの抽出のリストが表示されます。
- 2. [**追加**] をクリックします。 L**デバイスの抽出の設定**」ウィンドウが表示されます。

3. 新しい抽出の名前を入力します。

4. デバイスの抽出に含めるデバイスの種別を指定します。

5. [**追加**]をクリックします。

- **6**. 表示されたウィンドウで、この抽出に含めるデバイスが満たす必要のある<u>条件を指定</u>し、[**OK**]をクリッ クします。
- 7. [**保存**] をクリックします。

<span id="page-434-0"></span>デバイスの抽出が作成され、リストに追加されます。

# デバイスの抽出の設定

デバイスの抽出を設定するには:

- 1.メインメニューで、[**デバイス**]→[**デバイスの抽出**]の順に移動します。 デバイスの抽出のリストが表示されます。
- 2.関連するユーザー定義のデバイス抽出を選択し、 [**プロパティ**」をクリックします。 L**デバイスの抽出の設定**」ウィンドウが表示されます。
- 3. [**全般**] タブで、[新規の条件」をクリックします。
- 4. この抽出に含めるデバイスが満たす必要のある条件を指定します。
- 5. [**保存**]をクリックします。

設定が適⽤され保存されます。

以下に、デバイスを抽出に割り当てる条件について説明します。条件は論理演算子「OR」を使用して結合さ れます。抽出には、少なくとも 1 つの条件を満たすデバイスが含まれます。

## **全般**

L**全般**」セクションでは、抽出条件の名前を変更したり、条件を反転させたりすることができます:

# **[抽出の条件を反転させる](javascript:toggleBlock()**

このオプションをオンにすると、指定した抽出条件の選択状態が反転します。指定した条件に合致しない すべてのデバイスが、抽出に含まれるようになります。 既定では、このオプションはオフです。

# **ネットワーク**

L**ネットワーク**」セクションでは、ネットワークデータを基にデバイスを抽出に含める場合に使用する基準を 指定できます:

### **デバイス名または** IP **アドレス**

[Windows](javascript:toggleBlock() **ドメイン**

指定したワークグループに含まれるデバイスをすべて表示します。

## **[管理グループ](javascript:toggleBlock()**

指定した管理グループに含まれるデバイスを表示します。

**[説明](javascript:toggleBlock()**

デバイスのブロパティウィンドウ([**全般**」セクションの[**説明**])のテキスト。

L**説明**」で検索に使用する表現として、次の文字を使用できます:

● 1つの単語:

\* -文字数不定の任意の文字列を表します。

#### 例:

**Server** または **Server's** などの単語を記述するには、**Server\*** と入力します。

**?-**任意の1文字を表します。

## 例:

SUSE Linux Enterprise Server 12 や SUSE Linux Enterprise Server 15 などの単語を記述するに は、「SUSE Linux Enterprise Server 1?」と入力します。

アスタリスク(\*)または疑問符(?)は、クエリの先頭文字としては使用できません。

- 複数の単語による検索:
	- スペース -指定した単語のいずれかがコメントに含まれているデバイスがすべて表示されま す。

# 例:

**Secondary** または **Virtual** という単語が含まれている語句を検索する場合は、クエリに **Secondary Virtual** と入力します。

+-単語の前にプラス記号を付けると、すべての検索結果にその単語が含まれます。

## 例:

**Secondary と Virtual** の両方が含まれた語句を検索するには、クエリに **+Secondary+Virtual** と入 ⼒します。

--単語の前にマイナス記号を付けると、すべての検索結果にその単語が含まれません。

例:

**Secondary** が含まれ、Virtual が含まれない語句を検索するには、クエリに +Secondary-Virtual と⼊⼒します。

**"<任意のテキスト>"** -引用符で囲まれたテキストを含むテキストが検索されます。

例:

**Secondary Server** という語句を検索する場合は、クエリに **"Secondary Server"** と入力します。

## IP **[アドレス範囲](javascript:toggleBlock()**

このオプションをオンにすると、検索されるデバイスが属する IP アドレス範囲の最初と最後の IP アド レスを入力できます。

既定では、このオプションはオフです。

 $\bm{S}$  | セクションでは、管理対象デバイスの説明に追加済みのキーワード(タグ)を基にデバイスを抽出に 含めるための基準を設定できます:

● 少なくとも1個のタグが一致する場合に適用する?

このオプションをオンにすると、選択されたタグを1つ以上説明に含むデバイスが検索結果に表示され ます。 このオプションをオフにすると、選択されたすべてのタグを説明に含むデバイスのみが検索結果に表 示されます。 既定では、このオプションはオフです。

## **[タグを含む](javascript:toggleBlock()**

このオプションをオンにすると、検索結果には、選択したタグが説明内に含まれるデバイスが表示さ れます。デバイスを検索するため、文字数不定の任意の文字列を表すアスタリスクを使用できます。 既定では、このオプションがオンです。

#### **[タグを含まない](javascript:toggleBlock()**

このオプションをオンにすると、検索結果には、選択したタグが説明内に含まれないデバイスが表示 されます。デバイスを検索するため、⽂字数不定の任意の⽂字列を表すアスタリスクを使⽤できま す。

#### **ネットワーク活動**

[**ネットワーク活動**」セクションでは、ネットワークアクティビティを基にデバイスを抽出に含める場合に使 用する基準を指定できます:

### **• [ディストリビューションポイント](javascript:toggleBlock()**2

検索を実⾏する場合、抽出に含めるデバイスの基準を、ドロップダウンリストで設定できます:

- ディストリビューションポイントとして動作するデバイスが抽出に含まれます。 **はい**
- **いいえ**:ディストリビューションポイントとして機能するデバイスが抽出に含まれません。
- **値を選択しない**:基準は適用されません。

# **[管理サーバーから切断しない](javascript:toggleBlock()**

検索を実⾏する場合、抽出に含めるデバイスの基準を、ドロップダウンリストで設定できます:

- **有効: [管理サーバーから切断しない**] をオンにしたデバイスが抽出に含まれます。
- **無効: [管理サーバーから切断しない**] をオフにしたデバイスが抽出に含まれます。
- **値を選択しない**:基準は適用されません。
- **[接続プロファイルが切り替えられました](javascript:toggleBlock()**

検索を実⾏する場合、抽出に含めるデバイスの基準を、ドロップダウンリストで設定できます:

- 接続プロファイルを切り替えた結果として管理サーバーに接続されたデバイスが抽出に含ま **はい** れます。
- **いいえ**:接続プロファイルを切り替えた結果として管理サーバーに接続されたデバイスが抽出に 含まれません。
- **値を選択しない**:基準は適用されません。

#### **• [前回の管理サーバーへの接続](javascript:toggleBlock()**?

このチェックボックスを使用して、管理サーバーに前回接続した日時によるデバイスの検索の基準を 設定できます。

このチェックボックスをオンにすると、入力フィールドで、クライアントデバイスにインストールさ れたネットワークエージェントと管理サーバーとの間に前回接続が確立された日時の範囲を指定でき ます。指定された間隔内のデバイスが抽出に含まれます。

このチェックボックスをオフにすると、この基準は適用されません。

既定では、このチェックボックスはオフです。

#### **[ネットワークポーリングで検出された新規デバイス](javascript:toggleBlock()**

過去数⽇間のネットワークポーリングで検出された新規デバイスを検索します。

このオプションをオンにすると、 [**検出期間(日)**」フィールドで指定した期間中のデバイスの検索 で検出された新規デバイスのみが、抽出に含まれます。

このオプションをオフにすると、デバイスの検索で検出された新規デバイスがすべて抽出に含まれま す。

既定では、このオプションはオフです。

### **[デバイスが可視](javascript:toggleBlock()**

検索を実⾏する場合、抽出に含めるデバイスの基準を、ドロップダウンリストで設定できます:

- ネットワークで現在可視のデバイスを抽出に含めます。 **はい**
- **いいえ**:ネットワークで現在不可視のデバイスを抽出に含めます。
- **値を選択しない**:基準は適用されません。

# **アプリケーション**

[**アブリケーション**」セクションでは、選択した管理対象アプリケーションを基にデバイスを抽出に含めるた めの基準を設定できます:

**[アプリケーション名](javascript:toggleBlock()**

カスペルスキー製品の名前で検索を実⾏する場合、抽出に含めるデバイスの基準を、ドロップダウン リストで設定できます。

リストには、管理コンピューターに管理プラグインがインストールされているアプリケーションの名 前のみが表示されます。

アプリケーションが選択されていない場合、この基準は適⽤されません

#### **[アプリケーションのバージョン](javascript:toggleBlock()**

カスペルスキー製品のバージョン番号で検索を実行する場合、抽出に含めるデバイスの基準を、入力 フィールドで設定できます。

バージョン番号が指定されていない場合、この基準は適⽤されません。

### **[重要なアップデート名](javascript:toggleBlock()**

製品の名前またはアップデートパッケージ番号で検索する場合の、抽出に含めるデバイスの基準を、 ⼊⼒フィールドで設定できます。

このフィールドが空白の場合、この基準は適用されません。

## **[前回のモジュールアップデート](javascript:toggleBlock()**

このオプションを使用して、デバイスにインストールされているソフトウェアモジュールの前回のア ップデート⽇時でデバイスを検索する基準を設定できます。 このチェックボックスをオンにすると、入力フィールドで、デバイスにインストールされているアプ リケーションモジュールの前回のアップデートが実⾏された⽇時の範囲を指定できます。 このチェックボックスをオフにすると、この基準は適用されません。 既定では、このチェックボックスはオフです。

#### **デバイスを** [Kaspersky Security](javascript:toggleBlock() Center **で管理する**

ドロップダウンリストで、Kaspersky Security Center Linux で管理されているデバイスを抽出に含める ことができます:

- **はい**Kaspersky Security Center Linux で管理されているデバイスが抽出に含まれます。
- **いいえ:Kaspersky Security Center Linux** により管理されていないデバイスが抽出に含まれます。
- **値を選択しない**:基準は適用されません。

#### **[セキュリティ製品がインストールされている](javascript:toggleBlock()**

ドロップダウンリストで、セキュリティ製品がインストールされているすべてのデバイスを抽出に含 めることができます:

- **はい**セキュリティ製品がインストールされているすべてのデバイスが抽出に含まれます。
- **いいえ**:セキュリティ製品がインストールされていないすべてのデバイスが抽出に含まれます。
- **値を選択しない**:基準は適用されません。

# **オペレーティングシステム**

[**オペレーティングシステム**」セクションでは、オペレーティングシステム種別を基にデバイスを抽出に含め る場合に使⽤する基準を指定できます。

#### **[オペレーティングシステムのバージョン](javascript:toggleBlock()**

このチェックボックスをオンにすると、オペレーティングシステムをリストから選択できます。指定 したオペレーティングシステムがインストールされたデバイスが検索結果に含まれます。

#### OS **[のビット数](javascript:toggleBlock()**

ドロップダウンリストで、オペレーティングシステムのアーキテクチャを選択できます。これによっ て、デバイスに対する移動ルールの適用方法が決定されます([**不明**]、[**x86**]、[**AMD64**]、 [**IA64**])。既定では、リストでオプションが選択されていないため、オペレーティングシステムの アーキテクチャは定義されていません。

#### OS **[サービスパックのバージョン](javascript:toggleBlock()**

このフィールドでは、オペレーティングシステムのパッケージバージョンを「X.Y」形式で指定できま す。これによって、デバイスに対する移動ルールの適⽤⽅法が決定されます。既定では、バージョン の値は指定されていません。

#### **• OS [のビルド](javascript:toggleBlock()**?

この設定は Windows オペレーティングシステムにのみ適用できます。

オペレーティングシステムのビルド番号です。選択したオペレーティングシステムのビルド番号が、 入力したビルド番号と「等しい」「それより古い」「それより新しい」かを指定して検索できます。 また、指定したビルド番号を除くすべてのビルド番号を検索するようにも設定できます。

#### OS **[のリリース](javascript:toggleBlock()** ID

この設定は Windows オペレーティングシステムにのみ適用できます。

オペレーティングシステムのリリース ID です。選択したオペレーティングシステムのリリース ID が、 入力したリリース ID と「等しい」「それより古い」「それより新しい」かを指定して検索できます。 また、指定したリリース ID を除くすべてのリリース ID を検索するようにも設定できます。

# **デバイスのステータス**

【**デバイスのステータス**』セクションでは、管理対象アプリケーションからのデバイスのステータスの説明を 基にデバイスを抽出に含めるための基準を設定できます:

# **[デバイスのステータス](javascript:toggleBlock()**

ドロップダウンリストからデバイスのステータス(「OK/ 「緊急」「警告」)を選択します。

#### **[デバイスのステータスの説明](javascript:toggleBlock()**

このフィールドで、「OK」「緊急」「警告」のいずれかのステータスをデバイスに割り当てる条件に 対応するチェックボックスをオンにできます。

## **[製品が定義したデバイスのステータス](javascript:toggleBlock()**

リアルタイム保護のステータスを選択できるドロップダウンリスト。指定されたリアルタイム保護ス テータスのデバイスが抽出に含まれます。

# **保護コンポーネント**

L**保護コンボーネント**」セクションでは、保護ステータスを基にデバイスを抽出に含めるための基準を設定で きます:

#### • 定義データベースの公開日時**®**

このオプションをオンにすると、定義データベースの公開日時でクライアントデバイスを検索できま す。⼊⼒フィールドで設定した期間に基づいて検索が実⾏されます。 既定では、このオプションはオフです。

#### **• [前回のスキャン](javascript:toggleBlock()**2

このオプションをオンにすると、前回マルウェアスキャンを実行した日時でクライアントデバイスを 検索できます。⼊⼒フィールドで、前回マルウェアスキャンを実⾏した期間を指定できます。 既定では、このオプションはオフです。

#### ● [検知した脅威の数](javascript:toggleBlock()**回**

このオプションをオンにすると、検知されたウイルスの数でクライアントデバイスを検索できます。 入力フィールドで、ウイルス検知数の上下のしきい値を設定できます。 既定では、このオプションはオフです。

# **アプリケーションレジストリ**

L**アプリケーションレジストリ**」セクションでは、インストール済みのアプリケーションを基にデバイスを検 索するための基準を設定できます:

## **[アプリケーション名](javascript:toggleBlock()**

アプリケーションを選択できるドロップダウンリスト。指定したアプリケーションがインストールさ れているデバイスが抽出に含まれます。

**[アプリケーションのバージョン](javascript:toggleBlock()**

選択したアプリケーションのバージョンを指定できる入力フィールド。

#### **[製造元](javascript:toggleBlock()**

デバイスにインストールされているアプリケーションの製造元を選択できるドロップダウンリスト。

#### **[アプリケーションのステータス](javascript:toggleBlock()**

アプリケーションのステータス(インストール済み、未インストール)を選択できるドロップダウン リスト。指定のアプリケーションがインストール済みまたは未インストールのデバイスが、選択した ステータスに応じて抽出に含まれます。

# **[アップデートによって検索](javascript:toggleBlock()**

このオプションをオンにすると、該当するデバイスにインストールされているアプリケーションのア ップデートに関する情報を使⽤して検索が実⾏されます。このチェックボックスをオンにすると、 [ ]、[ ]、[ ] **アプリケーション名 アプリケーションのバージョン アプリケーションのステータス** というフィールドがそれぞれ、 [**アップデート名**] 、 [**アップデートのバージョン**] 、 [ステータ ] **ス**」に変わります。 既定では、このオプションはオフです。

#### **[競合するセキュリティ製品](javascript:toggleBlock()**

サードパーティのセキュリティ製品を選択できるドロップダウンリスト。指定したアプリケーション がインストールされているデバイスが、検索時に抽出に含まれます。

#### **[アプリケーションタグ](javascript:toggleBlock()**

このドロップダウンリストでは、アプリケーションタグを選択できます。選択したタグが説明にある アプリケーションをインストール済みのすべてのデバイスが、デバイスの抽出に含まれます。

#### **• 指定したタグのないデバイスに適用する**?

このオプションをオンにすると、選択したタグがいずれも説明に含まれないデバイスが抽出に含まれ ます。

このオプションをオフにすると、基準が適用されません。 既定では、このオプションはオフです。

# **ハードウェアレジストリ**

[**ハードウェアレジストリ**]セクションでは、取り付けたハードウェアを基にデバイスを抽出に含めるための 基準を設定できます:

#### **[デバイス](javascript:toggleBlock()**

このドロップダウンリストでは、装置の種別を選択できます。その装置を備えたすべてのデバイスが 検索結果に含まれます。

このフィールドでは全文検索が可能です。

#### **[製造元](javascript:toggleBlock()**

このドロップダウンリストで、装置の製造元の名前を選択できます。その装置を備えたすべてのデバ イスが検索結果に含まれます。

このフィールドでは全文検索が可能です。

# **[デバイス名](javascript:toggleBlock()**

指定された名前のデバイスが抽出に含まれます。

#### • [説明](javascript:toggleBlock()**2**

デバイスまたはハードウェア装置の説明。このフィールドで指定された説明が付けられたデバイスが 抽出に含まれます。

デバイスの説明は、そのデバイスのプロパティウィンドウにあらゆる形式で入力できます。このフィ ールドでは全⽂検索が可能です。

#### **[デバイスの製造元](javascript:toggleBlock()**

デバイスの製造元の名前。このフィールドで指定された製造元のデバイスが抽出に含まれます。 コンピューターの製造元名は、デバイスのプロパティウィンドウで入力できます。

#### **[シリアル番号](javascript:toggleBlock()**

このフィールドで指定されたシリアル番号が付けられたすべてのハードウェアユニットが抽出に含ま れます。

#### **• [インベントリ番号](javascript:toggleBlock()**?

このフィールドで指定されたインベントリ番号が付けられた機器が抽出に含まれます。

#### **[ユーザー](javascript:toggleBlock()**

このフィールドで指定されたユーザーのすべてのハードウェアユニットが抽出に含まれます。

## **[場所](javascript:toggleBlock()**

デバイスまたはハードウェアユニットの場所(本社、⽀社など)。このフィールドで指定された場所 に導⼊されるコンピューターまたはその他のデバイスが抽出に含まれます。 デバイスの場所は、そのデバイスのプロパティウィンドウにおいて、あらゆる形式で記載できます。

#### CPU **[の周波数](javascript:toggleBlock()**(MHz)

CPU の周波数範囲。これらのフィールドで指定された CPU の周波数範囲に適合するデバイスが抽出に 含まれます。

### **仮想** [CPU](javascript:toggleBlock() **コア**

仮想 CPU コア数の範囲。これらのフィールドで指定された CPU の範囲に適合するデバイスが抽出に含 まれます。

#### **[ハードディスク容量\(](javascript:toggleBlock()**GB**)**

デバイスのハードディスクの容量の範囲。これらの入力フィールドで指定されたハードディスクの容 量の範囲に適合するデバイスが抽出に含まれます。

## RAM **[サイズ\(](javascript:toggleBlock()**MB**)**

デバイスの RAM サイズの値の範囲。この範囲の値(指定した値を含む)のサイズの RAM を実装する デバイスが抽出に含まれます。

# **仮想マシン**

[**仮想マシン**]セクションでは、仮想マシンであるか仮想デスクトップインフラストラクチャ(VDI)の一部 であるかによってデバイスを抽出に含めるための基準を設定できます:

#### <u>• [仮想マシン](javascript:toggleBlock()</u>図

このドロップダウンリストで、次のオプションを選択できます:

- 。 **判断しない**
- **いいえ**:仮想マシンでないデバイスを検索します。
- **はい**仮想マシンであるデバイスを検索します。

**[仮想マシンの種別](javascript:toggleBlock()**

このドロップダウンリストで、仮想マシンの製造元を選択できます。 このドロップダウンリストは、 [**仮想マシン**] の値が [はい] または [**判断しない**] である場合に使 用できます。

## **• 仮想デスクトップインフラストラクチャの一部**?

このドロップダウンリストで、次のオプションを選択できます:

- 。 **判断しない**
- **いいえ**:仮想デスクトップインフラストラクチャの一部でないデバイスを検索します。
- **はい**仮想デスクトップインフラストラクチャ(VDI)の一部であるデバイスを検索します。

## **ユーザー**

L**ユーザー**」セクションでは、オペレーティングシステムにログインしたユーザーのアカウントを基にデバイ スを抽出に含めるための基準を設定できます。

**• [前回システムにログインしたユーザー](javascript:toggleBlock()**?

このオプションをオンにする場合は、[**参照**]をクリックしてユーザーアカウントを指定します。指 定したユーザーがシステムの前回のログインを実⾏したデバイスが検索結果に含まれます。

#### **少なくとも** 1 **[回システムにログインしたユーザー](javascript:toggleBlock()**

このオブションをオンにする場合は、 [**参照**] をクリックしてユーザーアカウントを指定します。指 定したユーザーがシステムに少なくとも 1 回ログインしたデバイスが検索結果に含まれます。

## **管理対象アプリケーションのステータスに影響がある問題**

[**管理対象アプリケーションのステータスに影響がある問題**」セクションでは、管理対象アプリケーションで 検知される可能性のある問題のリストを基にデバイスを抽出に含めるために使用する基準を設定できます:選 択した問題のうち 1 つ以上の問題が存在するデバイスが抽出に含まれます複数のアプリケーションを対象とす る問題については、同じ問題をすべてのアプリケーションのリストで⾃動的に選択するオプションがありま す。

#### **[デバイスステータスの説明](javascript:toggleBlock()**

管理対象アプリケーションからのステータスの説明に対応するチェックボックスをオンにできます。これ らのステータスが受信されると、デバイスが抽出に含まれます。複数のアプリケーションを対象とするス テータスについては、同じステータスをすべてのアプリケーションのリストで⾃動的に選択するオプショ ンがあります。

# **管理対象アプリケーションのコンポーネントのステータス**

【**管理対象アプリケーションのコンボーネントのステータス**」セクションでは、管理対象アプリケーションの コンポーネントのステータスを基にデバイスを抽出に含めるための基準を設定できます:

## **[データ漏洩対策のステータス](javascript:toggleBlock()**

データ漏洩対策のステータス(デバイスからのデータなし、停止、開始中、一時停止、実行中、失 敗)を基にデバイスを検索します。

## **[コラボレーションサーバーの保護ステータス](javascript:toggleBlock()**

サーバーコラボレーションの保護ステータス(デバイスからのデータなし、停止、開始中、一時停 ⽌、実⾏中、失敗)を基にデバイスを検索します。

#### **[メールサーバーの保護ステータス](javascript:toggleBlock()**

メールサーバーの保護のステータス(デバイスからのデータなし、停止、開始中、一時停止、実行 中、失敗)を基にデバイスを検索します。

#### **• [Endpoint Sensor](javascript:toggleBlock() のステータス**?

Endpoint Sensor のステータス(デバイスからのデータなし、停止、開始中、一時停止、実行中、失 敗)を基にデバイスを検索します。

# **暗号化**

## **[暗号化アルゴリズム](javascript:toggleBlock()**

Advanced Encryption Standard (AES)対称ブロック暗号アルゴリズム。ドロップダウンリストから、暗 号化キーのサイズ(56 ビット、128 ビット、192 ビット、または 256 ビット)を選択できます。 指定可能な値:AES56、AES128、AES192、または AES256。

# **製品コンポーネント**

このセクションでは、対応する管理プラグインが管理コンソールにインストールされているアプリケーシ ョンのコンポーネントのリストが表示されます。

[**製品コンボーネント**」セクションでは、選択したアプリケーションの管理下にあるコンポーネントのステー タスとバージョン番号を基にデバイスを抽出に含めるための基準を設定できます:

# **[ステータス](javascript:toggleBlock()**

アプリケーションから管理サーバーに送信されたコンポーネントのステータスに基づいてデバイスを 検索します。デバイスからのデータなし、停止、開始中、一時停止、実行中、エラー、未インストー ルのいずれかのステータスを選択できます。管理対象デバイスにインストールされたアプリケーショ ンの選択したコンポーネントのステータスが指定したステータスと⼀致する場合、そのデバイスが抽 出に含まれます。

製品から送信されるステータス:

- *開始中*-コンポーネントが利用開始プロセスを実行中です。
- 実行中-コンポーネントが有効で正常に動作しています。
- 一*時停止* コンポーネントの動作が中断中です(例:管理対象製品でユーザーが保護を一時停止し た)。
- エラー-コンポーネントの動作中にエラーが発生しました。
- 停止-コンポーネントが無効で、現在動作していません。
- 未インストール- 製品のカスタムインストールの設定時に、ユーザーがコンポーネントをインスト ール対象として選択しませんでした。

他のステータスとは異なり、[デバイスからのデータなし]ステータスはアプリケーションから送信 されたものではありません。このステータスは、選択したコンポーネントのステータスについて、ア プリケーションに情報がないことを⽰します。たとえば、デバイスにインストールされているアプリ ケーションのいずれにも選択したコンポーネントが属していない場合や、デバイスの電源がオフの場 合などです。

## **[バージョン](javascript:toggleBlock()**

リストで選択したコンポーネントのバージョン番号に基づいてデバイスを検索します。3.4.1.0 など のバージョン番号を入力し、選択したコンポーネントのバージョン番号がこれと「等しい」「それよ り古い」「それより新しい」かを指定できます。また、指定したバージョンを除くすべてのバージョ ンを検索するようにも設定できます。

# API リファレンスガイド

この Kaspersky Security Center OpenAPI リファレンスガイドは、次のタスクを支援する目的で作成されていま す:

- 自動化とカスタマイズ。手動で扱う必要がないタスクを自動化できます。たとえば、管理者として Kaspersky Security Center OpenAPI を使用し、管理グループ構造の作成を支援するスクリプトを作成、実 ⾏することで、その構造の最新の状態を維持できます。
- カスタム開発。OpenAPI を使用して、クライアントアプリケーションを開発できます。

画面右側の検索フィールドを使用して OpenAPI リファレンスガイドから必要な情報を見つけることができま す。

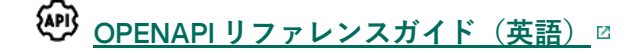

スクリプトのサンプル

OpenAPI リファレンスガイドには、次の表に示す Python スクリプトのサンプルが含まれています。これらの サンプルは、OpenAPIメソッドを呼び出して、ネットワークを保護するための様々なタスクを自動的に実行す る方法を示しています。たとえば、[「プライマリ」と「セカンダリ」の階層](#page-41-0)の作成、Kaspersky Security Center Linux での[タスク](#page-46-0)の実行、[ディストリビューションポイントの](#page-49-0)割り当てなどの方法です。サンプルをそ のまま実⾏することも、サンプルを基に独⾃のスクリプトを作成することもできます。

OpenAPIメソッドを呼び出してスクリプトを実行するには:

- 1. KIAkOAPI.tar.gz [アーカイブをダウンロードします](https://support.kaspersky.com/help/KSC/14.2/KSCAPI/common/KlAkOAPI-14.2.tar.gz) 』。このアーカイブには、KIAkOAPI パッケージとサンプ ルが含まれています(アーカイブまたは OpenAPI リファレンスガイドからコピーできます)。
- 2. [管理サーバーがインストールされているデバイス上の](https://support.kaspersky.com/help/KSC/14.2/KSCAPI/a00444.html) KlAkOAPI.tar.gz アーカイブから KlAkOAPI パッケージ をインストールロします。

OpenAPIメソッドを呼び出し、サンプルや独自のスクリプトを実行するのは、管理サーバーと KIAkOAPIパ ッケージがインストールされているデバイスでのみ実⾏できます。

ユーザーシナリオと Kaspersky Security Center OpenAPI メソッドのサンプルの一致

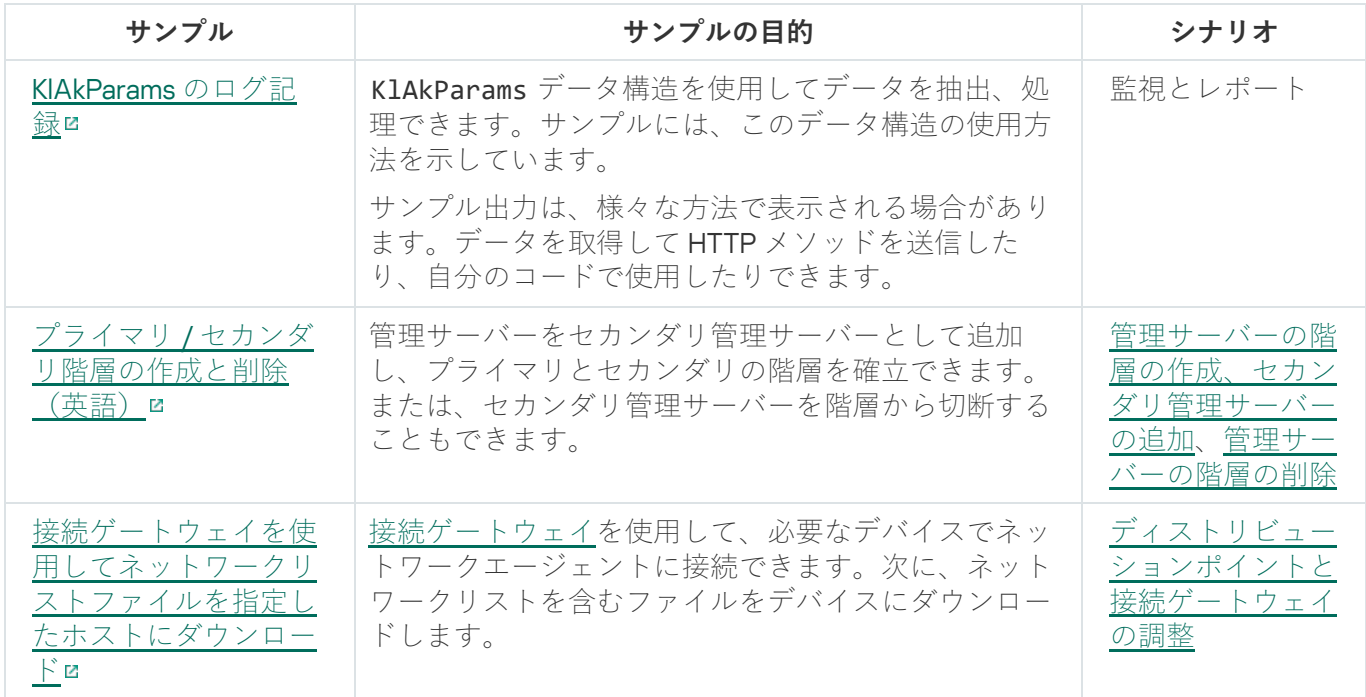

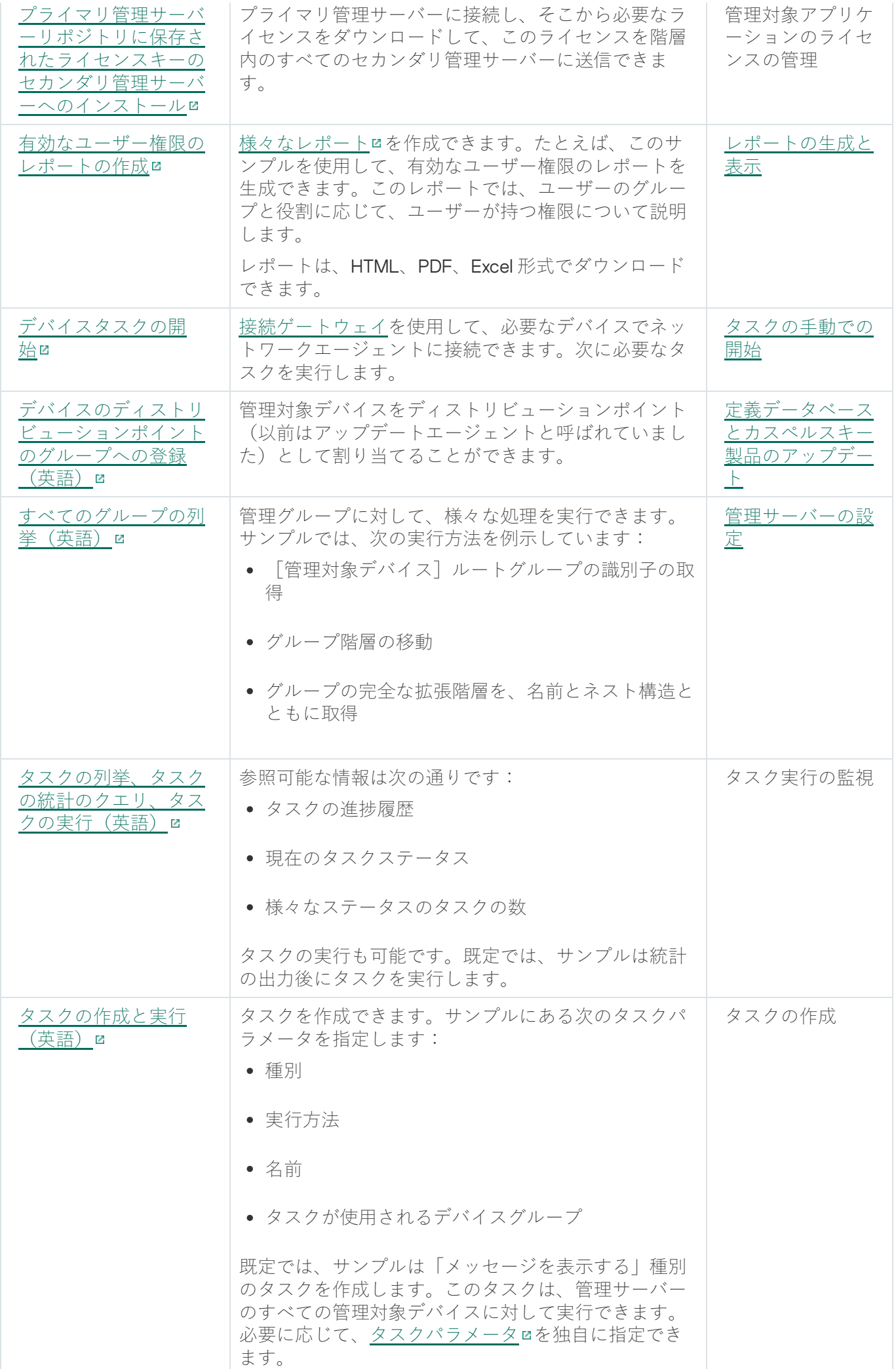

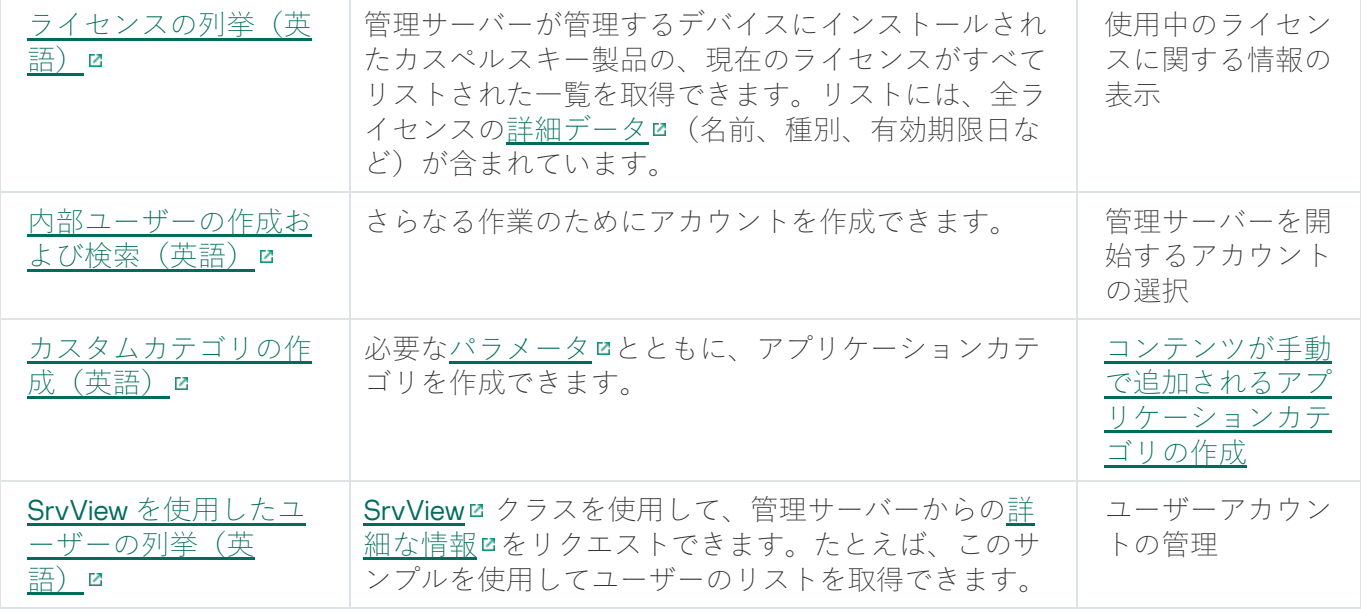

OpenAPI 経由で Linux Kaspersky Security Center と連携するアプリケーション

一部のアプリケーションは、OpenAPI 経由で Kaspersky Security Center Linux と連携します。Kaspersky Anti Targeted Attack Platform または Kaspersky Security for Virtualization などがこのようなアプリケーションに含 まれます。また、OpenAPI に基づいて開発されたカスタムクライアントアプリケーションであることもありま す。

OpenAPI 経由で Kaspersky Security Center Linux と連携するアプリケーションは管理サービスに接続します。 管理サーバーへの接続用に IP [アドレスの許可リスト](#page-134-0)を設定している場合は、Kaspersky Security Center Linux の OpenAPI を使用するアプリケーションをインストールしているデバイスのIP アドレスを追加してくださ い。使用しているアプリケーションが OpenAPI によって動作しているかどうかについては、そのアプリケー ションのヘルプを参照してください。

Kaspersky Security Center Web コンソールとその他のカスペルスキー製 品の連携

このセクションでは、Kaspersky Security Center Web コンソールから Kaspersky Endpoint Detection and Response や Kaspersky Managed Detection and Response など、別のカスペルスキー製品へのアクセスを設定 する⽅法について説明します。

# KATA / KEDR Web コンソールへのアクセスの設定

KATA (Kaspersky Anti Targeted Attack) と KEDR (Kaspersky Endpoint Detection and Response) は Kaspersky Anti Targeted Attack Platformロを構成する2[つのコンポーネントです。](https://help.kaspersky.com/KATA/3.7.2/en-US/)Kaspersky Anti Targeted Attack Platform 用の Web コンソール (KATA / KEDR Web コンソール)を使用して、KATA と KEDR を管理できます。 Kaspersky Security Center Web コンソールと KATA/KEDR Web コンソールの両方を使用している場合、 Kaspersky Security Center Web コンソールのインターフェイスから KATA/KEDR Web コンソールに直接移動で きるようにリンクを設定できます。

KATA / KEDR Web コンソールへのアクセスを設定するには:

- 1.メインメニューで、 [**コンソールの設定**] → [**連携**] の順にクリックします。
- 2. [**連携**]タブの[KATA */* KEDR Web **コンソールの URL**]で、KATA */* KEDR Web コンソールの URL を入力し ます。
- **3. [保存**]をクリックします。

製品のメインウィンドウに [**高度な管理**] ドロップダウンリストが追加されます。このメニューを使用して **KATA / KEDR Web** コンソールに移動できます。[**次世代サイバーセキュリティ**]をクリックすると、ブラウザ ーの新しいタブが開き、指定した URL が表示されます。

# バックグラウンド接続の確⽴

Kaspersky Security Center Linux と [Kaspersky Managed](https://support.kaspersky.com/MDR/en-US/213204.htm) Detection and Responseロ (MDR とも表記)など、その 他のカスペルスキー製品またはソリューションとの間の連携を設定するには、Kaspersky Security Center Web コンソールと管理サーバー間でバックグラウンド接続を確立する必要があります。使用中のアカウントに [━ **般的な機能:ユーザー権限**]機能領域のオブジェクト ACL の変更権限がある場合のみ、この接続を確立する ことができます。

連携は、Kaspersky Managed Detection and Response と Windows ベースの Kaspersky Security Center Linux 間でのみ設定できます。

バックグラウンド接続を確⽴するには:

1.メインメニューで、[**コンソールの設定**]→[**連携**]の順にクリックします。

- 2. [**連携**] タブで、バックグラウンド接続を確立するためのスイッチ [**連携用のバックグラウンド接続の確 立が[有効]です**」の位置に切り替えます。
- 3. 表⽰された[ **バックグラウンド接続を確⽴するサービスが、**Kaspersky Security Center Web **コンソールサ ーバーで開始されます**]セクションで、[OK]をクリックします。

Kaspersky Security Center Web コンソールと管理サーバーのバックグラウンド接続が確立されました。管理サ ーバーはバックグラウンド接続用のアカウントを作成し、このアカウントは Kaspersky Security Center Linux と別のカスペルスキー製品またはソリューション間での連携を管理するサービスアカウントとして使⽤されま す。このサービスアカウントの名前には NWCSvcUser プレフィックスが含まれます。セキュリティの理由か ら、管理サーバーはサービスアカウントのパスワードを30日ごとに自動で変更します。サービスアカウント は手動で削除できません。管理サーバーは、サービス連携接続を無効にした際にこのアカウントを自動で削除 します。管理サーバーは、それぞれの Kaspersky Security Center Web コンソールと管理コンソールに対して 単一のサービスアカウントを作成し、すべてのサービスアカウントを「ServiceNwcGroup」という名前のセキ ュリティグループに割り当てます。管理サーバーはこのセキュリティグループを Kaspersky Security Center Linux のインストールプロセス中に自動で作成します。このセキュリティグループは手動で削除できません。

# テクニカルサポートへの問い合わせ

<span id="page-453-0"></span>このセクションでは、サポートを受ける方法および提供条件について説明します。

# テクニカルサポートのご利用方法

Kaspersky Security Center Linux のドキュメントや Kaspersky Security Center Linux の情報源で問題のソリュー ションが⾒つからない場合、カスペルスキーのテクニカルサポートに問い合わせてください。テクニカルサポ ート担当者が、Kaspersky Security Center Linux のインストール方法や使用方法についてのお問い合わせに回 答いたします。

カスペルスキーによる Kaspersky Security Center Linux のサポートは、本製品のライフサイクル期間中に 提供されます[\(製品のサポートライフサイクルページ](https://support.kaspersky.co.jp/corporate/lifecycle) を参照)。テクニカルサポートに連絡する前に、 [サポートサービス規約](https://support.kaspersky.co.jp/support/rules/jp_jp) をご確認ください。

テクニカルサポートサービスの内容については、サポートセンターのご案内を参照してください。

- [テクニカルサポートサイトにアクセスする](http://support.kaspersky.co.jp/b2b)¤
- [カスペルスキーカンパニーアカウント](https://companyaccount.kaspersky.com/)¤からテクニカルサポートへリクエストを送信

# カスペルスキーカンパニーアカウントによるテクニカルサポート

[カスペルスキーカンパニーアカウント](https://companyaccount.kaspersky.com/)ロは、カスペルスキー製品を使用する法人向けのポータルです。このポ ータルは、オンラインリクエストを通じてユーザーとカスペルスキーのエキスパートの交流を促進するよう設 計されています。また、オンラインリクエストの進捗をモニターでき、リクエストの履歴を保存することがで きます。

カスペルスキーカンパニーアカウントでは、シングルアカウントで組織の全従業員を登録できます。シングル アカウントによって、登録従業員からカスペルスキーまでのオンラインリクエストを⼀元管理でき、カスペル スキーカンパニーアカウントを介して従業員の権限を管理することもできます。

カスペルスキーカンパニーアカウントのポータルは、次の言語で利用できます:

- 英語
- スペイン語
- イタリア語
- ドイツ語
- ポーランド語
- ポルトガル語
- ロシア語
- フランス語

• 日本語

カスペルスキーカンパニーアカウントについて詳しくは、[テクニカルサポートサイト](https://support.kaspersky.co.jp/faq/companyaccount_help)ロをご覧ください。

カスペルスキー Web サイトの Kaspersky Security Center Linux のページ

[カスペルスキー](https://www.kaspersky.co.jp/small-to-medium-business-security/security-center) Web サイトの Kaspersky Security Center Linux のページロで、本製品と機能、使用に関する一 般的な情報を確認できます。

ナレッジベースの Kaspersky Security Center Linux のページ

カスペルスキーのテクニカルサポートサイトにナレッジベースのセクションがあります。

[ナレッジベースの](https://support.kaspersky.co.jp/ksc14) Kaspersky Security Center Linux のページに、製品の購入、インストール、使用の方法につ いて、役立つ情報、推奨事項、および FAO への回答が掲載されています。

ナレッジベースの記事では、本製品だけではなく他のカスペルスキー製品に関連した質問にも回答していま す。ナレッジベースの記事に、テクニカルサポートからのニュースが掲載されることもあります。

カスペルスキー製品の Web コミュニティの利用

特に緊急の対応が必要ではない場合は、カスペルスキーの[フォーラム](https://community.kaspersky.com/)ロをご利用ください。ここでは、カスペ ルスキーのエキスパートやカスペルスキー製品のユーザーが、様々なトピックで意見交換しています。

フォーラムでは、これまでに公開されたトピックの閲覧、コメントの書き込み、新しいトピックの作成が可能 です。

オンラインの情報源を使⽤するには、インターネット接続が必要です。

問題の解決策が⾒つからない場合は、カスペルスキーの[テクニカルサポートま](#page-453-0)でお問い合わせください。

# 既知の問題

Kaspersky Security Center Linux には、本製品の動作には大きな影響を与えない複数の制限があります:

- リモートインストールタスクを使用して ALT Linux オペレーティングシステムを実行しているデバイスにネ ットワークエージェントをインストールし、このタスクを Root の権限を持たないアカウントで実行する と、タスクは失敗します。Root アカウントでリモートインストールタスクを実行するか、ネットワークエ ージェントのスタンドアロンイントールパッケージを作成して使⽤し、アプリケーションをローカルにイ ンストールします。
- リストに 20 を超えるアイテムが含まれている場合(この場合、アイテムは複数のページに表示されま す)、[**すべて選択**]をオンにすると、**Web** コンソールは現在のページに表示されているアイテムのみを 抽出します。
- Kaspersky Endpoint Security for Windows ポリシーの[ ]セクションでアプ **アプリケーションコントロール** リケーションカテゴリを選択し、ポリシーを保存しても、このアプリケーションカテゴリはポリシーで選 択済みとして表⽰されません。
- Kaspersky Industrial CyberSecurity for Linux Nodes のインストール後、このアプリケーションはデバイスの プロパティウィンドウに表⽰されません。
- Kaspersky Endpoint Security for Linux のポリシーで、アプリケーションコントロールルールを作成する際 に、ユーザーリストが正しく表⽰されません。
- KSN プロキシサービスが無効になっている場合、サブグループ内の管理対象デバイスがステータス「KSN サーバーが使⽤できません」を送信しません。
- レター形式のレポートで、改ページによりテキスト行が横方向に切れることがあります。
- Kaspersky Security Center Linux で使用するデータベースに大文字と小文字を区別する照合が設定されてい る場合、デバイス移動ルールと自動タグ付けルールでデバイスの DNS 名を指定する時に大文字と小文字を 完全に同じにする必要があります。そうしないと、ルールが機能しません。
- セカンダリ管理サーバーの追加ウィザードで、将来のセカンダリサーバーでの認証用に二段階認証が有効 になっているアカウントを指定すると、ウィザードはエラーで終了します。この問題を解決するには、二 段階認証を無効にしたアカウントを指定するか、将来のセカンダリサーバーから階層を作成します。
- 別のブラウザーで Kaspersky Security Center Web コンソールを開いて、管理サーバーの証明書ファイルを 管理サーバーのプロパティウィンドウでダウンロードすると、ダウンロードされたファイルに異なる名前 が付与されます。
- **バックアップ**リポジトリ([**操作]→[リポジトリ]→[バックアップ**])からオブジェクトを復元しよー うとする、もしくはオブジェクトをカスペルスキーに送信しようとするとエラーが発⽣します。
- 管理対象デバイスから管理サーバーに送信されたハードウェアの情報の内容が不完全になる場合がありま す。⼀部のハードウェア項⽬が指定されていないことがあります。
- 1つ以上のネットワークアダプターを持つ管理対象デバイスが管理サーバーにネットワークアダプターの MAC アドレスに関する情報を送信する際、管理サーバーへの接続に使用されていないものの情報を送信す ることがあります。
- Astra Linux 64 ビットエディションでは、klnagent-astra パッケージを klnagent64\_14 パッケージでアップグ レードすることはできません。古いパッケージの klnagent64-astra は削除され、アップグレードの代わりに 新しいパッケージ klnagent64 がインストールされます。そのため、デバイスに klnagent64\_14 パッケージの 新しいアイコンが追加されます。このデバイスの古いアイコンは削除できます。

# **HTTPS**

データ転送用のセキュアプロトコル。ブラウザーと Web サーバーの通信に暗号を使用します。HTTPS は、企 業データや財務データなどの制限付き情報へのアクセスに使⽤されます。

# **JavaScript**

Web ページのパフォーマンスを拡張するプログラミング言語。JavaScript を使用して作成された Web ページ では、Web サーバーからの新しいデータでブラウザーの表⽰をアップデートすることなく、インターフェイス 要素の表示を変更したり、新しいウィンドウを表示したりできます。JavaScript を使用して作成されたページ を表示するには、ブラウザーの設定で JavaScript のサポートを有効にします。

# Kaspersky Private Security Network (KPSN)

Kaspersky Private Security Network は、カスペルスキー製品がインストールされたデバイスのユーザーがデバ イスから Kaspersky Security Network にデータを送信することなく、Kaspersky Security Network の評価データ ベースとその他の統計データにアクセスできるようにするソリューションです。Kaspersky Private Security Network は、次のいずれかの理由で Kaspersky Security Network にアクセスできない法人ユーザーの方を対象 として開発されています:

- デバイスがインターネットに接続されていない。
- 国外や企業 LAN の外へのデータの送信が、法律または社内のセキュリティポリシーで禁止されている。

# Kaspersky Security Center Linux 管理者

Kaspersky Security Center Linux システムを使用して、アプリケーションの動作をリモートで一元管理する担 当者。

# Kaspersky Security Center Linux Web サーバー

管理サーバーとともにインストールされる Kaspersky Security Center Linux のコンポーネントの1つ。Web サ ーバーは、スタンドアロンインストールパッケージ、iOS MDM プロファイル、および共有フォルダーのファ イルをネットワーク上で伝送できるように設計されています。

# Kaspersky Security Center オペレーター

Kaspersky Security Center システムで管理している保護システムのステータスと動作を監視するユーザー。

# Kaspersky Security Center システム正常性検証ツール (SHV)

Kaspersky Security Center Linux のコンポーネントの1つで、Kaspersky Security Center Linuz と Microsoft NAP を同時運⽤している場合のオペレーティングシステムの操作性をチェックします。

# **SSL**

インターネットおよびローカルネットワークで使用されるデータ暗号化プロトコル。Secure Sockets Layer (SSL) は Web アプリケーションで使用され、クライアントとサーバーの間のセキュアな接続を確立し ます。

# アップデート

カスペルスキーのアップデートサーバーから取得した新しいファイル(定義データベースまたはソフトウェア モジュール)を置換または追加する処理。

# アプリケーションの一元管理

Kaspersky Security Center が備える管理サービスを使用した、アプリケーションのリモート管理。

## アプリケーションの直接管理

ローカルインターフェイスを使⽤したアプリケーション管理。

アプリストア

Kaspersky Security Center Linux のコンポーネント。アプリストアを使用すると、Android デバイスの所有者が ⾃分でアプリケーションをインストールできます。アプリストアでは、アプリケーションの APK ファイルや Google Play のリンクを公開できます。

# アンチウイルスサービスプロバイダー

クライアント組織にカスペルスキー製品に基づくアンチウイルスサービスを提供する組織。

## イベントの重要度

カスペルスキー製品の動作時に発⽣したイベントのプロパティ。次のレベルに分かれています:

緊急

- 機能エラー
- 警告
- 情報

イベント発⽣の状況によって、同じ種別のイベントで重要度が異なる場合があります。

イベントリポジトリ

管理サーバーデータベースのうち、Kaspersky Security Center Linux で発生するイベントに関する情報の保管 専⽤の領域です。

インストールパッケージ

カスペルスキー製品のリモートインストール⽤に作成されるファイルセット。リモート管理システム Kaspersky Security Center を使用して作成します。インストールパッケージには、アプリケーションをインス トールし、インストール後にすぐに実⾏させるのに必要な設定の範囲が含まれます。設定は、アプリケーショ ンの既定値になります。インストールパッケージは、配布キットに含まれる拡張子が kpd および kud のファイ ルを使⽤して作成されます。

カスペルスキーのアップデートサーバー

カスペルスキーの HTTP サーバーで、カスペルスキー製品はこれらのサーバーから定義データベースやソフト ウェアモジュールのアップデートをダウンロードします。

仮想管理サーバー

クライアント組織のネットワークの保護システムを管理する Kaspersky Security Center Linux のコンポーネン ト。

仮想管理サーバーは特殊なセカンダリ管理サーバーであり、物理管理サーバーと比較すると、次の制限があり ます:

- 仮想管理サーバーは、プライマリ管理サーバー上にのみ作成できます。
- 仮想管理サーバーは、プライマリ管理サーバーのデータベースを使用します。仮想管理サーバーではデー タのバックアップと復元タスク、およびアップデートのスキャンとダウンロードタスクはサポートされて いません。
- 仮想サーバーでは、セカンダリ管理サーバー(仮想サーバーを含む)の作成がサポートされていません。

管理グループ

機能およびインストールされているカスペルスキー製品に応じてデバイスをまとめたグループ。複数のデバイ スを1つのグループとして管理できます。1つのグループに下位のグループとして他のグループを含めることが できます。グループにインストールされている各アプリケーションに対してグループポリシーやグループタス クを作成することができます。

管理コンソール

Windows ベースの Kaspersky Security Center (別名「MMC ベースの管理コンソール」)のコンポーネント。 このコンポーネントは、管理サーバーとネットワークエージェントの管理サービスに対してユーザーインター フェイスを提供します。管理コンソールは、Kaspersky Security Center Web コンソールに類似しています。

管理コンピューター

Kaspersky Security Center Web コンソールを開いたデバイス。このコンポーネントにより、Kaspersky Security Center Linux の管理に使用できるインターフェイスが提供されます。

管理コンピューターは、Kaspersky Security Center Linux のサーバー部分の設定と管理に使用されます。管理 コンピューターを使用して、カスペルスキー製品に基づいて一元化されたアンチウイルスによる企業内LAN の保護を構築および管理します。

管理サーバー

企業ネットワークにインストールされているすべてのカスペルスキー製品に関する情報を⼀元的に保管する Kaspersky Security Center Linux のコンポーネント。製品の管理にも使用できます。

管理サーバークライアント(クライアントデバイス)

ネットワークエージェントがインストールされ管理対象のカスペルスキー製品が実⾏されているデバイス、サ ーバー、またはワークステーション。

管理サーバー証明書

管理サーバーが次の目的で使用する証明書:

- Kaspersky Security Center Web コンソールへの接続時における管理サーバーの認証
- 管理対象デバイスでの管理サーバーとネットワークエージェントとの安全な連携
- プライマリ管理サーバーをセカンダリ管理サーバーに接続する際の管理サーバーの認証

証明書は、管理サーバーをインストールすると⾃動的に作成され、管理サーバーに保存されます。

管理サーバーデータのバックアップ

管理サーバーのデータをバックアップし、後でバックアップユーティリティを使⽤して復元できるようにコピ ーすること。ユーティリティで保存できるデータは次の通りです:

- 管理サーバーのデータベース(管理サーバーに保存されているポリシー、タスク、アプリケーション設 定、イベント)
- 管理グループとクライアントデバイスの構造についての設定情報
- アプリケーションリモートインストール用のインストールファイルのリポジトリ(フォルダーの内容とし ては、Packages と Uninstall Updates が含まれます)
- 管理サーバー証明書

# 管理サーバーデータの復元

バックアップユーティリティを使⽤して、バックアップに保存されている情報から管理サーバーデータを復元 すること。ユーティリティで復元できるデータは次の通りです:

- 管理サーバーのデータベース(管理サーバーに保存されているポリシー、タスク、アプリケーション設 定、イベント)
- 管理グループとクライアントコンピューターの構造についての設定情報
- アプリケーションリモートインストール用のインストールファイルのリポジトリ(フォルダーの内容とし ては、Packages と Uninstall Updates が含まれます)
- 管理サーバー証明書

# 管理者権限

Exchange 組織内の Exchange オブジェクトの管理に必要な、ユーザー権限および特権のレベル。

# 管理対象デバイス

管理グループに含まれる企業ネットワークデバイス。

# 共有証明書

ユーザーのモバイルデバイスを識別することを⽬的とした証明書。

## クライアント管理者

クライアント組織のスタッフ。アンチウイルスのステータスを監視します。

グループタスク

管理グループに定義され、そのグループ内のすべてのクライアントデバイスで実⾏されるタスク。

現在のライセンス

アプリケーションによって現在使⽤されているライセンス。

互換性がないアプリケーション

サードパーティ製のアンチウイルス製品、または Kaspersky Security Center Linux を使用した管理に対応して いないカスペルスキー製品。

## サービスプロバイダーの管理者

アンチウイルスサービスプロバイダーのスタッフ。サービスプロバイダーの管理者は、カスペルスキー製品に 基づき、アンチウイルスシステムをインストールおよび管理し、テクニカルサポートを顧客に提供します。

⼿動インストール

配布パッケージからの、企業ネットワークトのデバイスへのセキュリティ製品のインストール。手動インスト ールには、管理者または別の IT スペシャリストの参加が必要です。通常、手動インストールは、リモートイン ストールでエラーが発生した場合に行います。

接続ゲートウェイ

接続ゲートウェイは、特別なモードで動作するネットワークエージェントです。接続ゲートウェイは、他のネ ットワークエージェントからの接続を受け⼊れ、サーバーとの独⾃の接続を介してそれらを管理サーバーにト ンネリングします。通常のネットワークエージェントとは異なり、接続ゲートウェイは、管理サーバーへの接 続を確⽴するのではなく、管理サーバーからの接続を待機します。

設定プロファイル

iOS MDM モバイルデバイスの設定と制限事項に関するポリシー。

タスク

カスペルスキー製品によって実⾏される機能はタスクとして実装されます。ファイルのリアルタイム保護、デ バイスの完全スキャン、定義データベースのアップデートなどのタスクがあります。

タスク設定

各タスク種別に固有のアプリケーション設定です。

追加の定額制サービスのライセンス

製品を使用する権限を認定する、現在使用されていないライセンス。

定義データベース

定義データベースの公開時点で、カスペルスキーが把握しているコンピューターセキュリティへの脅威につい ての情報を含むデータベース。定義データベース内のエントリによって、スキャンしているオブジェクトで悪 意のあるコードを検知できます。定義データベースはカスペルスキーのエキスパートにより作成され、1 時間 ごとにアップデートされます。

ディストリビューションポイント

ネットワークエージェントがインストールされており、アップデートの配信やアプリケーションのリモートイ ンストール、管理グループやブロードキャストドメインでのコンピューター情報の取得に使⽤されるコンピュ ーター。ディストリビューションポイントは、アップデート配信時の管理サーバーの負荷軽減およびネットワ ークトラフィックの最適化の⽬的で設計されています。ディストリビューションポイントは、管理サーバーに よって⾃動的に、または管理者によって⼿動で割り当てられます。ディストリビューションポイントは、以前 のバージョンの製品ではアップデートエージェントという名称でした。

適用可能なアップデート

カスペルスキーのソフトウェアモジュールに関する⼀連のアップデート(⼀定期間に蓄積された重⼤なアップ デート、アプリケーションのアーキテクチャへの変更を含む)

デバイスの所有者

デバイスで特定の操作が必要になった際に管理者が連絡できるユーザー。

特定のデバイスに対するタスク

任意の管理グループに属する一連のクライアントデバイスに割り当てられ、それらのデバイスで実行されるタ スク。

内部ユーザー

内部ユーザーのアカウントは、仮想管理サーバーを操作するために使用します。Kaspersky Security Center Linux によって、実際のユーザーの権限がアプリケーションの内部ユーザーに付与されます。

内部ユーザーのアカウントは、Kaspersky Security Center Linux 内でのみ作成および使用されます。内部ユー ザーに関するデータは、オペレーティングシステムには送信されません。Kaspersky Security Center Linux が 内部ユーザーを認証します。

認証エージェント

起動可能なハードディスクの暗号化後に、暗号化されたハードディスクへのアクセス権を取得してオペレーテ ィングシステムを読み込むための認証⼿順を完了することができるインターフェイス。

ネットワークエージェント

管理サーバーと特定のネットワークノード(ワークステーションまたはサーバー)にインストールされている カスペルスキー製品との間のやり取りを受け持つ Kaspersky Security Center Linux のコンポーネント。このコ ンポーネントは、カスペルスキーの Microsoft® Windows® 用の製品に共通した機能です。Unix 系の OS および macOS 用には、それぞれ異なるバージョンのネットワークエージェントがあります。

ネットワークのアンチウイルスによる保護

組織のネットワークにウイルスやスパムが侵⼊する危険性を軽減し、ネットワーク攻撃やフィッシングなどの 脅威を防ぐ⼀連の技術的、組織的対策。ネットワークセキュリティは、セキュリティ製品およびサービスを使 用して企業のセキュリティポリシーに従い、正しく適用することで向上します。

# ネットワーク保護ステータス

企業ネットワーク内のデバイスのセキュリティレベルを定義する現在の保護ステータス。ネットワーク保護ス テータスには、インストール済みセキュリティ製品、ライセンスの使用、検知された脅威の数と種類のような 要因を含みます。

バックアップフォルダー

管理サーバーデータのコピーを保管するための特別なフォルダー。バックアップユーティリティによって作成 されます。

非武装地帯 (DMZ)

非武装地帯は、サーバーを含むローカルネットワークのセグメントで、グローバル Web からの要求に応えま す。組織のローカルネットワークのセキュリティを確保するために、非武装地帯から LAN へのアクセスがフ ァイアウォールで保護されます。

# 復元

隔離またはバックアップ内のオブジェクトを、隔離、感染駆除、削除される前の元のフォルダーまたはユーザ ーが指定したフォルダーに移動すること。

ブロードキャストドメイン

OSI基本参照モデル (Open Systems Interconnection Basic Refernce Model) のレベルにおける、ブロードキャ ストチャネルを使用してすべてのノードがデータ交換を行えるネットワークの論理領域。

プログラム設定

あらゆる種類のタスクに共通していて、アプリケーションの動作全体を管理するアプリケーション設定(アプ リケーションパフォーマンス設定、レポート設定、バックアップ設定など)。

プロビジョニングプロファイル

iOS モバイルデバイスでのアプリケーションの動作に関する設定の集まり。プロビジョニングプロファイルに は、ライセンスに関する情報が書き込まれています。このプロファイルは、特定のアプリケーションにリンク されています。

プロファイル

Exchange [モバイルデバイス](javascript:void(0)) 回に関する一連の設定。Microsoft Exchange サーバーへの接続時の動作を定義しま す。

ホーム管理サーバー

ネットワークエージェントのインストール中に指定した管理サーバー。ホーム管理サーバーは、ネットワーク エージェントの接続プロファイルを設定するために使⽤できます。

# 保護ステータス

コンピューターのセキュリティレベルを定義する現在の保護ステータス。

ポリシー

ポリシーは、アプリケーションの設定を決定するとともに、管理グループ内のコンピューターにインストール されたアプリケーションを設定する権限を管理します。各アプリケーションについて個別にポリシーを作成す る必要があります。各管理グループのコンピューターにインストールされたアプリケーションについて複数の ポリシーを作成できますが、各管理グループ内で1つのアプリケーションについて一度に適用されるポリシー は1つだけです。

ライセンス情報ファイル

拡張子が「KEY」のファイル。このファイルを使用することで、カスペルスキー製品を試用版または製品版ラ イセンスで使⽤できます。

ライセンス認証済みアプリケーショングループ

管理者が設定した基準(製造元別など)に基づいて作成されるアプリケーションのグループ。クライアントデ バイスへのインストールのグループごとの統計情報が保持されます。

ライセンスの有効期間

ユーザーがアプリケーションの機能および追加サービスへのアクセス権を有する期間。使用できるサービス は、ライセンスの種別によって異なります。

リモートインストール

Kaspersky Security Center Linux を使用した、カスペルスキー製品のインストール。

ローカルインストール

組織のネットワーク上のデバイスにセキュリティ製品をインストールするには、セキュリティ製品の配布パッ ケージからインストールを⼿動で開始する⽅法、またはコンピューターに事前にダウンロードしておいた公開 済みインストールパッケージを手動で起動する方法があります。

ローカルタスク

1台のクライアントコンピューターを対象として定義、実行されるタスク。

ロールグループ

同⼀[の管理者権限を](file:///C:/AIConverter2.0/AI-HELP/Kaspersky_Security_Center_Linux/14.2/ja-JP/95897.htm#o167763)許可されている、Exchange ActiveSync モバイルデバイスユーザーのグループ。

# サードパーティ製のコードに関する情報

サードパーティのコードに関する情報は、ファイル legal\_notices.txt に記載され、カスペルスキー製品のイン ストールディレクトリに保存されています。
## 商標に関する通知

登録商標とサービスマークに関する権利は各所有者に帰属します。

Adobe、Acrobat、Flash、Shockwave、PostScript は、Adobe の米国および他の国における登録商標または商 標です。

AMD、AMD64 は、Advanced Micro Devices, Inc. の商標または登録商標です。

Amazon、Amazon Web Services、AWS、Amazon EC2、AWS Marketplace は、Amazon.com, Inc. またはその関 連会社の商標です。

Apache および Apache の羽根のロゴは、Apache Software Foundation が所有する商標です。

AirPlay、AirDrop、AirPrint、App Store、Apple、Apple Configurator、AppleScript、FaceTime、FileVault、 iBook、iBooks、iCloud、iPad、iPhone、iTunes、Leopard、macOS、Mac、Mac OS、OS X、Safari、Snow Leopard、Tiger、QuickTime、Touch ID は、Apple Inc. の商標です。

Arm は、Arm Limited(またはその⼦会社)の⽶国および / またはその他の国における登録商標です。

Bluetooth の表記、マークおよびロゴは、Bluetooth SIG, Inc. に所有権があります。

Ubuntu LTS は Canonical Ltd の登録商標です。

Cisco、Cisco Systems、IOS は、⽶国およびその他の国における Cisco Systems, Inc. およびその⼦会社の登録 商標です。

Citrix および XenServer は、⽶国特許商標庁およびその他の国における Citrix Systems, Inc. およびその⼦会社の 登録商標です。

Corel は、カナダ、米国およびその他の国における Corel Corporation およびその子会社の商標または登録商標 です。

Cloudflare、Cloudflare のロゴ、および Cloudflare Workers は、米国およびその他の法域における Cloudflare, Inc. の商標や登録商標です。

Dropbox は、Dropbox, Inc. の商標です。

Firebird は、Firebird Foundation の登録商標です。

Foxit は、Foxit Corporation の登録商標です。

FreeBSD は、FreeBSD Foundation の登録商標です。

Google、Android、Chrome、Chromium、Dalvik、Firebase、Google Chrome、Google Earth、Google Play、 Google Maps、Google Public DNS、Hangouts、YouTube は、Google LLC の商標です。

EulerOS、FusionCompute、FusionSphere は、Huawei Technologies Co., Ltd. の商標です。

Intel、Core、Xeon は⽶国およびその他の国における Intel Corporation の商標です。

IBM および QRadar は、世界各国で International Business Machines Corporation が所有する登録商標です。

Node.js は Joyent Inc. の商標です。

Linux は、米国およびその他の国における Linus Torvalds 氏の登録商標です。

Microsoft、Active Directory、ActiveSync、BitLocker、Excel、Forefront、Internet Explorer、InfoPath、Hyper-V、Microsoft Edge、MultiPoint、MS-DOS、PowerShell、PowerPoint、SharePoint、SQL Server、OneNote、 Outlook、 Skype、Tahoma、Visio、Win32、Windows、Windows PowerShell、Windows Media、Windows Server、Windows Phone、Windows Vista、Windows Azure は、Microsoft グループ企業が所有する商標です。

Mozilla、Firefox、Thunderbird は、⽶国およびその他の国における Mozilla Foundation の商標です。

Novell は、⽶国およびその他の国における Novell Enterprises Inc. の登録商標です。

Oracle、Java、JavaScript、TouchDown は、Oracle とその関連会社の両方またはいずれかの登録商標です。

Parallels、Parallels ロゴ、および Coherence は、Parallels International GmbH の商標または登録商標です。

Chef は、Progress Software Corporation およびその⼦会社または関連会社の、⽶国およびその他の国における 商標または登録商標です。

Puppet は、Puppet, Inc. の商標または登録商標です。

Python は Python Software Foundation の登録商標または商標です。

Red Hat、CentOS、Fedora、Red Hat Enterprise Linux は、Red Hat, Inc. またはその子会社の米国および他の国 における商標または登録商標です。

Ansible は、⽶国およびその他の国における Red Hat, Inc. の登録商標です。

CentOS は、Red Hat, Inc. またはその⼦会社の⽶国および他の国における商標または登録商標です。

BlackBerry は、Research In Motion Limited の⽶国における登録商標であり、その他の国における登録商標また は登録出願中の商標です。

Debian は、Software in the Public Interest, Inc. の登録商標です。

Splunk、SPL は、Splunk, Inc. の米国およびその他の国における登録商標です。

SUSE は、⽶国およびその他の国における SUSE LLC の登録商標です。

Symbian の商標は Symbian Foundation Ltd. が所有します。

OpenAPI は、Linux Foundation の登録商標です。

VMware、VMware vSphere、VMware Workstation は、VMware, Inc. の⽶国およびその他の国における商標また は登録商標です。

UNIX は米国およびその他の国における登録商標で、X/Open Company Limited のライセンス契約の下で排他的 に使用されています。

Zabbix は Zabbix SIA の登録商標です。